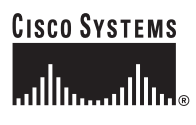

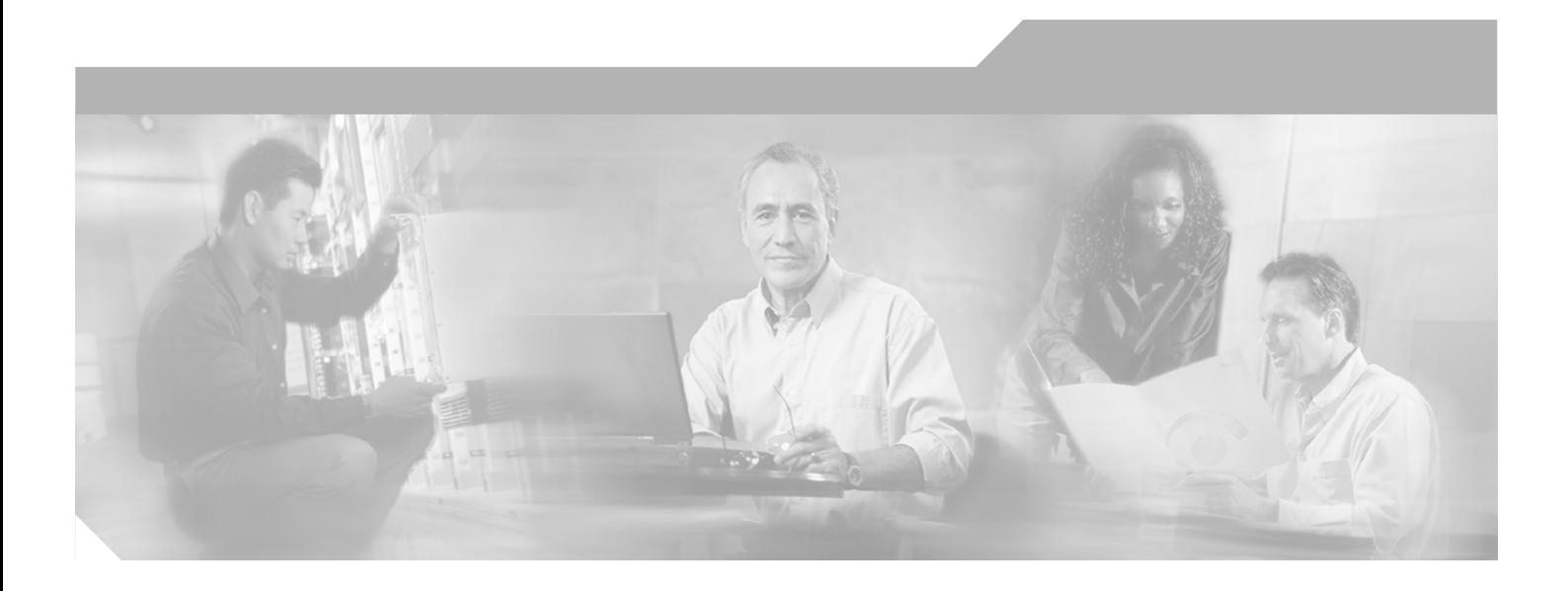

## **Cisco ONS 15600 Troubleshooting Guide**

Product and Documentation Release 6.0 Last Updated: September 04, 2007

## **Corporate Headquarters**

Cisco Systems, Inc. 170 West Tasman Drive San Jose, CA 95134-1706 USA <http://www.cisco.com> Tel: 408 526-4000 800 553-NETS (6387) Fax: 408 526-4100

Customer Order Number: DOC-7816900= Text Part Number: 78-16900-01

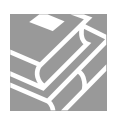

THE SPECIFICATIONS AND INFORMATION REGARDING THE PRODUCTS IN THIS MANUAL ARE SUBJECT TO CHANGE WITHOUT NOTICE. ALL STATEMENTS, INFORMATION, AND RECOMMENDATIONS IN THIS MANUAL ARE BELIEVED TO BE ACCURATE BUT ARE PRESENTED WITHOUT WARRANTY OF ANY KIND, EXPRESS OR IMPLIED. USERS MUST TAKE FULL RESPONSIBILITY FOR THEIR APPLICATION OF ANY PRODUCTS.

THE SOFTWARE LICENSE AND LIMITED WARRANTY FOR THE ACCOMPANYING PRODUCT ARE SET FORTH IN THE INFORMATION PACKET THAT SHIPPED WITH THE PRODUCT AND ARE INCORPORATED HEREIN BY THIS REFERENCE. IF YOU ARE UNABLE TO LOCATE THE SOFTWARE LICENSE OR LIMITED WARRANTY, CONTACT YOUR CISCO REPRESENTATIVE FOR A COPY.

The following information is for FCC compliance of Class A devices: This equipment has been tested and found to comply with the limits for a Class A digital device, pursuant to part 15 of the FCC rules. These limits are designed to provide reasonable protection against harmful interference when the equipment is operated in a commercial environment. This equipment generates, uses, and can radiate radio-frequency energy and, if not installed and used in accordance with the instruction manual, may cause harmful interference to radio communications. Operation of this equipment in a residential area is likely to cause harmful interference, in which case users will be required to correct the interference at their own expense.

The following information is for FCC compliance of Class B devices: The equipment described in this manual generates and may radiate radio-frequency energy. If it is not installed in accordance with Cisco's installation instructions, it may cause interference with radio and television reception. This equipment has been tested and found to comply with the limits for a Class B digital device in accordance with the specifications in part 15 of the FCC rules. These specifications are designed to provide reasonable protection against such interference in a residential installation. However, there is no guarantee that interference will not occur in a particular installation.

Modifying the equipment without Cisco's written authorization may result in the equipment no longer complying with FCC requirements for Class A or Class B digital devices. In that event, your right to use the equipment may be limited by FCC regulations, and you may be required to correct any interference to radio or television communications at your own expense.

You can determine whether your equipment is causing interference by turning it off. If the interference stops, it was probably caused by the Cisco equipment or one of its peripheral devices. If the equipment causes interference to radio or television reception, try to correct the interference by using one or more of the following measures:

• Turn the television or radio antenna until the interference stops.

- Move the equipment to one side or the other of the television or radio.
- Move the equipment farther away from the television or radio.

• Plug the equipment into an outlet that is on a different circuit from the television or radio. (That is, make certain the equipment and the television or radio are on circuits controlled by different circuit breakers or fuses.)

Modifications to this product not authorized by Cisco Systems, Inc. could void the FCC approval and negate your authority to operate the product.

The Cisco implementation of TCP header compression is an adaptation of a program developed by the University of California, Berkeley (UCB) as part of UCB's public domain version of the UNIX operating system. All rights reserved. Copyright © 1981, Regents of the University of California.

NOTWITHSTANDING ANY OTHER WARRANTY HEREIN, ALL DOCUMENT FILES AND SOFTWARE OF THESE SUPPLIERS ARE PROVIDED "AS IS" WITH ALL FAULTS. CISCO AND THE ABOVE-NAMED SUPPLIERS DISCLAIM ALL WARRANTIES, EXPRESSED OR IMPLIED, INCLUDING, WITHOUT LIMITATION, THOSE OF MERCHANTABILITY, FITNESS FOR A PARTICULAR PURPOSE AND NONINFRINGEMENT OR ARISING FROM A COURSE OF DEALING, USAGE, OR TRADE PRACTICE.

IN NO EVENT SHALL CISCO OR ITS SUPPLIERS BE LIABLE FOR ANY INDIRECT, SPECIAL, CONSEQUENTIAL, OR INCIDENTAL DAMAGES, INCLUDING, WITHOUT LIMITATION, LOST PROFITS OR LOSS OR DAMAGE TO DATA ARISING OUT OF THE USE OR INABILITY TO USE THIS MANUAL, EVEN IF CISCO OR ITS SUPPLIERS HAVE BEEN ADVISED OF THE POSSIBILITY OF SUCH DAMAGES.

P, the Cisco logo, and the Cisco Square Bridge logo are trademarks of Cisco Systems, Inc.; Changing the Way We Work, Live, Play, and Learn is a service mark of Cisco Systems, and Access Registrar, Aironet, BPX, Catalyst, CCDA, CCDP, CCIE, CCIP, CCNA, CCNP, CCSP, Cisco, the Cisco Certified Internetwork Expert logo, Cisco IOS, Cisco Press, o Systems, Cisco Systems Capital, the Cisco Systems logo, Cisco Unity, Enterprise/Solver, EtherChannel, EtherFast, EtherSwitch, Fast Step, Follow Me Browsing, mShare, GigaDrive, HomeLink, Internet Quotient, IOS, iPhone, IP/TV, iQ Expertise, the iQ logo, iQ Net Readiness Scorecard, iQuick Study, LightStream, Linksys, tingPlace, MGX, Networking Academy, Network Registrar, *Packet*, PIX, ProConnect, ScriptShare, SMARTnet, StackWise, The Fastest Way to Increase Your Internet tient, and TransPath are registered trademarks of Cisco Systems, Inc. and/or its affiliates in the United States and certain other countries.

other trademarks mentioned in this document or Website are the property of their respective owners. The use of the word partner does not imply a partnership relationship een Cisco and any other company. (0705R)

*Cisco ONS 15600 Troubleshooting Guide, Release 6.0* Copyright © 2002–2007 Cisco Systems, Inc. All rights reserved.

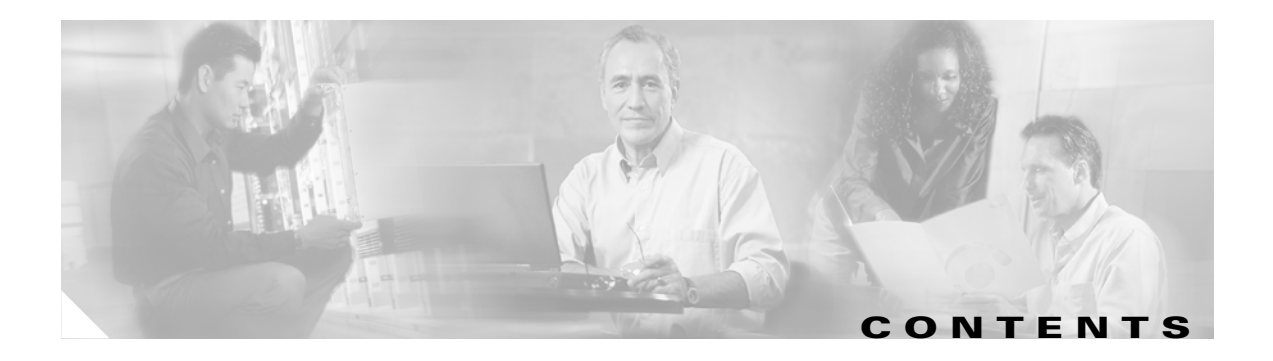

## **[About this Guide](#page-24-0) xxv**

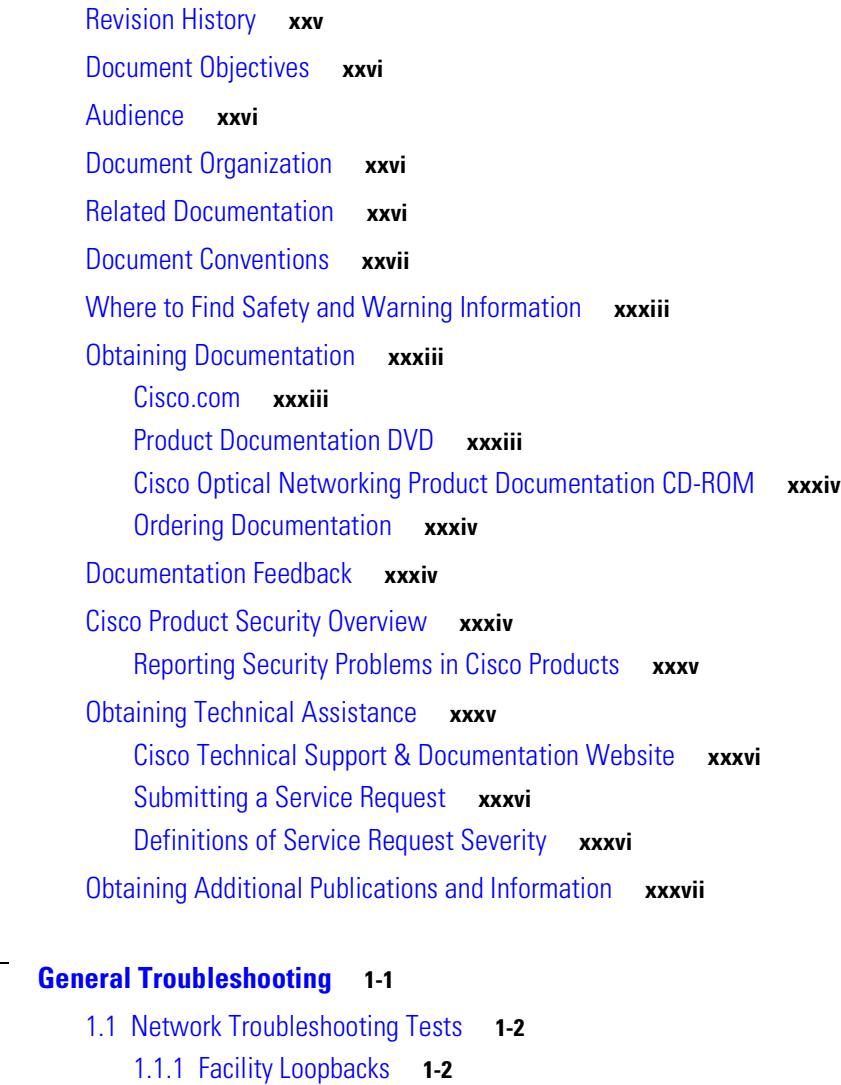

- [1.1.1.1 General Behavior](#page-39-2) **1-2**
- [1.1.1.2 Card Behavior](#page-39-3) **1-2**
- [1.1.2 Payload Loopbacks](#page-40-0) **1-3**
- [1.1.3 Terminal Loopbacks](#page-40-1) **1-3**
	- [1.1.3.1 General Behavior](#page-40-2) **1-3**
	- [1.1.3.2 Card Behavior](#page-41-0) **1-4**
- [1.1.4 Cross-Connect \(XC\) Loopbacks](#page-42-0) **1-5**
- [1.2 Troubleshooting Optical Circuit Paths With Loopbacks](#page-43-0) **1-6**

**[CHAPTER](#page-38-0) 1 [General Troubleshooting](#page-38-1) 1-1**

[1.2.1 Perform a Facility \(Line\) Loopback or Payload Loopback on a Source-Node Optical Port](#page-43-1) **1-6** [Create the Facility \(Line\) Loopback or Payload Loopback on the Source Optical Port](#page-44-0) **1-7** [Test and Clear the Facility \(Line\) Loopback or Payload Loopback Circuit](#page-45-0) **1-8** [Test the Optical Card](#page-45-1) **1-8** [1.2.2 Perform a Terminal \(Inward\) Loopback on a Source-Node Optical Port](#page-46-0) **1-9** [Create the Terminal \(Inward\) Loopback on a Source-Node Optical Port](#page-47-0) **1-10** [Test and Clear the Terminal Loopback Circuit](#page-48-0) **1-11** [Test the ASAP Card](#page-48-1) **1-11** [1.2.3 Perform an XC Loopback on the Source Optical Port](#page-49-0) **1-12** [Create the XC Loopback on the Source-Node Optical Port](#page-50-0) **1-13** [Test and Clear the XC Loopback Circuit](#page-51-0) **1-14** [Test the Alternate SSXC Card](#page-51-1) **1-14** [Retest the Preferred SSXC Card](#page-52-0) **1-15** [1.2.4 Perform a Facility \(Line\) Loopback or Payload Loopback on an Intermediate-Node Optical](#page-53-0)  [Port](#page-53-0) **1-16** [Create a Facility \(Line\) Loopback or Payload Loopback on an Intermediate-Node Optical](#page-53-1)  [Port](#page-53-1) **1-16** [Test and Clear the Facility \(Line\) Loopback or Payload Loopback Circuit](#page-54-0) **1-17** [Test the Optical Card](#page-55-0) **1-18** [1.2.5 Perform a Facility \(Line\) Loopback or Payload Loopback on a Destination-Node Optical](#page-56-0)  [Port](#page-56-0) **1-19** [Create the Facility \(Line\) Loopback or Payload Loopback on a Destination-Node Optical](#page-56-1)  [Port](#page-56-1) **1-19** [Test and Clear the Optical Facility \(Line\) Loopback or Payload Loopback Circuit](#page-57-0) **1-20** [Test the Optical Card](#page-58-0) **1-21** [1.2.6 Perform a Terminal Loopback on a Destination-Node Optical Port](#page-59-0) **1-22** [Create the Terminal Loopback on a Destination-Node Optical Port](#page-59-1) **1-22** [Test and Clear the Optical Terminal Loopback Circuit](#page-60-0) **1-23** [Test the ASAP Card](#page-61-0) **1-24** [1.3 Troubleshooting an Ethernet Circuit Path With Loopbacks](#page-62-0) **1-25** [1.3.1 Perform a Facility \(Line\) Loopback on a Source-Node Ethernet Port](#page-62-1) **1-25** [Create the Facility \(Line\) Loopback on the Source-Node Ethernet Port](#page-63-0) **1-26** [Test and Clear the Facility \(Line\) Loopback Circuit](#page-63-1) **1-26** [Test the ASAP Card](#page-64-0) **1-27** [1.3.2 Perform a Terminal \(Inward\) Loopback on a Source-Node Ethernet Port](#page-65-0) **1-28** [Create the Terminal \(Inward\) Loopback on a Source-Node Ethernet Port](#page-65-1) **1-28** [Test and Clear the Ethernet Terminal Loopback Circuit](#page-66-0) **1-29** [Test the ASAP Card](#page-67-0) **1-30** [1.3.3 Create a Facility \(Line\) Loopback on an Intermediate-Node Ethernet Port](#page-68-0) **1-31** [Create a Facility \(Line\) Loopback on an Intermediate-Node Ethernet Port](#page-68-1) **1-31**

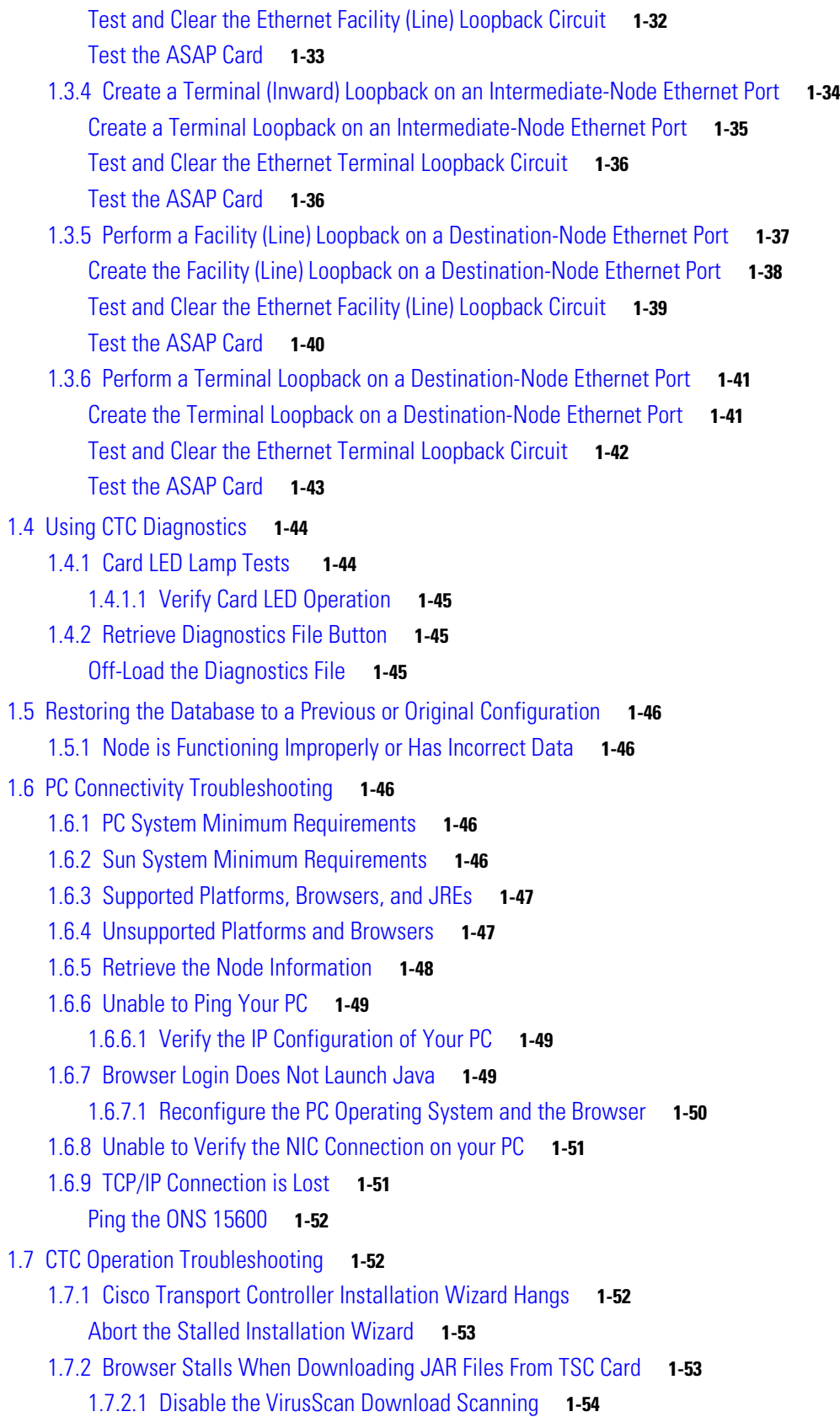

 $\mathbf{I}$ 

[1.7.3 Cisco Transport Controller Does Not Launch](#page-91-1) **1-54** [1.7.3.1 Redirect the Communicator Cache to a Valid Directory](#page-91-2) **1-54** [1.7.4 Sluggish Cisco Transport Controller Operation or Login Problems](#page-92-0) **1-55** [1.7.4.1 Delete the CTC Cache File Automatically](#page-92-1) **1-55** [1.7.4.2 Delete the CTC Cache File Manually](#page-93-0) **1-56** 1.7.4.3 Set the CTC\_HEAP and CTC\_MAX\_PERM\_SIZE\_HEAP Environment Variables for [Windows](#page-93-1) **1-56** 1.7.4.4 Set the CTC\_HEAP and CTC\_MAX\_PERM\_SIZE\_HEAP Environment Variables for [Solaris](#page-94-0) **1-57** [1.7.5 Node Icon is Gray on Cisco Transport Controller Network View](#page-94-1) **1-57** [1.7.6 Cisco Transport Controller Does Not Recognize the Node](#page-95-0) **1-58** [1.7.7 Username or Password Mismatch](#page-95-1) **1-58** [1.7.7.1 Verify Correct Username and Password](#page-96-0) **1-59** [1.7.8 Superuser Password Needs to Be Reset](#page-96-1) **1-59** [Reset the ONS 15600 Password](#page-96-2) **1-59** [1.7.9 No IP Connectivity Exists Between Nodes](#page-97-0) **1-60** [1.7.10 DCC Connection Lost](#page-98-0) **1-61** [1.7.11 Loss of IP Communication Between Nodes on an OSPF LAN](#page-98-1) **1-61** [1.8 Circuits and Timing](#page-99-0) **1-62** [1.8.1 ONS 15600 Switches Timing Reference](#page-99-1) **1-62** [1.8.2 Holdover Synchronization Alarm](#page-100-0) **1-63** [1.8.3 Free-Running Synchronization Mode](#page-100-1) **1-63** [1.8.4 Daisy-Chained BITS Not Functioning](#page-101-0) **1-64** [1.8.5 Circuits Remain in PARTIAL Status](#page-101-1) **1-64** [1.8.5.1 Repair Circuits](#page-101-2) **1-64** [1.9 Fiber and Cabling](#page-102-0) **1-65** [1.9.1 Bit Errors Appear for an Optical Traffic Card](#page-102-1) **1-65** [1.9.2 Faulty Fiber-Optic Connections](#page-102-2) **1-65** [1.9.2.1 Verify Fiber-Optic Connections](#page-103-0) **1-66** [1.9.2.2 Crimp Replacement CAT-5 Cables](#page-104-0) **1-67** [1.9.3 Optical Traffic Card Transmit and Receive Levels](#page-106-0) **1-69** [1.10 Power Supply Problems](#page-107-0) **1-70** [1.10.0.1 Isolate the Cause of Power Supply Problems](#page-108-0) **1-71 [CHAPTER](#page-110-0) 2 [Alarm Troubleshooting](#page-110-1) 2-1** [2.1 Alarm Indexes by Default Severity](#page-110-2) **2-1** [2.1.1 Critical Alarms \(CR\)](#page-111-0) **2-2** [2.1.2 Major Alarms \(MJ\)](#page-111-1) **2-2**

- [2.1.3 Minor Alarms \(MN\)](#page-111-2) **2-2**
- [2.1.4 Not Alarmed \(NA\) Conditions](#page-112-0) **2-3**

**Cisco ONS 15600 Troubleshooting Guide, R6.0**

[2.1.5 Not Reported \(NR\) Conditions](#page-113-0) **2-4** [2.2 Alarms and Conditions Listed by Alphabetical Entry](#page-114-0) **2-5** [2.3 Alarm Logical Objects](#page-116-0) **2-7** [2.4 Alarm List by Logical Object Type](#page-117-0) **2-8** [2.5 Trouble Notifications](#page-120-0) **2-11** [2.5.1 Alarm Characteristics](#page-120-1) **2-11** [2.5.2 Condition Characteristics](#page-120-2) **2-11** [2.5.3 Severities](#page-120-3) **2-11** [2.5.4 Alarm Hierarchy](#page-121-0) **2-12** [2.5.5 Service Effect](#page-123-0) **2-14** [2.5.6 States](#page-123-1) **2-14** [2.5.7 Safety Summary](#page-123-2) **2-14** [2.6 Alarm Procedures](#page-124-0) **2-15** [2.6.1 AIS](#page-124-1) **2-15** [Clear the AIS Condition](#page-124-2) **2-15** [2.6.2 AIS-L](#page-125-0) **2-16** [Clear the AIS-L Condition](#page-125-1) **2-16** [2.6.3 AIS-P](#page-125-2) **2-16** [Clear the AIS-P Condition](#page-125-3) **2-16** [2.6.4 APSB](#page-125-4) **2-16** [Clear the APSB Alarm](#page-126-0) **2-17** [2.6.5 APSCDFLTK](#page-126-1) **2-17** [Clear the APSCDFLTK Alarm](#page-126-2) **2-17** [2.6.6 APSC-IMP](#page-127-0) **2-18** [Clear the APSC-IMP Alarm](#page-128-0) **2-19** [2.6.7 APSCINCON](#page-128-1) **2-19** [Clear the APSCINCON Alarm](#page-128-2) **2-19** [2.6.8 APSCM](#page-129-0) **2-20** [Clear the APSCM Alarm](#page-129-1) **2-20** [2.6.9 A](#page-130-0)PSCNMIS **2-21** [Clear the APSCNMIS Alarm](#page-130-1) **2-21** [2.6.10 APSIMP](#page-130-2) **2-21** [Clear the APSIMP Condition](#page-131-0) **2-22** [2.6.11 APSMM](#page-131-1) **2-22** [Clear the APSMM Alarm](#page-131-2) **2-22** [2.6.12 AUD-LOG-LOSS](#page-132-0) **2-23** [Clear the AUD-LOG-LOSS Condition](#page-132-1) **2-23** [2.6.13 AUD-LOG-LOW](#page-132-2) **2-23** [2.6.14 A](#page-133-0)UTORESET **2-24**

```
Clear the AUTORESET Alarm 2-24
2.6.15 AUTOSW-AIS 2-24
   Clear the AUTOSW-AIS Condition 2-25
2.6.16 AUTOSW-LOP (STSMON) 2-25
   Clear the AUTOSW-LOP (STSMON) Condition 2-25
2.6.17 AUTOSW-PDI 2-25
   Clear the AUTOSW-PDI Condition 2-26
2.6.18 AUTOSW-SDBER 2-26
   Clear the AUTOSW-SDBER Condition 2-26
2.6.19 AUTOSW-SFBER 2-26
   Clear the AUTOSW-SFBER Condition 2-26
2.6.20 AUTOSW-UNEQ (STSMON) 2-27
   Clear the AUTOSW-UNEQ (STSMON) Condition 2-27
2.6.21 BKUPMEMP 2-27
   Clear the BKUPMEMP Alarm 2-27
2.6.22 BLSROSYNC 2-28
2.6.23 BLSR-SW-VER-MISM 2-28
   Clear the BLSR-SW-VER-MISM Alarm 2-28
2.6.24 CARLOSS (GIGE) 2-28
   Clear the CARLOSS (GIGE) Alarm 2-28
2.6.25 CHANLOSS 2-29
   Clear the CHANLOSS Condition 2-29
2.6.26 CIDMISMATCH-A 2-30
   Clear the CIDMISMATCH-A Alarm 2-30
2.6.27 CIDMISMATCH-B 2-31
   Clear the CIDMISMATCH-B Alarm 2-31
2.6.28 CLKFAIL 2-31
   Clear the CLKFAIL Alarm 2-32
2.6.29 CONTBUS-CLK-A 2-32
   Clear the CONTBUS-CLK-A Alarm 2-32
2.6.30 CONTBUS-CLK-B 2-33
   Clear the CONTBUS-CLK-B Alarm 2-33
2.6.31 CONTBUS-IO-A 2-33
   Clear the CONTBUS-IO-A Alarm 2-34
2.6.32 CONTBUS-IO-B 2-34
   Clear the CONTBUS-IO-B Alarm 2-35
2.6.33 CONTCOM 2-35
   Clear the CONTCOM Alarm 2-36
2.6.34 CTNEQPT-PB-A 2-36
   Clear the CTNEQPT-PB-A Alarm 2-37
```

```
2.6.35 CTNEQPT-PB-B 2-38
    Clear the CTNEQPT-PB-B Alarm 2-38
2.6.36 CXCHALT 2-38
    Clear the CXCHALT Alarm 2-39
2.6.37 DATAFLT 2-39
    Clear the DATAFLT Alarm 2-39
2.6.38 DBOSYNC 2-39
    Clear the DBOSYNC Alarm 2-40
2.6.39 DUP-IPADDR 2-40
    Clear the DUP-IPADDR Alarm 2-40
2.6.40 DUP-NODENAME 2-41
    Clear the DUP-NODENAME Alarm 2-41
2.6.41 ENCAP-MISMATCH-P 2-41
2.6.42 EOC 2-41
    Clear the EOC Alarm 2-42
2.6.43 EOC-L 2-43
   Clear the EOC-L Alarm 2-44
2.6.44 EQPT (CAP) 2-44
2.6.45 EQPT (EQPT) 2-44
   Clear the EQPT Alarm 2-44
2.6.46 EQPT (PIM) 2-45
    Clear the EQPT (PIM) Alarm 2-45
2.6.47 EQPT (PPM) 2-45
    Clear the EQPT (PPM) Alarm 2-46
2.6.48 EQPT-BOOT 2-46
    Clear the EQPT-BOOT Alarm 2-46
2.6.49 EQPT-CC-PIM 2-46
    Clear the EQPT-CC-PIM Alarm 2-46
2.6.50 EQPT-HITEMP 2-47
    Clear the EQPT-HITEMP Alarm 2-47
2.6.51 EQPT-PIM-PPM 2-47
    Clear the EQPT-PIM-PPM Alarm 2-48
2.6.52 E-W-MISMATCH 2-48
    Clear the E-W-MISMATCH Alarm with a Physical Switch 2-48
    Clear the E-W-MISMATCH Alarm in CTC 2-49
2.6.53 EXERCISE-RING-FAIL 2-50
    Clear the EXERCISE-RING-FAIL Condition 2-50
2.6.54 EXERCISE-RING-REQ 2-50
2.6.55 EXERCISE-SPAN-FAIL 2-50
    Clear the EXERCISE-SPAN-FAIL Condition 2-51
```
[2.6.56 EXERCISING-RING](#page-160-1) **2-51** [2.6.57 EXERCISING-SPAN](#page-160-2) **2-51** [2.6.58](#page-160-3) EXT **2-51** [Clear the EXT Alarm](#page-161-0) **2-52** [2.6.59](#page-161-1) EXTRA-TRAF-PREEMPT **2-52** [Clear the EXTRA-TRAF-PREEMPT Alarm](#page-161-2) **2-52** [2.6.60 FAILTOSW](#page-161-3) **2-52** [Clear the FAILTOSW Condition](#page-162-0) **2-53** [2.6.61 FAILTOSW-PATH](#page-162-1) **2-53** [Clear the FAILTOSW-PATH Alarm in a Path Protection Configuration](#page-162-2) **2-53** [2.6.62 FAILTOSWR](#page-163-0) **2-54** [Clear the FAILTOSWR Condition in a Two-Fiber BLSR Configuration](#page-164-0) **2-55** [2.6.63 FAILTOSWS](#page-165-0) **2-56** [Clear the FAILTOSWS Condition](#page-165-1) **2-56** [2.6.64](#page-166-0) FAN-DEGRADE **2-57** [Clear the FANDEGRADE Alarm](#page-167-0) **2-58** [2.6.65 FAN-FAIL](#page-167-1) **2-58** [Clear the FAN-FAIL Alarm](#page-167-2) **2-58** [2.6.66 FAN-FAIL-PARTIAL](#page-167-3) **2-58** [2.6.67 FAN-PWR](#page-168-0) **2-59** [Clear the FAN-PWR Alarm](#page-168-1) **2-59** [2.6.68 FE-EXERCISING-RING](#page-168-2) **2-59** [2.6.69](#page-168-3) FE-FRCDWKSWPR-RING **2-59** [Clear the FE-FRCDWKSWPR-RING Condition](#page-169-0) **2-60** [2.6.70](#page-169-1) FE-FRCDWKSWPR-SPAN **2-60** [Clear the FE-FRCDWKSWPR-SPAN Condition](#page-169-2) **2-60** [2.6.71 FE-LOCKOUTOFPR-ALL](#page-170-0) **2-61** [2.6.72](#page-170-1) FE-LOCKOUTOFPR-SPAN **2-61** [Clear the FE-LOCKOUTOFPR-SPAN Condition](#page-170-2) **2-61** [2.6.73](#page-170-3) FE-MANWKSWPR-RING **2-61** [Clear the FE-MANWKSWPR-RING Condition](#page-170-4) **2-61** [2.6.74](#page-171-0) FE-MANWKSWPR-SPAN **2-62** [Clear the FE-MANWKSWPR-SPAN Condition](#page-171-1) **2-62** [2.6.75 FE-SDPRLF](#page-171-2) **2-62** [Clear the FE-SDPRLF Alarm](#page-171-3) **2-62** [2.6.76 FE-SF-RING](#page-172-0) **2-63** [Clear the FE-SF-RING Alarm](#page-172-1) **2-63** [2.6.77 FE-SF-SPAN](#page-172-2) **2-63** [2.6.78 FORCED-REQ](#page-172-3) **2-63** [Clear the FORCED-REQ Condition](#page-172-4) **2-63**

```
2.6.79 FORCED-REQ-RING 2-64
   Clear the FORCED-REQ-RING Condition 2-64
2.6.80 FORCED-REQ-SPAN 2-64
   Clear the FORCED-REQ-SPAN Condition 2-64
2.6.81 FRCDSWTOINT 2-64
2.6.82 FRCDSWTOPRI 2-65
2.6.83 FRCDSWTOSEC 2-65
2.6.84 FRCDSWTOTHIRD 2-65
2.6.85 FREQ-MISMATCH 2-65
   Clear the FREQ-MISMATCH Alarm 2-66
2.6.86 FRNGSYNC 2-66
   Clear the FRNGSYNC Condition 2-67
2.6.87 FSTSYNC 2-67
2.6.88 FULLPASSTHR-BI 2-67
   Clear the FULLPASSTHR-BI Condition 2-67
2.6.89 GFP-LFD 2-68
   Clear the GFP-LFD Alarm 2-68
2.6.90 GFP-UP-MISMATCH 2-68
   Clear the GFP-UP-MISMATCH Alarm 2-68
2.6.91 HELLO 2-68
   Clear the HELLO Alarm 2-69
2.6.92 HI-LASERBIAS 2-69
   Clear the HI-LASERBIAS Alarm 2-69
2.6.93 HI-RXPOWER 2-70
   Clear the HI-RXPOWER Alarm 2-70
2.6.94 HI-TXPOWER 2-71
   Clear the HI-TXPOWER Alarm 2-71
2.6.95 HLDOVRSYNC 2-71
   Clear the HLDOVRSYNC Condition 2-71
2.6.96 IMPROPRMVL (CAP) 2-72
2.6.97 IMPROPRMVL (EQPT, PIM, PPM) 2-72
   Clear the IMPROPRMVL (EQPT, PIM, PPM) Alarm 2-73
2.6.98 IMPROPRMVL (EQPT for the SSXC or TSC Card) 2-74
   Clear the IMPROPRMVL (SSXC, TSC) Alarm 2-74
2.6.99 IMPROPRMVL (FAN) 2-74
   Clear the IMPROPRMVL (FAN) Alarm 2-74
2.6.100 IMPR-XC 2-75
2.6.101 INTRUSION-PSWD 2-75
   Clear the INTRUSION-PSWD Condition 2-75
2.6.102 INVMACADR 2-76
```

```
2.6.103 ISIS-ADJ-FAIL 2-76
   Clear the ISIS-ADJ-FAIL Alarm 2-76
2.6.104 KB-PASSTHR 2-77
    Clear the KB-PASSTHR Condition 2-77
2.6.105 KBYTE-APS-CHANNEL-FAILURE 2-78
    Clear the KBYTE-APS-CHANNEL-FAILURE Alarm 2-78
2.6.106 LASER-BIAS 2-78
   Clear the LASER-BIAS Alarm 2-78
2.6.107 LASER-OVER-TEMP 2-79
2.6.108 LKOUTPR-S 2-79
   Clear the LKOUTPR-S Condition 2-79
2.6.109 LOCKOUT-REQ 2-79
    Clear the LOCKOUT-REQ Condition 2-80
2.6.110 LOCKOUT-REQ-RING 2-80
    Clear the LOCKOUT-REQ-RING Condition 2-80
2.6.111 LOF (BITS) 2-80
   Clear the LOF (BITS) Alarm 2-81
2.6.112 LOF (OCN) 2-81
   Clear the LOF (OCN) Alarm 2-81
2.6.113 LO-LASERBIAS 2-82
    Clear the LO-LASERBIAS Alarm 2-82
2.6.114 LOP-P 2-83
   Clear the LOP-P Alarm 2-83
2.6.115 LO-RXPOWER 2-84
    Clear the LO-RXPOWER Alarm 2-84
2.6.116 LOS (BITS) 2-84
    Clear the LOS (BITS) Alarm 2-85
2.6.117 LOS (OCN) 2-85
    Clear the LOS (OCN) Alarm 2-85
2.6.118 LO-TXPOWER 2-86
    Clear the LO-TXPOWER Alarm 2-86
2.6.119 LPBKCRS 2-87
   Clear the LBKCRS Condition 2-87
2.6.120 LPBKFACILITY (GIGE) 2-87
    Clear the LPBKFACILITY (GIGE) Condition 2-88
2.6.121 LPBKFACILITY (OCN) 2-88
   Clear the LBKFACILITY (OCN) Condition 2-88
2.6.122 LPBKPAYLOAD 2-89
    Clear the LPBKPAYLOAD Condition 2-89
2.6.123 LPBKTERMINAL (GIGE) 2-89
```

```
Clear the LPBKTERMINAL (GIGE) Condition 2-89
2.6.124 LPBKTERMINAL (OCN) 2-89
   Clear the LBKTERMINAL (OCN) Condition 2-90
2.6.125 MAN-REQ 2-90
   Clear the MAN-REQ Condition 2-90
2.6.126 MANRESET 2-91
2.6.127 MANSWTOINT 2-91
2.6.128 MANSWTOPRI 2-91
2.6.129 MANSWTOSEC 2-91
2.6.130 MANSWTOTHIRD 2-92
2.6.131 MANUAL-REQ-RING 2-92
   Clear the MANUAL-REQ-RING Condition 2-92
2.6.132 MANUAL-REQ-SPAN 2-92
   Clear the MANUAL-REQ-SPAN Condition 2-92
2.6.133 MATECLK 2-93
   Clear the MATECLK Alarm 2-93
2.6.134 MEA 2-93
   Clear the MEA Alarm 2-93
2.6.135 MEM-GONE 2-94
2.6.136 MEM-LOW 2-94
2.6.137 MFGMEM (CAP) 2-94
   Clear the MFGMEM Alarm on the CAP by Resetting the TSC Card 2-95
2.6.138 MFGMEM (FAN) 2-95
   Clear the MFGMEM (FAN) Alarm 2-95
2.6.139 MFGMEM (for the PIM, PPM, SSXC, Traffic Card, or TSC Card) 2-96
   Clear the MFGMEM Alarm (for the PIM,PPM, SSXC, Traffic Card, or TSC Card) 2-96
2.6.140 NOT-AUTHENTICATED 2-97
2.6.141 OPEN-SLOT 2-97
   Clear the OPEN-SLOT Alarm 2-97
2.6.142 PDI-P 2-97
   Clear the PDI-P Condition 2-98
2.6.143 PLM-P 2-98
   Clear the PLM-P Alarm 2-99
2.6.144 PRC-DUPID 2-99
   Clear the PRC-DUPID Alarm 2-99
2.6.145 PROV-MISMATCH 2-100
   Clear the PROV-MISMATCH Alarm 2-100
2.6.146 PWR 2-100
   Clear the PWR Alarm 2-101
2.6.147 PWR-FA 2-101
```

```
2.6.148 PWR-FAIL-A 2-101
   Clear the PWR-FAIL-A Alarm 2-101
2.6.149 PWR-FAIL-B 2-103
2.6.150 PWR-FAIL-RET-A 2-103
2.6.151 PWR-FAIL-RET-B 2-103
2.6.152 PWRRESTART 2-103
2.6.153 RFI-L 2-104
   Clear the RFI-L Condition 2-104
2.6.154 RFI-P 2-104
   Clear the RFI-P Condition 2-104
2.6.155 RING-MISMATCH 2-105
   Clear the RING-MISMATCH Alarm 2-105
2.6.156 RING-SW-EAST 2-105
2.6.157 RING-SW-WEST 2-106
2.6.158 ROLL 2-106
2.6.159 ROLL-PEND 2-106
2.6.160 SD-L 2-106
   Clear the SD-L Condition 2-107
2.6.161 SD-P 2-108
2.6.162 SF-L 2-108
2.6.163 SF-P 2-109
2.6.164 SFTWDOWN 2-109
2.6.165 SNTP-HOST 2-109
   Clear the SNTP-HOST Alarm 2-109
2.6.166 SPAN-SW-EAST 2-110
2.6.167 SPAN-SW-WEST 2-110
2.6.168 SQUELCH 2-110
   Clear the SQUELCH Condition 2-111
2.6.169 SSM-DUS 2-112
2.6.170 SSM-FAIL 2-112
   Clear the SSM-FAIL Alarm 2-112
2.6.171 SSM-OFF 2-112
2.6.172 SSM-PRS 2-113
2.6.173 SSM-RES 2-113
2.6.174 SSM-SMC 2-113
2.6.175 SSM-ST2 2-113
2.6.176 SSM-ST3 2-113
2.6.177 SSM-ST3E 2-113
2.6.178 SSM-ST4 2-114
2.6.179 SSM-STU 2-114
```
**Cisco ONS 15600 Troubleshooting Guide, R6.0**

[Clear the SSM-STU Condition](#page-223-2) **2-114** [2.6.180 SSM-TNC](#page-223-3) **2-114** [2.6.181 SWTOPRI](#page-223-4) **2-114** [2.6.182 SWTOSEC](#page-224-0) **2-115** [2.6.183 SWTOTHIRD](#page-224-1) **2-115** [2.6.184 SW-VER](#page-224-2) **2-115** [2.6.185 SYNCCLK](#page-224-3) **2-115** [Clear the SYNCCLK Alarm](#page-224-4) **2-115** [2.6.186 SYNC-FREQ](#page-225-0) **2-116** [Clear the SYNC-FREQ Alarm](#page-225-1) **2-116** [2.6.187 SYNCPRI](#page-225-2) **2-116** [Clear the SYNCPRI Alarm](#page-226-0) **2-117** [2.6.188 SYNCSEC](#page-226-1) **2-117** [Clear the SYNCSEC Alarm](#page-226-2) **2-117** [2.6.189 SYNCTHIRD](#page-226-3) **2-117** [Clear the SYNCTHIRD Alarm](#page-227-0) **2-118** [2.6.190 SYSBOOT](#page-227-1) **2-118** [2.6.191 TIM-P](#page-227-2) **2-118** [Clear the TIM-P Alarm](#page-228-0) **2-119** [2.6.192 T](#page-228-1)PTFAIL (POS) **2-119** [2.6.193 UNEQ-P](#page-228-2) **2-119** [Clear the UNEQ-P Alarm](#page-229-0) **2-120** [2.6.194 UNPROT-SYNCCLK](#page-229-1) **2-120** [Clear the UNPROT-SYNCCLK Alarm](#page-229-2) **2-120** [2.6.195 UNPROT-XCMTX](#page-230-0) **2-121** [Clear the UNPROT-XCMTX Alarm](#page-230-1) **2-121** [2.6.196 UNROUTEABLE-IP](#page-231-0) **2-122** [Clear the EXERCISE-SPAN-FAIL Condition](#page-231-1) **2-122** [2.6.197 UPGRADE](#page-231-2) **2-122** [2.6.198 W](#page-231-3)KSWPR **2-122** [Clear the WKSWPR Condition](#page-232-0) **2-123** [2.6.199 WTR](#page-232-1) **2-123** [2.6.200 XCMTX](#page-232-2) **2-123** [2.7 LED Behavior](#page-232-3) **2-123** [2.7.1 TSC Card-Level Indicators](#page-232-4) **2-123** [2.7.2 TSC Card Network-Level Indicators](#page-233-0) **2-124** [2.7.3 SSXC Card-Level Indicators](#page-233-1) **2-124** [2.7.4 OC-N Card Indicators](#page-234-0) **2-125** [2.8 Frequently Used Alarm Troubleshooting Procedures](#page-234-1) **2-125**

[2.8.1 Node and Ring Identification, Change, Visibility, and Termination](#page-234-2) **2-125**

[Identify a BLSR Ring ID or Node ID Number](#page-234-3) **2-125** [Change a BLSR Ring ID Number](#page-234-4) **2-125** [Change a BLSR Node ID Number](#page-235-0) **2-126** [Verify Node Visibility for Other Nodes](#page-235-1) **2-126** [2.8.2 Protection Switching, Lock Initiation, and Clearing](#page-235-2) **2-126** [Initiate a 1+1 Protection Port Force Switch Command](#page-235-3) **2-126** [Initiate a 1+1 Protection Port Manual Switch Command](#page-236-0) **2-127** [Clear a 1+1 Protection Port Force or Manual Switch Command](#page-236-1) **2-127** [Initiate a Card or Port Lock On Command](#page-237-0) **2-128** [Initiate a Card or Port Lock Out Command](#page-237-1) **2-128** [Clear a Card or Port Lock On or Lock Out Command](#page-238-0) **2-129** [Initiate a 1:1 Card Switch Command](#page-238-1) **2-129** [Initiate a Force Switch for All Circuits on a Path Protection Span](#page-238-2) **2-129** [Initiate a Manual Switch for All Circuits on a Path Protection Span](#page-239-0) **2-130** [Initiate a Lock Out of Protect Switch for All Circuits on a Path Protection Span](#page-239-1) **2-130** [Clear a Path Protection Span External Switching Command](#page-240-0) **2-131** [Initiate a Force Ring Switch on a BLSR](#page-240-1) **2-131** [Initiate a Force Span Switch on a Four-Fiber BLSR](#page-241-0) **2-132** [Initiate a Manual Span Switch on a BLSR](#page-241-1) **2-132** [Initiate a Manual Ring Switch on a BLSR](#page-241-2) **2-132** [Initiate a Lock Out on a BLSR Protect Span](#page-242-0) **2-133** [Initiate an Exercise Ring Switch on a BLSR](#page-242-1) **2-133** [Initiate an Exercise Ring Switch on a Four Fiber BLSR](#page-242-2) **2-133** [Clear a BLSR External Switching Command](#page-243-0) **2-134** [2.8.3 CTC Card Resetting and Switching](#page-243-1) **2-134** [Soft-Reset a Card Using CTC](#page-243-2) **2-134** [Hard-Reset a Card Using CTC](#page-244-0) **2-135** [Request a Cross-Connect Card Preferred Copy Switch](#page-245-0) **2-136** [2.8.4 Physical Card Reseating, Resetting, and Replacement](#page-245-1) **2-136** [Reset a Card with a Card Pull \(Reseat\)](#page-245-2) **2-136** [Replace an SSXC Card](#page-246-0) **2-137** [Replace an OC-48 Card or OC-192 Card](#page-247-0) **2-138** [Replace a TSC Card](#page-249-0) **2-140** [Replace an ASAP Carrier Module](#page-250-0) **2-141** [Replace an ASAP 4PIO \(PIM\) Module](#page-250-1) **2-141** [Replace an ASAP SFP \(PPM\) Module](#page-251-0) **2-142** [2.8.5 Verify or Create Node DCC Terminations](#page-252-0) **2-143** [Set the Optical Power Received Nominal Value](#page-252-1) **2-143**

## **[CHAPTER](#page-254-0) 3 [Transients Conditions](#page-254-1) 3-1**

- [3.1 Transients Indexed By Alphabetical Entry](#page-254-2) **3-1**
- [3.2 Trouble Notifications](#page-256-0) **3-3**
	- [3.2.1 Condition Characteristics](#page-256-1) **3-3**
	- [3.2.2 Condition States](#page-256-2) **3-3**
- [3.3 Transient Conditions](#page-257-0) **3-4**
	- [3.3.1 ADMIN-DISABLE](#page-257-1) **3-4**
	- [3.3.2 ADMIN-DISABLE-CLR](#page-257-2) **3-4**
	- [3.3.3 ADMIN-LOCKOUT](#page-257-3) **3-4**
	- [3.3.4 ADMIN-LOCKOUT-CLR](#page-257-4) **3-4**
	- [3.3.5 ADMIN-LOGOUT](#page-257-5) **3-4**
	- [3.3.6 ADMIN-SUSPEND](#page-257-6) **3-4**
	- [3.3.7 ADMIN-SUSPEND-CLR](#page-258-0) **3-5**
	- [3.3.8 AUTOWDMANS](#page-258-1) **3-5**
	- [3.3.9 BLSR-RESYNC](#page-258-2) **3-5**
	- [3.3.10 DBBACKUP-FAIL](#page-258-3) **3-5**
	- [3.3.11 DBRESTORE-FAIL](#page-258-4) **3-5**
	- [3.3.12 EXERCISING-RING](#page-258-5) **3-5**
	- [3.3.13 FIREWALL-DIS](#page-259-0) **3-6**
	- [3.3.14 F](#page-259-1)RCDWKSWBK-NO-TRFSW **3-6**
	- [3.3.15 FRCDWKSWPR-NO-TRFSW](#page-259-2) **3-6**
	- [3.3.16 INTRUSION](#page-259-3) **3-6**
	- [3.3.17 INTRUSION-PSWD](#page-259-4) **3-6**
	- [3.3.18 LOGIN-FAILURE-LOCKOUT](#page-259-5) **3-6**
	- [3.3.19 LOGIN-FAILURE-ONALRDY](#page-259-6) **3-6**
	- [3.3.20 LOGIN-FAILURE-PSWD](#page-260-0) **3-7**
	- [3.3.21 L](#page-260-1)OGIN-FAILURE-USERID **3-7**
	- [3.3.22 L](#page-260-2)OGOUT-IDLE-USER **3-7**
	- [3.3.23 M](#page-260-3)ANWKSWBK-NO-TRFSW **3-7**
	- [3.3.24 MANWKSWPR-NO-TRFSW](#page-260-4) **3-7**
	- [3.3.25 P](#page-260-5)ARAM-MISM **3-7**
	- [3.3.26 P](#page-261-0)M-TCA **3-8**
	- [3.3.27 P](#page-261-1)S **3-8**
	- [3.3.28 PSWD-CHG-REQUIRED](#page-261-2) **3-8**
	- [3.3.29 RMON-ALARM](#page-261-3) **3-8**
	- [3.3.30 RMON-RESET](#page-261-4) **3-8**
	- [3.3.31 SESSION-TIME-LIMIT](#page-261-5) **3-8**
	- [3.3.32 S](#page-261-6)FTWDOWN-FAIL **3-8**
		- [3.3.33 SPANLENGTH-OUT-OF-RANGE](#page-262-0) **3-9**

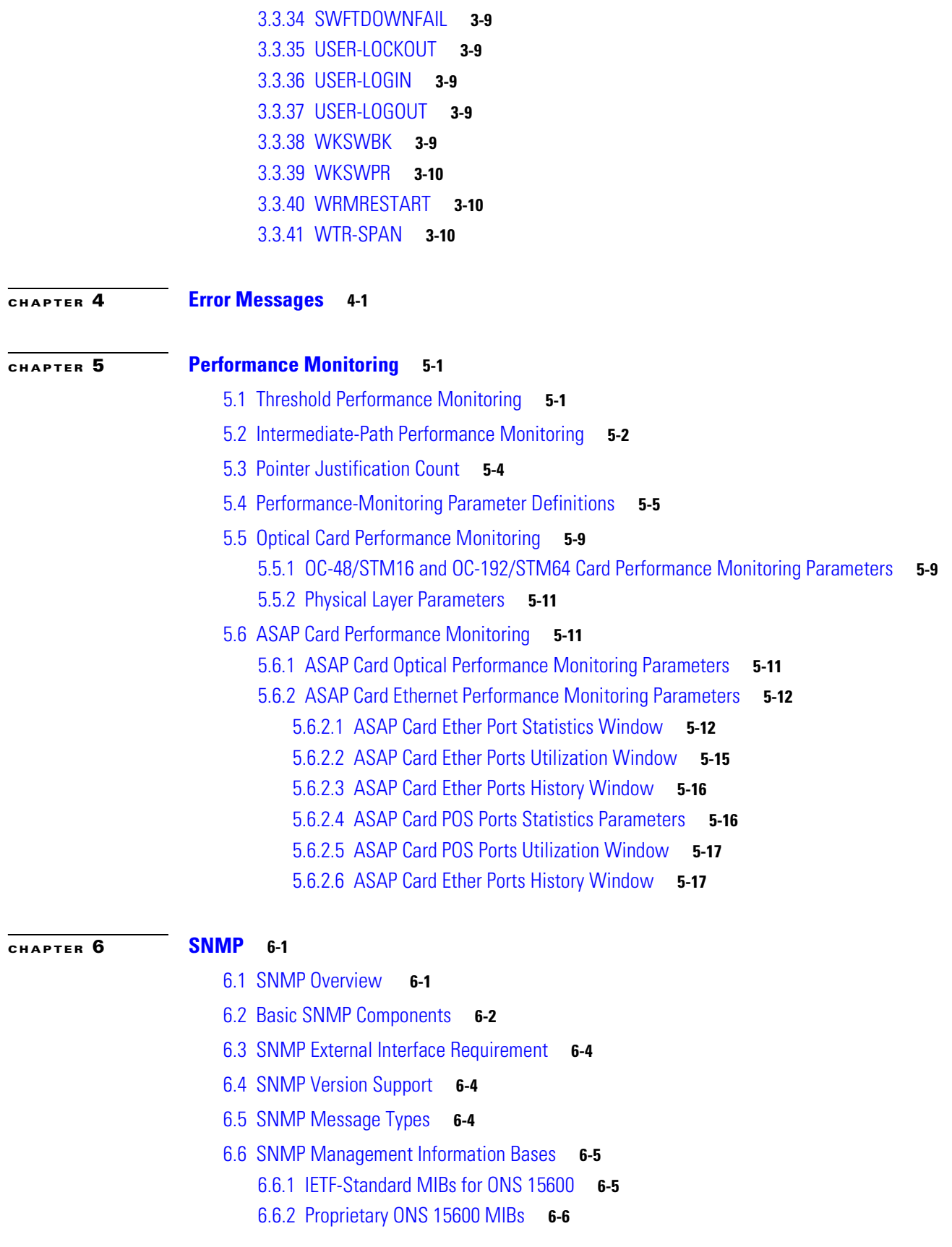

 $\blacksquare$ 

 $\overline{\phantom{a}}$ 

[6.7 SNMP Trap Content](#page-327-1) **6-6** [6.7.1 Generic and IETF Traps](#page-328-0) **6-7** [6.7.2 Variable Trap Bindings](#page-328-1) **6-7** [6.8 Proxy Over Firewalls](#page-332-0) **6-11** [6.8.1 Remote Monitoring](#page-333-0) **6-12** [6.8.2 64-Bit RMON Monitoring over DCC](#page-333-1) **6-12** [6.8.2.1 Row Creation in MediaIndependentTable](#page-333-2) **6-12** [6.8.2.2 Row Creation in cMediaIndependentHistoryControlTable](#page-333-3) **6-12** [6.8.3 HC-RMON-MIB Support](#page-333-4) **6-12** [6.8.4 Ethernet Statistics RMON Group](#page-334-0) **6-13** [6.8.4.1 Row Creation in etherStatsTable](#page-334-1) **6-13** [6.8.4.2 Get Requests and GetNext Requests](#page-334-2) **6-13** [6.8.4.3 Row Deletion in etherStatsTable](#page-334-3) **6-13** [6.8.5 History Control RMON Group](#page-334-4) **6-13** [6.8.5.1 History Control Table](#page-334-5) **6-13** [6.8.5.2 Row Creation in historyControlTable](#page-335-0) **6-14** [6.8.5.3 Get Requests and GetNext Requests](#page-335-1) **6-14** [6.8.5.4 Row Deletion in historyControl Table](#page-335-2) **6-14** [6.8.5.5 Ethernet History RMON Group](#page-335-3) **6-14** [6.8.5.6 64-Bit etherHistoryHighCapacityTable](#page-335-4) **6-14** [6.8.5.7 Alarm RMON Group](#page-335-5) **6-14** [6.8.5.8 Alarm Table](#page-336-0) **6-15** [6.8.5.9 Get Requests and GetNext Requests](#page-336-1) **6-15** [6.8.5.10 Row Deletion in alarmTable](#page-336-2) **6-15** [6.8.5.11 Event RMON Group](#page-336-3) **6-15** [6.8.5.12 Event Table](#page-336-4) **6-15** [6.8.5.13 Log Table](#page-336-5) **6-15**

**Contents**

 $\blacksquare$ 

 $\mathbf{I}$ 

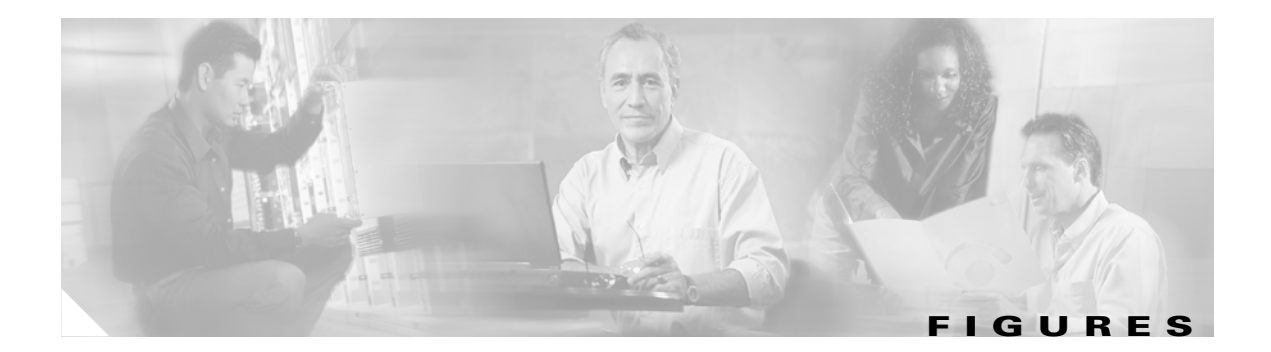

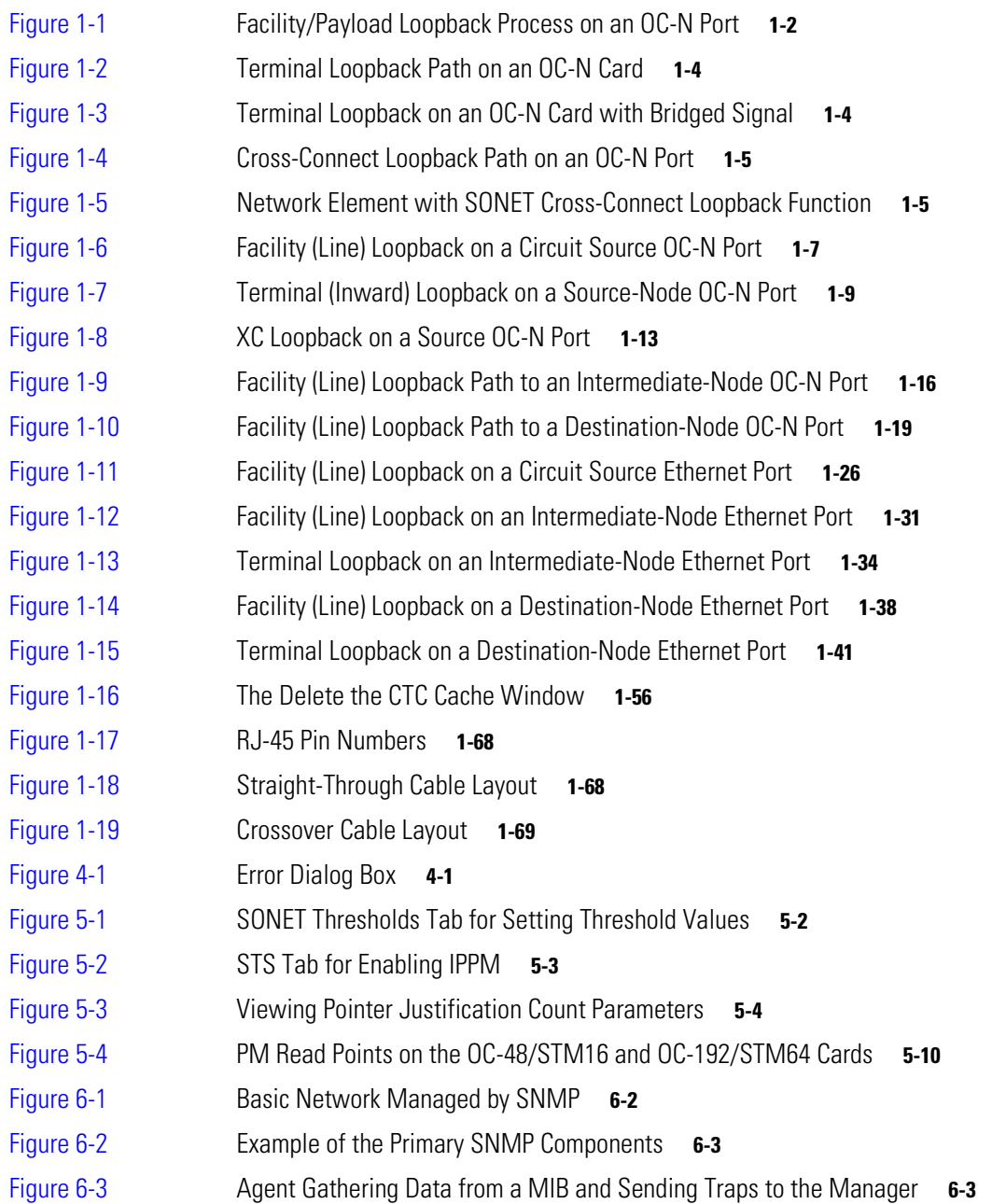

 $\overline{\phantom{a}}$ 

**Figures**

 $\blacksquare$ 

 $\mathbf{I}$ 

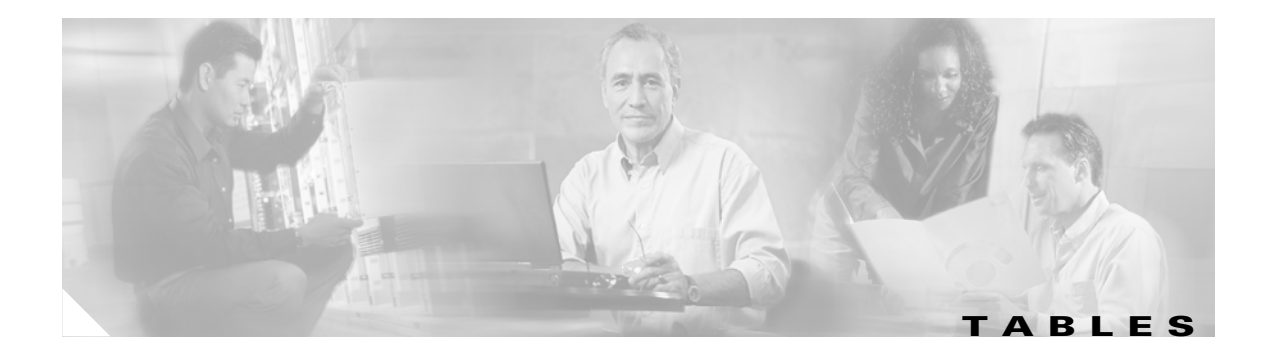

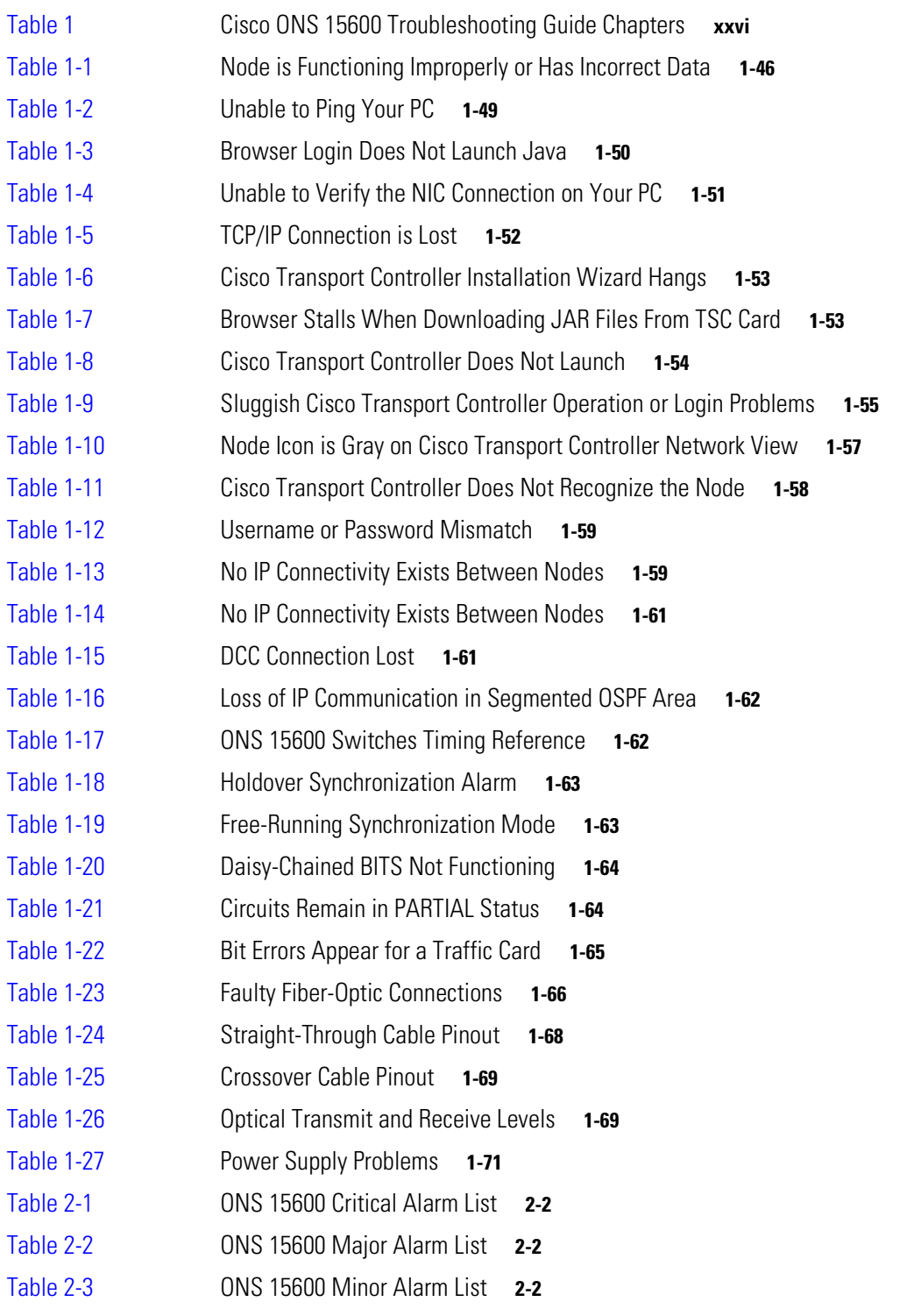

 $\sim$ 

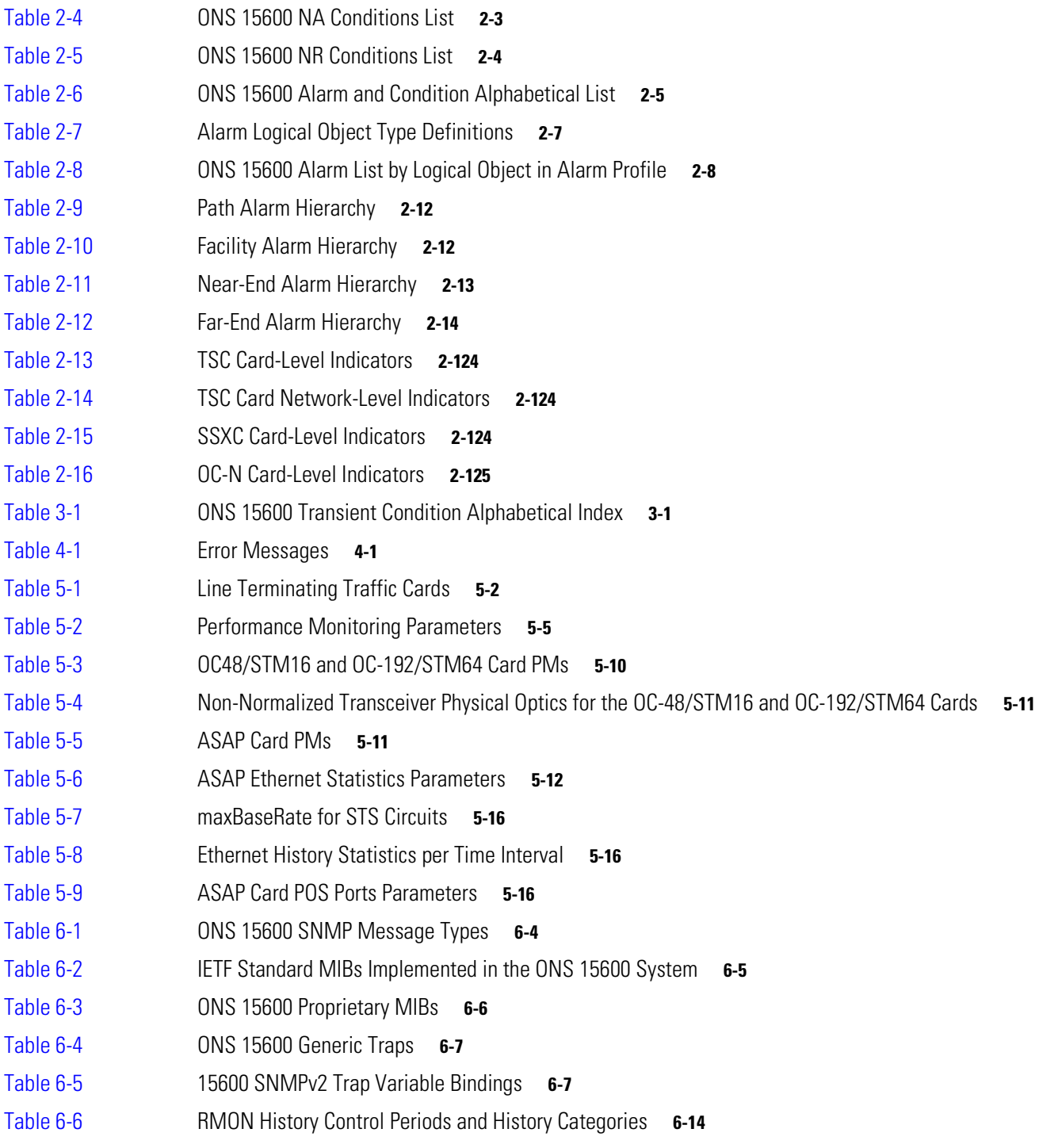

 $\blacksquare$ 

 $\overline{\phantom{a}}$ 

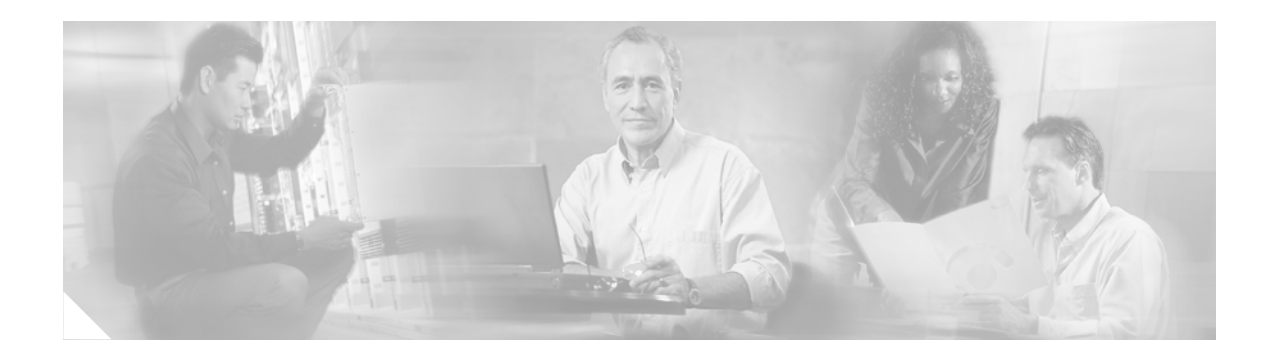

# <span id="page-24-0"></span>**About this Guide**

This section explains the objectives, intended audience, and organization of this guide and describes the conventions that convey instructions and other information.

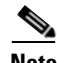

**Note** The terms "Unidirectional Path Switched Ring" and "UPSR" may appear in Cisco literature. These terms do not refer to using Cisco ONS 15xxx products in a unidirectional path switched ring configuration. Rather, these terms, as well as "Path Protected Mesh Network" and "PPMN," refer generally to Cisco's path protection feature, which may be used in any topological network configuration. Cisco does not recommend using its path protection feature in any particular topological network configuration.

# <span id="page-24-1"></span>**Revision History**

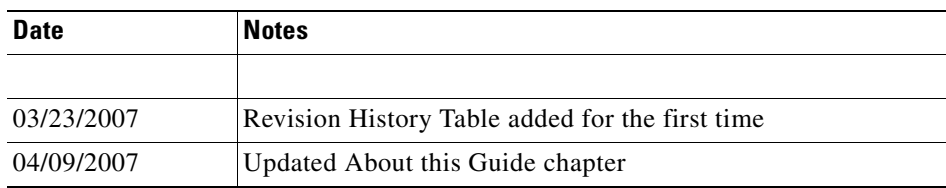

This section provides the following information:

- **•** [Document Objectives](#page-25-0)
- **•** [Audience](#page-25-1)
- **•** [Document Organization](#page-25-2)
- **•** [Related Documentation](#page-25-3)
- **•** [Document Conventions](#page-26-0)
- **•** [Where to Find Safety and Warning Information](#page-32-0)
- **•** [Obtaining Documentation](#page-32-1)
- **•** [Documentation Feedback](#page-33-2)
- **•** [Cisco Product Security Overview](#page-33-3)
- **•** [Obtaining Technical Assistance](#page-34-1)
- **•** [Obtaining Additional Publications and Information](#page-36-0)

# <span id="page-25-0"></span>**Document Objectives**

The *Cisco ONS 15600 Troubleshooting Guide* provides troubleshooting procedures for SONET alarms and error messages, and provides symptoms and solutions for general troubleshooting problems such as CTC and hardware errors. This guide also contains hardware replacement procedures.

Usethe guide in conjunction with the appropriate publications listed in the [Related Documentation](#page-25-3) section.

## <span id="page-25-1"></span>**Audience**

To use this guide you should be familiar with Cisco or equivalent optical transmission equipment.

# <span id="page-25-4"></span><span id="page-25-2"></span>**Document Organization**

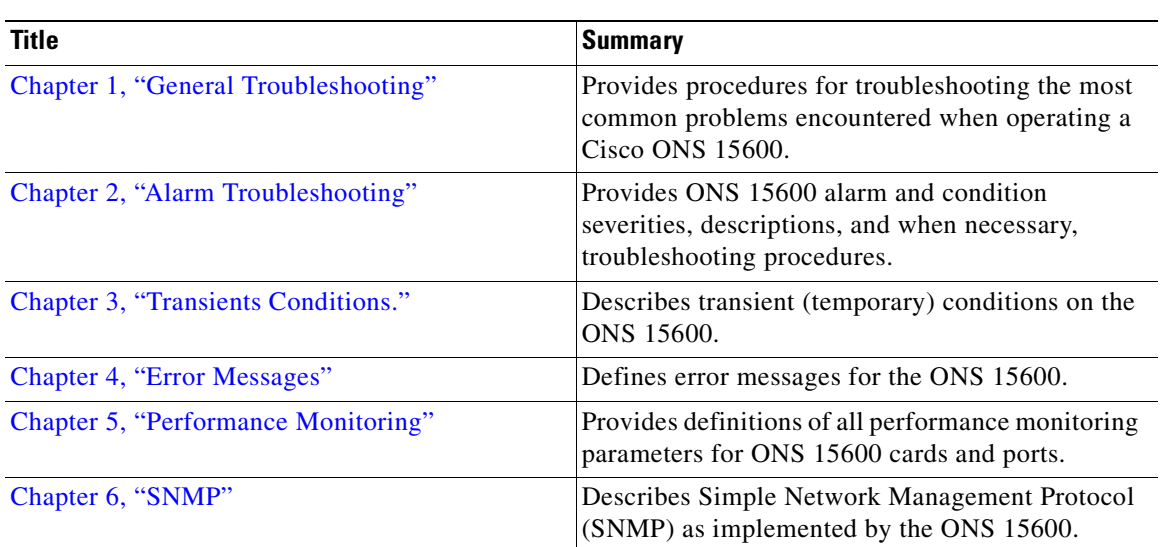

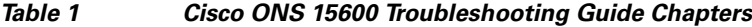

# <span id="page-25-3"></span>**Related Documentation**

Use this *Cisco ONS 15600 Troubleshooting Guide* in conjunction with the following referenced publications:

- **•** *Cisco ONS 15600 Reference Manual* Provides detailed card specifications, hardware and software feature descriptions, network topology information, and network element defaults.
- **•** *Cisco ONS 15600 Procedure Guide* Provides installation, turn up, test, and maintenance procedures.
- **•** *Cisco ONS SONET TL1 Command Guide* Provides a full TL1 command and autonomous message set including parameters, AIDs, conditions and modifiers for the Cisco ONS 15454, ONS 15327, ONS 15600 and ONS 15310-CL systems.
- **•** *Cisco ONS SONET TL1 Reference Guide* Provides general information, procedures, and errors for TL1 in the ONS 15454, ONS 15327, ONS 15600, and ONS 15310-CL systems.
- **•** *Release Notes for the Cisco ONS 15600 Release 6.0* Provides caveats, closed issues, and new feature and functionality information.

# <span id="page-26-0"></span>**Document Conventions**

This publication uses the following conventions:

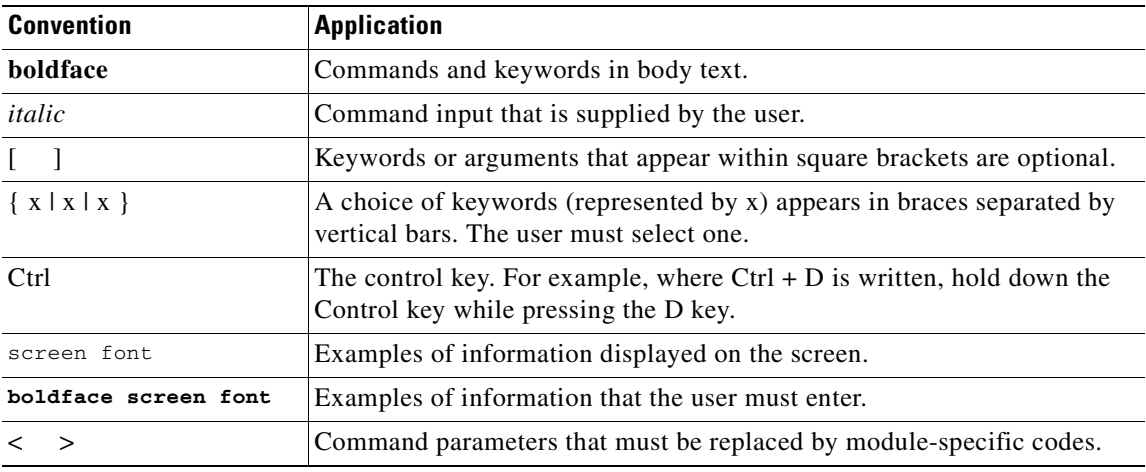

**Note** Means *reader take note*. Notes contain helpful suggestions or references to material not covered in the document.

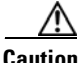

**Caution** Means *reader be careful*. In this situation, the user might do something that could result in equipment damage or loss of data.

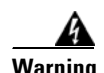

## **Warning IMPORTANT SAFETY INSTRUCTIONS**

**This warning symbol means danger. You are in a situation that could cause bodily injury. Before you work on any equipment, be aware of the hazards involved with electrical circuitry and be familiar with standard practices for preventing accidents. Use the statement number provided at the end of each warning to locate its translation in the translated safety warnings that accompanied this device.** Statement 1071

### **SAVE THESE INSTRUCTIONS**

### **Waarschuwing BELANGRIJKE VEILIGHEIDSINSTRUCTIES**

**Dit waarschuwingssymbool betekent gevaar. U verkeert in een situatie die lichamelijk letsel kan veroorzaken. Voordat u aan enige apparatuur gaat werken, dient u zich bewust te zijn van de bij elektrische schakelingen betrokken risico's en dient u op de hoogte te zijn van de standaard praktijken om ongelukken te voorkomen. Gebruik het nummer van de verklaring onderaan de waarschuwing als u een vertaling van de waarschuwing die bij het apparaat wordt geleverd, wilt raadplegen.**

**BEWAAR DEZE INSTRUCTIES**

### **Varoitus TÄRKEITÄ TURVALLISUUSOHJEITA**

**Tämä varoitusmerkki merkitsee vaaraa. Tilanne voi aiheuttaa ruumiillisia vammoja. Ennen kuin käsittelet laitteistoa, huomioi sähköpiirien käsittelemiseen liittyvät riskit ja tutustu onnettomuuksien yleisiin ehkäisytapoihin. Turvallisuusvaroitusten käännökset löytyvät laitteen mukana toimitettujen käännettyjen turvallisuusvaroitusten joukosta varoitusten lopussa näkyvien lausuntonumeroiden avulla.**

### **SÄILYTÄ NÄMÄ OHJEET**

**Attention IMPORTANTES INFORMATIONS DE SÉCURITÉ** 

**Ce symbole d'avertissement indique un danger. Vous vous trouvez dans une situation pouvant entraîner des blessures ou des dommages corporels. Avant de travailler sur un équipement, soyez conscient des dangers liés aux circuits électriques et familiarisez-vous avec les procédures couramment utilisées pour éviter les accidents. Pour prendre connaissance des traductions des avertissements figurant dans les consignes de sécurité traduites qui accompagnent cet appareil, référez-vous au numéro de l'instruction situé à la fin de chaque avertissement.**

**CONSERVEZ CES INFORMATIONS**

### **Warnung WICHTIGE SICHERHEITSHINWEISE**

**Dieses Warnsymbol bedeutet Gefahr. Sie befinden sich in einer Situation, die zu Verletzungen führen kann. Machen Sie sich vor der Arbeit mit Geräten mit den Gefahren elektrischer Schaltungen und den üblichen Verfahren zur Vorbeugung vor Unfällen vertraut. Suchen Sie mit der am Ende jeder Warnung angegebenen Anweisungsnummer nach der jeweiligen Übersetzung in den übersetzten Sicherheitshinweisen, die zusammen mit diesem Gerät ausgeliefert wurden.**

**BEWAHREN SIE DIESE HINWEISE GUT AUF.**

### **Avvertenza IMPORTANTI ISTRUZIONI SULLA SICUREZZA**

**Questo simbolo di avvertenza indica un pericolo. La situazione potrebbe causare infortuni alle persone. Prima di intervenire su qualsiasi apparecchiatura, occorre essere al corrente dei pericoli relativi ai circuiti elettrici e conoscere le procedure standard per la prevenzione di incidenti. Utilizzare il numero di istruzione presente alla fine di ciascuna avvertenza per individuare le traduzioni delle avvertenze riportate in questo documento.** 

**CONSERVARE QUESTE ISTRUZIONI**

### **Advarsel VIKTIGE SIKKERHETSINSTRUKSJONER**

**Dette advarselssymbolet betyr fare. Du er i en situasjon som kan føre til skade på person. Før du begynner å arbeide med noe av utstyret, må du være oppmerksom på farene forbundet med elektriske kretser, og kjenne til standardprosedyrer for å forhindre ulykker. Bruk nummeret i slutten av hver advarsel for å finne oversettelsen i de oversatte sikkerhetsadvarslene som fulgte med denne enheten.**

**TA VARE PÅ DISSE INSTRUKSJONENE**

**Aviso INSTRUÇÕES IMPORTANTES DE SEGURANÇA** 

**Este símbolo de aviso significa perigo. Você está em uma situação que poderá ser causadora de lesões corporais. Antes de iniciar a utilização de qualquer equipamento, tenha conhecimento dos perigos envolvidos no manuseio de circuitos elétricos e familiarize-se com as práticas habituais de prevenção de acidentes. Utilize o número da instrução fornecido ao final de cada aviso para localizar sua tradução nos avisos de segurança traduzidos que acompanham este dispositivo.**

**GUARDE ESTAS INSTRUÇÕES** 

### **¡Advertencia! INSTRUCCIONES IMPORTANTES DE SEGURIDAD**

**Este símbolo de aviso indica peligro. Existe riesgo para su integridad física. Antes de manipular cualquier equipo, considere los riesgos de la corriente eléctrica y familiarícese con los procedimientos estándar de prevención de accidentes. Al final de cada advertencia encontrará el número que le ayudará a encontrar el texto traducido en el apartado de traducciones que acompaña a este dispositivo.** 

**GUARDE ESTAS INSTRUCCIONES**

**Varning! VIKTIGA SÄKERHETSANVISNINGAR**

**Denna varningssignal signalerar fara. Du befinner dig i en situation som kan leda till personskada. Innan du utför arbete på någon utrustning måste du vara medveten om farorna med elkretsar och känna till vanliga förfaranden för att förebygga olyckor. Använd det nummer som finns i slutet av varje varning för att hitta dess översättning i de översatta säkerhetsvarningar som medföljer denna anordning.**

### **SPARA DESSA ANVISNINGAR**

#### **Figvelem FONTOS BIZTONSÁGI ELOÍRÁSOK**

Ez a figyelmezeto jel veszélyre utal. Sérülésveszélyt rejto helyzetben van. Mielott bármely berendezésen munkát végezte, legyen figyelemmel az elektromos áramkörök okozta kockázatokra, és ismerkedjen meg a szokásos balesetvédelmi eljárásokkal. A kiadványban szereplo figyelmeztetések fordítása a készülékhez mellékelt biztonsági figyelmeztetések között található; a fordítás az egyes figyelmeztetések végén látható szám alapján keresheto meg.

**ORIZZE MEG EZEKET AZ UTASÍTÁSOKAT!** 

Предупреждение ВАЖНЫЕ ИНСТРУКЦИИ ПО СОБЛЮДЕНИЮ ТЕХНИКИ БЕЗОПАСНОСТИ

> Этот символ предупреждения обозначает опасность. То есть имеет место ситуация, в которой следует опасаться телесных повреждений. Перед эксплуатацией оборудования выясните, каким опасностям может подвергаться пользователь при использовании электрических цепей, и ознакомьтесь с правилами техники безопасности для предотвращения возможных несчастных случаев. Воспользуйтесь номером заявления, приведенным в конце каждого предупреждения, чтобы найти его переведенный вариант в переводе предупреждений по безопасности, прилагаемом к данному устройству.

### СОХРАНИТЕ ЭТИ ИНСТРУКЦИИ

#### 警告 重要的安全性说明

此警告符号代表危险。您正处于可能受到严重伤害的工作环境中。在您使用设备开始工作之前,必须充分意 识到触电的危险,并熟练掌握防止事故发生的标准工作程序。请根据每项警告结尾提供的声明号码来找到此 设备的安全性警告说明的翻译文本。

请保存这些安全性说明

#### 警告 安全上の重要な注意事項

「危険」の意味です。人身事故を予防するための注意事項が記述されています。装置の取り扱い作業を 行うときは、電気回路の危険性に注意し、一般的な事故防止策に留意してください。警告の各国語版は、 各注意事項の番号を基に、装置に付属の「Translated Safety Warnings」を参照してください。

これらの注意事項を保管しておいてください。

#### 중요 안전 지침 주의

이 경고 기호는 위험을 나타냅니다. 작업자가 신체 부상을 일으킬 수 있는 위험한 환경에 있습니다. 장비에 작업을 수행하기 전에 전기 회로와 관련된 위험을 숙지하고 표준 작업 관례를 숙지하여 사고 를 방지하십시오. 각 경고의 마지막 부분에 있는 경고문 번호를 참조하여 이 장치와 함께 제공되는 번역된 안전 경고문에서 해당 번역문을 찾으십시오.

이 지시 사항을 보관하십시오.

## **Aviso INSTRUÇÕES IMPORTANTES DE SEGURANÇA**

**Este símbolo de aviso significa perigo. Você se encontra em uma situação em que há risco de lesões corporais. Antes de trabalhar com qualquer equipamento, esteja ciente dos riscos que envolvem os circuitos elétricos e familiarize-se com as práticas padrão de prevenção de acidentes. Use o número da declaração fornecido ao final de cada aviso para localizar sua tradução nos avisos de segurança traduzidos que acompanham o dispositivo.**

**GUARDE ESTAS INSTRUÇÕES**

## **Advarsel VIGTIGE SIKKERHEDSANVISNINGER**

**Dette advarselssymbol betyder fare. Du befinder dig i en situation med risiko for legemesbeskadigelse. Før du begynder arbejde på udstyr, skal du være opmærksom på de involverede risici, der er ved elektriske kredsløb, og du skal sætte dig ind i standardprocedurer til undgåelse af ulykker. Brug erklæringsnummeret efter hver advarsel for at finde oversættelsen i de oversatte advarsler, der fulgte med denne enhed.**

## **GEM DISSE ANVISNINGER**

تحذير

إرشادات الأمان الهامة يوضح رمز التحذير هذا وجود خطر. وهذا يعني أنك متواجد في مكان قد ينتج عنه التعرض لإصابات. قبل بدء العمل، احذر مخاطر التعرض للصدمات الكهربائية وكن على علم بالإجراءات القياسية للحيلولة دون وقوع أي حوادث. استخدم رقم البيان الوجود في أخر كل نحذير لتحديد مكان ترجمته داخل نحذيرات الأمان الترجمة التي تأتي مع الجهاز. قم بحفظ هذه الأرشادات

Upozorenje **VAŽNE SIGURNOSNE NAPOMENE** 

> Ovaj simbol upozorenja predstavlja opasnost. Nalazite se u situaciji koja može prouzročiti tjelesne ozljede. Prije rada s bilo kojim uređajem, morate razumjeti opasnosti vezane uz električne sklopove, te biti upoznati sa standardnim načinima izbjegavanja nesreća. U prevedenim sigurnosnim upozorenjima, priloženima uz uređaj, možete prema broju koji se nalazi uz pojedino upozorenje pronaći i njegov prijevod.

**SAČUVAJTE OVE UPUTE** 

Upozornění DŮLEŽITÉ BEZPEČNOSTNÍ POKYNY

> Tento upozorňující symbol označuje nebezpečí. Jste v situaci, která by mohla způsobit nebezpečí úrazu. Před prací na jakémkoliv vybavení si uvědomte nebezpečí související s elektrickými obvody a seznamte se se standardními opatřeními pro předcházení úrazům. Podle čísla na konci každého upozornění vyhledejte jeho překlad v přeložených bezpečnostních upozorněních, která jsou přiložena k zařízení.

**USCHOVEJTE TYTO POKYNY** 

#### Προειδοποίηση ΣΗΜΑΝΤΙΚΕΣ ΟΔΗΓΙΕΣ ΑΣΦΑΛΕΙΑΣ

Αυτό το προειδοποιητικό σύμβολο σημαίνει κίνδυνο. Βρίσκεστε σε κατάσταση που μπορεί να προκαλέσει τραυματισμό. Πριν ερναστείτε σε οποιοδήποτε εξοπλισμό, να έχετε υπόψη σας τους κινδύνους που σχετίζονται με τα ηλεκτρικά κυκλώματα και να έχετε εξοικειωθεί με τις συνήθεις πρακτικές για την αποφυγή ατυχημάτων. Χρησιμοποιήστε τον αριθμό δήλωσης που παρέχεται στο τέλος κάθε προειδοποίησης, για να εντοπίσετε τη μετάφρασή της στις μεταφράσμένες προειδοποιήσεις ασφαλείας που συνοδεύουν τη συσκευή.

ΦΥΛΑΞΤΕ ΑΥΤΕΣ ΤΙΣ ΟΛΗΓΙΕΣ

אזהרה

## הוראות בטיחות חשובות

סימן אזהרה זה מסמל סכנה. אתה נמצא במצב העלול לגרום לפציעה. לפני שתעבוד עם ציוד כלשהו, עליך להיות מודע לסכנות הכרוכות במעגלים חשמליים ולהכיר את הנהלים המקובלים למניעת תאונות. השתמש במספר ההוראה המסופק בסופה של כל אזהרה כד לאתר את התרגום באזהרות הבטיחות המתורגמות שמצורפות להתקן.

## שמור הוראות אלה

#### ВАЖНИ БЕЗБЕДНОСНИ НАПАТСТВИЈА Opomena

Симболот за предупредување значи опасност. Се наоѓате во ситуација што може да предизвика телесни повреди. Пред да работите со опремата, бидете свесни за ризикот што постои кај електричните кола и треба да ги познавате стандардните постапки за спречување на несреќни случаи. Искористете го бројот на изјавата што се наоѓа на крајот на секое предупредување за да го најдете неговиот период во преведените безбедносни предупредувања што се испорачани со уредот. ЧУВАЈТЕ ГИ ОВИЕ НАПАТСТВИЈА

#### Ostrzeżenie WAŻNE INSTRUKCJE DOTYCZĄCE BEZPIECZEŃSTWA

Ten symbol ostrzeżenia oznacza niebezpieczeństwo. Zachodzi sytuacja, która może powodować obrażenia ciała. Przed przystąpieniem do prac przy urządzeniach należy zapoznać się z zagrożeniami związanymi z układami elektrycznymi oraz ze standardowymi środkami zapobiegania wypadkom. Na końcu każdego ostrzeżenia podano numer, na podstawie którego można odszukać tłumaczenie tego ostrzeżenia w dołączonym do urządzenia dokumencie z tłumaczeniami ostrzeżeń.

NINIEJSZE INSTRUKCJE NALEŻY ZACHOWAĆ

#### Upozornenie DÔLEŽITÉ BEZPEČNOSTNÉ POKYNY

Tento varovný symbol označuje nebezpečenstvo. Nachádzate sa v situácii s nebezpečenstvom úrazu. Pred prácou na akomkoľvek vybavení si uvedomte nebezpečenstvo súvisiace s elektrickými obvodmi a oboznámte sa so štandardnými opatreniami na predchádzanie úrazom. Podľa čísla na konci každého upozornenia vyhľadajte jeho preklad v preložených bezpečnostných upozorneniach, ktoré sú priložené k zariadeniu.

**USCHOVAJTE SI TENTO NÁVOD** 

# <span id="page-32-0"></span>**Where to Find Safety and Warning Information**

For safety and warning information, refer to the *Cisco Optical Transport Products Safety and Compliance Information* document that accompanied the product. This publication describes the international agency compliance and safety information for the Cisco ONS 15600 systems. It also includes translations of the safety warnings that appear in the ONS 15600 system documentation.

# <span id="page-32-1"></span>**Obtaining Documentation**

Cisco documentation and additional literature are available on Cisco.com. Cisco also provides several ways to obtain technical assistance and other technical resources. These sections explain how to obtain technical information from Cisco Systems.

## <span id="page-32-2"></span>**Cisco.com**

You can access the most current Cisco documentation at this URL:

<http://www.cisco.com/techsupport>

You can access the Cisco website at this URL:

<http://www.cisco.com>

You can access international Cisco websites at this URL:

[http://www.cisco.com/public/countries\\_languages.shtml](http://www.cisco.com/public/countries_languages.shtml)

## <span id="page-32-3"></span>**Product Documentation DVD**

Cisco documentation and additional literature are available in the Product Documentation DVD package, which may have shipped with your product. The Product Documentation DVD is updated regularly and may be more current than printed documentation.

The Product Documentation DVD is a comprehensive library of technical product documentation on portable media. The DVD enables you to access multiple versions of hardware and software installation, configuration, and command guides for Cisco products and to view technical documentation in HTML. With the DVD, you have access to the same documentation that is found on the Cisco website without being connected to the Internet. Certain products also have .pdf versions of the documentation available.

The Product Documentation DVD is available as a single unit or as a subscription. Registered Cisco.com users (Cisco direct customers) can order a Product Documentation DVD (product number DOC-DOCDVD=) from the Ordering tool or Cisco Marketplace.

Cisco Ordering tool:

<http://www.cisco.com/en/US/partner/ordering/>

Cisco Marketplace:

<http://www.cisco.com/go/marketplace/>

## <span id="page-33-0"></span>**Cisco Optical Networking Product Documentation CD-ROM**

Optical networking-related documentation, including Cisco ONS 15xxx product documentation, is available in a CD-ROM package that ships with your product. The Optical Networking Product Documentation CD-ROM is updated periodically and may be more current than printed documentation.

## <span id="page-33-1"></span>**Ordering Documentation**

Beginning June 30, 2005, registered Cisco.com users may order Cisco documentation at the Product Documentation Store in the Cisco Marketplace at this URL:

<http://www.cisco.com/go/marketplace/>

Cisco will continue to support documentation orders using the Ordering tool:

**•** Registered Cisco.com users (Cisco direct customers) can order documentation from the Ordering tool:

<http://www.cisco.com/en/US/partner/ordering/>

**•** Instructions for ordering documentation using the Ordering tool are at this URL:

[http://www.cisco.com/univercd/cc/td/doc/es\\_inpck/pdi.htm](http://www.cisco.com/univercd/cc/td/doc/es_inpck/pdi.htm)

• Nonregistered Cisco.com users can order documentation through a local account representative by calling Cisco Systems Corporate Headquarters (California, USA) at 408 526-7208 or, elsewhere in North America, by calling 1 800 553-NETS (6387).

## <span id="page-33-2"></span>**Documentation Feedback**

You can rate and provide feedback about Cisco technical documents by completing the online feedback form that appears with the technical documents on Cisco.com.

You can send comments about Cisco documentation to bug-doc@cisco.com.

You can submit comments by using the response card (if present) behind the front cover of your document or by writing to the following address:

Cisco Systems Attn: Customer Document Ordering 170 West Tasman Drive San Jose, CA 95134-9883

We appreciate your comments.

# <span id="page-33-3"></span>**Cisco Product Security Overview**

Cisco provides a free online Security Vulnerability Policy portal at this URL:

[http://www.cisco.com/en/US/products/products\\_security\\_vulnerability\\_policy.html](http://www.cisco.com/en/US/products/products_security_vulnerability_policy.html)

From this site, you can perform these tasks:

- **•** Report security vulnerabilities in Cisco products.
- **•** Obtain assistance with security incidents that involve Cisco products.
- **•** Register to receive security information from Cisco.

A current list of security advisories and notices for Cisco products is available at this URL:

<http://www.cisco.com/go/psirt>

If you prefer to see advisories and notices as they are updated in real time, you can access a Product Security Incident Response Team Really Simple Syndication (PSIRT RSS) feed from this URL:

[http://www.cisco.com/en/US/products/products\\_psirt\\_rss\\_feed.html](http://www.cisco.com/en/US/products/products_psirt_rss_feed.html)

## <span id="page-34-0"></span>**Reporting Security Problems in Cisco Products**

Cisco is committed to delivering secure products. We test our products internally before we release them, and we strive to correct all vulnerabilities quickly. If you think that you might have identified a vulnerability in a Cisco product, contact PSIRT:

**•** Emergencies[—security-alert@cisco.com](mailto:security-alert@cisco.com)

An emergency is either a condition in which a system is under active attack or a condition for which a severe and urgent security vulnerability should be reported. All other conditions are considered nonemergencies.

• Nonemergencies[—psirt@cisco.com](mailto:psirt@cisco.com)

In an emergency, you can also reach PSIRT by telephone:

- **•** 1 877 228-7302
- **•** 1 408 525-6532

We encourage you to use Pretty Good Privacy (PGP) or a compatible product to encrypt any sensitive information that you send to Cisco. PSIRT can work from encrypted information that is compatible with PGP versions 2.*x* through 8.*x*.

Never use a revoked or an expired encryption key. The correct public key to use in your correspondence with PSIRT is the one linked in the Contact Summary section of the Security Vulnerability Policy page at this URL:

[http://www.cisco.com/en/US/products/products\\_security\\_vulnerability\\_policy.htm](http://www.cisco.com/en/US/products/products_security_vulnerability_policy.htm)

The link on this page has the current PGP key ID in use.

# <span id="page-34-1"></span>**Obtaining Technical Assistance**

[Cisco Technical Support provides 24-hour-a-day award-winning technical assistance. The Cisco](http://www.cisco.com/en/US/products/products_security_vulnerability_policy.html)  Technical Support & Documentation website on Cisco.com features extensive online support resources. In addition, if you have a valid Cisco service contract, Cisco Technical Assistance Center (TAC) engineers provide telephone support. If you do not have a valid Cisco service contract, contact your reseller.

## <span id="page-35-0"></span>**Cisco Technical Support & Documentation Website**

The Cisco Technical Support & Documentation website provides online documents and tools for troubleshooting and resolving technical issues with Cisco products and technologies. The website is available 24 hours a day, at this URL:

<http://www.cisco.com/techsupport>

Access to all tools on the Cisco Technical Support & Documentation website requires a Cisco.com user ID and password. If you have a valid service contract but do not have a user ID or password, you can register at this URL:

<http://tools.cisco.com/RPF/register/register.do>

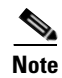

**Note** Use the Cisco Product Identification (CPI) tool to locate your product serial number before submitting a web or phone request for service. You can access the CPI tool from the Cisco Technical Support & Documentation website by clicking the **Tools & Resources** link under Documentation & Tools. Choose **Cisco Product Identification Tool** from the Alphabetical Index drop-down list, or click the **Cisco Product Identification Tool** link under Alerts & RMAs. The CPI tool offers three search options: by product ID or model name; by tree view; or for certain products, by copying and pasting **show** command output. Search results show an illustration of your product with the serial number label location highlighted. Locate the serial number label on your product and record the information before placing a service call.

## <span id="page-35-1"></span>**Submitting a Service Request**

Using the online TAC Service Request Tool is the fastest way to open S3 and S4 service requests. (S3 and S4 service requests are those in which your network is minimally impaired or for which you require product information.) After you describe your situation, the TAC Service Request Tool provides recommended solutions. If your issue is not resolved using the recommended resources, your service request is assigned to a Cisco engineer. The TAC Service Request Tool is located at this URL:

<http://www.cisco.com/techsupport/servicerequest>

For S1 or S2 service requests or if you do not have Internet access, contact the Cisco TAC by telephone. (S1 or S2 service requests are those in which your production network is down or severely degraded.) Cisco engineers are assigned immediately to S1 and S2 service requests to help keep your business operations running smoothly.

To open a service request by telephone, use one of the following numbers:

Asia-Pacific: +61 2 8446 7411 (Australia: 1 800 805 227) EMEA: +32 2 704 55 55 USA: 1 800 553-2447

For a complete list of Cisco TAC contacts, go to this URL:

<http://www.cisco.com/techsupport/contacts>

## <span id="page-35-2"></span>**Definitions of Service Request Severity**

To ensure that all service requests are reported in a standard format, Cisco has established severity definitions.
Severity 1 (S1)—Your network is "down," or there is a critical impact to your business operations. You and Cisco will commit all necessary resources around the clock to resolve the situation.

Severity 2 (S2)—Operation of an existing network is severely degraded, or significant aspects of your business operation are negatively affected by inadequate performance of Cisco products. You and Cisco will commit full-time resources during normal business hours to resolve the situation.

Severity 3 (S3)—Operational performance of your network is impaired, but most business operations remain functional. You and Cisco will commit resources during normal business hours to restore service to satisfactory levels.

Severity 4 (S4)—You require information or assistance with Cisco product capabilities, installation, or configuration. There is little or no effect on your business operations.

# **Obtaining Additional Publications and Information**

Information about Cisco products, technologies, and network solutions is available from various online and printed sources.

**•** Cisco Marketplace provides a variety of Cisco books, reference guides, documentation, and logo merchandise. Visit Cisco Marketplace, the company store, at this URL:

<http://www.cisco.com/go/marketplace/>

**•** *Cisco Press* publishes a wide range of general networking, training and certification titles. Both new and experienced users will benefit from these publications. For current Cisco Press titles and other information, go to Cisco Press at this URL:

<http://www.ciscopress.com>

• *Packet* magazine is the Cisco Systems technical user magazine for maximizing Internet and networking investments. Each quarter, Packet delivers coverage of the latest industry trends, technology breakthroughs, and Cisco products and solutions, as well as network deployment and troubleshooting tips, configuration examples, customer case studies, certification and training information, and links to scores of in-depth online resources. You can access Packet magazine at this URL:

<http://www.cisco.com/packet>

• *iQ Magazine* is the quarterly publication from Cisco Systems designed to help growing companies learn how they can use technology to increase revenue, streamline their business, and expand services. The publication identifies the challenges facing these companies and the technologies to help solve them, using real-world case studies and business strategies to help readers make sound technology investment decisions. You can access iQ Magazine at this URL:

<http://www.cisco.com/go/iqmagazine>

or view the digital edition at this URL:

<http://ciscoiq.texterity.com/ciscoiq/sample/>

• *Internet Protocol Journal* is a quarterly journal published by Cisco Systems for engineering professionals involved in designing, developing, and operating public and private internets and intranets. You can access the Internet Protocol Journal at this URL:

<http://www.cisco.com/ipj>

• Networking products offered by Cisco Systems, as well as customer support services, can be obtained at this URL:

<http://www.cisco.com/en/US/products/index.html>

**•** Networking Professionals Connection is an interactive website for networking professionals to share questions, suggestions, and information about networking products and technologies with Cisco experts and other networking professionals. Join a discussion at this URL:

<http://www.cisco.com/discuss/networking>

**•** World-class networking training is available from Cisco. You can view current offerings at this URL:

<http://www.cisco.com/en/US/learning/index.html>

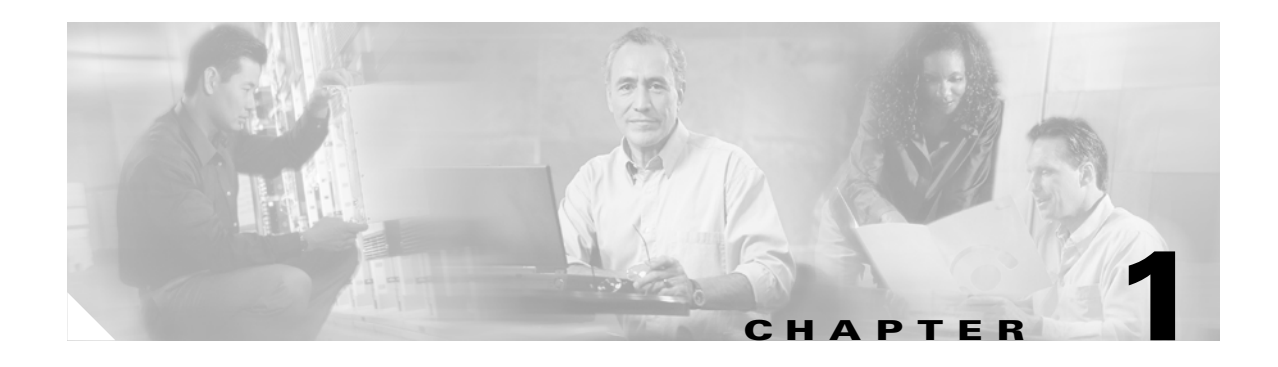

# **General Troubleshooting**

This chapter provides procedures for troubleshooting the most common problems encountered when operating a Cisco ONS 15600. To troubleshoot specific ONS 15600 alarms, see [Chapter 2, "Alarm](#page-110-0)  [Troubleshooting."](#page-110-0) If you cannot find what you are looking for, contact the Cisco Technical Assistance Center (1 800 553-2447).

This chapter begins with the following sections on network problems:

• [1.1 Network Troubleshooting Tests, page 1-2](#page-39-0)—Describes loopbacks and hairpin circuits, which you can use to test circuit paths through the network or logically isolate faults.

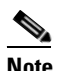

**Note** For network acceptance tests, refer to the *Cisco ONS 15600 Procedure Guide*.

- [1.2 Troubleshooting Optical Circuit Paths With Loopbacks, page 1-6—](#page-43-0)Explains how to perform the tests described in the ["1.1 Network Troubleshooting Tests" section on page 1-2](#page-39-0) for OC-N ports and cards.
- **•** [1.3 Troubleshooting an Ethernet Circuit Path With Loopbacks, page 1-25—](#page-62-0)Explains how to perform the tests described in the ["1.1 Network Troubleshooting Tests" section on page 1-2](#page-39-0) for Gigabit Ethernet (GIGE) ASAP card ports.

The remaining sections describe symptoms, problems, and solutions that are categorized according to the following topics:

- [1.4 Using CTC Diagnostics, page 1-44—](#page-81-0)Provides procedures for testing LED operation and downloading a machine-readable diagnostic information file to be used by Technical Support.
- [1.5 Restoring the Database to a Previous or Original Configuration, page 1-46](#page-83-0)—Provides troubleshooting for node operation errors that might require procedures to restore software data or restoring the node to the default setup.
- [1.6 PC Connectivity Troubleshooting, page 1-46—](#page-83-1)Provides troubleshooting procedures for PC and network connectivity to the ONS 15600.
- [1.7 CTC Operation Troubleshooting, page 1-52—](#page-89-0)Provides troubleshooting procedures for CTC log-in or operation problems.
- [1.8 Circuits and Timing, page 1-62—](#page-99-0)Provides troubleshooting procedures for circuit creation, error reporting, and timing reference errors and alarms.
- [1.9 Fiber and Cabling, page 1-65](#page-102-0)—Provides troubleshooting procedures for fiber and cabling connectivity errors.
- [1.10 Power Supply Problems, page 1-70—](#page-107-0)Provides troubleshooting information for common power supply issues.

# <span id="page-39-0"></span>**1.1 Network Troubleshooting Tests**

Use loopbacks to test newly created circuits before running live traffic or to logically locate the source of a network failure. All ONS 15600 optical (OC-N) cards allow loopbacks.

**Caution** On optical cards, a loopback can only be applied to a port that is out of service.

# **1.1.1 Facility Loopbacks**

The following sections give general information about facility loopback operations and specific information about ONS 15600 card loopback activity.

### **1.1.1.1 General Behavior**

A facility loopback tests the line interface unit (LIU) of an ASAP card or OC-48 card and related cabling. After applying a facility loopback on a port, use a test set to run traffic over the loopback. A successful facility loopback isolates the LIU or the cabling plant as the potential cause of a network problem. To test an OC-N port or Ethernet port, connect an optical test set to the port and perform a facility loopback. Alternately, use a loopback or hairpin circuit on a card that is farther along the circuit path.

[Figure 1-1](#page-39-1) shows a facility/payload loopback on an OC-N port.

#### <span id="page-39-1"></span>*Figure 1-1 Facility/Payload Loopback Process on an OC-N Port*

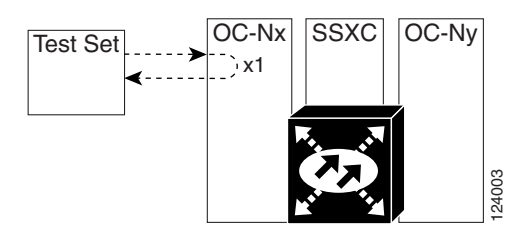

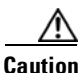

**Caution** Before performing a facility loopback on an OC-N port, be sure the ASAP card contains at least two data communications channel (DCC) paths to the node where the card is installed. A second DCC provides a nonlooped path to log into the node after the loopback is applied, enabling you to remove the facility loopback. Ensuring a second DCC is not necessary if you are directly connected to the ONS 15600 containing the loopbacked ASAP card.

## **1.1.1.2 Card Behavior**

Loopbacks either terminate or bridge the loopback signal. When a port terminates a facility loopback signal, the signal only loops back to the originating port and is not transmitted downstream. When a port bridges a loopback signal, the signal loops back to the originating port and is also transmitted downstream.

The loopback itself is listed in the Conditions window. For example, the window would list the LPBKFACILITY condition for a tested port. (The Alarms window will show AS-MT, which means that alarms are suppressed on the facility during loopback.)

In addition to the Conditions window listing, the following behaviors occur:

- If an electrical or optical port is in the Out-of-Service and Management, Disabled (OOS-MA,DSBLD) service state, it injects an AIS signal upstream and downstream.
- When an electrical or optical port is placed in the OOS-MA,MT service state before loopback testing, the port clears the AIS signal upstream and downstream unless there is a service-affecting defect that would also cause an AIS signal to be injected. For more information about placing ports into alternate states for testing, refer to the "Change Card Settings" chapter of the *Cisco ONS 15600 Procedure Guide.*

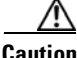

**Caution** A lock out of protection must be executed before putting a two-fiber or four-fiber BLSR span into a facility loopback state. That is, a span lockout of one side (such as the east side) of a two-fiber BLSR is required before operating a facility loopback on the same (east) side of the ring. A span lockout of one protection side (such as the east protection side) of a four-fiber BLSR is required before operating a facility loopback on the same (east) side working line of the ring. If you do not execute the lockout prior to creating the loopback, the ring can become stuck in an anomalous state after you release the loopback.

# **1.1.2 Payload Loopbacks**

The payload loopback is similar to a facility loopback but occurs on OC-192 cards. Another difference is that a payload loopback terminates and regenerates section and line overhead; a facility loopback passes section and line overhead through, untouched. The OC-48 card executes a facility loopback by looping the signal back just before the framer chip. The OC-192 card cannot do this because of the differences in the design. To execute a loopback on an OC-192 card, the loopback signal passes through the framer chip and then terminates and regenerates line and section overhead. Since OC-192 card line and section overhead is terminated and regenerated, this type of loopback is called a payload loopback.

# **1.1.3 Terminal Loopbacks**

The following sections give general information about ASAP card and OC-48 card terminal loopback operations.

## **1.1.3.1 General Behavior**

A terminal loopback tests a circuit path as it passes through the SSXC card and loops back from the card with the loopback. [Figure 1-2](#page-41-0) shows a terminal loopback on an OC-48 card. The test-set traffic enters the optical or Ethernet port and travels through the cross-connect card to the optical port. A terminal loopback turns the signal around before it reaches the LIU and sends it back through the SSXC card to the card. This test verifies that the SSXC card and terminal circuit paths are valid, but does not test the LIU on the optical card.

#### <span id="page-41-0"></span>*Figure 1-2 Terminal Loopback Path on an OC-N Card*

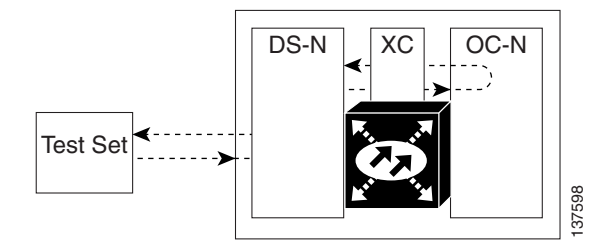

### **1.1.3.2 Card Behavior**

ONS 15600 terminal port loopbacks can either terminate or bridge the signal. (Some ONS 15600 cards bridge the loopback signal, while others terminate it.)

If a port terminates a terminal loopback signal, the signal only loops back to the originating port and is not transmitted downstream. If the port bridges a loopback signal, the signal loops back to the originating port and is also transmitted downstream.

An OC-N terminal loopback example is shown in [Figure 1-3.](#page-41-1)

#### <span id="page-41-1"></span>*Figure 1-3 Terminal Loopback on an OC-N Card with Bridged Signal*

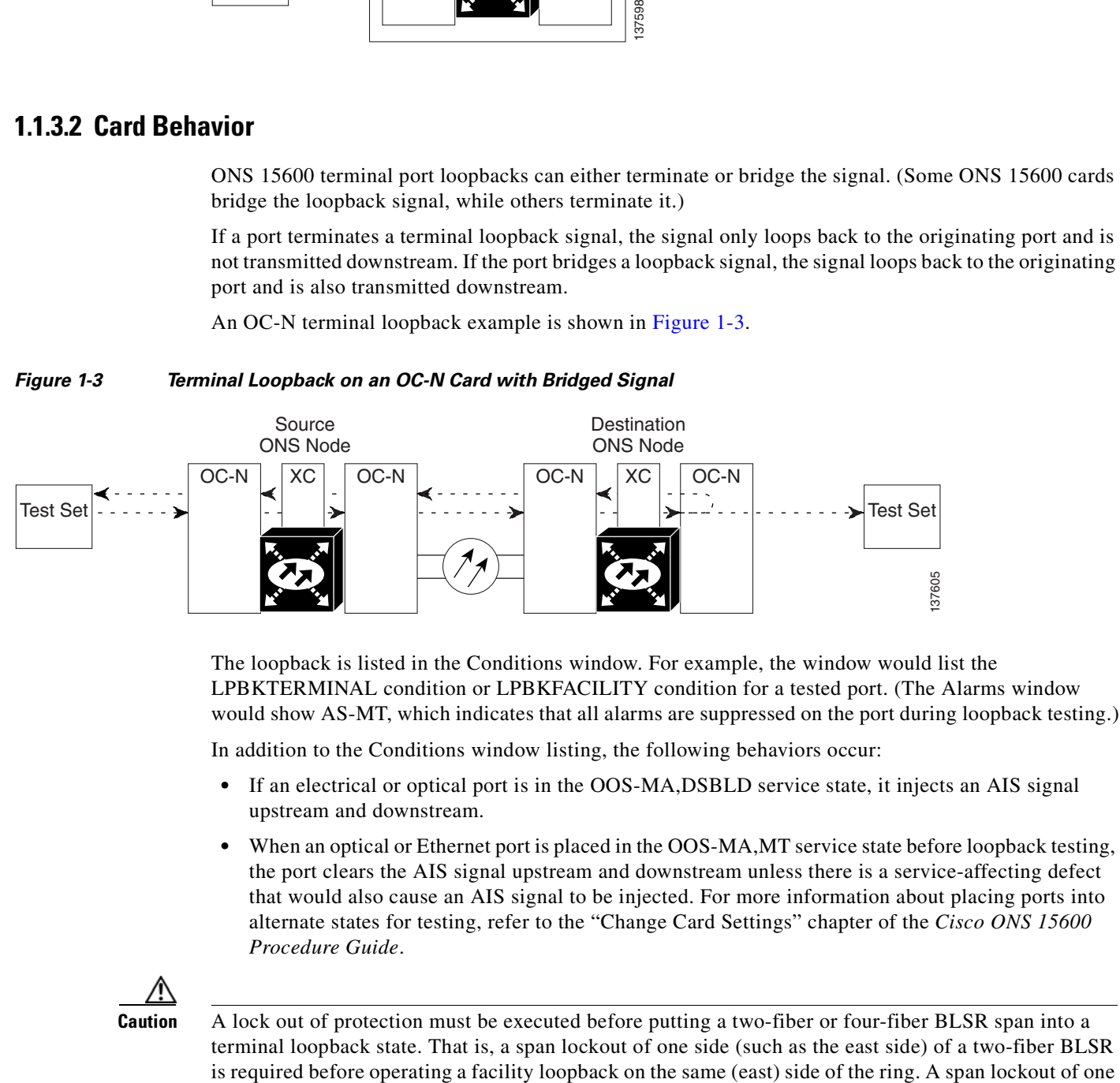

The loopback is listed in the Conditions window. For example, the window would list the LPBKTERMINAL condition or LPBKFACILITY condition for a tested port. (The Alarms window would show AS-MT, which indicates that all alarms are suppressed on the port during loopback testing.)

In addition to the Conditions window listing, the following behaviors occur:

- If an electrical or optical port is in the OOS-MA,DSBLD service state, it injects an AIS signal upstream and downstream.
- When an optical or Ethernet port is placed in the OOS-MA, MT service state before loopback testing, the port clears the AIS signal upstream and downstream unless there is a service-affecting defect that would also cause an AIS signal to be injected. For more information about placing ports into alternate states for testing, refer to the "Change Card Settings" chapter of the *Cisco ONS 15600 Procedure Guide*.

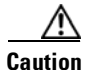

**Caution** A lock out of protection must be executed before putting a two-fiber or four-fiber BLSR span into a terminal loopback state. That is, a span lockout of one side (such as the east side) of a two-fiber BLSR protection side (such as the east protection side) of a four-fiber BLSR is required before operating a terminal loopback on the same (east) side working line of the ring. If you do not execute the lockout prior to creating the loopback, the ring can become stuck in an anomalous state after you release the loopback.

# **1.1.4 Cross-Connect (XC) Loopbacks**

An XC loopback tests a SONET STS circuit path as it passes through a single-shelf cross-connect (SSXC) card and loops back to the port being tested without affecting other traffic on the optical port. Cross-connect loopbacks are less invasive than terminal or facility loopbacks. Testing with facility or terminal loopbacks testing often involve taking down the whole line; however, an XC loopback allows you to create a loopback on any embedded channel at supported payloads of STS-1 granularity and higher. For example, you can place a loopback on a single STS-1, STS-3c, STS-6c, etc. on an optical facility without interrupting the other STS circuits. [Figure 1-4](#page-42-0) shows the XC loopback path.

<span id="page-42-0"></span>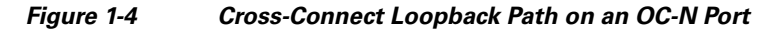

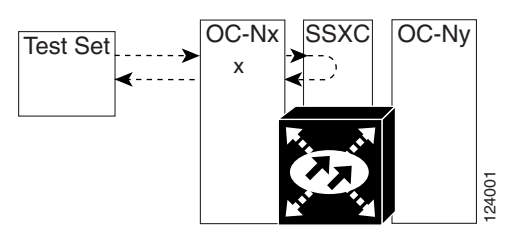

This test can be conducted locally or remotely through the CTC interface without on-site personnel. It takes place on an OC-48, OC-192, or ASAP port and tests the traffic path on that STS (or higher) circuit through the port and SSXC. The signal path is similar to a facility loopback.

The XC loopback breaks down the existing path and creates a new cross-connect—a hairpin—while the source of the original path is set to inject a line-side AIS-P. The signal path and AIS injection are shown in [Figure 1-5](#page-42-1).

<span id="page-42-1"></span>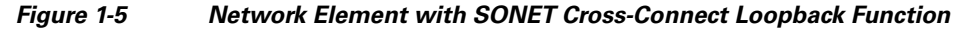

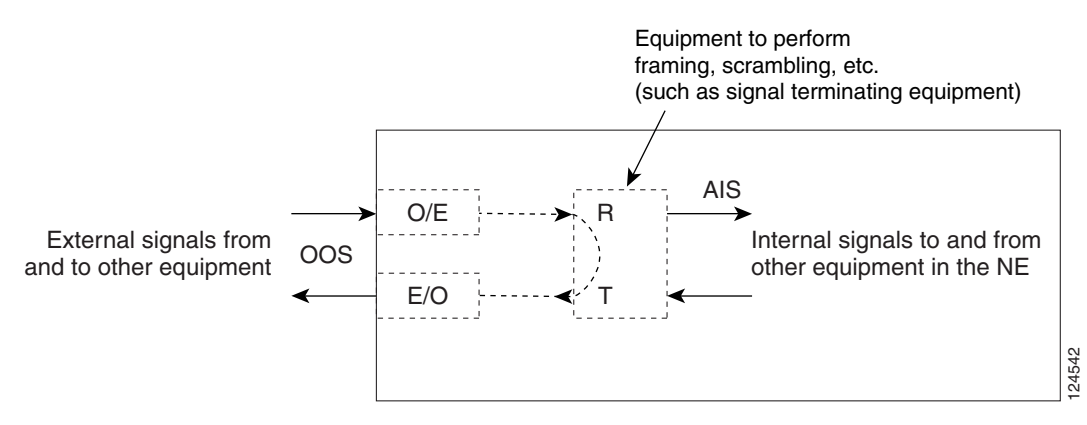

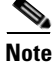

**Note** If a terminal or facility loopback exists on a port, you cannot create an XC loopback on it.

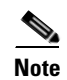

**Note** When testing OC-192 signals with jitter analyzers, be sure to verify with the manufacturer that you are using the most current test equipment. Some test equipment has demonstrated false high jitter readings caused by accumulated jitter dependencies within the test equipment.

# <span id="page-43-0"></span>**1.2 Troubleshooting Optical Circuit Paths With Loopbacks**

Facility loopbacks or payload loopbacks, terminal loopbacks, and cross-connect (XC) loopback circuits are often used together to test the circuit path through the network or to logically isolate a fault. Performing a loopback test at each point along the circuit path systematically isolates possible points of failure.

The procedures in this section apply to OC-48, OC-192, and ASAP optical ports. (For instructions on ASAP Ethernet ports, go to the ["1.3 Troubleshooting an Ethernet Circuit Path With Loopbacks" section](#page-62-0)  [on page 1-25.](#page-62-0)) The example in this section tests an OC-N circuit on a three-node BLSR. Using a series of facility, cross-connect, and terminal loopbacks, the example scenario traces the circuit path, tests the possible failure points, and eliminates them. The logical progression contains seven network test procedures:

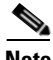

**Note** The test sequence for your circuits will differ according to the type of circuit and network topology.

- **1.** A facility (or payload) loopback on the source-node OC-N port
- **2.** A terminal loopback on the source-node OC-N port
- **3.** A cross-connect loopback on the source OC-N port
- **4.** A facility (or payload) loopback on the intermediate-node OC-N port
- **5.** A terminal loopback on the intermediate-node OC-N port
- **6.** A facility (or payload) loopback on the destination-node OC-N port
- **7.** A terminal loopback on the destination-node OC-N port

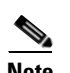

**Note** Facility and terminal loopback tests require on-site personnel.

# <span id="page-43-1"></span>**1.2.1 Perform a Facility (Line) Loopback or Payload Loopback on a Source-Node Optical Port**

The OC-48 card or ASAP card optical port facility loopback test is performed on the node source port in the network circuit. Likewise for the OC-192 payload loopback. In the testing situation used in this example, the source optical port in the source node. Completing a successful facility loopback on this port isolates the optical port as a possible failure point. [Figure 1-6](#page-44-0) shows an example of a facility loopback on a circuit source OC-N port.

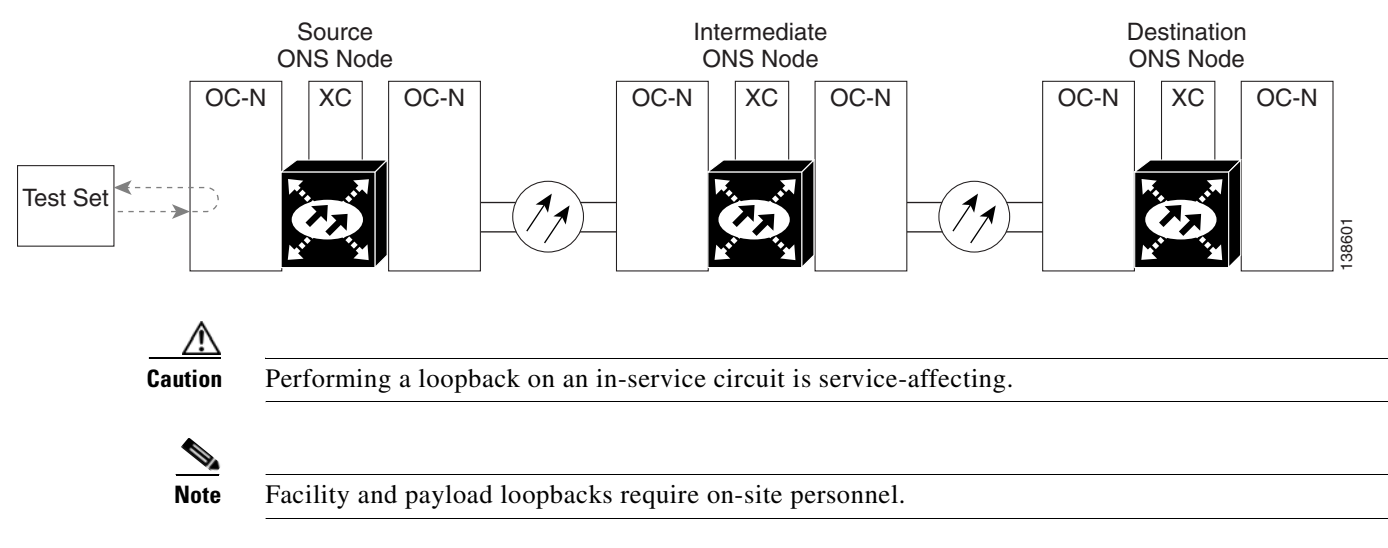

#### <span id="page-44-0"></span>*Figure 1-6 Facility (Line) Loopback on a Circuit Source OC-N Port*

Complete the ["Create the Facility \(Line\) Loopback or Payload Loopback on the Source Optical Port"](#page-44-1)  [procedure on page 1-7](#page-44-1).

# <span id="page-44-1"></span>**Create the Facility (Line) Loopback or Payload Loopback on the Source Optical Port**

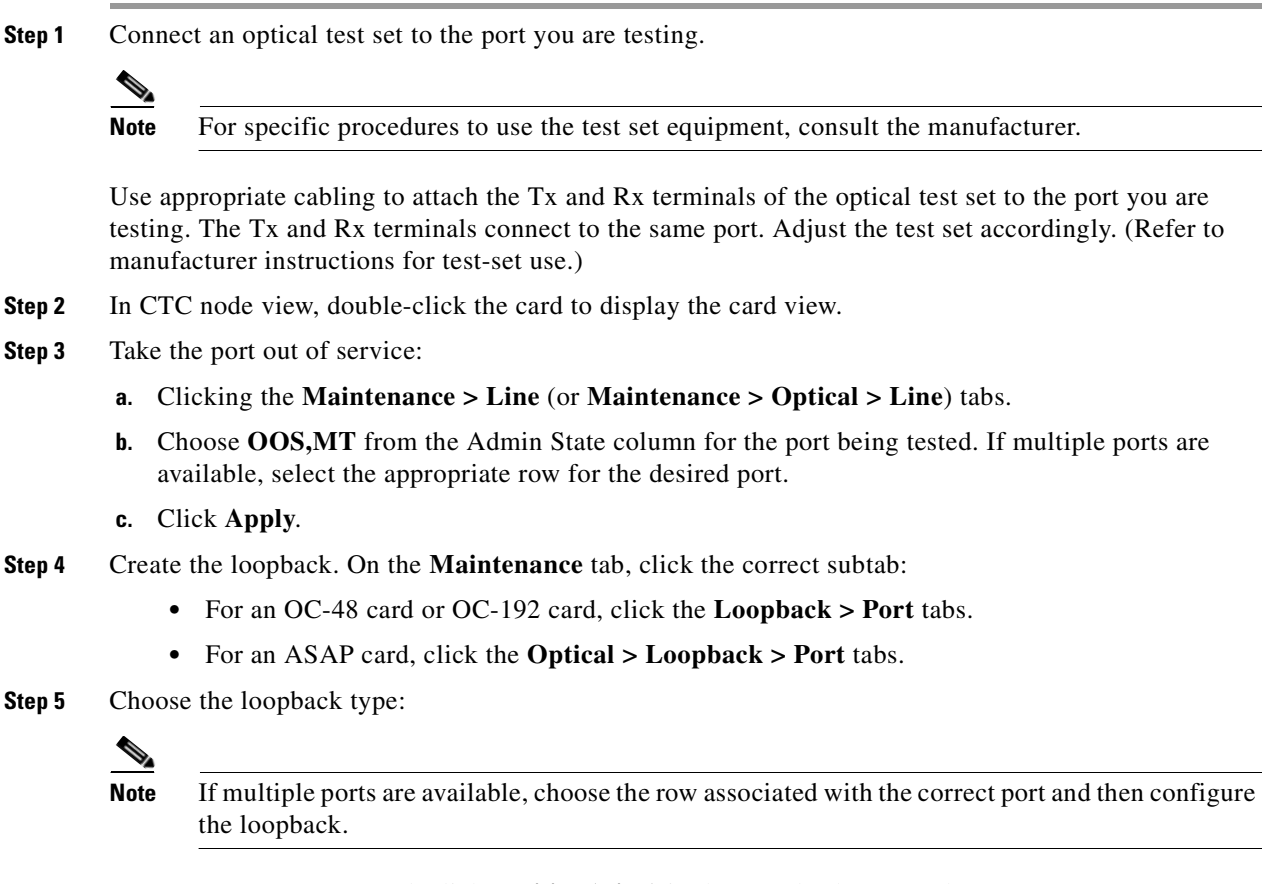

**•** For an OC-48 card, click **Facility (Line)** in the Loopback Type column.

- **•** For an OC-192 card, click **Payload** in the Loopback Type column.
- **•** For an ASAP card, click **Facility (Line)** in the Loopback Type column.

**Step 6** Click **Apply**.

**Step 7** Click **Yes** in the confirmation dialog box.

$$
\mathscr{A}^{\prime}
$$

**Note** It is normal for the ["LPBKFACILITY \(OCN\)" condition on page 2-88](#page-197-0) or the ["LPBKTERMINAL \(GIGE\)" condition on page 2-89](#page-198-0) to appear during loopback setup. The condition clears when you remove the loopback.

**Step 8** Complete the "Test and Clear the Facility (Line) Loopback or Payload Loopback Circuit" procedure on [page 1-8](#page-45-0).

# <span id="page-45-0"></span>**Test and Clear the Facility (Line) Loopback or Payload Loopback Circuit**

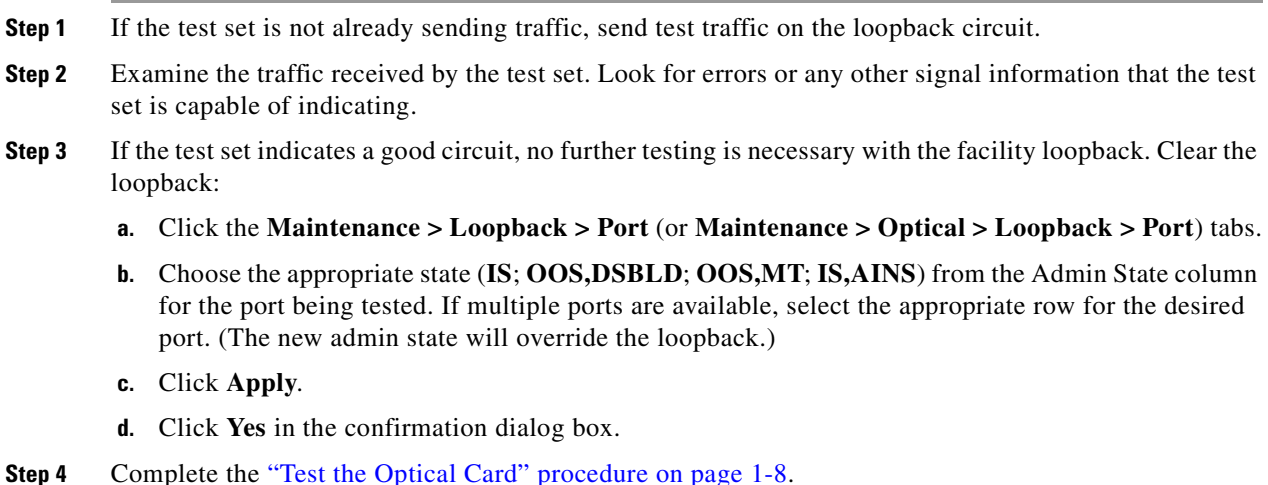

## <span id="page-45-1"></span>**Test the Optical Card**

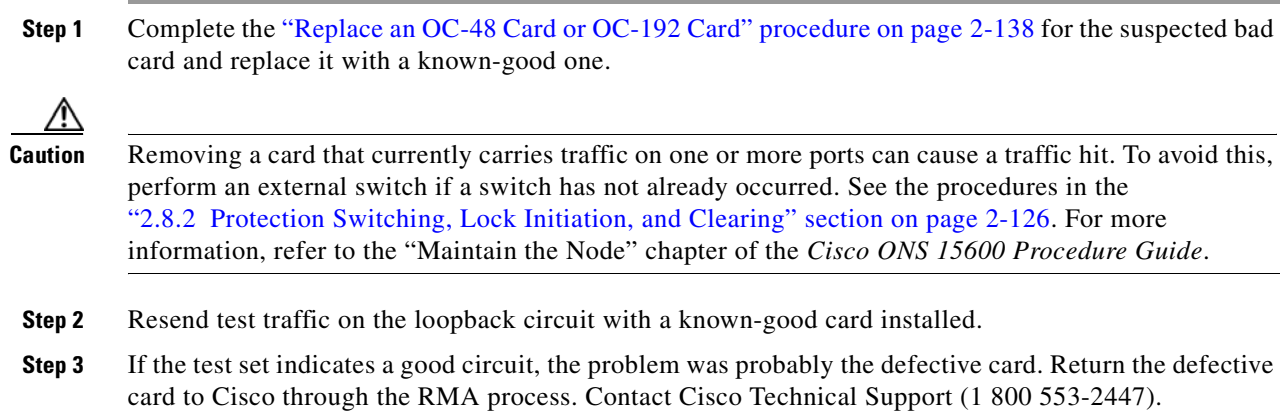

- **Step 4** Complete the ["Replace an OC-48 Card or OC-192 Card" procedure on page 2-138](#page-247-0) for the faulty card.
- **Step 5** Clear the facility loopback:
- **Step 6** If the test set indicates a good circuit, no further testing is necessary with the facility or payload loopback. Clear the loopback:
	- **a.** Click the **Maintenance > Loopback > Port** (or **Maintenance > Optical > Loopback > Port**) tabs.
	- **b.** Choose the appropriate state (**IS**; **OOS,DSBLD**; **OOS,MT**; **IS,AINS**) from the Admin State column for the port being tested. If multiple ports are available, select the appropriate row for the desired port. (The new admin state will override the loopback.)
	- **c.** Click **Apply**.
	- **d.** Click **Yes** in the confirmation dialog box.
- **Step 7** Complete the "1.2.2 Perform a Terminal (Inward) Loopback on a Source-Node Optical Port" procedure [on page 1-9.](#page-46-0)

# <span id="page-46-0"></span>**1.2.2 Perform a Terminal (Inward) Loopback on a Source-Node Optical Port**

The terminal loopback test is only available on ASAP card optical and Ethernet ports. (This section will only address the optical ports; Ethernet ports are covered in [1.3 Troubleshooting an Ethernet Circuit](#page-62-0)  [Path With Loopbacks, page 1-25](#page-62-0).) Terminal loopbacks are not available on OC-48 or OC-192 cards.

To create a terminal loopback, create a bidirectional circuit originating on the node source optical port and looping back on the node source optical port. You then proceed with the terminal loopback test. Completing a successful terminal loopback to a node source port verifies that the circuit is good to the source port. [Figure 1-7](#page-46-1) shows an example of a terminal loopback on a source optical port.

#### <span id="page-46-1"></span>*Figure 1-7 Terminal (Inward) Loopback on a Source-Node OC-N Port*

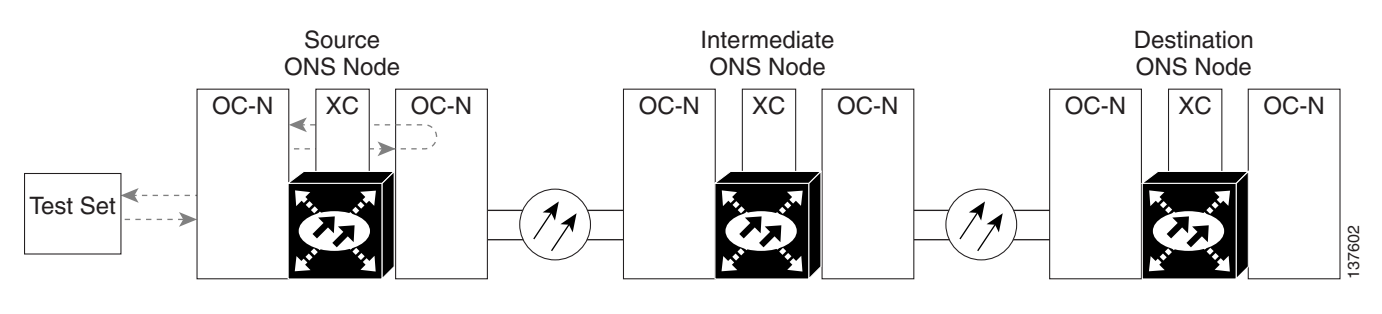

**Caution** Performing a loopback on an in-service circuit is service-affecting.

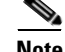

**Note** Terminal loopbacks require on-site personnel.

Complete the ["Create the Terminal \(Inward\) Loopback on a Source-Node Optical Port" procedure on](#page-47-0)  [page 1-10](#page-47-0).

### <span id="page-47-0"></span>**Create the Terminal (Inward) Loopback on a Source-Node Optical Port**

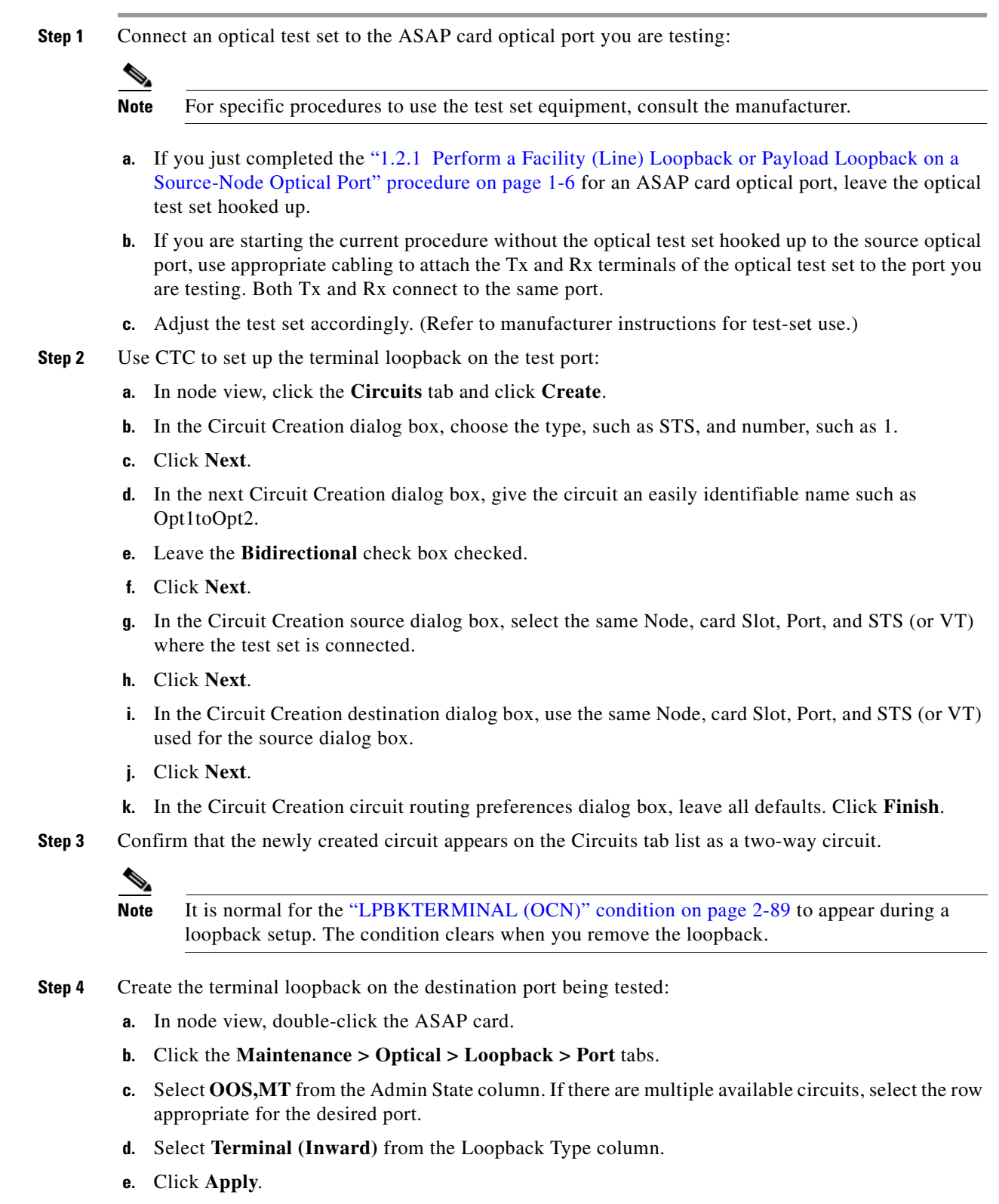

**f.** Click **Yes** in the confirmation dialog box.

**Step 5** Complete the ["Test and Clear the Terminal Loopback Circuit" procedure on page 1-11](#page-48-0).

## <span id="page-48-0"></span>**Test and Clear the Terminal Loopback Circuit**

- **Step 1** If the test set is not already sending traffic, send test traffic on the loopback circuit.
- **Step 2** Examine the test traffic being received by the test set. Look for errors or any other signal information that the test set is capable of indicating.
- **Step 3** If the test set indicates a good circuit, no further testing is necessary on the loopback circuit. Clear the terminal loopback state on the port:
	- **a.** Double-click the ASAP in the source node.
	- **a.** Click the **Maintenance > Optical > Loopback > Port** tabs.
	- **b.** Choose the appropriate state (**IS**; **OOS,DSBLD**; **OOS,MT**; **IS,AINS**) from the Admin State column for the port being tested. If multiple ports are available, select the appropriate row for the desired port. (The new admin state will override the loopback.)
	- **c.** Click **Apply**.
	- **d.** Click **Yes** in the confirmation dialog box.
- **Step 4** Clear the terminal loopback circuit:
	- **a.** Click the **Circuits** tab.
	- **b.** Choose the loopback circuit being tested.
	- **c.** Click **Delete**.
	- **d.** Click **Yes** in the Delete Circuits dialog box. Do not check any check boxes.
- **Step 5** Complete the ["Test the ASAP Card" procedure on page 1-11](#page-48-1).

## <span id="page-48-1"></span>**Test the ASAP Card**

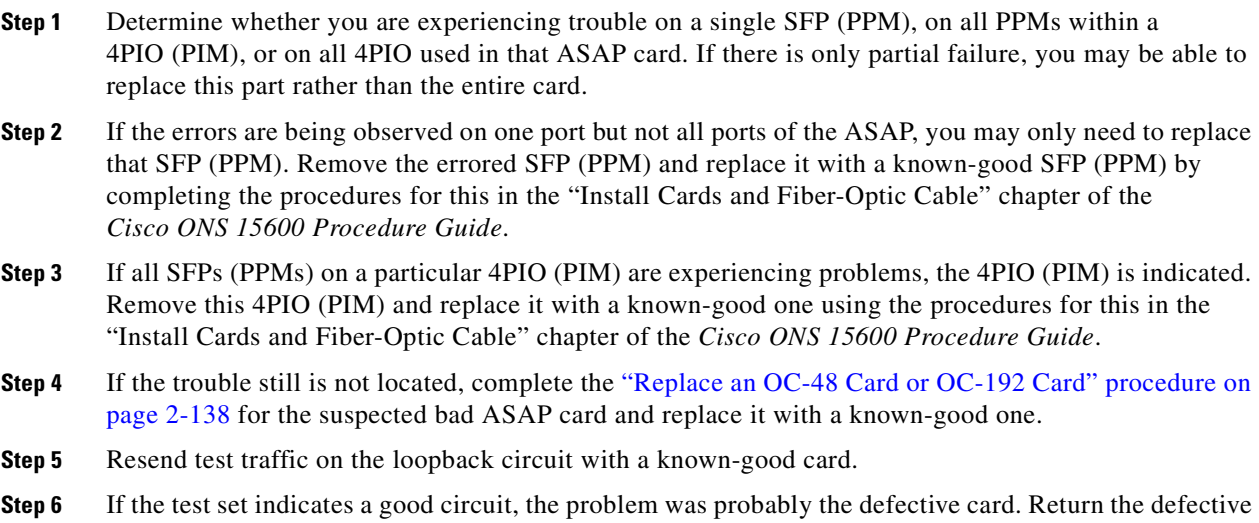

card to Cisco through the RMA process. Contact Cisco Technical Support (1 800 553-2447).

- **Step 7** Complete the ["Replace an OC-48 Card or OC-192 Card" procedure on page 2-138](#page-247-0) for the defective card.
- **Step 8** Clear the terminal loopback on the port before testing the next segment of the network circuit path:
	- **a.** Double-click the ASAP card in the source node with the terminal loopback.
	- **a.** Click the **Maintenance > Optical > Loopback > Port** tabs.
	- **b.** Choose the appropriate state (**IS**; **OOS,DSBLD**; **OOS,MT**; **IS,AINS**) from the Admin State column for the port being tested. If multiple ports are available, select the appropriate row for the desired port. (The new admin state will override the loopback.)
	- **c.** Click **Apply**.
	- **d.** Click **Yes** in the confirmation dialog box.
- **Step 9** Clear the terminal loopback circuit before testing the next segment of the network circuit path:
	- **a.** Click the **Circuits** tab.
	- **b.** Choose the loopback circuit being tested.
	- **c.** Click **Delete**.
	- **d.** Click **Yes** in the Delete Circuits dialog box. Do not check any check boxes.
- **Step 10** Complete the ["1.2.3 Perform an XC Loopback on the Source Optical Port" procedure on page 1-12](#page-49-0).

# <span id="page-49-0"></span>**1.2.3 Perform an XC Loopback on the Source Optical Port**

**Note** This procedure is performed from an OC-N card or ASAP card optical port to test the cross-connect circuit connection.

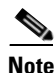

**Note** You can perform an XC loopback on either the circuit source working or the protect port of a 1+1 protection group.

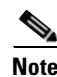

**Note** XC loopbacks do not require on-site personnel.

The XC loopback test is available for OC-48, OC-192, and ASAP cards and occurs on an optical circuit transiting the SSXC card in a network circuit. Completing a successful XC loopback from an optical port through the SSXC card eliminates the SSXC card as the source of trouble for a faulty circuit. [Figure 1-8](#page-50-0) shows an example of an XC loopback path on a source OC-N port.

<span id="page-50-0"></span>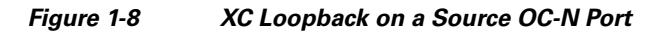

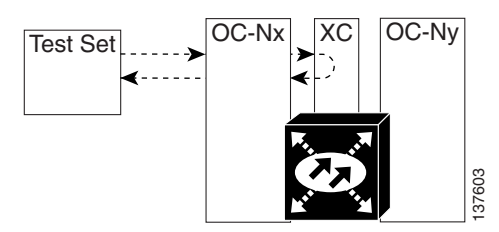

Complete the ["Create the XC Loopback on the Source-Node Optical Port" procedure on page 1-13](#page-50-1).

### <span id="page-50-1"></span>**Create the XC Loopback on the Source-Node Optical Port**

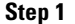

**Step 1** Connect an optical test set to the optical port you are testing:

**Note** For specific procedures to use the test set equipment, consult the manufacturer.

- **a.** If you just completed the "1.2.2 Perform a Terminal (Inward) Loopback on a Source-Node Optical [Port" procedure on page 1-9](#page-46-0), leave the optical test set hooked up to the source-node port.
- **b.** If you are starting the current procedure without the optical test set hooked up to the source port, use appropriate cabling to attach the Tx and Rx terminals of the optical test set to the port you are testing. The Tx and Rx terminals connect to the same port.
- **Step 2** Adjust the test set accordingly. (Refer to manufacturer instructions for test-set use.)
- **Step 3** Use CTC to put the circuit being tested out of service:
	- **a.** In node view, click the **Circuits** tab.
	- **b.** Click the circuit and then click **Edit**.
	- **c.** In the Edit Circuit dialog box, click the State tab.
	- **d.** Choose **OOS,MT** from the Target Circuit Admin State drop-down list.
	- **e.** Click **Apply**.
	- **f.** Click **Yes** in the confirmation dialog box.

#### **Step 4** Use CTC to set up the XC loopback on the circuit being tested:

- **a.** In node view, double-click the OC-N card to display the card view.
- **b.** Click the **Maintenance > Loopback > SONET STS** tabs (or **Maintenance > Optical > Loopback > SONET STS** tabs).
- **c.** Click the check box in the **XC Loopback** column for the port being tested.
- **d.** Click **Apply**.
- **e.** Click **Yes** in the confirmation dialog box.
- **Step 5** Complete the ["Test and Clear the XC Loopback Circuit" procedure on page 1-14](#page-51-0).

### <span id="page-51-0"></span>**Test and Clear the XC Loopback Circuit**

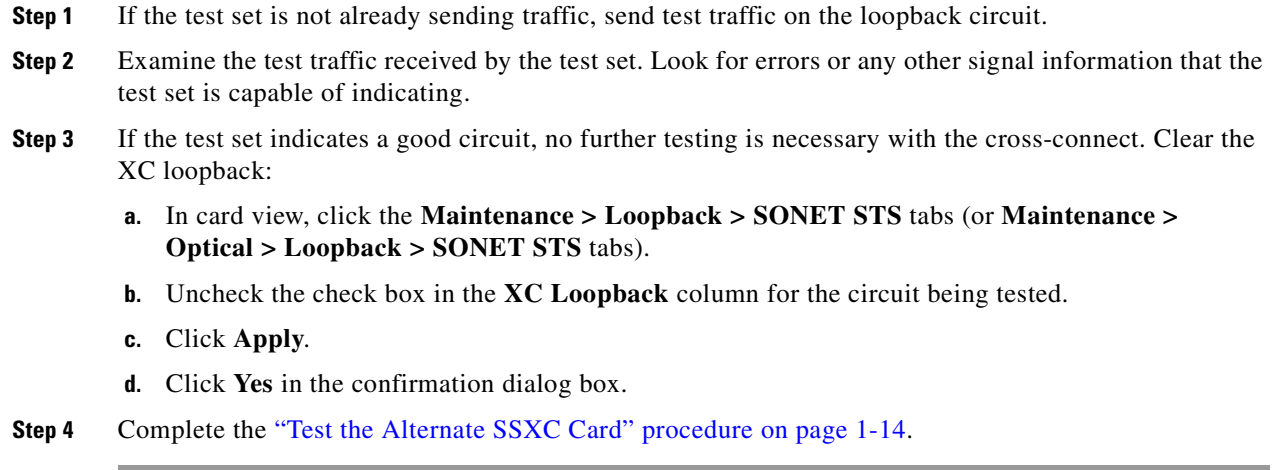

## <span id="page-51-1"></span>**Test the Alternate SSXC Card**

**Step 1** Do a manual data copy switch of the SSXC cards before retesting the XC loopback circuit:

- **a.** In node view, select the **Maintenance > Preferred Copy** tabs.
- **b.** In the **Set Preferred** drop-down menu, select the alternate copy. (For example, if Copy B is preferred and in use, select Copy A.)

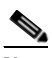

**Note** Note CTC Copy A refers to the SSXC card in Slot 6. Copy B refers to the SSXC card in Slot 8. Either copy might be chosen as the preferred copy SSXC. The other SSXC is called the alternate SSXC in this chapter.

- **c.** Click **Apply**.
- **d.** Click **Yes** in the confirmation dialog box.

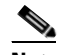

**Note** If you attempt a preferred copy switch and the switch is unsuccessful, a problem is present with the alternate SSXC.

- **e.** Click **Refresh** until the tab shows that the alternate copy you selected is now the preferred copy. The Currently Used field will show the newly-selected preferred copy.
- **Step 2** Resend test traffic on the XC loopback circuit.

The test traffic now travels through the alternate cross-connect card.

- **Step 3** If the test set indicates a faulty circuit, assume the cross-connect card is not causing the problem. Clear the XC loopback circuit:
	- **a.** Click the **Circuits** tab.
	- **b.** Choose the XC loopback circuit being tested.
	- **c.** Click **Delete**.
- **d.** Click **Yes** in the Delete Circuits dialog box. Do not check any check boxes.
- **e.** Confirm that the XC loopback circuit is deleted from the Circuits tab list. If the test set indicates a good circuit, the problem might be a defective cross-connect card.
- **Step 4** To confirm a defective preferred cross-connect card, complete the ["Retest the Preferred SSXC Card"](#page-52-0)  [procedure on page 1-15](#page-52-0).

### <span id="page-52-0"></span>**Retest the Preferred SSXC Card**

- **Step 1** Do a manual data copy switch of the SSXC cards before retesting the loopback circuit:
	- **a.** In node view, select the **Maintenance > Preferred Copy** tabs.
	- **b.** In the **Set Preferred** drop-down menu, select the alternate copy. (For example, if Copy B is preferred and in use, select Copy A.)
	- **c.** Click **Apply**.
	- **d.** Click **Yes** on the confirmation dialog box.

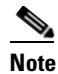

**Note** If you attempt a preferred copy switch and the switch is unsuccessful, a problem is present with the alternate SSXC.

- **e.** Click **Refresh** until the tab shows that the alternate copy you selected is now the preferred copy. The Currently Used field will show the newly-selected preferred copy.
- **Step 2** Resend test traffic on the loopback circuit.
- **Step 3** If the test set indicates a faulty circuit, the problem is probably the defective card. Return the defective card to Cisco through the RMA process. Contact Cisco Technical Support (1 800 553-2447) and proceed to [Step 4.](#page-52-1) If the circuit is not shown to be faulty and the card is not shown to be defective, you are finished with testing.
- <span id="page-52-1"></span>**Step 4** Complete the ["Replace an SSXC Card" procedure on page 2-137](#page-246-0) for the defective card. Perform [Step 5.](#page-52-2)
- <span id="page-52-2"></span>**Step 5** If the test set indicates a good circuit, the cross-connect card might have had a temporary problem that was cleared by the side switch. Clear the XC loopback circuit:
	- **a.** Click the **Circuits** tab.
	- **b.** Choose the XC loopback circuit being tested.
	- **c.** Click **Delete**.
	- **d.** Click **Yes** in the Delete Circuits dialog box. Do not check any check boxes.
- **Step 6** Complete the "1.2.4 Perform a Facility (Line) Loopback or Payload Loopback on an Intermediate-Node [Optical Port" procedure on page 1-16.](#page-53-0)

# <span id="page-53-0"></span>**1.2.4 Perform a Facility (Line) Loopback or Payload Loopback on an Intermediate-Node Optical Port**

Performing an OC-48 or ASAP card optical facility loopback (or OC-192 payload loopback) on an intermediate port isolates whether this node is causing circuit failure. In the situation shown in [Figure 1-9,](#page-53-1) the test is being performed on an intermediate OC-N port.

#### <span id="page-53-1"></span>*Figure 1-9 Facility (Line) Loopback Path to an Intermediate-Node OC-N Port*

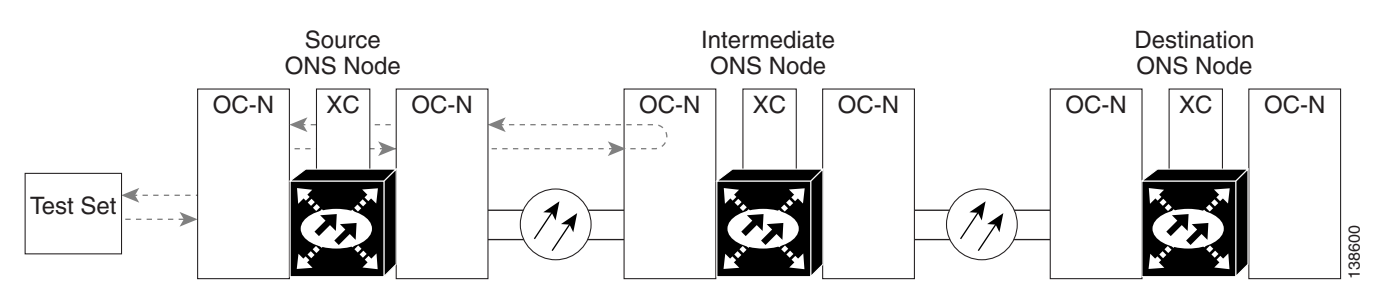

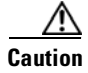

**Caution** Performing a loopback on an in-service circuit is service-affecting.

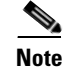

**Note** Facility and payload loopbacks require on-site personnel.

Complete the ["Create a Facility \(Line\) Loopback or Payload Loopback on an Intermediate-Node Optical](#page-53-2)  [Port" procedure on page 1-16.](#page-53-2)

# <span id="page-53-2"></span>**Create a Facility (Line) Loopback or Payload Loopback on an Intermediate-Node Optical Port**

**Step 1** Connect an optical test set to the port you are testing. If you are starting the current procedure without the optical test set hooked up to the source port port, use appropriate cabling to attach the Tx and Rx terminals of the optical test set to the port you are testing. Both Tx and Rx connect to the same port. For specific procedures to use the test set equipment, consult the manufacturer. **Step 2** Adjust the test set accordingly. (Refer to manufacturer instructions for test-set use.) **Step 3** Use CTC to set up the facility loopback on the test port: **a.** In node view, click the **Circuits** tab and click **Create**. **b.** In the Circuit Creation dialog box, choose the type, such as STS, and number, such as 1. **c.** Click **Next**. **d.** In the next Circuit Creation dialog box, give the circuit an easily identifiable name such as Opt1toOpt3. **e.** Leave the **Bidirectional** check box checked. **f.** Click **Next**. **g.** In the Circuit Creation source dialog box, select the same Node, card Slot, Port, and STS (or VT) where the test set is connected.

- **h.** Click **Next**.
- **i.** In the Circuit Creation destination dialog box, use the same Node, card Slot, Port, and STS (or VT) used for the source dialog box.
- **j.** Click **Next**.
- **k.** In the Circuit Creation circuit routing preferences dialog box, leave all defaults. Click **Finish**.
- **Step 4** Confirm that the newly created circuit appears on the Circuits tab list as a two-way circuit.
	-

**Note** It is normal for the ["LPBKFACILITY \(OCN\)" condition on page 2-88](#page-197-0) to appear during a loopback setup. The condition clears when you remove the loopback.

- **Step 5** Create the facility loopback on the intermediate port being tested:
	- **a.** Go to the node view of the intermediate node:
		- **•** Choose **View** > **Go To Other Node** from the menu bar.
		- **•** Choose the node from the drop-down list in the Select Node dialog box and click **OK**.
	- **b.** In node view, double-click the intermediate-node card that requires the loopback.
	- **c.** Click the **Maintenance > Loopback > Port** tabs (or **Maintenance > Optical > Loopback > Port** tabs).
	- **d.** Select **OOS,MT** from the Admin State column. If multiple ports are available, select the row appropriate for the desired port.
	- **e.** For an OC-48 card or ASAP card optical port, select **Facility (Line)** from the Loopback Type column. For an OC-192 card, select **Payload**. If multiple ports are available, select the row appropriate for the desired port.
	- **f.** Click **Apply**.
	- **g.** Click **Yes** in the confirmation dialog box.
- **Step 6** Complete the "Test and Clear the Facility (Line) Loopback or Payload Loopback Circuit" procedure on [page 1-17](#page-54-0).

### <span id="page-54-0"></span>**Test and Clear the Facility (Line) Loopback or Payload Loopback Circuit**

- **Step 1** If the test set is not already sending traffic, send test traffic on the loopback circuit.
- **Step 2** Examine the traffic received by the test set. Look for errors or any other signal information that the test set is capable of indicating.
- **Step 3** If the test set indicates a good circuit, no further testing is necessary with the facility loopback. Clear the facility loopback from the port:
	- **a.** Click the **Maintenance > Loopback > Port** tabs (or **Maintenance > Optical > Loopback > Port**  tabs).
	- **b.** Choose **None** from the Loopback Type column for the port being tested.
	- **c.** Choose the appropriate state (**IS**; **OOS,DSBLD**; **OOS,MT**; **IS,AINS**) from the Admin State column for the port being tested.
	- **d.** Click **Apply**.
- **e.** Click **Yes** in the confirmation dialog box.
- **Step 4** Clear the loopback circuit:
	- **a.** Click the **Circuits** tab.
	- **b.** Choose the loopback circuit being tested.
	- **c.** Click **Delete**.
	- **d.** Click **Yes** in the Delete Circuits dialog box. Do not check any check boxes.

**Step 5** Complete the ["Test the Optical Card" procedure on page 1-18](#page-55-0).

### <span id="page-55-0"></span>**Test the Optical Card**

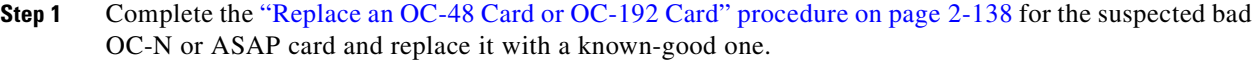

**Caution** Removing a card that currently carries traffic on one or more ports can cause a traffic hit. To avoid this, perform an external switch if a switch has not already occurred. See the procedures in the ["2.8.2 Protection Switching, Lock Initiation, and Clearing" section on page 2-126](#page-235-0). For more information, refer to the "Maintain the Node" chapter of the *Cisco ONS 15600 Procedure Guide*.

- **Step 2** Resend test traffic on the loopback circuit with a known-good card installed.
- **Step 3** If the test set indicates a good circuit, the problem was probably the defective card. Return the defective card to Cisco through the RMA process. Contact Cisco Technical Support (1 800 553-2447).
- **Step 4** Complete the ["Replace an OC-48 Card or OC-192 Card" procedure on page 2-138](#page-247-0) for the faulty card.
- **Step 5** Clear the facility loopback from the port:
	- **a.** Click the **Maintenance > Loopback > Port** tabs (or **Maintenance > Optical > Loopback > Port**  tabs).
	- **b.** Choose **None** from the Loopback Type column for the port being tested.
	- **c.** Choose the appropriate state (**IS**; **OOS,DSBLD**; **OOS,MT**; **IS,AINS**) from the Admin State column for the port being tested.
	- **d.** Click **Apply**.
	- **e.** Click **Yes** in the confirmation dialog box.
- **Step 6** Clear the loopback circuit:
	- **a.** Click the **Circuits** tab.
	- **b.** Choose the loopback circuit being tested.
	- **c.** Click **Delete**.
	- **d.** Click **Yes** in the Delete Circuits dialog box. Do not check any check boxes.
- **Step 7** Complete the "1.2.5 Perform a Facility (Line) Loopback or Payload Loopback on a Destination-Node [Optical Port" procedure on page 1-19](#page-56-0).

# <span id="page-56-0"></span>**1.2.5 Perform a Facility (Line) Loopback or Payload Loopback on a Destination-Node Optical Port**

You perform a facility loopback test at the destination port to determine whether this local port is the source of circuit trouble. The example in [Figure 1-10](#page-56-1) shows a facility loopback being performed on a destination-node OC-N port.

<span id="page-56-1"></span>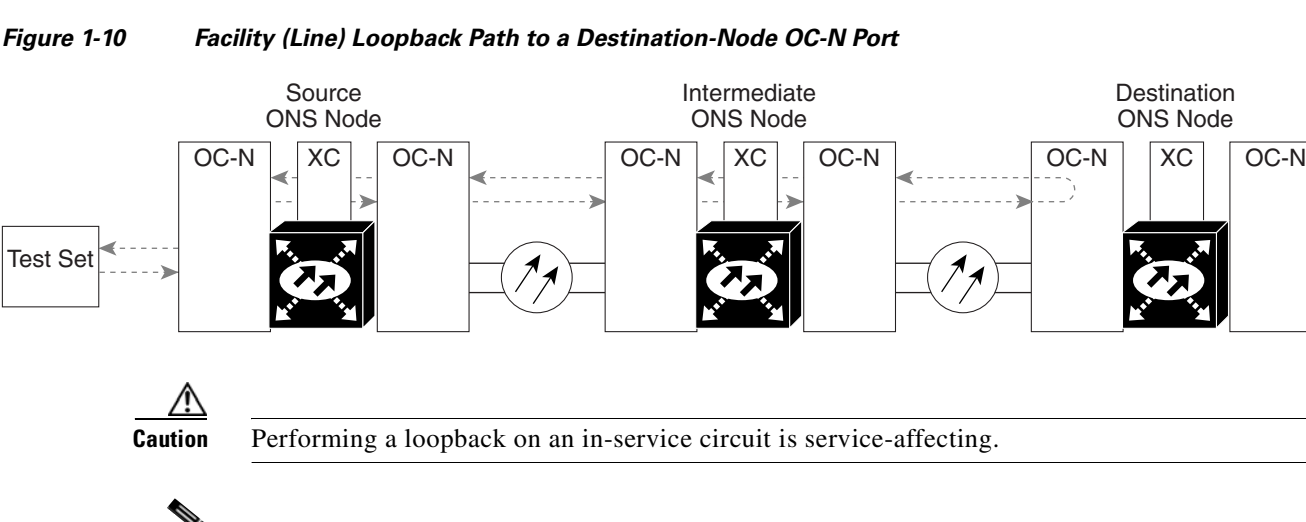

**Note** Facility loopbacks require on-site personnel.

Complete the ["Create the Facility \(Line\) Loopback or Payload Loopback on a Destination-Node Optical](#page-56-2)  [Port" procedure on page 1-19](#page-56-2).

# <span id="page-56-2"></span>**Create the Facility (Line) Loopback or Payload Loopback on a Destination-Node Optical Port**

**Step 1** Connect an optical test set to the OC-N or ASAP optical port you are testing. If you are starting the current procedure without the optical test set hooked up to the source port, use appropriate cabling to attach the Tx and Rx terminals of the optical test set to the port you are testing. Both Tx and Rx connect to the same port.

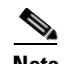

Note For specific procedures to use the test set equipment, consult the manufacturer.

- **Step 2** Adjust the test set accordingly. (Refer to manufacturer instructions for test-set use.)
- **Step 3** Use CTC to set up the facility circuit on the test port:
	- **a.** In node view, click the **Circuits** tab and click **Create**.
	- **b.** In the Circuit Creation dialog box, choose the type, such as STS, and number, such as 1.
	- **c.** Click **Next**.
	- **d.** In the next Circuit Creation dialog box, give the circuit an easily identifiable name such as Opt1toOpt5.
	- **e.** Leave the **Bidirectional** check box checked.
	- **f.** Click **Next**.

137599

- **g.** In the Circuit Creation source dialog box, select the same Node, card Slot, Port, and STS (or VT) where the test set is connected.
- **h.** Click **Next**.
- **i.** In the Circuit Creation destination dialog box, use the same Node, card Slot, Port, and STS (or VT) used for the source dialog box.
- **j.** Click **Next**.
- **k.** In the Circuit Creation circuit routing preferences dialog box, leave all defaults. Click **Finish**.
- **Step 4** Confirm that the newly created circuit appears on the Circuits tab list as a two-way circuit.

 $\mathscr{P}$ 

**Note** It is normal for the ["LPBKFACILITY \(OCN\)" condition on page 2-88](#page-197-0) to appear during a loopback setup. The condition clears when you remove the loopback.

- **Step 5** Create the facility loopback on the destination port being tested:
	- **a.** Go to the node view of the destination node:
		- **•** Choose **View** > **Go To Other Node** from the menu bar.
		- **•** Choose the node from the drop-down list in the Select Node dialog box and click **OK**.
	- **b.** In node view, double-click the card that requires the loopback.
	- **c.** Click the **Maintenance > Loopback > Port** tabs (or **Maintenance > Optical > Loopback > Port** tabs).
	- **d.** Select **OOS,MT** from the Admin State column. If multiple ports are available, select the row appropriate for the desired port.
	- **e.** For an ASAP card or OC-48 card, select **Facility (Line)** from the Loopback Type column. For an OC-192 card, select **Payload**. If multiple ports are available, select the row appropriate for the desired port.
	- **f.** Click **Apply**.
	- **g.** Click **Yes** in the confirmation dialog box.
- **Step 6** Complete the "Test and Clear the Optical Facility (Line) Loopback or Payload Loopback Circuit" [procedure on page 1-20](#page-57-0).

# <span id="page-57-0"></span>**Test and Clear the Optical Facility (Line) Loopback or Payload Loopback Circuit**

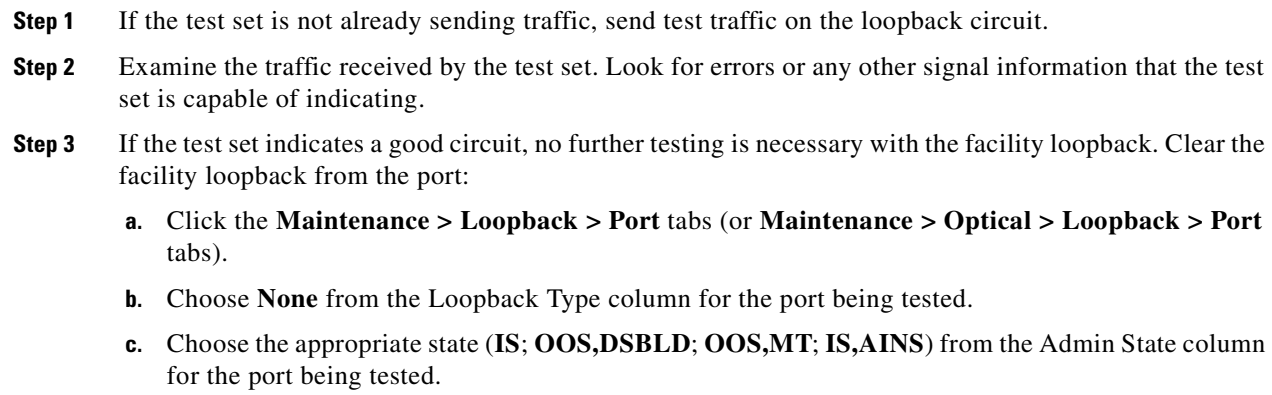

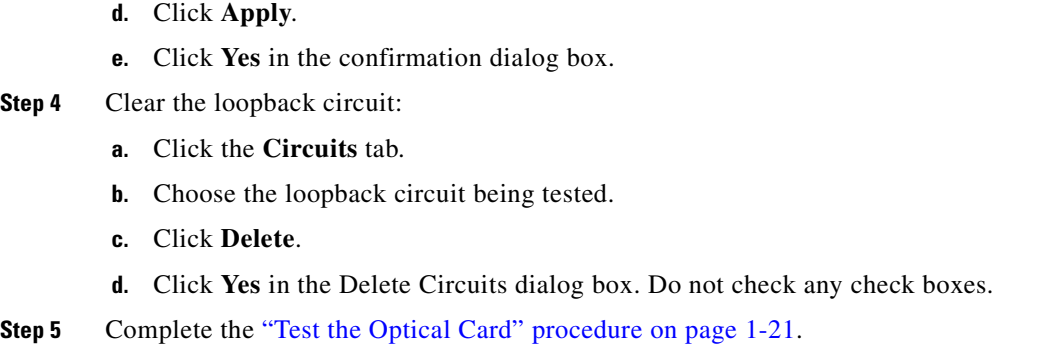

# <span id="page-58-0"></span>**Test the Optical Card**

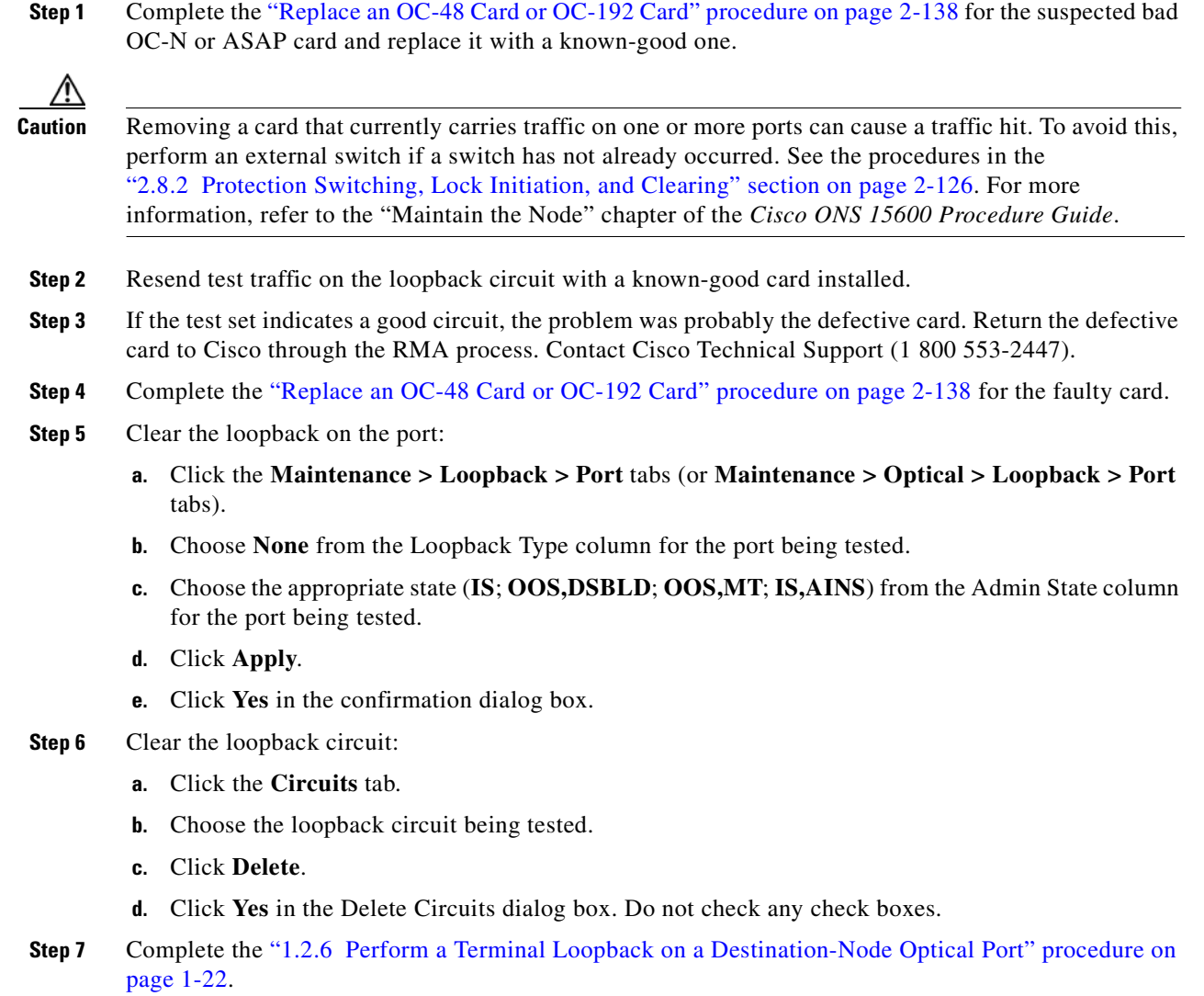

# <span id="page-59-0"></span>**1.2.6 Perform a Terminal Loopback on a Destination-Node Optical Port**

The terminal loopback at the destination-node ASAP card optical port is the final local hardware error elimination in the circuit troubleshooting process. If this test is completed successfully, you have verified that the circuit is good up to the destination port.

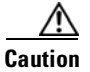

**Caution** Performing a loopback on an in-service circuit is service-affecting.

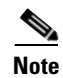

**Note** OC-48 and OC-192 cards are not capable of terminal loopbacks.

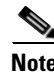

**Note** Terminal loopbacks require on-site personnel.

Complete the ["Create the Terminal Loopback on a Destination-Node Optical Port" procedure on](#page-59-1)  [page 1-22.](#page-59-1)

### <span id="page-59-1"></span>**Create the Terminal Loopback on a Destination-Node Optical Port**

**Step 1** Connect an optical test set to the ASAP card optical port you are testing: If you are starting the current procedure without the optical test set hooked up to the source port, use appropriate cabling to attach the Tx and Rx terminals of the optical test set to the port you are testing. Both Tx and Rx connect to the same port.

 $\begin{picture}(120,20) \put(0,0){\line(1,0){10}} \put(15,0){\line(1,0){10}} \put(15,0){\line(1,0){10}} \put(15,0){\line(1,0){10}} \put(15,0){\line(1,0){10}} \put(15,0){\line(1,0){10}} \put(15,0){\line(1,0){10}} \put(15,0){\line(1,0){10}} \put(15,0){\line(1,0){10}} \put(15,0){\line(1,0){10}} \put(15,0){\line(1,0){10}} \put(15,0){\line($ 

**Note** For specific procedures to use the test set equipment, consult the manufacturer.

- **Step 2** Adjust the test set accordingly. (Refer to manufacturer instructions for test-set use.)
- **Step 3** Use CTC to set up the terminal loopback on the test port:
	- **a.** In node view, click the **Circuits** tab and click **Create**.
	- **b.** In the Circuit Creation dialog box, choose the type, such as STS, and number, such as 1.
	- **c.** Click **Next**.
	- **d.** In the next Circuit Creation dialog box, give the circuit an easily identifiable name such as Opt1toOpt6.
	- **e.** Leave the **Bidirectional** check box checked.
	- **f.** Click **Next**.
	- **g.** In the Circuit Creation source dialog box, select the same Node, card Slot, Port, and STS (or VT) where the test set is connected.
	- **h.** Click **Next**.
	- **i.** In the Circuit Creation destination dialog box, use the same Node, card Slot, Port, and STS (or VT) used for the source dialog box.
	- **j.** Click **Next**.
	- **k.** In the Circuit Creation circuit routing preferences dialog box, leave all defaults. Click **Finish**.

**Step 4** Confirm that the newly created circuit appears on the Circuits tab list as a two-way circuit.

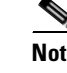

**Note** It is normal for the ["LPBKTERMINAL \(OCN\)" condition on page 2-89](#page-198-1) to appear during a loopback setup. The condition clears when you remove the loopback.

- **Step 5** Create the terminal loopback on the destination port being tested:
	- **a.** Go to the node view of the destination node:
		- **•** Choose **View** > **Go To Other Node** from the menu bar.
		- **•** Choose the node from the drop-down list in the Select Node dialog box and click **OK**.
	- **b.** In node view, double-click the card that requires the loopback.
	- **c.** Click the **Maintenance > Optical > Loopback > Port** tab.
	- **d.** Select **OOS,MT** from the Admin State column. If multiple ports are available, select the row appropriate for the desired port.
	- **e.** Select **Terminal (Inward)** from the Loopback Type column. If multiple ports are available, select the row appropriate for the desired port.
	- **f.** Click **Apply**.
	- **g.** Click **Yes** in the confirmation dialog box.
- **Step 6** Complete the ["Test and Clear the Optical Terminal Loopback Circuit" procedure on page 1-23](#page-60-0).

### <span id="page-60-0"></span>**Test and Clear the Optical Terminal Loopback Circuit**

- **Step 1** If the test set is not already sending traffic, send test traffic on the loopback circuit.
- **Step 2** Examine the test traffic being received by the test set. Look for errors or any other signal information that the test set is capable of indicating.
- **Step 3** If the test set indicates a good circuit, no further testing is necessary on the loopback circuit. Clear the terminal loopback from the port:
	- **a.** Double-click the destination-node ASAP card with the terminal loopback.
	- **b.** Click the **Maintenance > Optical > Loopback > Port** tab.
	- **c.** Select **None** from the Loopback Type column for the port being tested.
	- **d.** Select the appropriate state (**IS**; **OOS,DSBLD**; **OOS,MT**; **IS,AINS**) in the Admin State column for the port being tested.
	- **e.** Click **Apply**.
	- **f.** Click **Yes** in the confirmation dialog box.
- **Step 4** Clear the terminal loopback circuit:
	- **a.** Click the **Circuits** tab.
	- **b.** Choose the loopback circuit being tested.
	- **c.** Click **Delete**.
	- **d.** Click **Yes** in the Delete Circuits dialog box. Do not check any check boxes.

The entire circuit path has now passed its comprehensive series of loopback tests. This circuit qualifies to carry live traffic.

**Step 5** If the test set indicates a faulty circuit, the problem might be a faulty card.

**Step 6** Complete the ["Test the ASAP Card" procedure on page 1-24.](#page-61-0)

# <span id="page-61-0"></span>**Test the ASAP Card**

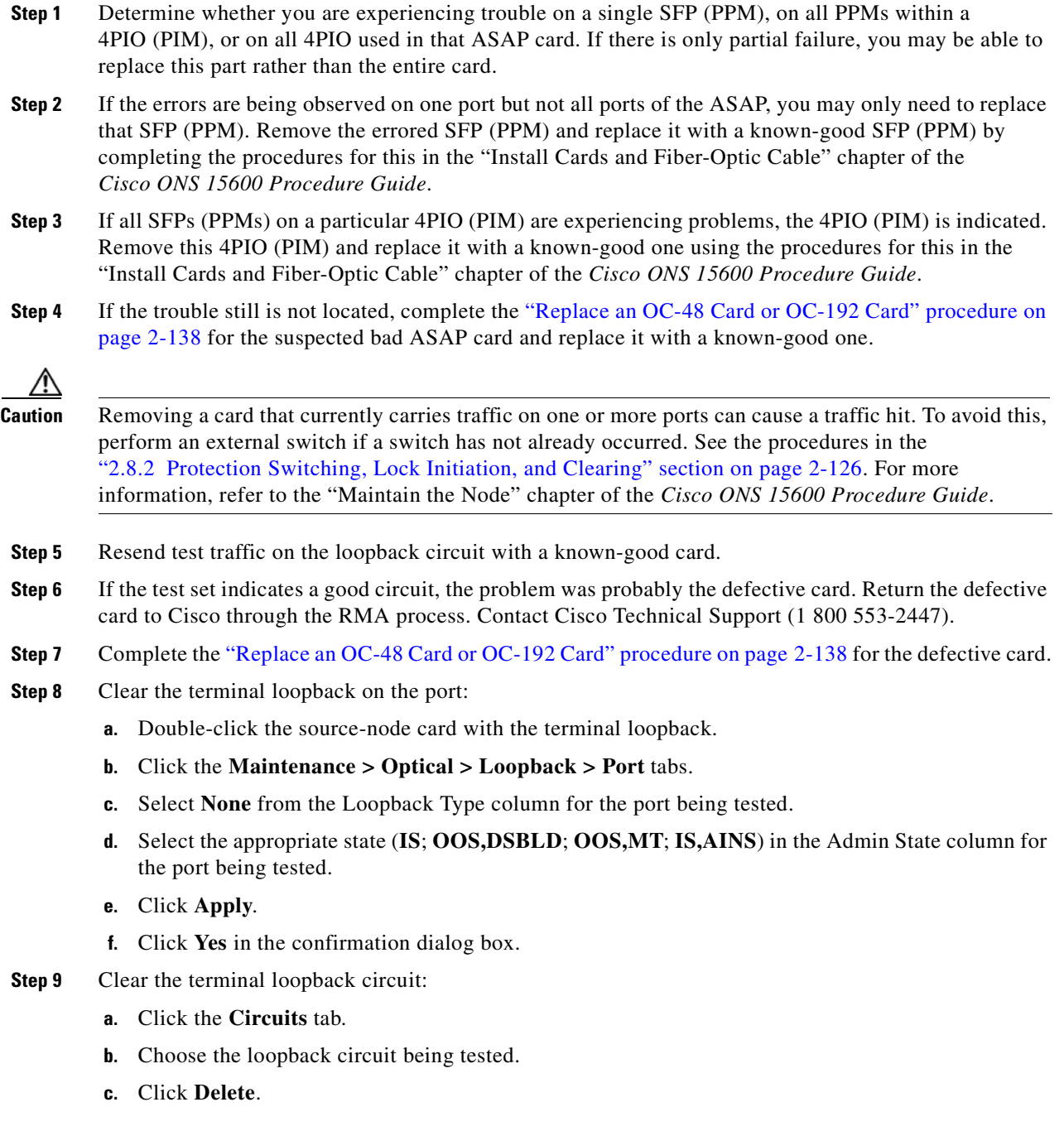

**d.** Click **Yes** in the Delete Circuits dialog box. Do not check any check boxes.

The entire optical circuit path has now passed its comprehensive series of loopback tests. This circuit qualifies to carry live traffic.

# <span id="page-62-0"></span>**1.3 Troubleshooting an Ethernet Circuit Path With Loopbacks**

Facility (line) loopbacks and terminal loopbacks are often used together to test the circuit path through the network or to logically isolate a fault. Performing a loopback test at each point along the circuit path systematically isolates possible points of failure.

You can use these procedures only on the ASAP card Ethernet ports in the ONS 15600 system. The example in this section tests an Ethernet circuit on a three-node BLSR. Using a series of facility loopbacks and terminal loopbacks, the example scenario traces the circuit path, tests the possible failure points, and eliminates them. The logical progression contains six network test procedures:

**Note** The test sequence for your circuits will differ according to the type of circuit and network topology.

- **1.** A facility loopback on the source-node Ethernet port
- **2.** A terminal loopback on the source-node Ethernet port
- **3.** A facility loopback on the intermediate-node Ethernet port
- **4.** A terminal loopback on the intermediate-node Ethernet port
- **5.** A facility loopback on the destination-node Ethernet port
- **6.** A terminal loopback on the destination-node Ethernet port

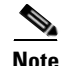

**Note** Facility and terminal loopback tests require on-site personnel.

# <span id="page-62-1"></span>**1.3.1 Perform a Facility (Line) Loopback on a Source-Node Ethernet Port**

The facility loopback test is performed on the node source port in the network circuit. In the testing situation used in this example, the source is an ASAP Ethernet port in the source node. Completing a successful facility loopback on this port isolates the port as a possible failure point. [Figure 1-11](#page-63-0) shows an example of a facility loopback on a circuit source Ethernet port.

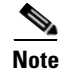

**Note** Facility loopbacks require on-site personnel.

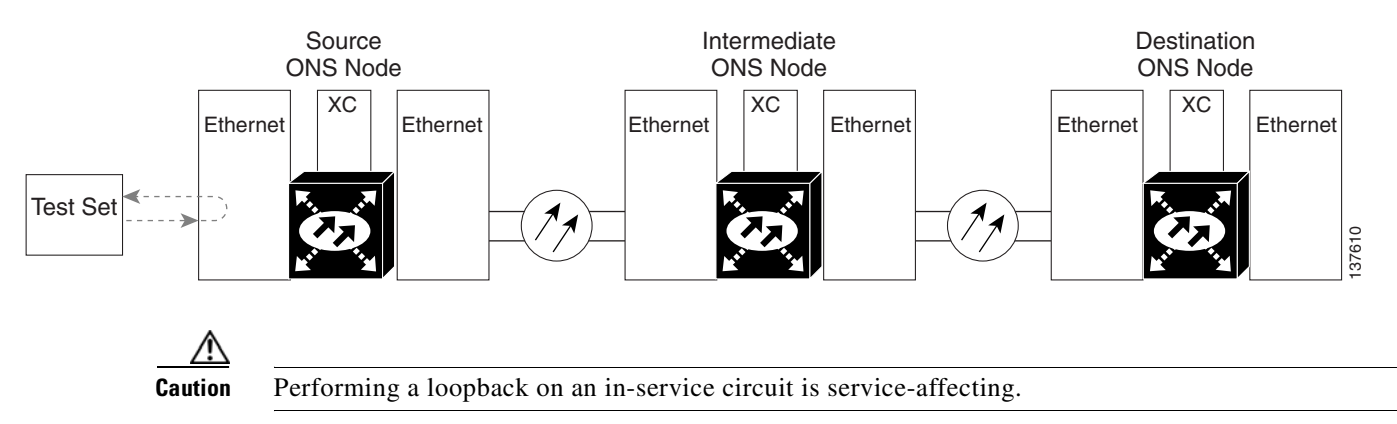

#### <span id="page-63-0"></span>*Figure 1-11 Facility (Line) Loopback on a Circuit Source Ethernet Port*

Complete the ["Create the Facility \(Line\) Loopback on the Source-Node Ethernet Port" procedure on](#page-63-1)  [page 1-26.](#page-63-1)

## <span id="page-63-1"></span>**Create the Facility (Line) Loopback on the Source-Node Ethernet Port**

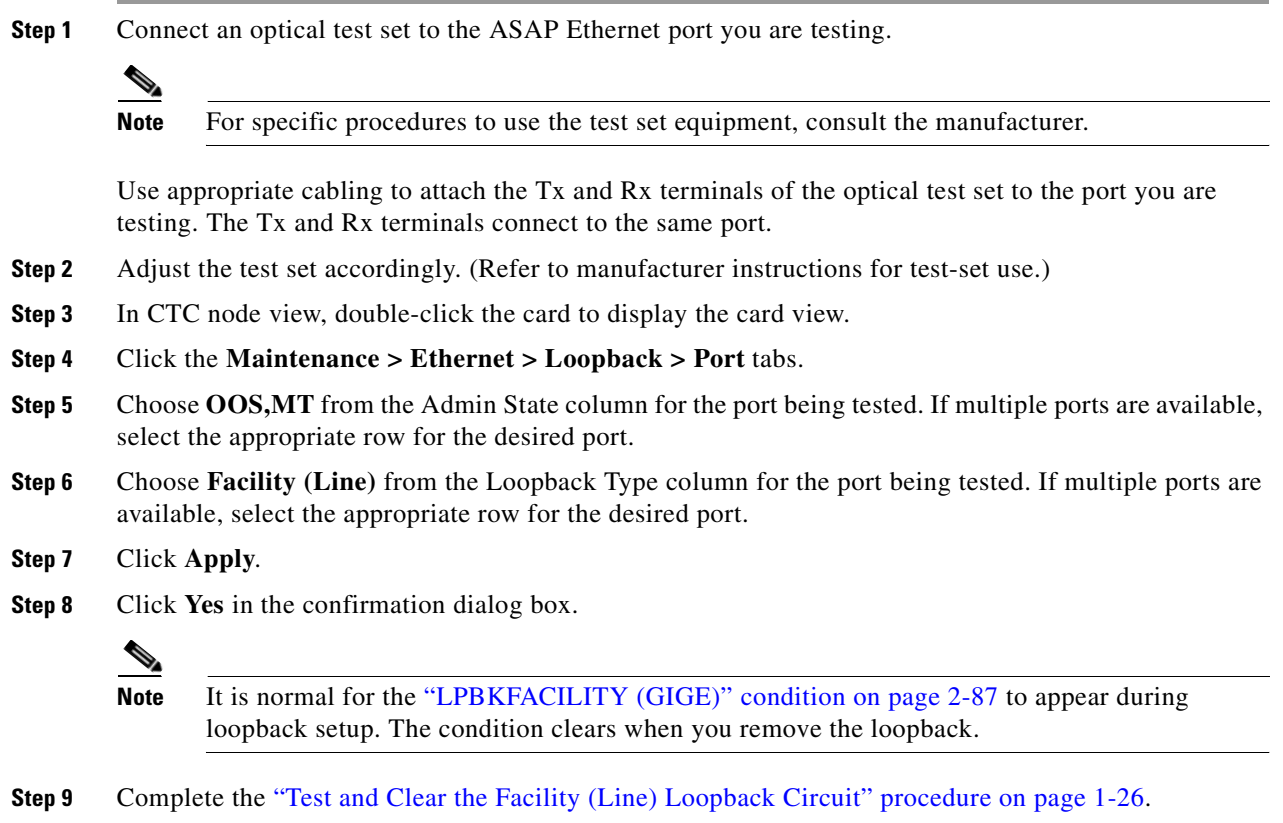

# <span id="page-63-2"></span>**Test and Clear the Facility (Line) Loopback Circuit**

**Step 1** If the test set is not already sending traffic, send test traffic on the loopback circuit.

- **Step 2** Examine the traffic received by the test set. Look for errors or any other signal information that the test set is capable of indicating.
- **Step 3** If the test set indicates a good circuit, no further testing is necessary with the facility loopback. Clear the facility loopback:
	- **a.** Click the **Maintenance > Ethernet > Loopback > Port** tab.
	- **b.** Choose **None** from the Loopback Type column for the port being tested.
	- **c.** Choose the appropriate state (IS; OOS,DSBLD; OOS,MT) from the Admin State column for the port being tested.
	- **d.** Click **Apply**.
	- **e.** Click **Yes** in the confirmation dialog box.
- **Step 4** Complete the ["Test the ASAP Card" procedure on page 1-27](#page-64-0).

# <span id="page-64-0"></span>**Test the ASAP Card**

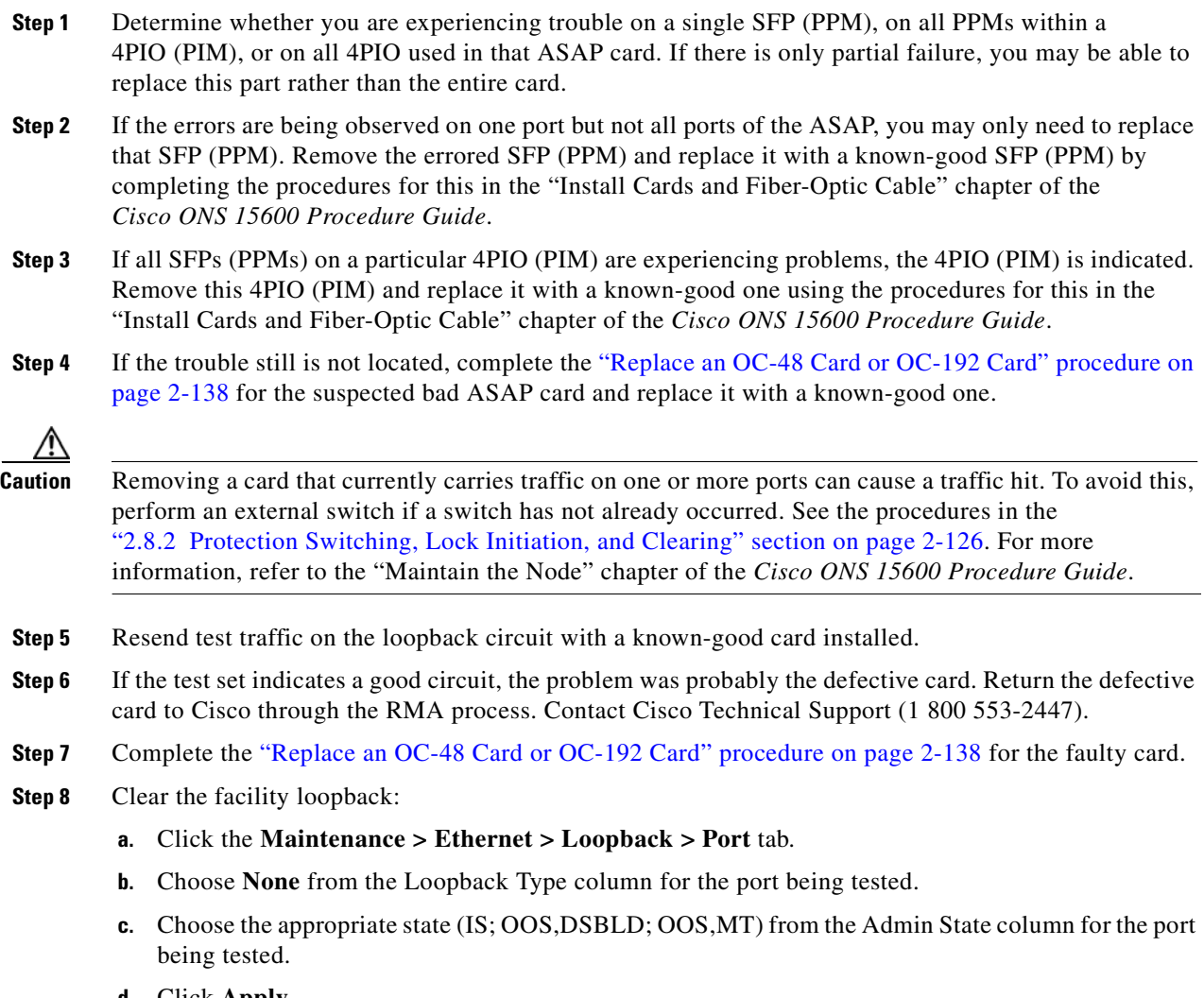

**d.** Click **Apply**.

- **e.** Click **Yes** in the confirmation dialog box.
- **Step 9** Complete the ["1.3.2 Perform a Terminal \(Inward\) Loopback on a Source-Node Ethernet Port"](#page-65-0)  [procedure on page 1-28](#page-65-0).

# <span id="page-65-0"></span>**1.3.2 Perform a Terminal (Inward) Loopback on a Source-Node Ethernet Port**

The terminal loopback test is performed on the node source Ethernet port. For the circuit in this example, it is the source Ethernet port in the source node. You first create a bidirectional circuit that starts on the node destination Ethernet port and loops back on the node source Ethernet port.You then proceed with the terminal loopback test. Completing a successful terminal loopback to a node source port verifies that the circuit is good to the source port.

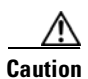

**Caution** Performing a loopback on an in-service circuit is service-affecting.

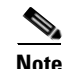

**Note** Terminal loopbacks require on-site personnel.

Complete the ["Create the Terminal \(Inward\) Loopback on a Source-Node Ethernet Port" procedure on](#page-65-1)  [page 1-28.](#page-65-1)

### <span id="page-65-1"></span>**Create the Terminal (Inward) Loopback on a Source-Node Ethernet Port**

**Step 1** Connect an optical test set to the ASAP card Ethernet port you are testing:

 $\begin{picture}(20,20) \put(0,0){\line(1,0){10}} \put(15,0){\line(1,0){10}} \put(15,0){\line(1,0){10}} \put(15,0){\line(1,0){10}} \put(15,0){\line(1,0){10}} \put(15,0){\line(1,0){10}} \put(15,0){\line(1,0){10}} \put(15,0){\line(1,0){10}} \put(15,0){\line(1,0){10}} \put(15,0){\line(1,0){10}} \put(15,0){\line(1,0){10}} \put(15,0){\line(1$ 

**Note** For specific procedures to use the test set equipment, consult the manufacturer.

- **a.** If you just completed the ["1.3.1 Perform a Facility \(Line\) Loopback on a Source-Node Ethernet](#page-62-1)  [Port" procedure on page 1-25](#page-62-1), leave the optical test set hooked up to the Ethernet port in the source node.
- **b.** If you are starting the current procedure without the optical test set hooked up to the source Ethernet port, use appropriate cabling to attach the Tx and Rx terminals of the optical test set to the port you are testing. Both Tx and Rx connect to the same port.
- **Step 2** Adjust the test set accordingly. (Refer to manufacturer instructions for test-set use.)
- **Step 3** Use CTC to set up the terminal loopback on the test port:
	- **a.** In node view, click the **Circuits** tab and click **Create**.
	- **b.** In the Circuit Creation dialog box, choose the type, such as STS, and number, such as 1.
	- **c.** Click **Next**.
	- **d.** In the next Circuit Creation dialog box, give the circuit an easily identifiable name such as Eth1toEth2.
	- **e.** Leave the **Bidirectional** check box checked.
	- **f.** Click **Next**.
- **g.** In the Circuit Creation source dialog box, select the same Node, card Slot, Port, and STS (or VT) where the test set is connected.
- **h.** Click **Next**.
- **i.** In the Circuit Creation destination dialog box, use the same Node, card Slot, Port, and STS (or VT) used for the source dialog box.
- **j.** Click **Next**.
- **k.** In the Circuit Creation circuit routing preferences dialog box, leave all defaults. Click **Finish**.
- **Step 4** Confirm that the newly created circuit appears on the Circuits tab list as a two-way circuit.

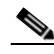

**Note** It is normal for the ["LPBKTERMINAL \(GIGE\)" condition on page 2-89](#page-198-0) to appear during a loopback setup. The condition clears when you remove the loopback.

- **Step 5** Create the terminal loopback on the destination port being tested:
	- **a.** In node view, double-click the card that requires the loopback, such as the ASAP card in the source node.
	- **b.** Click the **Maintenance > Ethernet > Loopback > Port** tab.
	- **c.** Select **OOS,MT** from the Admin State column. If multiple ports are available, select the row appropriate for the desired port.
	- **d.** Select **Terminal (Inward)** from the Loopback Type column. If multiple ports are available, select the row appropriate for the desired port.
	- **e.** Click **Apply**.
	- **f.** Click **Yes** in the confirmation dialog box.
- **Step 6** Complete the ["Test and Clear the Ethernet Terminal Loopback Circuit" procedure on page 1-29.](#page-66-0)

### <span id="page-66-0"></span>**Test and Clear the Ethernet Terminal Loopback Circuit**

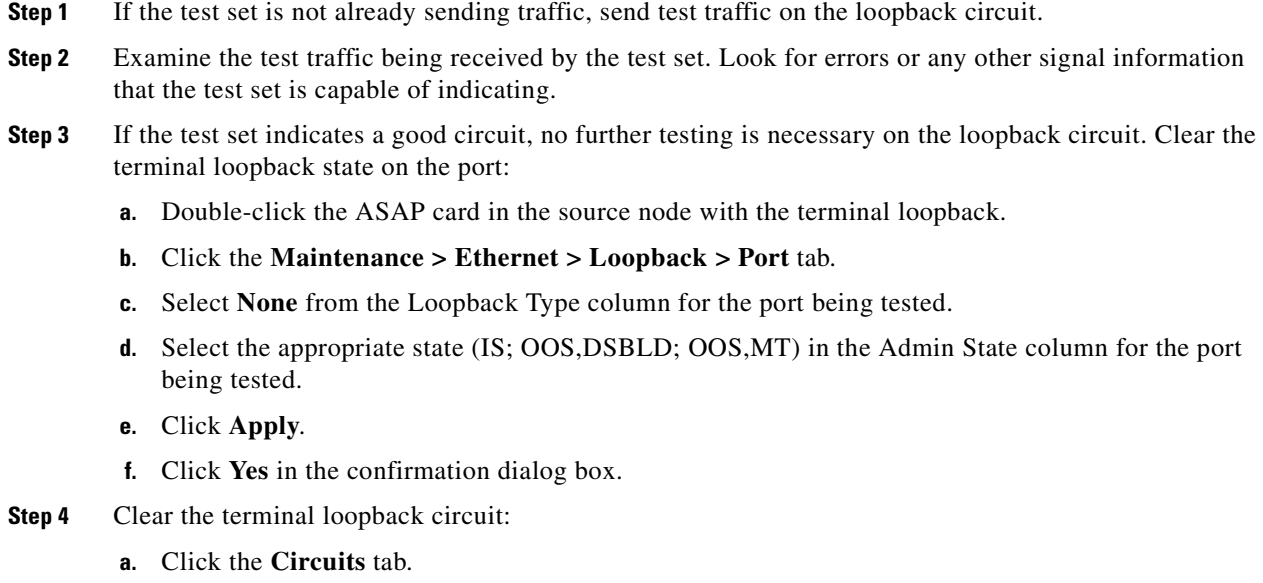

- **b.** Choose the loopback circuit being tested.
- **c.** Click **Delete**.
- **d.** Click **Yes** in the Delete Circuits dialog box. Do not check any check boxes.
- **Step 5** Complete the ["Test the ASAP Card" procedure on page 1-30.](#page-67-0)

# <span id="page-67-0"></span>**Test the ASAP Card**

H

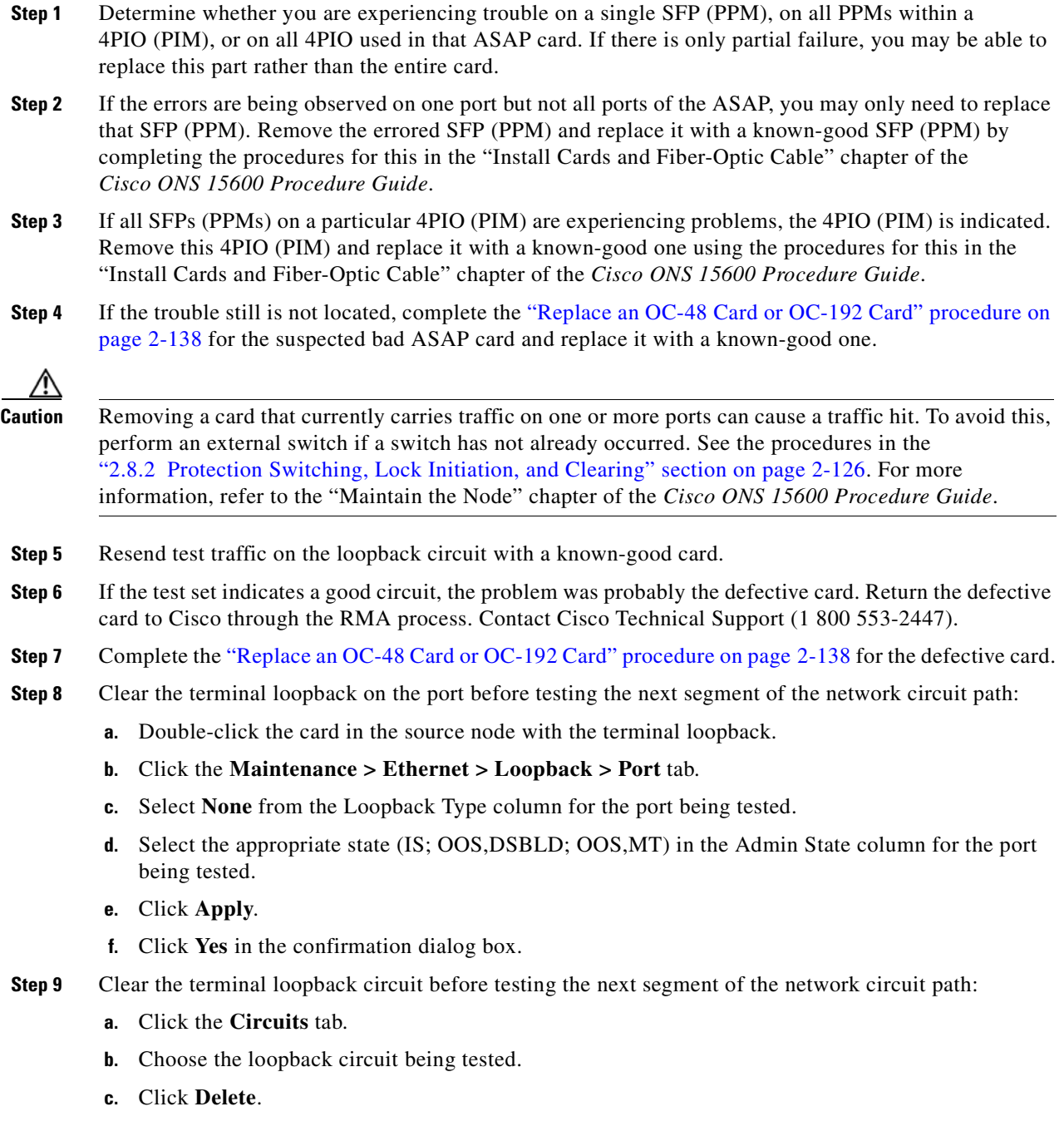

- **d.** Click **Yes** in the Delete Circuits dialog box. Do not check any check boxes.
- **Step 10** Complete the ["1.3.3 Create a Facility \(Line\) Loopback on an Intermediate-Node Ethernet Port"](#page-68-0)  [procedure on page 1-31](#page-68-0).

# <span id="page-68-0"></span>**1.3.3 Create a Facility (Line) Loopback on an Intermediate-Node Ethernet Port**

Performing the facility loopback test on an intermediate port isolates whether this node is causing circuit failure. It is shown in [Figure 1-12.](#page-68-1)

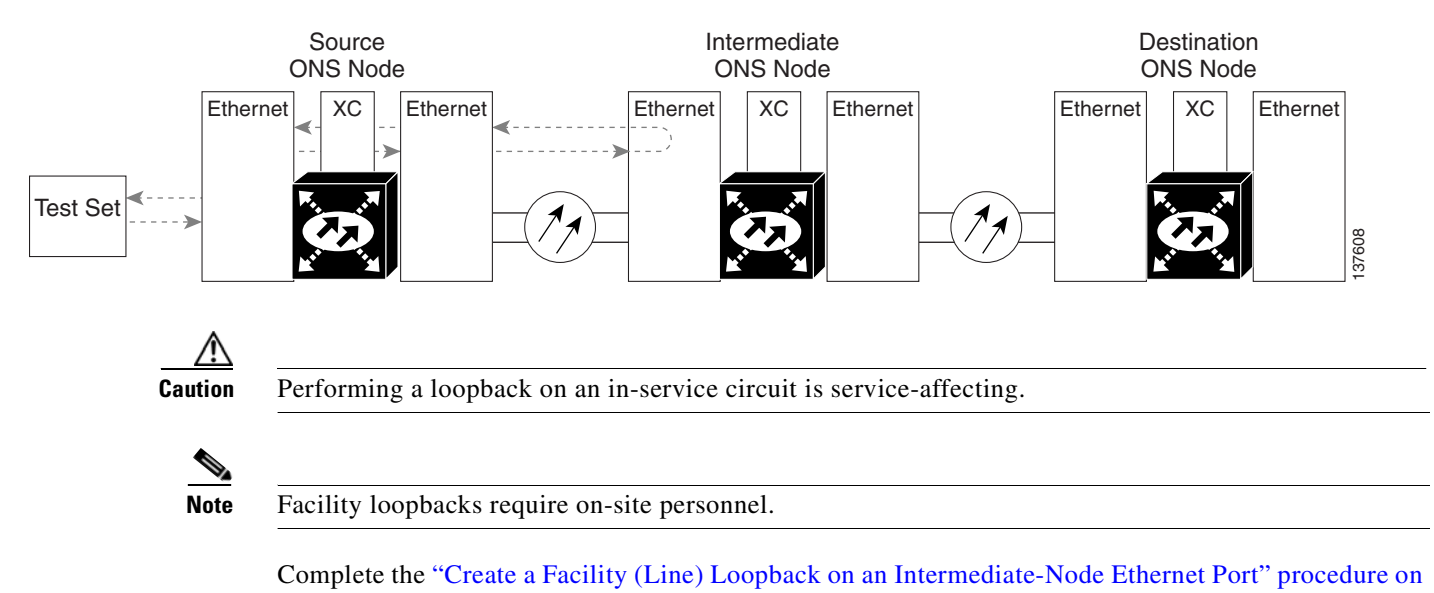

<span id="page-68-1"></span>*Figure 1-12 Facility (Line) Loopback on an Intermediate-Node Ethernet Port* 

## <span id="page-68-2"></span>**Create a Facility (Line) Loopback on an Intermediate-Node Ethernet Port**

**Step 1** Connect an optical test set to the ASAP card Ethernet port you are testing: If you are starting the current procedure without the optical test set hooked up to the source ASAP card Ethernet port, use appropriate cabling to attach the Tx and Rx terminals of the optical test set to the port you are testing. Both Tx and Rx connect to the same port.

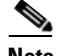

[page 1-31](#page-68-2).

Note For specific procedures to use the test set equipment, consult the manufacturer.

- **Step 2** Adjust the test set accordingly. (Refer to manufacturer instructions for test-set use.)
- **Step 3** Use CTC to set up the facility loopback on the test port:
	- **a.** In node view, click the **Circuits** tab and click **Create**.
	- **b.** In the Circuit Creation dialog box, choose the type, such as STS, and number, such as 1.
	- **c.** Click **Next**.
- **d.** In the next Circuit Creation dialog box, give the circuit an easily identifiable name such as Eth1toEth3.
- **e.** Leave the **Bidirectional** check box checked.
- **f.** Click **Next**.
- **g.** In the Circuit Creation source dialog box, select the same Node, card Slot, Port, and STS (or VT) where the test set is connected.
- **h.** Click **Next**.
- **i.** In the Circuit Creation destination dialog box, use the same Node, card Slot, Port, and STS (or VT) used for the source dialog box.
- **j.** Click **Next**.
- **k.** In the Circuit Creation circuit routing preferences dialog box, leave all defaults. Click **Finish**.
- **Step 4** Confirm that the newly created circuit appears on the Circuits tab list as a two-way circuit.

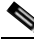

**Note** It is normal for the ["LPBKFACILITY \(GIGE\)" condition on page 2-87](#page-196-0) to appear during a loopback setup. The condition clears when you remove the loopback.

- **Step 5** Create the facility loopback on the destination port being tested:
	- **a.** Go to the node view of the intermediate node:
		- **•** Choose **View** > **Go To Other Node** from the menu bar.
		- **•** Choose the node from the drop-down list in the Select Node dialog box and click **OK**.
	- **b.** In node view, double-click the intermediate-node card that requires the loopback.
	- **c.** Click the or **Maintenance > Ethernet > Loopback > Port** tabs.
	- **d.** Select **OOS,MT** from the Admin State column. If multiple ports are available, select the row appropriate for the desired port.
	- **e.** Select **Facility (Line)** from the Loopback Type column. If multiple ports are available, select the row appropriate for the desired port.
	- **f.** Click **Apply**.
	- **g.** Click **Yes** in the confirmation dialog box.
- **Step 6** Complete the ["Test and Clear the Ethernet Facility \(Line\) Loopback Circuit" procedure on page 1-32.](#page-69-0)

### <span id="page-69-0"></span>**Test and Clear the Ethernet Facility (Line) Loopback Circuit**

- **Step 1** If the test set is not already sending traffic, send test traffic on the loopback circuit.
- **Step 2** Examine the traffic received by the test set. Look for errors or any other signal information that the test set is capable of indicating.
- **Step 3** If the test set indicates a good circuit, no further testing is necessary with the facility loopback. Clear the facility loopback from the port:
	- **a.** Click the **Maintenance > Ethernet > Loopback > Port** tabs.
	- **b.** Choose **None** from the Loopback Type column for the port being tested.

T

- **c.** Choose the appropriate state (IS; OOS, DSBLD; OOS, MT) from the Admin State column for the port being tested.
- **d.** Click **Apply**.
- **e.** Click **Yes** in the confirmation dialog box.
- **Step 4** Clear the loopback circuit:
	- **a.** Click the **Circuits** tab.
	- **b.** Choose the loopback circuit being tested.
	- **c.** Click **Delete**.
	- **d.** Click **Yes** in the Delete Circuits dialog box. Do not check any check boxes.
- **Step 5** Complete the ["Test the ASAP Card" procedure on page 1-33](#page-70-0).

# <span id="page-70-0"></span>**Test the ASAP Card**

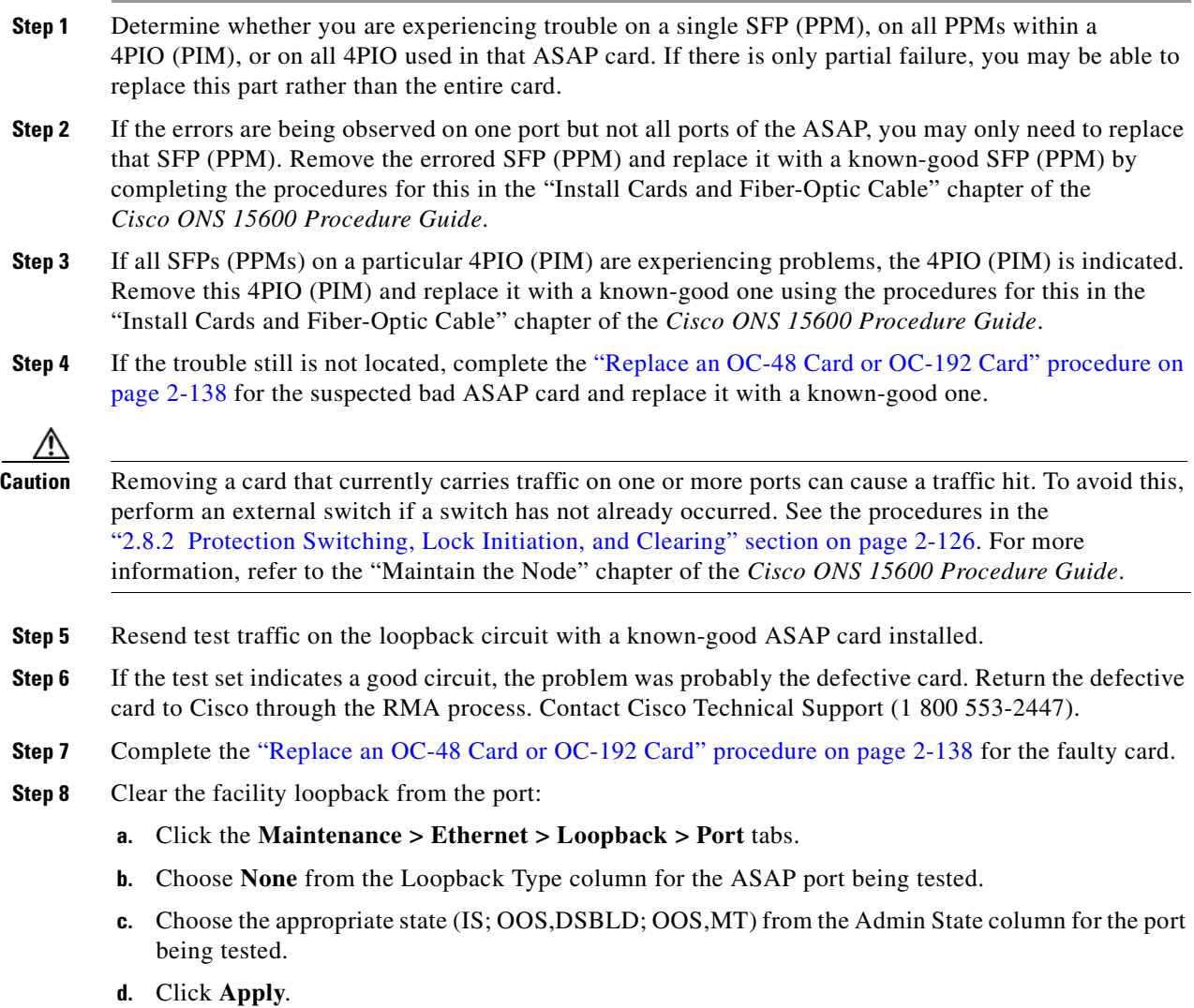

- **e.** Click **Yes** in the confirmation dialog box.
- **Step 9** Clear the loopback circuit:
	- **a.** Click the **Circuits** tab.
	- **b.** Choose the loopback circuit being tested.
	- **c.** Click **Delete**.
	- **d.** Click **Yes** in the Delete Circuits dialog box. Do not check any check boxes.
- **Step 10** Complete the "1.3.4 Create a Terminal (Inward) Loopback on an Intermediate-Node Ethernet Port" [procedure on page 1-34](#page-71-0).

# <span id="page-71-0"></span>**1.3.4 Create a Terminal (Inward) Loopback on an Intermediate-Node Ethernet Port**

In the next troubleshooting test, you perform a terminal loopback on the intermediate-node ASAP Ethernet port to isolate whether the destination port is causing circuit trouble. In the example situation in [Figure 1-13](#page-71-1), the terminal loopback is performed on an intermediate Ethernet port in the circuit. You first create a bidirectional circuit that originates on the source-node Ethernet port and loops back on the intermediate-node port. You then proceed with the terminal loopback test. If you successfully complete a terminal loopback on the node, this node is excluded from possible sources of circuit trouble.

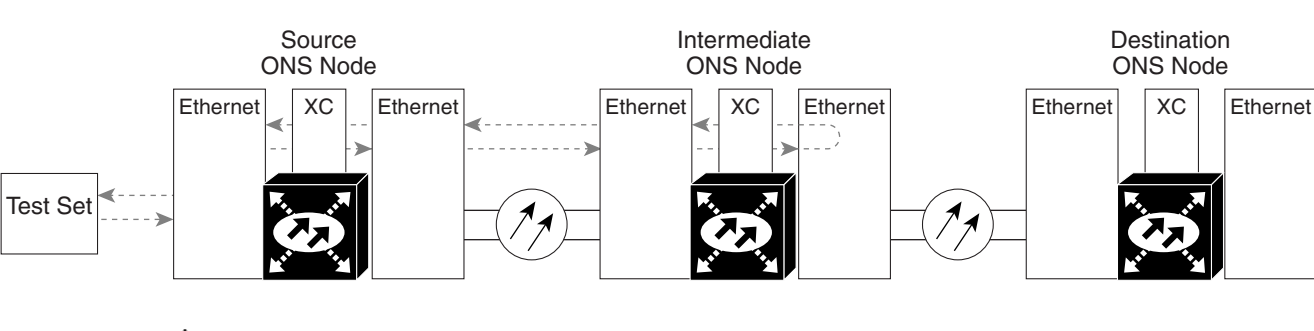

#### <span id="page-71-1"></span>*Figure 1-13 Terminal Loopback on an Intermediate-Node Ethernet Port*

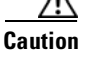

**Caution** Performing a loopback on an in-service circuit is service-affecting.

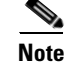

**Note** Terminal loopbacks require on-site personnel.

Complete the ["Create a Terminal Loopback on an Intermediate-Node Ethernet Port" procedure on](#page-72-0)  [page 1-35.](#page-72-0)

137609
### **Create a Terminal Loopback on an Intermediate-Node Ethernet Port**

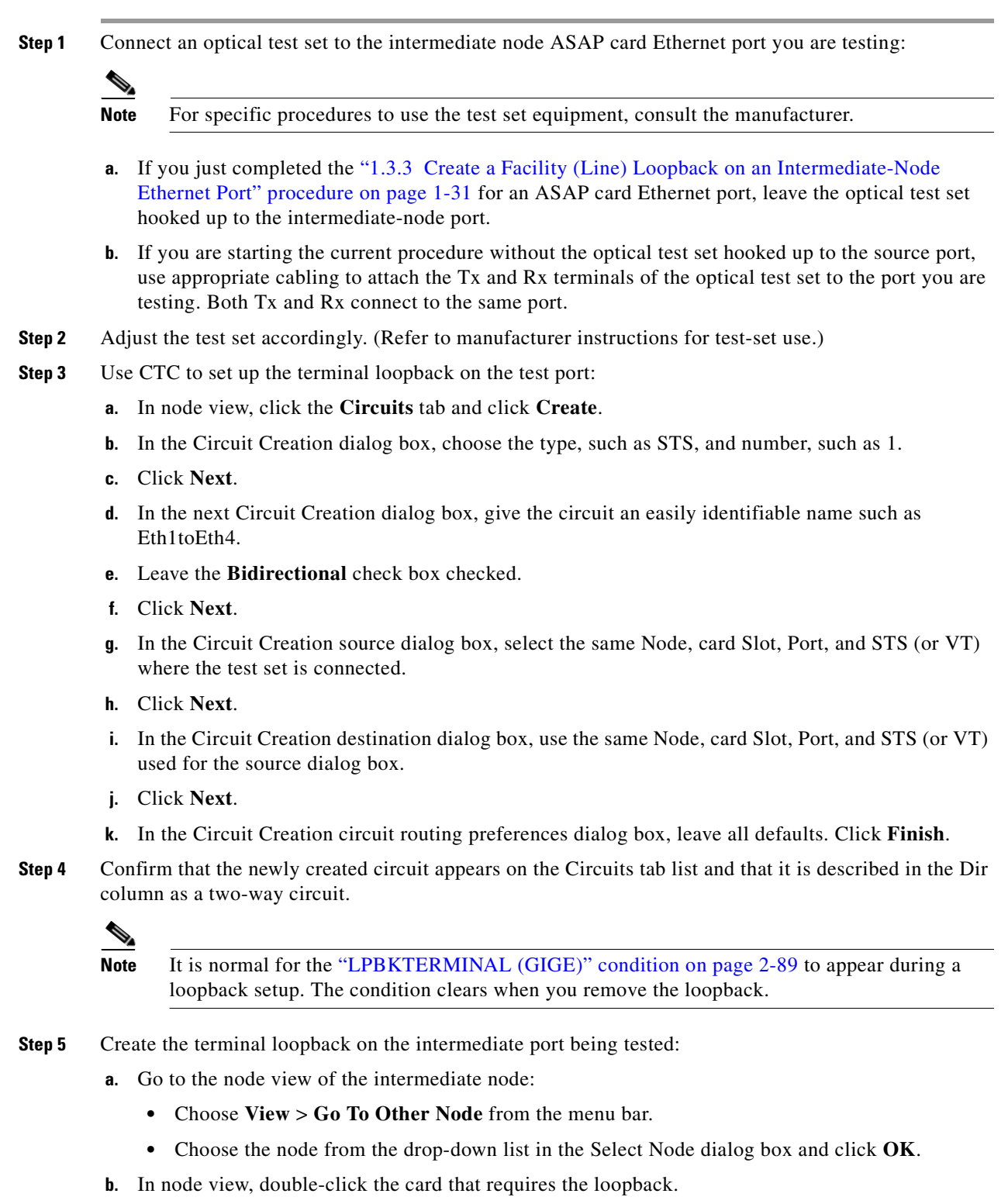

**c.** Click the **Maintenance > Ethernet > Loopback > Port** tabs.

- **d.** Select **OOS,MT** from the Admin State column. If multiple ports are available, select the row appropriate for the desired port.
- **e.** Select **Terminal (Inward)** from the Loopback Type column. If multiple ports are available, select the row appropriate for the desired port.
- **f.** Click **Apply**.
- **g.** Click **Yes** in the confirmation dialog box.
- **Step 6** Complete the ["Test and Clear the Ethernet Terminal Loopback Circuit" procedure on page 1-36](#page-73-0).

#### <span id="page-73-0"></span>**Test and Clear the Ethernet Terminal Loopback Circuit**

- **Step 1** If the test set is not already sending traffic, send test traffic on the loopback circuit.
- **Step 2** Examine the test traffic being received by the test set. Look for errors or any other signal information that the test set is capable of indicating.
- **Step 3** If the test set indicates a good circuit, no further testing is necessary on the loopback circuit. Clear the terminal loopback from the port:
	- **a.** Double-click the intermediate-node card with the terminal loopback to display the card view.
	- **b.** Click the **Maintenance > Ethernet > Loopback > Port** tabs.
	- **c.** Select **None** from the Loopback Type column for the port being tested.
	- **d.** Select the appropriate state (IS; OOS,DSBLD; OOS,MT) in the Admin State column for the port being tested.
	- **e.** Click **Apply**.
	- **f.** Click **Yes** in the confirmation dialog box.
- **Step 4** Clear the terminal loopback circuit:
	- **a.** Click the **Circuits** tab.
	- **b.** Choose the loopback circuit being tested.
	- **c.** Click **Delete**.
	- **d.** Click **Yes** in the Delete Circuits dialog box. Do not check any check boxes.
- **Step 5** Complete the ["Test the ASAP Card" procedure on page 1-36.](#page-73-1)

#### <span id="page-73-1"></span>**Test the ASAP Card**

- **Step 1** Determine whether you are experiencing trouble on a single SFP (PPM), on all PPMs within a 4PIO (PIM), or on all 4PIO used in that ASAP card. If there is only partial failure, you may be able to replace this part rather than the entire card.
- **Step 2** If the errors are being observed on one port but not all ports of the ASAP, you may only need to replace that SFP (PPM). Remove the errored SFP (PPM) and replace it with a known-good SFP (PPM) by completing the procedures for this in the "Install Cards and Fiber-Optic Cable" chapter of the *Cisco ONS 15600 Procedure Guide*.
- **Step 3** If all SFPs (PPMs) on a particular 4PIO (PIM) are experiencing problems, the 4PIO (PIM) is indicated. Remove this 4PIO (PIM) and replace it with a known-good one using the procedures for this in the "Install Cards and Fiber-Optic Cable" chapter of the *Cisco ONS 15600 Procedure Guide*.
- **Step 4** If the trouble still is not located, complete the "Replace an OC-48 Card or OC-192 Card" procedure on [page 2-138](#page-247-0) for the suspected bad ASAP card and replace it with a known-good one.

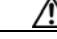

- **Caution** Removing a card that currently carries traffic on one or more ports can cause a traffic hit. To avoid this, perform an external switch if a switch has not already occurred. See the procedures in the ["2.8.2 Protection Switching, Lock Initiation, and Clearing" section on page 2-126](#page-235-0). For more information, refer to the "Maintain the Node" chapter of the *Cisco ONS 15600 Procedure Guide*.
- **Step 5** Resend test traffic on the loopback circuit with a known-good card.
- **Step 6** If the test set indicates a good circuit, the problem was probably the defective card. Return the defective card to Cisco through the RMA process. Contact Cisco Technical Support (1 800 553-2447).
- **Step 7** Complete the ["Replace an OC-48 Card or OC-192 Card" procedure on page 2-138](#page-247-0) for the defective card.
- **Step 8** Clear the terminal loopback on the port:
	- **a.** Double-click the intermediate-node ASAP card with the terminal loopback.
	- **b.** Click the **Maintenance > Ethernet > Loopback > Port** tab.
	- **c.** Select **None** from the Loopback Type column for the port being tested.
	- **d.** Select the appropriate state (IS; OOS,DSBLD; OOS,MT) in the Admin State column for the port being tested.
	- **e.** Click **Apply**.
	- **f.** Click **Yes** in the confirmation dialog box.
- **Step 9** Clear the terminal loopback circuit:
	- **a.** Click the **Circuits** tab.
	- **b.** Choose the loopback circuit being tested.
	- **c.** Click **Delete**.
	- **d.** Click **Yes** in the Delete Circuits dialog box. Do not check any check boxes.
- **Step 10** Complete the ["1.3.5 Perform a Facility \(Line\) Loopback on a Destination-Node Ethernet Port"](#page-74-0)  [procedure on page 1-37](#page-74-0).

### <span id="page-74-0"></span>**1.3.5 Perform a Facility (Line) Loopback on a Destination-Node Ethernet Port**

You perform a facility loopback test for ASAP card Ethernet port at the destination port to determine whether this local port is the source of circuit trouble. The example in [Figure 1-14](#page-75-0) shows a facility loopback being performed on an Ethernet port.

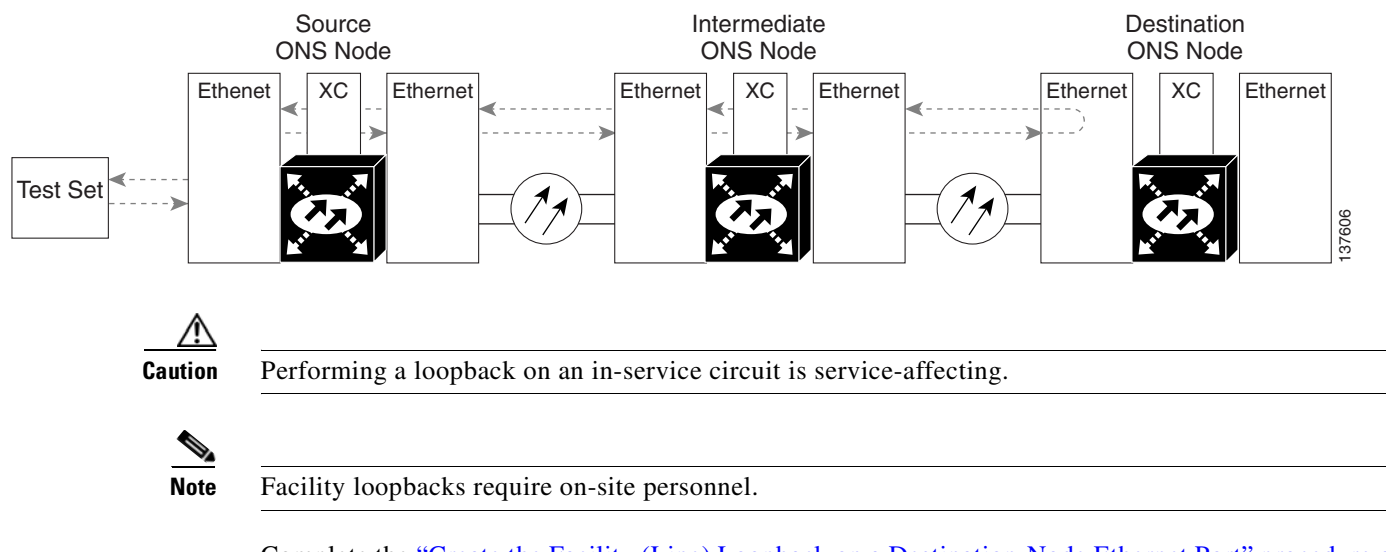

#### <span id="page-75-0"></span>*Figure 1-14 Facility (Line) Loopback on a Destination-Node Ethernet Port*

Complete the ["Create the Facility \(Line\) Loopback on a Destination-Node Ethernet Port" procedure on](#page-75-1)  [page 1-38.](#page-75-1)

### <span id="page-75-1"></span>**Create the Facility (Line) Loopback on a Destination-Node Ethernet Port**

**Step 1** Connect an optical test set to the destination ASAP card optical port you are testing. If you are starting the current procedure without the optical test set hooked up to the source optical port, use appropriate cabling to attach the Tx and Rx terminals of the optical test set to the port you are testing. Both Tx and Rx connect to the same port.

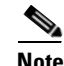

Note For specific procedures to use the test set equipment, consult the manufacturer.

- **Step 2** Adjust the test set accordingly. (Refer to manufacturer instructions for test-set use.)
- **Step 3** Use CTC to set up the hairpin circuit on the test port:
	- **a.** In node view, click the **Circuits** tab and click **Create**.
	- **b.** In the Circuit Creation dialog box, choose the type, such as STS, and number, such as 1.
	- **c.** Click **Next**.
	- **d.** In the next Circuit Creation dialog box, give the circuit an easily identifiable name such as Eth1toEth5.
	- **e.** Leave the **Bidirectional** check box checked.
	- **f.** Click **Next**.
	- **g.** In the Circuit Creation source dialog box, select the same Node, card Slot, Port, and STS (or VT) where the test set is connected.
	- **h.** Click **Next**.
	- **i.** In the Circuit Creation destination dialog box, use the same Node, card Slot, Port, and STS (or VT) used for the source dialog box.
	- **j.** Click **Next**.
- **k.** In the Circuit Creation circuit routing preferences dialog box, leave all defaults. Click **Finish**.
- **Step 4** Confirm that the newly created circuit appears on the Circuits tab list as a two-way circuit.

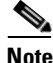

**Note** It is normal for the ["LPBKFACILITY \(GIGE\)" condition on page 2-87](#page-196-0) to appear during a loopback setup. The condition clears when you remove the loopback.

- **Step 5** Create the facility loopback on the destination port being tested:
	- **a.** Go to the node view of the destination node:
		- **•** Choose **View** > **Go To Other Node** from the menu bar.
		- **•** Choose the node from the drop-down list in the Select Node dialog box and click **OK**.
	- **b.** In node view, double-click the card that requires the loopback.
	- **c.** Click the **Maintenance > Ethernet > Loopback > Port** tabs.
	- **d.** Select **OOS,MT** from the Admin State column. If multiple ports are available, select the row appropriate for the desired port.
	- **e.** Select **Facility (Line)** from the Loopback Type column. If multiple ports are available, select the row appropriate for the desired port.
	- **f.** Click **Apply**.
	- **g.** Click **Yes** in the confirmation dialog box.
- **Step 6** Complete the ["Test and Clear the Ethernet Facility \(Line\) Loopback Circuit" procedure on page 1-39.](#page-76-0)

#### <span id="page-76-0"></span>**Test and Clear the Ethernet Facility (Line) Loopback Circuit**

- **Step 1** If the test set is not already sending traffic, send test traffic on the loopback circuit.
- **Step 2** Examine the traffic received by the test set. Look for errors or any other signal information that the test set is capable of indicating.
- **Step 3** If the test set indicates a good circuit, no further testing is necessary with the facility loopback. Clear the facility loopback from the port:
	- **a.** Click the **Maintenance > Ethernet > Loopback > Port** tabs.
	- **b.** Choose **None** from the Loopback Type column for the port being tested.
	- **c.** Choose the appropriate state (IS; OOS,DSBLD; OOS,MT) from the Admin State column for the port being tested.
	- **d.** Click **Apply**.
	- **e.** Click **Yes** in the confirmation dialog box.
- **Step 4** Clear the loopback circuit:
	- **a.** Click the **Circuits** tab.
	- **b.** Choose the loopback circuit being tested.
	- **c.** Click **Delete**.
	- **d.** Click **Yes** in the Delete Circuits dialog box. Do not check any check boxes.

**Step 5** Complete the ["Test the ASAP Card" procedure on page 1-40.](#page-77-0)

### <span id="page-77-0"></span>**Test the ASAP Card**

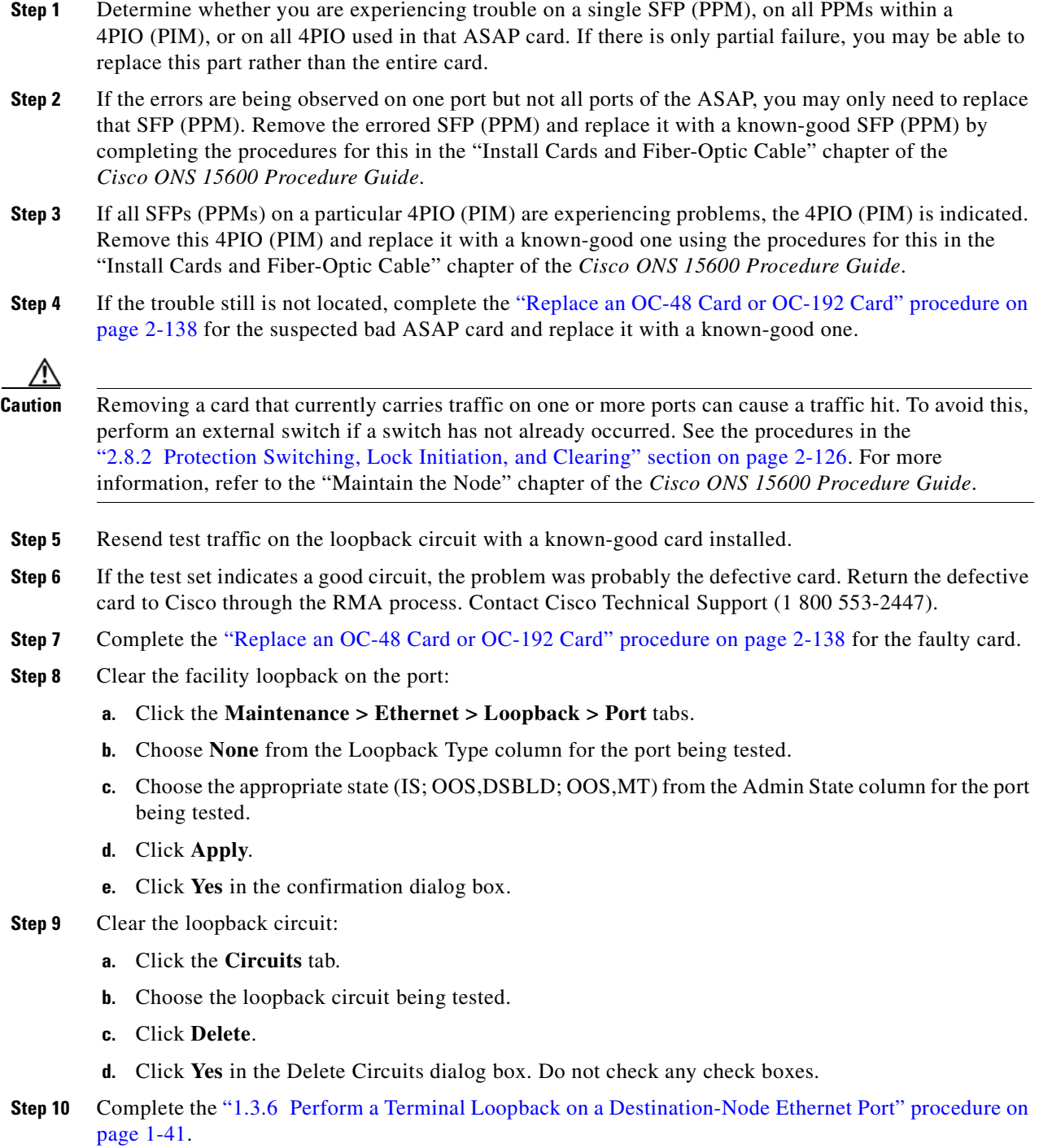

### <span id="page-78-0"></span>**1.3.6 Perform a Terminal Loopback on a Destination-Node Ethernet Port**

The terminal loopback at the destination-node ASAP card Ethernet port is the final local hardware error elimination in the circuit troubleshooting process, and is performed on the destination-node ASAP card Ethernet port. If this test is completed successfully, you have verified that the circuit is good up to the destination port. The example in [Figure 1-15](#page-78-1) shows a terminal loopback on a destination-node Ethernet port.

#### <span id="page-78-1"></span>*Figure 1-15 Terminal Loopback on a Destination-Node Ethernet Port*

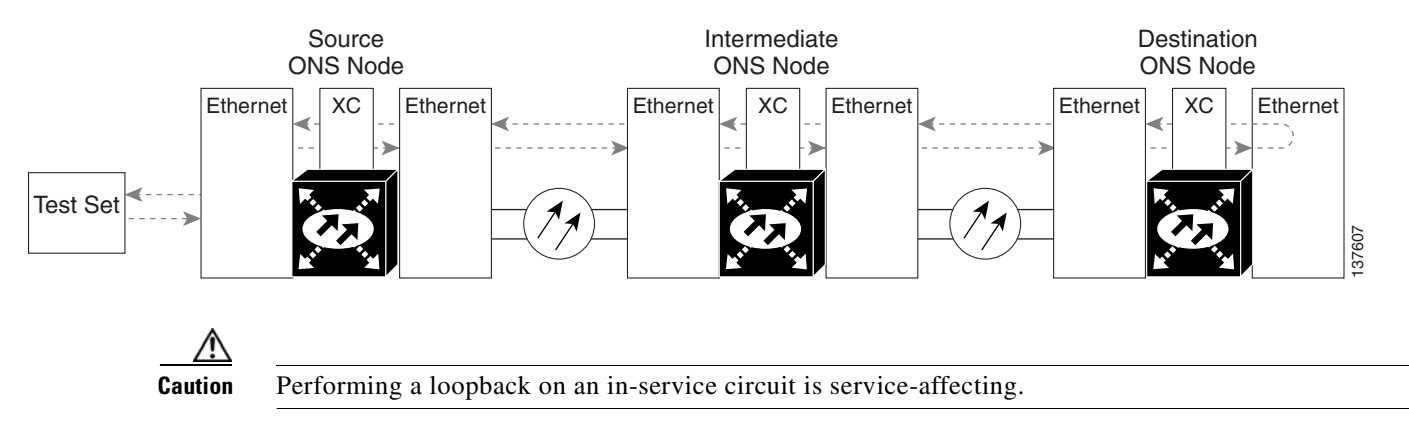

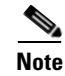

**Note** Terminal loopbacks require on-site personnel.

Complete the ["Create the Terminal Loopback on a Destination-Node Ethernet Port" procedure on](#page-78-2)  [page 1-41](#page-78-2).

#### <span id="page-78-2"></span>**Create the Terminal Loopback on a Destination-Node Ethernet Port**

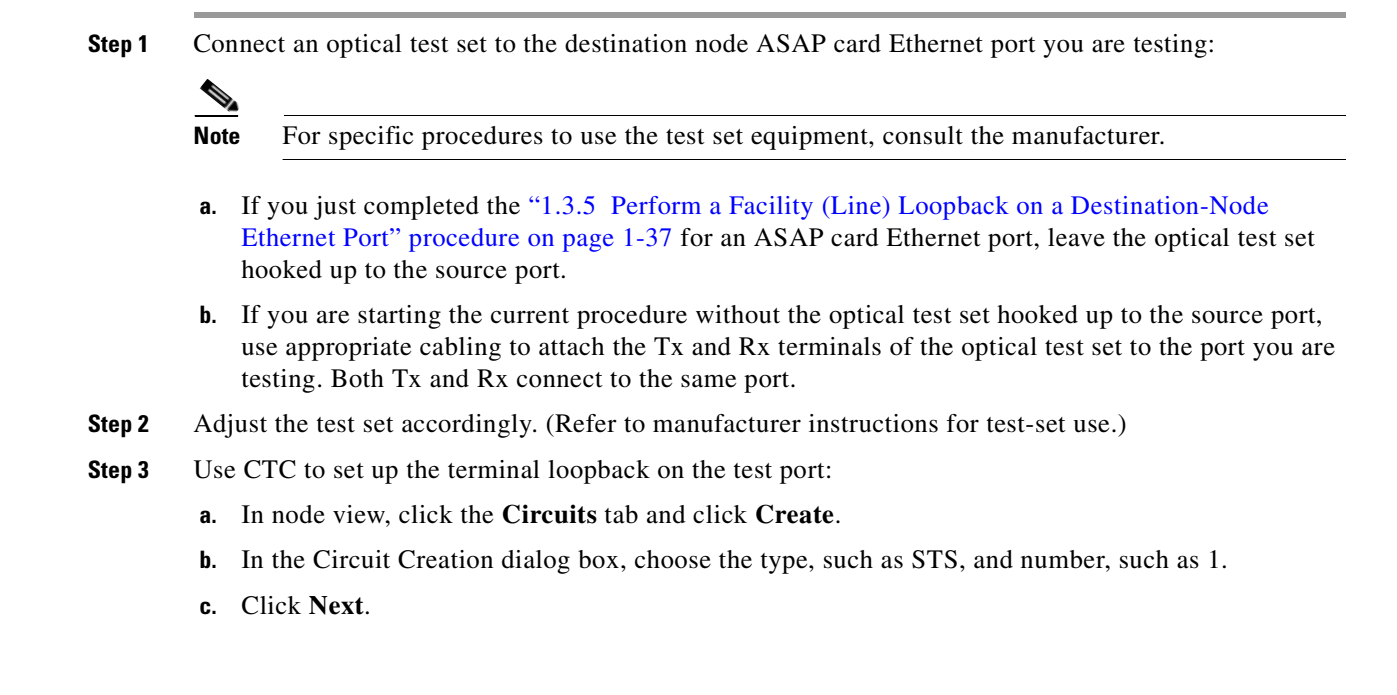

- **d.** In the next Circuit Creation dialog box, give the circuit an easily identifiable name such as Eth1toEth6.
- **e.** Leave the **Bidirectional** check box checked.
- **f.** Click **Next**.
- **g.** In the Circuit Creation source dialog box, select the same Node, card Slot, Port, and STS (or VT) where the test set is connected.
- **h.** Click **Next**.
- **i.** In the Circuit Creation destination dialog box, use the same Node, card Slot, Port, and STS (or VT) used for the source dialog box.
- **j.** Click **Next**.
- **k.** In the Circuit Creation circuit routing preferences dialog box, leave all defaults. Click **Finish**.
- **Step 4** Confirm that the newly created circuit appears on the Circuits tab list as a two-way circuit.

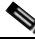

**Note** It is normal for the ["LPBKTERMINAL \(GIGE\)" condition on page 2-89](#page-198-0) to appear during a loopback setup. The condition clears when you remove the loopback.

- **Step 5** Create the terminal loopback on the destination port being tested:
	- **a.** Go to the node view of the destination node:
		- **•** Choose **View** > **Go To Other Node** from the menu bar.
		- **•** Choose the node from the drop-down list in the Select Node dialog box and click **OK**.
	- **b.** In node view, double-click the card that requires the loopback.
	- **c.** Click the **Maintenance > Ethernet > Loopback > Port** tab.
	- **d.** Select **OOS,MT** from the Admin State column. If multiple ports are available, select the row appropriate for the desired port.
	- **e.** Select **Terminal (Inward)** from the Loopback Type column. If multiple ports are available, select the row appropriate for the desired port.
	- **f.** Click **Apply**.
	- **g.** Click **Yes** in the confirmation dialog box.
- **Step 6** Complete the ["Test and Clear the Ethernet Terminal Loopback Circuit" procedure on page 1-42](#page-79-0).

#### <span id="page-79-0"></span>**Test and Clear the Ethernet Terminal Loopback Circuit**

- **Step 1** If the test set is not already sending traffic, send test traffic on the loopback circuit.
- **Step 2** Examine the test traffic being received by the test set. Look for errors or any other signal information that the test set is capable of indicating.
- **Step 3** If the test set indicates a good circuit, no further testing is necessary on the loopback circuit. Clear the terminal loopback from the port:
	- **a.** Double-click the destination-node ASAP card.
	- **b.** Click the **Maintenance > Ethernet > Loopback > Port** tab.
- **c.** Select **None** from the Loopback Type column for the port being tested.
- **d.** Select the appropriate state (IS; OOS,DSBLD; OOS,MT) in the Admin State column for the port being tested.
- **e.** Click **Apply**.
- **f.** Click **Yes** in the confirmation dialog box.
- **Step 4** Clear the terminal loopback circuit:
	- **a.** Click the **Circuits** tab.
	- **b.** Choose the loopback circuit being tested.
	- **c.** Click **Delete**.
	- **d.** Click **Yes** in the Delete Circuits dialog box. Do not check any check boxes.

The entire circuit path has now passed its comprehensive series of loopback tests. This circuit qualifies to carry live traffic.

**Step 5** If the test set indicates a faulty circuit, the problem might be a faulty card.

**Step 6** Complete the ["Test the ASAP Card" procedure on page 1-43](#page-80-0).

### <span id="page-80-0"></span>**Test the ASAP Card**

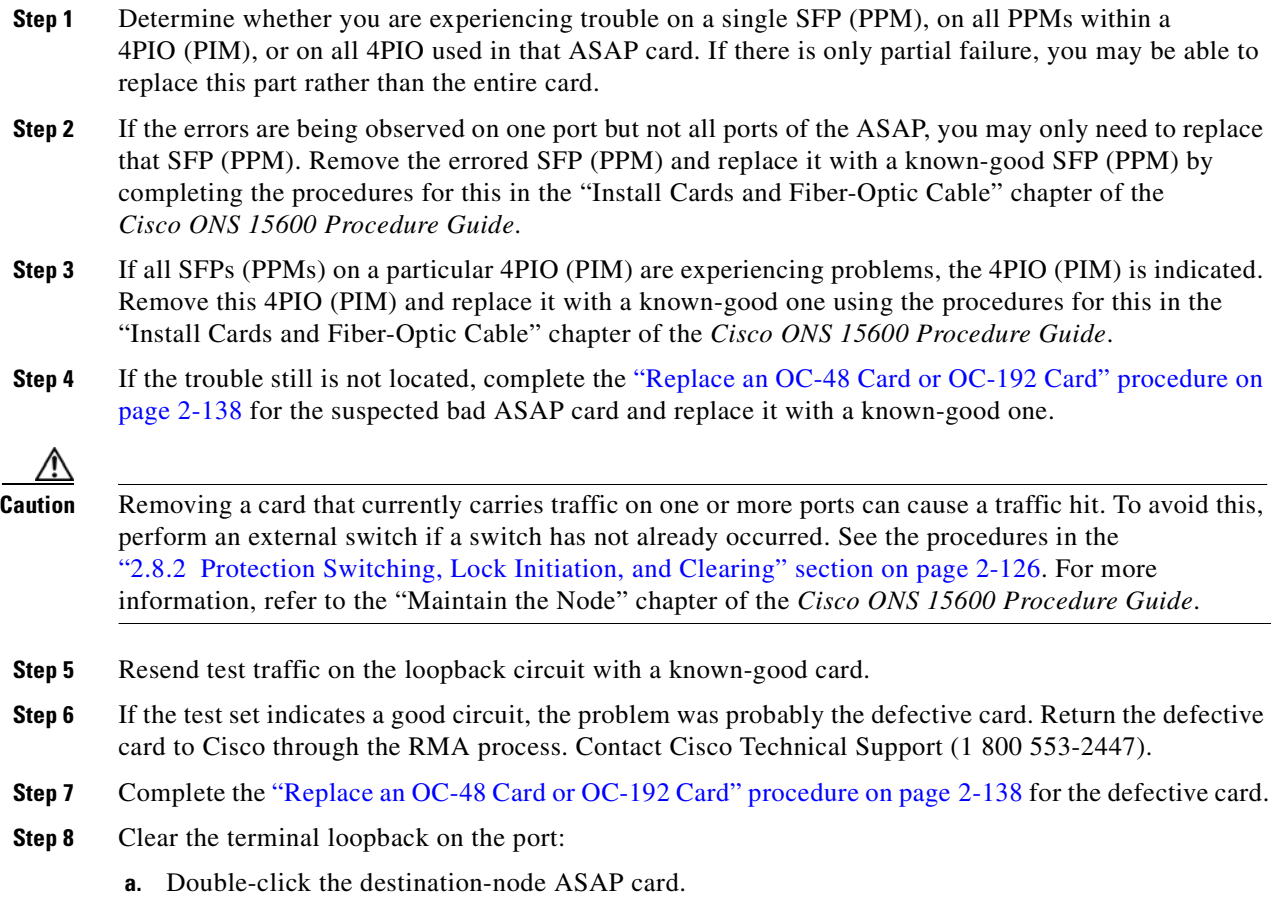

- **b.** Click the **Maintenance > Ethernet > Loopback > Port** tab.
- **c.** Select **None** from the Loopback Type column for the port being tested.
- **d.** Select the appropriate state (IS; OOS,DSBLD; OOS,MT) in the Admin State column for the port being tested.
- **e.** Click **Apply**.
- **f.** Click **Yes** in the confirmation dialog box.
- **Step 9** Clear the terminal loopback circuit:
	- **a.** Click the **Circuits** tab.
	- **b.** Choose the loopback circuit being tested.
	- **c.** Click **Delete**.
	- **d.** Click **Yes** in the Delete Circuits dialog box. Do not check any check boxes.

The entire circuit path has now passed its comprehensive series of loopback tests. This circuit qualifies to carry live traffic.

# **1.4 Using CTC Diagnostics**

CTC provides diagnostics for the following functions:

- **•** Verification of proper card ASICS function
- **•** Verification of standby card operation
- **•** Verification of proper card LED operation
- **•** Notification of problems detected via alarms
- Provision of a downloaded, machine-readable diagnostic log file to be used by Cisco Technical Support

Some of these functions, such as ASIC verification and standby card operation, are invisibly monitored in background functions. Change or problem notifications are provided in the Alarms and Conditions window. Other diagnostic functions—verifying card LED function or downloading diagnostic files for technical support—are available to the user in the node view Maintenance > Diagnostic tab. The user-operated diagnostic features are described in the following paragraphs.

### **1.4.1 Card LED Lamp Tests**

A card LED lamp test determines whether card-level indication LEDs are operational. This diagnostic test is run as part of the initial ONS 15600 turnup, during maintenance routines, or any time you question whether an LED is in working order. Maintenance or higher-level users can complete the following tasks to verify LED operation.

#### **1.4.1.1 Verify Card LED Operation**

**Note** The LED test must be performed on the physical card. This test is not available in the CTC interface. For typical OC-N, SSXC, and TSC card LED behavior, see the ["2.7 LED Behavior" section on page 2-123.](#page-232-0)

- **Step 1** Determine the active TSC card using the green ACT /STBY LED on the face of the card.
- **Step 2** Press the LAMP button on the face of the active TSC card.
- **Step 3** Ensure that all the LEDs on the cards in the shelf illuminate for several seconds.
- **Step 4** If an LED does not illuminate, the LED might be faulty.

Return the defective card to Cisco through the returned materials authorization (RMA) process. See the ["Obtaining Technical Assistance" section on page xxxv](#page-34-0) to contact Cisco Technical Assistance Center (TAC).

### **1.4.2 Retrieve Diagnostics File Button**

When you click the Retrieve Diagnostics File button in the Maintenance window, CTC retrieves system data that can be off-loaded by a Maintenance or higher-level user to a local directory and sent to Technical Support for troubleshooting purposes. The diagnostics file is in machine language and is not human-readable, but can be used by TAC for problem analysis. Complete the following task to off-load the diagnostics file.

**Note** In addition to the machine-readable diagnostics file, the ONS 15600 also stores an audit trail of all system events such as user logins, remote logins, configuration, and changes. This audit trail is considered a record-keeping feature rather than a troubleshooting feature. Information about the feature is located in the *Cisco ONS 15600 Procedure Guide*.

#### **Off-Load the Diagnostics File**

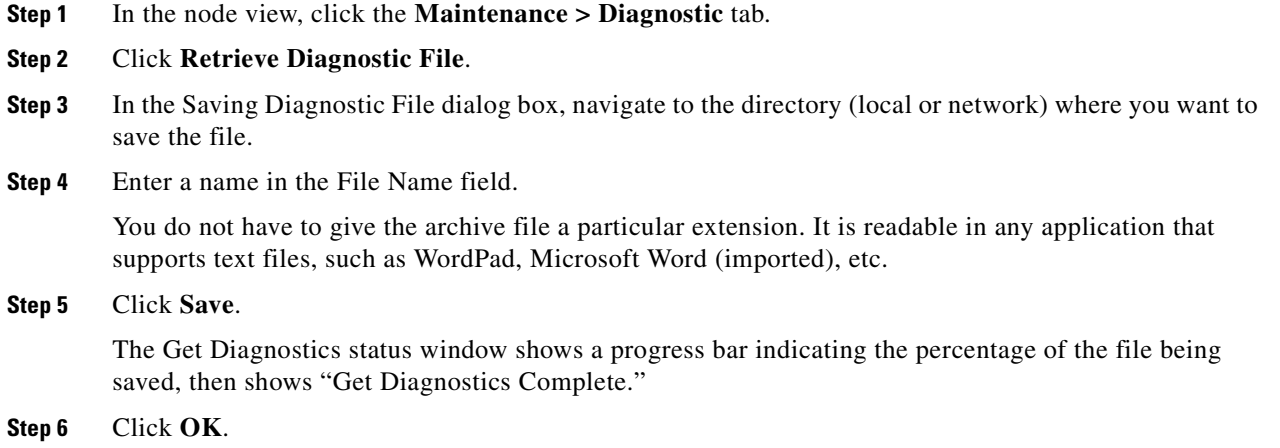

# **1.5 Restoring the Database to a Previous or Original Configuration**

This section contains troubleshooting for node operation errors that might require restoring software data or restoring the node to the default setup.

### <span id="page-83-0"></span>**1.5.1 Node is Functioning Improperly or Has Incorrect Data**

**Symptom** One or more nodes are not functioning properly or have incorrect data.

[Table 1-1](#page-83-0) describes the potential cause of the symptom and the solution.

*Table 1-1 Node is Functioning Improperly or Has Incorrect Data*

| <b>Possible Problem</b>                                | <b>Solution</b>                                                                                       |
|--------------------------------------------------------|----------------------------------------------------------------------------------------------------|
| The node has an<br>incorrect or corrupted<br>database. | Complete the procedures in the "Maintain the Node" chapter of the<br>Cisco ONS 15600 Procedure Guide. |

# **1.6 PC Connectivity Troubleshooting**

This section contains information about system minimum requirements, supported platforms, browsers, and JREs for R6.0, and troubleshooting procedures for PC and network connectivity to the ONS 15600.

### **1.6.1 PC System Minimum Requirements**

Workstations running CTC R6.0 for the ONS products on Windows platforms need to have the following minimum requirements:

- **•** Pentium III or higher processor
- **•** Processor speed of at least 700 MHz
- **•** 256 Mb or more of RAM
- **•** 50 Mb or more of available hard disk space
- **•** 20 GB or larger hard drive

### **1.6.2 Sun System Minimum Requirements**

Workstations running CTC R6.0 for the ONS products on Sun workstations need to have the following minimum requirements:

- **•** UltraSPARC or faster processor
- **•** 256 Mb or more of RAM
- **•** 50 Mb or more of available hard disk space

# **1.6.3 Supported Platforms, Browsers, and JREs**

Software R6.0 CTC supports the following platforms:

- **•** Windows NT
- **•** Windows 98
- **•** Windows XP
- **•** Windows 2000
- **•** Solaris 8
- **•** Solaris 9

Software R6.0 CTC supports the following browsers and JREs:

- **•** Netscape 7 browser (on Solaris 8 or 9 with Java plug-in 1.4.2)
- **•** PC platforms with Java plug-in 1.4.2
- Internet Explorer 6.0 browser (on PC platforms with Java plug-in 1.4.2)
- **•** Mozilla application suite for browsers

**Note** You can obtain browsers at the following URLs: Netscape:<http://channels.netscape.com/ns/browsers/default.jsp> Internet Explorer: <http://www.microsoft.com> Mozilla: http://mozilla.org

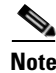

**Note** The required JRE version is JRE 1.4.2.

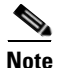

**Note** JRE 1.4.2 for Windows and Solaris is available on R6.0 product CDs.

### **1.6.4 Unsupported Platforms and Browsers**

Software R6.0 does not support the following platforms:

- **•** Windows 95
- **•** Solaris 2.5
- **•** Solaris 2.6

Software R6.0 does not support the following browsers and JREs:

- **•** Netscape 4.73 for Windows.
- **•** Netscape 4.76 on Solaris is not supported.
- **•** Netscape 7 on Solaris 8 or 9 is only supported with JRE 1.4.2

### **1.6.5 Retrieve the Node Information**

If you do not know the IP address of your ONS 15600 network element (NE), you can obtain and view the NE information using a TL1 session.

- **Step 1** Connect a 3-pair swapping null modem adapter to the RS-232 port on the customer access panel (CAP).
- **Step 2** Connect a serial cable to the null modem adapter and to the serial port on your PC.
- **Step 3** Configure the terminal emulation software (HyperTerminal):
	- **a.** Terminal emulation = vt100
	- **b.** Bits per second  $= 9600$
	- **c.** Parity = None
	- **d.** Stop BITS =  $1$
	- **e.** Flow control = None
- **Step 4** Press **Enter**. A > prompt appears.
- **Step 5** At the prompt, type the Activate User command to open a TL1 session: ACT-USER::CISCO15:<CTAG>::<PID>;

 $\begin{picture}(120,20) \put(0,0){\line(1,0){10}} \put(15,0){\line(1,0){10}} \put(15,0){\line(1,0){10}} \put(15,0){\line(1,0){10}} \put(15,0){\line(1,0){10}} \put(15,0){\line(1,0){10}} \put(15,0){\line(1,0){10}} \put(15,0){\line(1,0){10}} \put(15,0){\line(1,0){10}} \put(15,0){\line(1,0){10}} \put(15,0){\line(1,0){10}} \put(15,0){\line($ 

**Note** When the semicolon is typed, the TL1 command is executed immediately.

- **Step 6** At the prompt, type the Retrieve Network Element General command to retrieve the NE information: RTRV-NE-GEN:::<CTAG>;
- **Step 7** The response message will provide the following NE information.
	- **•** <IPADDR> indicates the node IP address; <IPADDR> is a string
	- **•** <IPMASK> indicates the node IP mask; <IPMASK> is a string
	- **•** <DEFRTR> indicates the node default router; <DEFRTR> is a string
	- <NAME> is the node name. The maximum name size is 20 characters; <name> is a string
	- **•** <SWVER> is the software version; <SWVER> is a string
	- **•** <LOAD> is the load version; <LOAD> is a string
	- $\leq$ SELCLK> is the system-wide selected clock/sync copy;  $\leq$ SELCLK> is of type DATA\_CLK\_COPY
	- **•** <PREFCLK> is the preferred clock/sync copy; <PREFCLK> is of type DATA\_CLK\_COPY
	- **•** <SELDATA> is the system-wide selected data copy; <SELDATA> is of type DATA\_CLK\_COPY
	- **•** <PREFDATA> is the preferred data copy; <SELDATA> is of type DATA\_CLK\_COPY
- **Step 8** At the prompt, type the Cancel User command to close the TL1 session: CANC-USER::CISCO15:<CTAG>;
- **Step 9** Remove the serial cable from the null modem adapter on the CAP and the serial port on your PC.
- **Step 10** Remove the null modem adapter from the RS-232 port on the CAP.

### **1.6.6 Unable to Ping Your PC**

**Symptom** When connecting your PC to the ONS 15600, you are unable to ping the IP address of your PC to verify the IP configuration.

[Table 1-2](#page-86-0) describes the potential causes of the symptom and the solutions.

<span id="page-86-0"></span>*Table 1-2 Unable to Ping Your PC*

| <b>Possible Problem</b>                                    | <b>Solution</b>                                                                                                    |
|------------------------------------------------------------|----------------------------------------------------------------------------------------------------|
| The IP address was<br>typed incorrectly.                   | Verify that the IP address used to ping the PC matches the IP address<br>displayed in the Windows IP Configuration information retrieved from the<br>system. See the "1.6.6.1 Verify the IP Configuration of Your PC" procedure<br>on page $1-49$ .                     |
| The IP configuration of<br>your PC is not properly<br>set. | To verify the IP configuration of your PC, see the "1.6.6.1 Verify the IP<br>Configuration of Your PC" procedure on page 1-49. If this procedure is<br>unsuccessful, contact your network administrator for instructions to correct<br>the IP configuration of your PC. |

#### <span id="page-86-2"></span>**1.6.6.1 Verify the IP Configuration of Your PC**

- **Step 1** Open a DOS command window by selecting **Start > Run** from the Start menu on your PC.
- **Step 2** In the Run window open field, type **command** and then click **OK**. The DOS command window appears.
- <span id="page-86-1"></span>**Step 3** At the prompt in the DOS window, type one of the following commands:
	- **•** For Windows 98, NT, 2000, and XP, type **ipconfig** and press the **Enter** key.

The Windows IP configuration information appears, including the IP address, Subnet Mask, and the Default Gateway.

- **Step 4** At the prompt in the DOS window, type **ping** followed by the IP address you verified in [Step 3](#page-86-1).
- **Step 5** Press the **Enter** key to execute the command.

If the DOS window displays multiple (usually four) replies, the IP configuration is working properly.

If you do not receive a reply, your IP configuration might not be properly set. Contact your network administrator for instructions to correct the IP configuration of your PC.

### **1.6.7 Browser Login Does Not Launch Java**

**Symptom** The message "Loading Java Applet" does not appear and the JRE does not launch during the initial login.

[Table 1-3](#page-87-0) describes the potential cause of the symptom and the solutions.

<span id="page-87-0"></span>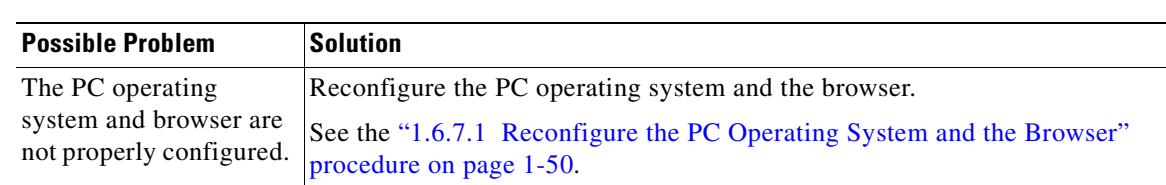

#### *Table 1-3 Browser Login Does Not Launch Java*

#### <span id="page-87-1"></span>**1.6.7.1 Reconfigure the PC Operating System and the Browser**

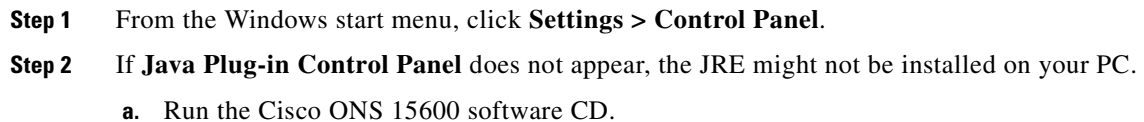

- **b.** Open the [CD drive]:\Windows\JRE folder.
- **c.** Double-click the jre-1\_4\_2-win icon to run the JRE installation wizard.
- **d.** Follow the JRE installation wizard steps.
- **Step 3** From the Windows start menu, click **Settings > Control Panel**.
- **Step 4** Double-click the **Java Plug-in 1.4.2** icon.
- **Step 5** Click **Advanced** on the Java Plug-in Control Panel.
- **Step 6** From the Java Run Time Environment menu, choose **JRE 1.4 in C:\ProgramFiles\JavaSoft\JRE\1.4.2**.
- **Step 7** Click **Apply**.
- **Step 8** In Communicator, click **Edit > Preferences**.
- **Step 9** Click **Advanced > Proxies > Direct connection to the Internet > OK**.
- **Step 10** Again on Communicator, click **Edit > Preferences**.
- **Step 11** Click **Advanced > Cache**.
- <span id="page-87-2"></span>**Step 12** Confirm that the Disk Cache Folder field shows the following:

**Problem** C:\ProgramFiles\Netscape\<username>\Communicator\cache for *platform*/*platform*.

- **Step 13** If the Disk Cache Folder field is not correct, click **Choose Folder**.
- **Step 14** Navigate to the file listed in [Step 12](#page-87-2) and click **OK**.
- **Step 15** Click OK in the Preferences window and exit the browser.
- **Step 16** Temporarily disable any virus-scanning software on the computer. See the "1.7.2 Browser Stalls When [Downloading JAR Files From TSC Card" procedure on page 1-53](#page-90-0).
- **Step 17** Verify that the computer does not have two network interface cards (NICs) installed. If the computer does have two NICs, remove one.
- **Step 18** Restart the browser and log into the ONS 15600.

### **1.6.8 Unable to Verify the NIC Connection on your PC**

**Symptom** When connecting your PC to the ONS 15600, you are unable to verify that the NIC connection is working properly because the link LED is not illuminated or flashing.

[Table 1-4](#page-88-0) describes the potential causes of the symptom and the solutions.

<span id="page-88-0"></span>*Table 1-4 Unable to Verify the NIC Connection on Your PC*

| <b>Possible Problem</b>                         | <b>Solution</b>                                                                                                    |  |
|-------------------------------------------------|----------------------------------------------------------------------------------------------------|--|
| The CAT-5 cable is not<br>plugged in properly.  | Confirm that both ends of the cable are properly inserted. If the cable is not<br>fully inserted because of a broken locking clip, replace the cable.                                                                            |  |
| The CAT-5 cable is<br>damaged.                  | Ensure that the cable is in good condition. If in doubt, use a known-good<br>cable. Often, cabling is damaged due to pulling or bending.                                                                                         |  |
| Incorrect type of CAT-5<br>cable is being used. | <b>CAP connection:</b> To connect an ONS 15600 directly to your laptop/PC or a<br>router, use a cross-over CAT-5 cable. To connect the ONS 15600 to a hub or<br>a LAN switch, use a straight-through CAT-5 cable.                |  |
|                                                 | <b>TSC card connection:</b> To connect an ONS 15600 active TSC card directly<br>to your laptop/PC, you might use either a straight-through or cross-over<br>CAT-5 cable because the RJ-45 port on the faceplate is auto sensing. |  |
|                                                 | For details on the types of CAT-5 cables, see the "1.9.2.2 Crimp"<br>Replacement CAT-5 Cables" procedure on page 1-67.                                                                                                    |  |
| The NIC is improperly<br>inserted or installed. | If you are using a PCMCIA based NIC, remove and reinsert the NIC to make<br>sure the NIC is fully inserted.                                                                                                    |  |
|                                                 | If the NIC is built into the laptop/PC, verify that the NIC is not faulty.                                                                                                    |  |
| The NIC is faulty.                              | Confirm that the NIC is working properly. If you have no issues connecting<br>to the network (or any other node), the NIC should be working correctly.                                                                           |  |
|                                                 | If you have difficulty connecting to the network (or any other node), the NIC<br>might be faulty and needs to be replaced.                                                                                                    |  |

## <span id="page-88-1"></span>**1.6.9 TCP/IP Connection is Lost**

**Symptom** The TCP/IP connection was established and then lost, and a DISCONNECTED alarm appears on CTC.

[Table 1-5](#page-89-0) describes the potential cause of the symptom and the solution.

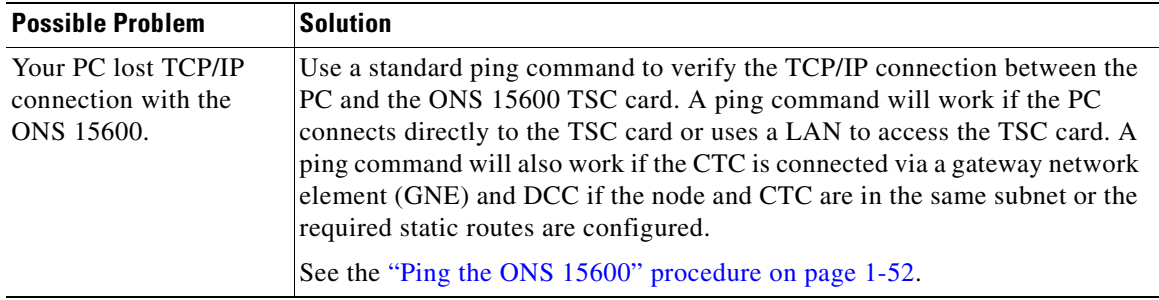

<span id="page-89-0"></span>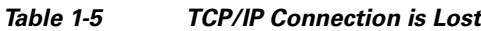

### <span id="page-89-1"></span>**Ping the ONS 15600**

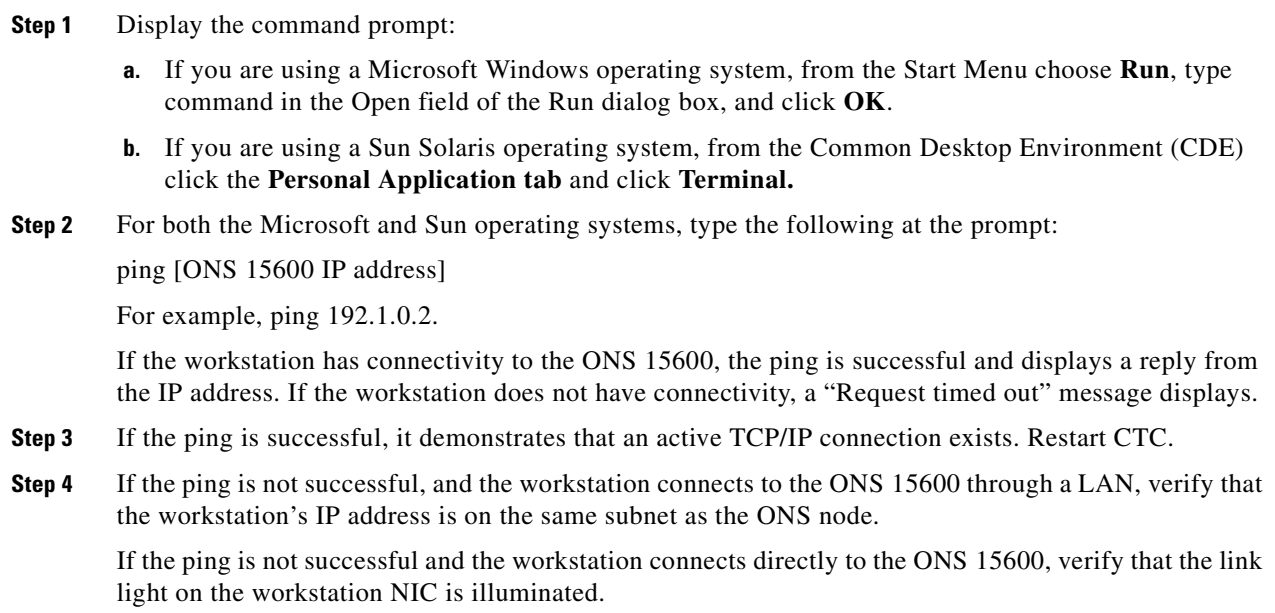

# **1.7 CTC Operation Troubleshooting**

This section contains troubleshooting procedures for CTC login or operation problems.

# **1.7.1 Cisco Transport Controller Installation Wizard Hangs**

**Symptom** The CTC Installation Wizard hangs or stalls during Netscape Communicator installation when installing the RealPlayer G2 plug-in application from the Cisco ONS 15600 software or documentation CD-ROM.

[Table 1-6](#page-90-1) describes the potential cause of the symptom and the solutions.

<span id="page-90-1"></span>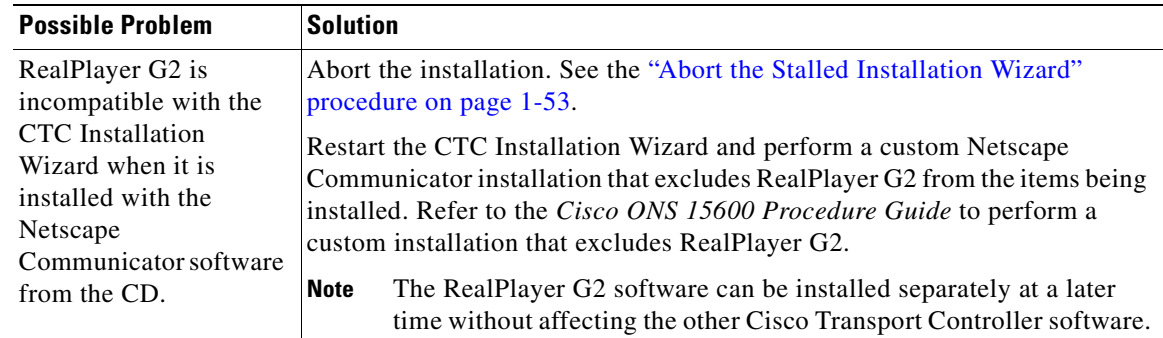

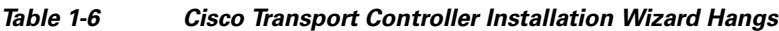

### <span id="page-90-3"></span>**Abort the Stalled Installation Wizard**

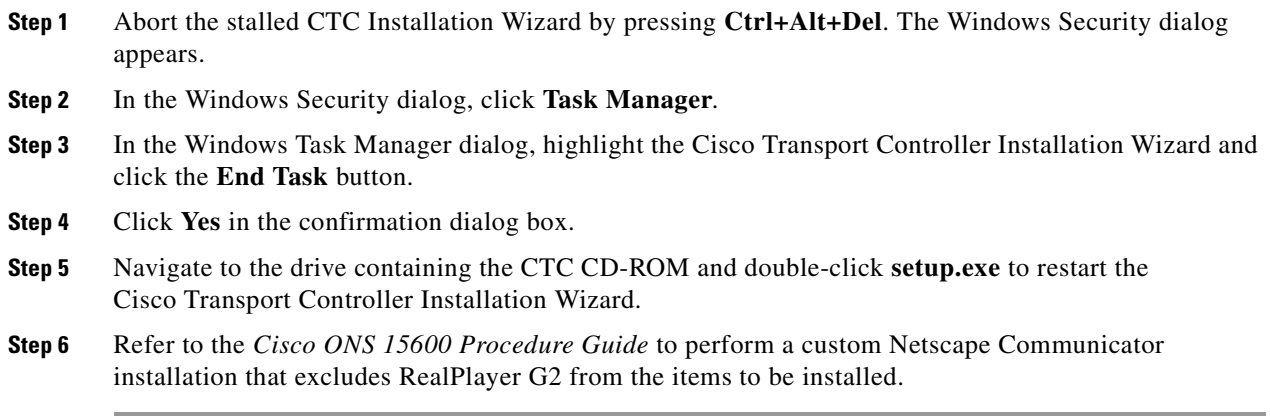

# <span id="page-90-0"></span>**1.7.2 Browser Stalls When Downloading JAR Files From TSC Card**

**Symptom** The browser stalls or hangs when downloading a Cisco Transport Controller JAR files from the TSC card.

[Table 1-7](#page-90-2) describes the potential cause of the symptom and the solution.

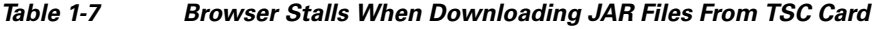

<span id="page-90-2"></span>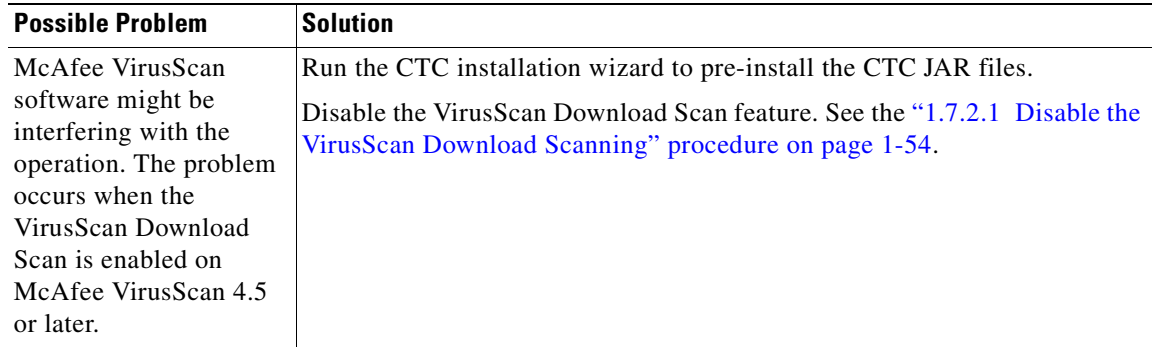

**Marine** 

#### <span id="page-91-0"></span>**1.7.2.1 Disable the VirusScan Download Scanning**

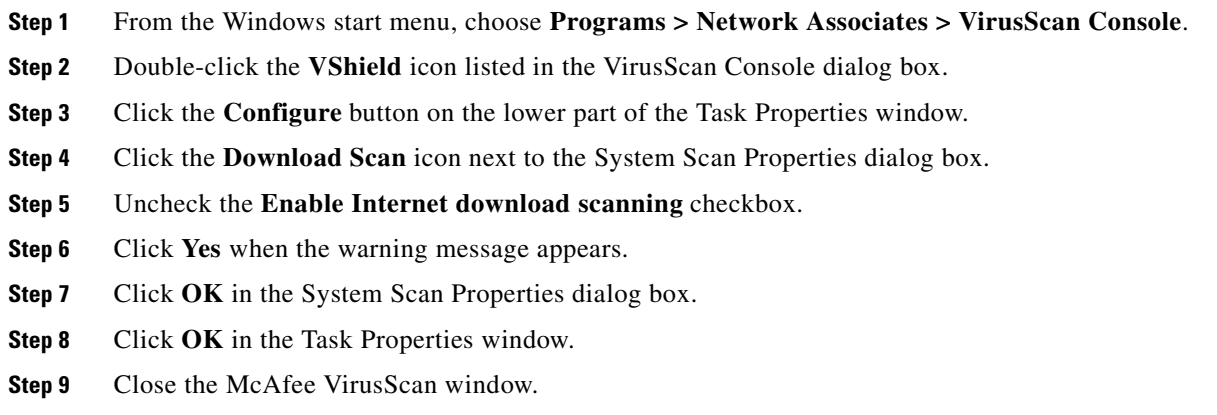

### <span id="page-91-1"></span>**1.7.3 Cisco Transport Controller Does Not Launch**

**Symptom** CTC does not launch and usually an error message appears before the login screen appears. [Table 1-8](#page-91-1) describes the potential causes of the symptom and the solutions.

| <b>Possible Problem</b>  | <b>Solution</b>                                                                                        |  |
|--------------------------|----------------------------------------------------------------------------------------------------|--|
| The Communicator         | Redirect the Communicator cache to a valid directory. See the                                          |  |
| browser cache points to  | "1.7.3.1 Redirect the Communicator Cache to a Valid Directory" procedure                               |  |
| an invalid directory.    | on page $1-54$ .                                                                                       |  |
| The user is connected to | Connect the login PC to the port on the front of the active TSC card; the                              |  |
| the standby TSC card.    | active TSC card has a green ACT/STBY LED illuminated.                                                  |  |
|                          | For typical TSC card LED behavior, see the "2.7 LED Behavior"<br><b>Note</b><br>section on page 2-123. |  |

*Table 1-8 Cisco Transport Controller Does Not Launch*

### <span id="page-91-2"></span>**1.7.3.1 Redirect the Communicator Cache to a Valid Directory**

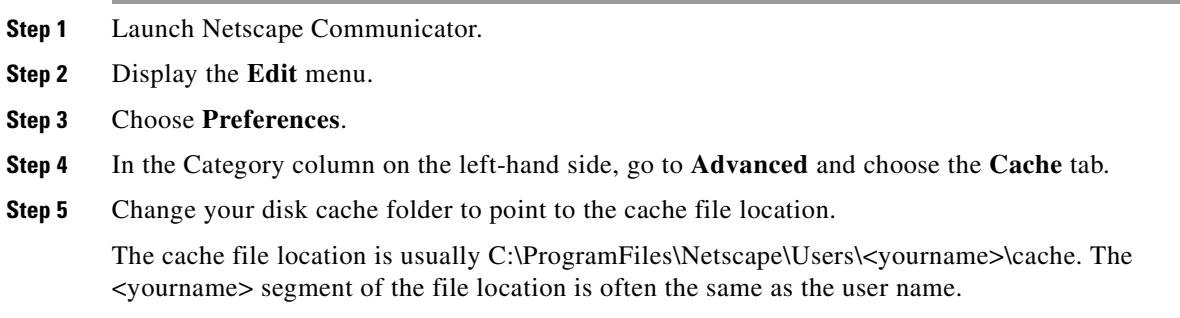

### <span id="page-92-0"></span>**1.7.4 Sluggish Cisco Transport Controller Operation or Login Problems**

**Symptom** You experience sluggish CTC operation or have problems logging into CTC. [Table 1-9](#page-92-0) describes the potential cause of the symptom and the solution.

*Table 1-9 Sluggish Cisco Transport Controller Operation or Login Problems*

| <b>Possible Problem</b>                 | <b>Solution</b>                                                                                                    |  |
|-----------------------------------------|----------------------------------------------------------------------------------------------------|--|
| The CTC cache file is<br>corrupted.     | Delete the CTC cache file. This operation forces the ONS 15600 to<br>download a new set of .jar files to your computer hard drive. See the<br>"1.7.4.1 Delete the CTC Cache File Automatically" procedure on page 1-55<br>or the "1.7.4.2 Delete the CTC Cache File Manually" procedure on<br>page 1-56.                                             |  |
| Insufficient heap<br>memory allocation. | Increase the heap size if you are using CTC to manage more than 50 nodes<br>concurrently. See the "1.7.4.3 Set the CTC_HEAP and<br>CTC_MAX_PERM_SIZE_HEAP Environment Variables for Windows"<br>procedure on page 1-56 and the "1.7.4.4 Set the CTC_HEAP and<br>CTC_MAX_PERM_SIZE_HEAP Environment Variables for Solaris"<br>procedure on page 1-57. |  |
|                                         | To avoid network performance issues, Cisco recommends managing<br><b>Note</b><br>a maximum of 50 nodes concurrently with CTC. To manage more<br>than 50 nodes, Cisco recommends using Cisco Transport Manager<br>(CTM). Cisco does not recommend running multiple CTC sessions<br>when managing two or more large networks.                          |  |

### <span id="page-92-1"></span>**1.7.4.1 Delete the CTC Cache File Automatically**

- **Step 1** Enter an ONS 15600 IP address into the browser URL field. The initial browser window shows a Delete CTC Cache button.
- **Step 2** Close all open CTC sessions and browser windows. The PC operating system will not allow you to delete files that are in use.
- **Step 3** Click the **Delete CTC Cache** button on the initial browser window to clear the CTC cache. [Figure 1-16](#page-93-1) shows the Delete CTC Cache window.

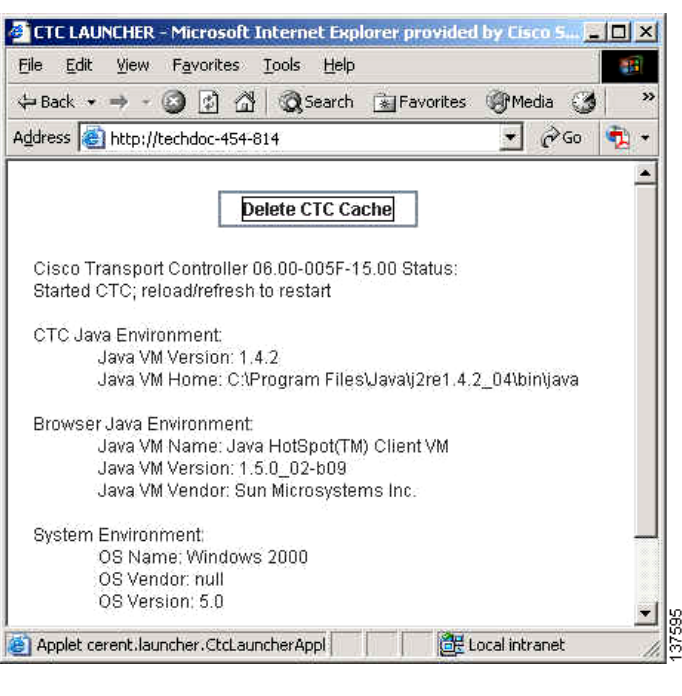

<span id="page-93-1"></span>*Figure 1-16 The Delete the CTC Cache Window*

#### <span id="page-93-2"></span>**1.7.4.2 Delete the CTC Cache File Manually**

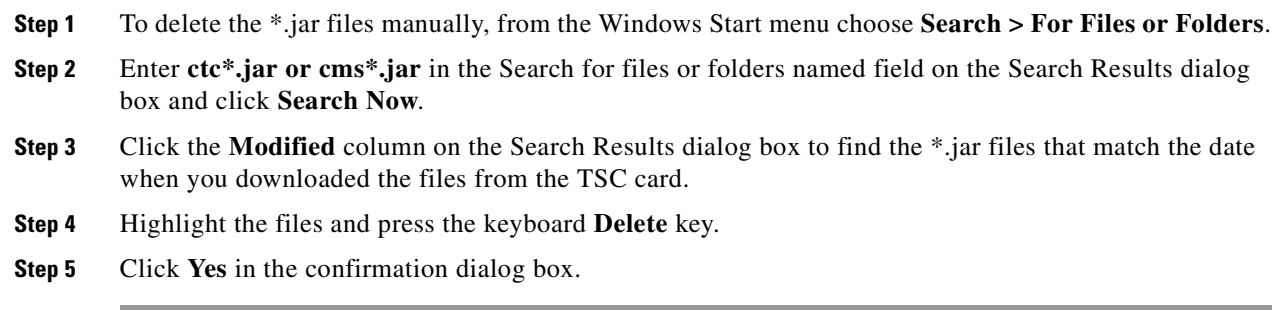

### <span id="page-93-0"></span>**1.7.4.3 Set the CTC\_HEAP and CTC\_MAX\_PERM\_SIZE\_HEAP Environment Variables for Windows**

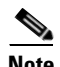

**Note** Before proceeding with the following steps, ensure that your system has a minimum of 1 GB of RAM. If your system does not have a minimum of 1 GB of RAM, contact the Cisco Technical Assistance Center (TAC).

- **Step 1** Close all open CTC sessions and browser windows.
- **Step 2** From the Windows **Start** menu, choose **Control Panel > System**.
- **Step 3** In the System Properties window, click the **Advanced** tab.
- **Step 4** Click the **Environment Variables** button to open the Environment Variables window.
- **Step 5** Click the **New** button under the System variables field.
- **Step 6** Type CTC\_HEAP in the Variable Name field.
- **Step 7** Type 512 in the Variable Value field, and then click the **OK** button to create the variable.
- **Step 8** Again, click the **New** button under the System variables field.
- **Step 9** Type CTC\_MAX\_PERM\_SIZE\_HEAP in the Variable Name field.
- **Step 10** Type 128 in the Variable Value field, and then click the **OK** button to create the variable.
- **Step 11** Click the **OK** button in the Environment Variables window to accept the changes.
- **Step 12** Click the **OK** button in the System Properties window to accept the changes.

#### <span id="page-94-0"></span>**1.7.4.4 Set the CTC\_HEAP and CTC\_MAX\_PERM\_SIZE\_HEAP Environment Variables for Solaris**

- **Step 1** From the user shell window, kill any CTC sessions and broswer applications.
- **Step 2** In the user shell window, set the environment variables to increase the heap size.

#### **Example**

The following example shows how to set the environment variables in the C shell:

```
% setenv CTC_HEAP 512
```
% **setenv CTC\_MAX\_PERM\_SIZE\_HEAP 128**

### **1.7.5 Node Icon is Gray on Cisco Transport Controller Network View**

**Symptom** The CTC network view shows one or more node icons as gray in color and without a node name.

[Table 1-10](#page-94-1) describes the potential causes of the symptom and the solutions.

| <b>Possible Problem</b>                                   | <b>Solution</b>                                                                                                    |
|-----------------------------------------------------------|----------------------------------------------------------------------------------------------------|
| Different CTC releases<br>do not recognize each<br>other. | Usually accompanied by an INCOMPATIBLE-SW alarm. Incompatibility<br>occurs on login nodes with compatible software that encounter other nodes<br>in the network that have a newer software version.                                              |
|                                                           | In mixed-platform networks (ONS 15600, ONS 15454, and<br><b>Note</b><br>ONS 15327), you do not necessarily need to log into CTC on an<br>ONS 15600 node to enable OAM&P of all nodes. For example,<br>ONS 15454 also recognizes ONS 15600 nodes. |
| A username/password<br>mismatch.                          | Usually accompanied by a NOT-AUTHENTICATED alarm. Correct the<br>username and password as described in the "1.7.7 Username or Password<br>Mismatch" procedure on page 1-58.                                                                      |

<span id="page-94-1"></span>*Table 1-10 Node Icon is Gray on Cisco Transport Controller Network View*

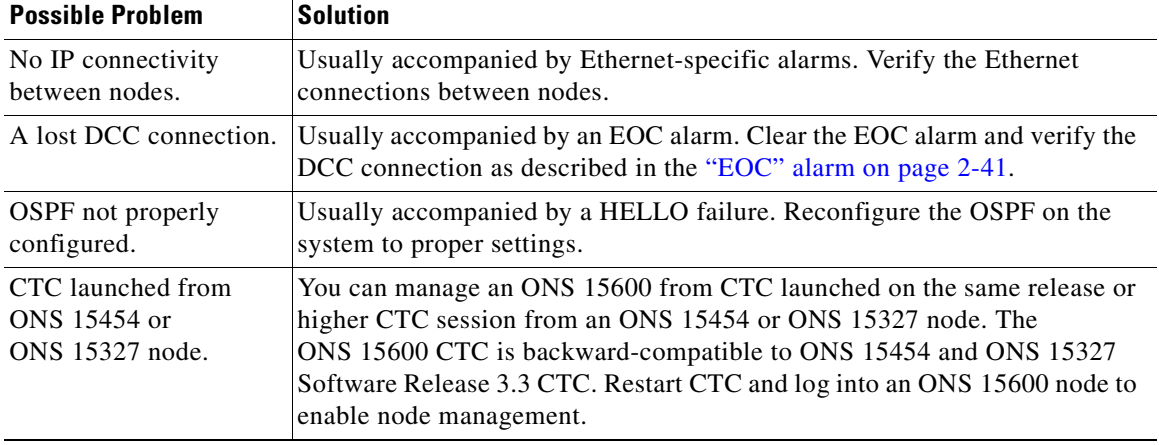

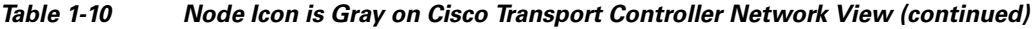

### <span id="page-95-1"></span>**1.7.6 Cisco Transport Controller Does Not Recognize the Node**

**Symptom** This situation is often accompanied by the INCOMPATIBLE-SW alarm.

[Table 1-11](#page-95-1) describes the potential cause of the symptom and the solutions.

| <b>Possible Problem</b>                                                                                          | <b>Solution</b> |                                                                                                    |
|----------------------------------------------------------------------------------------------------|-----------------|----------------------------------------------------------------------------------------------------|
| The software loaded on<br>the connecting<br>workstation and the<br>software on the TSC<br>card are incompatible. |                 | Incompatibility occurs when the TSC card software is upgraded but the PC<br>has not yet upgraded to the compatible CTC .jar file. It also occurs on login<br>nodes with compatible software that encounter other nodes in the network<br>that have a newer software version. |
|                                                                                                    |                 | In mixed platform networks (ONS 15600, ONS 15454, and ONS 15327),<br>you must log into the same or higher CTC software release as the one loaded<br>on the ONS 15600 node to enable OAM&P of all nodes.                                                                      |
|                                                                                                    | <b>Note</b>     | ONS 15454 and ONS 15327 Software Release 3.3 and earlier does<br>not recognize ONS 15600 nodes.                                                                                                    |
|                                                                                                    | <b>Note</b>     | You cannot access other nodes over DCC (the gray nodes) when the<br>PC is connected to the active TSC card unless that ONS 15600 is<br>configured as a gateway NE.                                                                                                    |

*Table 1-11 Cisco Transport Controller Does Not Recognize the Node*

### <span id="page-95-0"></span>**1.7.7 Username or Password Mismatch**

**Symptom** A mismatch often occurs concurrently with a NOT-AUTHENTICATED alarm.

[Table 1-12](#page-96-0) describes the potential cause of the symptom and the solution.

<span id="page-96-0"></span>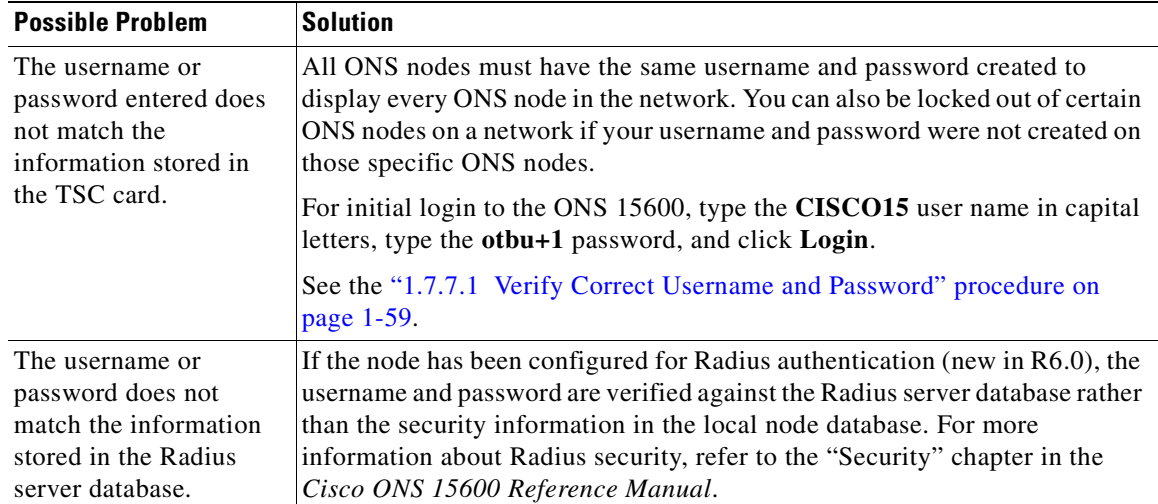

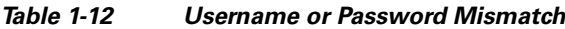

### <span id="page-96-2"></span>**1.7.7.1 Verify Correct Username and Password**

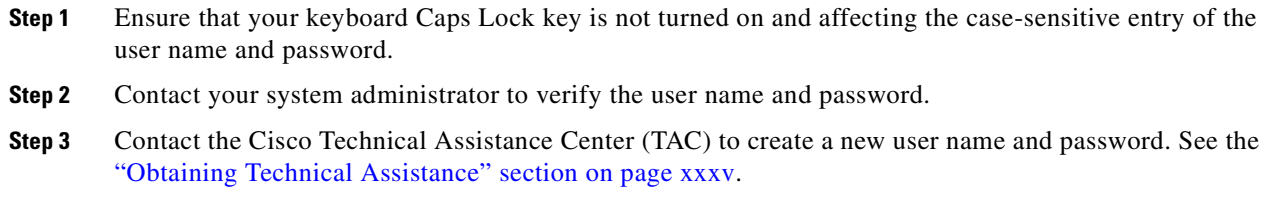

## <span id="page-96-1"></span>**1.7.8 Superuser Password Needs to Be Reset**

**Symptom** The Superuser password has been lost or compromised.

[Table 1-13](#page-96-1) describes the potential cause of the symptom and the solution.

*Table 1-13 No IP Connectivity Exists Between Nodes*

| <b>Possible Problem</b>                                       | <b>Solution</b>                                                                                          |
|---------------------------------------------------------------|----------------------------------------------------------------------------------------------------|
| A security breach or<br>record-keeping error<br>has occurred. | Reset the ONS 15600 to the default Superuser UID and password<br>combination using the lamp test button. |

### **Reset the ONS 15600 Password**

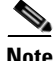

**Note** To complete this procedure, you must be on site and have IP connectivity to the node.

- **Step 1** Locate the recessed button labelled LAMP TEST on the front of the active TSC card.
- **Step 2** Press in and hold down the recessed button labelled LAMP TEST for five seconds.
- **Step 3** Release the LAMP TEST button for approximately two seconds.
- **Step 4** Again press in and hold down the button labelled LAMP TEST for five seconds.
- **Step 5** Again release the LAMP TEST button.
- **Step 6** Start a normal CTC session. At the login screen, CTC accepts the default username and password set when the ONS 15600 node shipped. The default username is **CISCO15** and the password is **otbu+1**. CISCO15 has Superuser rights and privileges, which allow you to create a user name and assign a password.

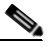

**Note** Other existing usernames and passwords are not affected by the reset. The superuser reset applies only to the local node where the procedure is performed.

- **Step 7** If you need to create another user name and password, complete the following steps:
	- **a.** Click the **Provisioning** > **Security** tabs and click **create**.
	- **b.** Fill in the fields with a new user name and password and assign a security level.
	- **c.** Click **OK**.
	- **a.** Click the **Provisioning** > **Security** tabs and click **create**.
	- **b.** Fill in the fields with a new user name and password and assign a security level.
	- **c.** Click **OK**.

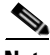

**Note** After new user names and passwords are set up, including at least one Superuser, log in as a newly created Superuser and delete the default CISCO15 username and otbu+1 password to ensure security is not compromised.

### **1.7.9 No IP Connectivity Exists Between Nodes**

**Symptom** The nodes have a gray icon which is usually accompanied by alarms.

[Table 1-14](#page-98-0) describes the potential causes of the symptom and the solutions.

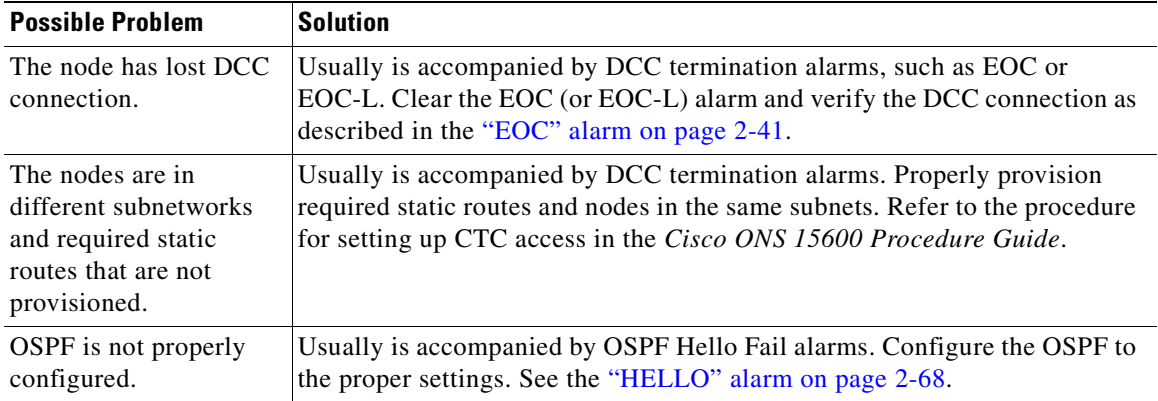

<span id="page-98-0"></span>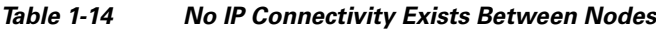

## **1.7.10 DCC Connection Lost**

**Symptom** A span between nodes on the network view is gray or the node is reporting DCC termination alarms, such as EOC.

[Table 1-15](#page-98-1) describes the potential cause of the symptom and the solution.

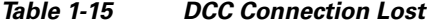

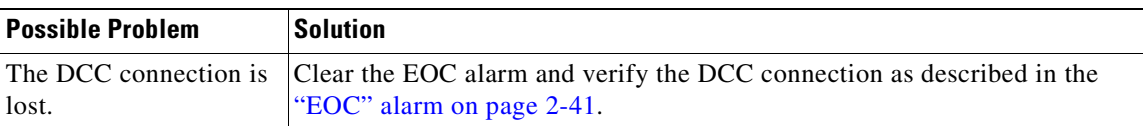

### <span id="page-98-1"></span>**1.7.11 Loss of IP Communication Between Nodes on an OSPF LAN**

**Symptom** The CTC session on an ONS 15600 connected to router #1 loses communication with the ONS 15600 connected to router #2 on the same LAN in OSPF backbone area 0.

[Table 1-16](#page-99-0) describes the potential causes of the symptom and the solutions.

| <b>Possible Problem</b>                                                                                                    | <b>Solution</b>                                                                                                    |
|----------------------------------------------------------------------------------------------------|----------------------------------------------------------------------------------------------------|
| The OSPF backbone<br>area 0 has segmented<br>into multiple GNEs.<br>A broken link between<br>two routers on the LAN<br>in OSPF backbone area | If multiple ONS 15600 nodes and routers are connected to the same LAN in<br>OSPF backbone area 0 and a link between two routers breaks, the backbone<br>OSPF area 0 could divide into multiple gateway network elements (GNEs).<br>If this occurs, the CTC session on the ONS node connected to router #1 will<br>not be able to communicate with the ONS 15600 connected to router #2.<br>This is standard behavior for an OSPF network. |
| $\Omega$ .                                                                                                    | To resolve this problem, you must repair the link between the routers or<br>provide another form of redundancy in the network. Refer to the<br>Cisco ONS 15600 Procedure Guide for procedures to repair the link between<br>the routers.                                                                                                    |

<span id="page-99-0"></span>*Table 1-16 Loss of IP Communication in Segmented OSPF Area*

# **1.8 Circuits and Timing**

This section provides solutions to circuit creation and reporting errors, as well as common timing reference errors and alarms.

### <span id="page-99-1"></span>**1.8.1 ONS 15600 Switches Timing Reference**

**Symptom** Timing references switch when one or more problems occur.

[Table 1-17](#page-99-1) describes the potential causes of the symptom and the solutions.

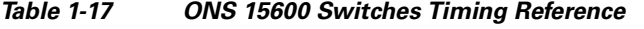

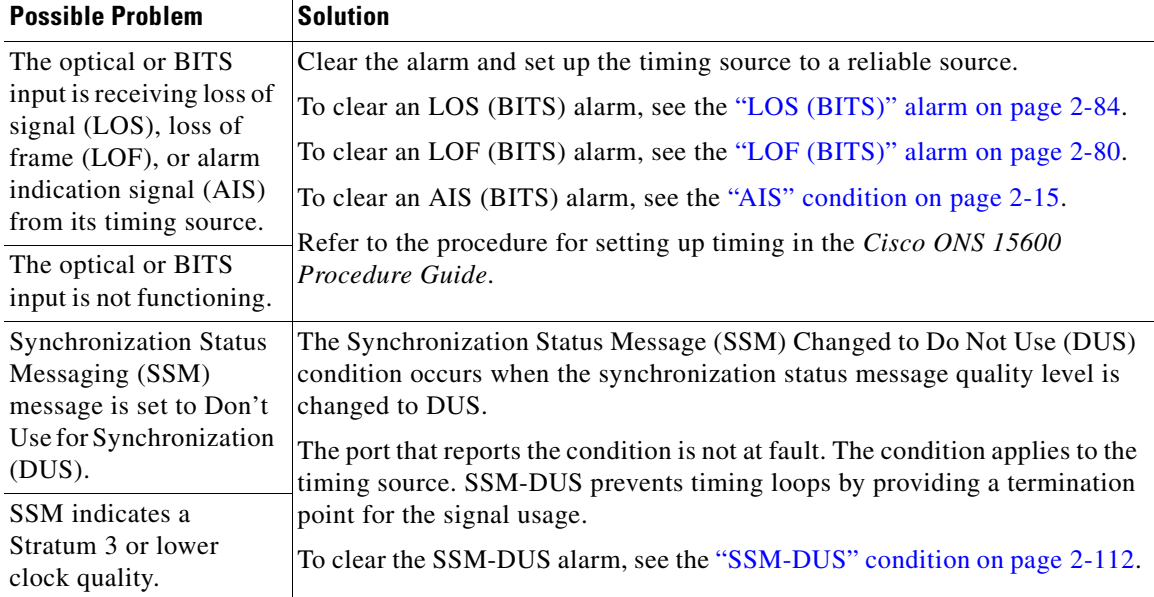

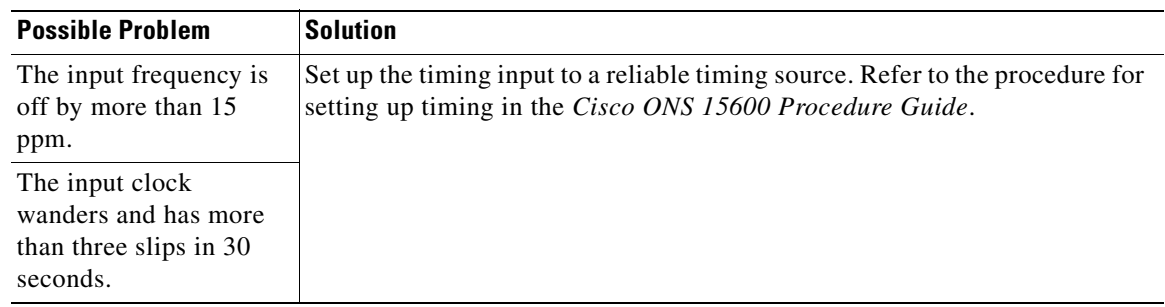

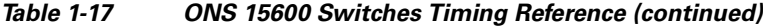

### **1.8.2 Holdover Synchronization Alarm**

**Symptom** The clock is running at a different frequency than normal and the HLDOVRSYNC alarm appears. Holdover occurs when the node is provisioned for external or line timing and both of the provisioned references fail. The timing switches to the internal Stratum 3E clock on the TSC card.

[Table 1-18](#page-100-0) describes the potential cause of the symptom and the solution.

<span id="page-100-0"></span>*Table 1-18 Holdover Synchronization Alarm*

| <b>Possible Problem</b>                                       | <b>Solution</b>                                                                                                    |
|---------------------------------------------------------------|----------------------------------------------------------------------------------------------------|
| The primary and<br>secondary reference<br>inputs have failed. | This alarm is raised when the primary and secondary reference inputs fail.<br>See the "HLDOVRSYNC" condition on page 2-71 for a detailed description.<br>The ONS 15600 supports holdover timing per Telcordia standard<br><b>Note</b><br>GR-436-CORE when provisioned for external timing. |

### **1.8.3 Free-Running Synchronization Mode**

**Symptom** The clock is running at a different frequency than normal and the FRNGSYNC alarm appears. Free Running is reported when the node is running on the internal clock after a failure of the primary and secondary clock references.

[Table 1-19](#page-100-1) describes the potential cause of the symptom and the solution.

<span id="page-100-1"></span>*Table 1-19 Free-Running Synchronization Mode*

| <b>Possible Problem</b>                      | Solution                                                                                                    |
|----------------------------------------------|----------------------------------------------------------------------------------------------------|
| No reliable reference<br>input is available. | The clock is using the internal oscillator as its only frequency reference. This<br>occurs when no reliable, prior timing reference is available. See the<br>"FRNGSYNC" condition on page 2-66 for a detailed description. |

H

## <span id="page-101-0"></span>**1.8.4 Daisy-Chained BITS Not Functioning**

**Symptom** You are unable to daisy-chain the BITS.

[Table 1-20](#page-101-0) describes the potential cause of the symptom and the solution.

*Table 1-20 Daisy-Chained BITS Not Functioning*

| <b>Possible Problem</b>                                      | <b>Solution</b>                                                                                                    |
|--------------------------------------------------------------|----------------------------------------------------------------------------------------------------|
| Daisy-chaining BITS is<br>not supported on the<br>ONS 15600. | Daisy-chaining BITS causes additional wander buildup in the network and<br>is therefore not supported. Instead, use a timing signal generator to create<br>multiple copies of the BITS clock and separately link them to each<br>ONS 15600.          |
|                                                              | You cannot use BITS Out A and/or BITS Out B outputs when providing a<br>clock source from BITS In A and/or BITS In B inputs. To provide BITS Out<br>A and/or BITS Out B external outputs, the clock source must be derived from<br>an optical input. |

## **1.8.5 Circuits Remain in PARTIAL Status**

**Symptom** Circuits remain in the PARTIAL status.

[Table 1-23](#page-103-0) describes the potential cause of the symptom and the solution.

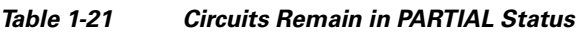

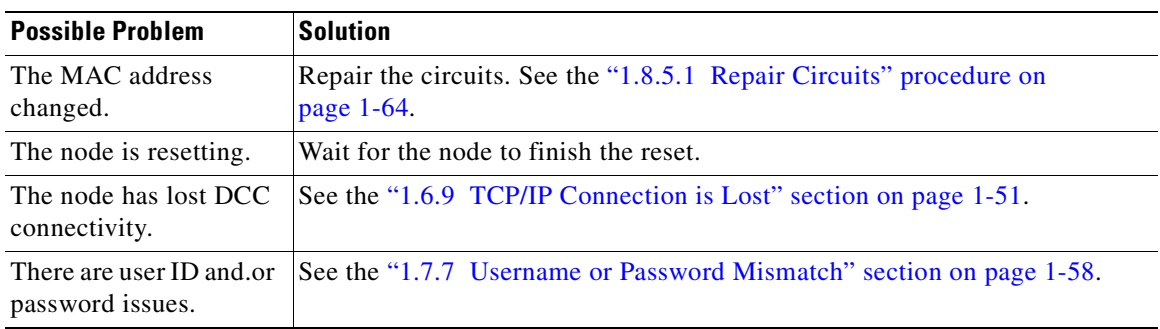

#### <span id="page-101-1"></span>**1.8.5.1 Repair Circuits**

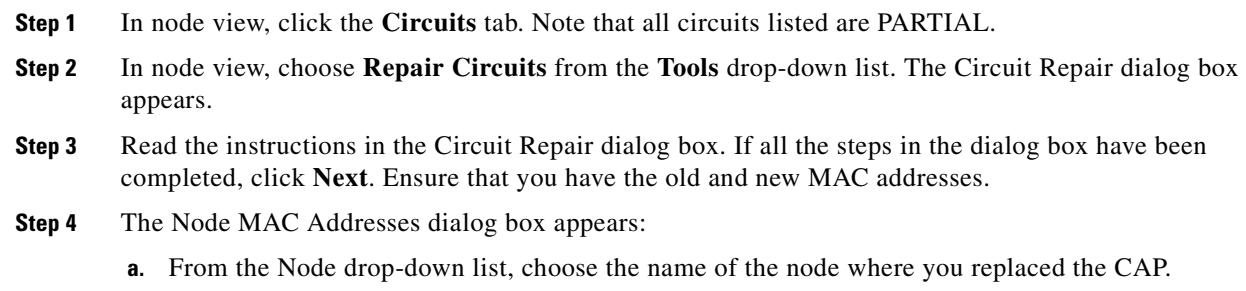

- **b.** In the Old MAC Address field, enter the old MAC address.
- **c.** Click **Next**.
- **Step 5** The Repair Circuits dialog box appears. Read the information in the dialog box and click **Finish**.
	-

**Note** The CTC session freezes until all circuits are repaired. Circuit repair can take up to five minutes or more depending on the number of circuits provisioned.

When the circuit repair is complete, the Circuits Repaired dialog box appears.

- **Step 6** Click **OK**.
- **Step 7** In the node view of the new node, click the **Circuits** tab. Note that all circuits listed are DISCOVERED. If all circuits listed do not have a DISCOVERED status, call the Cisco TAC (1 800 553-2447) to open a Return Material Authorization (RMA).

# **1.9 Fiber and Cabling**

This section explains problems typically caused by cabling connectivity errors. It also includes instructions for crimping Cat-5 cable and lists the optical fiber connectivity levels.

### <span id="page-102-1"></span>**1.9.1 Bit Errors Appear for an Optical Traffic Card**

**Symptom** An optical traffic card has multiple Bit errors.

[Table 1-22](#page-102-1) describes the potential causes of the symptom and the solutions.

*Table 1-22 Bit Errors Appear for a Traffic Card*

| <b>Possible Problem</b> | <b>Solution</b>                                                               |  |  |
|-------------------------|-------------------------------------------------------------------------------|--|--|
| Faulty cabling          | Bit errors on line (traffic) ports usually originate from cabing problems or  |  |  |
| Low optical-line power  | low or high optical-line power levels. The errors can be caused by            |  |  |
|                         | synchronization problems, especially if PJ (pointer justification) errors are |  |  |
| High optical-line power | reported. Troubleshoot cabling problems using the "1.1 Network"               |  |  |
|                         | Troubleshooting Tests" section on page 1-2. Troubleshoot low or high          |  |  |
|                         | optical-line power levels using the "1.9.2 Faulty Fiber-Optic Connections"    |  |  |
|                         | section on page 1-65. Use a test set whenever possible to check for errors.   |  |  |

### <span id="page-102-0"></span>**1.9.2 Faulty Fiber-Optic Connections**

**Symptom** An optical (OC-N) card has multiple SONET alarms or signal errors.

[Table 1-23](#page-103-0) describes the potential cause of the symptom and the solution.

<span id="page-103-0"></span>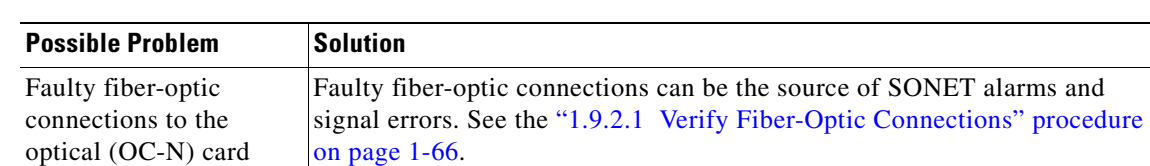

#### *Table 1-23 Faulty Fiber-Optic Connections*

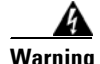

**Warning Invisible laser radiation may be emitted from disconnected fibers or connectors. Do not stare into beams or view directly with optical instruments.** Statement 1051

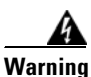

**Warning Invisible laser radiation may be emitted from the end of the unterminated fiber cable or connector. Do not view directly with optical instruments. Viewing the laser output with certain optical instruments (for example, eye loupes, magnifiers, and microscopes) within a distance of 100 mm may pose an eye hazard.** Statement 1056

### <span id="page-103-1"></span>**1.9.2.1 Verify Fiber-Optic Connections**

**Step 1** Ensure that a single-mode fiber connects the ONS 15600 optical (OC-N) port(s).

SM or SM Fiber should be printed on the fiber span cable. ONS 15600 optical (OC-N) cards do not use multimode fiber.

- **Step 2** Ensure that the OGI fiber connector is properly aligned and locked.
- **Step 3** Verify that the single-mode fiber optical-line power level coming into the breakout panel is within the specified range:
	- **a.** Remove the receive (Rx) end of the suspect fiber.
	- **b.** Connect the receive end of the suspect fiber to a fiber-optic power meter, such as a GN Nettest LP-5000.
	- **c.** Determine the power level of the fiber with the fiber-optic power meter.
	- **d.** Verify that the power meter is set to the appropriate wavelength for the optical (OC-N) card you are testing (either 1310 nm or 1550 nm depending on the specific card).
	- **e.** Verify that the power level falls within the range specified for the card; see the ["1.9.3 Optical Traffic](#page-106-0)  [Card Transmit and Receive Levels" section on page 1-69](#page-106-0).
		- If the power level is within tolerance, the problem is with the fan-out cables or the optical (OC-N) card.
		- **•** If the power level is too high, add the appropriate attenuation.
- **Step 4** If the power level falls below the specified range:

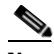

**Note** When this condition occurs, the far-end node is usually an ONS 15454.

**a.** Clean or replace the OGI fiber fan-out cables. If possible, do this for the optical (OC-N) card you are working on and the far-end card. Refer to the *Cisco ONS 15600 Procedure Guide* for fiber cleaning procedures.

- **b.** Clean the optical connectors on the card. If possible, do this for the optical (OC-N) card you are working on and the far-end card. Refer to the *Cisco ONS 15600 Procedure Guide* for fiber cleaning procedures.
- **c.** Replace the far-end transmitting optical (OC-N) card to eliminate the possibility of a degrading transmitter on the far-end optical (OC-N) card.
- **d.** If the power level still falls below the specified range with the replacement fibers and replacement card, check for one of these three factors that attenuate the power level and affect link loss (LL):
	- **•** Excessive fiber distance; single-mode fiber attenuates at approximately 0.5 dB/km.
	- **•** Excessive number or fiber connectors; connectors take approximately 0.5 dB each.
	- Excessive number of fiber splices; splices take approximately 0.5 dB each.

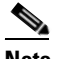

**Note** These are typical attenuation values. Refer to the specific product documentation for the actual values or use an optical time domain reflectometer (OTDR) to establish precise link loss and budget requirements.

- **Step 5** If no power level shows on the fiber, the fiber is bad or the transmitter on the OC-N port failed.
	- **a.** Check that the Transmit (Tx) and Receive (Rx) fibers are not reversed. LOS and EOC alarms normally accompany reversed Tx and Rx fibers. Fixing reversed Tx and Rx fibers clears the alarms and restores the signal.
	- **b.** Clean or replace the OGI fiber fan-out cables. If possible, do this for both the OC-N port you are working on and the far-end OC-N port. Refer to the *Cisco ONS 15600 Procedure Guide* for fiber cleaning procedures.
	- **c.** Retest the fiber power level.
	- **d.** If the replacement fiber still shows no power, replace the optical (OC-N) card.

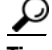

To prevent overloading the receiver, use an attenuator on the fiber between the OC-N port transmitter and the receiver. Place the attenuator on the receive transmitter of the OC-N ports. Refer to the attenuator documentation for specific instructions.

#### <span id="page-104-0"></span>**1.9.2.2 Crimp Replacement CAT-5 Cables**

You can crimp your own CAT-5 cables for use with the ONS 15600. To connect the customer access panel (CAP) of an ONS 15600 directly to your laptop/PC or a router, use a straight-through CAT-5 cable. To connect the CAP of an ONS 15600 to a hub or a LAN switch, use a cross-over CAT-5 cable. To connect an ONS 15600 active TSC card directly to your laptop/PC, you might use either a straight-through or cross-over CAT-5 cable because the RJ-45 port on the faceplate is auto sensing.

Use a straight-through or cross-over cable to connect to the backplane Ethernet connections of an ONS 15600. Use a straight-through cable to connect to the faceplate connector of the ONS 15600 TSC card. Use CAT-5 cable RJ-45 T-568B, Color Code (100 Mbps), and a crimping tool. [Figure 1-17](#page-105-0) shows the layout of an RJ-45 connector.

<span id="page-105-0"></span>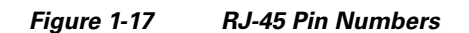

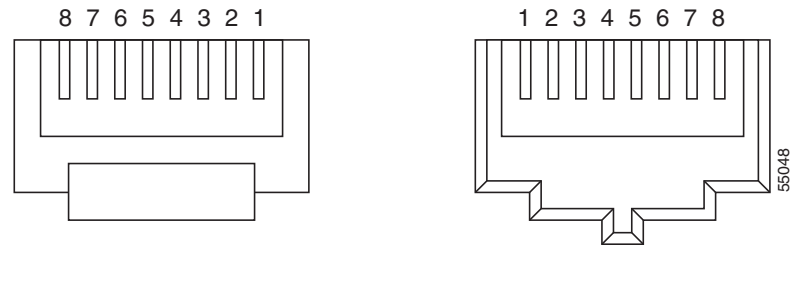

End view of RJ-45 plug Looking into an RJ-45 jack

[Figure 1-18](#page-105-1) shows the layout of a straight-through cable.

<span id="page-105-1"></span>*Figure 1-18 Straight-Through Cable Layout*

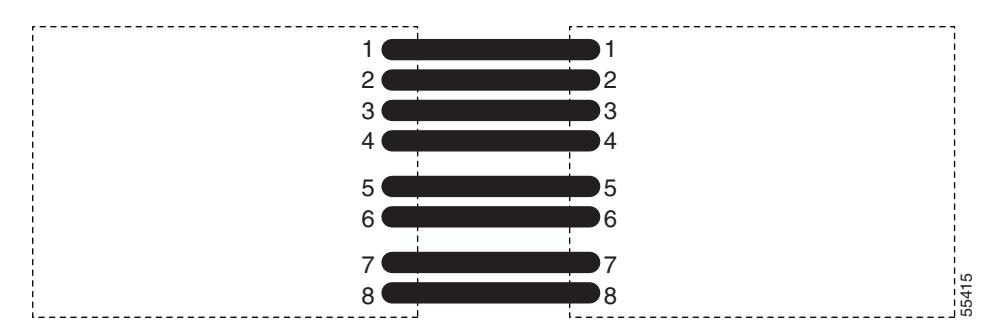

[Table 1-24](#page-105-2) shows the straight-through cable pinout.

| Pin                         | Color        | Pair | <b>Name</b>     | Pin            |
|-----------------------------|--------------|------|-----------------|----------------|
| 1                           | White/Orange | 2    | Transmit Data + |                |
| $\mathcal{D}_{\mathcal{L}}$ | Orange       | 2    | Transmit Data - | $\overline{2}$ |
| $\mathbf{3}$                | White/Green  | 3    | Receive Data +  | 3              |
|                             | Blue         |      |                 | 4              |
| 5                           | White/Blue   |      |                 | 5              |
| 6                           | Green        | 3    | Receive Data -  | 6              |
|                             | White/Brown  | 4    |                 |                |
| 8                           | Brown        | 4    |                 | 8              |

<span id="page-105-2"></span>*Table 1-24 Straight-Through Cable Pinout*

[Figure 1-19](#page-106-1) shows the layout of a cross-over cable.

<span id="page-106-1"></span>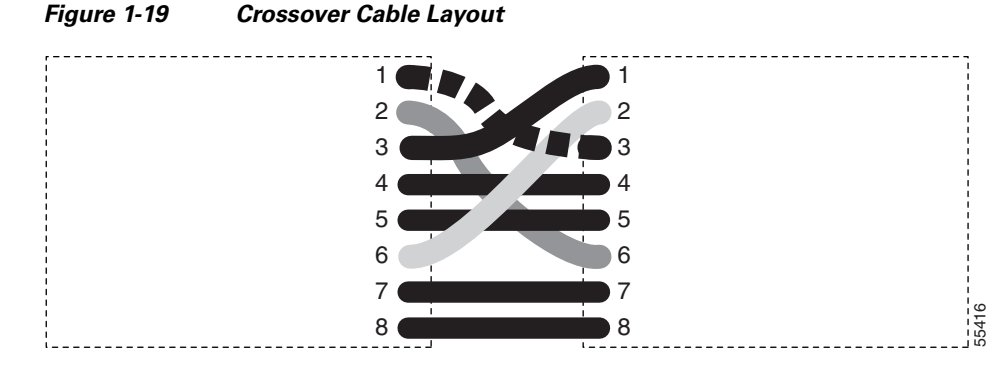

<span id="page-106-3"></span>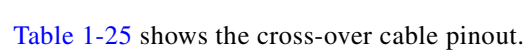

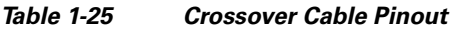

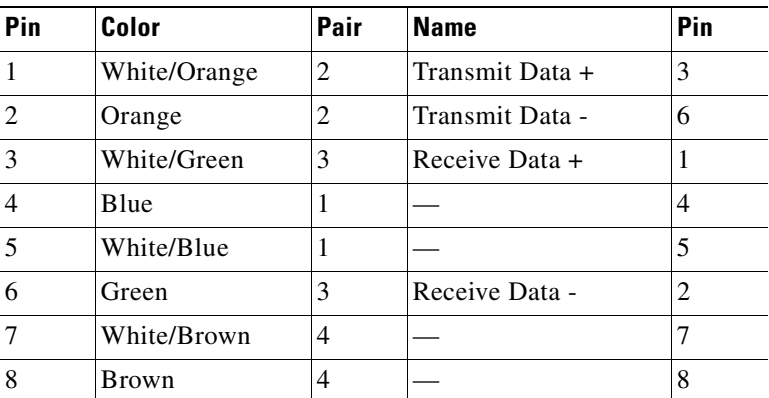

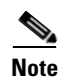

**Note** Odd-numbered pins always connect to a white wire with a colored stripe.

## <span id="page-106-0"></span>**1.9.3 Optical Traffic Card Transmit and Receive Levels**

<span id="page-106-2"></span>**Step 1** Each optical traffic card has connectors on its faceplate that contain both transmit and receive ports. [Table 1-26](#page-106-2) shows the optical power levels for the transmit and receive ports of the optical traffic cards.

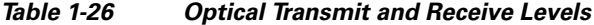

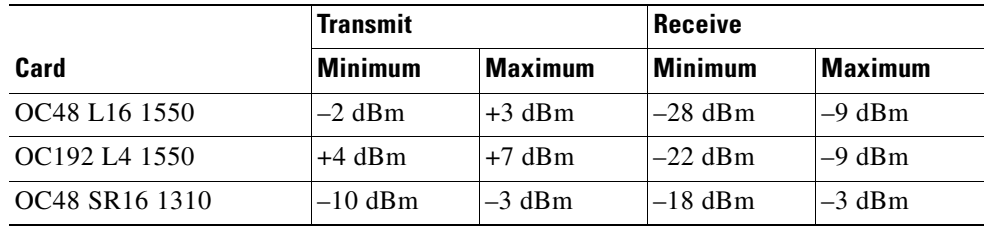

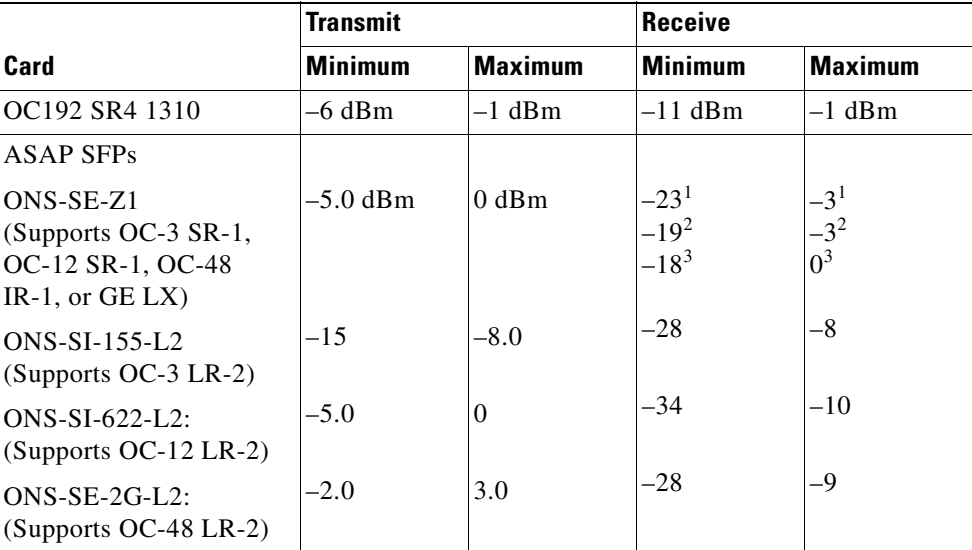

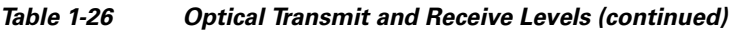

1. 155.52/622.08 Mbps

2. 1250 Mbps

3. 2488.32 Mbps

The CTC Maintenance > Transceiver tab shows the optical power transmitted (OPT) and optical power received (OPR) levels.

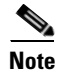

**Note** CTC might show OPT levels at 1 dBm more or less than the actual card OPT level.

# **1.10 Power Supply Problems**

This section provides the a procedure for troubleshooting power supply difficulties.

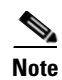

**Note** For information about power consumption for nodes and cards, refer to the *Cisco ONS 15600 Reference Manual*.

**Symptom** Loss of power or low voltage, resulting in a loss of traffic.

[Table 1-27](#page-108-0) describes the potential causes of the symptom and the solutions.
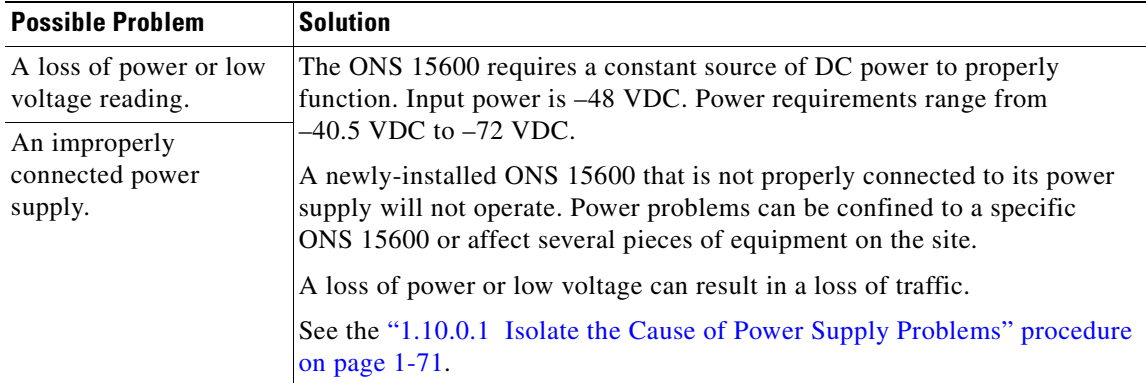

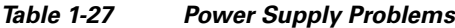

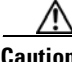

**Caution** Operations that interrupt power supply or short the power connections to the ONS 15600 are service-affecting.

**Warning The power supply circuitry for the equipment can constitute an energy hazard. Before you install or replace the equipment, remove all jewelry (including rings, necklaces, and watches). Metal objects can come into contact with exposed power supply wiring or circuitry inside the equipment. This could cause the metal objects to heat up and cause serious burns or weld the metal object to the equipment.** Statement 207

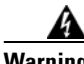

**Warning Static electricity can damage electro-optical modules. While handling electro-optical module, wear a grounding wrist strap to discharge the static buildup. Wrist straps are designed to prevent static electricity damage to equipment.** Statement 312

#### <span id="page-108-0"></span>**1.10.0.1 Isolate the Cause of Power Supply Problems**

- **Step 1** If a single ONS 15600 show signs of fluctuating power or power loss:
	- **a.** Verify that the –48 VDC power terminals are properly connected to the power distribution unit (PDU).
	- **b.** Verify that the power cable is in good condition.
	- **c.** Verify that the power cable connections are properly crimped.
	- **d.** Verify that 50A circuit breakers are used in the PDU.
	- **e.** Verify that the circuit breakers are not blown or tripped.
	- **f.** Verify that a rack-ground cable attaches to the frame-ground terminal (FGND) on the ONS 15600. Connect this cable to the ground terminal according to local site practice.
	- **g.** Verify that the DC power source has enough capacity to carry the power load.
- **h.** If the DC power source is battery-based:
	- Check that the output power is high enough. Power requirements range from  $-40.5$  VDC to –72 VDC.
	- **•** Check the age of the batteries. Battery performance decreases with age.
	- **•** Check for opens and shorts in batteries, which might affect power output.
	- **•** If brownouts occur, the power load and fuses might be too high for the battery plant.
- **Step 2** If multiple pieces of site equipment show signs of fluctuating power or power loss:
	- **a.** Check the uninterruptible power supply (UPS) or rectifiers that supply the equipment. Refer to the UPS manufacturer's documentation for specific instructions.
	- **b.** Check for excessive power drains caused by other equipment, such as generators.
	- **c.** Check for excessive power demand on backup power systems or batteries when alternate power sources are used.

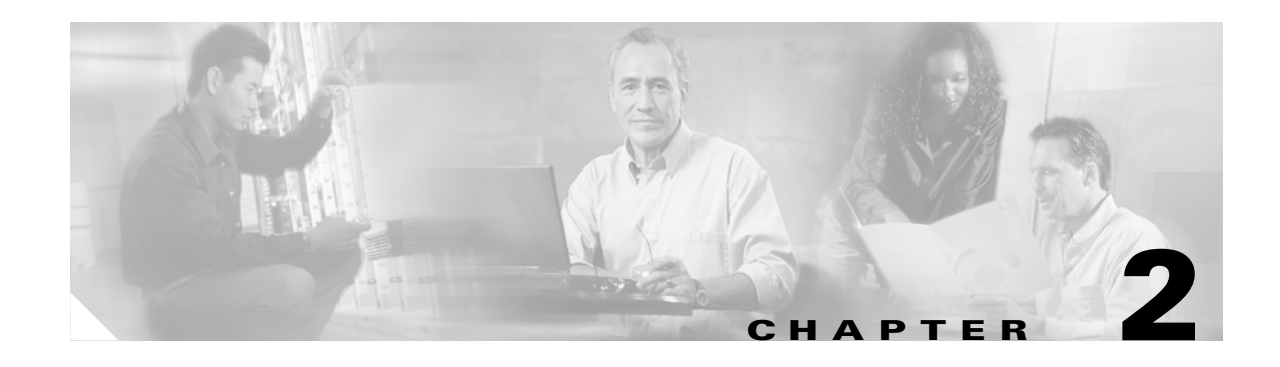

# **Alarm Troubleshooting**

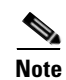

**Note** The terms "Unidirectional Path Switched Ring" and "UPSR" may appear in Cisco literature. These terms do not refer to using Cisco ONS 15xxx products in a unidirectional path switched ring configuration. Rather, these terms, as well as "Path Protected Mesh Network" and "PPMN," refer generally to Cisco's path protection feature, which may be used in any topological network configuration. Cisco does not recommend using its path protection feature in any particular topological network configuration.

This chapter gives a description, severity, and troubleshooting procedure for each commonly encountered Cisco ONS 15600 alarm and condition. Tables [2-1](#page-111-0) through [2-5](#page-113-0) provide lists of ONS 15600 alarms organized by severity. [Table 2-6 on page 2-5](#page-114-0) provides a list of alarms organized alphabetically. [Table 2-7](#page-116-0) gives definitions of all ONS 15600 alarm logical objects, which are the basis of the alarm profile list in [Table 2-8 on page 2-8](#page-117-0). For a comprehensive list of all conditions, refer to the *Cisco SONET TL1 Command Guide*.

An alarm troubleshooting procedure applies to both the Cisco Transport Controller (CTC) and Transaction Language One (TL1) version of that alarm. If the troubleshooting procedure does not clear the alarm, log into the Technical Support Website at http://www.cisco.com/techsupport for more information or call the Cisco Technical Assistance Center (TAC) (1-800-553-2447).

More information about alarm profile information modification and downloads is located in the "Manage Alarms" chapter in the *Cisco ONS 15600 Procedure Guide*.

# **2.1 Alarm Indexes by Default Severity**

The following tables group alarms and conditions by their default severities in the ONS 15600 system. These severities are the same whether they are reported in the CTC Alarms window severity (SEV) column or in TL1.

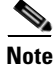

**Note** The CTC default alarm profile contains some alarms or conditions which are not currently implemented but are reserved for future use.

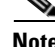

**Note** The CTC default alarm profile in some cases contains two severities for one alarm (for example, MJ/MN). The ONS 15600 platform default severity comes first (in this example, MJ), but the alarm can be demoted to the second severity in the presence of a higher-ranking alarm. This is in accordance with Telcordia GR-474-CORE.

## **2.1.1 Critical Alarms (CR)**

[Table 2-1](#page-111-0) alphabetically lists ONS 15600 Critical (CR) alarms.

#### <span id="page-111-0"></span>*Table 2-1 ONS 15600 Critical Alarm List*

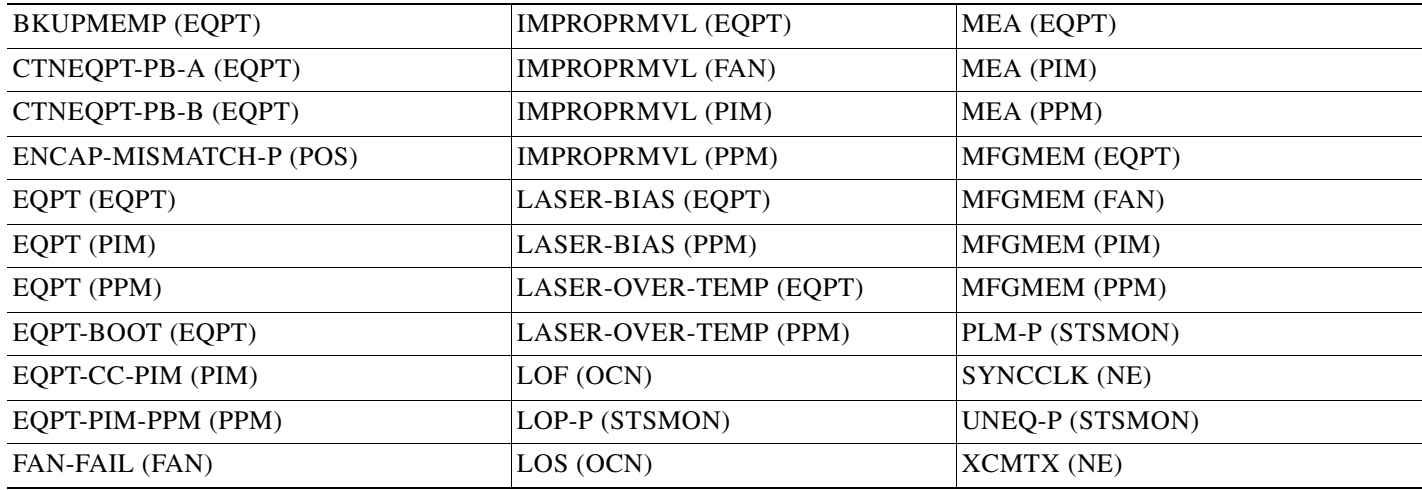

## **2.1.2 Major Alarms (MJ)**

[Table 2-2](#page-111-1) alphabetically lists ONS 15600 Major (MJ) alarms.

#### <span id="page-111-1"></span>*Table 2-2 ONS 15600 Major Alarm List*

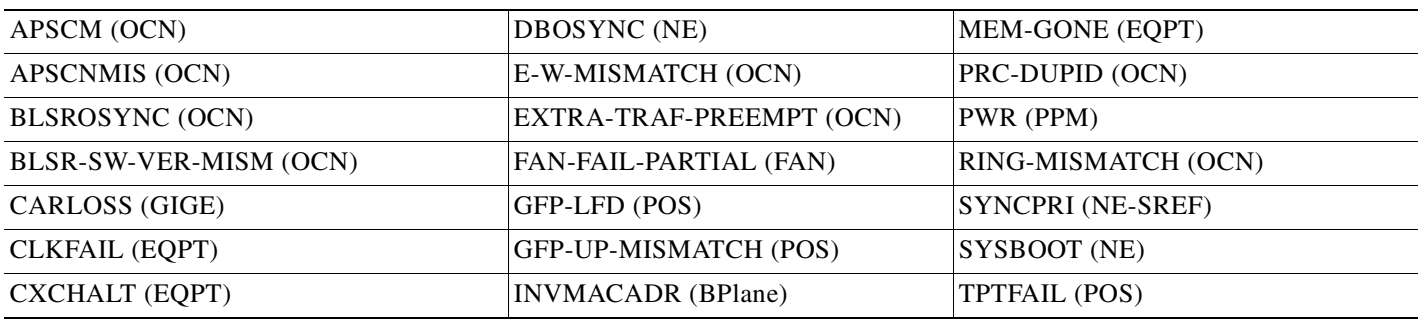

## **2.1.3 Minor Alarms (MN)**

[Table 2-3](#page-111-2) alphabetically lists ONS 15600 Minor (MN) alarms.

<span id="page-111-2"></span>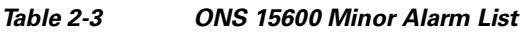

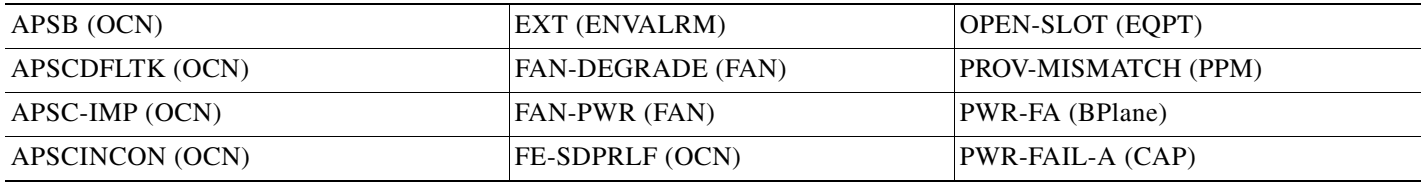

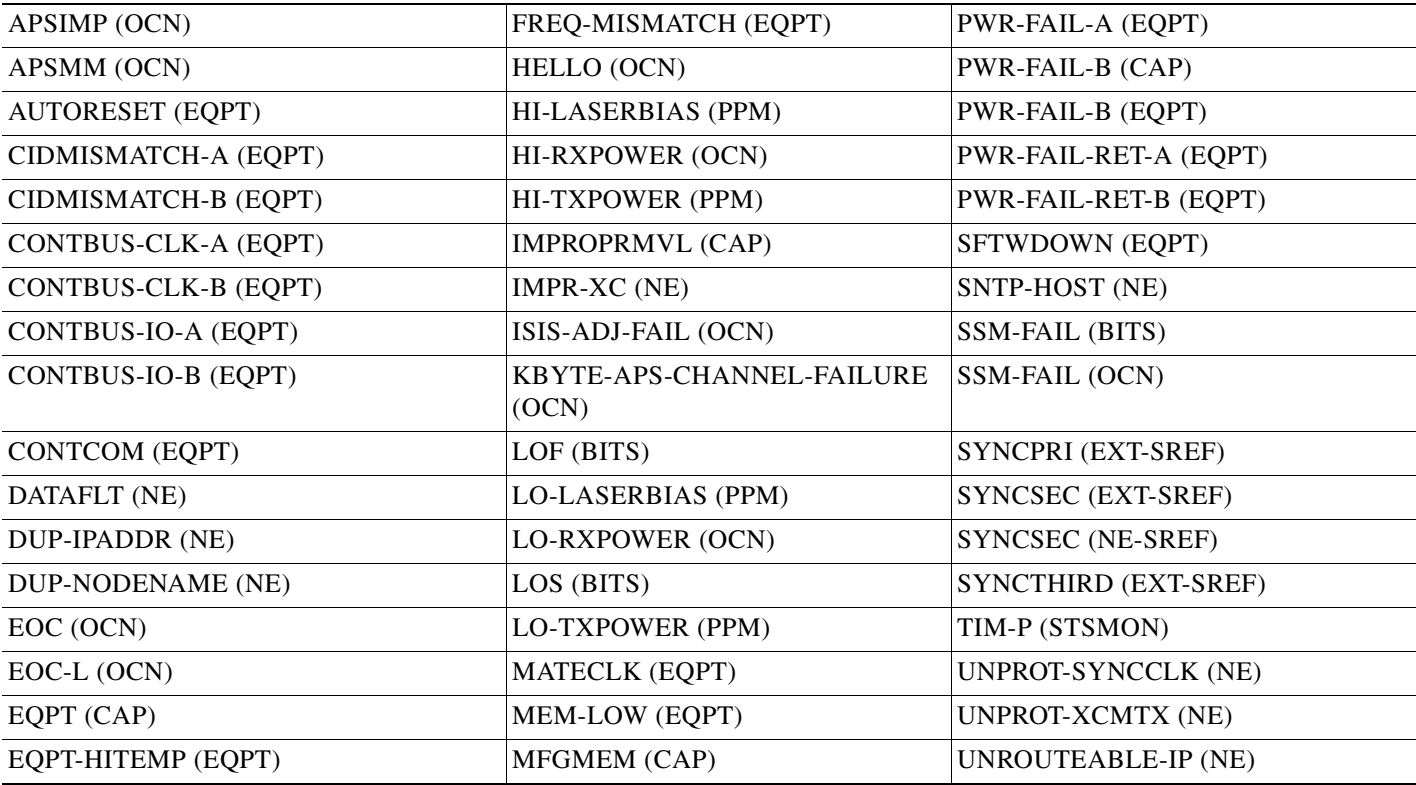

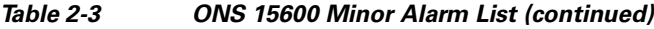

## **2.1.4 Not Alarmed (NA) Conditions**

[Table 2-4](#page-112-0) alphabetically lists ONS 15600 Not Alarmed conditions.

<span id="page-112-0"></span>*Table 2-4 ONS 15600 NA Conditions List*

| <b>LKOUTPR-S (OCN)</b> | SSM-PRS (NE-SREF)          |
|------------------------|----------------------------|
| LOCKOUT-REQ (OCN)      | SSM-PRS (OCN)              |
| LOCKOUT-REQ (STSMON)   | <b>SSM-RES (BITS)</b>      |
| LOCKOUT-REQ-RING (OCN) | SSM-RES (NE-SREF)          |
| LPBKCRS (STSMON)       | SSM-RES (OCN)              |
| LPBKFACILITY (GIGE)    | SSM-SMC (BITS)             |
| LPBKFACILITY (OCN)     | SSM-SMC (NE-SREF)          |
| LPBKPAYLOAD (OCN)      | SSM-SMC (OCN)              |
| LPBKTERMINAL (GIGE)    | SSM-ST <sub>2</sub> (BITS) |
| LPBKTERMINAL (OCN)     | SSM-ST2 (NE-SREF)          |
| MAN-REQ (STSMON)       | SSM-ST <sub>2</sub> (OCN)  |
| <b>MANRESET (EQPT)</b> | SSM-ST3 (BITS)             |
| MANRESET (PIM)         | SSM-ST3 (NE-SREF)          |
| <b>MANRESET</b> (PPM)  | SSM-ST3 (OCN)              |
|                        |                            |

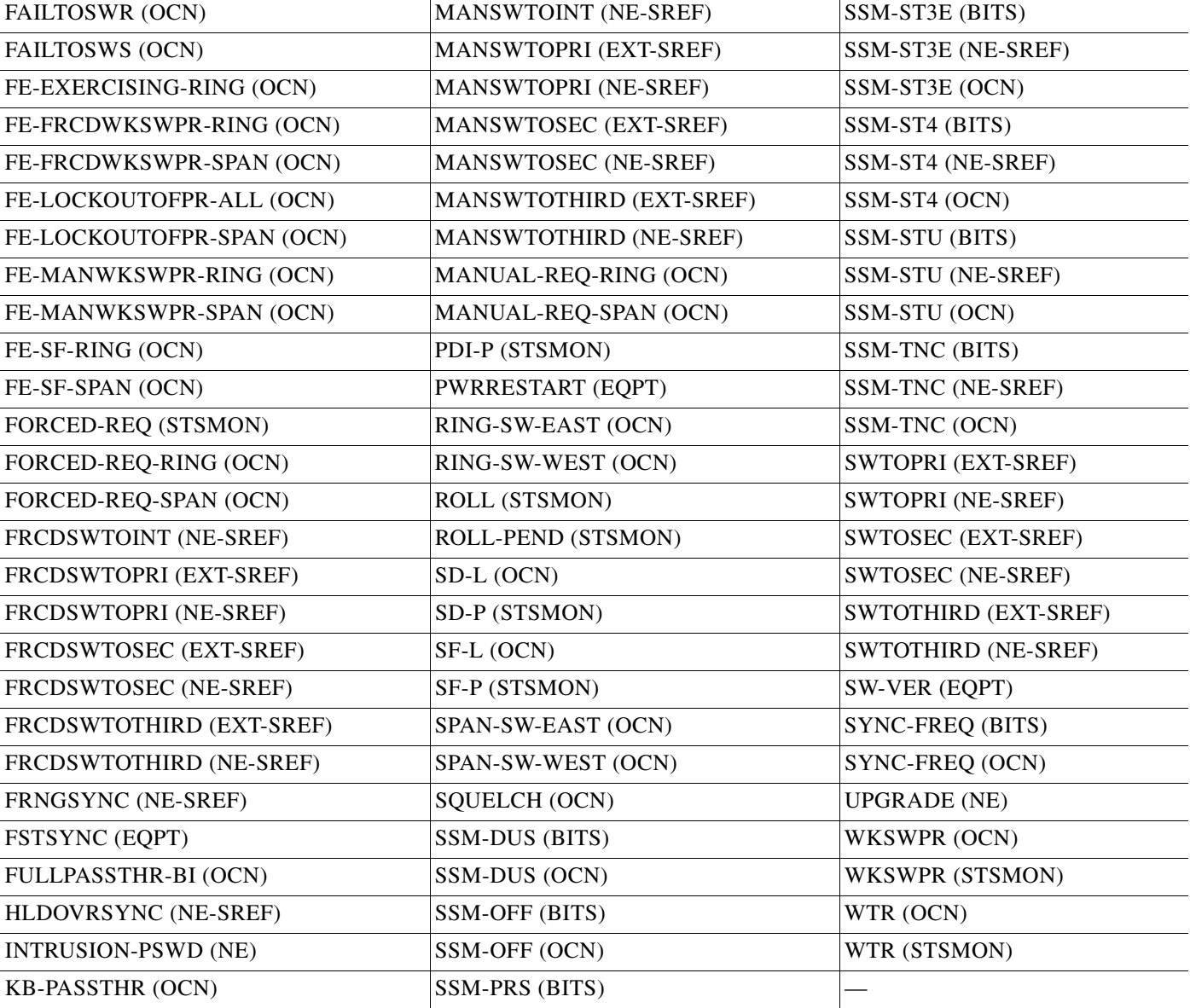

#### *Table 2-4 ONS 15600 NA Conditions List (continued)*

# **2.1.5 Not Reported (NR) Conditions**

[Table 2-5](#page-113-0) alphabetically lists ONS 15600 Not Reported conditions.

#### <span id="page-113-0"></span>*Table 2-5 ONS 15600 NR Conditions List*

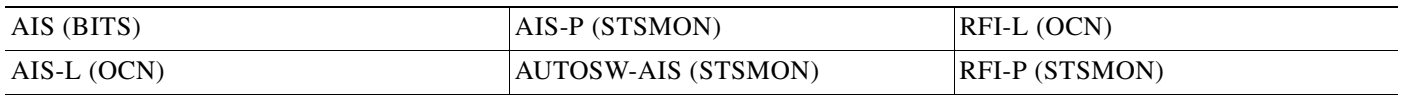

T.

# **2.2 Alarms and Conditions Listed by Alphabetical Entry**

[Table 2-6](#page-114-0) alphabetically lists all ONS 15600 alarms and conditions.

#### <span id="page-114-0"></span>*Table 2-6 ONS 15600 Alarm and Condition Alphabetical List*

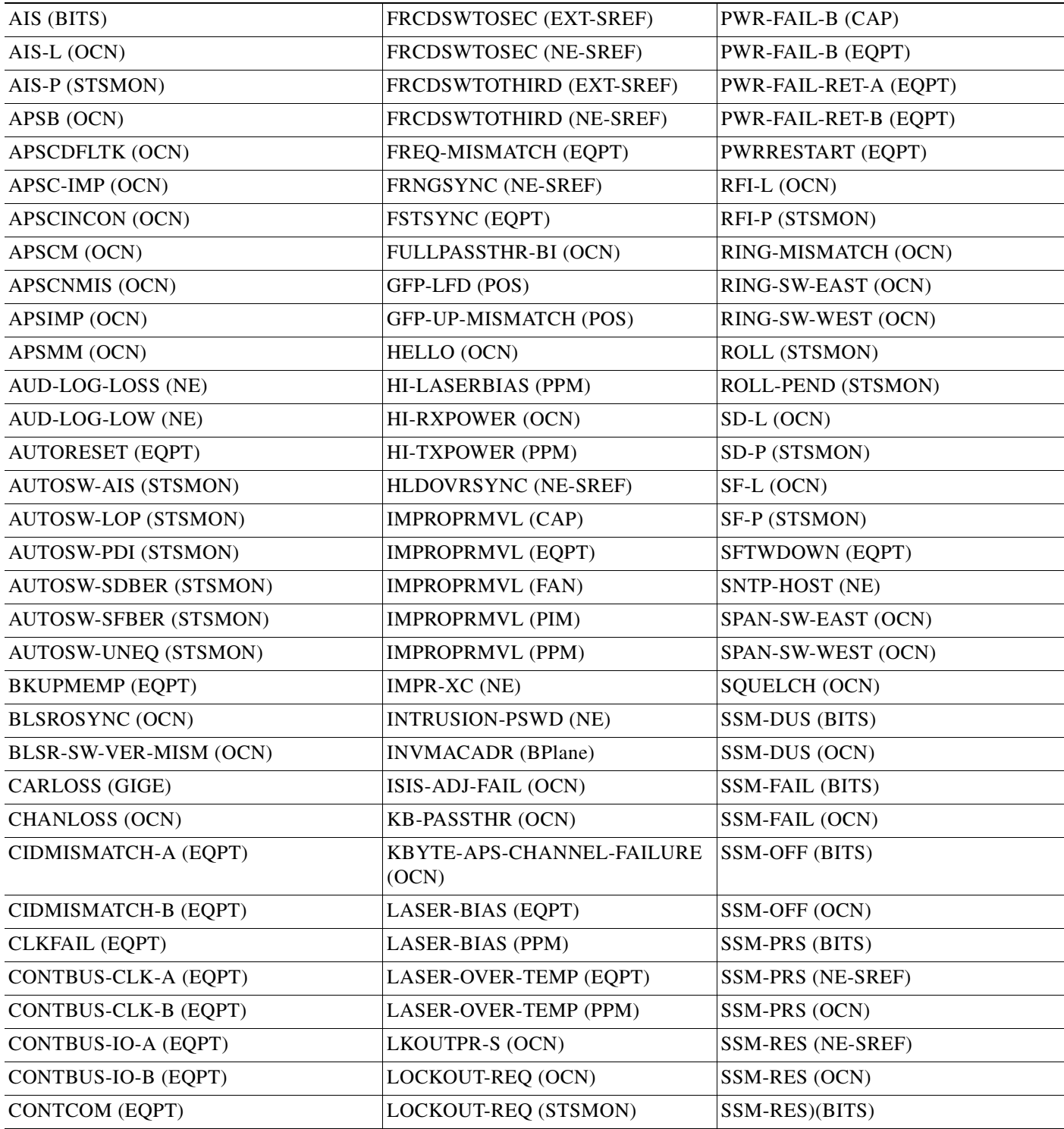

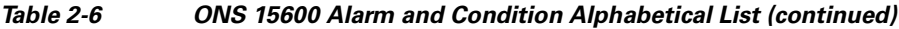

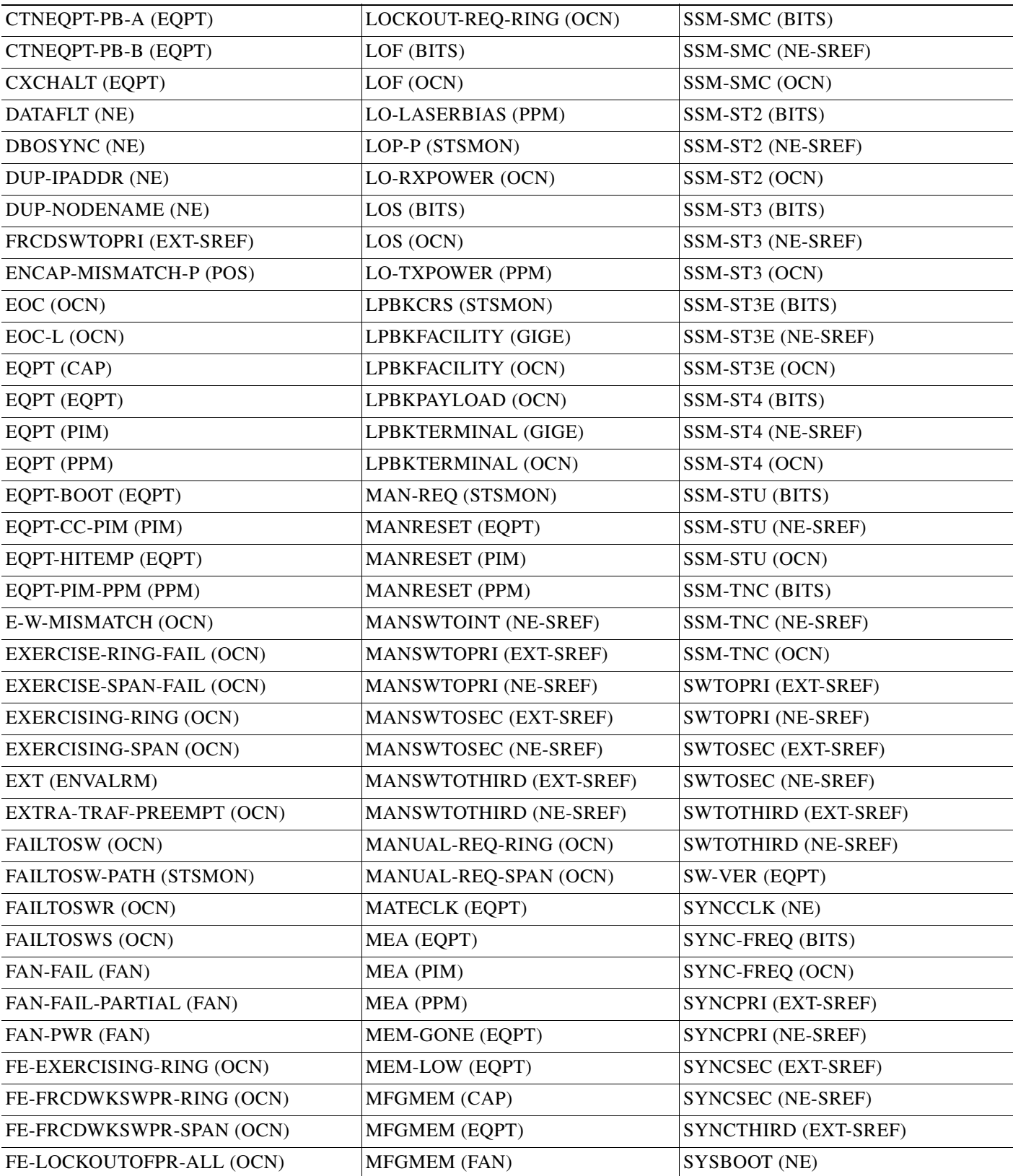

П

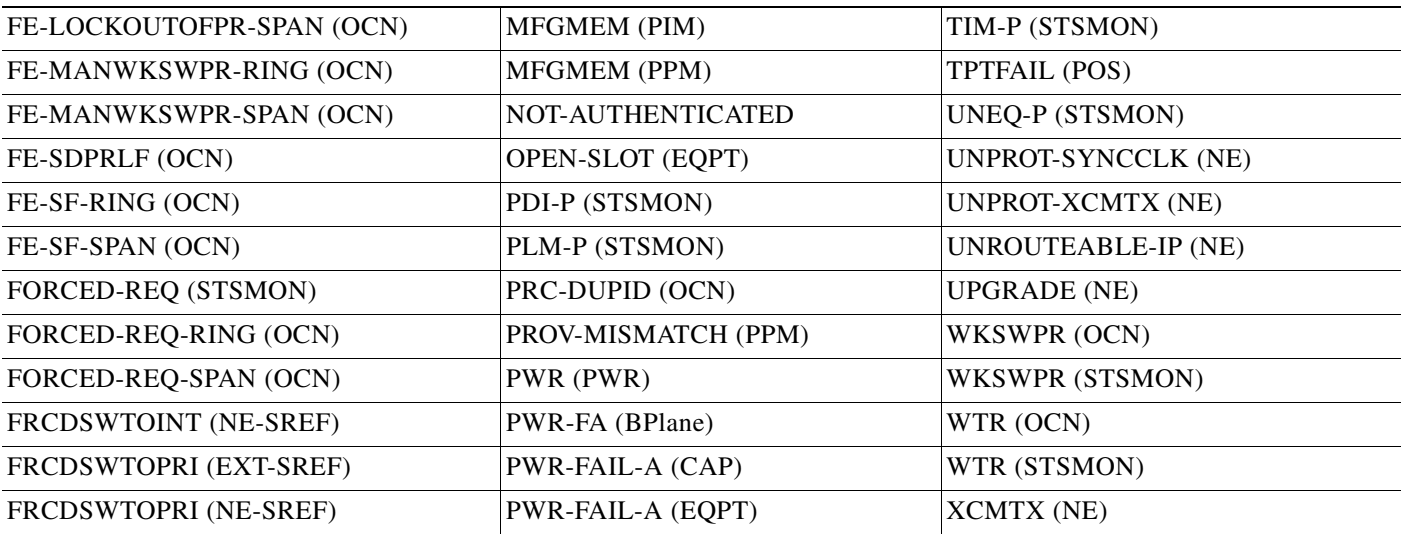

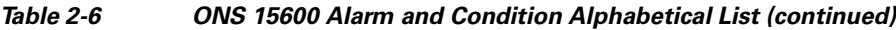

# **2.3 Alarm Logical Objects**

The CTC alarm profile list organizes all alarms and conditions according to the logical objects they are raised against. These logical objects represent physical objects such as cards, logical objects such as circuits, or transport and signal monitoring entities such as the SONET optical overhead bits. One alarm can appear in multiple entries. It can be raised against multiple objects. For example, the loss of signal (LOS) alarm can be raised against the optical signal (OC-N) or the building integrated timing supply (BITS) clock as well as other objects. Therefore, both OCN: LOS and BITS: LOS appear in the list (as well as the other objects).

Alarm profile list objects are defined in [Table 2-7](#page-116-0).

<span id="page-116-0"></span>**Note** Alarm logical object names can appear as abbreviated versions of standard terms used in the system and the documentation. For example, the "OCN" logical object refers to the OC-N signal. Logical object names or industry-standard terms are used within the entries as appropriate.

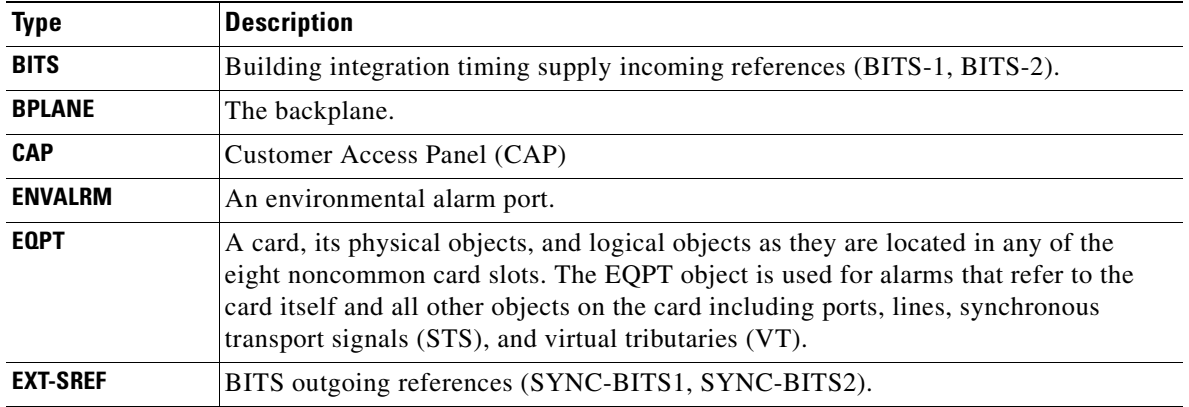

#### *Table 2-7 Alarm Logical Object Type Definitions*

| FAN            | Fan-tray assembly.                                                                       |
|----------------|------------------------------------------------------------------------------------------|
| <b>GIGE</b>    | Gigabit Ethernet.                                                                        |
| <b>NE</b>      | The entire network element.                                                              |
| <b>NE-SREF</b> | The timing status of the NE.                                                             |
| <b>OCN</b>     | An OC-N line on an OC-N card.                                                            |
| <b>PIM</b>     | Pluggable input-output module (or 4PIO) for the Any Service, Any Port (ASAP) card.       |
| <b>POS</b>     | Packet over SONET (virtual entity).                                                      |
| <b>PPM</b>     | Pluggable port module (PPM), or small form-factor pluggable (SFP), for the ASAP<br>card. |
| <b>PS-STS</b>  | Protection-switched ONS 15600 STS.                                                       |
| <b>PWR</b>     | The node's power supply.                                                                 |
| <b>STSMON</b>  | STS alarm detection at the monitor point (upstream from the cross-connect).              |
| <b>STSRNG</b>  | The STS ring.                                                                            |
| <b>STSTERM</b> | STS alarm detection at termination (downstream from the cross-connect).                  |

*Table 2-7 Alarm Logical Object Type Definitions (continued)*

# **2.4 Alarm List by Logical Object Type**

[Table 2-8](#page-117-0) lists all ONS 15600 Release 6.0 alarms and logical objects as they are given in the system alarm profile. The list entries are organized logical object name and then by alarm or condition name. Each entry refers to an alarm description in this chapter. Where appropriate, the alarm entries also contain troubleshooting procedures.

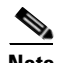

**Note** In a mixed network containing different types of nodes (such as an ONS 15310-CL, ONS 15454, and ONS 15600), the initially displayed alarm list in the Provisioning > Alarm Profiles > Alarm Profile Editor tab lists all conditions that are applicable to all nodes in the network. However, when you load the default severity profile from a node, only applicable alarms will display severity levels. Nonapplicable alarms can display "use default" or "unset."

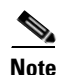

**Note** In some cases this list does not follow alphabetical order, but it does reflect the order shown in CTC.

<span id="page-117-0"></span>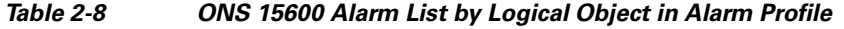

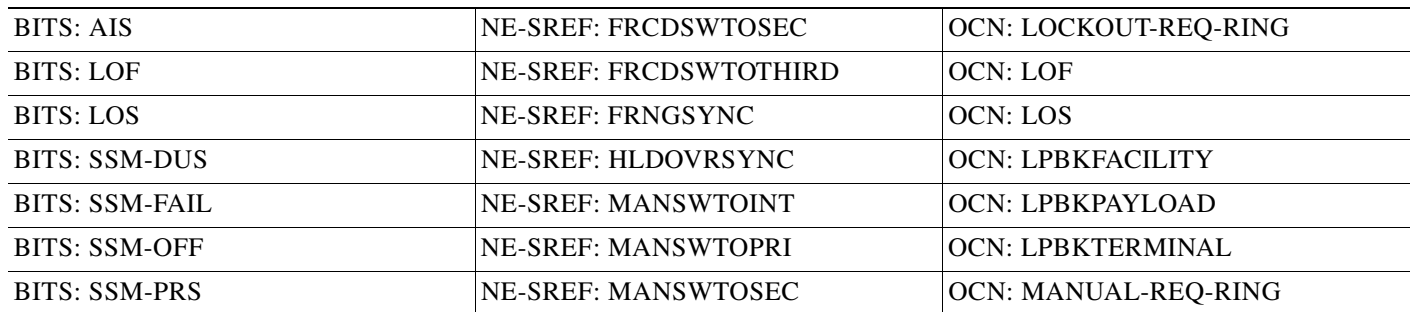

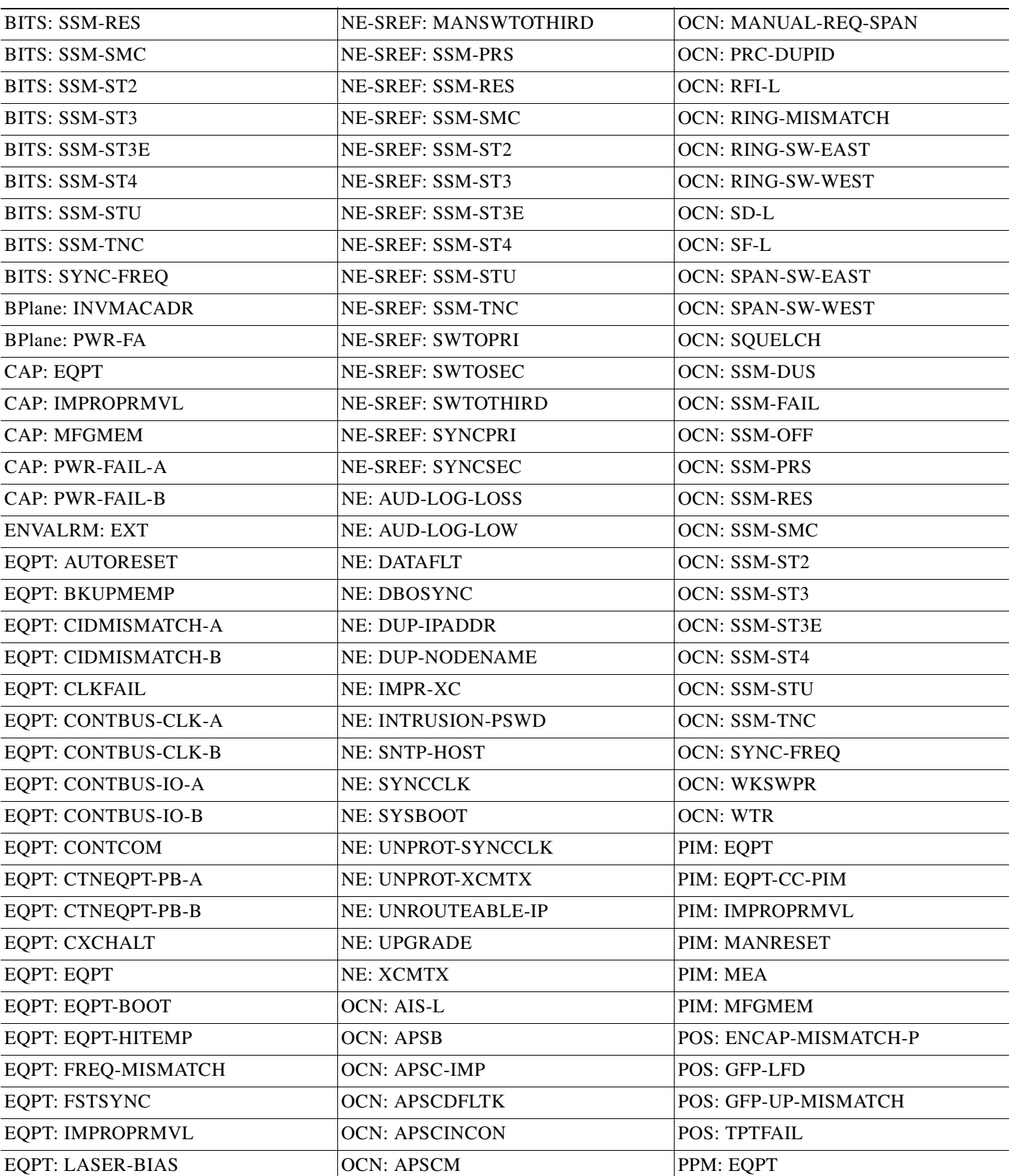

#### *Table 2-8 ONS 15600 Alarm List by Logical Object in Alarm Profile (continued)*

| EQPT: LASER-OVER-TEMP        | <b>OCN: APSCNMIS</b>              | PPM: EQPT-PIM-PPM           |
|------------------------------|-----------------------------------|-----------------------------|
| <b>EQPT: MANRESET</b>        | <b>OCN: APSIMP</b>                | PPM: HI-LASERBIAS           |
| <b>EQPT: MATECLK</b>         | <b>OCN: APSMM</b>                 | PPM: HI-TXPOWER             |
| <b>EQPT: MEA</b>             | OCN: BLSR-SW-VER-MISM             | PPM: IMPROPRMVL             |
| <b>EQPT: MEM-GONE</b>        | <b>OCN: BLSROSYNC</b>             | PPM: LASER-BIAS             |
| <b>EQPT: MEM-LOW</b>         | <b>OCN: CHANLOSS</b>              | PPM: LASER-OVER-TEMP        |
| <b>EQPT: MFGMEM</b>          | OCN: E-W-MISMATCH                 | PPM: LO-LASERBIAS           |
| EQPT: OPEN-SLOT              | <b>OCN: EOC</b>                   | PPM: LO-TXPOWER             |
| EQPT: PWR-FAIL-A             | <b>OCN: EOC-L</b>                 | PPM: MANRESET               |
| EQPT: PWR-FAIL-B             | OCN: EXERCISE-RING-FAIL           | PPM: MEA                    |
| EQPT: PWR-FAIL-RET-A         | OCN: EXERCISE-SPAN-FAIL           | PPM: MFGMEM                 |
| EQPT: PWR-FAIL-RET-B         | OCN: EXERCISING-RING              | PPM: PROV-MISMATCH          |
| <b>EQPT: PWRRESTART</b>      | OCN: EXERCISING-SPAN              | <b>PWR: PWR</b>             |
| <b>EQPT: SFTWDOWN</b>        | OCN: EXTRA-TRAF-PREEMPT           | <b>STSMON: AIS-P</b>        |
| <b>EQPT: SW-VER</b>          | <b>OCN: FAILTOSW</b>              | <b>STSMON: AUTOSW-AIS</b>   |
| <b>EXT-SREF: FRCDSWTOPRI</b> | <b>OCN: FAILTOSWR</b>             | <b>STSMON: AUTOSW-LOP</b>   |
| <b>EXT-SREF: FRCDSWTOSEC</b> | <b>OCN: FAILTOSWS</b>             | STSMON: AUTOSW-PDI          |
| EXT-SREF: FRCDSWTOTHIRD      | OCN: FE-EXERCISING-RING           | <b>STSMON: AUTOSW-SDBER</b> |
| EXT-SREF: MANSWTOPRI         | OCN: FE-FRCDWKSWPR-RING           | STSMON: AUTOSW-SFBER        |
| <b>EXT-SREF: MANSWTOSEC</b>  | OCN: FE-FRCDWKSWPR-SPAN           | <b>STSMON: AUTOSW-UNEQ</b>  |
| EXT-SREF: MANSWTOTHIRD       | OCN: FE-LOCKOUTOFPR-ALL           | STSMON: FAILTOSW-PATH       |
| <b>EXT-SREF: SWTOPRI</b>     | OCN: FE-LOCKOUTOFPR-SPAN          | <b>STSMON: FORCED-REQ</b>   |
| <b>EXT-SREF: SWTOSEC</b>     | OCN: FE-MANWKSWPR-RING            | <b>STSMON: LOCKOUT-REQ</b>  |
| <b>EXT-SREF: SWTOTHIRD</b>   | OCN: FE-MANWKSWPR-SPAN            | <b>STSMON: LOP-P</b>        |
| <b>EXT-SREF: SYNCPRI</b>     | <b>OCN: FE-SDPRLF</b>             | <b>STSMON: LPBKCRS</b>      |
| <b>EXT-SREF: SYNCSEC</b>     | OCN: FE-SF-RING                   | <b>STSMON: MAN-REQ</b>      |
| EXT-SREF: SYNCTHIRD          | OCN: FE-SF-SPAN                   | <b>STSMON: PDI-P</b>        |
| FAN: FAN-DEGRADE             | OCN: FORCED-REQ-RING              | <b>STSMON: PLM-P</b>        |
| <b>FAN: FAN-FAIL</b>         | OCN: FORCED-REQ-SPAN              | <b>STSMON: RFI-P</b>        |
| FAN: FAN-FAIL-PARTIAL        | OCN: FULLPASSTHR-BI               | <b>STSMON: ROLL</b>         |
| <b>FAN: FAN-PWR</b>          | <b>OCN: HELLO</b>                 | <b>STSMON: ROLL-PEND</b>    |
| FAN: IMPROPRMVL              | <b>OCN: HI-RXPOWER</b>            | <b>STSMON: SD-P</b>         |
| <b>FAN: MFGMEM</b>           | OCN: ISIS-ADJ-FAIL                | <b>STSMON: SF-P</b>         |
| <b>GIGE: CARLOSS</b>         | <b>OCN: KB-PASSTHR</b>            | <b>STSMON: TIM-P</b>        |
| <b>GIGE: LPBKFACILITY</b>    | OCN:<br>KBYTE-APS-CHANNEL-FAILURE | <b>STSMON: UNEQ-P</b>       |
| <b>GIGE: LPBKTERMINAL</b>    | <b>OCN: LKOUTPR-S</b>             | <b>STSMON: WKSWPR</b>       |

*Table 2-8 ONS 15600 Alarm List by Logical Object in Alarm Profile (continued)*

*Table 2-8 ONS 15600 Alarm List by Logical Object in Alarm Profile (continued)*

| <b>NE-SREF: FRCDSWTOINT</b> | <b>OCN: LO-RXPOWER</b>  | <b>STSMON: WTR</b> |
|-----------------------------|-------------------------|--------------------|
| NE-SREF: FRCDSWTOPRI        | <b>OCN: LOCKOUT-REQ</b> |                    |

# **2.5 Trouble Notifications**

The ONS 15600 system reports trouble by utilizing standard alarm and condition characteristics, standard severities following the rules in Telcordia GR-253-CORE, and graphical user interface (GUI) state indicators. These notifications are described in the following paragraphs.

The ONS 15600 uses standard Telcordia categories to characterize levels of trouble. The system reports trouble notifications as alarms and status or descriptive notifications (if configured to do so) as conditions in the CTC Alarms window. Alarms typically signify a problem that the user needs to remedy, such as a loss of signal. Conditions do not necessarily require troubleshooting.

## **2.5.1 Alarm Characteristics**

The ONS 15600 uses standard alarm entities to identify what is causing trouble. All alarms stem from hardware, software, environment, or operator-originated problems whether or not they affect service. Current alarms for the network, CTC session, node, or card are listed in the Alarms tab. (In addition, cleared alarms are also found in the History tab.)

## **2.5.2 Condition Characteristics**

Conditions include any problem detected on an ONS 15600 shelf. They might include standing or transient notifications. A snapshot of all current raised, standing conditions on the network, node, or card can be retrieved in the CTC Conditions window or using TL1's set of RTRV-COND commands. (In addition, some but not all cleared conditions are also found in the History tab.)

For a comprehensive list of all conditions, refer to the *Cisco SONET TL1 Command Guide*.

## **2.5.3 Severities**

The ONS 15600 uses Telcordia-devised standard severities for alarms and conditions: Critical (CR), Major (MJ), Minor (MN), Not Alarmed (NA) and Not Reported (NR). These are described below:

- A Critical (CR) alarm generally indicates severe, Service-Affecting (SA) trouble that needs immediate correction. Loss of traffic on an STS-1, which can hold 28 DS-1 circuits, would be a Critical (CR), Service-Affecting (SA) alarm.
- **•** A Major (MJ) alarm is a serious alarm, but the trouble has less impact on the network. For example, loss of traffic on more than five DS-1 circuits is Critical (CR), but loss of traffic on one to four DS-1 circuits is Major (MJ).
- **•** Minor (MN) alarms generally are those that do not affect service. For example, the automatic protection switching (APS) byte failure (APSB) alarm indicates that line terminating equipment (LTE) detects a byte failure on the signal that could prevent traffic from properly executing a traffic switch.
- **•** Not Alarmed (NA) conditions are information indicators, such as for the free-running synchronization (FRNGSYNC) state or forced-switch to primary timing source (FRCSWTOPRI) event. They might or might not require troubleshooting, as indicated in the entries.
- **•** Not Reported (NR) conditions occur as a secondary result of another event. For example, the alarm indication signal (AIS), with severity NR, is inserted by a downstream node when an LOS (CR or MJ) alarm occurs upstream. These conditions do not in themselves require troubleshooting, but are to be expected in the presence of primary alarms.

Severities can be customized for an entire network or for single nodes, from the network level down to the port level by changing or downloading customized alarm profiles. These custom severities are subject to the standard severity-demoting rules given in Telcordia GR-474-CORE and shown in the [2.5.4 Alarm Hierarchy](#page-121-0) section. Procedures for customizing alarm severities are located in the "Manage Alarms" chapter in the *Cisco ONS 15600 Procedure Guide*.

## <span id="page-121-0"></span>**2.5.4 Alarm Hierarchy**

All alarm, condition, and unreported event severities listed in this manual are default profile settings. However in situations when traffic is not lost, such as when the alarm occurs on protected ports or circuits, alarms having Critical (CR) or Major (MJ) default severities can be demoted to lower severities such as Minor (MN) or Non-Service-Affecting (NSA) as defined in Telcordia GR-474-CORE.

A path alarm can be demoted if a higher-ranking alarm is raised for the same object. For example, If a path trace identifier mismatch (TIM-P) is raised on a circuit path and then a loss of pointer on the path (LOP-P) is raised on the path, the LOP-P alarm stands and the TIM-P closes. The hierarchy of path alarms in the ONS 15600 system is shown in [Table 2-9](#page-121-1).

| <b>Priority</b> | <b>Condition Type</b> |
|-----------------|-----------------------|
| Highest         | $AIS-P$               |
|                 | $LOP-P$               |
|                 | <b>UNEQ-P</b>         |
| Lowest          | TIM-P                 |

<span id="page-121-1"></span>*Table 2-9 Path Alarm Hierarchy*

Facility (port) alarms also follow a hierarchy, which means that lower-ranking alarms are closed by higher-ranking alarms. The hierarchy of facility alarms in the ONS 15600 system is shown in [Table 2-10](#page-121-2).

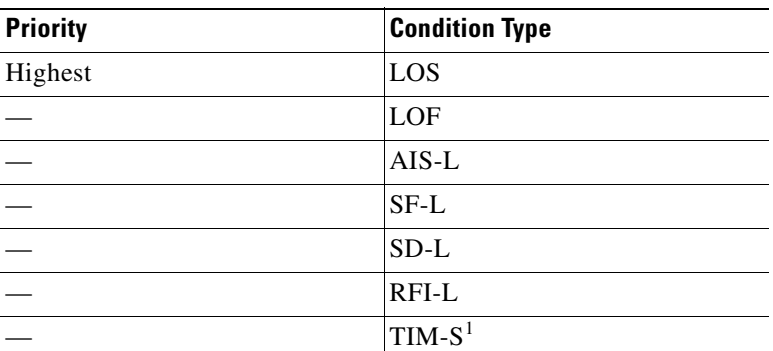

#### <span id="page-121-2"></span>*Table 2-10 Facility Alarm Hierarchy*

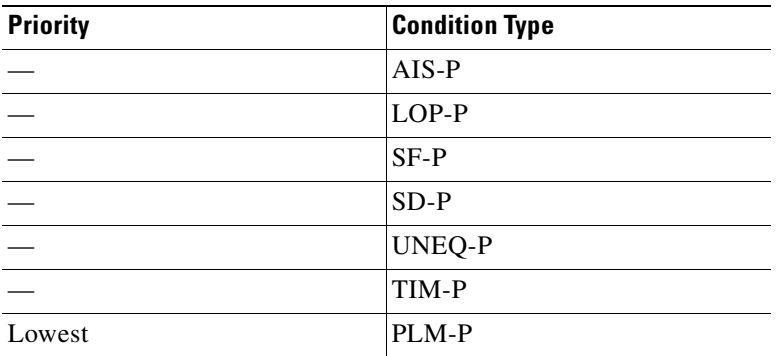

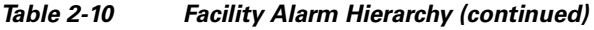

1. This alarm is not used in this platform in this release.

Near-end failures and far-end failures follow different hierarchies. Near-end failures stand according to whether they are for the entire signal (LOS, LOF), facility (AIS-L, etc.), path (AIS-P, etc.) or VT (AIS-V, etc.). The full hierarchy for near-end failures is shown in [Table 2-11.](#page-122-0) This table is taken from Telcordia GR-253-CORE.

| <b>Priority</b> | <b>Condition Type</b>                                                                                |
|-----------------|----------------------------------------------------------------------------------------------------|
| Highest         | LOS                                                                                                  |
|                 | LOF                                                                                                  |
|                 | $AIS-L$                                                                                              |
|                 | $AIS-P1$                                                                                             |
|                 | $LOP-P2$                                                                                             |
|                 | UNEQ-P                                                                                               |
|                 | TIM-P                                                                                                |
|                 | PLM-P                                                                                                |
|                 | $AIS-V1$                                                                                             |
|                 | $LOP-V^2$                                                                                            |
|                 | $UNEQ-V3$                                                                                            |
|                 | PLM-V                                                                                                |
| Lowest          | DS-N AIS (if reported for<br>outgoing DS-N signals, which<br>are not supported for the<br>ONS 15600) |

<span id="page-122-0"></span>*Table 2-11 Near-End Alarm Hierarchy*

<span id="page-122-1"></span>1. Although it is not defined as a defect or failure, all-ones STS pointer relay is also higher priority than LOP-P. Similarly, all-ones VT pointer relay is higher priority than LOP-V.

<span id="page-122-2"></span>2. LOP-P is also higher priority than the far-end failure RFI-P, which does not affect the detection of any near-end failures. Similarly, LOP-V is higher priority than RFI-V.

3. This alarm is not used in this platform in this release.

The far-end failure alarm hierarchy is shown in [Table 2-12,](#page-123-0) as given in Telcordia-GR-253-CORE.

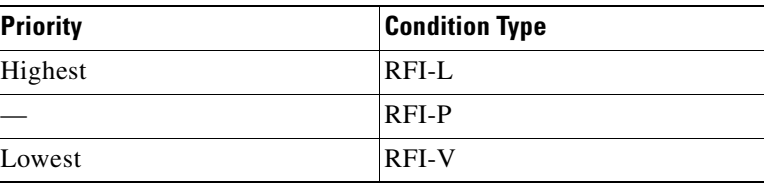

<span id="page-123-0"></span>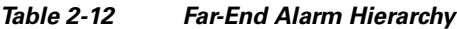

## **2.5.5 Service Effect**

Service-Affecting (SA) alarms—those that interrupt service—might be Critical (CR) or Major (MJ) severity alarms. Service-Affecting (SA) alarms indicate service is affected. Non-Service-Affecting (NSA) alarms always have a Minor (MN), Not Alarmed (NA), or Not Reported (NR) severity.

#### **2.5.6 States**

The Alarms or History tab State (ST) column indicate the disposition of the alarm or condition as follows:

- **•** A raised (R) event is one that is active.
- **•** A cleared (C) event is one that is no longer active.
- **•** A transient (T) event is one that is automatically raised and cleared in CTC during system changes such as user login, logout, loss of connection to node view, etc. Transient events do not require user action. These are listed in Chapter 3, "Transient Conditions."

## **2.5.7 Safety Summary**

This section covers safety considerations to ensure safe operation of the ONS 15600 system. Personnel should not perform any procedures in this manual unless they understand all safety precautions, practices, and warnings for the system equipment. Some troubleshooting procedures require installation or removal of cards. In these instances, users should pay close attention to the following caution:

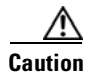

**Caution** Hazardous voltage or energy might be present on the backplane when the system is operating. Use caution when removing or installing cards.

Some troubleshooting procedures require installation or removal of optical cards. In these instances, users should pay close attention to the following warnings:

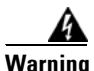

**Warning Invisible laser radiation could be emitted from the end of the unterminated fiber cable or connector. Do not stare into the beam directly with optical instruments. Viewing the laser output with certain optical instruments (for example, eye loupes, magnifiers, and microscopes) within a distance of 100 mm could pose an eye hazard.** Statement 1056

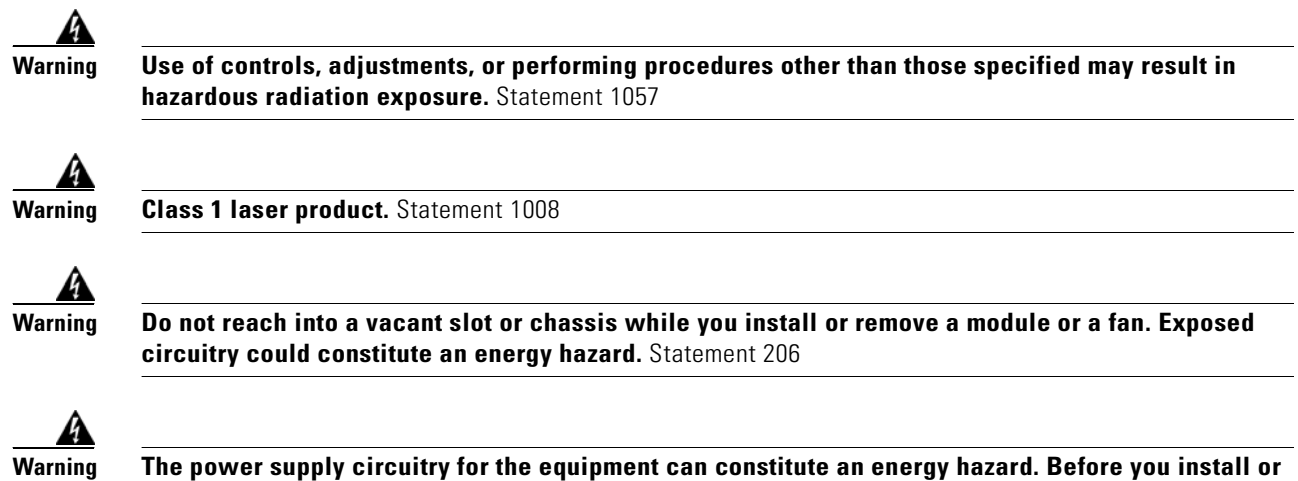

**replace the equipment, remove all jewelry (including rings, necklaces, and watches). Metal objects can come into contact with exposed power supply wiring or circuitry inside the DSLAM equipment. This could cause the metal objects to heat up and cause serious burns or weld the metal object to the equipment.** Statement 207

# **2.6 Alarm Procedures**

This section lists alarms alphabetically and includes some conditions commonly encountered when troubleshooting alarms. The severities, descriptions, and troubleshooting procedures accompany alarms and conditions.

## <span id="page-124-1"></span>**2.6.1 AIS**

Default Severity: Not Reported (NR), Non-Service-Affecting (NSA)

Logical Object: BITS

The Alarm Indication Signal (AIS) condition indicates that this node is detecting an alarm indication signal in the incoming signal SONET overhead.

Generally, any AIS is a special SONET signal that communicates to the receiving node when the transmit node does not send a valid signal. AIS is not considered an error. It is raised by the receiving node on each input when the node sees the AIS instead of a real signal. In most cases when this condition is raised, an upstream node is raising an alarm to indicate a signal failure; all nodes downstream from it only raise some type of AIS. This condition clears when you resolved the problem on the upstream node.

#### <span id="page-124-0"></span>**Clear the AIS Condition**

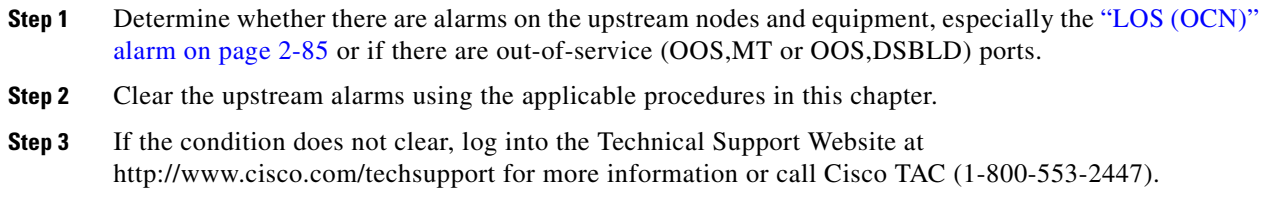

# **2.6.2 AIS-L**

Default Severity: Nor Reported (NR), Non-Service-Affecting (NSA)

Logical Object: OCN

The AIS Line condition indicates that this node is detecting line-level AIS in the incoming signal. This alarm is secondary to another alarm occurring simultaneously in an upstream node.

#### **Clear the AIS-L Condition**

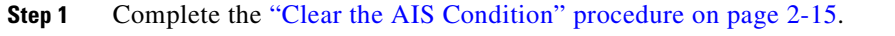

**Step 2** If the condition does not clear, log into the Technical Support Website at http://www.cisco.com/techsupport for more information or call Cisco TAC (1-800-553-2447).

## **2.6.3 AIS-P**

Default Severity: Not Reported (NR), Non-Service-Affecting (NSA)

Logical Object: STSMON

The AIS Path condition means that this node is detecting AIS in the incoming path. This alarm is secondary to another alarm occurring simultaneously in an upstream node.

#### **Clear the AIS-P Condition**

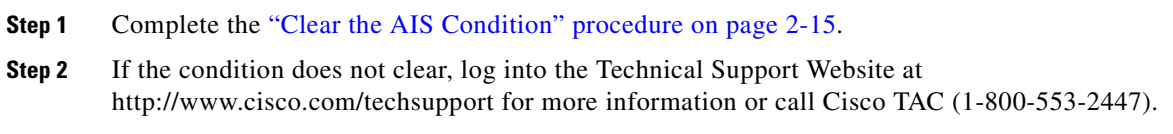

## **2.6.4 APSB**

Default Severity: Minor (MN), Non-Service-Affecting (NSA)

Logical Object: OCN

The APS Channel Byte Failure alarm occurs when LTE detects protection switching byte failure or an invalid switching code in the incoming APS signal. Some older SONET nodes not manufactured by Cisco send invalid APS codes if they are configured in a 1+1 protection scheme with newer SONET nodes, such as the ONS 15600. These invalid codes cause an APSB alarm on an ONS 15600.

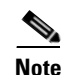

**Note** APS switches are hitless on the ONS 15600.

#### **Clear the APSB Alarm**

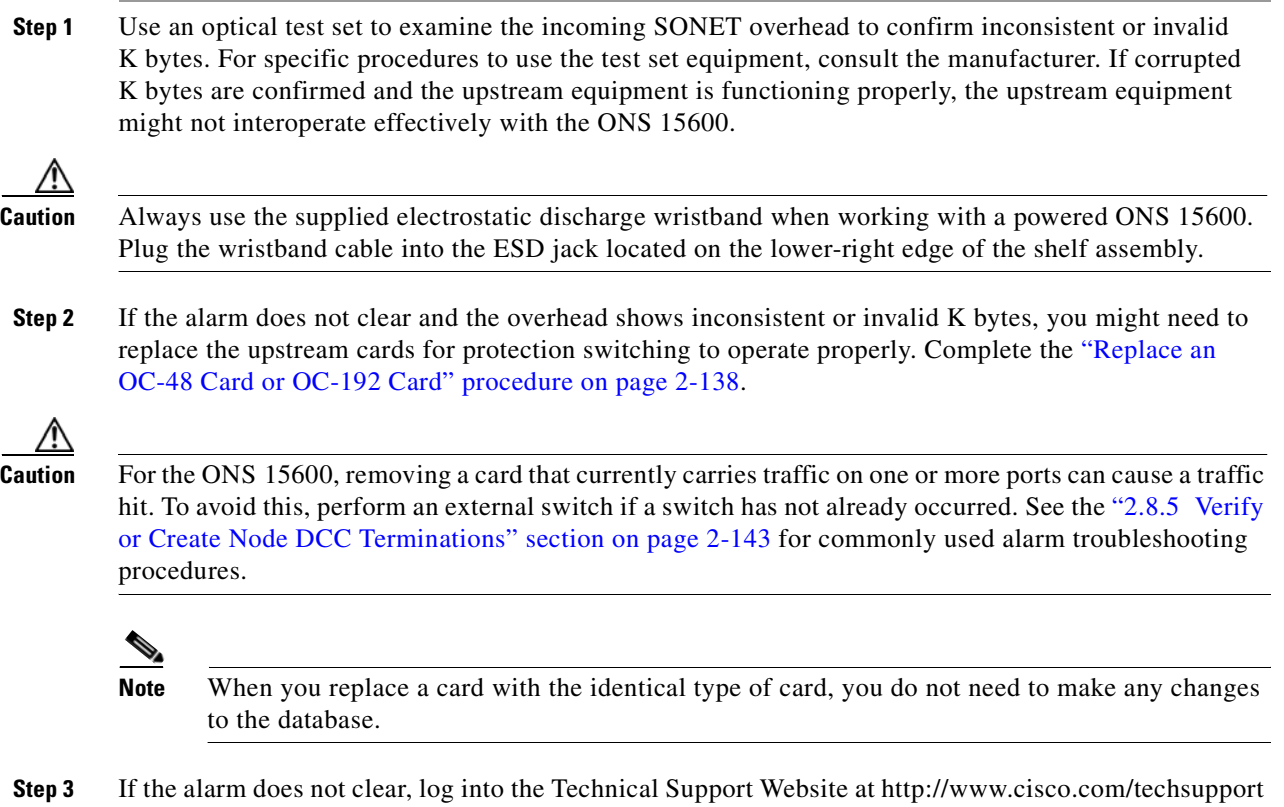

for more information or call Cisco TAC (1-800-553-2447).

## **2.6.5 APSCDFLTK**

Default Severity: Minor (MN), Non-Service-Affecting (NSA)

Logical Object: OCN

The APS Default K Byte Received alarm occurs when a bidirectional line switched ring (BLSR) is not properly configured—for example, when a four-node BLSR has one node configured as a path protection. When this misconfiguration occurs, a node in a path protection or 1+1 configuration does not send the two valid K1/K2 APS bytes anticipated by a system configured for BLSR. One of the bytes sent is considered invalid by the BLSR configuration. The K1/K2 byte is monitored by receiving equipment for link-recovery information.

Troubleshooting for APSCDFLTK is often similar to troubleshooting for the ["BLSROSYNC" alarm on](#page-137-0)  [page 2-28](#page-137-0).

#### <span id="page-126-0"></span>**Clear the APSCDFLTK Alarm**

**Step 1** Complete the ["Identify a BLSR Ring ID or Node ID Number" procedure on page 2-125](#page-234-0) to verify that each node has a unique node ID number.

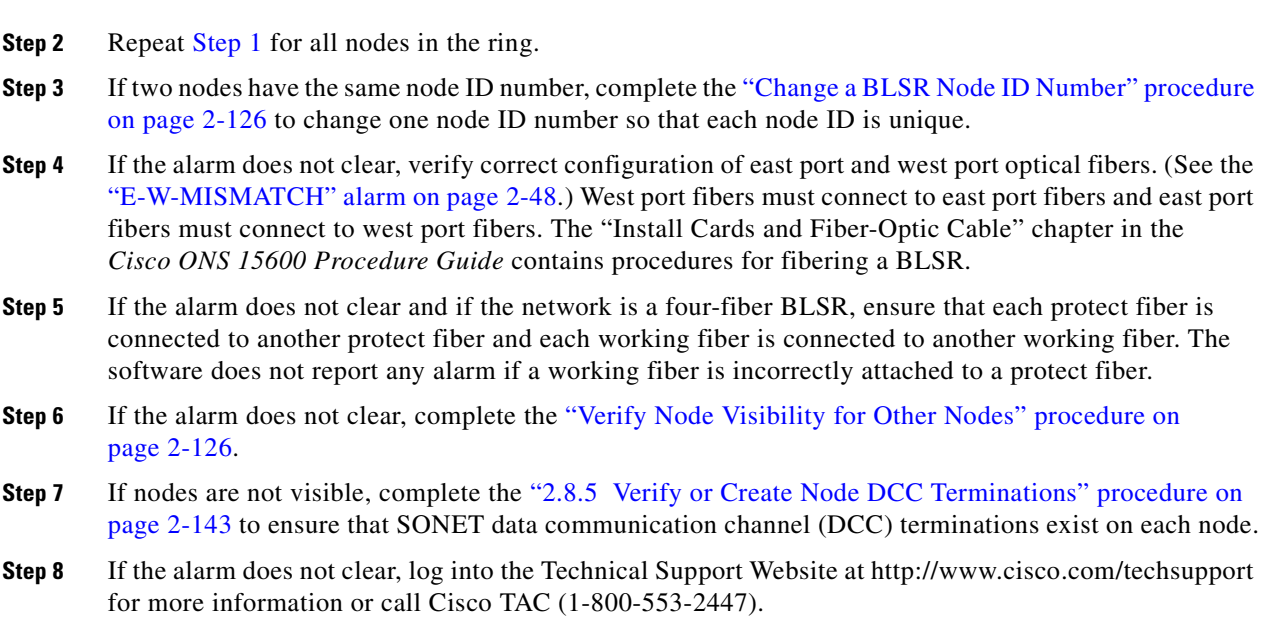

## **2.6.6 APSC-IMP**

Default Severity: Minor (MN), Non-Service-Affecting (NSA)

Logical Object: OCN

An Improper SONET APS Code alarm indicates three consecutive, identical frames containing:

- **•** Unused code in bits 6 through 8 of byte K2.
- Codes that are irrelevant to the specific protection switching operation being requested.
- Requests that are irrelevant to the ring state of the ring (such as a span protection switch request in a two-fiber ring NE).
- ET code in K2 bits 6 through 8 received on the incoming span, but not sourced from the outgoing span.

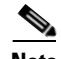

**Note** This alarm can occur on a VT tunnel when it does not have VT circuits provisioned on it. It can also occur when the exercise command or a lockout is applied to a span. An externally switched span does not raise this alarm because traffic is preempted.

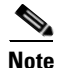

**Note** The APSC-IMP alarm may be raised on a BLSR or MS-SPRing when a drop connection is part of a cross-connect loopback.

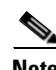

**Note** The APSC-IMP alarm may be momentarily raised on BLSR spans during PCA circuit creation or deletion across multiple nodes using CTC.

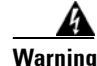

**Warning Invisible laser radiation could be emitted from the end of the unterminated fiber cable or connector. Do not stare into the beam directly with optical instruments. Viewing the laser output with certain optical instruments (for example, eye loupes, magnifiers, and microscopes) within a distance of 100 mm could pose an eye hazard.** Statement 1056

**Warning Use of controls, adjustments, or performing procedures other than those specified may result in hazardous radiation exposure.** Statement 1057

#### **Clear the APSC-IMP Alarm**

**Step 1** Use an optical test set to determine the validity of the K byte signal by examining the received signal. For specific procedures to use the test set equipment, consult the manufacturer.

**Caution** Always use the supplied electrostatic discharge wristband when working with a powered ONS 15600. Plug the wristband cable into the ESD jack located on the lower-right edge of the shelf assembly.

If the K byte is invalid, the problem lies with upstream equipment and not with the reporting ONS 15600. Troubleshoot the upstream equipment using the procedures in this chapter, as applicable. If the upstream nodes are not ONS 15600s, consult the appropriate user documentation.

- <span id="page-128-0"></span>**Step 2** If the K byte is valid, verify that each node has a ring name that matches the other node ring names. Complete the ["Identify a BLSR Ring ID or Node ID Number" procedure on page 2-125.](#page-234-0)
- **Step 3** Repeat [Step 2](#page-128-0) for all nodes in the ring.
- **Step 4** If a node has a ring name that does not match the other nodes, make that node's ring name identical to the other nodes. Complete the ["Change a BLSR Ring ID Number" procedure on page 2-125.](#page-234-1)
- **Step 5** If the alarm does not clear, log into the Technical Support Website at http://www.cisco.com/techsupport for more information or call Cisco TAC (1-800-553-2447).

## **2.6.7 APSCINCON**

Default Severity: Minor (MN), Non-Service-Affecting (NSA)

Logical Object: OCN

An APS Inconsistent alarm means that an inconsistent APS byte is present. The SONET overhead contains K1/K2 APS bytes that notify receiving equipment, such as the ONS 15600, to switch the SONET signal from a working to a protect path when necessary. An inconsistent APS code occurs when three consecutive frames contain nonidentical APS bytes, which in turn give the receiving equipment conflicting commands about switching.

#### **Clear the APSCINCON Alarm**

**Step 1** Look for other alarms, especially the ["LOS \(OCN\)" alarm on page 2-85,](#page-194-0) the "LOF (OCN)" alarm on [page 2-81](#page-190-0), or the ["AIS" condition on page 2-15.](#page-124-1) Clearing these alarms clears the APSCINCON alarm. **Step 2** If an APSINCON alarm occurs with no other alarms, log into the Technical Support Website at http://www.cisco.com/techsupport for more information or call Cisco TAC (1-800-553-2447).

## **2.6.8 APSCM**

Default Severity: Major (MJ), Service-Affecting (SA)

Logical Object: OCN

The APS Channel Mismatch alarm occurs when the ONS system expects a working channel but receives a protect channel. In many cases, the working and protect channels are crossed and the protect channel is active. If the fibers are crossed and the working line is active, the alarm does not occur. The APSCM alarm occurs only on the ONS system when bidirectional protection is used on OC-N cards in a 1+1 configuration.

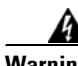

**Warning Invisible laser radiation could be emitted from the end of the unterminated fiber cable or connector. Do not stare into the beam directly with optical instruments. Viewing the laser output with certain optical instruments (for example, eye loupes, magnifiers, and microscopes) within a distance of 100 mm could pose an eye hazard.** Statement 1056

A

**Warning Use of controls, adjustments, or performing procedures other than those specified may result in hazardous radiation exposure.** Statement 1057

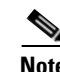

**Note** APS switches are hitless in the ONS 15600.

#### **Clear the APSCM Alarm**

**Step 1** Verify that the working-card channel fibers are physically connected directly to the adjoining node's working-card channel fibers.

**Caution** Always use the supplied electrostatic discharge wristband when working with a powered ONS 15600. Plug the wristband cable into the ESD jack located on the lower-right edge of the shelf assembly.

**Step 2** If the fibers are correctly connected, verify that the protection-card channel fibers are physically connected directly to the adjoining node's protection-card channel fibers.

**Step 3** If the alarm does not clear, log into the Technical Support Website at http://www.cisco.com/techsupport for more information or call Cisco TAC (1-800-553-2447) to report a Service-Affecting (SA) problem.

## **2.6.9 APSCNMIS**

Default Severity: Major (MJ), Service-Affecting (SA)

Logical Object: OCN

The APS Node ID Mismatch alarm occurs when the source node ID contained in the incoming APS channel K2 byte is not present in the ring map. The APSCNMIS alarm could occur and clear when a BLSR is being provisioned. If so, you can disregard the temporary occurrence. If the APSCNMIS remains, the alarm clears when a K byte with a valid source node ID is received.

#### **Clear the APSCNMIS Alarm**

- **Step 1** Complete the ["Identify a BLSR Ring ID or Node ID Number" procedure on page 2-125](#page-234-0) to verify that each node has a unique node ID number.
- **Step 2** If the Node ID column contains any two nodes with the same node ID listed, record the repeated node ID.
- **Step 3** Click **Close** in the Ring Map dialog box.
- **Step 4** If two nodes have the same node ID number, complete the "Change a BLSR Node ID Number" procedure [on page 2-126](#page-235-0) to change one node ID number so that each node ID is unique.

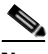

**Note** If the node names shown in the network view do not correlate with the node IDs, log into each node and click the **Provisioning > BLSR** tabs. The BLSR window shows the node ID of the login node.

**Note** Applying and removing a lockout on a span causes the ONS node to generate a new K byte. The APSCNMIS alarm clears when the node receives a K byte containing the correct node ID.

- **Step 5** If the alarm does not clear, use the "Initiate a Lock Out on a BLSR Protect Span" procedure on [page 2-133](#page-242-0) to lock out the span.
- **Step 6** Complete the ["Clear a BLSR External Switching Command" procedure on page 2-134](#page-243-0) to clear the lockout.
- **Step 7** If the alarm does not clear, log into the Technical Support Website at http://www.cisco.com/techsupport for more information or call Cisco TAC (1-800-553-2447) to report a Service-Affecting (SA) problem.

## **2.6.10 APSIMP**

Default Severity: Minor (MN), Non-Service-Affecting (NSA)

Logical Object: OCN

The APS Invalid Mode condition occurs if a 1+1 protection group is not properly configured at both nodes to send or receive the correct APS byte. A node that is either configured for no protection or is configured for path protection or BLSR protection does not send the right K2 APS byte anticipated by a system configured for 1+1 protection. The 1+1 protect port monitors the incoming K2 APS byte and raises this alarm if it does not receive the byte.

The condition is superseded by an APSCM or APSMM alarm, but not by an AIS condition. It clears when the port receives a valid code for 10 ms.

#### **Clear the APSIMP Condition**

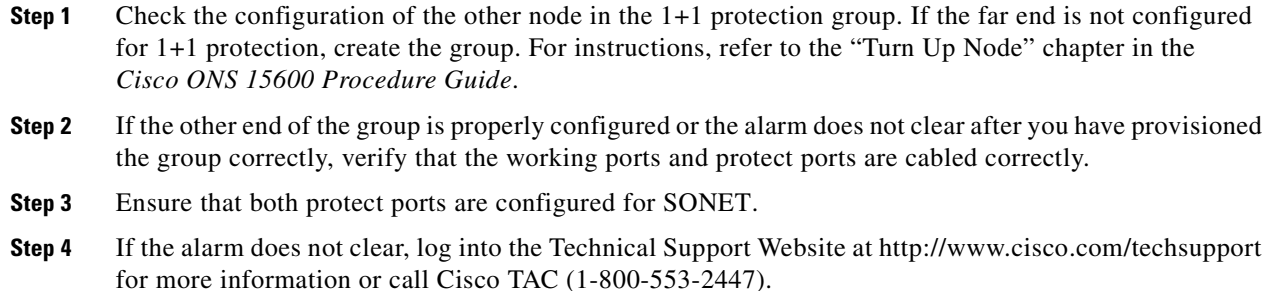

## **2.6.11 APSMM**

Default Severity: Minor (MN), Non-Service-Affecting (NSA)

Logical Object: OCN

An APS Mode Mismatch failure alarm occurs on traffic (OC-N) facilities when there is a mismatch of the protection switching schemes at the two ends of the span, such as being bidirectional at one end and unidirectional at the other. Each end of a span must be provisioned the same way: bidirectional and bidirectional, or unidirectional and unidirectional. The alarm can also occur if a vendor's equipment (other than Cisco) is provisioned as 1:N and the ONS 15600 is provisioned as 1+1.

If one end is provisioned for 1+1 protection switching and the other is provisioned for path protection switching, an APSMM alarm occurs in the ONS 15600 node that is provisioned for 1+1 protection switching.

#### <span id="page-131-0"></span>**Clear the APSMM Alarm**

- **Step 1** For the reporting ONS system, display node view and verify the protection scheme provisioning by completing the following steps:
	- **a.** Click the **Provisioning > Protection** tabs.
	- **b.** Click the 1+1 protection group configured for the OC-N cards.

The chosen protection group is the protection group optically connected (with DCC connectivity) to the far end.

- **c.** Click **Edit**.
- **d.** Record whether the Bidirectional Switching check box is checked.
- **Step 2** Click **OK** in the Edit Protection Group dialog box.
- **Step 3** Log into the far-end node and verify that the OC-N 1+1 protection group is provisioned.
- **Step 4** Verify that the Bidirectional Switching check box matches the checked or unchecked condition of the box recorded in [Step 1](#page-131-0). If not, change it to match.
- **Step 5** Click **Apply**.
- **Step 6** If the alarm does not clear, log into the Technical Support Website at http://www.cisco.com/techsupport for more information or call Cisco TAC (1-800-553-2447).

## **2.6.12 AUD-LOG-LOSS**

Default Severity: Not Alarmed (NA), Non-Service-Affecting (NSA)

Logical Object: NE

The Audit Trail Log Loss condition occurs when the log is 100 percent full and that the oldest entries are being replaced as new entries are generated. The log capacity is 640 entries. The log must be off-loaded using the following procedure to make room for more entries.

#### **Clear the AUD-LOG-LOSS Condition**

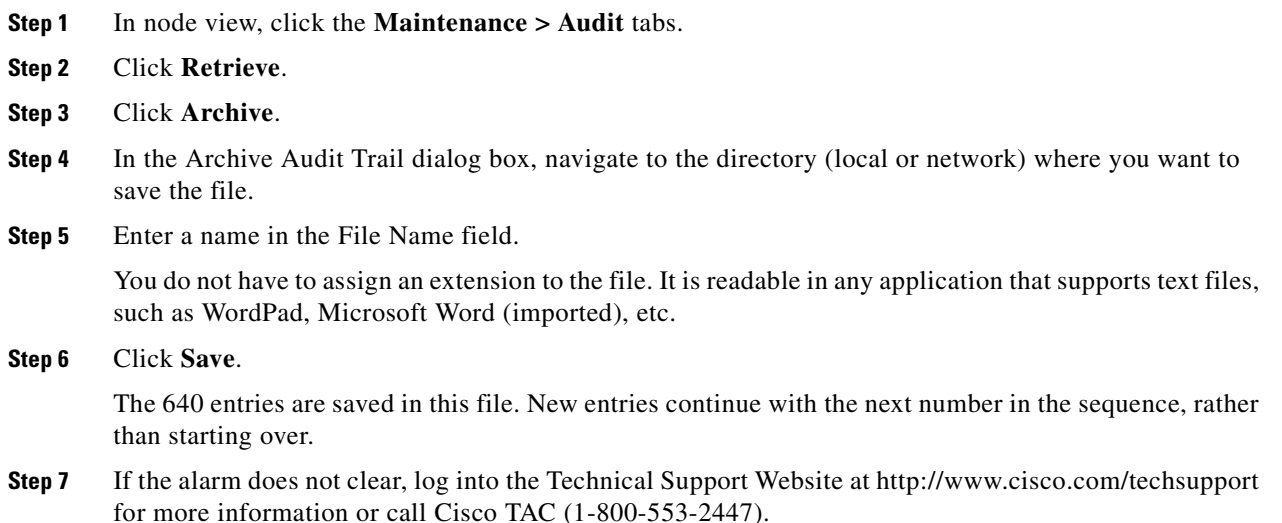

## **2.6.13 AUD-LOG-LOW**

Default Severity: Not Alarmed (NA), Non-Service-Affecting (NSA)

Logical Object: NE

The Audit Trail Log Low condition occurs when the audit trail log is 80 percent full.

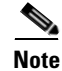

**Note** AUD-LOG-LOW is an informational condition. It does not require troubleshooting.

## **2.6.14 AUTORESET**

Default Severity: Minor (MN), Non-Service-Affecting (NSA)

Logical Object: EQPT

The Automatic System Reset alarm occurs when you change an IP address or perform any other operation that causes an automatic card-level reboot.

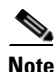

**Note** If an optical card associated with an active port in a 1+1 protection group resets, all DCC traffic terminated or tunneled on the active port is lost while the card resets. No DCC traffic is lost during a reset of an optical card associated with a standby port.

#### **Clear the AUTORESET Alarm**

**Step 1** Determine whether there are additional alarms that could have triggered an automatic reset. If there are, troubleshoot these alarms using the applicable section of this chapter. **Step 2** If the card automatically resets more than once a month with no apparent cause, complete the "Replace" [an OC-48 Card or OC-192 Card" procedure on page 2-138.](#page-247-0) If the lack of communication continues, the AUTORESET alarm is cleared and the [2.6.48 EQPT-BOOT](#page-155-0) alarm occurs. In this case, no AUTORESET troubleshooting is required. If the alarm does not clear, complete the following procedure.

**Caution** Always use the supplied electrostatic discharge wristband when working with a powered ONS 15600. Plug the wristband cable into the ESD jack located on the lower-right edge of the shelf assembly.

**Caution** For the ONS 15600, removing a card that currently carries traffic on one or more ports can cause a traffic hit. To avoid this, perform an external switch if a switch has not already occurred. See the ["2.8.2 Protection Switching, Lock Initiation, and Clearing" section on page 2-126](#page-235-2) for commonly used traffic-switching procedures.

 $\begin{picture}(120,15)(-20,15)(-20,15)(-20,15)(-20,15)(-20,15)(-20,15)(-20,15)(-20,15)(-20,15)(-20,15)(-20,15)(-20,15)(-20,15)(-20,15)(-20,15)(-20,15)(-20,15)(-20,15)(-20,15)(-20,15)(-20,15)(-20,15)(-20,15)(-20,15)(-20,15)(-20,15)(-20,15)(-20,15)(-20,15)(-20,1$ 

**Note** When you replace a card with the identical type of card, you do not need to make any changes to the database.

**Step 3** If the alarm does not clear, log into the Technical Support Website at http://www.cisco.com/techsupport for more information or call Cisco TAC (1-800-553-2447).

## **2.6.15 AUTOSW-AIS**

Default Severity: Not Reported (NR), Non-Service-Affecting (NSA) Logical Object: STSMON

The Automatic path protection Switch Caused by an AIS condition indicates that automatic path protection switching occurred because of an AIS condition. If the path protection is configured for revertive switching, it reverts to the working path after the fault clears. The AIS also clears when the upstream trouble is cleared.

Generally, any AIS is a special SONET signal that communicates to the receiving node when the transmit node does not send a valid signal. AIS is not considered an error. It is raised by the receiving node on each input when it detects the AIS instead of a real signal. In most cases when this condition is raised, an upstream node is raising an alarm to indicate a signal failure; all nodes downstream from it only raise some type of AIS. This condition clears when you resolve the problem on the upstream node.

#### **Clear the AUTOSW-AIS Condition**

- **Step 1** Complete the ["Clear the AIS Condition" procedure on page 2-15](#page-124-0).
- **Step 2** If the condition does not clear, log into the Technical Support Website at http://www.cisco.com/techsupport for more information or call Cisco TAC (1-800-553-2447).

## **2.6.16 AUTOSW-LOP (STSMON)**

Default Severity: Not Alarmed (NA), Non-Service-Affecting (NSA)

Logical Object: STSMON

The Automatic path protection Switch Caused by LOP condition for the STS monitor (STSMON) indicates that automatic path protection switching occurred because of the ["LOP-P" alarm on page 2-83.](#page-192-0) If the path protection is configured for revertive switching, it reverts to the working path after the fault clears.

#### **Clear the AUTOSW-LOP (STSMON) Condition**

- **Step 1** Complete the ["Clear the LOP-P Alarm" procedure on page 2-83](#page-192-1).
- **Step 2** If the condition does not clear, log into the Technical Support Website at http://www.cisco.com/techsupport for more information or call Cisco TAC (1-800-553-2447).

## **2.6.17 AUTOSW-PDI**

Default Severity: Not Alarmed (NA), Non-Service-Affecting (NSA)

Logical Object: STSMON

The Automatic path protection Switch Caused by Payload Defect Indication (PDI) condition indicates that automatic path protection switching occurred because of a ["PDI-P" alarm on page 2-97](#page-206-0). If the path protection is configured for revertive switching, it reverts to the working path after the fault clears.

#### **Clear the AUTOSW-PDI Condition**

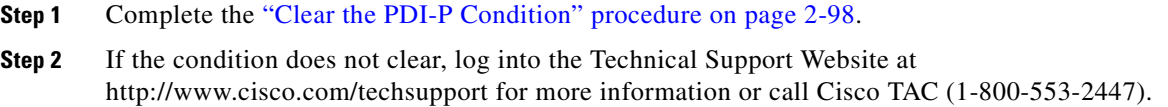

## **2.6.18 AUTOSW-SDBER**

Default Severity: Not Alarmed (NA), Non-Service-Affecting (NSA)

Logical Object: STSMON

The Automatic path protection Switch Caused by Signal Degrade Bit Error Rate (SDBER) condition indicates that a signal degrade (SD) caused automatic path protection switching to occur. If the path protection is configured for revertive switching, it reverts to the working path when the SD is resolved.

#### **Clear the AUTOSW-SDBER Condition**

- **Step 1** Complete the ["Clear the SD-L Condition" procedure on page 2-107](#page-216-0). (It is also used for this condition.)
- **Step 2** If the condition does not clear, log into the Technical Support Website at http://www.cisco.com/techsupport for more information or call Cisco TAC (1-800-553-2447).

### **2.6.19 AUTOSW-SFBER**

Default Severity: Not Alarmed (NA), Non-Service-Affecting (NSA)

Logical Object: STSMON

The Automatic USPR Switch Caused by Signal Fail Bit Error Rate (SFBER) condition indicates that a ["SF-L" condition on page 2-108](#page-217-0) caused automatic path protection switching to occur. If the path protection is configured for revertive switching, it reverts to the working path when the SF is resolved.

#### **Clear the AUTOSW-SFBER Condition**

- **Step 1** Complete the ["Clear the SD-L Condition" procedure on page 2-107](#page-216-0) (It is also used for a signal fail condition).
- **Step 2** If the condition does not clear, log into the Technical Support Website at http://www.cisco.com/techsupport for more information or call Cisco TAC (1-800-553-2447).

## **2.6.20 AUTOSW-UNEQ (STSMON)**

Default Severity: Not Alarmed (NA), Non-Service-Affecting (NSA)

Logical Object: STSMON

The Automatic path protection Switch Caused by Unequipped Circuit condition indicates that an UNEQ alarm caused automatic path protection switching to occur. If the path protection is configured for revertive switching, it reverts to the working path after the fault clears.

#### **Clear the AUTOSW-UNEQ (STSMON) Condition**

- **Step 1** Complete the ["Clear the UNEQ-P Alarm" procedure on page 2-120](#page-229-0).
- **Step 2** If the condition does not clear, log into the Technical Support Website at http://www.cisco.com/techsupport for more information or call Cisco TAC (1-800-553-2447).

## **2.6.21 BKUPMEMP**

Default Severity: Critical (CR), Service-Affecting (SA)

Logical Object: EQPT

The Primary Non-Volatile Backup Memory Failure alarm refers to a problem with the Timing and Shelf Controller (TSC) card flash memory. The alarm occurs when the controller card is in use and has one of four problems:

- **•** Flash manager fails to format a flash partition.
- **•** Flash manager fails to write a file to a flash partition.
- **•** Problem at the driver level.
- Code volume fails cyclic redundancy checking (CRC, a method to verify for errors in data transmitted to the TSC card).

The BKUPMEMP alarm can also cause the ["EQPT \(EQPT\)" alarm on page 2-44.](#page-153-0) If the EQPT alarm is caused by BKUPMEMP, complete the following procedure to clear the BKUPMEMP and the EQPT alarm.

**Caution** It can take up to 30 minutes for software to be updated on a standby TSC card.

#### **Clear the BKUPMEMP Alarm**

- **Step 1** Verify that both TSC cards are powered and enabled by confirming lighted SRV LEDs on the TSC cards.
- **Step 2** Determine whether the active or standby TSC card that has the alarm.
- **Step 3** If both TSC cards are powered and enabled, reset the TSC card against which the alarm is raised. Complete the ["Soft-Reset a Card Using CTC" procedure on page 2-134](#page-243-1).

Wait ten minutes to verify that the card you reset completely reboots.

**Step 4** If the TSC card you reset does not reboot successfully, or the alarm has not cleared, call Cisco TAC (1-800-553-2447). If the Cisco TAC technician tells you to reseat the card, complete the ["Reset a Card](#page-245-0)  [with a Card Pull \(Reseat\)" procedure on page 2-136.](#page-245-0) If the Cisco TAC technician tells you to remove the card and reinstall a new one, follow the ["Replace a TSC Card" procedure on page 2-140.](#page-249-0)

## <span id="page-137-0"></span>**2.6.22 BLSROSYNC**

This alarm is not supported on this platform in this release.

### **2.6.23 BLSR-SW-VER-MISM**

Default Severity: Major (MJ), Service-Affecting (SA)

Logical Object: OCN

The BLSR Software Version Mismatch alarm is raised by the TSC card when it checks all software versions for all nodes in a ring and discovers a mismatch in versions.

#### **Clear the BLSR-SW-VER-MISM Alarm**

- **Step 1** Clear the alarm by loading the correct software version on the TSC card with the incorrect load. To download software, refer to the release-specific software download document.
- **Step 2** If the condition does not clear, log into the Technical Support Website at http://www.cisco.com/techsupport for more information or call Cisco TAC (1-800-553-2447) to report a Service-Affecting (SA) condition.

## **2.6.24 CARLOSS (GIGE)**

Default Severity: Major (MJ), Service-Affecting (SA)

Logical Object: GIGE

The Carrier Loss for Gigabit Ethernet (GE) alarm occurs on ASAP ports supporting Gigabit Ethernet traffic. The loss can be due to a misconfiguration, fiber cut, or client equipment problem.

#### **Clear the CARLOSS (GIGE) Alarm**

**Step 1** Ensure that the GIGE client is correctly configured by completing the following steps:

- **a.** Double-click the ASAP card to display the card view.
- **b.** Click the **Provisioning > Pluggable Port Modules** tabs.
- **c.** View the Pluggable Port Modules area port listing in the **Actual Equipment Type** column and compare this with the client equipment. If no small form-factor pluggable (SFP, or also referred to as a PPM) is provisioned, refer to the "Install Cards and Fiber-Optic Cable" chapter in the *Cisco ONS 15600 Procedure Guide* for provisioning instructions.
- **d.** If an SFP (PPM) has been created, view the contents of the Selected PPM area **Rate** column for the port and compare this rate with the client equipment data rate. In this case, the rate should be ETHER. If the SFP (PPM) rate is differently provisioned, select the SFP (PPM), click **Delete**, then click **Create** and choose the correct rate for the equipment type.
- **Step 2** If there is no SFP (PPM) misprovisioning, check for a fiber cut.
- **Step 3** If there is no fiber cut or provisioning error, check the client-side equipment for any transmission errors on the line.
- **Step 4** If the alarm does not clear, log into the Technical Support Website at http://www.cisco.com/techsupport for more information or call Cisco TAC (1-800-553-2447) in order to report a Service-Affecting (SA) problem.

## **2.6.25 CHANLOSS**

Default Severity: Not Alarmed (NA), Non-Service-Affecting (NSA)

Logical Object: OCN

The SONET Section Layer DCC Termination Failure condition occurs when the ONS 15600 receives unrecognized data in the section layer DCC bytes.

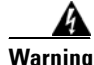

**Warning Invisible laser radiation could be emitted from the end of the unterminated fiber cable or connector. Do not stare into the beam directly with optical instruments. Viewing the laser output with certain optical instruments (for example, eye loupes, magnifiers, and microscopes) within a distance of 100 mm could pose an eye hazard.** Statement 1056

**Warning Use of controls, adjustments, or performing procedures other than those specified may result in hazardous radiation exposure.** Statement 1057

#### **Clear the CHANLOSS Condition**

- **Step 1** In the absence of other alarms, determine whether the alarmed port is connected to another vendor's equipment. If so, you can mask the alarm on this path using a custom alarm profile. For more information about custom profiles, refer to the "Manage Alarms" chapter in the *Cisco ONS 15600 Procedure Guide*. **Step 2** If alternate vendor equipment is not the cause of the alarm, complete the "Soft-Reset a Card Using CTC" [procedure on page 2-134](#page-243-1) for the traffic card. **Caution** Always use the supplied electrostatic discharge wristband when working with a powered ONS 15600. Plug the wristband cable into the ESD jack located on the lower-right edge of the shelf assembly.
- **Step 3** If the alarm does not clear, complete the "Replace an OC-48 Card or OC-192 Card" procedure on [page 2-138](#page-247-0).

**Step 4** If the alarm does not clear, log into the Technical Support Website at http://www.cisco.com/techsupport for more information or call Cisco TAC (1-800-553-2447).

## **2.6.26 CIDMISMATCH-A**

Default Severity: Minor (MN), Non-Service-Affecting (NSA)

Logical Object: EQPT

A Connection ID Mismatch on the Single Shelf Cross-Connect (SSXC) A (in Slot 6) alarm occurs when at least one internal connection ID mismatch is present at the STS-1 level on the traffic (OC-N) card outbound data path. The alarm occurs when the head end of the connection between traffic cards is removed.

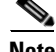

**Note** When an alarm includes a numeric or alphabetical designation, it indicates whether the alarm applies to the first or second card of a specific type on the shelf. A zero or A indicates that the alarm occurs against the first card of its type, from left to right, in the shelf. A one or B indicates that the alarm occurs against the second card of its type in the shelf.

#### <span id="page-139-0"></span>**Clear the CIDMISMATCH-A Alarm**

**Step 1** Depending on how many CIDMISMATCH alarms are raised, take one of the following actions:

- **•** If two CIDMISMATCH alarms (CIDMISMATCH-A and the["CIDMISMATCH-B" alarm on](#page-140-0)  [page 2-31\)](#page-140-0) are present, continue with [Step 6](#page-140-1).
- **•** One CIDMISMATCH-x alarm indicates trouble related to one SSXC card. If an automatic switch to the alternate copy SSXC card occurred, the alarmed SSXC card can be serviced. If traffic has not switched, complete the ["Request a Cross-Connect Card Preferred Copy Switch" procedure on](#page-245-1)  [page 2-136.](#page-245-1)

To determine which SSXC card is the preferred copy and if it is currently being used, in node view click the **Maintenance > Preferred Copy** tabs. The Data Copy area Preferred field shows Copy A or Copy B. The Currently Used field shows the copy being used.

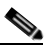

**Note** In CTC, Copy A refers to the SSXC card in Slot 6. Copy B refers to the SSXC card in Slot 8. Either copy can be chosen as the preferred copy SSXC card. The other SSXC card is called the alternate SSXC card in this chapter.

- **Step 2** Complete the ["Soft-Reset a Card Using CTC" procedure on page 2-134](#page-243-1) for the alarmed SSXC card.
- **Step 3** If the alarm does not clear, ensure that an automatic protection switch has moved traffic to the protect port. If an APS switch occurred, continue with [Step 4.](#page-140-2)
	- **•** A path protection APS is identified by an AUTOSW-type alarm or condition (such as AUTOSW-AIS, AUTOSW-LOP, AUTOSW-PDI, AUTOSW-SDBER, AUTOSW-SFBER, or AUTOSW-UNEQ).
	- A 1+1 APS is identified in the node view Maintenance > Protection window. If you click the protection group, under the Selected Group list, the ports are designated as Working/Standby and Protect/Active.

If the reporting traffic card has 1+1 active ports and traffic has not switched to the protect ports, complete the ["Initiate a 1+1 Protection Port Force Switch Command" procedure on page 2-126](#page-235-3).

- <span id="page-140-2"></span>**Step 4** Complete the ["Reset a Card with a Card Pull \(Reseat\)" procedure on page 2-136](#page-245-0) for the SSXC card.
- **Step 5** If the alarm does not clear, complete the ["Replace an SSXC Card" procedure on page 2-137,](#page-246-0) "Replace [an OC-48 Card or OC-192 Card" procedure on page 2-138](#page-247-0), or "Replace a TSC Card" procedure on [page 2-140](#page-249-0) as appropriate for the reporting card.
- <span id="page-140-1"></span>**Step 6** If the alarm does not clear, log into the Technical Support Website at http://www.cisco.com/techsupport for more information or call Cisco TAC (1-800-553-2447).
- **Step 7** When the alarm clears, if an automatic switch to the alternate copy SSXC card occurred, traffic is restored to the preferred copy.

If the reporting card is a traffic card, traffic reverts to the working port if an automatic switch occurred. If traffic was manually switched in a 1+1 protection group, revert traffic to the original port by completing the ["Clear a 1+1 Protection Port Force or Manual Switch Command" procedure on](#page-236-0)  [page 2-127](#page-236-0). If traffic was manually switched in a path protection, revert traffic to the original path by completing the ["Clear a Path Protection Span External Switching Command" procedure on page 2-131.](#page-240-0)

## <span id="page-140-0"></span>**2.6.27 CIDMISMATCH-B**

Default Severity: Minor (MN), Non-Service-Affecting (NSA)

Logical Object: EQPT

A Connection ID Mismatch on SSXC-B (Slot 8) alarm occurs when at least one internal connection ID mismatch is present at the STS-1 level on the OC-48 or OC-192 card outbound data path. The alarm occurs when the head end of the connection between traffic (OC-N) cards is removed.

#### **Clear the CIDMISMATCH-B Alarm**

- **Step 1** Complete the ["Clear the CIDMISMATCH-A Alarm" procedure on page 2-30](#page-139-0).
- **Step 2** If the alarm does not clear, log into the Technical Support Website at http://www.cisco.com/techsupport for more information or call Cisco TAC (1-800-553-2447).

## **2.6.28 CLKFAIL**

Default Severity: Major (MJ), Non-Service-Affecting (NSA)

Logical Object: EQPT

The Clock Fail alarm occurs when an internal clock module fails. If this alarm occurs against the standby TSC card, the card must be replaced. If the alarm occurs against the active TSC card, the card automatically becomes standby because the traffic and SSXC cards can only take timing from the active TSC card.

#### **Clear the CLKFAIL Alarm**

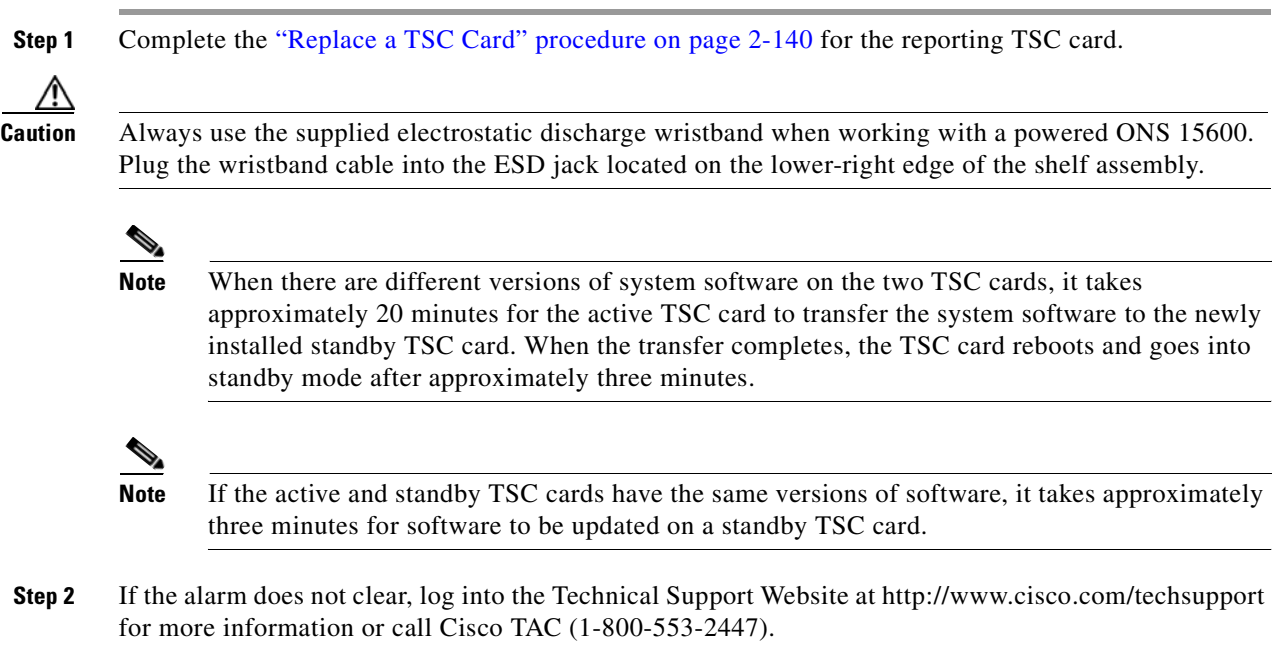

## **2.6.29 CONTBUS-CLK-A**

Default Severity: Minor (MN), Non-Service-Affecting (NSA)

Logical Object: EQPT

An Inbound Interconnection Timing Control Bus 0 Failure alarm on the Slot 10 TSC card occurs if the timing signal from the Slot 5 TSC card has an error. If the Slot 10 TSC card and all other cards on the shelf raise this alarm, the alarm processor on the Slot 5 TSC card clears the alarm on the other cards and raises this alarm against the Slot 5 TSC card only.

#### <span id="page-141-0"></span>**Clear the CONTBUS-CLK-A Alarm**

**Step 1** If a single traffic card is reporting the alarm and it is part of a path protection, complete the "Initiate a [Force Switch for All Circuits on a Path Protection Span" procedure on page 2-129.](#page-238-0) If the traffic card is part of a 1+1 protection group, complete the ["Initiate a 1+1 Protection Port Force Switch Command"](#page-235-3)  [procedure on page 2-126](#page-235-3).

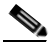

**Note** If the reporting card is an SSXC card, traffic should have already switched from the errored copy of the card.

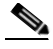

**Note** If the active TSC is reporting the alarm, shelf control should already have switched off the card.

- **Step 2** Complete the appropriate procedure in the "2.8.4 Physical Card Reseating, Resetting, and [Replacement" section on page 2-136](#page-245-2) for the reporting card.
- **Step 3** If the alarm does not clear, log into the Technical Support Website at http://www.cisco.com/techsupport for more information or call Cisco TAC (1-800-553-2447).

When the alarm clears, if an automatic switch to the alternate copy SSXC occurred, traffic is automatically restored to the preferred copy.

- **Step 4** If traffic was manually switched in a 1+1 protection group, revert traffic to the original port by completing the ["Clear a 1+1 Protection Port Force or Manual Switch Command" procedure on](#page-236-0)  [page 2-127](#page-236-0). If traffic was manually switched in a path protection, revert traffic to the original path by completing the ["Clear a Path Protection Span External Switching Command" procedure on page 2-131.](#page-240-0)
- **Step 5** When the alarm has been cleared, if desired, complete the "Soft-Reset a Card Using CTC" procedure on [page 2-134](#page-243-1).

### **2.6.30 CONTBUS-CLK-B**

Default Severity: Minor (MN), Non-Service-Affecting (NSA)

Logical Object: EQPT

An Inbound Interconnection Timing Control Bus 1 Failure alarm on the Slot 5 TSC card occurs if the timing signal from the Slot 10 TSC card has an error. If the Slot 5 TSC card and all other cards on the shelf raise the alarm, the processor on the Slot 10 TSC card clears the alarm on the other cards and raises this alarm against the Slot 10 TSC card only.

**Note** When an alarm includes a numeric or alphabetical designation, it indicates whether the alarm applies to the first or second card of a specific type on the shelf. A zero or A indicates that the alarm occurs against the first card of its type, from left to right, in the shelf. A one or B indicates that the alarm occurs against the second card of its type in the shelf.

#### **Clear the CONTBUS-CLK-B Alarm**

- **Step 1** Complete the ["Clear the CONTBUS-CLK-A Alarm" procedure on page 2-32](#page-141-0).
- **Step 2** If the alarm does not clear, log into the Technical Support Website at http://www.cisco.com/techsupport for more information or call Cisco TAC (1-800-553-2447).

### **2.6.31 CONTBUS-IO-A**

Default Severity: Minor (MN), Non-Service-Affecting (NSA)

Logical Object: EQPT

A TSC card A to Shelf A Slot Communication Failure alarm occurs when the active Slot 5 TSC card (TSC card A) has lost communication with another card in the shelf. The other card is identified by the Object column in the CTC alarm window.

The CONTBUS-IO-A alarm can appear briefly when the ONS 15600 switches to the standby TSC card. In the case of a TSC card protection switch, the alarm clears after the other cards establish communication with the newly active TSC card. If the alarm persists, the problem lies with the physical path of communication from the TSC card to the reporting card. The physical path of communication includes the TSC card, the other card*,* and the backplane.

#### **Clear the CONTBUS-IO-A Alarm**

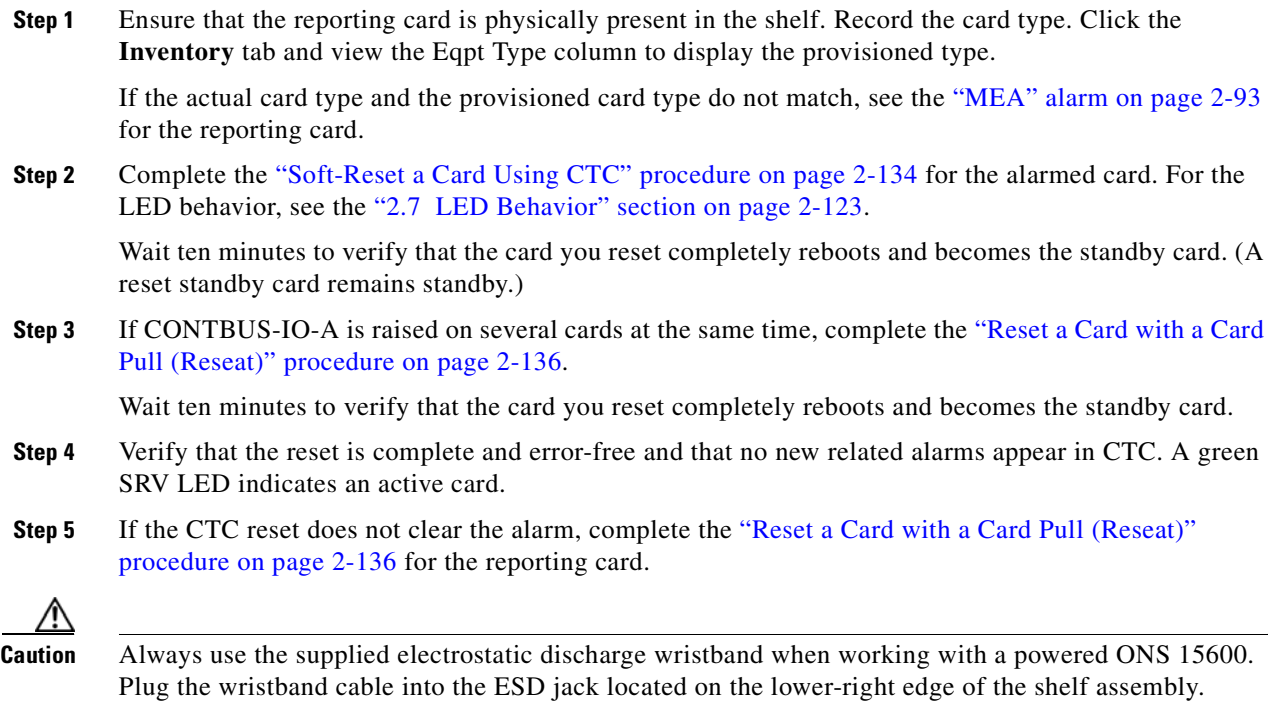

**Step 6** If the reset card has not rebooted successfully, or the alarm has not cleared, call Cisco TAC (1-800-553-2447). If the Cisco TAC technician tells you to reseat the card, complete the ["Reset a Card](#page-245-0)  [with a Card Pull \(Reseat\)" procedure on page 2-136](#page-245-0). If the Cisco TAC technician tells you to remove the card and reinstall a new one, follow the ["Replace a TSC Card" procedure on page 2-140.](#page-249-0)

## **2.6.32 CONTBUS-IO-B**

Default Severity: Minor (MN), Non-Service-Affecting (NSA)

Logical Object: EQPT

A TSC card B to Shelf Communication Failure alarm occurs when the active Slot 10 TSC card (TSC card B) has lost communication with another card in the shelf. The other card is identified by the Object column in the CTC alarm window.
The CONTBUS-IO-B alarm might appear briefly when the ONS 15600 switches to the protect TSC card. In the case of a TSC card protection switch, the alarm clears after the other cards establish communication with the newly active TSC card. If the alarm persists, the problem lies with the physical path of communication from the TSC card to the reporting card. The physical path of communication includes the TSC card, the other card*,* and the backplane.

### **Clear the CONTBUS-IO-B Alarm**

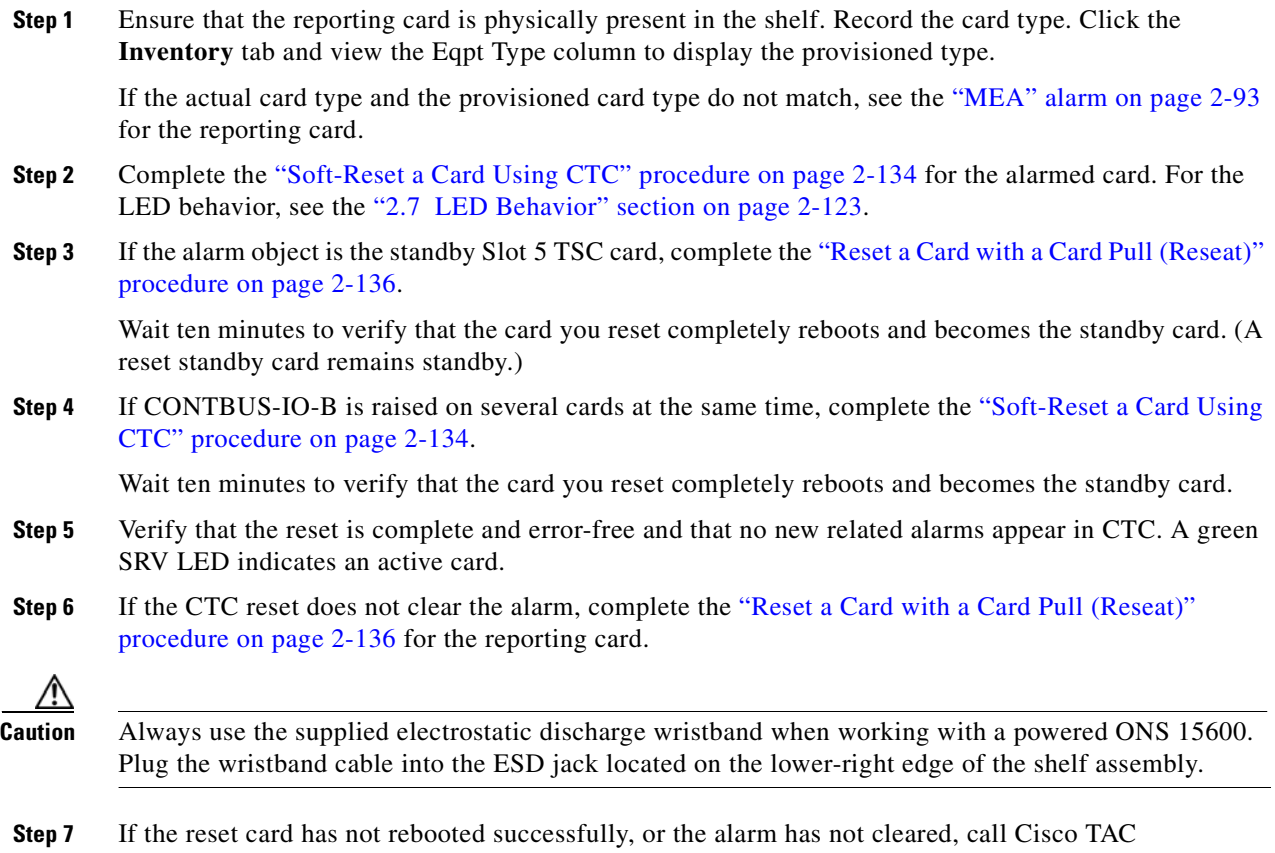

(1-800-553-2447). If the Cisco TAC technician tells you to reseat the card, complete the ["Reset a Card](#page-245-0)  [with a Card Pull \(Reseat\)" procedure on page 2-136.](#page-245-0) If the Cisco TAC technician tells you to remove the card and reinstall a new one, follow the ["Replace a TSC Card" procedure on page 2-140](#page-249-0).

## **2.6.33 CONTCOM**

Default Severity: Minor (MN), Non-Service-Affecting (NSA)

Logical Object: EQPT

The Interconnection Control Communication Failure alarm occurs when the internal messaging processor on the reporting active TSC card fails.

A TSC card should boot and be in the ready state within approximately five minutes. If the CONTCOM alarm clears within this time frame and the TSC card goes to standby or active mode as applicable, no action is necessary.

If the communication equipment on the backplane fails, a CONTBUS alarm occurs instead of a CONTCOM alarm.

#### **Clear the CONTCOM Alarm**

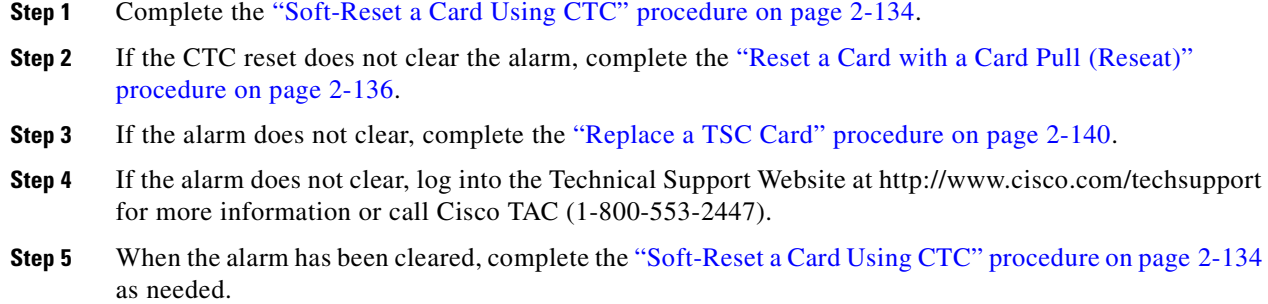

# **2.6.34 CTNEQPT-PB-A**

Default Severity: Critical (CR), Service-Affecting (SA)

Logical Object: EQPT

The SSXC-0 Data Payload Bus Interconnect Failure alarm occurs when the data path interconnection between equipment from SSXC-0 (Slot 6) to inbound or outbound traffic (OC-N) card slots has a failure. The SSXC card and the reporting card are no longer communicating through the backplane. The problem exists in the SSXC card, the reporting traffic card, or the backplane. If more than one traffic card on the shelf raises this alarm, the TSC card clears this alarm on the traffic cards and raises it alarm against SSXC-0.

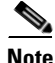

**Note** When an alarm includes a numeric or alphabetical designation, it indicates whether the alarm applies to the first or second card of a specific type on the shelf. A zero or A indicates that the alarm occurs against the first card of its type, from left to right, in the shelf. A one or B indicates that the alarm occurs against the second card of its type in the shelf.

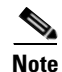

**Note** If you insert a new TSC card that has the same version of software as the active and standby TSC card, it takes approximately three minutes for the standby TSC card to become available.

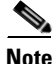

**Note** It takes approximately 20 minutes for the active TSC card to transfer the system software to the newly installed TSC card. Software transfer occurs in instances where different software versions exist on the two cards. When the transfer completes, the TSC card reboots and goes into standby mode after approximately three minutes.

### <span id="page-146-3"></span>**Clear the CTNEQPT-PB-A Alarm**

<span id="page-146-2"></span><span id="page-146-1"></span><span id="page-146-0"></span>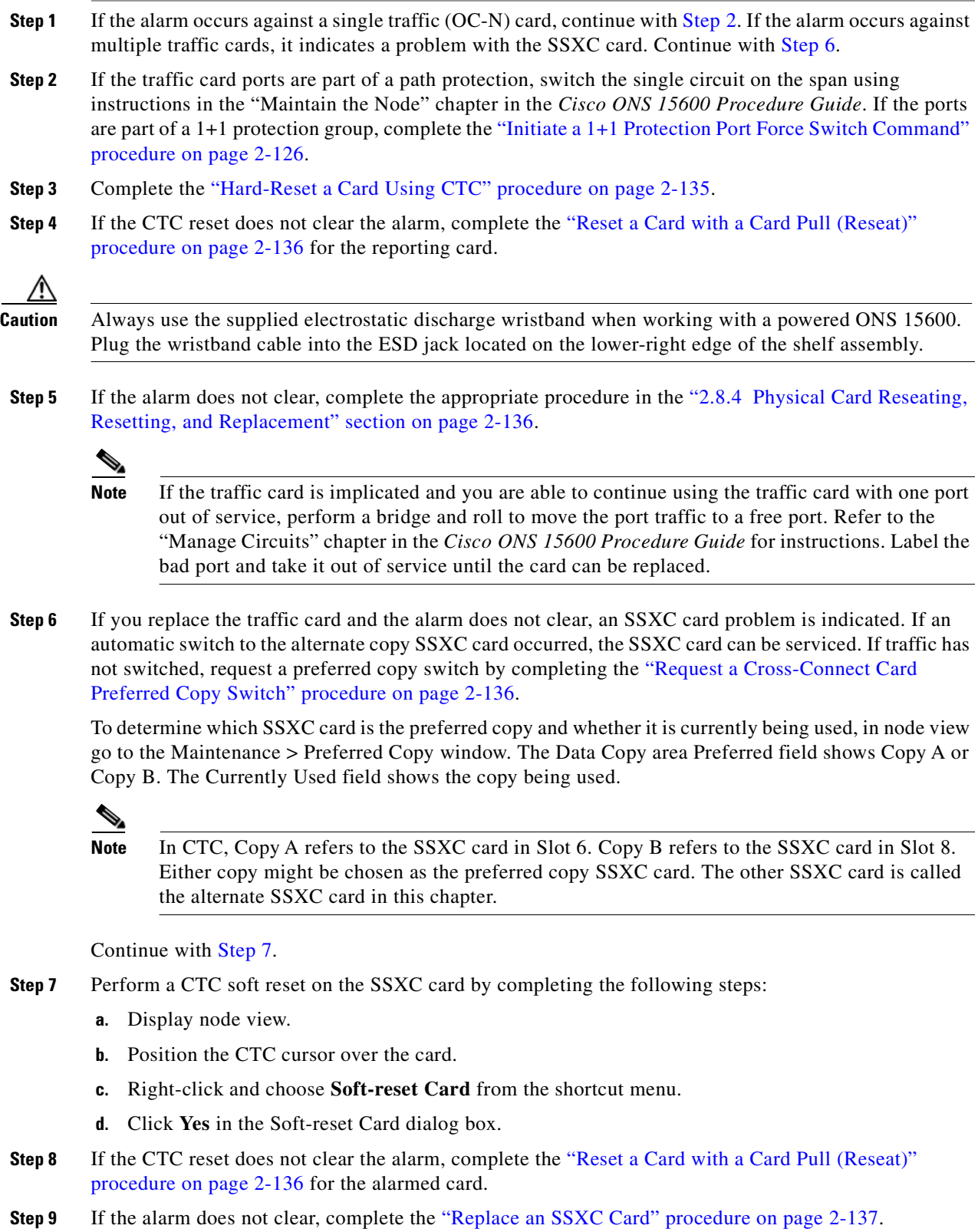

- **Step 10** If the alarm does not clear, log into the Technical Support Website at http://www.cisco.com/techsupport for more information or call Cisco TAC (1-800-553-2447) to report a Service-Affecting (SA) problem.
- **Step 11** Depending on which card raised the alarm, perform the following actions:
	- If traffic was manually switched in a 1+1 protection group, revert traffic to the original port by completing the ["Clear a 1+1 Protection Port Force or Manual Switch Command" procedure on](#page-236-0)  [page 2-127.](#page-236-0)
	- **•** If traffic was manually switched in a path protection, revert traffic to the original path by completing the ["Clear a Path Protection Span External Switching Command" procedure on page 2-131](#page-240-0).

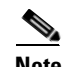

**Note** If an automatic switch to the alternate copy SSXC card occurred, traffic is automatically restored to the preferred copy.

### **2.6.35 CTNEQPT-PB-B**

Default Severity: Critical (CR), Service-Affecting (SA)

Logical Object: EQPT

The SSXC-1 Data Payload Bus Interconnect Failure alarm occurs when the data path interconnection fails between equipment from SSXC-1 (Slot 8) and traffic card slots. If more than one traffic card on the shelf raises this alarm, the TSC card clears the alarm on the traffic cards and raises the alarm against the SSXC-1.

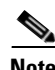

**Note** In CTC, Copy A refers to the SSXC card in Slot 6/7. Copy B refers to the SSXC card in Slot 8/9. Either copy might be chosen as the preferred copy SSXC card. The other SSXC card is called the alternate SSXC card in this chapter.

### **Clear the CTNEQPT-PB-B Alarm**

- **Step 1** Complete the ["Clear the CTNEQPT-PB-A Alarm" procedure on page 2-37](#page-146-3).
- **Step 2** If the alarm does not clear, log into the Technical Support Website at http://www.cisco.com/techsupport for more information or call Cisco TAC (1-800-553-2447) to report a Service-Affecting (SA) problem.

# **2.6.36 CXCHALT**

Default Severity: Major (MJ), Service-Affecting (SA)

Logical Object: EQPT

An SSXC Operation Suspended alarm indicates that operation on the alternate SSXC card has halted because of problems in fan tray 2, which services controller cards including the SSXC cards.

The CXCHALT alarm occurs five minutes after a fan failure alarm such as the ["FAN-DEGRADE" alarm](#page-166-0)  [on page 2-57,](#page-166-0) the ["FAN-FAIL" alarm on page 2-58,](#page-167-0) the ["IMPROPRMVL \(EQPT, PIM, PPM\)" alarm on](#page-181-0)  [page 2-72](#page-181-0), or the ["FAN-FAIL-PARTIAL" alarm on page 2-58](#page-167-1) halts alternate SSXC operation.

**Caution** If a CXCHALT occurs due to a fan failure, you should move a working fan assembly from tray 1 or 3 and install it in the tray 2 position because the remaining working SSXC card can be damaged in as little as 15 minutes. If damage occurs to the remaining SSXC Card, it restarts and then fails. Traffic is dropped until a replacement is installed.

### **Clear the CXCHALT Alarm**

- **Step 1** Troubleshoot the fan alarm by following the ["Clear the FAN-FAIL Alarm" procedure on page 2-58,](#page-167-2) which includes fan replacement.
- **Step 2** If the alarm does not clear, log into the Technical Support Website at http://www.cisco.com/techsupport for more information or call Cisco TAC (1-800-553-2447) to report a Service-Affecting (SA) problem.

# **2.6.37 DATAFLT**

Default Severity: Minor (MN), Non-Service-Affecting (NSA)

Logical Object: NE

The Software Data Integrity Fault alarm occurs when the TSC exceeds its flash memory capacity.

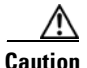

**Caution** Configurations more than three minutes old are saved. Those newer than three minutes are not saved.

### **Clear the DATAFLT Alarm**

- **Step 1** Complete the ["Soft-Reset a Card Using CTC" procedure on page 2-134](#page-243-0).
- **Step 2** If the alarm does not clear, log into the Technical Support Website at http://www.cisco.com/techsupport for more information or call Cisco TAC (1-800-553-2447).

### **2.6.38 DBOSYNC**

Default Severity: Major (MJ), Service-Affecting (SA)

Logical Object: NE

The Standby Database Out of Synchronization alarm occurs when the standby TSC card "To be Active" database does not synchronize with the active database on the active TSC card.

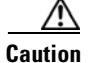

**Caution** If you reset the active TSC card while this alarm is raised, you lose current provisioning.

#### **Clear the DBOSYNC Alarm**

- **Step 1** Save a backup copy of the active TSC card database. Refer to the "Maintain the Node" chapter in the *Cisco ONS 15600 Procedure Guide* for instructions.
- **Step 2** Make a minor provisioning change to the active database to see if applying a provisioning change clears the alarm by completing the following steps:
	- **a.** In node view, click the **Provisioning > General > General** tabs.
	- **b.** In the Description field, make a small change such as adding a period to the existing entry.

The change causes a database write but does not affect the node state. The write could take up to a minute.

**Step 3** If the alarm does not clear, log into the Technical Support Website at http://www.cisco.com/techsupport for more information or call Cisco TAC (1-800-553-2447).

## **2.6.39 DUP-IPADDR**

Default Severity: Minor (MN), Non-Service Affecting (NSA)

Logical Object: NE

The Duplicate IP Address alarm indicates that the alarmed node IP address is already in use within the same DCC area. When this happens, CTC no longer reliably connects to either node. Depending on how the packets are routed, CTC could connect to either node (having the same IP address). If CTC has connected to both nodes before they shared the same address, it has two distinct NodeModel instances (keyed by the node ID portion of the MAC address).

### **Clear the DUP-IPADDR Alarm**

- **Step 1** Isolate the alarmed node from the other node having the same address by completing the following steps:
	- **a.** Connect to the alarmed node using the Craft port on the ONS 15600 chassis.
	- **b.** Begin a CTC session.
	- **c.** In the login dialog window, uncheck the **Network Discovery** check box.
- **Step 2** In node view, click the **Provisioning > Network > General** tabs.
- **Step 3** In the IP Address field, change the IP address to a unique number.
- **Step 4** Click **Apply**.
- **Step 5** Restart any CTC sessions that are logged into either of the formerly duplicated node IDs. (For instructions to log in or log out, refer to the "Set Up PC and Log Into the GUI" chapter in the *Cisco ONS 15600 Procedure Guide*.)
- **Step 6** If the alarm does not clear, log into the Technical Support Website at http://www.cisco.com/techsupport for more information or call Cisco TAC (1-800-553-2447).

# **2.6.40 DUP-NODENAME**

Default Severity: Minor (MN), Non-Service-Affecting (NSA)

Logical Object: NE

The Duplicate Node Name alarm indicates that the alarmed node alphanumeric name is already being used within the same DCC area.

### **Clear the DUP-NODENAME Alarm**

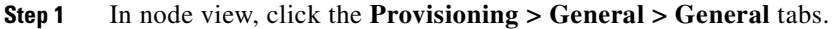

- **Step 2** In the Node Name field, enter a unique name for the node.
- **Step 3** Click **Apply**.
- **Step 4** If the alarm does not clear, log into the Technical Support Website at http://www.cisco.com/techsupport for more information or call Cisco TAC (1-800-553-2447).

# **2.6.41 ENCAP-MISMATCH-P**

The ENCAP-MISMATCH-P alarm is not used in this platform in this release. It is reserved for future development.

# **2.6.42 EOC**

Default Severity: Minor (MN), Non-Service-Affecting (NSA)

Logical Object: OCN

The SONET DCC Termination Failure alarm occurs when the ONS 15600 loses its DCC. Although this alarm is primarily SONET, it can apply to dense wavelength division multiplexing (DWDM) in other platforms.

The section DCC (SDCC) consists of three bytes, D1 through D3, in the SONET overhead. The bytes convey information about operation, administration, maintenance, and provisioning (OAM&P). The ONS 15600 uses the DCC on the SONET section layer to communicate network management information.

**Warning Invisible laser radiation could be emitted from the end of the unterminated fiber cable or connector. Do not stare into the beam directly with optical instruments. Viewing the laser output with certain optical instruments (for example, eye loupes, magnifiers, and microscopes) within a distance of 100 mm could pose an eye hazard.** Statement 1056

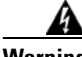

**Warning Use of controls, adjustments, or performing procedures other than those specified may result in hazardous radiation exposure.** Statement 1057

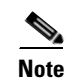

**Note** If a circuit shows an incomplete state when this alarm is raised, the logical circuit is in place. The circuit is able to carry traffic when the connection issue is resolved. You do not need to delete the circuit when troubleshooting this alarm.

### <span id="page-151-1"></span>**Clear the EOC Alarm**

<span id="page-151-0"></span>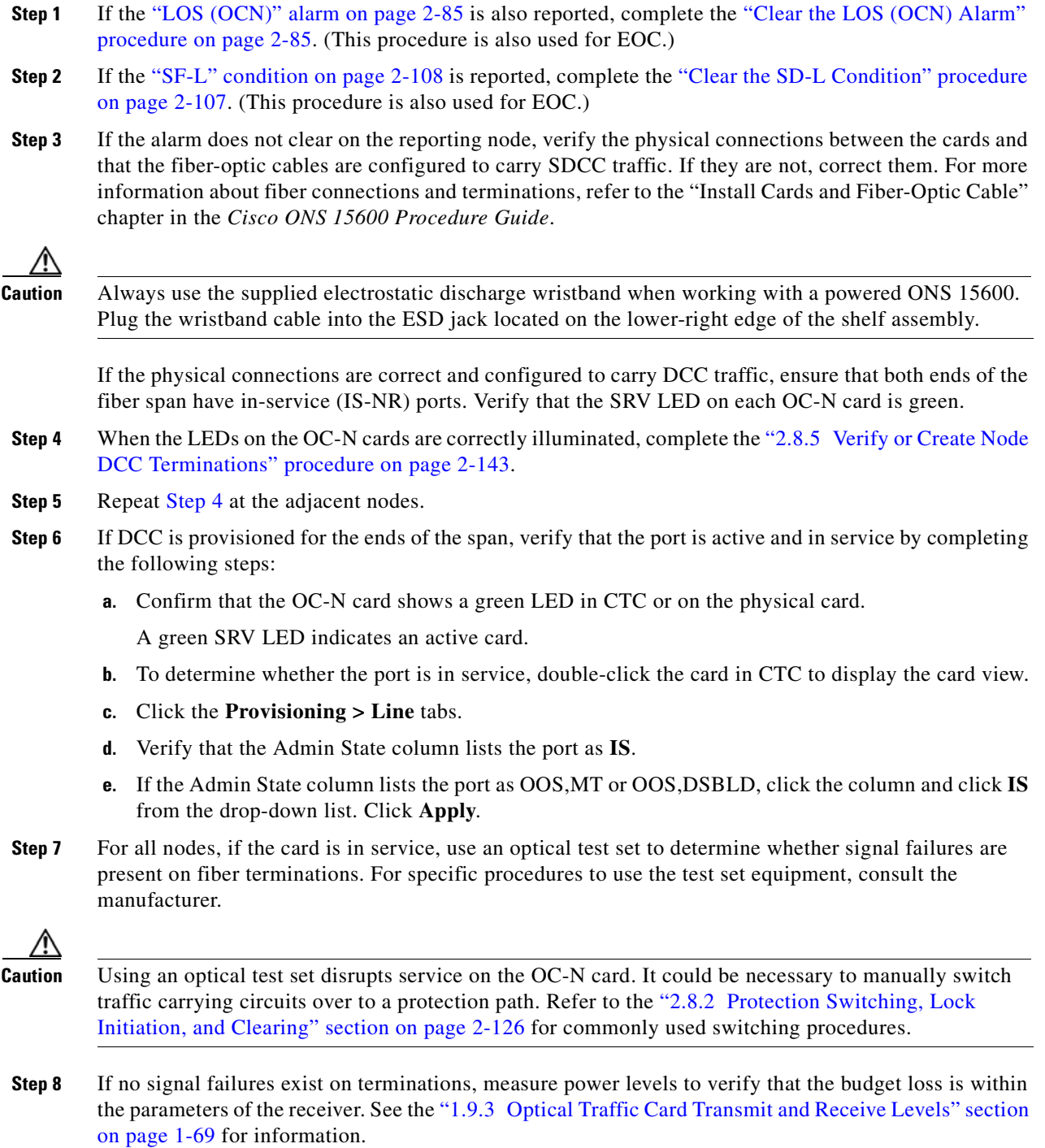

- **Step 9** If budget loss is within parameters, ensure that fiber connectors are securely fastened and properly terminated. For more information refer to the "Install Cards and Fiber-Optic Cable" chapter in the *Cisco ONS 15600 Procedure Guide*.
- **Step 10** If fiber connectors are properly fastened and terminated, complete the "Soft-Reset a Card Using CTC" [procedure on page 2-134.](#page-243-0)

Wait ten minutes to verify that the card you reset completely reboots and becomes the standby card.

Resetting the active TSC card switches control to the standby TSC card. If the alarm clears when the ONS 15600 node switches to the standby TSC card, the user can assume that the previously active card is the cause of the alarm.

- **Step 11** If the TSC card reset does not clear the alarm, delete the problematic SDCC termination by completing the following steps:
	- **a.** From card view, click **View > Go to Previous View** if you have not already done so.
	- **b.** Click the **Provisioning > Comm Channels > SDCC** tabs.
	- **c.** Highlight the problematic DCC termination.
	- **d.** Click **Delete**.
	- **e.** Click **Yes** in the Confirmation Dialog box.
- **Step 12** Recreate the SDCC termination. Refer to the "Turn Up Network" chapter in the *Cisco ONS 15600 Procedure Guide* for instructions.
- **Step 13** Verify that both ends of the DCC have been recreated at the optical ports.
- **Step 14** If the alarm has not cleared, call Cisco TAC (1-800-553-2447). If the Cisco TAC technician tells you to reseat the card, complete the ["Reset a Card with a Card Pull \(Reseat\)" procedure on page 2-136.](#page-245-0) If the Cisco TAC technician tells you to remove the card and reinstall a new one, follow the ["Replace a TSC](#page-249-0)  [Card" procedure on page 2-140](#page-249-0).

# **2.6.43 EOC-L**

Default Severity: Minor (MN), Non-Service-Affecting (NSA)

Logical Object: OCN

The Line DCC Termination Failure alarm occurs when the ONS 15600 loses its line DCC termination. The line DCC (LDCC) consists of nine bytes, D4 through D12, in the SONET overhead. The bytes convey information about OAM&P. The ONS 15600 uses the LDCCs on the SONET line layer to communicate network management information.

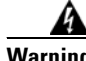

**Warning Invisible laser radiation could be emitted from the end of the unterminated fiber cable or connector. Do not stare into the beam directly with optical instruments. Viewing the laser output with certain optical instruments (for example, eye loupes, magnifiers, and microscopes) within a distance of 100 mm could pose an eye hazard.** Statement 1056

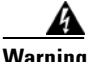

**Warning Use of controls, adjustments, or performing procedures other than those specified may result in hazardous radiation exposure.** Statement 1057

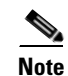

**Note** If a circuit shows a partial status when the EOC or EOC-L alarm is raised, it occurs when the logical circuit is in place. The circuit is able to carry traffic when the DCC termination issue is resolved. You do not need to delete the circuit when troubleshooting this alarm.

### **Clear the EOC-L Alarm**

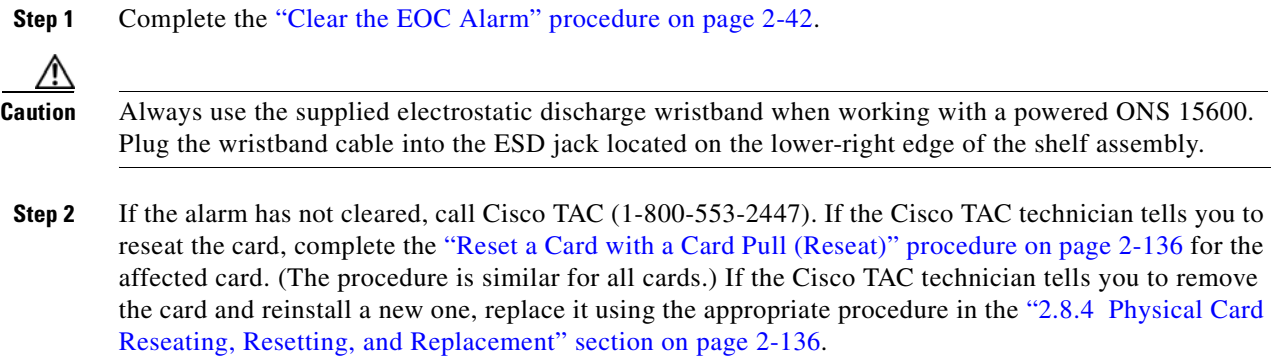

# **2.6.44 EQPT (CAP)**

Default Severity: Minor (MN), Non-Service-Affecting (NSA)

Logical Object: CAP

An Equipment Failure alarm for the CAP indicates that the customer access panel has a physical failure. Log into the Technical Support Website at http://www.cisco.com/techsupport for more information or call Cisco TAC (1-800-553-2447).

# **2.6.45 EQPT (EQPT)**

Default Severity: Critical (CR), Service-Affecting (SA)

Logical Object: EQPT

An Equipment Failure alarm indicates that a hardware failure has occurred on the reporting card. If the EQPT alarm occurs with a BKUPMEMP alarm, refer to the ["2.6.21 BKUPMEMP" section on](#page-136-0)  [page 2-27.](#page-136-0) The BKUPMEMP procedure also clears the EQPT alarm.

This alarm is also invoked if a diagnostic circuit detects a card application-specific integrated circuit (ASIC) failure. In this case, if the card is part of a protection group, an APS switch occurs. If the card is the protect card, switching is inhibited. The standby path generates a path-type alarm.

### <span id="page-153-0"></span>**Clear the EQPT Alarm**

**Step 1** Complete the appropriate procedure in the ["2.8.3 CTC Card Resetting and Switching" section on](#page-243-1)  [page 2-134](#page-243-1) section.

**Step 2** Verify that the reset is complete and error-free and that no new related alarms appear in CTC. For LED appearance, see the ["2.7 LED Behavior" section on page 2-123.](#page-232-0) **Step 3** If the CTC reset does not clear the alarm, complete the appropriate procedure in the "2.8.4 Physical

[Card Reseating, Resetting, and Replacement" section on page 2-136](#page-245-1) section procedure for the reporting

card.

- **Caution** Always use the supplied electrostatic discharge wristband when working with a powered ONS 15600. Plug the wristband cable into the ESD jack located on the lower-right edge of the shelf assembly.
- **Step 4** If the physical reseat of the card fails to clear the alarm, complete the ["Replace an OC-48 Card or](#page-247-0)  [OC-192 Card" section on page 2-138](#page-247-0) procedure for the reporting card.

**Caution** Removing a card that currently carries traffic on one or more ports can cause a traffic hit. To avoid this, perform an external switch if a switch has not already occurred. See the "["2.8.2 Protection Switching,](#page-235-1)  [Lock Initiation, and Clearing" section on page 2-126](#page-235-1) for more information.

**Note** When you replace a card with the identical type of card, you do not need to make any changes to the database.

**Step 5** If the alarm does not clear, log onto http://www.cisco.com/techsupport for more information or call Cisco TAC (1 800 553-2447) to report a Service-Affecting (SA) problem.

## **2.6.46 EQPT (PIM)**

Default Severity: Critical (CR), Service-Affecting (SA) (SA

Logical Object: PIM

The EQPT alarm for the ASAP card pluggable input-output module 4PIO (or PIM) is raised when all ports on the four-port module fail.

#### **Clear the EQPT (PIM) Alarm**

- **Step 1** Complete the ["Replace an ASAP 4PIO \(PIM\) Module" procedure on page 2-141](#page-250-0).
- **Step 2** If the alarm does not clear, log into the Technical Support Website at http://www.cisco.com/techsupport for more information or call Cisco TAC (1-800-553-2447) to report a Service-Affecting (SA) problem.

## **2.6.47 EQPT (PPM)**

Default Severity: Critical (CR), Service-Affecting (SA) Logical Object: PPM

The EQPT alarm for the SFP (PPM) is raised when one of the SFP (PPM) ports on a four-port 4PIO (PIM) module fails.

#### **Clear the EQPT (PPM) Alarm**

- **Step 1** Replace the alarmed SFP (PPM) by completing the "Replace an ASAP SFP (PPM) Module" procedure [on page 2-142.](#page-251-0)
- **Step 2** If the alarm does not clear, move traffic off any active PPMs (SFPs). See the "Initiate a 1+1 Protection [Port Force Switch Command" procedure on page 2-126](#page-235-0)*.* After switching traffic, replace the 4PIO (PIM) using the instructions in the "Install Cards and Fiber-Optic Cable" chapter in the *Cisco ONS 15600 Procedure Guide*.
- **Step 3** If the alarm does not clear, log into the Technical Support Website at http://www.cisco.com/techsupport for more information or call Cisco TAC (1-800-553-2447) to report a Service-Affecting (SA) problem.

### **2.6.48 EQPT-BOOT**

Default Severity: Critical (CR), Service-Affecting (SA)

Logical Object: EQPT

An Equipment Boot Failure alarm occurs when a TSC card, SSXC card, or traffic (OC-N) card does not fully boot from the restart point after self-rebooting three times.

#### **Clear the EQPT-BOOT Alarm**

**Step 1** Complete the ["Clear the EQPT Alarm" procedure on page 2-44.](#page-153-0)

**Step 2** If the alarm does not clear, log into the Technical Support Website at http://www.cisco.com/techsupport for more information or call Cisco TAC (1-800-553-2447) to report a Service-Affecting (SA) problem.

### **2.6.49 EQPT-CC-PIM**

Default Severity: Critical (CR), Service-Affecting (SA)

Logical Object: PIM

The EQPT Alarm on a Carrier or 4PIO (PIM) is raised when an LOF or LOS alarm is shown on an ASAP card but this alarm is not also shown against the 4PIO (PIM) that carries the affected traffic. If multiple four-port 4PIOs (PIMs) do not show this LOF or LOS alarm, the EQPT-CC-PIM alarm raises against the ASAP carrier card itself.

#### **Clear the EQPT-CC-PIM Alarm**

**Step 1** Complete the ["Replace an ASAP 4PIO \(PIM\) Module" procedure on page 2-141.](#page-250-0)

- **Step 2** If the alarm does not clear, move traffic off any active 4PIOs (PIMs). Procedures and guidelines to do this are located in the "Maintain the Node" chapter in the *Cisco ONS 15600 Procedure Guide*. Then complete the ["Replace an ASAP Carrier Module" procedure on page 2-141](#page-250-1) and reinstall the 4PIOs (PIMs) by completing the ["Replace an ASAP 4PIO \(PIM\) Module" procedure on page 2-141.](#page-250-0) For more information about removing or installing these modules, refer to the "Install Cards and Fiber-Optic Cable" chapter in the *Cisco ONS 15600 Procedure Guide*.
- **Step 3** If the alarm does not clear, log into the Technical Support Website at http://www.cisco.com/techsupport for more information or call Cisco TAC (1-800-553-2447) to report a Service-Affecting (SA) problem.

### **2.6.50 EQPT-HITEMP**

Default Severity: Minor (MN), Non-Service-Affecting (NSA)

Logical Object: EQPT

The Equipment Failure High Temperature alarm occurs when the TSC card, SSXC card, or traffic (OC-N) card internal temperature exceeds 185 degrees Fahrenheit (85 degrees Celsius).

#### **Clear the EQPT-HITEMP Alarm**

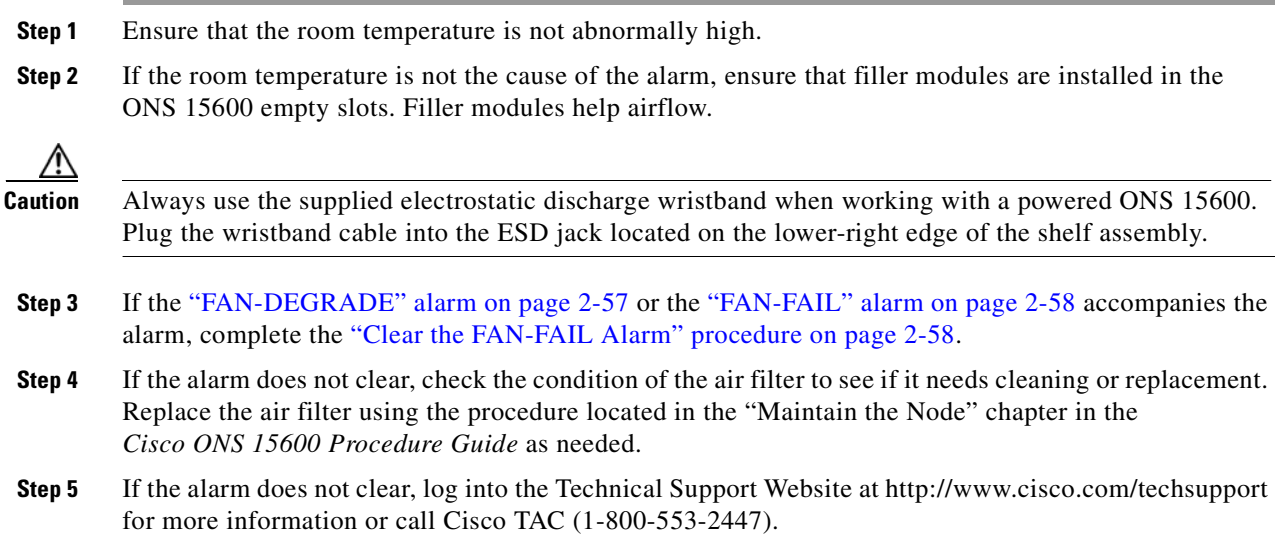

## **2.6.51 EQPT-PIM-PPM**

Default Severity: Critical (CR), Service-Affecting (SA)

Logical Object: PPM

The EQPT alarm for an SFP (PPM) is raised when a 4PIO (PIM) is reporting low electrical amplitude from an SFP (PPM). If this symptom shows up from multiple SFPs (PPMs) then the alarm should be against the 4PIO (PIM). Otherwise the alarm will be against the SFP (PPM) creating the problem.

#### **Clear the EQPT-PIM-PPM Alarm**

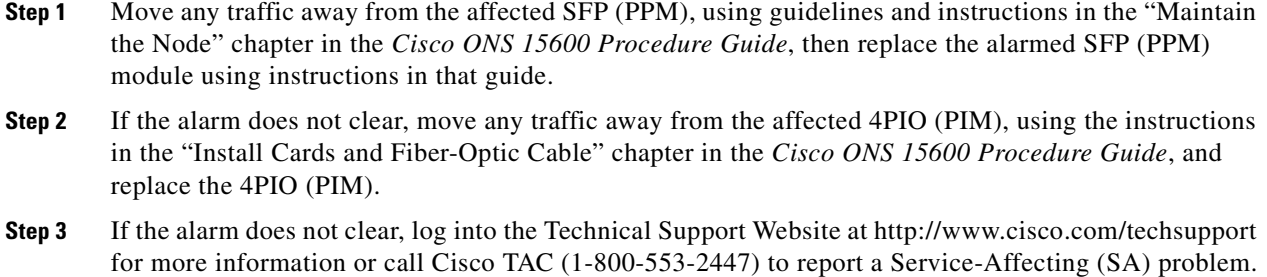

# **2.6.52 E-W-MISMATCH**

Default Severity: Major (MJ), Service-Affecting (SA)

Logical Object: OCN

A Procedural Error Misconnect East/West Direction alarm occurs during BLSR setup, or when nodes in a ring have slots misconnected. An east slot can be misconnected to another east slot, or a west slot can be misconnected to another west slot. In most cases, the user did not connect the fibers correctly or the ring provisioning plan was flawed. You can physically reconnect the cable to the correct slots to clear the E-W-MISMATCH alarm. Alternately, you can delete and recreate the span in CTC to change the west line and east line designations. The CTC method clears the alarm, but could change the traditional east-west node connection pattern of the ring.

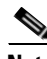

**Note** The E-W-MISMATCH alarm also appears during the initial set up of a ring with its East-West slots configured correctly. If the alarm appears during the initial setup, the alarm clears itself shortly after the ring setup is complete.

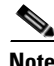

**Note** The lower-numbered slot at a node is traditionally labeled the west slot and the higher numbered slot is labeled the east slot. For example, in the ONS 15600 system, Slot 2 is west and Slot 12 is east.

**Note** The physical switch procedure is the recommend method of clearing the E-W-MISMATCH alarm. The physical switch method reestablishes the logical pattern of connection in the ring. However, you can also use CTC to recreate the span and identify the misconnected slots as east and west. The CTC method is useful when the misconnected node is not geographically near the troubleshooter.

### **Clear the E-W-MISMATCH Alarm with a Physical Switch**

- **Step 1** Diagram the ring setup, including nodes and spans, on a piece of paper or white board.
- **Step 2** In node view, click **View > Go to Network View**.
- **Step 3** Label each of the nodes on the diagram with the same name that appears on the network map.
- <span id="page-157-0"></span>**Step 4** Right-click each span to display the node name/slot/port for each end of the span.
- <span id="page-158-0"></span>**Step 5** Label the span ends on the diagram with the same information.
- **Step 6** Repeat Steps [4](#page-157-0) and [5](#page-158-0) for each span on your diagram.
- **Step 7** Label the highest slot at each node east and the lowest slot at each node west.
- **Step 8** Examine the diagram. You should see a clockwise pattern of west slots connecting to east slots for each span. Refer to the "Install Cards and Fiber-Optic Cable" chapter in the *Cisco ONS 15600 Procedure Guide* for more information about cable installation in the system.
- **Step 9** If any span has an east-to-east or west-to-west connection, physically switching the fiber connectors from the card that does not fit the pattern to the card that continues the pattern should clear the alarm.

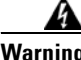

**Warning Invisible laser radiation could be emitted from the end of the unterminated fiber cable or connector. Do not stare into the beam directly with optical instruments. Viewing the laser output with certain optical instruments (for example, eye loupes, magnifiers, and microscopes) within a distance of 100 mm could pose an eye hazard.** Statement 1056

**Warning Use of controls, adjustments, or performing procedures other than those specified may result in hazardous radiation exposure.** Statement 1057

**Step 10** If the alarm does not clear, log into the Technical Support Website at http://www.cisco.com/techsupport for more information or call Cisco TAC (1-800-553-2447) to report a Service-Affecting (SA) problem.

#### **Clear the E-W-MISMATCH Alarm in CTC**

- **Step 1** Log into the misconnected node. A misconnected node has both ring fibers connecting it to its neighbor nodes misconnected.
- **Step 2** Click the **Maintenance > BLSR** tabs.
- <span id="page-158-1"></span>**Step 3** From the row of information for the fiber span, complete the "Identify a BLSR Ring ID or Node ID [Number" procedure on page 2-125](#page-234-0) to identify the node ID, ring name, and the slot and port in the East Line column and West Line column. Record the above information.
- **Step 4** Click **View > Go to Network View**.
- **Step 5** Delete and recreate the BLSR by completing the following steps:
	- **a.** Click the **Provisioning > BLSR** tabs.
	- **b.** Click the row from [Step 3](#page-158-1) to select it and click **Delete**.
	- **c.** Click **Create**.
	- **d.** Fill in the ring name and node ID from the information collected in [Step 3.](#page-158-1)
	- **e.** Click **Finish**.
- **Step 6** Display node view and click the **Maintenance > BLSR** tabs.
- **Step 7** Change the West Line drop-down list to the slot you recorded for the East Line in [Step 3.](#page-158-1)
- **Step 8** Change the East Line drop-down list to the slot you recorded for the West Line in [Step 3.](#page-158-1)
- **Step 9** Click **OK**.

**Step 10** If the alarm does not clear, log into the Technical Support Website at http://www.cisco.com/techsupport for more information or call Cisco TAC (1-800-553-2447) to report a Service-Affecting (SA) problem.

### **2.6.53 EXERCISE-RING-FAIL**

Default Severity: Not Alarmed (NA), Non-Service-Affecting (NSA)

Logical Object: OCN

The Exercise Ring command issues ring protection switching of the requested channel without completing the actual bridge and switch. The EXERCISE-RING-FAIL condition is raised if the command was issued and accepted but the exercise did not take place.

**Note** If the exercise command gets rejected due to the existence of a higher priority condition in the ring, EXERCISE-RING-FAIL is not reported.

#### **Clear the EXERCISE-RING-FAIL Condition**

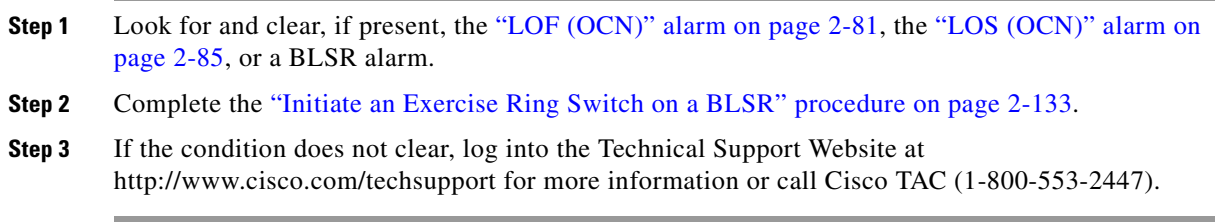

## **2.6.54 EXERCISE-RING-REQ**

Default Severity: Not Alarmed (NA), Non-Service-Affecting (NSA)

Logical Object: OCN

The Exercise Ring command issues ring protection switching of the requested channel without completing the actual bridge and switch. The EXERCISE-RING-REQ condition indicates that the command is being issued on the near end node.

**Note** EXERCISE-RING-REQ is an informational condition and does not require troubleshooting.

### **2.6.55 EXERCISE-SPAN-FAIL**

Default Severity: Not Alarmed (NA), Non-Service-Affecting (NSA)

Logical Object: OCN

The Exercise Span command issues span switching of the requested channel without completing the actual bridge and switch. The EXERCISE-SPAN-FAIL alarm is raised if the command was issued and accepted but the exercise did not take place.

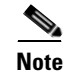

**Note** If the exercise command gets rejected due to the existence of a higher-priority condition in the span or ring, EXERCISE-SPAN-FAIL is not reported.

#### **Clear the EXERCISE-SPAN-FAIL Condition**

- **Step 1** Look for and clear, if present, the ["LOF \(OCN\)" alarm on page 2-81,](#page-190-0) the ["LOS \(OCN\)" alarm on](#page-194-0)  [page 2-85,](#page-194-0) or a BLSR alarm.
- **Step 2** Complete the ["Initiate an Exercise Ring Switch on a BLSR" procedure on page 2-133.](#page-242-0)
- **Step 3** If the condition does not clear, log into the Technical Support Website at http://www.cisco.com/techsupport for more information or call Cisco TAC (1-800-553-2447).

### **2.6.56 EXERCISING-RING**

Default Severity: Not Alarmed (NA), Non-Service-Affecting (NSA)

Logical Object: OCN

The Exercise Ring command issues span switching of the requested channel without completing the actual bridge and switch. The EXERCISING-RING condition is raised if the command was issued and accepted and the exercise is taking place. This condition appears on the network view Alarms and History tab, not on the Conditions tab.

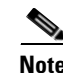

**Note** EXERCISING-RING is an informational condition and does not require troubleshooting.

### **2.6.57 EXERCISING-SPAN**

Default Severity: Not Alarmed (NA), Non-Service-Affecting (NSA)

Logical Object: OCN

The Exercise Span command issues span switching of the requested channel without completing the actual bridge and switch. The EXERCISING-SPAN condition is raised if the command was issued and accepted and the exercise is taking place. This condition appears on the network view Alarms and History tab, not on the Conditions tab.

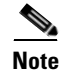

**Note** EXERCISING-SPAN is an informational condition and does not require troubleshooting.

# **2.6.58 EXT**

Default Severity: Minor (MN), Non-Service-Affecting (NSA)

Logical Object: ENVALRM

A Failure Detected External to the NE alarm occurs because an environmental alarm is present. For example, a door could be open or flooding might have occurred.

#### **Clear the EXT Alarm**

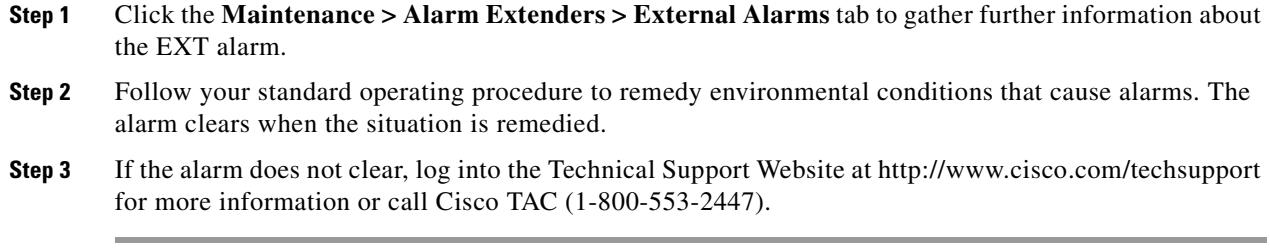

# **2.6.59 EXTRA-TRAF-PREEMPT**

Default Severity: Major (MJ), Service-Affecting (SA)

Logical Object: OCN

An Extra Traffic Preempted alarm occurs on OC-N cards in two-fiber and four-fiber BLSRs when low-priority traffic directed to the protect system has been preempted by a working system protection switch.

#### **Clear the EXTRA-TRAF-PREEMPT Alarm**

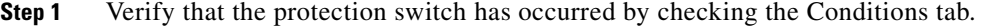

- **Step 2** If a ring switch has occurred, clear the ring switch on the working system by following the appropriate alarm in this chapter. For more information about protection switches, refer to the "Maintain the Node" chapter in the *Cisco ONS 15600 Procedure Guide*.
- **Step 3** If the alarm occurred on a four-fiber BLSR and the span switch occurred on this OC-N, clear the span switch on the working system.
- **Step 4** If the alarm does not clear, log into the Technical Support Website at http://www.cisco.com/techsupport for more information or call Cisco TAC (1-800-553-2447) to report a Service-Affecting (SA) problem.

### **2.6.60 FAILTOSW**

Default Severity: Not Alarmed (NA), Non-Service-Affecting (NSA)

Logical Object: OCN

The Failure to Switch to Protection Facility condition occurs when a working or protect electrical facility switches to its companion port by using a MANUAL command. For example, if you attempt to manually switch traffic from an unused protect port to an in-service working port, the switch will fail (because traffic is already present on the working port) and you will see the FAILTOSW condition.

#### **[Clear the FAILTOSW Con](#page-217-1)dition**

- **Step 1** Look up and troubleshoot the higher-priority alarm. Clearing the higher-priority condition frees the card and clears the FAILTOSW.
- **Step 2** If the condition does not clear, replace the working electrical (traffic) card that is reporting the higher priority alarm by following the correct replacement procedure in the ["2.8.4 Physical Card Reseating,](#page-245-1)  [Resetting, and Replacement" procedure on page 2-136.](#page-245-1) This card is the working electrical card using the protect card and not reporting FAILTOSW.

Replacing the working electrical card that is reporting the higher-priority alarm allows traffic to revert to the working slot and the card reporting the FAILTOSW to switch to the protect card.

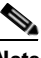

**Note** If an ONS 15600 traffic (OC-N) card is implicated and you are able to continue using the traffic card with one port out of service, perform a bridge and roll to move the port traffic to a free port; refer to the "Manage Circuits" chapter in the *Cisco ONS 15600 Procedure Guide* for instructions. Label the bad port, and place it out of service until such time as the card can be replaced.

**Note** When you replace a card with the identical type of card, you do not need to make any changes to the database.

**Step 3** If the condition does not clear, log into the Technical Support Website at http://www.cisco.com/techsupport for more information or call Cisco TAC (1-800-553-2447).

### **2.6.61 FAILTOSW-PATH**

Default Severity: Not Alarmed (NA), Non-Service-Affecting (NSA)

Logical Object: STSMON

The Fail to Switch to Protection Path condition occurs when the working circuit does not switch to the protection circuit on a path protection. Common causes of the FAILTOSW-PATH alarm include a missing or defective protect port, a lockout set on one of the path protection nodes, or path-level alarms that would cause a path protection switch to fail including the ["AIS-P" condition on page 2-16](#page-125-0), the ["LOP-P" alarm on page 2-83](#page-192-0), the ["SD-P" condition on page 2-108,](#page-217-1) the ["SF-P" condition on page 2-109,](#page-218-0) and the ["UNEQ-P" alarm on page 2-119.](#page-228-0)

The ["LOF \(OCN\)" alarm on page 2-81](#page-190-0), the ["LOS \(OCN\)" alarm on page 2-85](#page-194-0), the ["SD-L" condition on](#page-215-0)  [page 2-106](#page-215-0), or the ["SF-L" condition on page 2-108](#page-217-0) can also occur on the failed path.

#### **Clear the FAILTOSW-PATH Alarm in a Path Protection Configuration**

**Step 1** Look up and clear the higher priority alarm. Clearing this condition frees the standby card and clears the FAILTOSW-PATH condition. If the ["AIS-P" condition on page 2-16,](#page-125-0) the ["LOP-P" alarm on page 2-83](#page-192-0), the ["UNEQ-P" alarm on page 2-119](#page-228-0), the ["SF-P" condition on page 2-109,](#page-218-0) the ["SD-P" condition on](#page-217-1) 

[page 2-108,](#page-217-1) the ["LOF \(OCN\)" alarm on page 2-81,](#page-190-0) the ["LOS \(OCN\)" alarm on page 2-85](#page-194-0), the ["SD-L"](#page-215-0)  [condition on page 2-106,](#page-215-0) or the ["SF-L" condition on page 2-108](#page-217-0) are also occurring on the reporting port, complete the applicable alarm clearing procedure.

**Step 2** If the alarm does not clear, physically check the fiber connections to the card and ports to ensure that they are securely fastened and intact. For more information about fiber connections and terminations, refer to the "Install Cards and Fiber-Optic Cable" chapter in the *Cisco ONS 15600 Procedure Guide*.

**Caution** Always use the supplied electrostatic discharge wristband when working with a powered ONS 15600. Plug the wristband cable into the ESD jack located on the lower-right edge of the shelf assembly.

- **Step 3** Clear the attempted switch by completing the following steps:
	- **a.** In node view, click the **Circuits > Circuits** tabs.
	- **b.** Highlight the path where you tried to perform the switch. In the Switch State column, verify that the state is Clear. If it is not, select **Clear** from the list.
	- **c.** Click **Apply**.

**Step 4** If the condition does not clear, log into the Technical Support Website at http://www.cisco.com/techsupport for more information or call Cisco TAC (1-800-553-2447). If the alarm was reported against the ONS 15600, it is Service-Affecting (SA) and should be reported.

### **2.6.62 FAILTOSWR**

Default Severity: Not Alarmed (NA), Non-Service-Affecting (NSA)

Logical Object: OCN

The Fail to Switch to Protection Ring condition occurs when a ring switch did not complete because of internal APS problems.

FAILTOSWR clears in any of the following situations:

- **•** A physical card pull of the active TSC card (done under Cisco TAC supervision).
- **•** A node power cycle.
- **•** A higher-priority event such as an external switch command.
- **•** The next ring switch succeeds.
- **•** The cause of the APS switch (such as the ["SD-L" condition on page 2-106](#page-215-0) or the ["SF-L" condition](#page-217-0)  [on page 2-108\)](#page-217-0) clears.

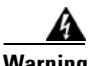

**Warning Invisible laser radiation could be emitted from the end of the unterminated fiber cable or connector. Do not stare into the beam directly with optical instruments. Viewing the laser output with certain optical instruments (for example, eye loupes, magnifiers, and microscopes) within a distance of 100 mm could pose an eye hazard.** Statement 1056

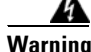

**Warning Use of controls, adjustments, or performing procedures other than those specified ma[y result in](#page-217-1)  hazardous radiation exposure.** Statement 1057

### **Clear the FAILTOSWR Condition in a Two-Fiber BLSR Configuration**

<span id="page-164-3"></span><span id="page-164-2"></span><span id="page-164-1"></span><span id="page-164-0"></span>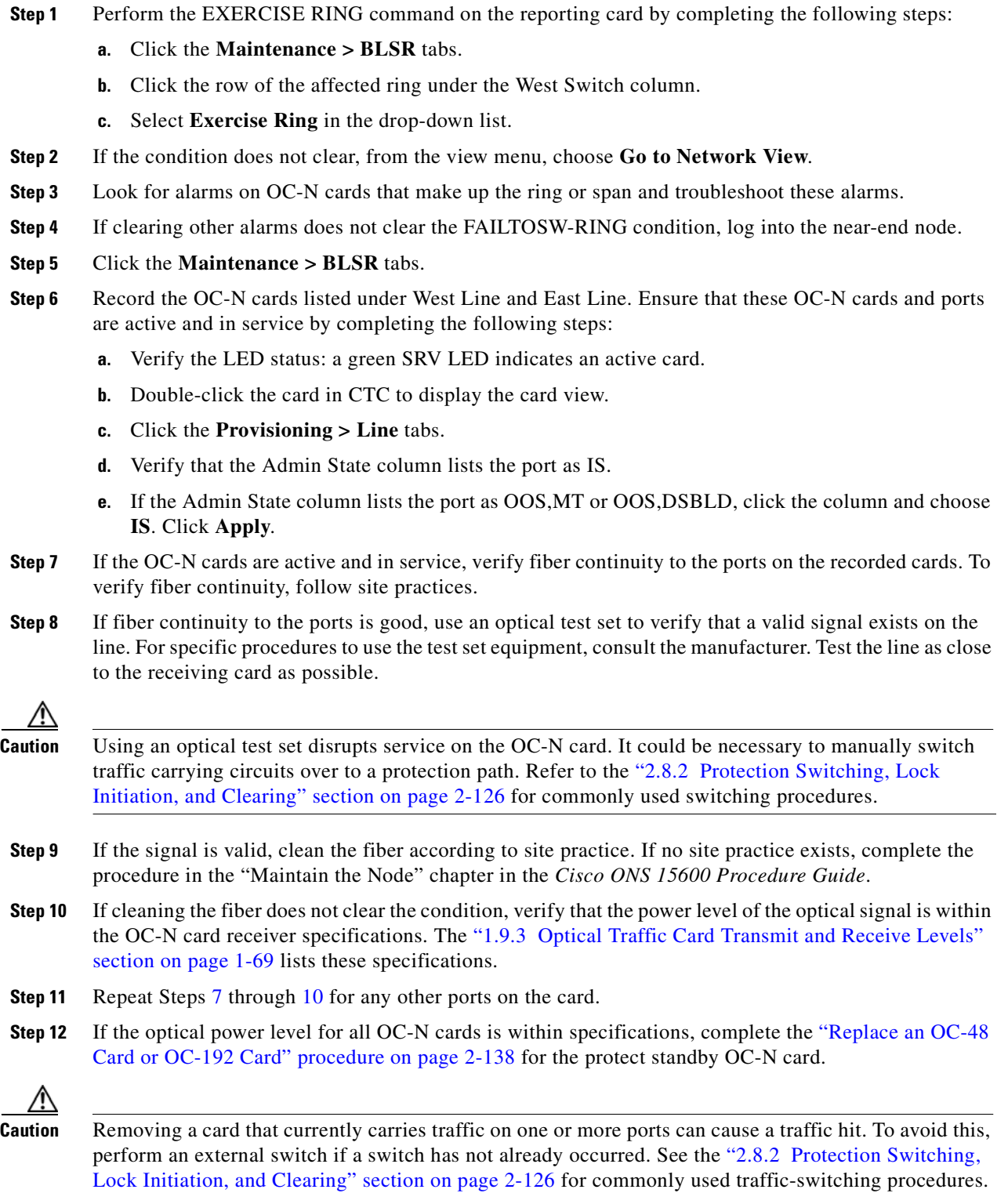

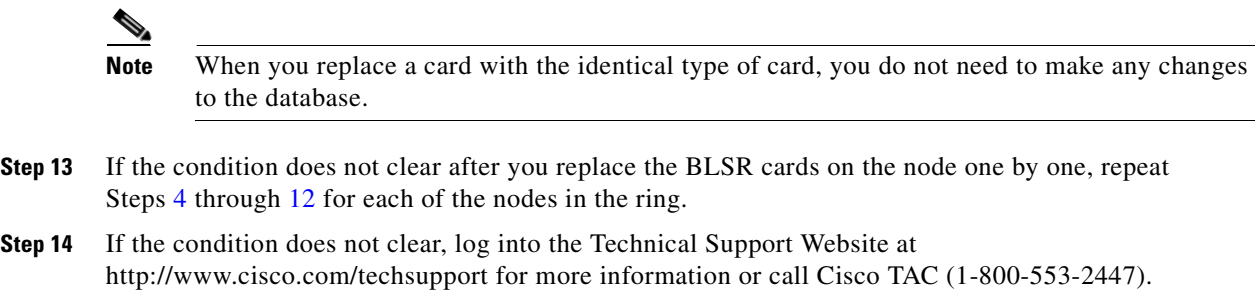

# **2.6.63 FAILTOSWS**

Default Severity: Not Alarmed (NA), Non-Service-Affecting (NSA)

Logical Object: OCN

The Failure to Switch to Protection Span condition signals an APS span switch failure. For a four-fiber BLSR, a failed span switch initiates a ring switch. If the ring switch occurs, the FAILTOSWS condition does not appear. If the ring switch does not occur, the FAILTOSWS condition appears. FAILTOSWS clears when one of the following situations occurs:

- **•** A physical card pull of the active TSC card done under Cisco TAC supervision.
- **•** A node power cycle.
- **•** A higher-priority event such as an external switch command occurs.
- The next span switch succeeds.
- The cause of the APS switch (such as the ["SD-L" condition on page 2-106](#page-215-0) or the "SF-L" alarm on [page 2-108\)](#page-217-0) clears.

#### **Clear the FAILTOSWS Condition**

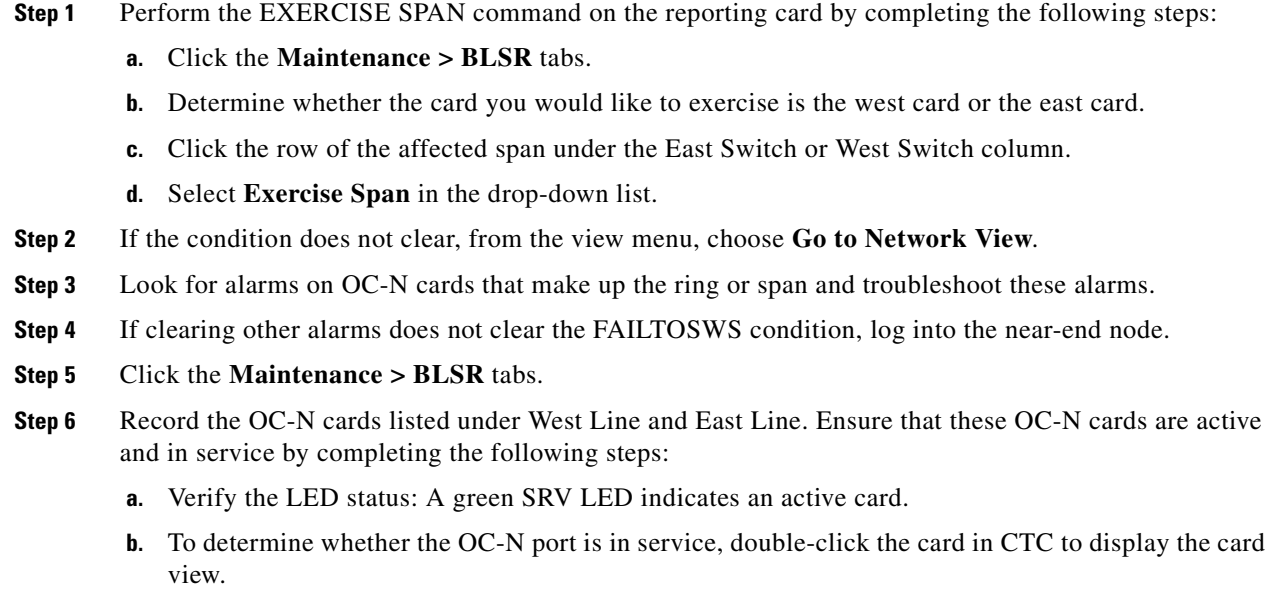

- **c.** Click the **Provisioning > Line** tabs.
- **d.** Verify that the Admin State column lists the port as IS.
- **e.** If the Admin State column lists the port as OOS,MT or OOS,DSBLD, click the column and choose **IS**. Click **Apply**.
- **Step 7** If the OC-N cards are active and in service, verify fiber continuity to the ports on the recorded cards. To verify fiber continuity, follow site practices.
- **Step 8** If fiber continuity to the ports is good, use an optical test set to verify that a valid signal exists on the line. For specific procedures to use the test set equipment, consult the manufacturer. Test the line as close to the receiving card as possible.

**Caution** Using an optical test set disrupts service on the OC-N card. It could be necessary to manually switch traffic carrying circuits over to a protection path. Refer to the ["2.8.2 Protection Switching, Lock](#page-235-1)  [Initiation, and Clearing" section on page 2-126](#page-235-1) for commonly used switching procedures.

- **Step 9** If the signal is valid, clean the fiber according to site practice. If no site practice exists, complete the procedure in the "Maintain the Node" chapter in the *Cisco ONS 15600 Procedure Guide*.
- **Step 10** If cleaning the fiber does not clear the condition, verify that the power level of the optical signal is within the OC-N card receiver specifications. The ["1.9.3 Optical Traffic Card Transmit and Receive Levels"](#page-106-0)  [section on page 1-69](#page-106-0) lists these specifications.
- **Step 11** Repeat Steps [7](#page-164-0) through [10](#page-164-1) for any other ports on the card.
- **Step 12** If the optical power level for all OC-N cards is within specifications, complete the "Replace an OC-48" [Card or OC-192 Card" procedure on page 2-138](#page-247-0) for the protect standby OC-N card.

**Caution** Removing a card that currently carries traffic on one or more ports can cause a traffic hit. To avoid this, perform an external switch if a switch has not already occurred. See the ["2.8.2 Protection Switching,](#page-235-1)  [Lock Initiation, and Clearing" section on page 2-126](#page-235-1) for commonly used traffic-switching procedures.

**Note** When you replace a card with the identical type of card, you do not need to make any changes to the database.

- **Step 13** If the condition does not clear after you replace the BLSR cards on the node one by one, follow Steps [4](#page-164-2) through [12](#page-164-3) for each of the nodes in the ring.
- **Step 14** If the condition does not clear, log into the Technical Support Website at http://www.cisco.com/techsupport for more information or call Cisco TAC (1-800-553-2447).

# <span id="page-166-0"></span>**2.6.64 FAN-DEGRADE**

Default Severity: Minor (MN), Non-Service-Affecting (NSA)

Logical Object: FAN

The Partial Fan Failure Speed Control Degradation alarm occurs if fan speed for one of the fans in the fan-tray assembly falls under 500 RPM when read by a tachometry counter.

#### **Clear the FANDEGRADE Alarm**

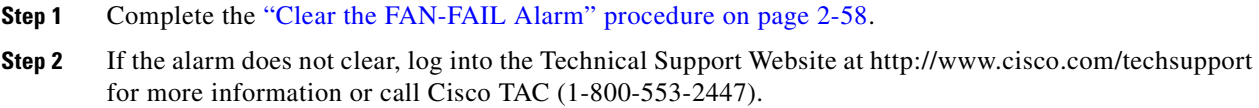

# <span id="page-167-0"></span>**2.6.65 FAN-FAIL**

Default Severity: Critical (CR), Service-Affecting (SA)

Logical Object: FAN

The Fan Failure alarm occurs when two or more fans (out of a total of six) have failed. The ONS 15600 has no standby fan. All fans should be active. The FAN-FAIL alarm can be accompanied by the ["MFGMEM \(FAN\)" alarm on page 2-95](#page-204-0) against the fan. This alarm can also be raised in conjunction with a ["PWR" alarm on page 2-100](#page-209-0).

### <span id="page-167-2"></span>**Clear the FAN-FAIL Alarm**

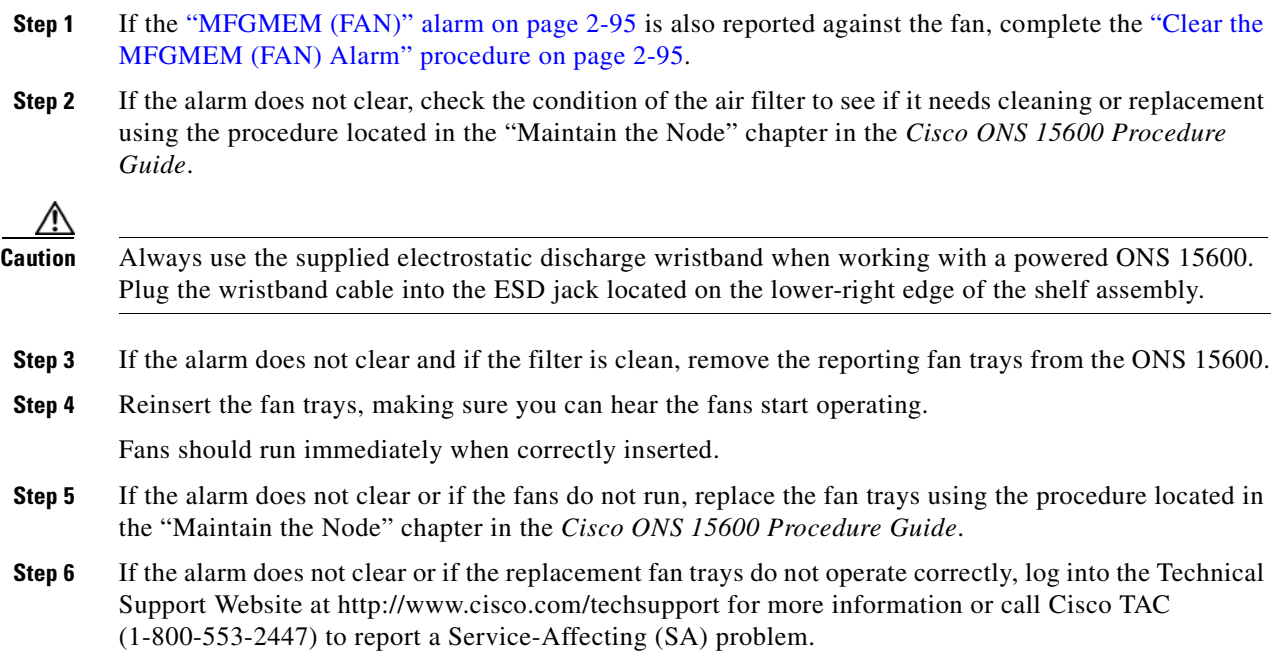

# <span id="page-167-1"></span>**2.6.66 FAN-FAIL-PARTIAL**

Default Severity: Major (MJ), Non-Service-Affecting (NSA)

Logical Object: FAN

The Partial Fan Failure alarm occurs when one of the six fans in the shelf fails.

Troubleshoot with the ["Clear the FAN-FAIL Alarm" procedure on page 2-58](#page-167-2) procedure. If the alarm does not clear, log on to http://www.cisco.com/tac for more information or call Cisco TAC at 1-800-553-2447.

### **2.6.67 FAN-PWR**

Default Severity: Minor (MN), Non-Service-Affecting (NSA)

Logical Object: FAN

The Fan Power Failure alarm occurs when a power feed (A or B) from the shelf to fan tray 1, 2, or 3 fails. Because fans are not able to differentiate the power feeds, there is only one alarm for A or B failure.

### **Clear the FAN-PWR Alarm**

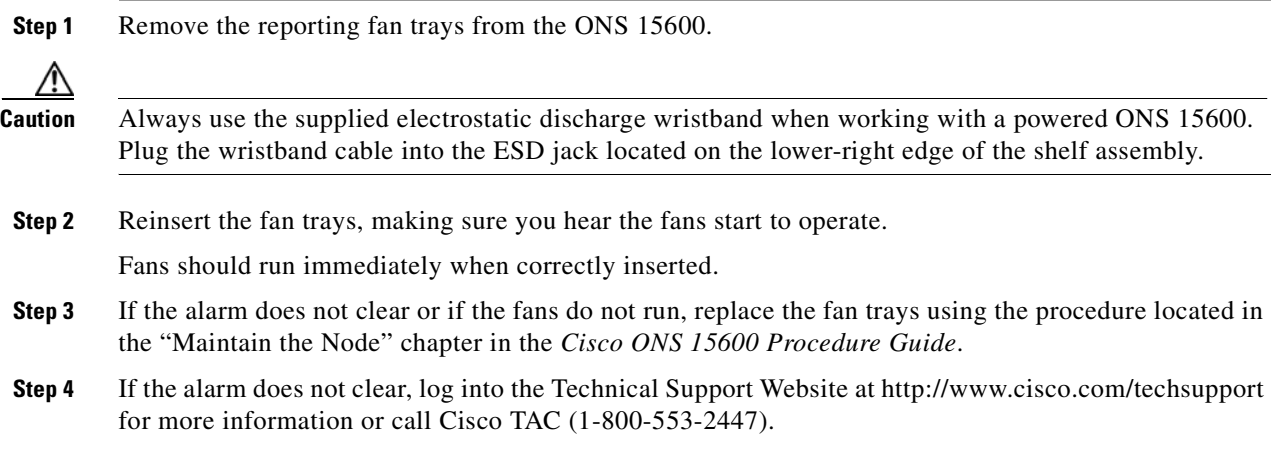

# **2.6.68 FE-EXERCISING-RING**

Default Severity: Not Alarmed (NA), Non-Service-Affecting (NSA)

Logical Object: OCN

The Exercise Ring command issues ring protection switching of the requested channel without completing the actual bridge and switch. The Far-End Exercising Ring condition indicates that the command is being executed on the far-end node.

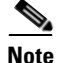

**Note** FE-EXERCISING-RING is an informational condition and does not require troubleshooting.

# **2.6.69 FE-FRCDWKSWPR-RING**

Default Severity: Not Alarmed (NA), Non-Service-Affecting (NSA) Logical Object: OCN

The Far End Ring Working Facility Forced to Switch to Protection condition occurs when a far-end node ring is forced from working to protect using the FORCE RING command. This condition is only visible on the network view Conditions tab.

The prefix FE means the main alarm is occurring at the far-end node and not at the node reporting the FE-FRCDWKSWPR-RING condition. Troubleshoot the FE condition by troubleshooting the main alarm at its source. The secondary alarms or conditions clear when the primary alarm clears.

#### **Clear the FE-FRCDWKSWPR-RING Condition**

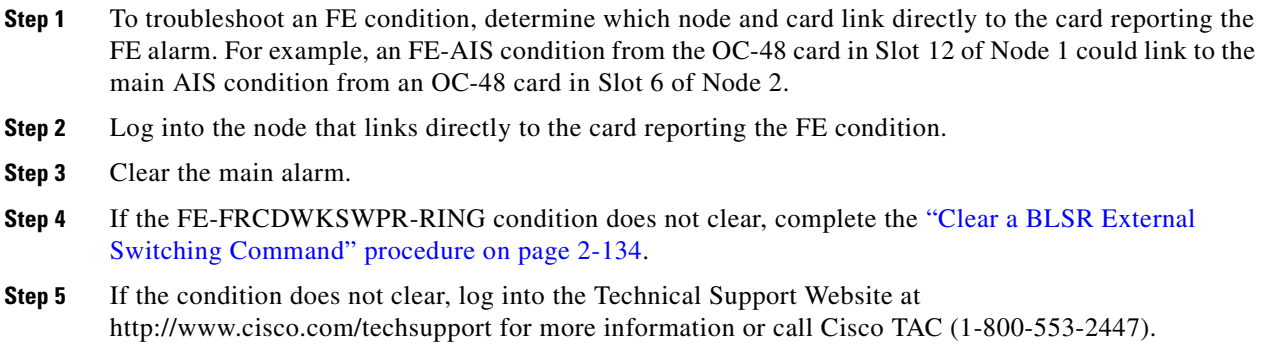

### **2.6.70 FE-FRCDWKSWPR-SPAN**

Default Severity: Not Alarmed (NA), Non-Service-Affecting (NSA)

Logical Object: OCN

The Far End Working Facility Forced to Switch to Protection Span condition occurs when a far-end span on a four-fiber BLSR is forced from working to protect using the Force Span command. This condition is only visible on the network view Conditions tab. The port where the Force Switch occurred is indicated by an "F" on the network view detailed circuit map. This condition is accompanied by WKSWPR.

#### **Clear the FE-FRCDWKSWPR-SPAN Condition**

- **Step 1** To troubleshoot an FE condition, determine which node and card link directly to the card reporting the FE alarm.
- **Step 2** Log into the node that links directly to the card reporting the FE condition.
- **Step 3** Clear the main alarm.
- **Step 4** If the FE-FRCDWKSWPR-SPAN condition does not clear, complete the ["Clear a BLSR External](#page-243-2)  [Switching Command" procedure on page 2-134.](#page-243-2)
- **Step 5** If the condition does not clear, log into the Technical Support Website at http://www.cisco.com/techsupport for more information or call Cisco TAC (1-800-553-2447).

# **2.6.71 FE-LOCKOUTOFPR-ALL**

This condition is not used in this platform in this release. It is reserved for future development.

# **2.6.72 FE-LOCKOUTOFPR-SPAN**

Default Severity: Not Alarmed (NA), Non-Service-Affecting (NSA)

Logical Object: OCN

The Far-End Lock Out of Protection Span condition occurs when a BSLR span is locked out of the protection system from a far-end node using the Lockout Protect Span command. This condition is only seen on the network view Conditions tab and is accompanied by LKOUTPR-S. The port where the lockout originated is marked by an "L" on the network view detailed circuit map.

### **Clear the FE-LOCKOUTOFPR-SPAN Condition**

- **Step 1** To troubleshoot an FE condition, determine which node and card link directly to the card reporting the FE alarm.
- **Step 2** Log into the node that links directly to the card reporting the FE condition.
- **Step 3** Ensure there is no lockout set. Complete the "Clear a BLSR External Switching Command" procedure [on page 2-134](#page-243-2).
- **Step 4** If the condition does not clear, log into the Technical Support Website at http://www.cisco.com/techsupport for more information or call Cisco TAC (1-800-553-2447).

### **2.6.73 FE-MANWKSWPR-RING**

Default Severity: Not Alarmed (NA), Non-Service-Affecting (NSA)

Logical Object: OCN

The Far End Ring Manual Switch of Working to Protect condition occurs when a BLSR working ring is switched from working to protect at a far-end node using the MANUAL RING command.

### **Clear the FE-MANWKSWPR-RING Condition**

**Step 1** To troubleshoot an FE condition, determine which node and card link directly to the card reporting the FE alarm. For example, an FE-AIS condition from the OC-48 card in Slot 12 of Node 1 could link to the main AIS condition from an OC-48 card in Slot 6 of Node 2. **Step 2** Log into the node that links directly to the card reporting the FE condition. **Step 3** Complete the ["Clear a BLSR External Switching Command" procedure on page 2-134.](#page-243-2) **Step 4** If the condition does not clear, log into the Technical Support Website at http://www.cisco.com/techsupport for more information or call Cisco TAC (1-800-553-2447).

## **2.6.74 FE-MANWKSWPR-SPAN**

Default Severity: Not Alarmed (NA), Non-Service-Affecting (NSA)

Logical Object: OCN

The Far-End Span Manual Switch Working to Protect condition occurs when a four-fiber BLSR span is switched from working to protect at the far-end node using the Manual to Protect command. This condition is only visible on the network view Conditions tab. The port where the Manual Switch occurred is indicated by an "M" on the network view detailed circuit map. This condition is accompanied by WKSWPR.

#### **Clear the FE-MANWKSWPR-SPAN Condition**

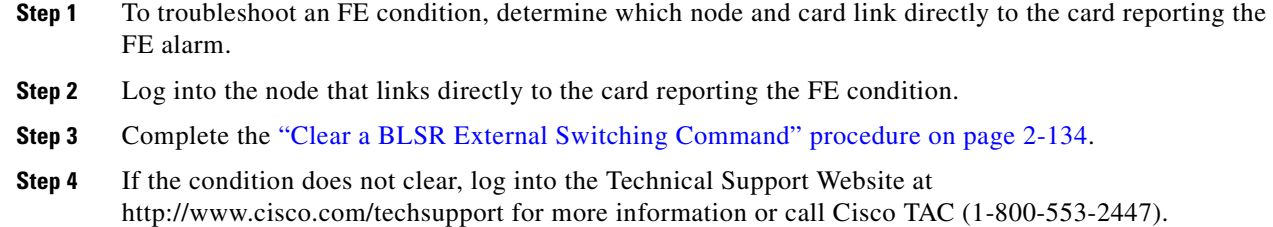

# **2.6.75 FE-SDPRLF**

Default Severity: Minor (MN), Non-Service-Affecting (NSA)

Logical Object: OCN

The Far End Signal Degrade Protection Line Failure alarm occurs when an APS channel ["SD-L"](#page-215-0)  [condition on page 2-106](#page-215-0) occurs on the far-end protect card.

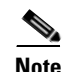

**Note** The FESDPRLF alarm occurs when bidirectional protection is used on optical cards in a 1+1 configuration or four-fiber BLSR configuration.

### **Clear the FE-SDPRLF Alarm**

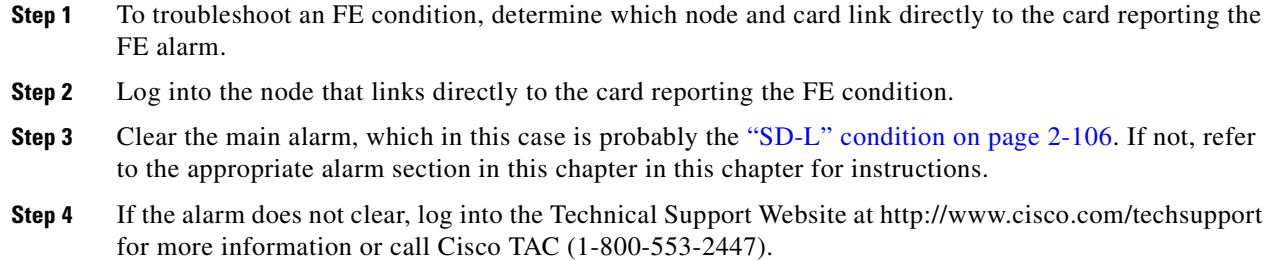

# **2.6.76 FE-SF-RING**

Default Severity: Not Alarmed (NA), Non-Service-Affecting (NSA)

Logical Object: OCN

The Far End Signal Failure BER Threshold Passed for a BLSR Ring alarm indicates that an ["SF-L" alarm](#page-217-0)  [on page 2-108](#page-217-0) has occurred at the far-end node, and it has in turn affected the ring's traffic.

### **Clear the FE-SF-RING Alarm**

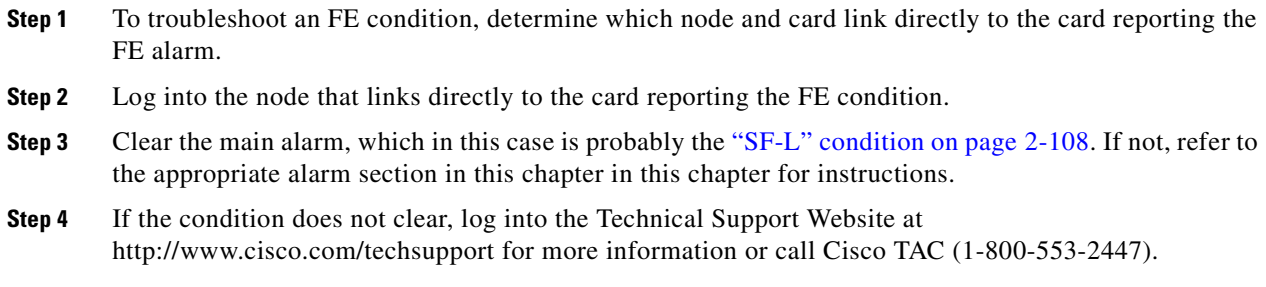

# **2.6.77 FE-SF-SPAN**

The FE-SF-SPAN condition is not used in this platform in this release. It is reserved for future development.

# **2.6.78 FORCED-REQ**

Default Severity: Not Alarmed (NA), Non-Service-Affecting (NSA)

Logical Object: STSMON

The Force Switch Request on Facility or Port condition occurs when you enter the Force command on a port to force traffic from a working port to a protect port or protection span (or from a protect port to a working port or span). You do not need to clear the condition if you want the Force switch to remain.

### **Clear the FORCED-REQ Condition**

- **Step 1** Complete the "Clear a 1+1 Protection Port Force or Manual Switch Command" procedure on [page 2-127](#page-236-0).
- **Step 2** If the condition does not clear, log into the Technical Support Website at http://www.cisco.com/techsupport for more information or call Cisco TAC (1-800-553-2447).

# **2.6.79 FORCED-REQ-RING**

Default Severity: Not Alarmed (NA), Non-Service-Affecting (NSA)

Logical Object: OCN

The Force Switch Request Ring condition applies to optical trunk cards when the FORCE RING command is applied to BLSRs to move traffic from working to protect. This condition is visible on the network view Alarms, Conditions, and History tabs and is accompanied by WKSWPR. The port where the FORCE RING command originated is marked with an "F" on the network view detailed circuit map.

### **Clear the FORCED-REQ-RING Condition**

- **Step 1** Complete the ["Clear a BLSR External Switching Command" procedure on page 2-134](#page-243-2).
- **Step 2** If the condition does not clear, log into the Technical Support Website at http://www.cisco.com/techsupport for more information or call Cisco TAC (1-800-553-2447).

# **2.6.80 FORCED-REQ-SPAN**

Default Severity: Not Alarmed (NA), Non-Service-Affecting (NSA)

Logical Object: OCN

The Force Switch Request Span condition applies to optical trunk cards in two-fiber or four-fiber BLSRs when the Force Span command is applied to a BLSR SPAN to force traffic from working to protect or from protect to working. This condition appears on the network view Alarms, Conditions, and History tabs. The port where the FORCE SPAN command was applied is marked with an "F" on the network view detailed circuit map.

This condition can also be raised in 1+1 facility protection groups. If traffic is present on a working port and you use the FORCE command to prevent it from switching to the protect port (indicated by "FORCED TO WORKING"), FORCED-REQ-SPAN indicates this force switch. In this case, the force is affecting not only the facility, but the span.

#### **Clear the FORCED-REQ-SPAN Condition**

- **Step 1** Complete the ["Clear a BLSR External Switching Command" procedure on page 2-134](#page-243-2).
- **Step 2** If the condition does not clear, log into the Technical Support Website at http://www.cisco.com/techsupport for more information or call Cisco TAC (1-800-553-2447).

# **2.6.81 FRCDSWTOINT**

Default Severity: Not Alarmed (NA), Non-Service-Affecting (NSA) Logical Object: NE-SREF

The Force Switch to Internal Timing condition occurs when the user issues a Force command to switch to an internal timing source.

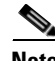

**Note** FRCDSWTOINT is an informational condition and does not require troubleshooting.

# **2.6.82 FRCDSWTOPRI**

Default Severity: Not Alarmed (NA), Non-Service-Affecting (NSA)

Logical Objects: EXT-SREF, NE-SREF

The Force Switch to Primary Timing Source condition occurs when the user issues a Force command to switch to the primary timing source.

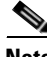

**Note** FRCDSWTOPRI is an informational condition. It does not require troubleshooting.

### **2.6.83 FRCDSWTOSEC**

Default Severity: Not Alarmed (NA), Non-Service-Affecting (NSA)

Logical Objects: EXT-SREF, NE-SREF

The Force Switch to Second Timing Source condition occurs when the user issues a Force command to switch to the second timing source.

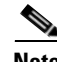

**Note** FRCDSWTOSEC is an informational condition. It does not require troubleshooting.

## **2.6.84 FRCDSWTOTHIRD**

Default Severity: Not Alarmed (NA), Non-Service-Affecting (NSA)

Logical Objects: EXT-SREF, NE-SREF

The Force Switch to Third Timing Source condition occurs when the user issues a Force command to switch to a third timing source.

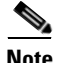

**Note** FRCDSWTOTHIRD is an informational condition. It does not require troubleshooting.

## **2.6.85 FREQ-MISMATCH**

Default Severity: Minor (MN), Non-Service-Affecting (NSA)

Logical Object: EQPT

The Frequency Mismatch alarm occurs when one of the two TSC cards has a timing module failure that causes an inconsistency between the TSC card timing frequencies. This alarm can be caused by the active or standby TSC card.

The ONS 15600 checks timing frequency synchronization in 83-minute (1:23 hours and minutes) cycles. The FREQ-MISMATCH alarm occurs if two consecutive timing check cycles show frequency mismatches. The alarm is cleared if one cycle shows a timing frequency match between the TSC cards.

#### **Clear the FREQ-MISMATCH Alarm**

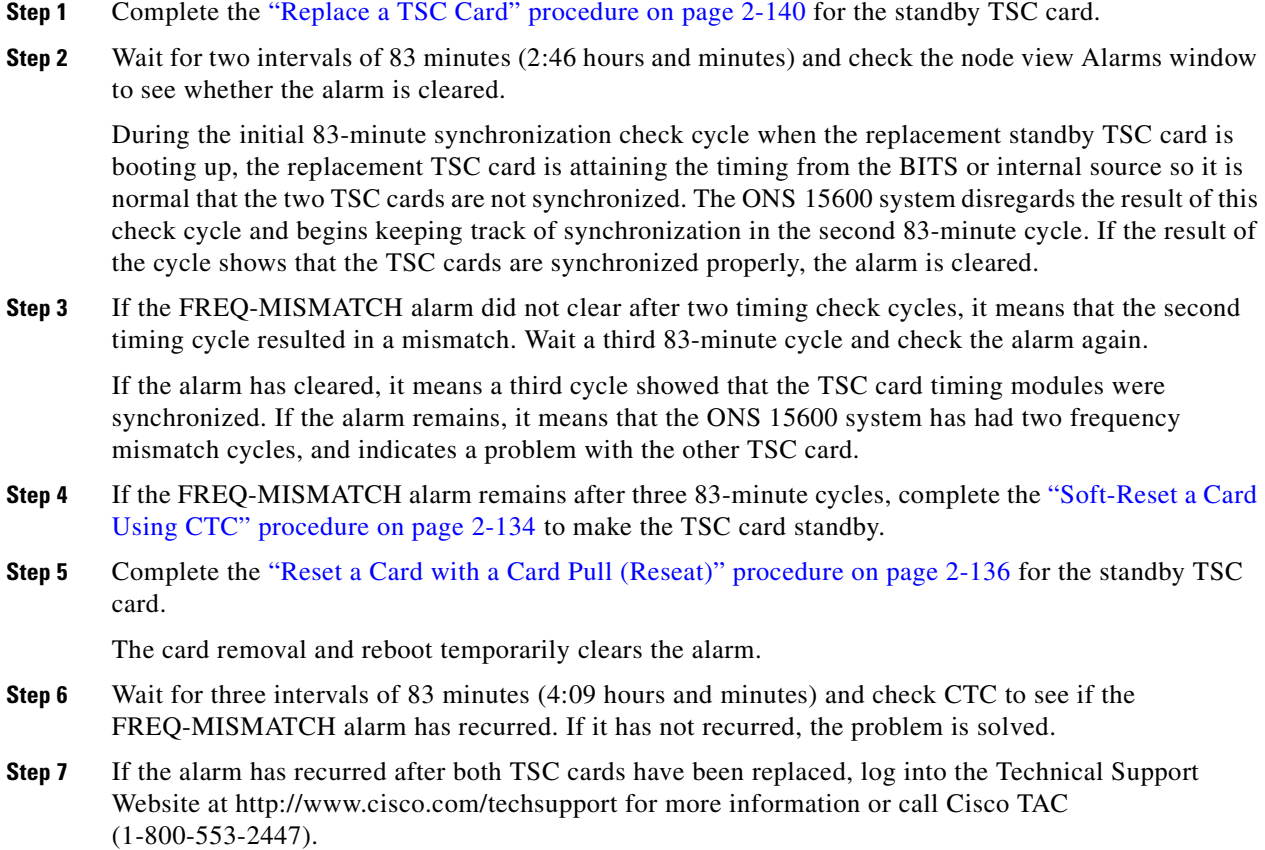

# **2.6.86 FRNGSYNC**

Default Severity: Not Alarmed (NA), Non-Service-Affecting (NSA)

Logical Object: NE-SREF

The Free Running Synchronization Mode condition occurs when the reporting ONS 15600 is in free-run synchronization mode. External timing sources have been disabled and the node is using its internal clock, or the node has lost its designated BITS timing source. After the 24-hour holdover period expires, timing slips could begin to occur on an ONS 15600 node relying on an internal clock.

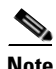

**Note** If the ONS 15600 is configured to operate from its internal clock, disregard the FRNGSYNC condition.

### **Clear the FRNGSYNC Condition**

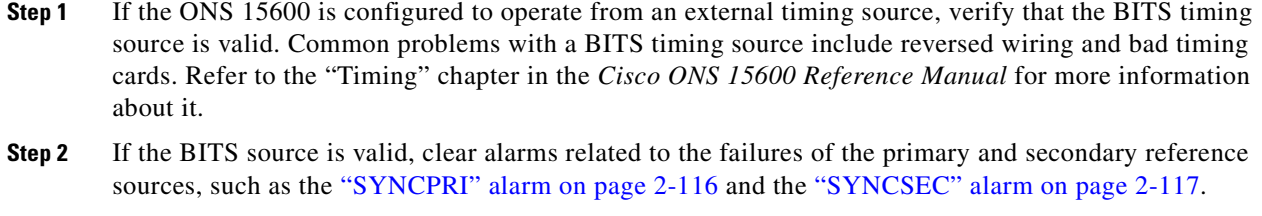

**Step 3** If the condition does not clear, log into the Technical Support Website at http://www.cisco.com/techsupport for more information or call Cisco TAC (1-800-553-2447).

# **2.6.87 FSTSYNC**

Default Severity: Not Alarmed (NA), Non-Service-Affecting (NSA)

Logical Object: EQPT

The Fast Synchronization Mode condition occurs when the ONS 15600 synchronizes its clock modules. Since the ONS 15600 uses Stratum 3E timing, synchronization can take about 12 minutes. This condition occurs on the TSC card where the timing distribution is sourced. Whenever this condition is active, any timing or controller switching might affect the traffic. Errorless switching is not guaranteed.The ["UNPROT-SYNCCLK" alarm on page 2-120](#page-229-0) can accompany this condition if there is no timing protection is available while the clock is synchronizing.

If the condition does not clear, log into the Technical Support Website at http://www.cisco.com/techsupport for more information or call Cisco TAC (1-800-553-2447).

## **2.6.88 FULLPASSTHR-BI**

Default Severity: Not Alarmed (NA), Non-Service-Affecting (NSA)

Logical Object: OCN

The Bidirectional Full Pass-Through Active condition occurs on a nonswitching node in a BLSR when the protect channels on the node are active and carrying traffic and a change is present in the receive K byte from "No Request." (Both data and K bytes are in pass-through mode.)

### **Clear the FULLPASSTHR-BI Condition**

- **Step 1** Complete the ["Clear a BLSR External Switching Command" procedure on page 2-134.](#page-243-2)
- **Step 2** If the condition does not clear, log into the Technical Support Website at http://www.cisco.com/techsupport for more information or call Cisco TAC (1-800-553-2447) to report a Service-Affecting (SA) problem.

# **2.6.89 GFP-LFD**

Default Severity: Major (MJ), Service-Affecting (SA)

Logical Object: POS

The Generic Framing Procedure (GFP) Loss of Frame Delineation alarm occurs if there is a bad SONET connection, if SONET path errors cause GFP header errors in the check sum calculated over payload length (PLI/cHEC) combination, or if the GFP source port sends an invalid PLI/cHEC combination. The loss causes traffic stoppage.

### **Clear the GFP-LFD Alarm**

- **Step 1** Look for and clear any associated SONET path errors such as LOS or AIS-L originating at the transmit node.
- **Step 2** If the GFP-LFD alarm does not clear, log into the Technical Support Website at http://www.cisco.com/techsupport for more information or call Cisco TAC (1-800-553-2447) to report a Service-Affecting (SA) problem.

# **2.6.90 GFP-UP-MISMATCH**

Default Severity: Major (MJ), Service-Affecting (SA)

Logical Object: POS

The GFP User Payload Mismatch alarm is raised when the ASAP card is provisioned with different values such as the near-end port media type not matching the remote port media type.

### **Clear the GFP-UP-MISMATCH Alarm**

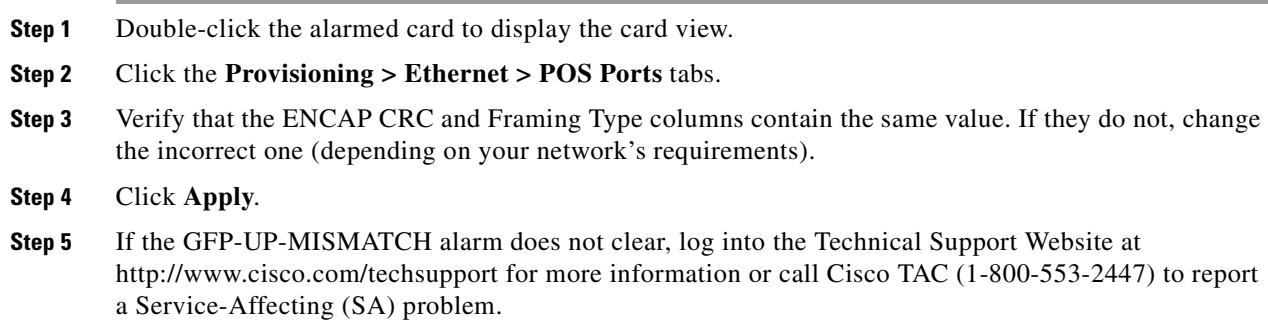

# **2.6.91 HELLO**

Default Severity: Minor (MN), Non-Service-Affecting (NSA) Logical Object: OCN

The Open Shortest Path First (OSPF) Hello Fail alarm occurs when SONET DCC termination OSPF area IDs are mismatched between two DCC terminations for a span. On a span between two ONS 15600s, this alarm occurs at both nodes containing the mismatched DCC area IDs. On a span between an ONS 15600 and an ONS 15454, this alarm is raised only on the ONS 15600 node. Mismatched OSPF area IDs can cause CTC to lose management across the link.

### **Clear the HELLO Alarm**

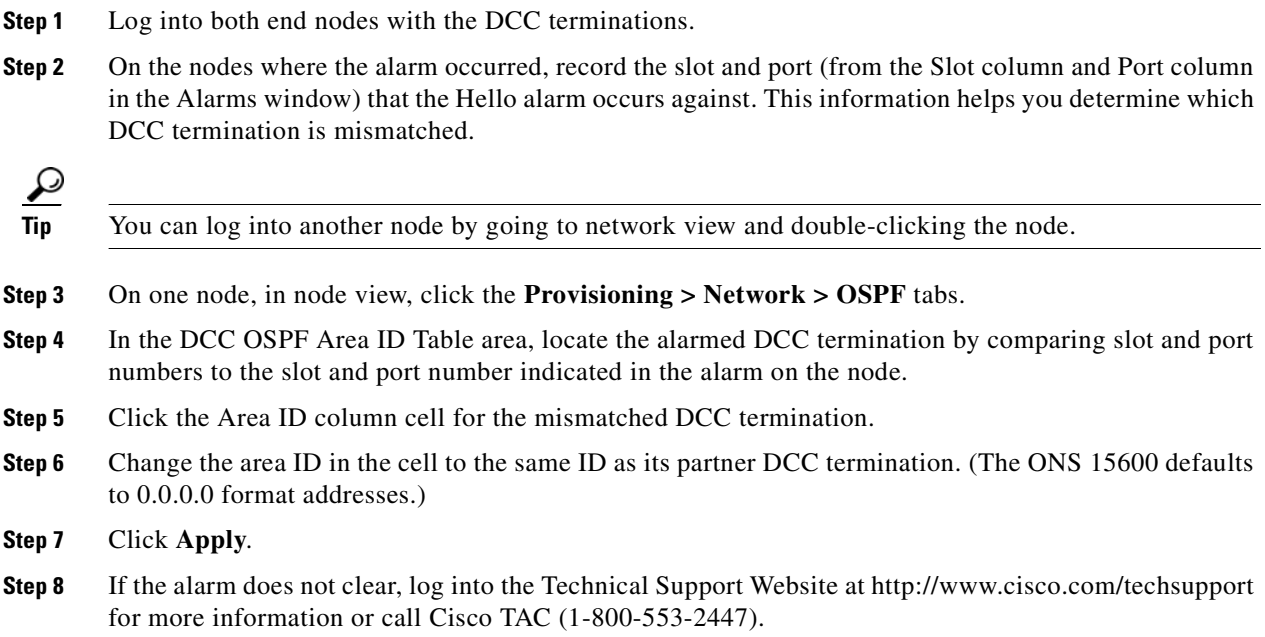

### **2.6.92 HI-LASERBIAS**

Default Severity: Minor (MN), Non-Service-Affecting (NSA)

Logical Object: PPM

The Equipment High Transmit Laser Bias Current alarm indicates that the card laser has reached the maximum laser bias tolerance.

Laser bias typically starts at about 30 percent of the manufacturer maximum laser bias specification and increases as the laser ages. If the HI-LASERBIAS alarm threshold is set at 100 percent of the maximum, the laser usability has ended. If the threshold is set at 90 percent of the maximum, the card is still usable for several weeks or months before it needs to be replaced.

### **Clear the HI-LASERBIAS Alarm**

**Step 1** Complete the ["Replace an ASAP Carrier Module" procedure on page 2-141,](#page-250-1) ["Replace an ASAP 4PIO](#page-250-0)  [\(PIM\) Module" procedure on page 2-141](#page-250-0), or ["Replace an ASAP SFP \(PPM\) Module" procedure on](#page-251-0)  [page 2-142](#page-251-0), depending upon which part is bad.

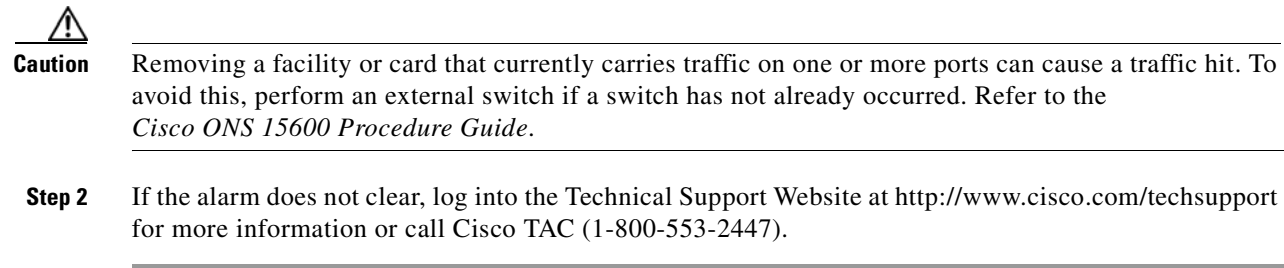

# **2.6.93 HI-RXPOWER**

Default Severity: Minor (MN), Non-Service-Affecting (NSA)

Logical Object: OCN

The Equipment High Receive Power alarm is an indicator of the optical signal power that is transmitted to the ASAP card. HI-RXPOWER occurs when the measured optical power of the received signal exceeds the threshold value, which is user-provisionable.

**Note** For more information about ASAP cards, refer to the *Cisco ONS 15600 Reference Manual*. For more information about how they and their component modules are provisioned, refer to the *Cisco ONS 15600 Procedure Guide*.

### **Clear the HI-RXPOWER Alarm**

- **Step 1** Determine whether there are any faults for the SFP (PPM) or 4PIO (PIM) modules associated with the errored circuit. If there are, troubleshoot them using the procedures in this manual.
- **Step 2** If no faults are present on the other port(s) of the transmit or receive card, use a known-good loopback cable to complete the ["Create the Facility \(Line\) Loopback or Payload Loopback on the Source Optical](#page-44-0)  [Port" procedure on page 1-7](#page-44-0) and test the loopback.
- **Step 3** If the carrier module itself is bad and you need all of its port bandwidth, complete the "Replace an ASAP [Carrier Module" procedure on page 2-141](#page-250-1). If the port is bad but you can move the traffic to another port, complete the ["Replace an ASAP 4PIO \(PIM\) Module" procedure on page 2-141](#page-250-0) or ["Replace an ASAP](#page-251-0)  [SFP \(PPM\) Module" procedure on page 2-142](#page-251-0) as needed.

**Caution** Removing hardware that currently carries traffic can cause a traffic hit. To avoid this, perform an external switch if a switch has not already occurred. See the ["2.8.2 Protection Switching, Lock Initiation, and](#page-235-1)  [Clearing" section on page 2-126](#page-235-1) for commonly used traffic-switching procedures.

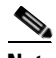

- **Note** When you replace a card with the identical type of card, you do not need to make any changes to the database.
- **Step 4** If the alarm does not clear, log into the Technical Support Website at http://www.cisco.com/techsupport for more information or call Cisco TAC (1-800-553-2447).
### **2.6.94 HI-TXPOWER**

Default Severity: Minor (MN), Non-Service-Affecting (NSA)

Logical Objects: PPM

The Equipment High Transmit Power alarm is an indicator on the ASAP card transmitted optical signal power. HI-TXPOWER occurs when the measured optical power of the transmitted signal exceeds the threshold.

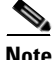

**Note** For more information about ASAP cards, refer to the *Cisco ONS 15600 Reference Manual*.

#### **Clear the HI-TXPOWER Alarm**

**Step 1** Display the ASAP card view.

**Step 2** Click the **Provisioning > Optics Thresholds** tabs.

- **Step 3** Increase the TX Power Low column value by 0.5 dBm.
- **Step 4** If the card transmit power setting cannot be increased without affecting the signal, complete the ["Replace an ASAP SFP \(PPM\) Module" procedure on page 2-142](#page-251-0).
- **Step 5** If no ports are shown bad and the alarm does not clear, log into the Technical Support Website at http://www.cisco.com/techsupport for more information or call Cisco TAC (1-800-553-2447).

### <span id="page-180-0"></span>**2.6.95 HLDOVRSYNC**

Default Severity: Not Alarmed (NA), Non-Service-Affecting (NSA) condition

Logical Object: NE-SREF

The Holdover Synchronization Mode condition is caused by loss of the primary and second timing references in the node. Timing reference loss occurs when line coding on the timing input is different from the configuration on the node, and it often occurs during the selection of a new node reference clock. The condition clears when primary or second timing is reestablished. After the 24-hour holdover period expires, timing slips could begin to occur on an ONS 15600 relying on an internal clock.

#### **Clear the HLDOVRSYNC Condition**

**Step 1** Clear additional alarms that relate to timing, such as:

- **•** [2.6.86 FRNGSYNC, page 2-66](#page-175-0)
- **•** [2.6.87 FSTSYNC, page 2-67](#page-176-0)
- **•** [2.6.111 LOF \(BITS\), page 2-80](#page-189-0)
- **•** [2.6.116 LOS \(BITS\), page 2-84](#page-193-0)
- **•** [2.6.127 MANSWTOINT, page 2-91](#page-200-0)
- **•** [2.6.128 MANSWTOPRI, page 2-91](#page-200-1)
- **•** [2.6.129 MANSWTOSEC, page 2-91](#page-200-2)
- **•** [2.6.130 MANSWTOTHIRD, page 2-92](#page-201-0)
- **•** [2.6.181 SWTOPRI, page 2-114](#page-223-0)
- **•** [2.6.182 SWTOSEC, page 2-115](#page-224-0)
- **•** [2.6.183 SWTOTHIRD, page 2-115](#page-224-1)
- **•** [2.6.186 SYNC-FREQ, page 2-116](#page-225-0)
- **•** [2.6.187 SYNCPRI, page 2-116](#page-225-1)
- **•** [2.6.188 SYNCSEC, page 2-117](#page-226-0)
- **•** [2.6.189 SYNCTHIRD, page 2-117](#page-226-1)
- **Step 2** Reestablish a primary and secondary timing source according to local site practice. If none exists, refer to the "Change Node Settings" chapter in the *Cisco ONS 15600 Procedure Guide* to find one.
- **Step 3** If the condition does not clear, log into the Technical Support Website at http://www.cisco.com/techsupport for more information or call Cisco TAC (1-800-553-2447) in order to report a Service-Affecting (SA) problem.

### **2.6.96 IMPROPRMVL (CAP)**

Default Severity: Minor (MN), Non-Service-Affecting (NSA)

Logical Object: CAP

The Improper Removal CAP alarm occurs when a CAP is not correctly installed on the backplane or is missing altogether. The problem is not user serviceable. Contact the Cisco TAC at 1-800-553-2447.

## **2.6.97 IMPROPRMVL (EQPT, PIM, PPM)**

Default Severity: Critical (CR), Service-Affecting (SA)

Logical Objects: EQPT, PIM, PPM

The Improper Removal equipment alarm occurs when a card is physically removed from its slot before it is deleted from CTC. The card does not need to be in service to cause the IMPROPRMVL alarm; it only needs to be recognized by CTC. The alarm does not appear if you delete the card from CTC before you physically remove the card from the node. It can also occur if the card is inserted into a slot but is not preprovisioned or fully plugged into the backplane. For ASAP card SFPs (PPMs), the alarm occurs if you provision an SFP (PPM) but no physical module is inserted on the port, or if no SFP (PPM) is inserted into the 4PIO (PIM).

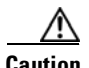

**Caution** If CTC begins to reboot a card before you remove the card, allow the card to finish rebooting. After the card reboots, delete the card in CTC and physically remove the card before it begins to reboot. When you delete the card, CTC loses connection with node view and goes to network view.

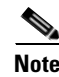

**Note** It can take up to 30 minutes for software to be updated on a standby TSC card.

### **Clear the IMPROPRMVL (EQPT, PIM, PPM) Alarm**

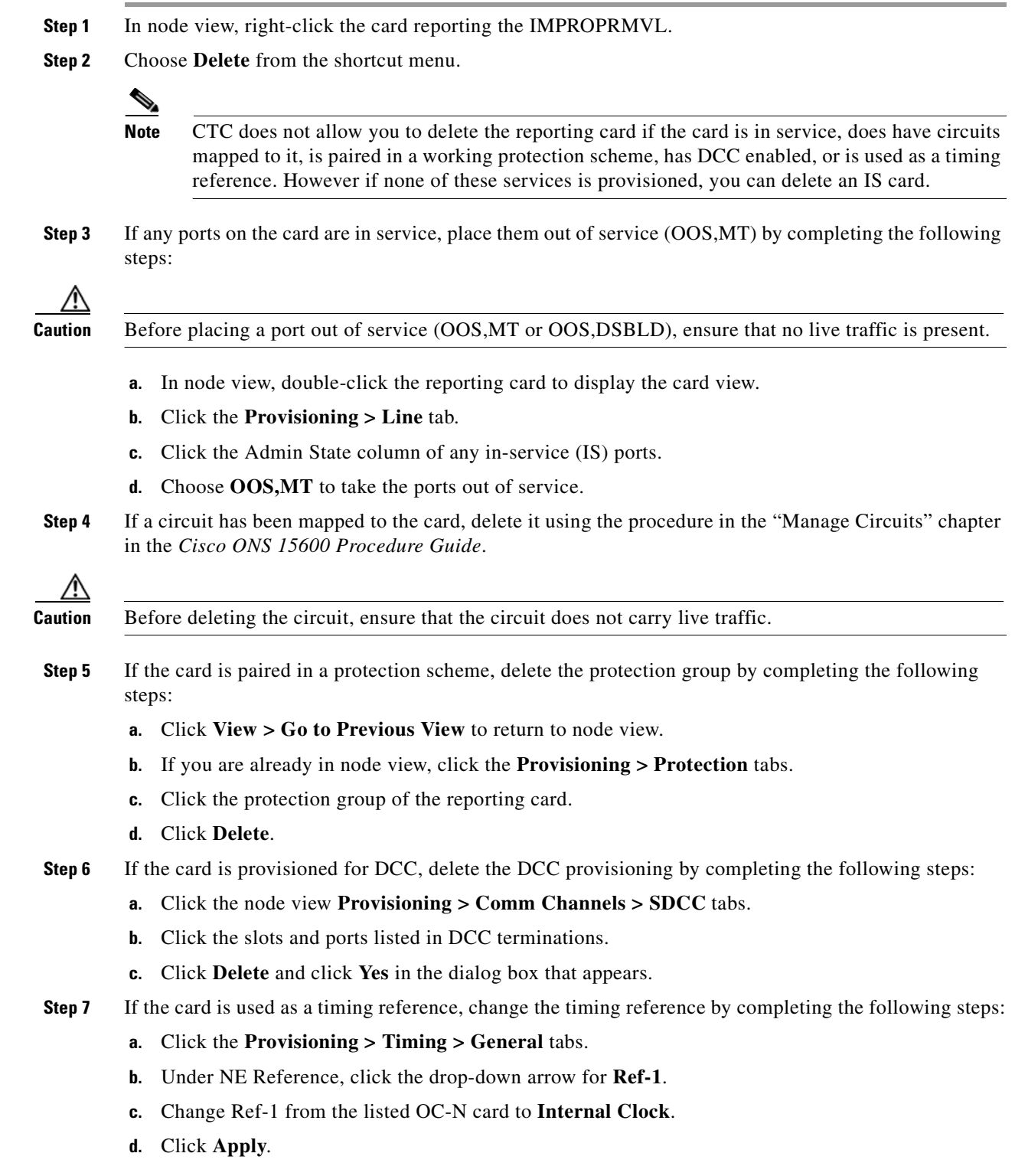

**The Second Service** 

**Step 8** If the alarm does not clear, log into the Technical Support Website at http://www.cisco.com/techsupport for more information or call Cisco TAC (1-800-553-2447) in order to report a Service-Affecting (SA) problem.

## **2.6.98 IMPROPRMVL (EQPT for the SSXC or TSC Card)**

Default Severity: Critical (CR), Service-Affecting (SA)

Logical Object: EQPT

The Improper Removal SSXC, Traffic Card, or TSC card alarm occurs when a TSC card, SSXC card, or traffic (OC-N) card is physically removed from its slot. This alarm can occur if the card is recognized by CTC and the active TSC card but is not in service. For example, it could be inserted in the slot but not fully plugged into the backplane.

If the removed TSC card or SSXC card is the last one on the shelf, the severity is Critical (CR) and traffic is affected. Otherwise, the alarm is Minor (MN).

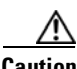

**Caution** Do not remove and reinsert (reseat) a card during a card reboot. If CTC begins to reboot a card before you remove the card, allow the card to finish rebooting. After the card reboots, delete the card in CTC again and physically remove the card before it begins to reboot.

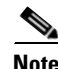

**Note** After deleting a card in CTC, the software allows you approximately 15 seconds to physically remove the card before CTC begins a card reboot.

#### **Clear the IMPROPRMVL (SSXC, TSC) Alarm**

- **Step 1** Complete the ["Reset a Card with a Card Pull \(Reseat\)" procedure on page 2-136](#page-245-0) for the TSC card or SSXC. (The procedure is similar for both.)
- **Step 2** If the alarm does not clear, log into the Technical Support Website at http://www.cisco.com/techsupport for more information or call Cisco TAC (1-800-553-2447).

## **2.6.99 IMPROPRMVL (FAN)**

Default Severity: Critical (CR), Service-Affecting (SA)

Logical Object: FAN

The Improper Removal Fan alarm occurs when fan tray 1, 2, or 3 is physically removed from its slot.

#### **Clear the IMPROPRMVL (FAN) Alarm**

**Step 1** Refer to the "Maintain the Node" chapter in the *Cisco ONS 15600 Procedure Guide* for procedures to replace the fan-tray assembly.

A

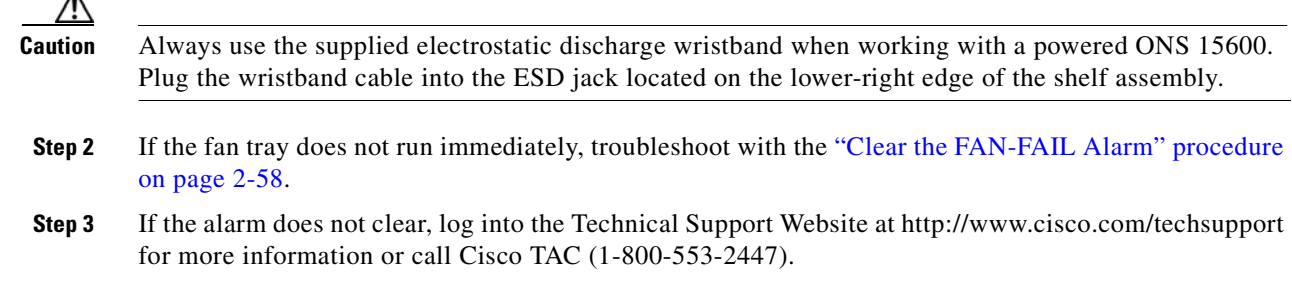

### **2.6.100 IMPR-XC**

Default Severity: Minor (MN), Non-Service-Affecting (NSA)

Logical Object: NE

The Improper Cross-Connect Card alarm indicates that the CXC card is being used rather than the SSXC (the preferred cross-connect card for R5.0 and onward). The alarm remains standing as long as a CXC is present on the node. Since a CXC card is still capable of passing traffic, the alarm is not Service-Affecting (SA). However, a system containing a CXC card and the current software release is not fully guaranteed for functionality.

**Note** IMPR-XC is an informational alarm and does not require troubleshooting. However, if you are experiencing cross-connect related problems at this site, also report this alarm to the Cisco TAC.

### <span id="page-184-0"></span>**2.6.101 INTRUSION-PSWD**

Default Severity: Not Alarmed (NA), Non-Service-Affecting (NSA)

Logical Object: NE

The Security Intrusion Incorrect Password condition occurs after a user attempts a provisionable (by Superuser) number of unsuccessful logins, a login with an expired password, or an invalid password. The alarmed user is locked out of the system, and INTRUSION-PSWD condition is raised. This condition is only shown in Superuser login sessions, not in login sessions for lower-level users. The INTRUSION-PSWD condition is automatically cleared when a provisionable lockout timeout expires, or it can be manually cleared in CTC by the Superuser if lockout is permanent.

#### **Clear the INTRUSION-PSWD Condition**

- **Step 1** Click the **Provisioning > Security > Users** tabs.
- **Step 2** Click **Clear Security Intrusion Alarm**.
- **Step 3** If the condition does not clear, log into the Technical Support Website at http://www.cisco.com/techsupport for more information or call Cisco TAC (1-800-553-2447).

## <span id="page-185-0"></span>**2.6.102 INVMACADR**

Default Severity: Major (MJ), Non-Service-Affecting (NSA)

Logical Object: BPLANE

The Invalid MAC Address alarm occurs when the ONS 15600 MAC address retrieval fails and the node does not have a valid MAC address to support the operating system (OS). Do not attempt to troubleshoot an INVMACADR alarm. Contact the Cisco Technical Assistance Center (TAC) at (1-800-553-2447).

## **2.6.103 ISIS-ADJ-FAIL**

Default Severity: Minor (MN), Non-Service-Affecting (NSA)

Logical Object: OCN

The Open System Interconnection (OSI) Intermediate System to Intermediate-System (IS-IS) Adjacency Failure alarm is raised by an intermediate system (node routing IS Level 1 or Level 1 and 2) when no IS or end system (ES) adjacency is established on a point-to-point subnet. The Intermediate-System Adjacency Failure alarm is not supported by ES. It is also not raised by IS for disabled routers.

The alarm is typically caused by a misconfigured router manual area adjacency (MAA) address. For more information about IS-IS OSI routing and MAA configuration, refer to the "Management Network Connectivity" chapter in the *Cisco ONS 15600 Reference Manual*. For more information about configuring OSI, refer to the "Turn Up Node" chapter in the *Cisco ONS 15600 Procedure Guide*.

#### **Clear the ISIS-ADJ-FAIL Alarm**

**Step 1** Ensure that both ends of the comm channel are using the correct Layer 2 protocol and settings (LAPD or PPP). To do this, complete the following steps:

- **a.** At the local node, in node view, click the **Provisioning > Comm Channels > SDCC** tabs.
- **b.** Click the row of the circuit. Click **Edit**.
- **c.** In the Edit SDCC termination dialog box, view and record the following selections: Layer 2 protocol (LAPD or PPP); Mode radio button selection (AITS or UITS); Role radio button selection (Network or User); MTU value; T200 value; and T203 selections.
- **d.** Click **Cancel**.
- **e.** Log in to the remote node and follow the same steps, also recording the same information for this node.
- **Step 2** If both nodes do not use the same Layer 2 settings, you will have to delete the incorrect termination and recreate it. To delete it, click the termination and click **Delete**. To recreate it, refer to the "Turn Up Node" chapter in the *Cisco ONS 15600 Procedure Guide* for the procedure.
- **Step 3** If the nodes use PPP Layer 2, complete the ["Clear the EOC Alarm" procedure on page 2-42](#page-151-0). If the alarm does not clear, go to [Step 7.](#page-186-0)
- **Step 4** If both nodes use the LAPD Layer 2 protocol but have different Mode settings, change the incorrect node's entry by clicking the correct setting radio button in the Edit SDCC termination dialog box and clicking **OK.**
- **Step 5** If the Layer 2 protocol and Mode settings are correct, ensure that one node is using the Network role and the other has the User role. If not (that is, if both have the same mode settings), correct the incorrect one by clicking the correct radio button in the Edit SDCC termination dialog box and clicking **OK**.
- **Step 6** If the Layer 2, Mode, and Role settings are correct, compare the MTU settings for each node. If one is incorrect, choose the correct value in the Edit SDCC dialog box and click **OK**.
- <span id="page-186-0"></span>**Step 7** If all of the preceding settings are correct, ensure that OSI routers are enabled for the communication channels at both ends by completing the following steps:
	- **a.** Click **Provisioning > OSI > Routers > Setup**.
	- **b.** View the router entry under the **Status** column. If the status is Enabled, check the other end.
	- **c.** If the Status is Disabled, click the router entry and click **Edit**.
	- **d.** Check the **Enabled** check box and click **OK**.
- **Step 8** If the routers on both ends are enabled and the alarm still has not cleared, ensure that both ends of the comm channel have a common MAA by completing the following steps:
	- **a.** Click the **Provisioning > OSI > Routers > Setup** tabs.
	- **b.** Record the primary MAA and secondary MAAs, if configured.

You can record long strings of information such as the MAA address by using the CTC export and print functions. Export it by choosing File > Export > html. Print it by choosing File > Print.

- **c.** Log into the other node and record the primary MAA and secondary MAAs, if configured.
- **d.** Compare this information. There should be at least one common primary or secondary MAA in order to establish an adjacency.
- **e.** If there is no common MAA, one must be added to establish an adjacency. Refer to the "Turn Up Node" chapter in the *Cisco ONS 15600 Procedure Guide* for instructions to do this.
- **Step 9** If the alarm does not clear, log into the Technical Support Website at http://www.cisco.com/techsupport for more information or call Cisco TAC (1-800-553-2447).

### **2.6.104 KB-PASSTHR**

Default Severity: Not Alarmed (NA), Non-Service-Affecting (NSA)

Logical Object: OCN

The K Byte Pass Through Active condition occurs on a nonswitching node in a BLSR when the protect channels on the node are not active and the node is in K Byte pass-through state. It also occurs when a BLSR ring is being exercised using the Exercise Ring command.

#### **Clear the KB-PASSTHR Condition**

- **Step 1** Complete the ["Clear a BLSR External Switching Command" procedure on page 2-134.](#page-243-0)
- **Step 2** If the condition does not clear, log into the Technical Support Website at http://www.cisco.com/techsupport for more information or call Cisco TAC (1-800-553-2447).

# **2.6.105 KBYTE-APS-CHANNEL-FAILURE**

Default Severity: Minor (MN), Non-Service-Affecting (NSA)

Logical Object: OCN

The APS Channel Failure alarm is raised when a span is provisioned for different APS channels on each side. For example, the alarm is raised if K3 is selected on one end and F1, E2, or Z2 is selected on the other end.

This alarm is also raised during checksum failure if the K1 and K2 bytes are overwritten by test equipment. It is not raised in bidirectional full pass-through or K-byte pass-through states. The alarm is overridden by AIS-P, LOF, LOS, or SF-BER alarms.

### **Clear the KBYTE-APS-CHANNEL-FAILURE Alarm**

- **Step 1** The alarm is most frequently raised due to mismatched span provisioning. In this case, reprovision one side of the span with the same parameters. To do this, refer to the "Manage Circuits" chapter in the *Cisco ONS 15600 Procedure Guide* for procedures.
- **Step 2** If the error is not caused by incorrect provisioning, it is because of checksum errors within an OC-N, cross-connect, or TSC card. In this case, complete the ["Request a Cross-Connect Card Preferred Copy](#page-245-1)  [Switch" procedure on page 2-136](#page-245-1) to allow CTC to resolve the issue.
- **Step 3** If third-party equipment is involved, ensure that it is configured for the same APS channel as the Cisco ONS equipment.
- **Step 4** If the alarm does not clear, log into the Technical Support Website at http://www.cisco.com/techsupport for more information or call Cisco TAC (1-800-553-2447).

# **2.6.106 LASER-BIAS**

Default Severity: Critical (CR), Service- Affecting (SA)

Logical Objects: EQPT, PPM

The High Laser Bias Current alarm occurs when a port on an OC-192 card is transmitting a laser current outside of the acceptable preset range. The alarm occurs at the card level rather than at the port level. The alarm is typically accompanied by signal or bit errors on the downstream node.

**Note** The difference between this alarm and the laser bias current performance-monitoring parameter is that the alarm indicates a serious physical condition in the transmitter.

### <span id="page-187-0"></span>**Clear the LASER-BIAS Alarm**

- **Step 1** If the alarm is reported against the working OC-192 facility and traffic has not automatically switched to protect, initiate a Force switch. If it is part of a path protection, complete the ["Initiate a Force Switch](#page-238-0)  [for All Circuits on a Path Protection Span" procedure on page 2-129.](#page-238-0) If is part of a 1+1 protection group, complete the ["Initiate a 1+1 Protection Port Force Switch Command" procedure on page 2-126.](#page-235-0)
- **Step 2** Complete the ["Replace an OC-48 Card or OC-192 Card" procedure on page 2-138](#page-247-0) for the reporting card.
- **Step 3** If the alarm does not clear after replacing the card, log into the Technical Support Website at http://www.cisco.com/techsupport for more information or call Cisco TAC (1-800-553-2447) to report a Service-Affecting (SA) problem.
- **Step 4** Traffic reverts to the working port if working port if an automatic switch occurred. If the alarm cleared and traffic was switched in Step 1, revert traffic by completing the ["Clear a 1+1 Protection Port Force or](#page-236-0)  [Manual Switch Command" procedure on page 2-127](#page-236-0). If traffic was manually switched in a path protection, revert traffic to the original path by completing the ["Clear a Path Protection Span External](#page-240-0)  [Switching Command" procedure on page 2-131](#page-240-0).

### **2.6.107 LASER-OVER-TEMP**

Default Severity: Critical (CR), Service-Affecting (SA)

Logical Objects: EQPT, PPM

The Port-Level High Temperature OC-192 equipment alarm accompanies a fault in one of the four OC-192 ports. The fault causes output signal bit errors that are detected by the downstream node, which performs an APS.

If more than one card has this condition, troubleshoot with the ["Clear the EQPT-HITEMP Alarm"](#page-156-0)  [procedure on page 2-47.](#page-156-0) Any time an OC-192 card or port reports an over-temperature condition, follow the ["Clear the LASER-BIAS Alarm" procedure on page 2-78.](#page-187-0) If the alarm does not clear, log into the Technical Support Website at http://www.cisco.com/techsupport for more information or call Cisco TAC (1-800-553-2447) to report a Service-Affecting (SA) problem.

### **2.6.108 LKOUTPR-S**

Default Severity: Not Alarmed (NA), Non-Service-Affecting (NSA)

Logical Object: OCN

The Lockout of Protection Span condition occurs on a BSLR node when traffic is locked out of a protect span using the LOCKOUT SPAN command. This condition is visible on the network view Alarms, Conditions, and History tabs after the lockout has occurred and accompanies the FE-LOCKOUTPR-SPAN condition. The port where the lockout originated is marked by an "L" on the network view detailed circuit map.

#### **Clear the LKOUTPR-S Condition**

- **Step 1** Complete the ["Clear a BLSR External Switching Command" procedure on page 2-134.](#page-243-0)
- **Step 2** If the condition does not clear, log into the Technical Support Website at http://www.cisco.com/techsupport for more information or call Cisco TAC (1-800-553-2447).

# **2.6.109 LOCKOUT-REQ**

Not Alarmed (NA), Non-Service-Affecting (NSA)

Logical Objects: OCN, STSMON

The Lockout Switch Request on Facility or Equipment condition occurs when a user initiates a lockout switch request for an OC-N port in a 1+1 facility protection group. This can be accomplished by locking traffic onto the working port with the lock on command (thus locking it off the protect port), or locking it off the protect port with the lock out command. In either case, the protect port will show "Lockout of Protection," and the Conditions window will show the LOCKOUT-REQ condition.

A lockout prevents protection switching. Clearing the lockout allows protection switching and clears the LOCKOUT-REQ condition.

#### **Clear the LOCKOUT-REQ Condition**

- **Step 1** Complete the ["Clear a Card or Port Lock On or Lock Out Command" procedure on page 2-129](#page-238-1).
- **Step 2** If the condition does not clear, log into the Technical Support Website at http://www.cisco.com/techsupport for more information or call Cisco TAC (1-800-553-2447).

# **2.6.110 LOCKOUT-REQ-RING**

- Not Alarmed (NA), Non-Service-Affecting (NSA)
- **•** Logical Object: OCN

The Lockout Switch Request on Ring condition occurs when a user initiates a lockout switch request for an OC-N card or a lockout switch request on the BLSR ring level. A lockout prevents protection switching. Clearing the lockout again allows protection switching and clears the LOCKOUT-REQ-RING condition.

#### **Clear the LOCKOUT-REQ-RING Condition**

- **Step 1** Complete the ["Clear a BLSR External Switching Command" procedure on page 2-134](#page-243-0).
- **Step 2** If the condition does not clear, log into the Technical Support Website at http://www.cisco.com/techsupport for more information or call Cisco TAC (1-800-553-2447).

# <span id="page-189-0"></span>**2.6.111 LOF (BITS)**

Default Severity: Minor (MN), Non-Service-Affecting (NSA)

Logical Object: BITS

The Loss of Frame (BITS) alarm is Major (MJ) if there is no backup TSC card BITS source and Minor (MN) if one of the TSC cards BITS sources fails. If one of the pair fails, a timing APS is activated on the second source.

#### **Clear the LOF (BITS) Alarm**

- **Step 1** Verify that the framing and coding match between the BITS input and the TSC card by completing the following steps:
	- **a.** Find the coding and framing formats of the external BITS timing source. This should be in the user documentation for the external BITS timing source or on the external timing source itself.
	- **b.** Click the node view **Provisioning > Timing > BITS Facilities** tabs.
	- **c.** Verify that the Coding setting matches the Coding setting of the BITS timing source (either B8ZS or AMI).
	- **d.** If the coding does not match, click **Coding** to display a drop-down list. Choose the appropriate coding.
	- **e.** Verify that the Framing matches the framing of the BITS timing source (either ESF or SF [D4]).
	- **f.** If the framing does not match, click **Framing** to display the drop-down list. Choose the appropriate framing.

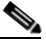

**Note** In the Timing window, the B8ZS coding field is normally paired with ESF in the Framing field, and the AMI coding field is normally paired with SF (D4) in the Framing field.

**Step 2** Ensure that the BITS clock is operating properly.

∧

**Caution** Always use the supplied electrostatic discharge wristband when working with a powered ONS 15600. Plug the wristband cable into the ESD jack located on the lower-right edge of the shelf assembly.

**Step 3** If the alarm does not clear, log into the Technical Support Website at http://www.cisco.com/techsupport for more information or call Cisco TAC (1-800-553-2447).

## **2.6.112 LOF (OCN)**

Default Severity: Critical (CR), Service-Affecting (SA)

Logical Object: OCN

The Line Loss of Frame Alignment alarm occurs when a port on the reporting traffic (OC-N) card has an LOF. LOF indicates that the receiving ONS 15600 has lost frame delineation in the incoming data and when the SONET overhead loses a valid framing pattern for three milliseconds. Receiving two consecutive valid A1/A2 framing patterns clears the alarm.

LOF on a traffic card is sometimes an indication that the port reporting the alarm expects a specific line rate and the input line rate source does not match the input line rate of the optical receiver.

If the port is in 1+1 protection and successfully switches, the alarm severity is MN, NSA. If the port is unprotected or if protection switching is prevented, the severity is CR, SA.

#### <span id="page-190-0"></span>**Clear the LOF (OCN) Alarm**

**Step 1** Verify that the automatic protection switch to the protect port was successful.

**•** A path protection APS is identified by an AUTOSW-type alarm or condition (such as AUTOSW-AIS, AUTOSW-LOP, AUTOSW-PDI, AUTOSW-SDBER, AUTOSW-SFBER, or AUTOSW-UNEQ). **•** A 1+1 APS is identified in the node view Maintenance > Protection window. If you click the protection group, under the Selected Group list, the ports are designated as Working/Standby and Protect/Active. **Step 2** Verify that the traffic (OC-N) card and port on the upstream node is in service. **•** On an in-service traffic card, the green SRV and Laser On LEDs are illuminated. **•** If the card ports are in service, in the card view Provisioning window, the Status column for the port(s) show In Service. If the ports are not in service, click the port column and choose **In Service**, then click **Apply**. **Step 3** If the alarm does not clear, clean the optical fiber connectors by completing the following steps: **Caution** Always use the supplied electrostatic discharge wristband when working with a powered ONS 15600. Plug the wristband cable into the ESD jack located on the lower-right edge of the shelf assembly. **a.** Clean the fiber connectors according to local site practice. **b.** If no local practice exists, use a CLETOP Real-Type or equivalent fiber-optic cleaner and follow the instructions accompanying the product and/or refer to the procedures in the "Maintain the Node" chapter in the *Cisco ONS 15600 Procedure Guide*. **Step 4** If you continue to receive the LOF alarm, see the ["1.9.3 Optical Traffic Card Transmit and Receive](#page-106-0)  [Levels" section on page 1-69](#page-106-0) for acceptable standards. **Step 5** If the alarm does not clear, log into the Technical Support Website at http://www.cisco.com/techsupport for more information or call Cisco TAC (1-800-553-2447) to report a Service-Affecting (SA) problem.

### **2.6.113 LO-LASERBIAS**

Default Severity: Minor (MN), Non-Service-Affecting (NSA)

Logical Object: PPM

The Equipment Low Transmit Laser Bias Current alarm indicates that the card laser has reached the minimum laser bias tolerance.

If the LO-LASERBIAS alarm threshold is set at 0 percent (the default), the laser's usability has ended. If the threshold is set at 5 percent to 10 percent, the card is still usable for several weeks or months before you need to replace it.

#### **Clear the LO-LASERBIAS Alarm**

**Step 1** Complete the ["Replace an OC-48 Card or OC-192 Card" procedure on page 2-138](#page-247-0).

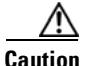

**Caution** Removing a card that currently carries traffic on one or more ports can cause a traffic hit. To avoid this, perform an external switch if a switch has not already occurred. Refer to the *Cisco ONS 15600 Procedure Guide*.

**Step 2** If the alarm does not clear, log into the Technical Support Website at http://www.cisco.com/techsupport for more information or call Cisco TAC (1-800-553-2447).

### **2.6.114 LOP-P**

Default Severity: Critical (CR), Service-Affecting (SA)

Logical Object: STSMON

A Loss of Pointer Path alarm indicates that the transmitted optical circuit size is different from the provisioned optical circuit size. LOP-P occurs when valid H1/H2 pointer bytes are missing from the SONET overhead. Receiving equipment monitors the H1/H2 pointer bytes to locate the SONET payload. An LOP-P alarm means that eight, nine, or ten consecutive frames do not have valid pointer values. The alarm clears when three consecutive valid pointers are received.

One of the conditions that can cause this alarm is a transmitted STSc circuit that is different from the provisioned STSc. This condition causes a mismatch of the path type on the concatenation facility. It occurs when there are eight to ten new data flags received, or eight to ten invalid pointers. For example, if an STS-3c or STS-1 is sent across a path provisioned for STS-12c, an LOP alarm occurs.

#### **Clear the LOP-P Alarm**

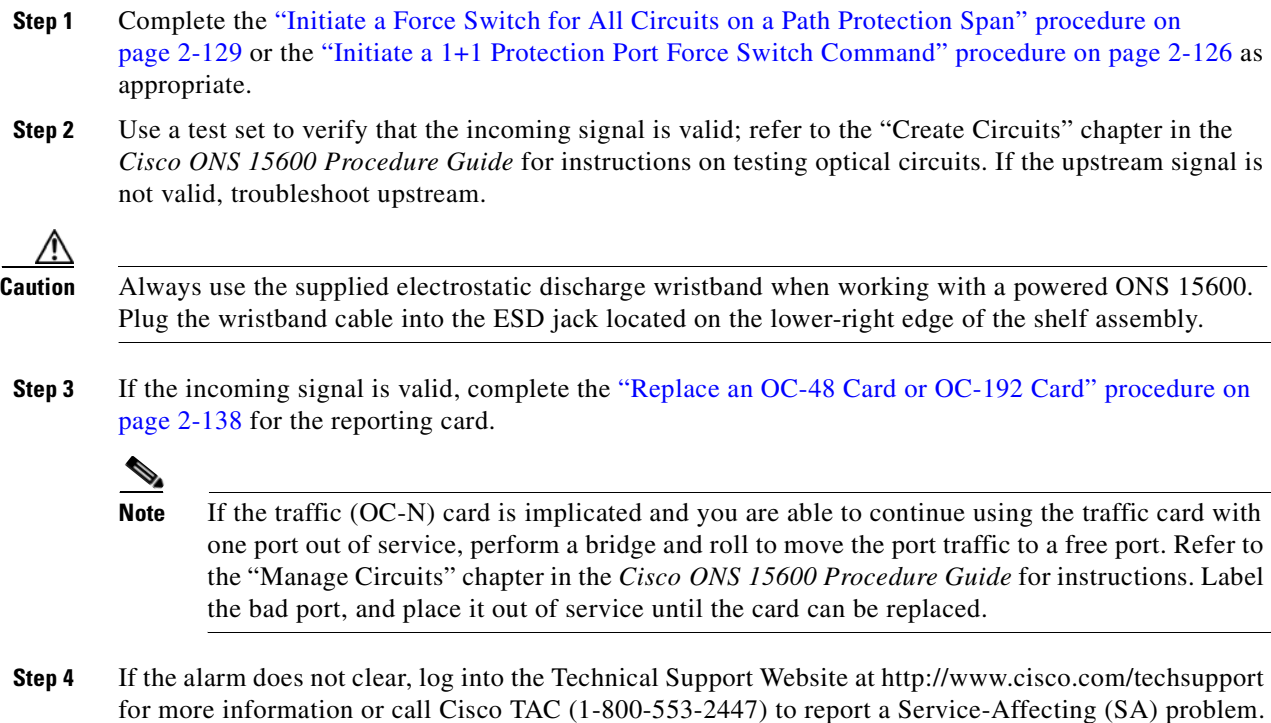

## **2.6.115 LO-RXPOWER**

Default Severity: Minor (MN), Non-Service-Affecting (NSA)

Logical Object: OCN

The Equipment Low Receive Power alarm is an indicator of the optical signal power that is transmitted to the ASAP card. LO-RXPOWER occurs when the measured optical power of the received signal falls below the threshold value, which is user-provisionable.

**Note** For more information about ASAP cards, refer to the *Cisco ONS 15600 Reference Manual*. For more information about how they and their component modules are provisioned, refer to the *Cisco ONS 15600 Procedure Guide*.

#### **Clear the LO-RXPOWER Alarm**

**Step 1** Determine whether there are any faults for the SFP (PPM) or 4PIO (PIM) modules associated with the errored circuit. If there are, troubleshoot them using the procedures in this manual. **Step 2** If no faults are present on the other port(s) of the transmit or receive card, use a known-good loopback cable to complete the ["Create the Facility \(Line\) Loopback or Payload Loopback on the Source Optical](#page-44-0)  [Port" procedure on page 1-7](#page-44-0) and test the loopback. **Step 3** If the carrier module itself is bad and you need all of its port bandwidth, complete the "Replace an ASAP [Carrier Module" procedure on page 2-141](#page-250-0). If the port is bad but you can move the traffic to another port, complete the ["Replace an ASAP 4PIO \(PIM\) Module" procedure on page 2-141](#page-250-1) or ["Replace an ASAP](#page-251-0)  [SFP \(PPM\) Module" procedure on page 2-142](#page-251-0) as needed. **Caution** Removing hardware that currently carries traffic can cause a traffic hit. To avoid this, perform an external switch if a switch has not already occurred. See the ["2.8.2 Protection Switching, Lock Initiation, and](#page-235-1)  [Clearing" section on page 2-126](#page-235-1) for commonly used traffic-switching procedures. **Note** When you replace a card with the identical type of card, you do not need to make any changes to the database. **Step 4** If the alarm does not clear, log into the Technical Support Website at http://www.cisco.com/techsupport for more information or call Cisco TAC (1-800-553-2447).

# <span id="page-193-0"></span>**2.6.116 LOS (BITS)**

Default Severity: Minor (MN), Non-Service-Affecting (NSA)

Logical Object: BITS

The Loss of Signal BITS alarm is Major (MJ) if there is no backup TSC card BITS source, and Minor (MN) if one of the TSC card BITS sources fails. If one of the pair fails, a timing APS is activated on the second source.

#### **Clear the LOS (BITS) Alarm**

**Step 1** Check the wiring connection from the ONS 15600 backplane BITS clock pin fields to the timing source. For more information about backplane wiring connections, refer to the "Install the Bay and Backplane Connections" chapter in the *Cisco ONS 15600 Procedure Guide*.

$$
\mathbb{A}
$$

**Caution** Always use the supplied electrostatic discharge wristband when working with a powered ONS 15600. Plug the wristband cable into the ESD jack located on the lower-right edge of the shelf assembly.

**Step 2** Ensure that the BITS clock is operating properly.

**Step 3** If the alarm does not clear, log into the Technical Support Website at http://www.cisco.com/techsupport for more information or call Cisco TAC (1-800-553-2447) to report a Service-Affecting (SA) problem.

### <span id="page-194-1"></span>**2.6.117 LOS (OCN)**

Default Severity: Critical (CR), Service-Affecting (SA)

Logical Object: OCN

A Loss of Signal Line alarm for either an OC-48 or OC-192 port occurs when the port on the card is in service but no signal is being received. The cabling might not be correctly connected to the ports, or no signal exists on the line. Possible causes for a loss of signal include upstream equipment failure or a fiber cut. It clears when two consecutive valid frames are received.

### <span id="page-194-0"></span>**Clear the LOS (OCN) Alarm**

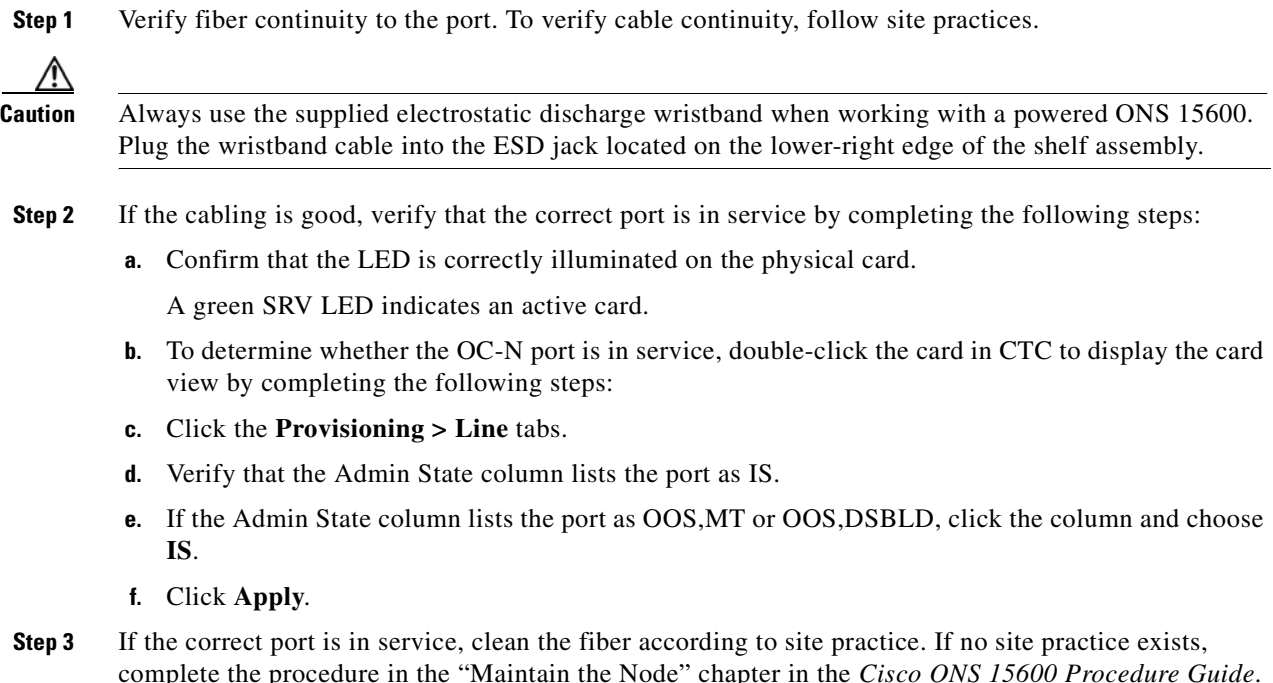

<span id="page-195-0"></span>**Step 4** If the alarm does not clear, verify that the power level of the optical signal is within the OC-N card receiver specifications. The ["1.9.3 Optical Traffic Card Transmit and Receive Levels" section on](#page-106-0)  [page 1-69](#page-106-0) lists these specifications for each OC-N card. **Step 5** If the optical power level is within specifications, use an optical test set to verify that a valid signal exists on the line. For specific procedures to use the test set equipment, consult the manufacturer. Test the line as close to the receiving card as possible. **Step 6** If a valid signal exists, replace the connector on the backplane. **Step 7** Repeat Steps [1](#page-194-0) to [6](#page-195-0) for any other port on the card reporting the LOS (OC-N). **Step 8** If the alarm does not clear, look for and troubleshoot any other alarm that could identify the source of the problem. **Step 9** If no other alarms exist that could be the source of the LOS, or if clearing an alarm did not clear the LOS, complete the ["Replace an OC-48 Card or OC-192 Card" procedure on page 2-138](#page-247-0) for the reporting card. **Caution** Removing a card that currently carries traffic on one or more ports can cause a traffic hit. To avoid this, perform an external switch if a switch has not already occurred. See the ["2.8.2 Protection Switching,](#page-235-1)  [Lock Initiation, and Clearing" section on page 2-126](#page-235-1) for commonly used traffic-switching procedures.

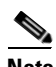

**Note** When you replace a card with the identical type of card, you do not need to make any changes to the database.

**Step 10** If the alarm does not clear, log into the Technical Support Website at http://www.cisco.com/techsupport for more information or call Cisco TAC (1-800-553-2447) in order to report a Service-Affecting (SA) problem.

## **2.6.118 LO-TXPOWER**

Default Severity: Minor (MN), Non-Service-Affecting (NSA)

Logical Object: PPM

The Equipment Low Transmit Power alarm is an indicator for ASAP card transmitted optical signal power. LO-TXPOWER occurs when the measured optical power of the transmitted signal falls under the threshold, which is user-provisionable.

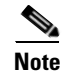

**Note** For more information about ASAP cards, refer to the *Cisco ONS 15600 Reference Manual*.

#### **Clear the LO-TXPOWER Alarm**

- **Step 1** Display the ASAP card view.
- **Step 2** Click the **Provisioning > Optics Thresholds** tabs.
- **Step 3** Increase the TX Power Low column value by 0.5 dBm.
- **Step 4** If the card transmit power setting cannot be increased without affecting the signal, complete the ["Replace an ASAP SFP \(PPM\) Module" procedure on page 2-142.](#page-251-0)

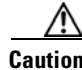

**Caution** Removing a card that currently carries traffic on one or more ports can cause a traffic hit. To avoid this, perform an external switch if a switch has not already occurred. See the ["2.8.2 Protection Switching,](#page-235-1)  [Lock Initiation, and Clearing" section on page 2-126](#page-235-1) for commonly used traffic-switching procedures.

**Step 5** If no ports are shown bad and the alarm does not clear, log into the Technical Support Website at http://www.cisco.com/techsupport for more information or call Cisco TAC (1-800-553-2447).

### **2.6.119 LPBKCRS**

Default Severity: Not Alarmed (NA), Service-Affecting (SA)

Logical Object: STSMON

The Loopback Cross-Connect condition indicates that a software cross-connect loopback is active between a traffic (OC-N) card and a cross-connect card.

Loopback is a commonly used troubleshooting technique. A signal is sent out on a link or section of the network and returned to the sending device. If the signal does not return or returns with errors, the test confirms that the problem is present in the tested link. By setting up loopbacks on various parts of the node and excluding other parts, you can logically isolate the source of the problem. For more information about loopbacks, see the "Troubleshooting Optical Circuits with Loopbacks" procedure in Chapter 1.

Three types of loopbacks are available: Cross-Connect, Facility, and Payload. Cross-connect loopbacks troubleshoot OC-48 signals on SSXC cards. Facility loopbacks troubleshoot OC-48 ports only and are generally performed locally or at the near end. Payload loopbacks troubleshoot OC-192 ports only and are generally performed locally or at the near end.

#### **Clear the LBKCRS Condition**

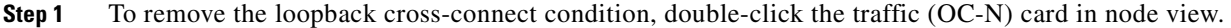

- **Step 2** Click the **Provisioning > STS** tabs.
- **Step 3** In the XC Loopback column, deselect the check box for the port.
- **Step 4** Click **Apply**.
- **Step 5** If the condition does not clear, log into the Technical Support Website at http://www.cisco.com/techsupport for more information or call Cisco TAC (1-800-553-2447).

### **2.6.120 LPBKFACILITY (GIGE)**

Default Severity: Not Alarmed (NA), Non-Service-Affecting (NSA)

Logical Object: GIGE

A Loopback Facility condition for a Gigabit Ethernet (GE) port occurs when a software facility (line) loopback is active for an ASAP card client 4PIO (PIM) provisioned at the ONE\_GE port rate.

For information about troubleshooting these circuits with loopbacks, refer to the ["1.3 Troubleshooting](#page-62-0)  [an Ethernet Circuit Path With Loopbacks" section on page 1-25](#page-62-0).

 $\mathbf{I}$ 

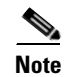

**Note** For more information about ASAP cards, refer to the *Cisco ONS 15600 Reference Manual*.

#### **Clear the LPBKFACILITY (GIGE) Condition**

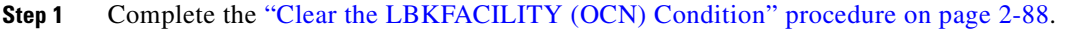

**Step 2** If the condition does not clear, log into the Technical Support Website at http://www.cisco.com/techsupport for more information or call Cisco TAC (1-800-553-2447).

# **2.6.121 LPBKFACILITY (OCN)**

Default Severity: Not Alarmed (NA), Non-Service-Affecting (NSA)

Logical Object: OCN

A Facility Loopback Active condition for an OC-N occurs on OC-48 cards or OC-192 cards when a software facility loopback is active for a port on the reporting card, and the facility entity is out of service.

**Caution** Before performing a facility loopback on an OC-48 card, make sure the card contains at least two section DCC paths to the node where the card is installed. A second section DCC path provides a nonlooped path to log into the node after the loopback is applied, thus enabling you to remove the facility loopback. Ensuring a second section DCC is not necessary if you are directly connected to the ONS 15600 containing the loopback OC-N.

### <span id="page-197-0"></span>**Clear the LBKFACILITY (OCN) Condition**

- **Step 1** To remove the loopback facility condition, double-click the reporting card in node view.
- **Step 2** Click the **Maintenance > Loopback** tabs.
- **Step 3** In the Loopback Type column, click the correct row for the port and choose **None** from the drop-down list.
- **Step 4** Click **Apply**.
- **Step 5** Click the **Provisioning > Line** tabs.
- **Step 6** In the Admin State column, click the correct row for the port and choose **IS,AINS** from the drop-down list.
- **Step 7** If the condition does not clear, log into the Technical Support Website at http://www.cisco.com/techsupport for more information or call Cisco TAC (1-800-553-2447).

## **2.6.122 LPBKPAYLOAD**

Default Severity: Not Alarmed (NA), Non-Service-Affecting (NSA)

Logical Object: OCN

A Payload Loopback Active condition occurs on OC-192 cards when a software payload loopback is active for a port on the OC-192 card, and the facility entity is out of service.

#### **Clear the LPBKPAYLOAD Condition**

- **Step 1** To remove the loopback payload condition, double-click the reporting card in node view.
- **Step 2** Click the **Maintenance > Loopback** tabs.
- **Step 3** In the Loopback Type column, click the correct row for the port and choose **None** from the drop-down list.
- **Step 4** Click **Apply**.
- **Step 5** Click the **Provisioning > Line** tabs.
- **Step 6** In the Admin State column, click the correct row for the port and choose **IS,AINS** from the drop-down list.
- **Step 7** If the condition does not clear, log into the Technical Support Website at http://www.cisco.com/techsupport for more information or call Cisco TAC (1-800-553-2447).

### **2.6.123 LPBKTERMINAL (GIGE)**

Default Severity: Not Alarmed (NA), Non-Service-Affecting (NSA)

Logical Object: GIGE

A Loopback Terminal condition for a Gigabit Ethernet port occurs when a software terminal (inward) loopback is active for an ASAP card client SFP (PPM) provisioned at the ONE\_GE port rate.

For information about troubleshooting these circuits with loopbacks, refer to the ["1.3 Troubleshooting](#page-62-0)  [an Ethernet Circuit Path With Loopbacks" section on page 1-25](#page-62-0)].

#### **Clear the LPBKTERMINAL (GIGE) Condition**

- **Step 1** Complete the ["Clear the LBKTERMINAL \(OCN\) Condition" procedure on page 2-90](#page-199-0).
- **Step 2** If the condition does not clear, log into the Technical Support Website at http://www.cisco.com/techsupport for more information or call Cisco TAC (1-800-553-2447).

## **2.6.124 LPBKTERMINAL (OCN)**

Default Severity: Not Alarmed (NA), Non-Service-Affecting (NSA) Logical Object: OCN

A Terminal Loopback Active condition for OC-N occurs on OC-48 cards or OC-192 cards when a software facility loopback is active for a port on the reporting card, and the facility entity is out of service.

**Caution** Before performing a terminal loopback on an OC-48 card, make sure the card contains at least two section DCC paths to the node where the card is installed. A second section DCC path provides a nonlooped path to log into the node after the loopback is applied, thus enabling you to remove the terminal loopback. Ensuring a second section DCC is not necessary if you are directly connected to the ONS 15600 containing the loopback OC-N.

#### <span id="page-199-0"></span>**Clear the LBKTERMINAL (OCN) Condition**

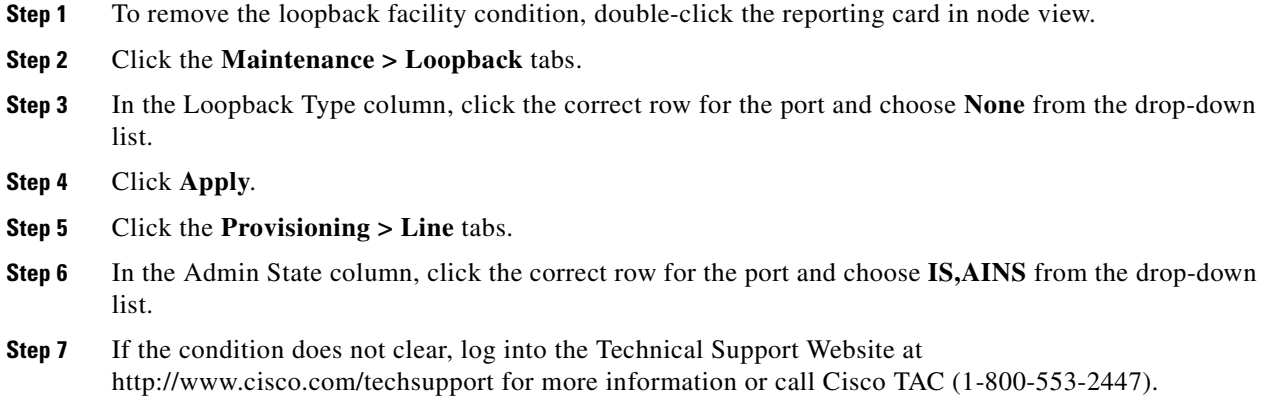

### **2.6.125 MAN-REQ**

Default Severity: Not Alarmed (NA), Non-Service-Affecting (NSA)

Logical Object: STSMON

The Manual Switch Request condition occurs when a user initiates a Manual switch request on an OC-N port. Clearing the Manual switch clears the MAN-REQ condition. You do not need to clear the switch if you want the manual switch to remain.

#### **Clear the MAN-REQ Condition**

**Step 1** Complete the ["Initiate a 1+1 Protection Port Manual Switch Command" procedure on page 2-127.](#page-236-1)

**Step 2** If the condition does not clear, log into the Technical Support Website at http://www.cisco.com/techsupport for more information or call Cisco TAC (1-800-553-2447).

## **2.6.126 MANRESET**

Default Severity: Not Alarmed (NA), Non-Service-Affecting (NSA)

Logical Objects: EQPT, PIM, PPM

A Manual System Reset condition occurs when you right-click a TSC card, SSXC card, or traffic (OC-N) card in CTC and choose Hard-reset Card or Soft-reset Card. Resets performed during a software upgrade also prompt the alarm. This condition clears automatically when the card finishes resetting.

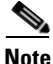

**Note** The hard-reset option is enabled only when the card is placed in the OOS-MA, MT service state.

### <span id="page-200-0"></span>**2.6.127 MANSWTOINT**

Default Severity: Not Alarmed (NA), Non-Service-Affecting (NSA)

Logical Object: NE-SREF

The Manual Synchronization Switch to Internal Clock condition occurs when the NE (node) timing source is manually switched to an internal timing source.

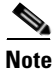

**Note** MANSWTOINT is an informational condition and does not require troubleshooting.

### <span id="page-200-1"></span>**2.6.128 MANSWTOPRI**

Default Severity: Not Alarmed (NA), Non-Service-Affecting (NSA)

Logical Objects: EXT-SREF, NE-SREF

The Manual Synchronization Switch to Primary Reference condition occurs when the NE (node) timing source is manually switched to the primary source.

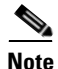

**Note** MANSWTOPRI is an informational condition and does not require troubleshooting.

## <span id="page-200-2"></span>**2.6.129 MANSWTOSEC**

Default Severity: Not Alarmed (NA), Non-Service-Affecting (NSA)

Logical Objects: EXT-SREF, NE-SREF

The Manual Synchronization Switch to Second Reference condition occurs when the NE (node) timing source is manually switched to a second source.

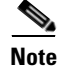

**Note** MANSWTOSEC is an informational condition and does not require troubleshooting.

 $\mathbf I$ 

# <span id="page-201-0"></span>**2.6.130 MANSWTOTHIRD**

Default Severity: Not Alarmed (NA), Non-Service-Affecting (NSA)

Logical Objects: EXT-SREF, NE-SREF

The Manual Synchronization Switch to Third Reference condition occurs when the NE (node) timing source is manually switched to a third source.

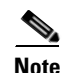

**Note** MANSWTOTHIRD is an informational condition and does not require troubleshooting.

### **2.6.131 MANUAL-REQ-RING**

Default Severity: Not Alarmed (NA), Non-Service-Affecting (NSA)

Logical Object: OCN

The Manual Switch Request on Ring condition occurs when a user initiates a MANUAL RING command on a BLSR ring to switch from working to protect or protect to working. This condition is visible on the network view Alarms, Conditions, and History tabs and is accompanied by WKSWPR. The port where the MANUAL RING command originated is marked with an "M" on the network view detailed circuit map.

#### **Clear the MANUAL-REQ-RING Condition**

- **Step 1** Complete the ["Clear a BLSR External Switching Command" procedure on page 2-134](#page-243-0).
- **Step 2** If the condition does not clear, log into the Technical Support Website at http://www.cisco.com/techsupport for more information or call Cisco TAC (1-800-553-2447).

# **2.6.132 MANUAL-REQ-SPAN**

Default Severity: Not Alarmed (NA), Non-Service-Affecting (NSA)

Logical Object: OCN

The Manual Switch Request on Ring condition occurs on BLSRs when a user initiates a Manual Span command to move BLSR traffic from a working span to a protect span. This condition appears on the network view Alarms, Conditions, and History tabs. The port where the MANUAL SPAN command was applied is marked with an "M" on the network view detailed circuit map.

### **Clear the MANUAL-REQ-SPAN Condition**

**Step 1** Complete the ["Clear a BLSR External Switching Command" procedure on page 2-134](#page-243-0).

**Step 2** If the condition does not clear, log into the Technical Support Website at http://www.cisco.com/techsupport for more information or call Cisco TAC (1-800-553-2447).

## **2.6.133 MATECLK**

Default Severity: Minor (MN), Non-Service-Affecting (NSA)

Logical Object: EQPT

The Mate Clock alarm occurs when the active TSC card cannot detect the clock from the standby TSC card.

#### **Clear the MATECLK Alarm**

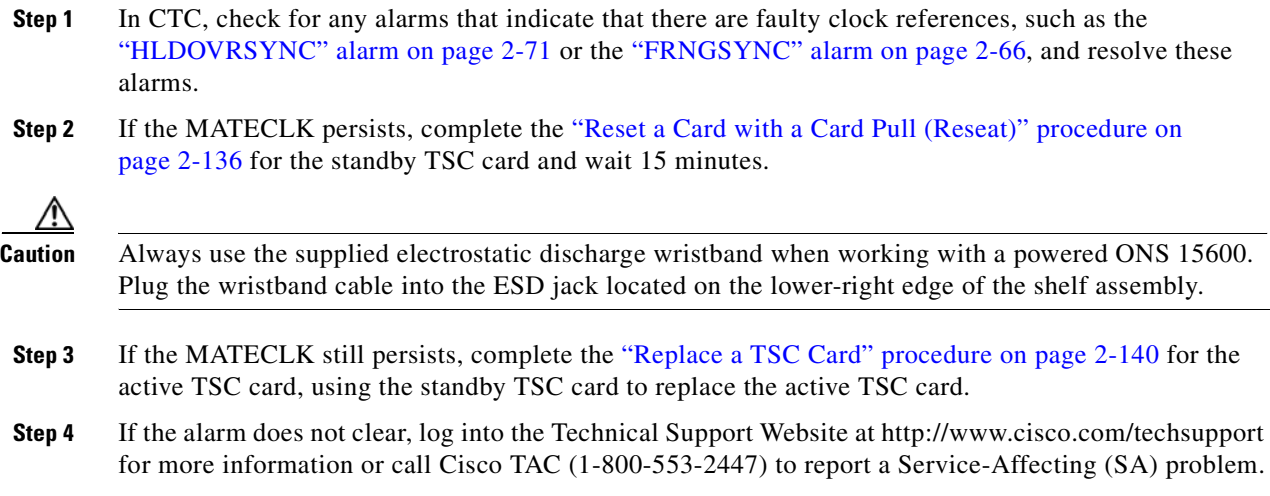

### **2.6.134 MEA**

Default Severity: Critical (CR), Service-Affecting (SA)

Logical Objects: EQPT, PIM, PPM

The Mismatch Between Equipment Type and Provisioned Attributes alarm is reported against a card slot when the physical card or port does not match the card type provisioned in CTC. Deleting the incompatible card or port, SFP (PPM), or 4PIO (PIM) in CTC or physically removing the card clears the alarm.

#### **Clear the MEA Alarm**

- **Step 1** Physically verify the type of card that sits in the slot reporting the MEA alarm.
- **Step 2** In CTC, click the node view **Inventory** tab to display the provisioned card type.
- **Step 3** If you prefer the card type depicted by CTC, complete the "Replace an OC-48 Card or OC-192 Card" [procedure on page 2-138](#page-247-0) for the reporting card and replace it with the card type depicted by CTC (provisioned for that slot).

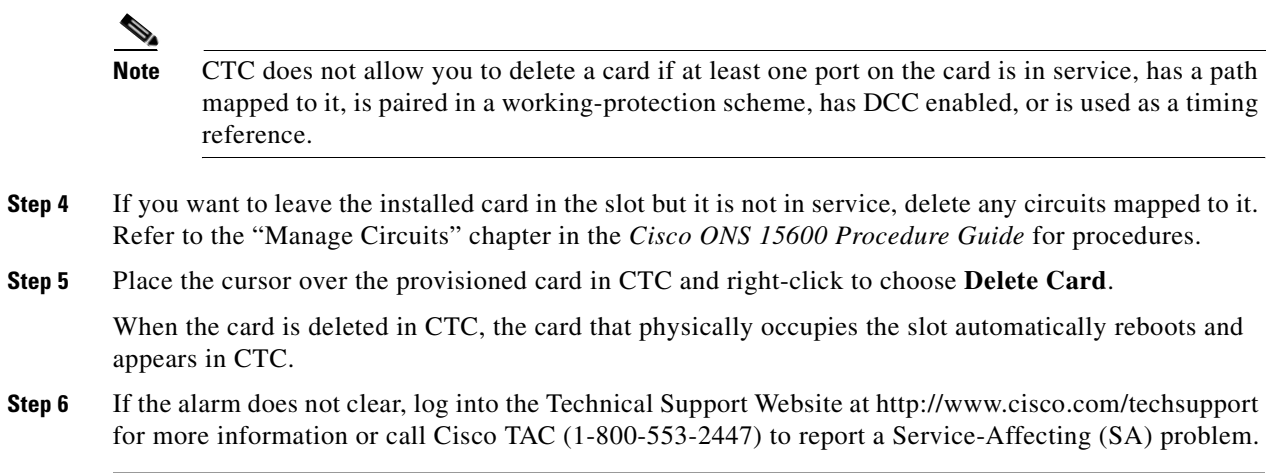

### **2.6.135 MEM-GONE**

Default Severity: Major (MJ), Service-Affecting (SA)

Logical Object: EQPT

The Memory Gone alarm occurs when data generated by software operations exceeds the memory capacity of the TSC card. CTC does not function properly until the alarm clears. The alarm clears when additional memory becomes available.

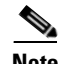

**Note** The alarm does not require user intervention. If the alarm does not clear, log into the Technical Support Website at http://www.cisco.com/techsupport for more information or call Cisco TAC (1-800-553-2447).

## **2.6.136 MEM-LOW**

Default Severity: Minor (MN), Non-Service-Affecting (NSA)

Logical Object: EQPT

The Free Memory of Card Almost Gone alarm occurs when data generated by software operations is close to exceeding the memory capacity of the TSC card. The alarm clears when additional memory becomes available. If additional memory is not made available and the memory capacity of the card is exceeded, CTC ceases to function.

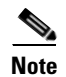

**Note** The alarm does not require user intervention. If the alarm does not clear, log into the Technical Support Website at http://www.cisco.com/techsupport for more information or call Cisco TAC (1-800-553-2447)

## **2.6.137 MFGMEM (CAP)**

Default Severity: Minor (MN), Non-Service-Affecting (NSA)

Logical Object: CAP

The Manufacturing Data Memory Failure CAP alarm occurs if the ONS 15600 cannot access the data in the EEPROM on the backplane. MFGMEM is caused by EEPROM failure on the backplane, or fuse failure for the EEPROM.

The EEPROM stores manufacturing data that is needed for compatibility and inventory issues. If the alarm is accompanied by the ["PWR-FA" alarm on page 2-101,](#page-210-0) the 5-VDC fuse for the EEPROM might be tripped. If that is the case, use the procedure below to eliminate the TSC card as the cause of the alarm, but do not attempt to troubleshoot it further. Contact the Cisco TAC at 1-800-553-2447.

#### <span id="page-204-0"></span>**Clear the MFGMEM Alarm on the CAP by Resetting the TSC Card**

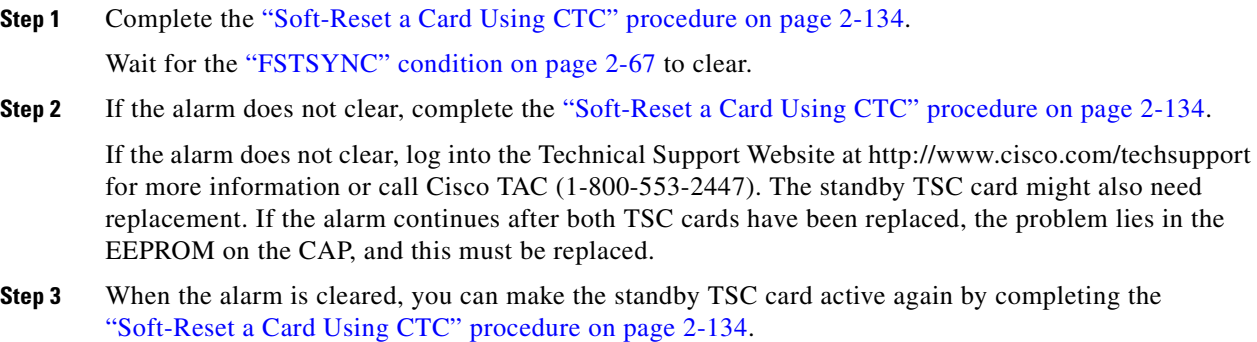

### **2.6.138 MFGMEM (FAN)**

Default Severity: Critical (CR), Service-Affecting (SA)

Logical Object: FAN

The Manufacturing Data Memory Fan alarm occurs if the ONS 15600 EEPROM on a fan tray fails. MFGMEM can be accompanied by the ["FAN-FAIL" alarm on page 2-58](#page-167-1).

#### **Clear the MFGMEM (FAN) Alarm**

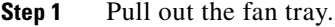

- **Step 2** Reinsert the fan trays, making sure you can hear the fans start operating. Fans should run immediately when correctly inserted.
- **Step 3** If a fan does not run or the alarm persists, refer to the "Maintain the Node" chapter in the *Cisco ONS 15600 Procedure Guide* for instructions to replace the fan tray.
- **Step 4** If a replacement fan tray does not operate correctly, log into the Technical Support Website at http://www.cisco.com/techsupport for more information or call Cisco TAC (1-800-553-2447) to report a Service-Affecting (SA) problem.

# **2.6.139 MFGMEM (for the PIM, PPM, SSXC, Traffic Card, or TSC Card)**

Default Severity: Critical (CR), Service-Affecting (SA)

Logical Objects: EQPT, PIM, PPM

The Manufacturing Data Memory Failure SSXC, Traffic (OC-N) Card, TSC card alarm occurs if the ONS 15600 EEPROM on one of these cards fails.

### **Clear the MFGMEM Alarm (for the PIM,PPM, SSXC, Traffic Card, or TSC Card)**

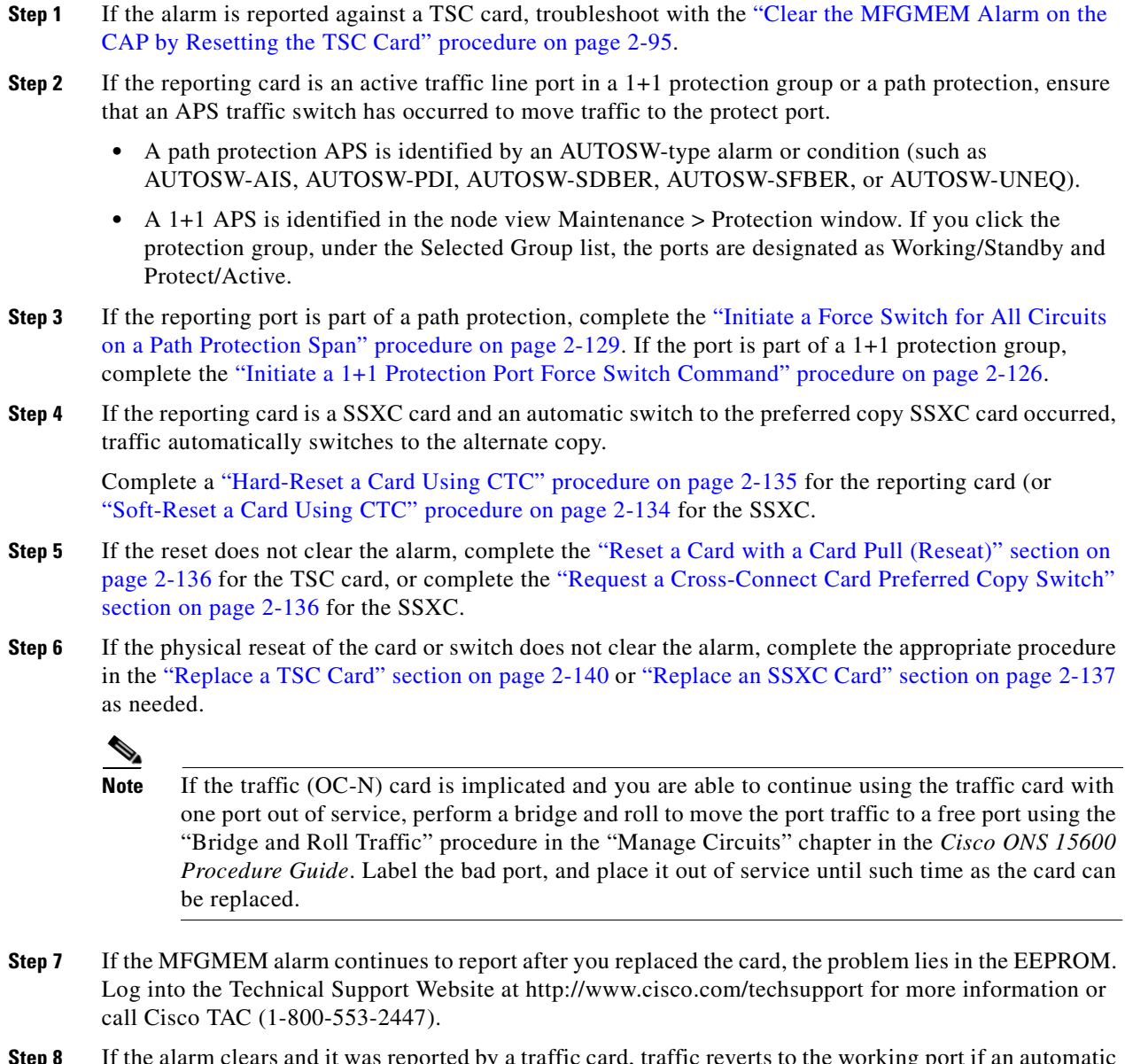

**Step 8** If the alarm clears and it was reported by a traffic card, traffic reverts to the working port if an automatic switch occurred. If traffic was manually switched in a 1+1 protection group, revert traffic to the original port by completing the ["Clear a 1+1 Protection Port Force or Manual Switch Command" procedure on](#page-236-0)  [page 2-127.](#page-236-0) If traffic was manually switched in a path protection, revert traffic to the original path by completing the ["Clear a Path Protection Span External Switching Command" procedure on page 2-131](#page-240-0). If an automatic switch to the alternate copy SSXC card occurred, traffic is automatically restored to the preferred copy.

**Step 9** If the reporting card is a TSC card and you want to make the standby TSC card active again, complete the ["Soft-Reset a Card Using CTC" procedure on page 2-134.](#page-243-1)

## **2.6.140 NOT-AUTHENTICATED**

Default Severity: Minor (MN), Non-Service-Affecting (NSA)

Logical Object: SYSTEM

The NOT-AUTHENTICATED alarm is raised by CTC (not by the NE) when it fails to log into a node. This alarm only displays in CTC where the login failure occurred. This alarm differs from the ["INTRUSION-PSWD" alarm on page 2-75](#page-184-0) in that INTRUSION-PSWD occurs when a user exceeds the login failures threshold.

**Note** NOT-AUTHENTICATED is an informational alarm and is resolved when CTC successfully logs into the node.

## **2.6.141 OPEN-SLOT**

Default Severity: Minor (MN), Non-Service-Affecting (NSA)

Logical Object: EQPT

The OPEN-SLOT alarm indicates that one of the I/O slots (Slot 1 through 4 and 11 through 14) does not contain a traffic card or filler card.

#### **Clear the OPEN-SLOT Alarm**

**Step 1** Insert a filler card or OC-N card into the empty slot.

**Step 2** If the alarm does not clear, log into the Technical Support Website at http://www.cisco.com/techsupport for more information or call Cisco TAC (1-800-553-2447).

### **2.6.142 PDI-P**

Default Severity: Not Alarmed (NA), Non-Service-Affecting (NSA)

Logical Object: STSMON

A Payload Defect Indication Path condition indicates that a signal label mismatch failure (SLMF) in the STS-1 signal. An invalid C2 byte in the SONET path overhead causes an SLMF. The C2 byte is the signal-label byte that tells the equipment what the SONET payload envelope contains and how it is constructed. It enables a SONET device to transport multiple types of services.

The ONS 15600 encounters an SLMF when the payload, such as an asynchronous transport mode (ATM), does not match what the signal label is reporting. The ["AIS-P" condition on page 2-16](#page-125-0) often accompanies the PDI-P alarm. If the PDI-P is the only alarm reported with an AIS-P, clear the PDI-P alarm to clear the AIS-P alarm. PDI-P can also occur during an upgrade, but usually clears itself and is not a valid alarm.

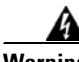

**Warning Invisible laser radiation could be emitted from the end of the unterminated fiber cable or connector. Do not stare into the beam directly with optical instruments. Viewing the laser output with certain optical instruments (for example, eye loupes, magnifiers, and microscopes) within a distance of 100 mm could pose an eye hazard.** Statement 1056

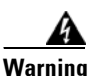

**Warning Use of controls, adjustments, or performing procedures other than those specified may result in hazardous radiation exposure.** Statement 1057

#### <span id="page-207-0"></span>**Clear the PDI-P Condition**

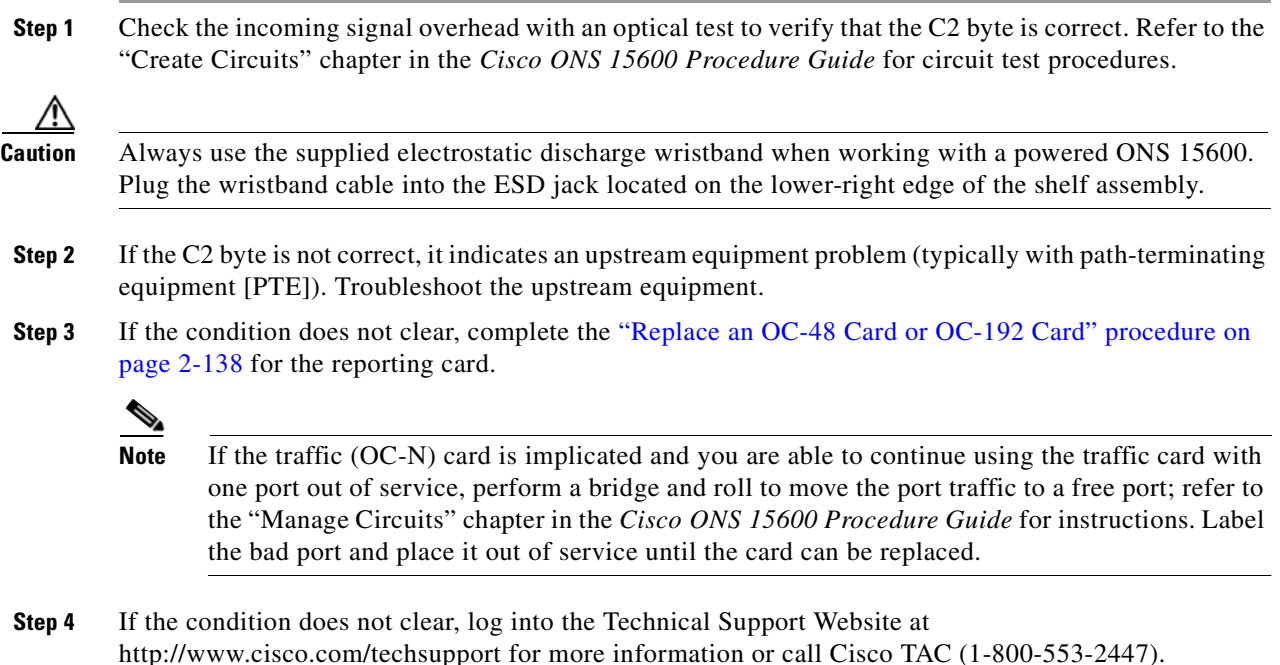

# **2.6.143 PLM-P**

Default Severity: Critical (CR), Service-Affecting (SA)

Logical Object: STSMON

A Payload Label Mismatch Path alarm indicates that signal does not match its label. The condition is indicated by a problematic C2 byte value in the SONET path overhead. The alarm is raised if all of the following conditions are met:

- The received C2 byte is not 0x00 (unequipped).
- **•** The received C2 byte is not a PDI value.
- The received C<sub>2</sub> does not match the expected C<sub>2</sub>.
- **•** The expected C2 byte is not 0x01 (equipped, unspecified).
- **•** The received C2 byte is not 0x01 (equipped, unspecified).

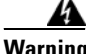

**Warning Invisible laser radiation could be emitted from the end of the unterminated fiber cable or connector. Do not stare into the beam directly with optical instruments. Viewing the laser output with certain optical instruments (for example, eye loupes, magnifiers, and microscopes) within a distance of 100 mm could pose an eye hazard.** Statement 1056

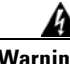

**Warning Use of controls, adjustments, or performing procedures other than those specified may result in hazardous radiation exposure.** Statement 1057

#### **Clear the PLM-P Alarm**

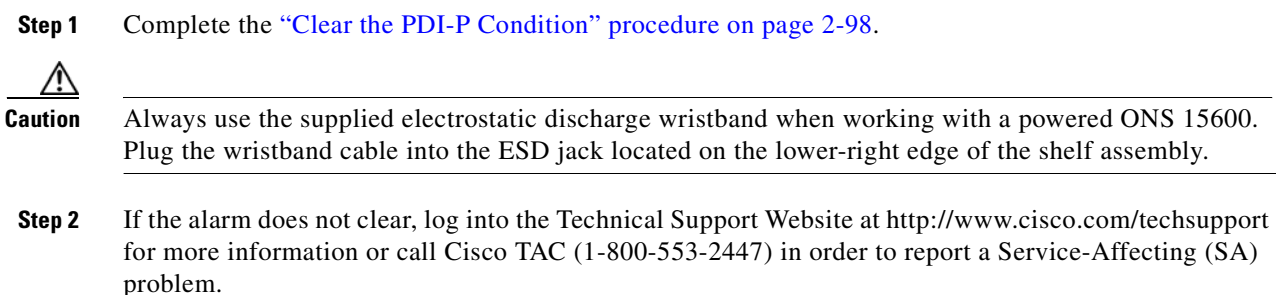

## **2.6.144 PRC-DUPID**

Default Severity: Major (MJ), Service-Affecting (SA)

Logical Object: OCN

The Procedural Error Duplicate Node ID alarm indicates that two identical node IDs exist in the same BLSR. The ONS 15600 requires each node in the BLSR to have a unique node ID.

#### <span id="page-208-0"></span>**Clear the PRC-DUPID Alarm**

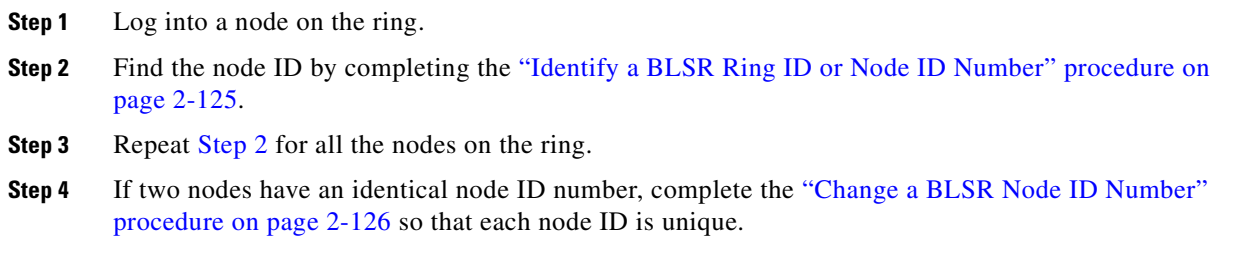

**Step 5** If the alarm does not clear, log into the Technical Support Website at http://www.cisco.com/techsupport for more information or call Cisco TAC (1-800-553-2447).

### **2.6.145 PROV-MISMATCH**

Default Severity: Minor (MN), Non-Service-Affecting (NSA)

Logical Object: PPM

The Provisioning Mismatch for an SFP alarm is raised against an SFP (PPM) connector on the ASAP card under one of the following circumstances:

- **•** The physical SFP (PPM) range or wavelength does not match the provisioned value. PPMs (SFPs) have static wavelength values which must match the wavelengths provisioned for the port.
- The SFP (PPM) reach (loss) value does not meet the reach value needed for the port.

#### **Clear the PROV-MISMATCH Alarm**

- **Step 1** Determine what the SFP (PPM) wavelength range should be by viewing the frequency provisioned for the card by completing the following steps:
	- **a.** Double-click the card to display the card view.
	- **b.** Click the **Provisioning > Optical** tabs (or **Ethernet** tab, as appropriate).
	- **c.** Record the values shown in the **Reach** and **Wavelength** columns.
- **Step 2** Complete the ["Replace an ASAP SFP \(PPM\) Module" procedure on page 2-142](#page-251-0).
- **Step 3** If the condition does not clear, log into the Technical Support Website at http://www.cisco.com/techsupport for more information or call Cisco TAC (1-800-553-2447).

### **2.6.146 PWR**

Default Severity: Major (MJ), Non-Service Affecting (NSA)

Logical Object: PWR

The NE Power Failure at Connector alarm occurs when one of the two power supplies (A or B) is not detected. This could be because the supply is removed or is not operational. The alarm does not distinguish between the individual power supplies, so onsite information about the alarm is necessary for troubleshooting.

Effects of this alarm depend upon the shutdown order of the two power supplies. If PWR B of the right-side power feed and PWR A of the left-side power feed are shut down, this causes all three fans to turn off and a ["FAN-FAIL" alarm on page 2-58](#page-167-1) to be raised. In this case, after power is restored all three fans work in high-speed mode for a few minutes until CTC returns them to normal speed. All alarms are cleared.

#### **Clear the PWR Alarm**

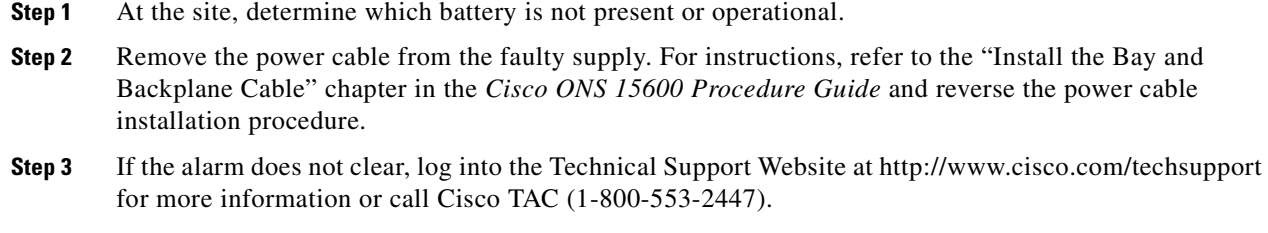

## <span id="page-210-1"></span><span id="page-210-0"></span>**2.6.147 PWR-FA**

Default Severity: Minor (MN), Non-Service-Affecting (NSA)

Logical Object: BPlane

The Backplane Power Fuse Failure alarm indicates that the backplane EEPROM memory 5-VDC fuse fails, but the equipment is still in service. Service is not currently affected, but network management can be affected because the ONS 15600 system uses a default NE (node) IP address instead of a programmed one in this case. This alarm might be accompanied by the ["INVMACADR" alarm on page 2-76](#page-185-0), which appears in the alarm history when network management capability is restored.

Do not attempt to troubleshoot the alarm. If the alarm does not clear, log into the Technical Support Website at http://www.cisco.com/techsupport for more information or call Cisco TAC (1-800-553-2447).

### **2.6.148 PWR-FAIL-A**

Default Severity: Minor (MN), Non-Service-Affecting (NSA)

Logical Objects: CAP, EQPT

The Equipment Power Failure at Connector A alarm occurs when there is no power supply from the main power connector to the equipment. This alarm occurs on the CAP, SSXC card, traffic (OC-N) cards, or TSC card.

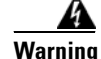

**Warning The power supply circuitry for the equipment can constitute an energy hazard. Before you install or replace the equipment, remove all jewelry (including rings, necklaces, and watches). Metal objects can come into contact with exposed power supply wiring or circuitry inside the DSLAM equipment. This could cause the metal objects to heat up and cause serious burns or weld the metal object to the equipment.** Statement 207

#### <span id="page-210-2"></span>**Clear the PWR-FAIL-A Alarm**

- **Step 1** If a single card has reported the alarm, take one of the following actions depending what kind of card reported it:
	- **•** If the reporting card is an active traffic line port in a 1+1 protection group or part of a path protection, ensure that an APS traffic switch has occurred to move traffic to the protect port.
- **–** A path protection APS is identified by an AUTOSW-type alarm or condition (such as AUTOSW-AIS, AUTOSW-PDI, AUTOSW-SDBER, AUTOSW-SFBER, or AUTOSW-UNEQ).
- **–** A 1+1 APS is identified in the node view Maintenance > Protection window. If you click the protection group, under the Selected Group list, the ports are designated as Working/Standby and Protect/Active.
- **–** If the reporting port is part of a path protection, complete the ["Initiate a Force Switch for All](#page-238-0)  [Circuits on a Path Protection Span" procedure on page 2-129.](#page-238-0) If the port is part of a 1+1 protection group, complete the ["Initiate a 1+1 Protection Port Force Switch Command"](#page-235-0)  [procedure on page 2-126](#page-235-0). Continue with [Step 3](#page-210-1).
- If an automatic switch to the alternate copy SSXC card occurred, the SSXC card can be serviced. If the switch has not occurred, complete the ["Request a Cross-Connect Card Preferred Copy Switch"](#page-245-1)  [procedure on page 2-136](#page-245-1). Continue with [Step 3](#page-210-1).

To determine which SSXC card is the preferred copy and if it is currently being used, open the node view Maintenance > Preferred Copy window. The Data Copy area Preferred field shows Copy A or Copy B. The Currently Used field shows the copy being used.

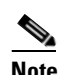

**Note** In CTC, Copy A refers to the SSXC card in Slot 6/7. Copy B refers to the SSXC card in Slot 8/9. Either copy might be chosen as the preferred copy SSXC card. The other SSXC card is called the alternate SSXC card in this chapter.

- **Step 2** Complete the ["Soft-Reset a Card Using CTC" procedure on page 2-134](#page-243-1) for the reporting card.
- **Step 3** If the alarm does not clear, complete the "Reset a Card with a Card Pull (Reseat)" procedure on [page 2-136.](#page-245-0)
- **Step 4** Check the pins on the backplane connector, including the power pins on the edge of the card. Also inspect the pins on the backplane. A bent pin can cause power failure.

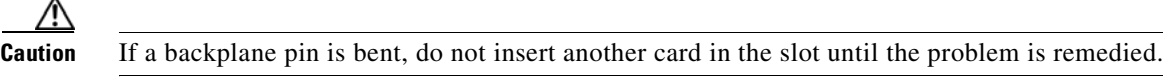

- **Step 5** If the alarm does not clear, complete the ["Replace an SSXC Card" procedure on page 2-137](#page-246-0), "Replace [an OC-48 Card or OC-192 Card" procedure on page 2-138,](#page-247-0) or ["Replace a TSC Card" procedure on](#page-249-0)  [page 2-140](#page-249-0) as needed.
- **Step 6** If the single card reseat and replacement does not clear the alarm, or if multiple cards report the alarm, verify the office power; refer to the "Install the Bay and Backplane Connections" chapter in the *Cisco ONS 15600 Procedure Guide* for power installation instructions.
- **Step 7** If the alarm does not clear, reseat the power cable connection to the connector. For more information about ONS 15600 power connections, refer to the "Install the Bay and Backplane Connections" chapter in the *Cisco ONS 15600 Procedure Guide*.
- **Step 8** If the alarm does not clear, physically replace the power cable connection to the connector.
- **Step 9** If the alarm does not clear, a problem with the power distribution unit (PDU) is indicated and it could need to be replaced. Complete the procedure located in the "Maintain the Node" chapter in the *Cisco ONS 15600 Procedure Guide*.
- **Step 10** If the alarm does not clear, log into the Technical Support Website at http://www.cisco.com/techsupport for more information or call Cisco TAC (1-800-553-2447).
- **Step 11** If the alarm clears and it was reported by a traffic (OC-N) card, traffic reverts to the working port if an automatic switch occurred. If traffic was manually switched to a 1+1 protect port, revert traffic by completing the ["Clear a 1+1 Protection Port Force or Manual Switch Command" procedure on](#page-236-0)  [page 2-127](#page-236-0). If traffic was manually switched in a path protection, revert traffic to the original path by completing the ["Clear a Path Protection Span External Switching Command" procedure on page 2-131](#page-240-0).
- **Step 12** If the alarm was reported by a SSXC card and an automatic switch to the alternate copy SSXC card occurred, traffic is automatically restored to the preferred copy.
- **Step 13** If the reporting card was reported by a TSC card and you want to make the standby card active, complete the ["Soft-Reset a Card Using CTC" procedure on page 2-134.](#page-243-1)

### **2.6.149 PWR-FAIL-B**

Default Severity: Minor (MN), Non-Service-Affecting (NSA)

Logical Objects: CAP, EQPT

The Equipment Power Failure at Connector B alarm occurs when there is no power supplied to the backup power connector on the shelf. This alarm occurs on the CAP, SSXC card, traffic (OC-N) cards, or TSC card.

Troubleshoot this alarm with the ["Clear the PWR-FAIL-A Alarm" procedure on page 2-101.](#page-210-2)

### **2.6.150 PWR-FAIL-RET-A**

Default Severity: Minor (MN), Non-Service-Affecting (NSA)

Logical Object: EQPT

The Equipment Power Failure at Power Return A alarm occurs when the main power return path is not available. This alarm occurs on the TSC card, SSXC card, or traffic (OC-N) cards. Troubleshoot using the ["Clear the PWR-FAIL-A Alarm" procedure on page 2-101](#page-210-2).

# **2.6.151 PWR-FAIL-RET-B**

Default Severity: Minor (MN), Non-Service-Affecting (NSA)

Logical Object: EQPT

The Equipment Power Failure at Power Return B alarm occurs when the main power return path is not available. This alarm occurs on the TSC card, SSXC card, or traffic (OC-N) cards.

Troubleshoot using the ["Clear the PWR-FAIL-A Alarm" procedure on page 2-101.](#page-210-2)

### **2.6.152 PWRRESTART**

Default Severity: Not Alarmed (NA), Non-Service-Affecting (NSA) Logical Object: EQPT

The Power-Up Restart condition occurs when the shelf is restarted while no CTC connection is present. The Slot 5 TSC card on the shelf does not report this condition because the card is inactive when the condition occurs. You can see this condition in the Alarm History window when the CTC connection resumes.

## **2.6.153 RFI-L**

Default Severity: Not Reported (NR), Non-Service-Affecting (NSA)

Logical Object: OCN

An RFI Line condition occurs when the ONS 15600 detects an RFI in the SONET overhead of OC-48 and OC-192 cards because of a fault in another node. Resolving the fault in the adjoining node clears the RFI-L alarm in the reporting node.

RFI-L indicates that the alarm is occurring at the line level. The line layer is the segment between two SONET devices in the circuit and is also known as a maintenance span. The line layer deals with SONET payload transport. The line layer functions include multiplexing and synchronization.

#### **Clear the RFI-L Condition**

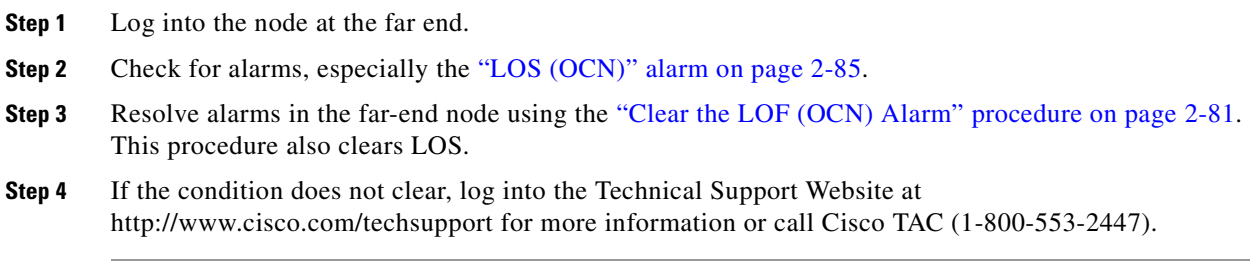

### **2.6.154 RFI-P**

Default Severity: Not Reported (NR), Non-Service-Affecting (NSA)

Logical Object: STSMON

An RFI Path condition occurs when the ONS 15600 detects an RFI in the SONET overhead of the STS-1 signal because of a fault in another node. Resolving the fault in the adjoining node clears the RFI-P alarm in the reporting node.

RFI-P occurs in the node that terminates a path. The path layer is the segment between the originating equipment and the terminating equipment. This segment might encompass several consecutive line segments. An RFI-P error message on the ONS 15600 indicates that the node reporting the RFI-P is the terminating node on that path segment.

#### **Clear the RFI-P Condition**

**Step 1** Verify that the ports are enabled and in-service on the reporting ONS 15600.

In the card-level view, traffic port state is indicated by the color of the port:

**•** Gray—Out of service (OOS)

- **•** Green—In service (IS)
- **•** Red—Critical (CR) alarm
- **•** Yellow—Minor (MN) alarm
- **•** Orange—Major (MJ) alarm
- **Step 2** If a port is OOS, click the **Provisioning > Line** tabs and choose **In Service** from the drop-down list for that port. Click **Apply**.
- **Step 3** To find the path and node failure, verify the integrity of the SONET circuit path at each of the intermediate SONET nodes, checking for inconsistencies in path size or protection configuration.
- **Step 4** Identify and resolve alarms in the reporting node. The ["UNEQ-P" alarm on page 2-119](#page-228-0) frequently also needs to be resolved. Complete the ["Clear the UNEQ-P Alarm" procedure on page 2-120.](#page-229-0)
- **Step 5** If the condition does not clear, log into the Technical Support Website at http://www.cisco.com/techsupport for more information or call Cisco TAC (1-800-553-2447).

### **2.6.155 RING-MISMATCH**

Default Severity: Major (MJ), Service-Affecting (SA)

Logical Object: OCN

At least one node in the BLSR has an incorrect node ID. The RING-MISMATCH alarm clears when all nodes in the BLSR have the correct node IDs.

#### **Clear the RING-MISMATCH Alarm**

- **Step 1** Complete the ["Identify a BLSR Ring ID or Node ID Number" procedure on page 2-125](#page-234-0) to verify each node's ID number.
- **Step 2** Repeat [Step 1](#page-126-0) for all nodes in the ring.
- **Step 3** If one node has an incorrect node ID number, complete the "Change a BLSR Node ID Number" [procedure on page 2-126](#page-235-2) to change one node's ID number so that each node ID is unique.
- **Step 4** If the condition does not clear, log into the Technical Support Website at http://www.cisco.com/techsupport for more information or call Cisco TAC (1-800-553-2447).

### **2.6.156 RING-SW-EAST**

Default Severity: Not Alarmed (NA), Non-Service-Affecting (NSA)

Logical Object: OCN

The Ring Switch Is Active East Side condition occurs when a ring switch occurs at the east side of a BLSR using a Force Ring command. The condition clears when the switch is cleared. RING-SW-EAST is visible on the network view Alarms, Conditions, and History tabs. The port where the Force Ring was applied shows an "F" on the network view detailed circuit map.

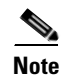

**Note** RING-SW-EAST is an informational condition and does not require troubleshooting.

## **2.6.157 RING-SW-WEST**

Default Severity: Not Alarmed (NA), Non-Service-Affecting (NSA)

Logical Object: OCN

The Ring Switch Is Active West Side condition occurs when a ring switch occurs at the west side of a BLSR using a Force Ring command. The condition clears when the switch is cleared. RING-SW-WEST is visible on the network view Alarms, Conditions, and History tabs. The port where the Force Ring was applied shows an "F" on the network view detailed circuit map.

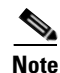

**Note** RING-SW-WEST is an informational condition and does not require troubleshooting.

### **2.6.158 ROLL**

Default Severity: Not Alarmed (NA), Non-Service-Affecting (NSA)

Logical Object: STSMON

The ROLL condition indicates that circuits are being rolled. This is typically carried out to move traffic for a maintenance operation or to perform bandwidth grooming. The condition indicates that a good signal has been received on the roll destination leg, but the roll origination leg has not yet been dropped. The condition clears when the roll origination leg is dropped.

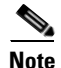

**Note** ROLL is an informational condition and does not require troubleshooting.

### **2.6.159 ROLL-PEND**

Default Severity: Not Alarmed (NA), Non-Service-Affecting (NSA)

Logical Object: STSMON

ROLL-PEND indicates that a roll process has been started, but a good signal has not been received yet by the roll destination leg. This condition can be raised individually by each path in a bulk circuit roll.

The condition clears when a good signal has been received on the roll destination leg.

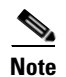

**Note** ROLL-PEND is an informational condition and does not require troubleshooting.

### **2.6.160 SD-L**

Default Severity: Not Alarmed (NA), Non-Service-Affecting (NSA) Logical Object: OCN
A Signal Degrade Line condition occurs for an optical port that detects a signal degrade condition. Signal degrade is defined by Telcordia as a "soft failure" condition. SD-L and the SF-L condition (see the ["SF-L" condition on page 2-108](#page-217-0)) monitor the incoming BER and are similar. SD is triggered at a lower bit error rate than SF.

The BER threshold on the ONS 15600 is user-provisionable and has a range for SD from 1E–9 dBm to 1E–5 dBm.

SD-L causes a switch from the working card to the protect card at the line (facility) level. A line- or facility-level SD alarm travels on the B2 byte of the SONET overhead.

The SD condition clears when the BER level falls to one tenth of the threshold level that triggered the alarm. A BER increase is sometimes caused by a physical fiber problem, including a faulty or incorrectly plugged fiber connection, a bend in the fiber that exceeds the permitted bend radius, or a bad fiber splice.

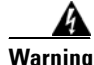

**Warning Invisible laser radiation could be emitted from the end of the unterminated fiber cable or connector. Do not stare into the beam directly with optical instruments. Viewing the laser output with certain optical instruments (for example, eye loupes, magnifiers, and microscopes) within a distance of 100 mm could pose an eye hazard.** Statement 1056

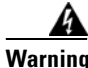

**Warning Use of controls, adjustments, or performing procedures other than those specified may result in hazardous radiation exposure.** Statement 1057

#### <span id="page-216-1"></span>**Clear the SD-L Condition**

<span id="page-216-0"></span>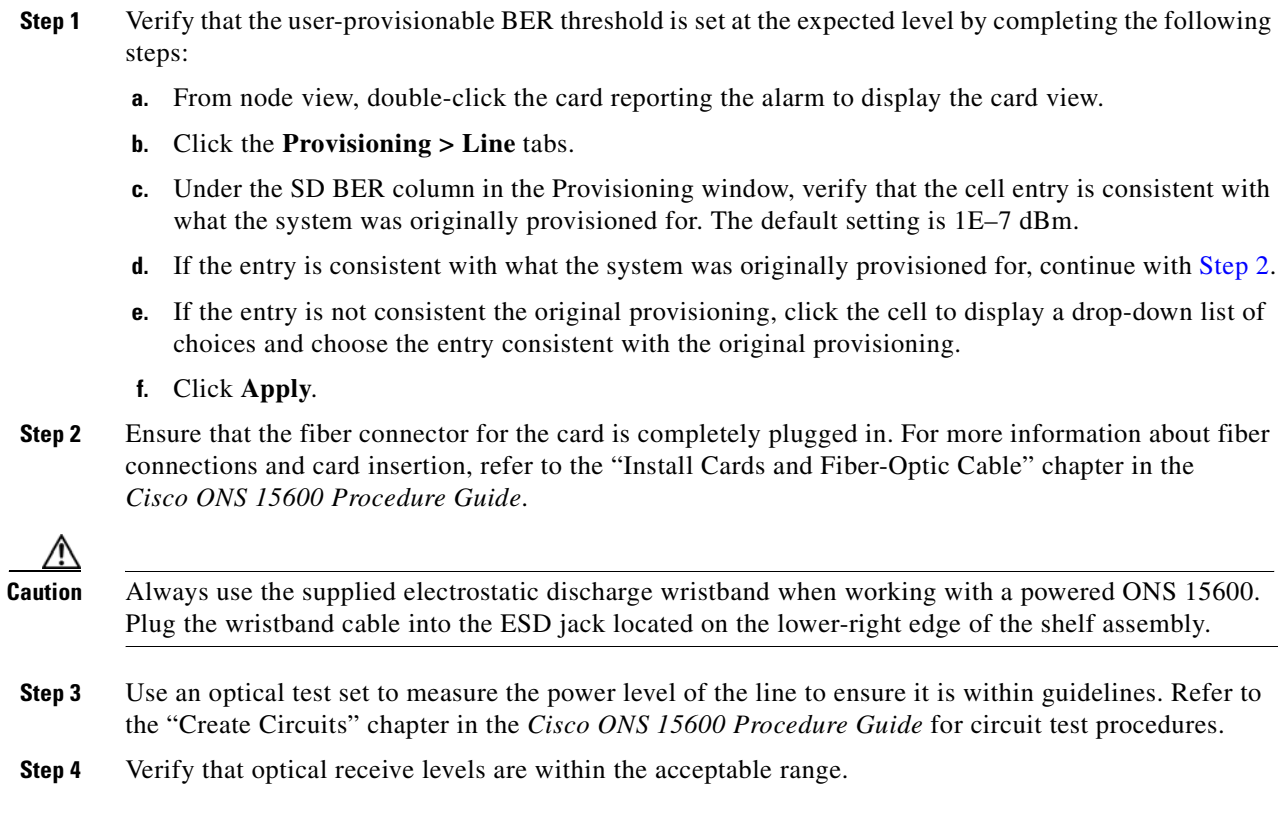

- **Step 5** Clean the fiber connectors at both ends for a line signal degrade by completing the following steps:
	- **a.** Clean the fiber connectors according to local site practice.
	- **b.** If no local practice exists, use a CLETOP Real-Type, 3M OGI connector cleaner, or equivalent fiber-optic cleaner and follow the instructions accompanying the product and/or refer to the procedures in the "Maintain the Node" chapter in the *Cisco ONS 15600 Procedure Guide*.
- **Step 6** Clean the optical transmitter and receiver by following site practice.
- **Step 7** Verify that a single-mode laser is used at the far end.
- **Step 8** If the problem persists, complete the "Replace an OC-48 Card or OC-192 Card" procedure on [page 2-138](#page-247-0) on the transmitter card at the other end of the optical line.

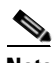

**Note** If the traffic card is implicated and you are able to continue using the traffic card with one port out of service, perform a bridge and roll to move the port traffic to a free port using procedures in the "Manage Circuits" chapter in the *Cisco ONS 15600 Procedure Guide*. Label the bad port, and place it out of service until such time as the card can be replaced.

### **2.6.161 SD-P**

Default Severity: Not Alarmed (NA), Non-Service-Affecting (NSA)

Logical Object: STSMON

The Signal Degrade Path condition occurs when the B3 error count in the SONET overhead exceeds the limit. Troubleshoot with the ["Clear the SD-L Condition" procedure on page 2-107.](#page-216-1)

# <span id="page-217-0"></span>**2.6.162 SF-L**

Default Severity: Not Alarmed (NA), Non-Service-Affecting (NSA)

Logical Object: OCN

A Signal Fail Line condition occurs when the quality of the signal on OC-48 and OC-192 cards causes the BER on the incoming optical line to exceed the SF threshold. Signal failure is defined by Telcordia as a "hard failure" condition. SD and SF both monitor the incoming BER error rate and are similar, but SF is triggered at a higher BER than SD. The default value of NA is determined by Telcordia GR-253-CORE.

The BER threshold on the ONS 15600 is user-provisionable and has a range for SF from 1E–5 dBm to 1E–3 dBm.

SF-L causes a switch from the working port to the protect port at the line (facility) level. A line or facility level SF condition travels on the B2 byte of the SONET overhead. The SF clears when the BER level falls to one-tenth of the threshold level that triggered the alarm. A BER increase is sometimes caused by a physical fiber problem, including a poor fiber connection, a bend in the fiber that exceeds the permitted bend radius, or a bad fiber splice. Troubleshoot with the ["Clear the SD-L Condition" procedure on](#page-216-1)  [page 2-107.](#page-216-1)

# **2.6.163 SF-P**

Default Severity: Not Alarmed (NA), Non-Service-Affecting (NSA)

Logical Object: STSMON

The Signal Fail Path condition occurs when the B3 error count in the SONET overhead exceeds the limit. Troubleshoot with the ["Clear the SD-L Condition" procedure on page 2-107.](#page-216-1)

### <span id="page-218-0"></span>**2.6.164 SFTWDOWN**

Default Severity: Minor (MN), Non-Service-Affecting (NSA)

Logical Object: EQPT

A Software Download in Progress condition occurs when a TSC card is downloading or transferring software. No action is necessary. Wait for the transfer or the software download to complete. If the alarm does not clear, log into the Technical Support Website at http://www.cisco.com/techsupport for more information or call Cisco TAC (1-800-553-2447).

**Note** It takes approximately 20 minutes for the active TSC card to transfer the system software to the newly installed TSC card. Software transfer occurs in instances where different software versions exist on the two cards. When the transfer completes, the TSC card reboots and goes into standby mode after approximately three minutes.

**Note** If the active and standby TSC cards have the same versions of software, it takes approximately three minutes for software to be updated on a standby TSC card.

# **2.6.165 SNTP-HOST**

Default Severity: Minor (MN), Non-Service-Affecting (NSA)

Logical Object: NE

The Simple Network Timing Protocol (SNTP) Host Failure alarm indicates that an ONS node serving as an IP proxy for the other ONS nodes in the ring is not forwarding SNTP information to the other ONS nodes in the network. The forwarding failure can result from two causes, either the IP network attached to the ONS proxy node is experiencing problems, or the ONS proxy node itself is not functioning properly.

#### **Clear the SNTP-HOST Alarm**

- **Step 1** Ping the SNTP host from a workstation in the same subnet to ensure that communication is possible within the subnet by completing the ["Ping the ONS 15600" procedure on page 1-52](#page-89-0).
- **Step 2** If the ping fails, contact the network administrator who manages the IP network that supplies the SNTP information to the proxy and determine whether the network is experiencing problems which might affect the SNTP server/router connecting to the proxy ONS 15600.
- **Step 3** If no network problems exist, ensure that the ONS 15600 proxy is provisioned correctly by completing the following steps:
	- **a.** In node view for the ONS node serving as the proxy, click the **Provisioning** > **General** tabs.
	- **b.** Ensure that the Use NTP/SNTP Server check box is checked.
	- **c.** If the Use NTP/SNTP Server check box is not checked, click it.
	- **d.** Ensure that the Use NTP/SNTP Server field contains a valid IP address for the server.
- **Step 4** If proxy is correctly provisioned, refer to the "Management Network Connectivity" chapter in the *Cisco ONS 15600 Reference Manual* for more information on SNTP Host.
- **Step 5** If the alarm does not clear, log into the Technical Support Website at http://www.cisco.com/techsupport for more information or call Cisco TAC (1-800-553-2447).

### **2.6.166 SPAN-SW-EAST**

Default Severity: Not Alarmed (NA), Non-Service-Affecting (NSA)

Logical Object: OCN

The Span Switch Is Active West Side condition occurs when a span switch occurs at the west side of a four-fiber BLSR span using a Force Span command. The condition clears when the switch is cleared. SPAN-SW-EAST is visible on the network view Alarms, Conditions, and History tabs. The port where the Force Span was applied shows an "F" on the network view detailed circuit map.

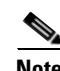

**Note** SPAN-SW-EAST is an informational condition and does not require troubleshooting.

## **2.6.167 SPAN-SW-WEST**

Default Severity: Not Alarmed (NA), Non-Service-Affecting (NSA)

Logical Object: OCN

The Span Switch Is Active East Side condition occurs when a span switch occurs at the west side of a four-fiber BLSR span using a Force Span command. The condition clears when the switch is cleared. SPAN-SW-WEST is visible on the network view Alarms, Conditions, and History tabs. The port where the Force Span was applied shows an "F" on the network view detailed circuit map.

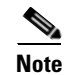

**Note** SPAN-SW-WEST is an informational condition and does not require troubleshooting.

### **2.6.168 SQUELCH**

Default Severity: Not Alarmed (NA), Non-Service-Affecting (NSA) Logical Object: OCN

The Ring Squelching Traffic condition occurs in a BLSR when a node that originates or terminates STS circuits fails or is isolated by multiple fiber cuts or maintenance FORCE RING commands. The isolation or failure of the node disables circuits that originate or terminate on the failed node. Squelch alarms appear on one or both of the nodes on either side of the isolated/failed node. The ["AIS-P" condition on](#page-125-0)  [page 2-16](#page-125-0) also appears on all nodes in the ring except the isolated node.

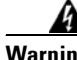

**Warning Invisible laser radiation could be emitted from the end of the unterminated fiber cable or connector. Do not stare into the beam directly with optical instruments. Viewing the laser output with certain optical instruments (for example, eye loupes, magnifiers, and microscopes) within a distance of 100 mm could pose an eye hazard.** Statement 1056

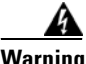

**Warning Use of controls, adjustments, or performing procedures other than those specified may result in hazardous radiation exposure.** Statement 1057

### **Clear the SQUELCH Condition**

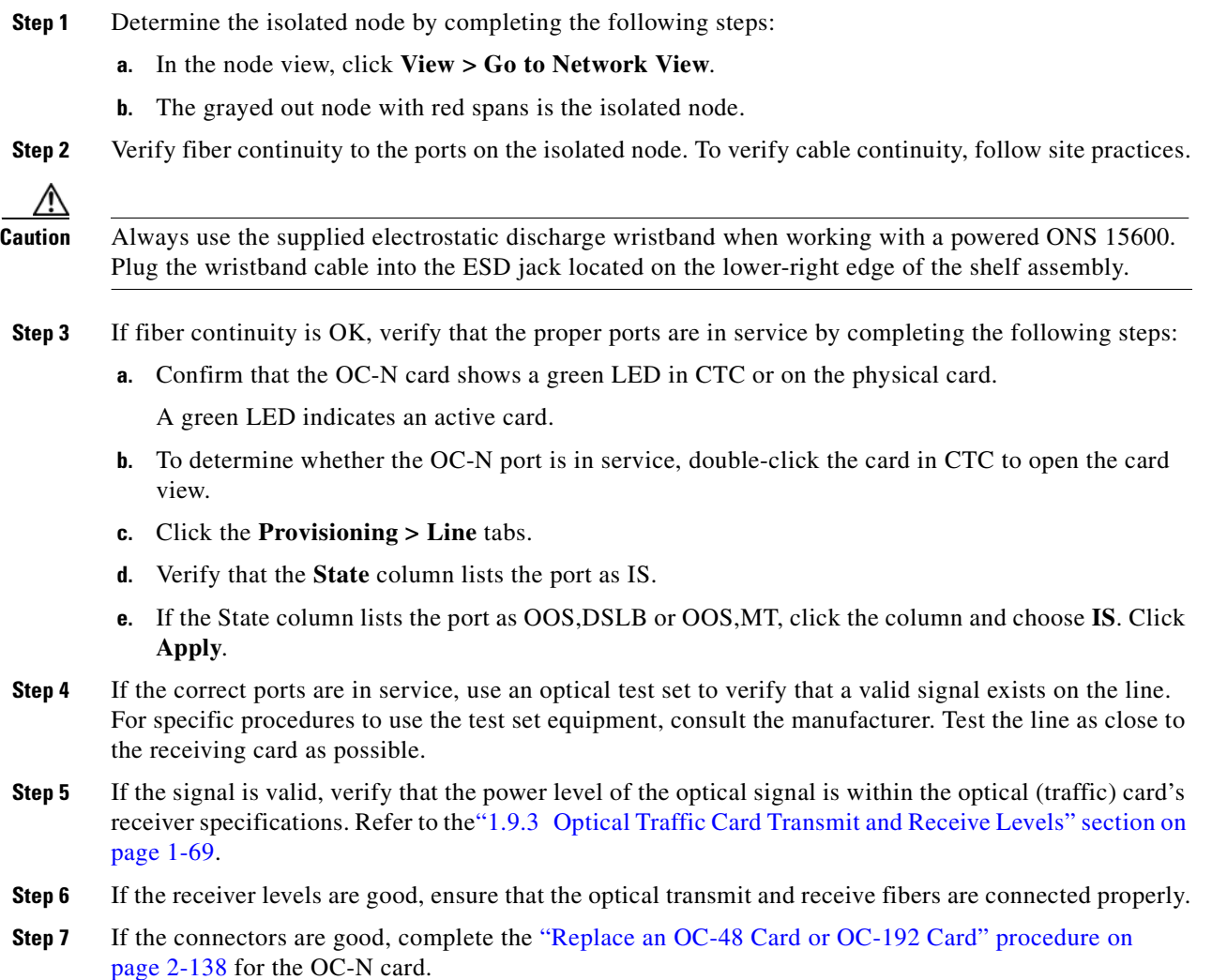

**Step 8** If the condition does not clear, log into the Technical Support Website at http://www.cisco.com/techsupport for more information or call Cisco TAC (1-800-553-2447).

### **2.6.169 SSM-DUS**

Default Severity: Not Alarmed (NA), Non-Service-Affecting (NSA)

Logical Objects: BITS, OCN

The Synchronization Status Messaging (SSM) Changed to Do Not Use (DUS) condition occurs when the synchronization status message quality level changes to DUS.

The port that reports the condition is not at fault. The condition applies to the timing source. SSM-DUS prevents timing loops by providing a termination point for the signal usage.

### **2.6.170 SSM-FAIL**

Default Severity: Minor (MN), Non-Service-Affecting (NSA)

Logical Objects: BITS, OCN

The SSM Failed to Receive Synchronization alarm occurs when SSM received by the ONS 15600 fails. The problem is external to the ONS 15600. If one of two sources fails, the alarm is Minor (MN). If there is no backup source, the alarm is Major (MJ). This alarm indicates that although the ONS 15600 is set up to receive SSM, the timing source is not delivering valid SSM messages.

#### <span id="page-221-0"></span>**Clear the SSM-FAIL Alarm**

**Step 1** Verify that SSM is enabled on the external timing source.

- **Step 2** Use an optical test set to determine whether the external timing source is delivering SSM; refer to the "Create Circuits" chapter in the *Cisco ONS 15600 Procedure Guide* for circuit test procedures.
- **Step 3** If the alarm does not clear, log into the Technical Support Website at http://www.cisco.com/techsupport for more information or call Cisco TAC (1-800-553-2447).

### **2.6.171 SSM-OFF**

Default Severity: Not Alarmed (NA), Non-Service-Affecting (NSA)

Logical Objects: BITS, OCN

The SSM Changed to Off condition occurs when SSM is disabled by a user.

SSM communicates information about the quality of the timing source. SSM is carried on the S1 byte of the SONET line layer. It enables SONET devices to automatically select the highest quality timing reference and to avoid timing loops. Troubleshoot with the ["Clear the SSM-FAIL Alarm" procedure on](#page-221-0)  [page 2-112](#page-221-0) if desired.

### **2.6.172 SSM-PRS**

Default Severity: Not Alarmed (NA), Non-Service-Affecting (NSA)

Logical Objects: BITS, NE-SREF, OCN

The SSM Quality Level Changed to PRS condition occurs when SSM transmission level changes to Stratum 1 Traceable.

### **2.6.173 SSM-RES**

Default Severity: Not Alarmed (NA), Non-Service-Affecting (NSA)

Logical Objects: BITS, NE-SREF, OCN

The SSM Quality Level Changed to Reserved (RES) condition occurs when the synchronization message quality level changes to RES.

### **2.6.174 SSM-SMC**

Default Severity: Not Alarmed (NA), Non-Service-Affecting (NSA)

Logical Objects: BITS, NE-SREF, OCN

The SSM Quality Level Changed to SONET Minimum Clock Traceable (SMC) condition occurs when the synchronization message quality level changes to SMC.

### **2.6.175 SSM-ST2**

Default Severity: Not Alarmed (NA), Non-Service-Affecting (NSA)

Logical Objects: BITS, NE-SREF, OCN

The SSM Quality Level Changed to Stratum 2 Traceable (ST2) condition occurs when the synchronization message quality level changes to ST2.

### **2.6.176 SSM-ST3**

Default Severity: Not Alarmed (NA), Non-Service-Affecting (NSA)

Logical Objects: BITS, NE-REF, OCN

The SSM Quality Level Changed to Stratum 3 Traceable (ST3) condition occurs when the synchronization message quality level changes to ST3.

### **2.6.177 SSM-ST3E**

Default Severity: Not Alarmed (NA), Non-Service-Affecting (NSA)

Logical Objects: BITS, NE-SREF, OCN

The SSM Quality Level Changed to ST3E condition occurs when the synchronization message quality level changes to ST3E from a lower level of synchronization.

### **2.6.178 SSM-ST4**

Default Severity: Not Alarmed (NA), Non-Service-Affecting (NSA)

Logical Objects: BITS, NE-SREF, OCN

The SSM Quality Level Changed to ST4 condition occurs when the synchronization message quality level changes to ST4.

### **2.6.179 SSM-STU**

Default Severity: Not Alarmed (NA), Non-Service-Affecting (NSA)

Logical Objects: BITS, NE-SREF, OCN

The SSM Synchronization Traceability Unknown condition occurs when the reporting node is timed to a reference that does not support SSM, but the ONS 15600 has SSM support enabled. SSM-STU can also be raised if the timing source is sending out SSM messages but SSM is not enabled on the ONS 15600.

#### **Clear the SSM-STU Condition**

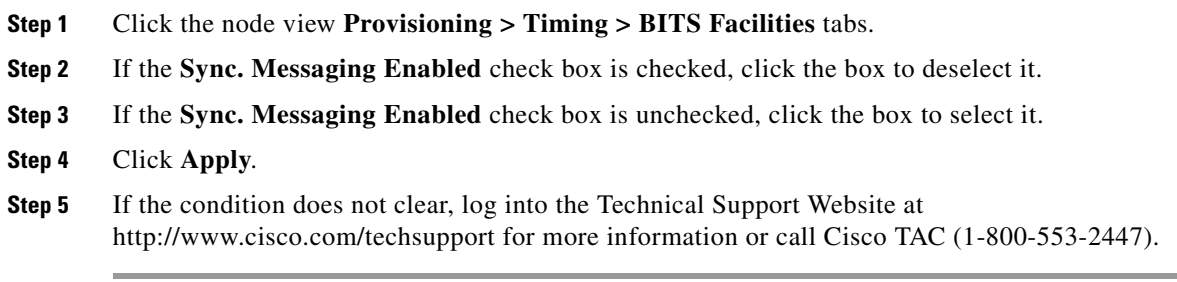

### **2.6.180 SSM-TNC**

Default Severity: Not Alarmed (NA), Non-Service-Affecting (NSA)

Logical Objects: BITS, NE-SREF, OCN

The SSM Quality Level Changed to Transit Node Clock Traceable (TNC) condition occurs when the synchronization message quality level changes to TNC.

### **2.6.181 SWTOPRI**

Default Severity: Not Alarmed (NA), Non-Service-Affecting (NSA)

Logical Objects: EXT-SREF, NE-SREF

The Synchronization Switched to Primary Reference condition occurs when the ONS 15600 switches to the primary timing source (reference 1). The ONS 15600 uses three ranked timing references. The timing references are typically two BITS-level or line-level sources and an internal reference.

### **2.6.182 SWTOSEC**

Default Severity: Not Alarmed (NA), Non-Service-Affecting (NSA)

Logical Objects: EXT-SREF, NE-SREF

The Synchronization Switched to Second Reference condition occurs when the ONS 15600 has switched to a second timing source (reference 2). To clear the SWTOSEC condition, complete the ["Clear the](#page-226-0)  [SYNCPRI Alarm" procedure on page 2-117.](#page-226-0)

### <span id="page-224-0"></span>**2.6.183 SWTOTHIRD**

Default Severity: Not Alarmed (NA), Non-Service-Affecting (NSA)

Logical Objects: EXT-SREF, NE-SREF

The Synchronization Switched to Third Reference condition occurs when the ONS 15600 has switched to a third timing source (reference 3). To clear the SWTOTHIRD condition, complete the ["Clear the](#page-226-0)  [SYNCPRI Alarm" procedure on page 2-117.](#page-226-0)

### **2.6.184 SW-VER**

Default Severity: Not Alarmed (NA), Non-Service-Affecting (NSA)

Logical Object: EQPT

The Software Version condition is reported when a new software version is activated on the ONS 15600. When a new version of software is uploaded, it results in the active TSC card running the new version and the standby TSC card running the old version. This situation raises the SW-VER condition. It remains until the user accepts the new version in the CTC. The acceptance causes the standby TSC card to reboot and upload the new version.

If the user does not accept the version, the active TSC card switches to the standby TSC card with the original version. After the switch, the new standby TSC card reverts to the previous version.

### **2.6.185 SYNCCLK**

Default Severity: Critical (CR), Service-Affecting (SA)

Logical Object: NE

A Synchronization Clock Unavailable alarm occurs when both TSC cards lose their timing function.

#### **Clear the SYNCCLK Alarm**

- **Step 1** From node view, click the **Provisioning > Timing > General** tabs.
- **Step 2** Check the current configuration for REF-1 of the NE Reference.
- **Step 3** If the primary reference is a BITS input, complete the "Clear the LOF (BITS) Alarm" procedure on [page 2-81](#page-190-0).
- **Step 4** If the primary reference clock is an incoming port on the ONS 15600, complete the "Clear the LOF" [\(OCN\) Alarm" procedure on page 2-81.](#page-190-1)

**Step 5** If the alarm does not clear, log into the Technical Support Website at http://www.cisco.com/techsupport for more information or call Cisco TAC (1-800-553-2447).

### **2.6.186 SYNC-FREQ**

Default Severity: Not Alarmed (NA), Non-Service-Affecting (NSA)

Logical Objects: BITS, OCN

The Synchronization Reference Frequency Out of Bounds alarm occurs when the synchronization frequency reference for the NE (node) is not within acceptable boundaries.

### **Clear the SYNC-FREQ Alarm**

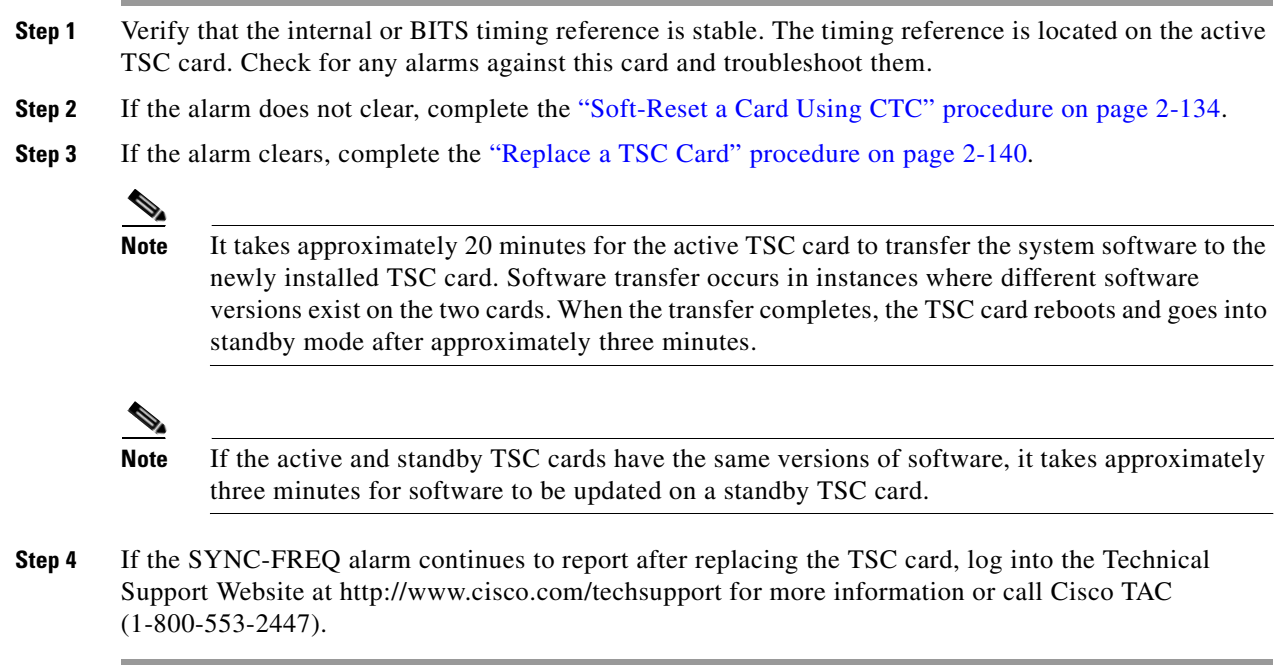

### **2.6.187 SYNCPRI**

Default Severity: Minor (MN), Non-Service-Affecting (NSA) for EXT-SREF; Major (MJ), Service-Affecting (SA) for NE-SREF

Logical Objects: EXT-SREF, NE-SREF

A Primary Synchronization Reference Failure alarm occurs at the NE (node) level when the ONS 15600 loses the primary timing source (reference 1). The ONS 15600 uses three ranked timing references. The timing references are typically two BITS-level or line-level sources and an internal reference. If SYNCPRI occurs, the ONS 15600 should switch to its second timing source (reference 2). This switch also triggers the SWTOSEC alarm.

#### <span id="page-226-0"></span>**Clear the SYNCPRI Alarm**

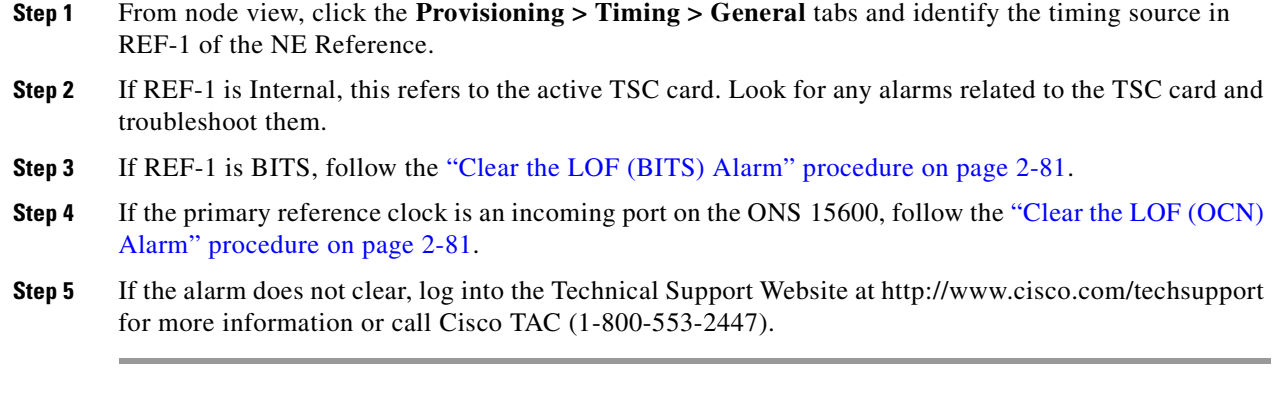

### **2.6.188 SYNCSEC**

Default Severity: Minor (MN), Non-Service-Affecting (NSA)

Logical Objects: EXT-SREF, NE-SREF

A Second Synchronization Reference Failure Alarm occurs at the NE (node) level when the ONS 15600 loses the second timing source (reference 2). If SYNCSEC occurs, the ONS 15600 should switch to a third timing source (reference 3) to obtain valid timing for the ONS 15600. This switch also triggers the ["SWTOTHIRD" condition on page 2-115.](#page-224-0)

#### **Clear the SYNCSEC Alarm**

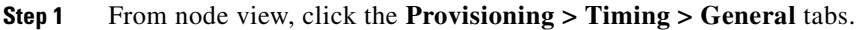

- **Step 2** Check the current configuration of REF-2 for the NE Reference.
- **Step 3** If the second reference is a BITS input, follow the ["Clear the LOS \(BITS\) Alarm" procedure on](#page-194-0)  [page 2-85](#page-194-0).
- **Step 4** If the second timing source is an incoming port on the ONS 15600, follow the "Clear the LOF (OCN) [Alarm" procedure on page 2-81](#page-190-1).
- **Step 5** If the alarm does not clear, log into the Technical Support Website at http://www.cisco.com/techsupport for more information or call Cisco TAC (1-800-553-2447).

## **2.6.189 SYNCTHIRD**

Default Severity: Minor (MN), Non-Service-Affecting (NSA)

Logical Object: EXT-SREF

A Loss of Timing on Third Reference alarm occurs when the ONS 15600 loses the third timing source (reference 3). If SYNCTHIRD occurs and the ONS 15600 uses an internal reference for source three, the TSC card might have failed. The ONS 15600 often reports either the ["FRNGSYNC" alarm on](#page-175-0)  [page 2-66](#page-175-0) or the ["HLDOVRSYNC" condition on page 2-71](#page-180-0) after a SYNCTHIRD alarm.

#### **Clear the SYNCTHIRD Alarm**

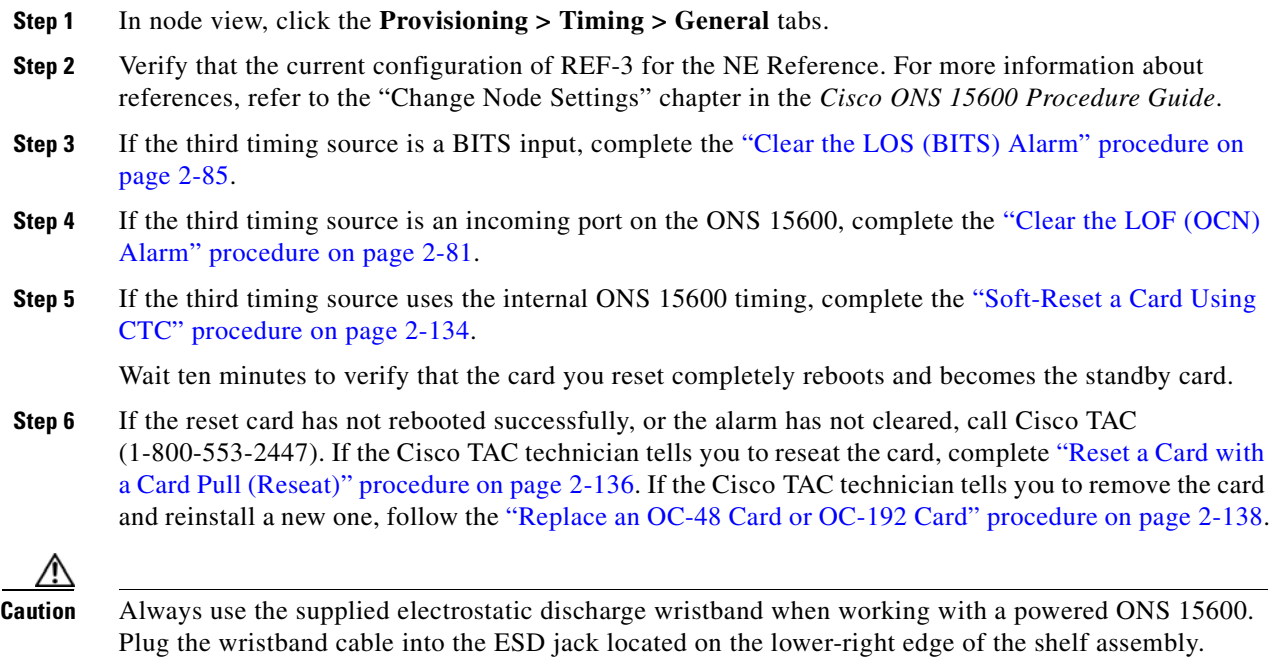

### **2.6.190 SYSBOOT**

Default Severity: Major (MJ), Service-Affecting (SA)

Logical Object: NE

The System Reboot alarm indicates that new software is booting on the node or shelf TSC card. No action is required. The alarm clears when all cards finish rebooting the new software. The reboot takes approximately three minutes.

### **2.6.191 TIM-P**

Default Severity: Minor (MN), Non-Service-Affecting (NSA)

Logical Object: STSMON

The STS TIM-P alarm occurs when the current expected STS-1 path trace string does not match the current received path trace string. Path Trace Mode must be set to manual for this alarm to occur.

In manual mode in the Path Trace area, the user can type a new expected string into the field. This string must match the string typed into the Current Received String field for the sending port. If these fields do not match, it is typically because of upstream PTE error.

#### **Clear the TIM-P Alarm**

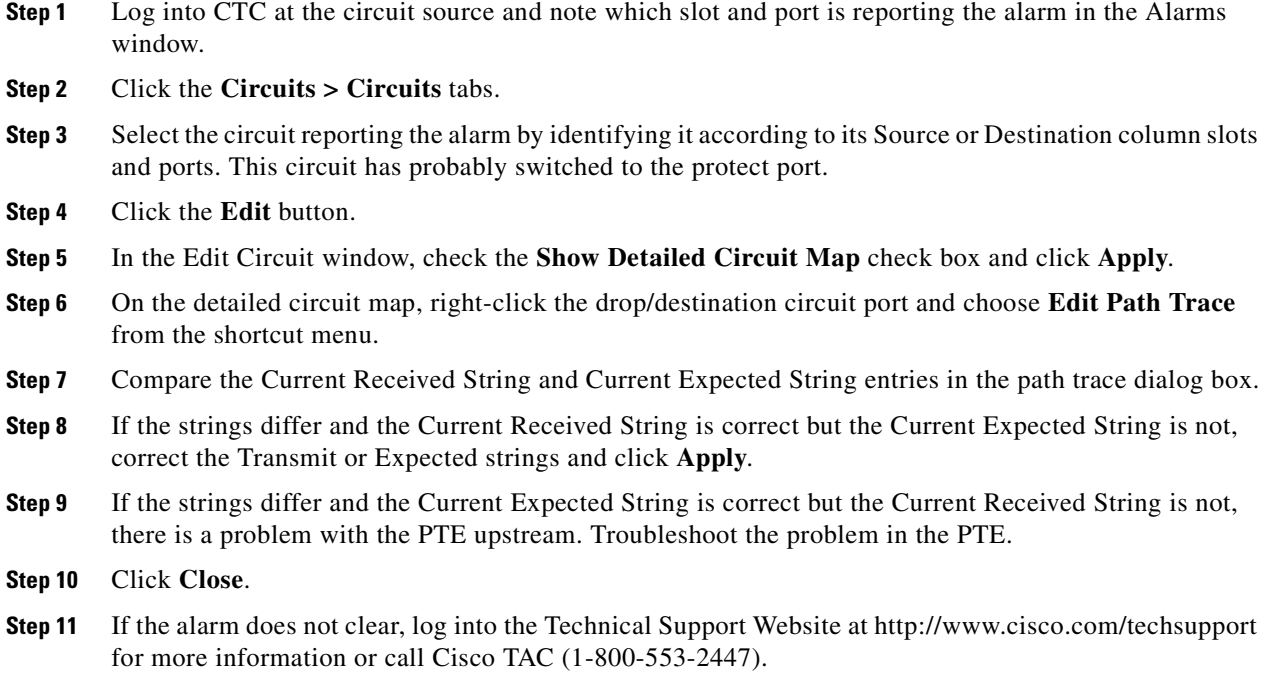

# **2.6.192 TPTFAIL (POS)**

The TPTFAIL alarm for packet over SONET (POS) is not used in this platform in this release. It is reserved for future development.

### **2.6.193 UNEQ-P**

Default Severity: Critical (CR), Service-Affecting (SA)

Logical Object: STSMON

An SLMF Unequipped Path Signal Label Mismatch Failure alarm occurs when the path does not have a valid sender. The indicator is carried in the C2 signal path byte in the SONET overhead. The source of the problem is the node that is transmitting the signal into the node reporting the UNEQ-P.

UNEQ-P occurs in the node that terminates a path. The path layer is the segment between the originating equipment and the terminating equipment. This segment can encompass several consecutive line segments.

An UNEQ-P error message on the ONS 15600 indicates that the node reporting the ["RFI-P" condition](#page-213-0)  [on page 2-104](#page-213-0) is the terminating node on that path segment.

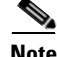

**Note** If you have created a new path but it has no signal, an UNEQ-P alarm is reported on the traffic (OC-N) cards and an AIS-P alarm is reported on the terminating cards. These alarms clear when the path carries a signal.

#### **Clear the UNEQ-P Alarm**

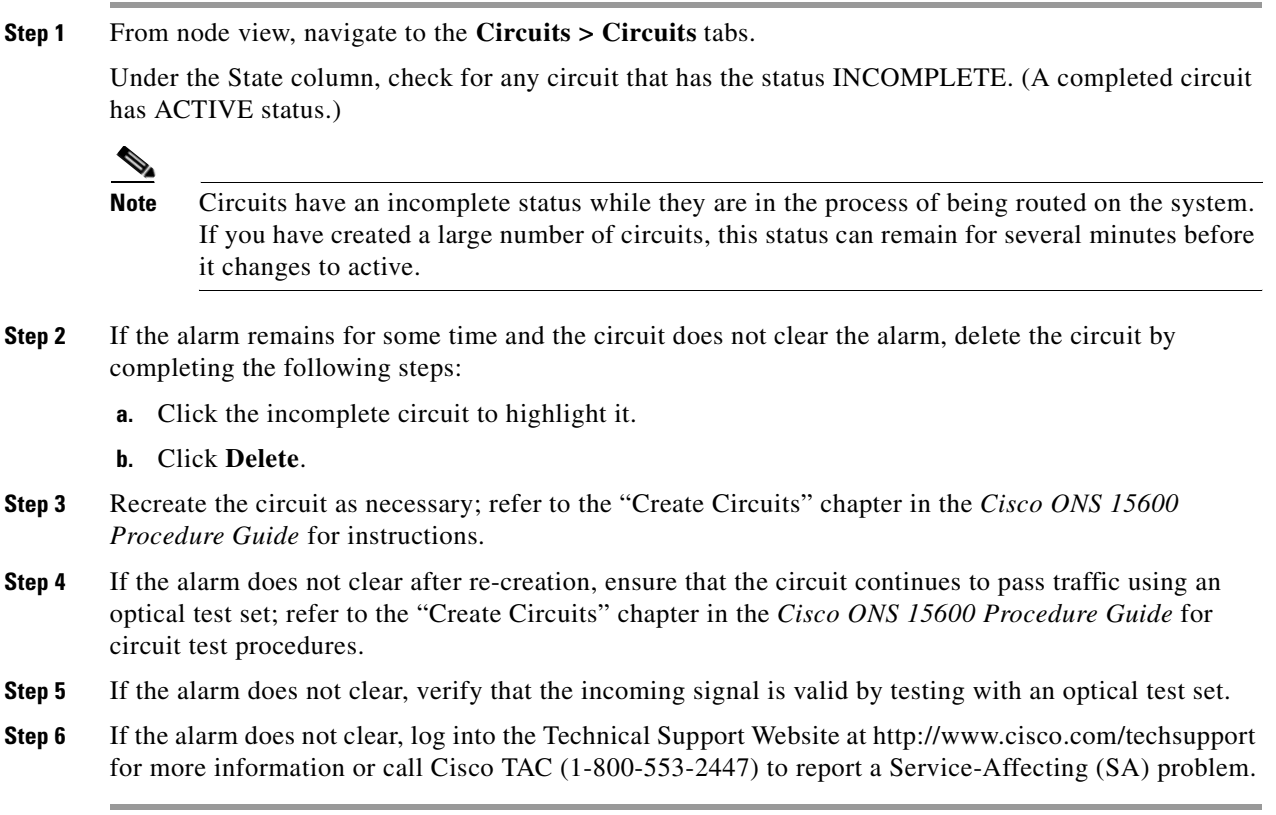

### **2.6.194 UNPROT-SYNCCLK**

Default Severity: Minor (MN), Non-Service-Affecting (NSA)

Logical Object: NE

The Unprotected Synchronization or Clock Equipment alarm indicates that only one TSC card has acquired the primary timing reference. The alarm is reported if there is no standby TSC card, or if the standby TSC card has restarted and 700 seconds (in FSTSYNC mode) have not elapsed.

This condition is normal following a change to the system timing reference (such as BITS to Line or Line to BITS). Changing the clock reference causes both TSC cards to raise the ["FSTSYNC" condition](#page-176-0)  [on page 2-67,](#page-176-0) for 700 seconds. The UNPROT-SYNCCLK alarm occurs during this period. If both TSC cards are reset within 700 seconds of each other, this alarm occurs also and remains until both TSC cards attains the clock reference. If the alarm does not clear, follow the procedure below.

#### **Clear the UNPROT-SYNCCLK Alarm**

**Step 1** Determine whether one or both TSC cards have the ["FSTSYNC" condition on page 2-67](#page-176-0) raised. If either TSC card has a FSTSYNC condition, wait 700 seconds for the condition and the UNPROT-SYNCCLK alarm to clear.

- **Step 2** If FSTSYNC was reported and continues after 700 seconds, replace the standby TSC card. Continue with [Step 7.](#page-230-0)
- **Step 3** If FSTSYNC is not reported, from node view, click the **Provisioning > Timing > General** tabs.
- **Step 4** Verify the current configuration for REF-1 of the NE Reference.

If the primary reference clock is an incoming port on the ONS 15600, follow the ["Clear the LOF \(OCN\)](#page-190-1)  [Alarm" procedure on page 2-81](#page-190-1).

- **Step 5** If no protect TSC card is installed, install one. Refer to the "Install Cards and Fiber-Optic Cable" chapter in the *Cisco ONS 15600 Procedure Guide* for instructions.
- **Step 6** If the alarm persists, remove and reinsert (reseat) the standby TSC card by completing the following steps and wait 700 seconds for the TSC card to acquire the reference.
	- **a.** Open the card ejectors.
	- **b.** Slide the card out of the slot.
	- **c.** Slide the card into the slot along the guide rails.
	- **d.** Close the ejectors.
- <span id="page-230-0"></span>**Step 7** If the alarm reappears after you perform the switch, complete the "2.8.5 Verify or Create Node DCC [Terminations" procedure on page 2-143](#page-252-0) on the standby TSC card and wait 700 seconds for the TSC card to acquire the reference.

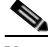

**Note** It takes approximately 20 minutes for the active TSC card to transfer the system software to the newly installed TSC card. Software transfer occurs in instances where different software versions exist on the two cards. When the transfer completes, the TSC card reboots and goes into standby mode after approximately three minutes.

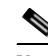

**Note** If the active and standby TSC cards have the same versions of software, it takes approximately three minutes for software to be updated on a standby TSC card.

### **2.6.195 UNPROT-XCMTX**

Default Severity: Minor (MN), Non-Service-Affecting (NSA)

Logical Object: NE

The Unprotected Cross-Connection Matrix Equipment alarm indicates that only one functional SSXC card on the node supports the cross-connection. The alarm clears if the redundant SSXC card is installed. This alarm could be accompanied by the ["2.6.98 IMPROPRMVL \(EQPT for the SSXC or TSC Card\)"](#page-183-0)  [procedure on page 2-74](#page-183-0) or the ["EQPT \(EQPT\)" alarm on page 2-44](#page-153-0).

#### <span id="page-230-1"></span>**Clear the UNPROT-XCMTX Alarm**

**Step 1** If there is no protect SSXC card installed, install one.

Allow the newly installed SSXC card to boot.

**Step 2** If the alarm does not clear, log into the Technical Support Website at http://www.cisco.com/techsupport for more information or call Cisco TAC (1-800-553-2447).

### **2.6.196 UNROUTEABLE-IP**

Default Severity: Minor (MN), Non-Service-Affecting (NSA)

Logical Object: NE

The Exercise Span command issues span switching of the requested channel without completing the actual bridge and switch. The EXERCISE-SPAN-FAIL alarm is raised if the command was issued and accepted but the exercise did not take place.

**Note** If the exercise command gets rejected due to the existence of a higher-priority condition in the span or ring, EXERCISE-SPAN-FAIL is not reported.

#### **Clear the EXERCISE-SPAN-FAIL Condition**

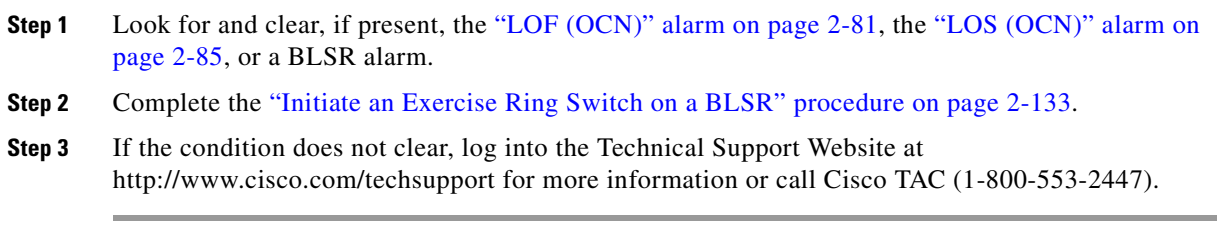

### **2.6.197 UPGRADE**

Default Severity: Not Alarmed (NA), Non-Service-Affecting (NSA)

Logical Object: NE

The System Upgrade in Progress condition indicates that a system upgrade is occurring on the TSC card.

When software is downloaded, it is loaded into the available code volume on the active TSC card. The software is copied to the available code volume on the standby TSC card next. The "SFTWDOWN" [condition on page 2-109](#page-218-0) occurs at that time. When the user activates the load, the UPGRADE condition occurs.

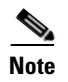

**Note** Whenever TSC cards are changed from active to standby, it takes approximately 12 minutes to completely synchronize to the timing source because the Stratum 3E timing module is being adopted.

### **2.6.198 WKSWPR**

Default Severity: Not Alarmed (NA), Non-Service-Affecting (NSA) Logical Objects: OCN, STSMON

The Working Switched To Protection condition occurs when a line has a failure, the ["LOS \(OCN\)" alarm](#page-194-1)  [on page 2-85](#page-194-1) or the ["SD-L" condition on page 2-106.](#page-215-0)

This condition is also raised when you use the FORCE RING, FORCE SPAN, or MANUAL SPAN command at the network level. WKSWPR is visible on the network view Alarms, Conditions, and History tabs.

#### **Clear the WKSWPR Condition**

- **Step 1** Complete the ["Clear the LOF \(OCN\) Alarm" procedure on page 2-81](#page-190-1). (It is also used for LOS.)
- **Step 2** If the condition does not clear, log into the Technical Support Website at http://www.cisco.com/techsupport for more information or call Cisco TAC (1-800-553-2447).

### **2.6.199 WTR**

Default Severity: Not Alarmed (NA), Non-Service-Affecting (NSA)

Logical Objects: OCN, STSMON

The Wait to Restore condition indicates that revertive switching is specified and that a switch to protection occurred. When the working path is viable, this condition occurs while the wait to restore timer has not expired. The condition clears when the timer expires and traffic switches back to the working path.

### **2.6.200 XCMTX**

Default Severity: Critical (CR), Service-Affecting (SA)

Logical Object: NE

The Unavailable Cross-Connection Matrix Equipment alarm indicates no cross-connection matrix on the NE (node). If there was previously a single SSXC card running in unprotected mode, that card fails. If there were two cards running in protected mode, the matrix has become unavailable on both. Troubleshoot with the ["Clear the UNPROT-XCMTX Alarm" procedure on page 2-121.](#page-230-1)

# **2.7 LED Behavior**

The following the subsections describe LED behaviors of the TSC card, SSXC card, and OC-N cards.

### **2.7.1 TSC Card-Level Indicators**

[Table 2-13](#page-233-0) lists typical card-level TSC card LED behaviors. [Table 2-14](#page-233-1) lists typical network-level TSC card LED behaviors.

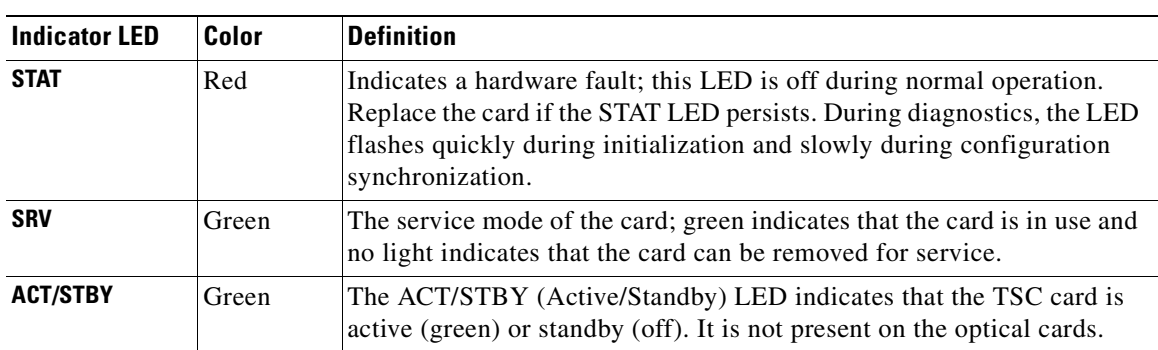

<span id="page-233-0"></span>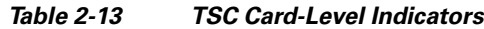

# **2.7.2 TSC Card Network-Level Indicators**

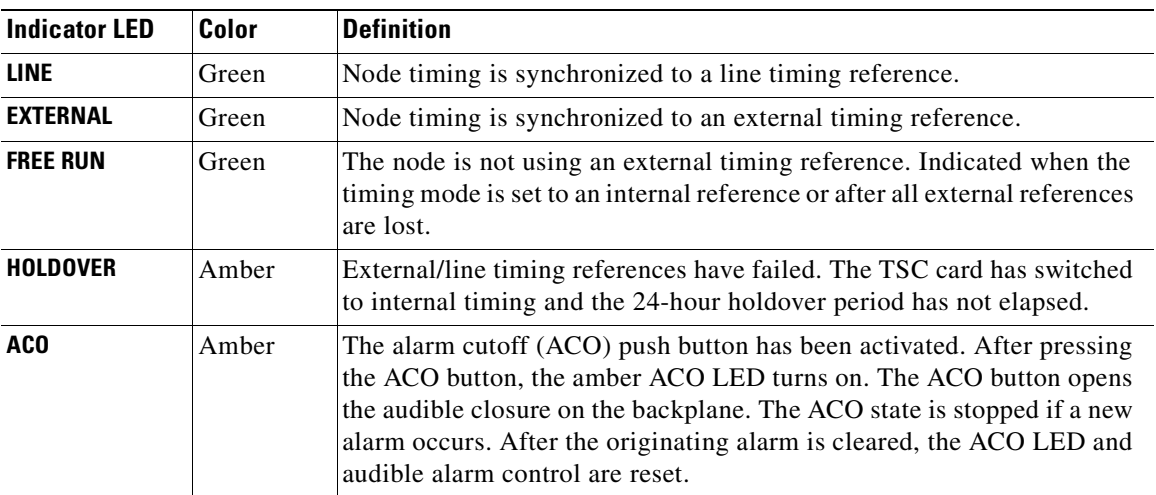

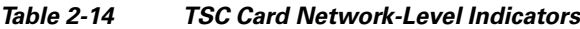

# <span id="page-233-2"></span>**2.7.3 SSXC Card-Level Indicators**

[Table 2-15](#page-233-2) describes the functions of the card-level LEDs on the SSXC card faceplate.

| <b>Indicators LED</b> | Color | <b>Definition</b>                                                                                                    |
|-----------------------|-------|----------------------------------------------------------------------------------------------------|
| <b>STAT</b>           | Red   | Indicates a hardware fault; this LED is off during normal operation.<br>Replace the card if the STAT LED persists. During diagnostics, the LED<br>flashes quickly during initialization and flashes slowly during<br>configuration synchronization. |
| <b>SRV</b>            | Green | The service mode of the card. Green indicates the card is in use; no light<br>indicates that the card can be removed for service.                                                                                                    |
|                       | Amber | The service mode of the card. Amber indicates the card is in use; no light<br>indicates that the card can be removed for service.                                                                                                    |

*Table 2-15 SSXC Card-Level Indicators*

<span id="page-233-1"></span>.

### **2.7.4 OC-N Card Indicators**

[Table 2-16](#page-234-0) describes the functions of the card-level LEDs on the OC48 and OC-192 cards.

<span id="page-234-0"></span>**Note** OC-N card SF and SD card-level LEDs are not displayed in CTC.

#### *Table 2-16 OC-N Card-Level Indicators*

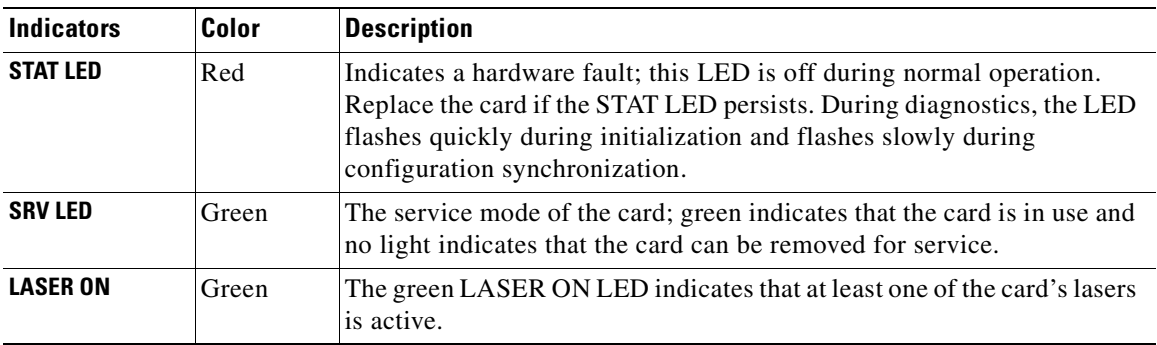

# **2.8 Frequently Used Alarm Troubleshooting Procedures**

This section gives common procedures that are frequently used when troubleshooting alarms. Most of these procedures are summarized versions of more detailed procedures in the *Cisco ONS 15600 Procedure Guide*.

### **2.8.1 Node and Ring Identification, Change, Visibility, and Termination**

The following procedures relate how to identify or change BLSR names and node IDs, and how to verify visibility from other nodes.

#### **Identify a BLSR Ring ID or Node ID Number**

- **Step 1** In node view, click **View > Go to Network View**.
- **Step 2** Click the **Provisioning > BLSR** tabs.
- **Step 3** From the Ring ID column, record the Ring ID, or in the nodes column, record the Node IDs in the BLSR. The Node IDs are the numbers in parentheses next to the node name.

#### **Change a BLSR Ring ID Number**

- **Step 1** In node view, click **View > Go to Network View**.
- **Step 2** Click the **Provisioning > BLSR** tabs.
- **Step 3** Highlight the ring and click **Edit**.
- **Step 4** In the BLSR window, enter the new ID in the Ring ID field.
- **Step 5** Click **Apply**.
- **Step 6** Click **Yes** in the Changing Ring ID dialog box.

#### **Change a BLSR Node ID Number**

- **Step 1** In node view, click **View > Go to Network View**.
- **Step 2** Click the **Provisioning > BLSR** tabs.
- **Step 3** Highlight the ring and click **Edit**.
- **Step 4** In the BLSR window, right-click the node on the ring map.
- **Step 5** Select **Set Node ID** from the shortcut menu.
- **Step 6** Enter the new ID in the field.
- **Step 7** Click **Apply**.

#### **Verify Node Visibility for Other Nodes**

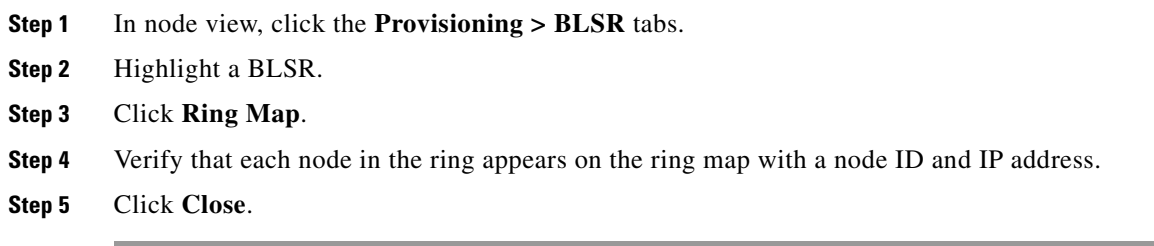

### **2.8.2 Protection Switching, Lock Initiation, and Clearing**

The following sections give instructions for port, ring, and span switching and switch-clearing commands, as well as lock-ons and lockouts.

#### <span id="page-235-0"></span>**Initiate a 1+1 Protection Port Force Switch Command**

This procedure switches 1+1 protection group traffic from one port in the group to the other using a Force switch.

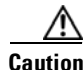

**Caution** The Force command overrides normal protective switching mechanisms. Applying this command incorrectly can cause traffic outages.

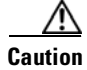

**Caution** Traffic is not protected during a Force protection switch.

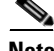

**Note** A Force command switches traffic on a working path even if the path has signal degrade (SD) or signal fail (SF) conditions. A Force switch does not switch traffic on a protect path. A Force switch preempts a Manual switch.

- **Step 1** In node view, click the **Maintenance > Protection** tabs.
- **Step 2** In the Protection Groups area, select the protection group with the port you want to switch.
- **Step 3** In the Selected Groups area, select the port belonging to the card you are replacing. You can carry out this command for the working or protect port. For example, if you need to replace the card with the Protect/Standby port, click this port.
- **Step 4** In the Switch Commands area, click **Force**.
- **Step 5** Click **Yes** in the Confirm Force Operation dialog box.
- **Step 6** If the switch is successful, the group says "Force to working" in the Selected Groups area.

#### **Initiate a 1+1 Protection Port Manual Switch Command**

This procedure switches 1+1 protection group traffic from one port in the group to the other using a Manual switch.

**Note** A Manual command switches traffic if the path has an error rate less than the signal degrade. A Manual switch is preempted by a Force switch.

- **Step 1** In node view, click the **Maintenance > Protection** tabs.
- **Step 2** In the Protection Groups area, select the protection group with the port you want to switch.
- **Step 3** In the Selected Groups area, select the port belonging to the card you are replacing. You can carry out this command for the working or protect port. For example, if you need to replace the card with the protect/standby port, click this port.
- **Step 4** In the Switch Commands area, click **Manual**.
- **Step 5** Click **Yes** in the Confirm Force Operation dialog box.
- **Step 6** If the switch is successful, the group now says "Manual to working" in the Selected Groups area.

#### <span id="page-236-0"></span>**Clear a 1+1 Protection Port Force or Manual Switch Command**

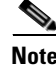

**Note** If the 1+1 protection group is configured as revertive, clearing a Force switch to protect (or working) moves traffic back to the working port. In revertive operation, the traffic always switches back to working. There is no revert to protect. If ports are not configured as revertive, clearing a Force switch to protect does not move traffic back.

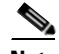

**Note** If the Force Switch was user-initiated, the reversion occurs immediately when the clear command is issued. The five-minute WTR period is not needed in this case. If the Force was system-initiated, allow the five-minute waiting period (during WTR) before the reversion occurs.

- **Step 1** In node view, click the **Maintenance > Protection** tabs.
- **Step 2** In the Protection Groups area, choose the protection group containing the port you want to clear.
- **Step 3** In the Selected Group area, choose the port you want to clear.
- **Step 4** In the Switching Commands area, click **Clear**.
- **Step 5** Click **Yes** in the Confirmation Dialog box.

The Force switch is cleared. Traffic immediately reverts to the working port if the group was configured for revertive switching.

#### **Initiate a Card or Port Lock On Command**

**Note** For 1:1 and 1:N electrical protection groups, working or protect cards can be placed in the Lock On state. For a 1+1 optical protection group, only the working port can be placed in the Lock On state.

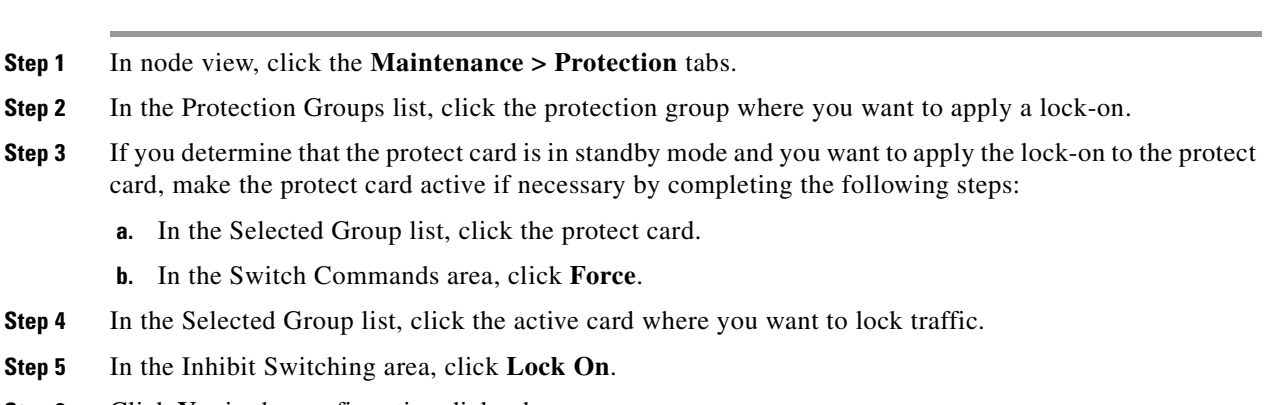

**Step 6** Click **Yes** in the confirmation dialog box.

#### **Initiate a Card or Port Lock Out Command**

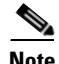

**Note** For 1:1 or 1:N electrical protection groups, working or protect cards can be placed in the Lock Out state. For a 1+1 optical protection group, only the protect port can be placed in the Lock Out state.

- **Step 1** In node view, click the **Maintenance > Protection** tabs. **Step 2** In the Protection Groups list, click the protection group that contains the card you want to lock out.
- **Step 3** In the Selected Group list, click the card that you want to lock traffic out of.
- **Step 4** In the Inhibit Switching area, click **Lock Out**.
- **Step 5** Click **Yes** in the confirmation dialog box. The lockout has been applied and traffic is switched to the opposite card.

#### **Clear a Card or Port Lock On or Lock Out Command**

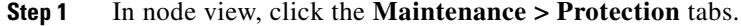

- **Step 2** In the Protection Groups list, click the protection group that contains the card that you want to clear.
- **Step 3** In the Selected Group list, click the card that you want to clear.
- **Step 4** In the Inhibit Switching area, click **Unlock**.
- **Step 5** Click **Yes** in the confirmation dialog box.

The lock-on or lockout is cleared.

#### **Initiate a 1:1 Card Switch Command**

**Note** The Switch command only works on the Active card, whether it is Working or Protect. It does not work on the Standby card.

- **Step 1** In node view, click the **Maintenance > Protection** tabs.
- **Step 2** Click the protection group that contains the card you want to switch.
- **Step 3** Under Selected Group, click the active card.
- **Step 4** Next to Switch Commands, click **Switch**.

The working slot should change to Working/Active and the protect slot should change to Protect/Standby.

#### <span id="page-238-0"></span>**Initiate a Force Switch for All Circuits on a Path Protection Span**

This procedure forces all circuits in a path protection from the working span to the protect. It is used to remove traffic from a card that originates or terminates path protection circuits.

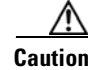

**Caution** The Force command overrides normal protective switching mechanisms. Applying this command incorrectly can cause traffic outages.

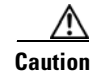

**Caution** Traffic is not protected during a Force protection switch.

**Step 1** Log into a node on the network. If you are already logged in, continue with [Step 3](#page-239-0).

- **Step 2** Click **View > Go to Network View**.
- <span id="page-239-0"></span>**Step 3** Right-click a network span and choose **Circuits**.

The Circuits on Span dialog box shows the path protection circuits, including circuit names, locations, and a color code showing which circuits are active on the span.

- **Step 4** Click the **Perform UPSR span switching** field.
- **Step 5** Choose **Force Switch Away** from the drop-down list.
- **Step 6** Click **Apply**.
- **Step 7** In the Confirm UPSR Switch dialog box, click **Yes**.
- **Step 8** In the Protection Switch Result dialog box, click **OK**.

In the Circuits on Span dialog box, the switch state for all circuits is FORCE. Unprotected circuits do not switch.

#### **Initiate a Manual Switch for All Circuits on a Path Protection Span**

This procedure manually switches all circuits in a path protection from the working span to the protect. It is used to remove traffic from a card that originates or terminates path protection circuits.

<span id="page-239-1"></span>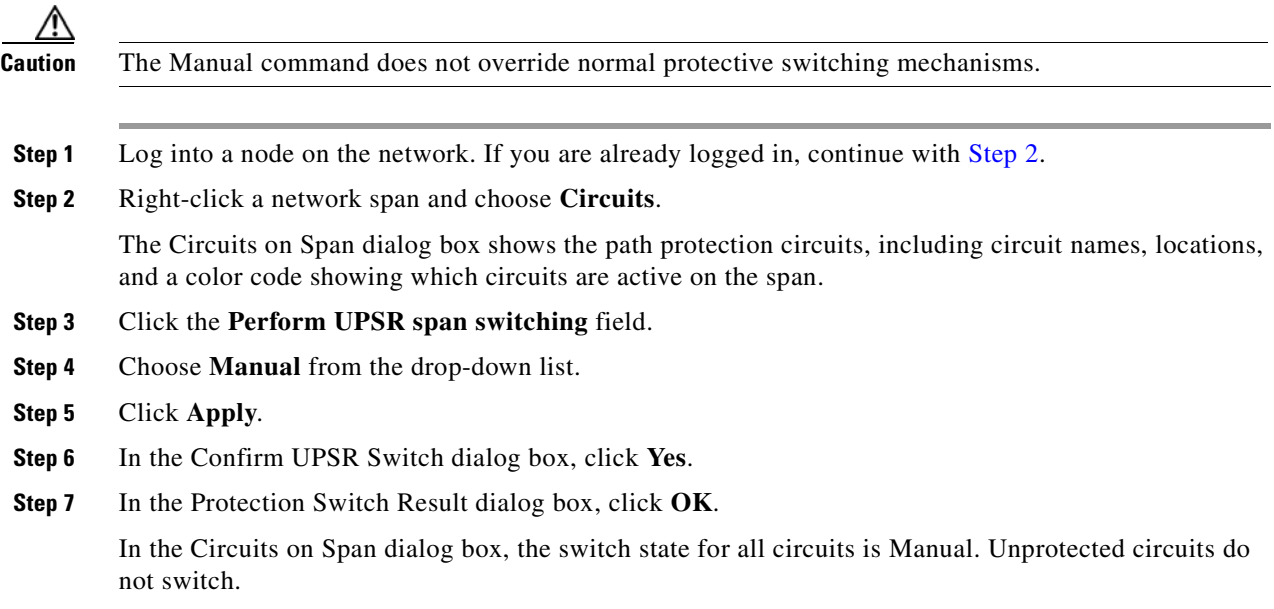

#### **Initiate a Lock Out of Protect Switch for All Circuits on a Path Protection Span**

This procedure prevents all circuits in a path protection working span from switching to the protect span. It is used to keep traffic off cards that originate or terminate path protection circuits.

ΛN

**Caution** The Lock Out of Protect command does not override normal protective switching mechanisms.

ш

- **Step 1** Log into a node on the network. If you are already logged in, continue with [Step 2](#page-240-0).
- <span id="page-240-0"></span>**Step 2** Right-click a network span and choose **Circuits**.

The Circuits on Span dialog box shows the path protection circuits, including circuit names, locations, and a color code showing which circuits are active on the span.

- **Step 3** Click the **Perform UPSR span switching** field.
- **Step 4** Choose **Lock Out of Protect** from the drop-down list.
- **Step 5** Click **Apply**.
- **Step 6** In the Confirm UPSR Switch dialog box, click **Yes**.
- **Step 7** In the Protection Switch Result dialog box, click **OK**.

In the Circuits on Span dialog box, the switch state for all circuits is FORCE. Unprotected circuits do not switch.

#### <span id="page-240-3"></span>**Clear a Path Protection Span External Switching Command**

<span id="page-240-1"></span>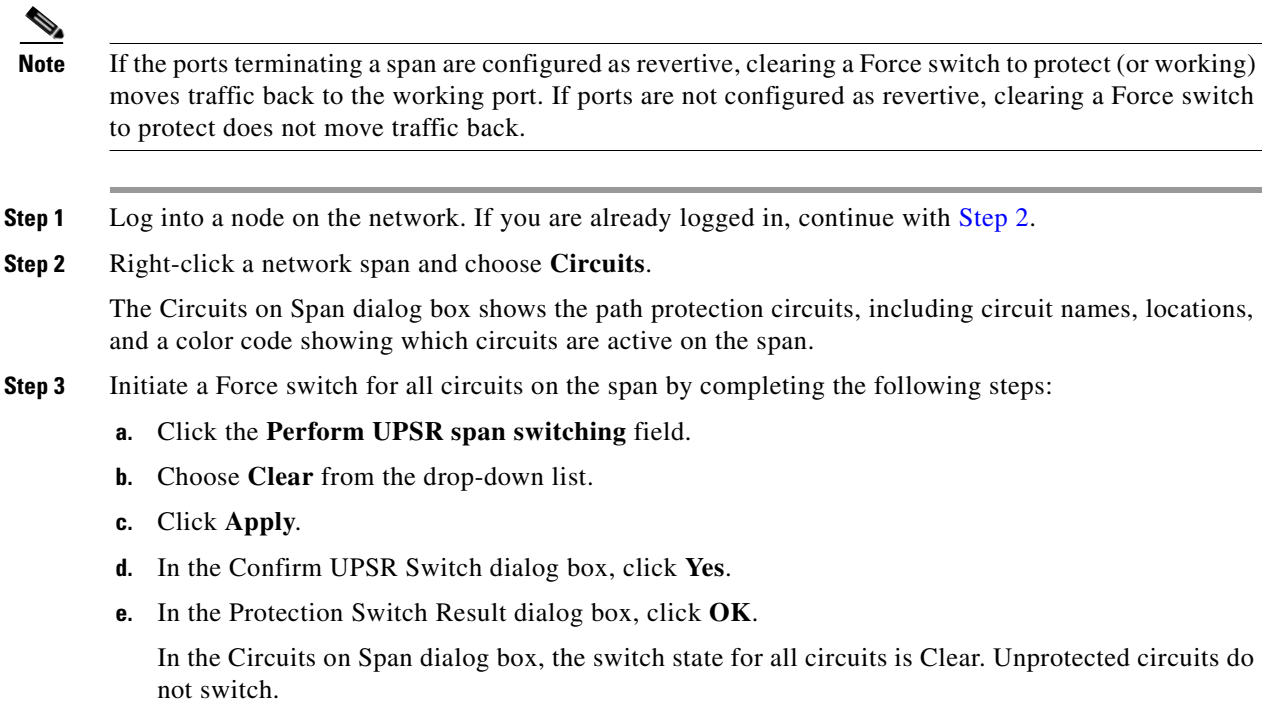

#### <span id="page-240-2"></span>**Initiate a Force Ring Switch on a BLSR**

- **Step 1** Log into a node on the network. If you are already logged in, continue with [Step 2](#page-240-2).
- **Step 2** From the View menu, choose **Go to Network View**.
- **Step 3** In network view, click the **Provisioning > BLSR** tabs.

**Step 4** Click the row of the BLSR you are switching, then click **Edit**. **Step 5** Right-click a BLSR node west port and choose **Set West Protection Operation**. **Step 6** In the Set West Protection Operation dialog box, choose **Force Ring** from the drop-down list. **Step 7** Click **OK**. **Step 8** Click **Yes** in the two Confirm BLSR Operation dialog boxes that appear.

### <span id="page-241-1"></span><span id="page-241-0"></span>**Initiate a Force Span Switch on a Four-Fiber BLSR**

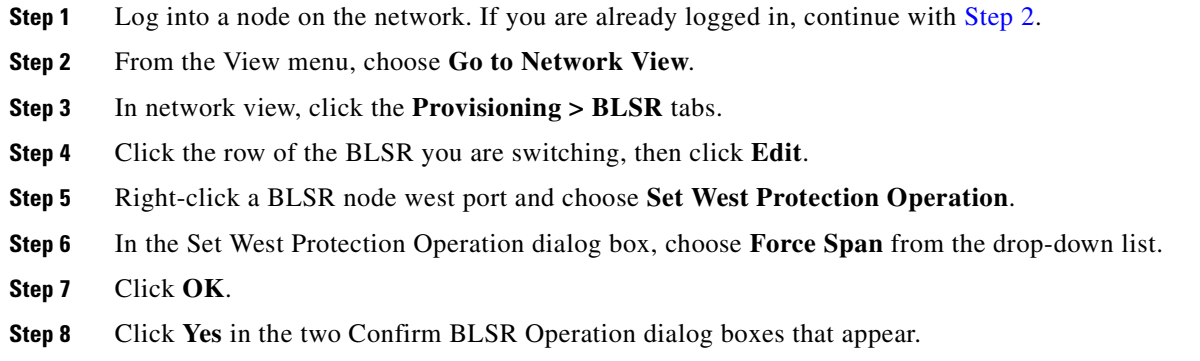

#### **Initiate a Manual Span Switch on a BLSR**

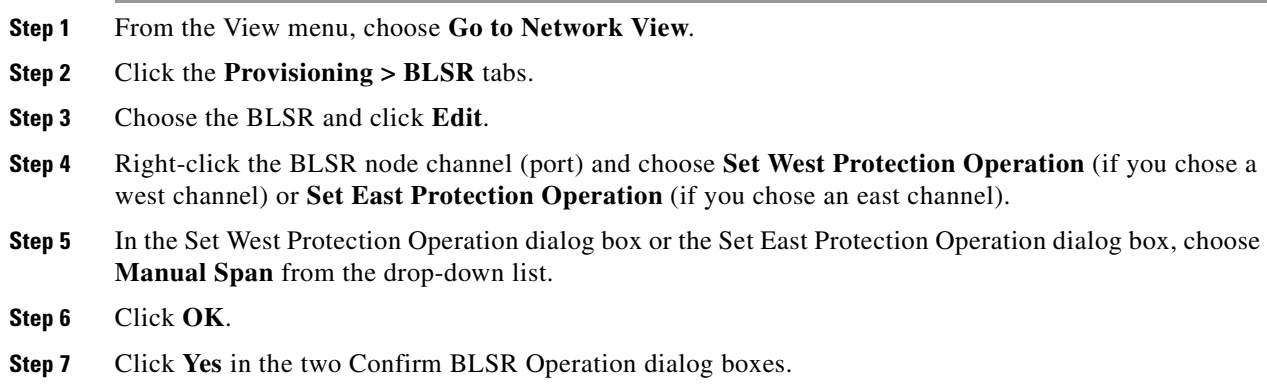

### **Initiate a Manual Ring Switch on a BLSR**

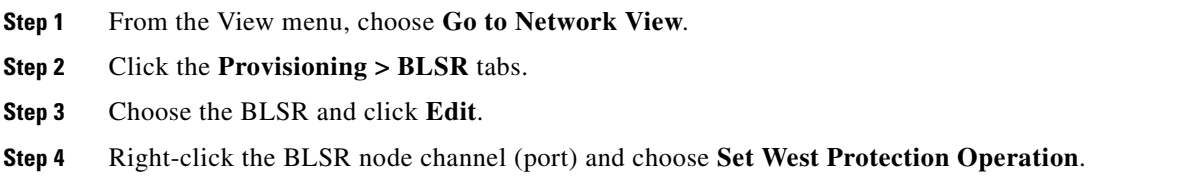

ш

- **Step 5** In the Set West Protection Operation dialog box or the Set East Protection Operation dialog box, choose **Manual Ring** from the drop-down list.
- **Step 6** Click **OK**.
- **Step 7** Click **Yes** in the two Confirm BLSR Operation dialog boxes.

#### **Initiate a Lock Out on a BLSR Protect Span**

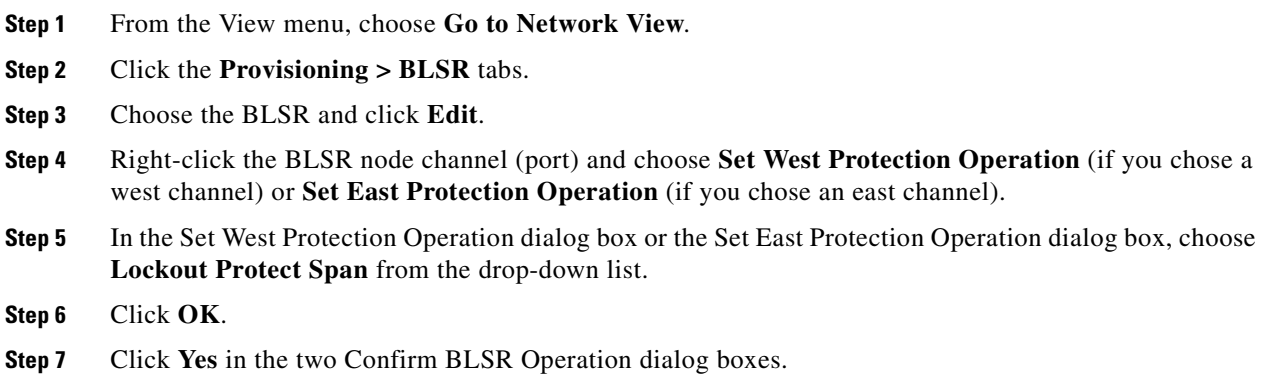

#### <span id="page-242-1"></span><span id="page-242-0"></span>**Initiate an Exercise Ring Switch on a BLSR**

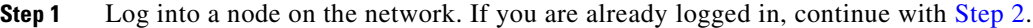

- **Step 2** Click **View > Go to Network View**.
- **Step 3** Click the **Provisioning > BLSR** tabs.
- **Step 4** Click the row of the BLSR you are exercising, then click **Edit**.
- **Step 5** Right-click the west port of a node and choose **Set West Protection Operation**.
- **Step 6** In the Set West Protection Operation dialog box, choose **Exercise Ring** from the drop-down list.
- **Step 7** Click **OK**.
- **Step 8** Click **Yes** in the Confirm BLSR Operation dialog box.

#### <span id="page-242-2"></span>**Initiate an Exercise Ring Switch on a Four Fiber BLSR**

- **Step 1** Log into a node on the network. If you are already logged in, continue with [Step 2](#page-242-2).
- **Step 2** Click **View > Go to Network View**.
- **Step 3** Click the **Provisioning > BLSR** tabs.
- **Step 4** Click the row of the BLSR you are exercising, then click **Edit**.
- **Step 5** Right-click the west port of a node and choose **Set West Protection Operation**.
- **Step 6** In the Set West Protection Operation dialog box, choose **Exercise Span** from the drop-down list.

**Step 7** Click **OK**.

**Step 8** Click **Yes** in the Confirm BLSR Operation dialog box.

#### <span id="page-243-1"></span>**Clear a BLSR External Switching Command**

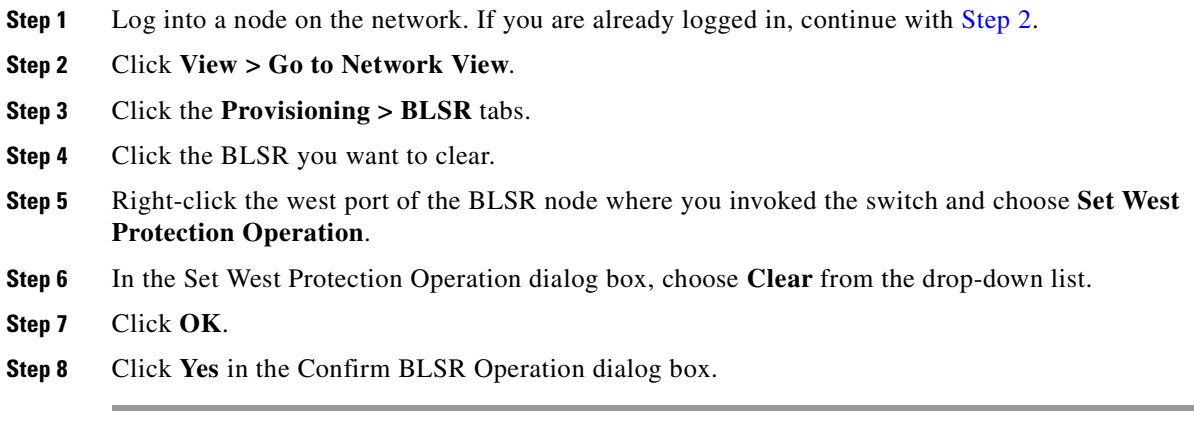

## **2.8.3 CTC Card Resetting and Switching**

This section gives instructions for TSC cards and SSXC cross-connect cards.

#### <span id="page-243-0"></span>**Soft-Reset a Card Using CTC**

This procedure is used to force system control from the active card, including the TSC card, SSXC, or optical (traffic) card. In this kind of reset, the card is rebooted but the flash memory is not cleared.

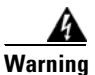

**Warning Do not reach into a vacant slot or chassis while you install or remove a module or a fan. Exposed circuitry could constitute an energy hazard.** Statement 206

**SALE** 

**Note** Whenever TSC cards are changed from active to standby, it takes approximately 12 minutes to completely synchronize to the timing source because the Stratum 3E timing module is being adopted.

- **Step 1** If you are resetting a TSC card, determine whether it is active and which is standby by positioning the cursor over the active card. An active TSC card has a green ACT/STBY LED illuminated.
- **Step 2** Right-click the card to display the shortcut menu.
- **Step 3** Click **Soft-reset Card**.
- **Step 4** Click **Yes** when the confirmation dialog box appears.
- **Step 5** Click **OK** when the "Lost connection to node, changing to Network View" dialog box appears.

**Note** The TSC card takes several minutes to reboot. Refer to the "Card Features and Functions" chapter in the *Cisco ONS 15600 Reference Manual* for more information about LED behavior during TSC card reboots.

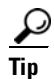

**Step 6** If you reset a TSC card, confirm that it is in standby mode after the reset.

If you run the cursor over the TSC card in CTC, a popup displays the card's status (whether active or standby).

#### **Hard-Reset a Card Using CTC**

This procedure is used to force system control from the active TSC card to the standby TSC card, or it is used to reset the SSXC or an optical (traffic) card. This kind of reset reboots the card and clears the flash memory, making it appear like a newly inserted card.

**Warning Do not reach into a vacant slot or chassis while you install or remove a module or a fan. Exposed circuitry could constitute an energy hazard.** Statement 206

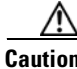

**Caution** Use hard resets with caution. There could be up to 15 other sets of bandwidth affected by a hard reset.

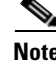

**Note** The hard-reset option is enabled only when the card is placed in the OOS-MA,MT service state.

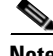

**Note** When a TSC card changes from active to standby, the node takes approximately 12 minutes to synchronize completely to the timing source because of the more accurate Stratum 3E timing module being adopted.

- **Step 1** If you are resetting a TSC card, determine which one is the active card and which is the standby card. (Position the cursor over the active card. An active TSC card has a green ACT/STBY LED illuminated.)
- **Step 2** Right-click the card (or active TSC card) to display the shortcut menu.
- **Step 3** Click **Hard-reset Card**.
- **Step 4** Click **Yes** when the confirmation dialog box appears.
- **Step 5** Click OK when the "Lost connection to node, changing to Network View" dialog box appears.

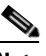

Note The TSC card takes several minutes to reboot. Refer to the "Card Features and Functions" chapter in the *Cisco ONS 15600 Reference Manual* for more information about LED behavior during TSC card reboots.

**Step 6** If you reset a TSC card, confirm that this TSC card you reset is in standby mod.

If you run the cursor over the TSC card in CTC, a popup displays the card's status (whether active or standby).

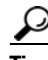

**Tip** If you run the cursor over the TSC card in CTC, a popup displays the card's status (whether active or standby).

### **Request a Cross-Connect Card Preferred Copy Switch**

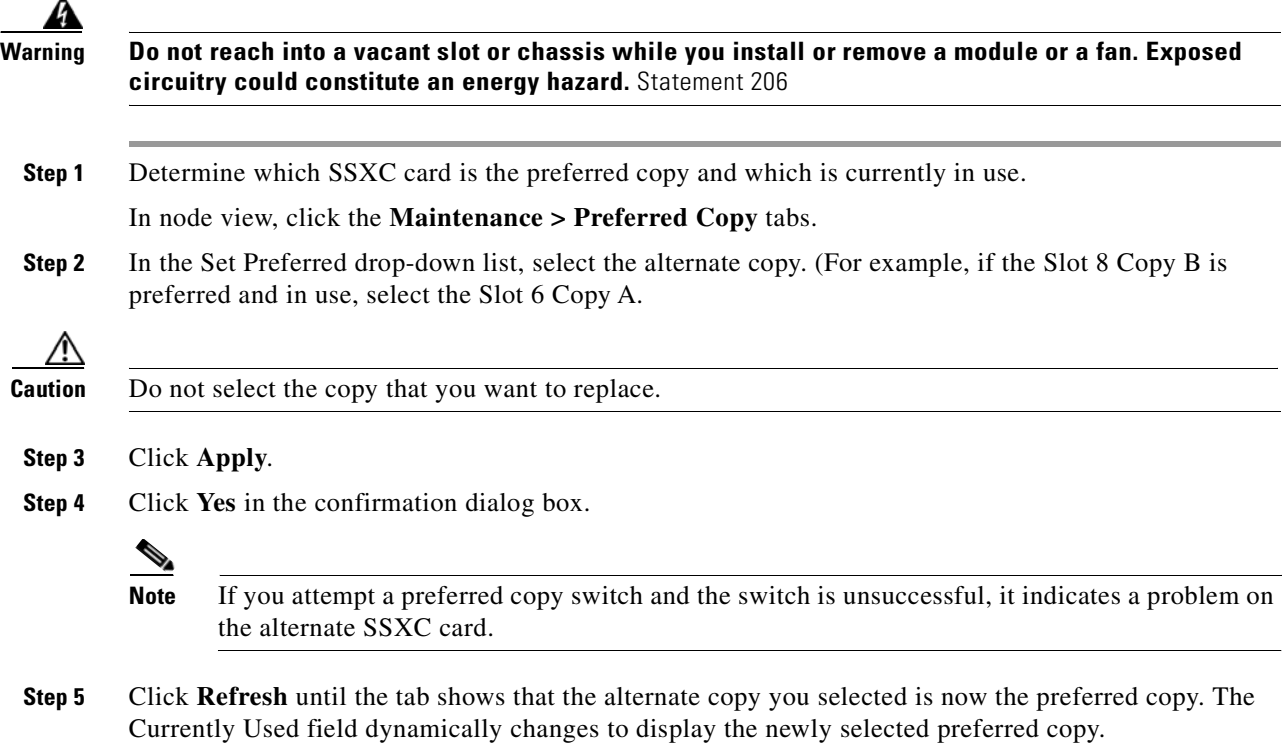

# **2.8.4 Physical Card Reseating, Resetting, and Replacement**

This section gives instructions for physically reseating and replacing TSC card, SSXC cards, and traffic cards.

#### <span id="page-245-0"></span>**Reset a Card with a Card Pull (Reseat)**

♦

**Note** If you are pulling a TSC card, determine whether a TSC card is active or standby by positioning the cursor over the TSC card graphic to view the status.

.

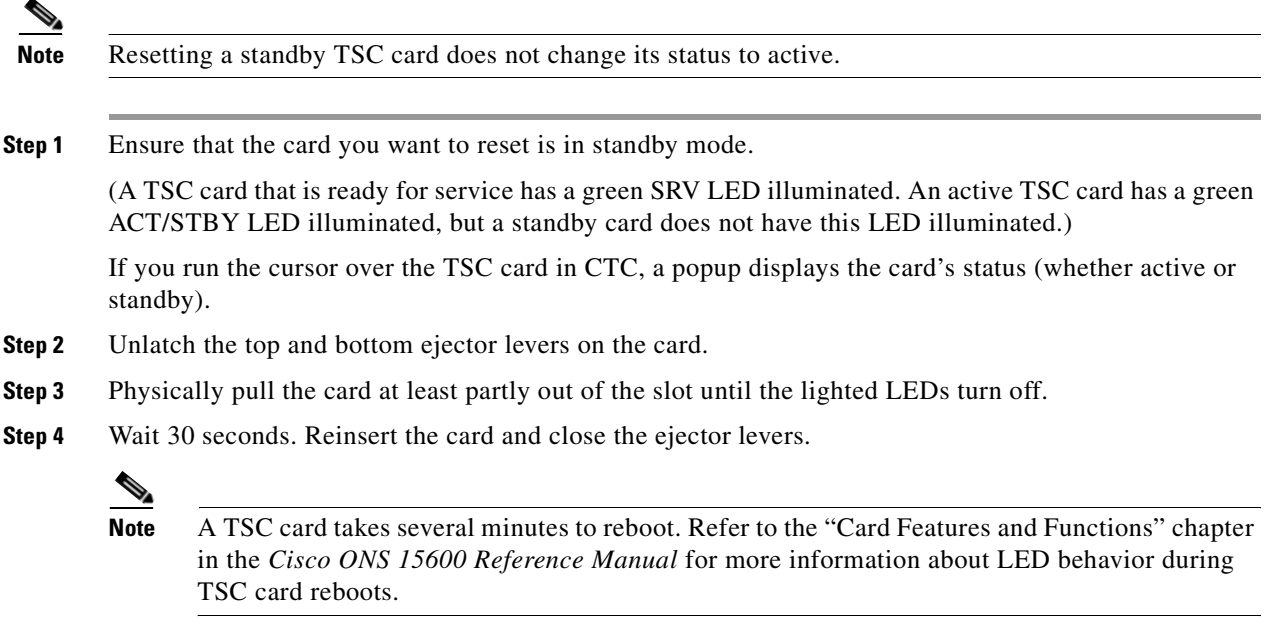

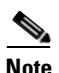

**Note** When a standby TSC card is removed and reinserted (reseated), all three fan lights might momentarily illuminate, indicating that the fan controller cards have also reset.

#### **Replace an SSXC Card**

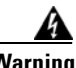

**Warning Do not reach into a vacant slot or chassis while you install or remove a module or a fan. Exposed circuitry could constitute an energy hazard.** Statement 206

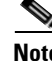

**Note** The ONS 15600 system dynamically changes the preferred copy status from one SSXC to the redundant copy if an error is detected on a card port. You can see this change in the CTC node view Maintenance > Preferred Copy window Currently Used field. If errors are detected on both SSXC copies, the Currently Used field says Both.

 $\mathscr{P}$ 

**Note** You do not need to make any changes to the database if you are replacing it with a card of exactly the same type.

 $\mathscr{P}$ 

**Note** Card removal raises an improper removal (IMPROPRMVL) alarm, but this clears after the card replacement is complete.

**Step 1** Physically remove the card to be replaced from the ONS 15600 shelf by completing the following steps:

**a.** Open the card ejectors.

- **b.** Slide the card out of the slot.
- **Step 2** Physically replace the SSXC card in the shelf by completing the following steps:
	- **a.** Open the ejectors on the replacement card.
	- **b.** Slide the replacement card into the slot along the guide rails until it contacts the backplane.
	- **c.** Close the ejectors.

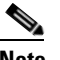

**Note** When you replace a card with the identical type of card, you do not need to make any changes to the database.

#### <span id="page-247-0"></span>**Replace an OC-48 Card or OC-192 Card**

.

**Warning Do not reach into a vacant slot or chassis while you install or remove a module or a fan. Exposed circuitry could constitute an energy hazard.** Statement 206

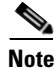

**Note** Card removal raises an improper removal (IMPROPRMVL) alarm, but this clears after the card replacement is completed.

- <span id="page-247-2"></span><span id="page-247-1"></span>**Step 1** Ensure that the card you are replacing does not carry traffic in a 1+1 protection group by completing the following steps:
	- **a.** In node view, click the **Maintenance > Protection** tabs.
	- **b.** Choose the first group listed under Protection Groups.
	- **c.** Verify that the slot number for the card you are replacing does not appear in the Selected Groups list. For example, if you are replacing the OC-48 card in Slot 3, ensure Selected Groups does not contain any entries that start with s3, regardless of the port.
	- **d.** Repeat Steps [b](#page-247-1) and [c](#page-247-2) for each protection group.
	- **e.** If any of the groups contain a port on the card you want to replace, complete the ["Initiate a 1+1](#page-235-0)  [Protection Port Force Switch Command" procedure on page 2-126.](#page-235-0)

**Step 2** Ensure that the card you are replacing does not carry path protection circuit traffic by completing the following steps:

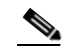

**Note** A port can be part of a 1+1 protection group or part of a path protection, but it cannot be configured for both. However, different ports on one card can be configured in different ways. If you move all of the traffic off some 1+1 ports, you still need to check whether the remaining ports are carrying path protection traffic.

- **a.** From the **View** menu, choose Go to Parent View.
- **b.** Click the **Circuits** tab.

**c.** View the circuit source and destination ports and slots. If any circuits originate or terminate in the slot containing the card you are replacing, perform the ["Initiate a Force Switch for All Circuits on](#page-238-0)  [a Path Protection Span" procedure on page 2-129](#page-238-0).

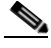

**Note** If the card you are replacing is not configured for any port or circuit protection, but does carry traffic, bridge and roll this traffic onto another card. Follow the "Bridge and Roll Traffic" procedure in the "Manage Circuits" chapter in the *Cisco ONS 15600 Procedure Guide*.

- **Step 3** Ensure that the card you are replacing does not carry BLSR circuit traffic by completing the following steps.
	- **a.** In the CTC node view, click **View > Go to Parent View**.
	- **b.** Click the **Circuits** tab.
	- **c.** View the circuit source and destination ports and slots. If any circuits originate or terminate in the slot containing the card you are replacing, perform the ["Initiate a Force Span Switch on a Four-Fiber](#page-241-1)  [BLSR" procedure on page 2-132.](#page-241-1)

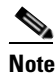

**Note** If the card you are replacing is not configured for any port or circuit protection, but does carry traffic, bridge and roll this traffic onto another card. Refer to the "Manage Circuits" chapter in the *Cisco ONS 15600 Procedure Guide*.

- **Step 4** Remove any fiber optic cables from the ports.
- **Step 5** Physically remove the card that you want to replace from the ONS 15600 shelf by completing the following steps:
	- **a.** Open the card ejectors.
	- **b.** Slide the card out of the slot.
- **Step 6** Physically replace the OC-48 or OC-192 card in the shelf by completing the following steps:
	- **a.** Open the ejectors on the replacement card.
	- **b.** Slide the replacement card into the slot along the guide rails until it contacts the backplane.
	- **c.** Close the ejectors.

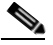

**Note** When you replace a card with the identical type of card, you do not need to make any changes to the database.

- **Step 7** Clear the Force switches.
	- **•** To clear 1+1 Force switches, complete the ["Clear a 1+1 Protection Port Force or Manual Switch](#page-236-0)  [Command" procedure on page 2-127](#page-236-0).
	- **•** To clear path protection Force switches, complete the ["Clear a Path Protection Span External](#page-240-3)  [Switching Command" procedure on page 2-131](#page-240-3).
- **Step 8** When the card is in service and receiving traffic, reset the card's physical receive power level threshold in CTC by completing the following steps:
	- **a.** Double-click the newly installed card in CTC node view.
	- **b.** Click the **Provisioning > Threshold** tabs.
- **c.** Click the **Physical** radio button.
- **d.** Click **Set OPM** for each port on the card.

### <span id="page-249-0"></span>**Replace a TSC Card**

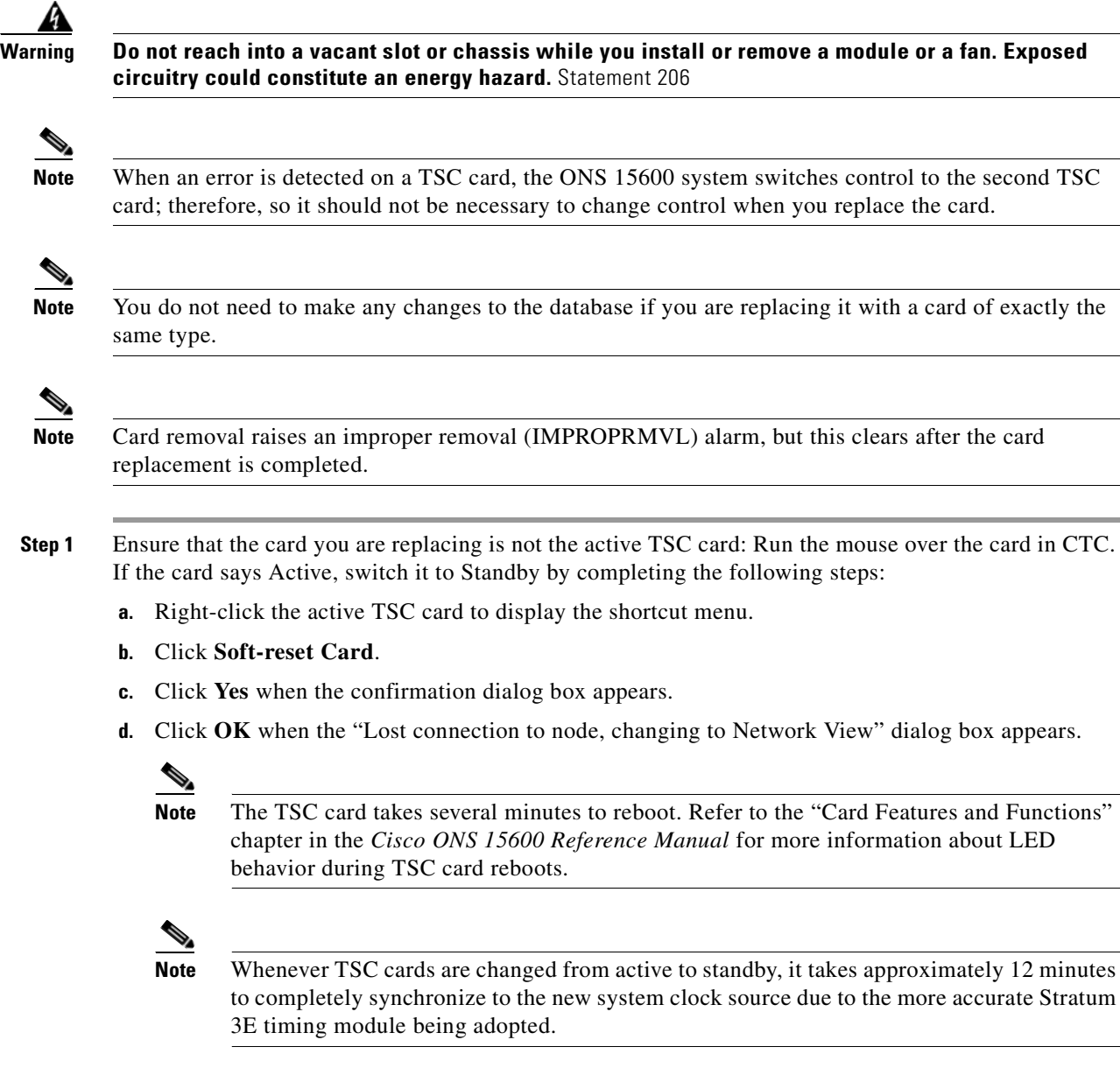

<span id="page-249-2"></span><span id="page-249-1"></span>**Step 2** Confirm that the TSC card you reset is in standby mode after the reset.

A TSC card that is ready for service has a green SRV LED illuminated. An active TSC card has a green ACT/STBY LED illuminated, but a standby card does not have this LED illuminated.

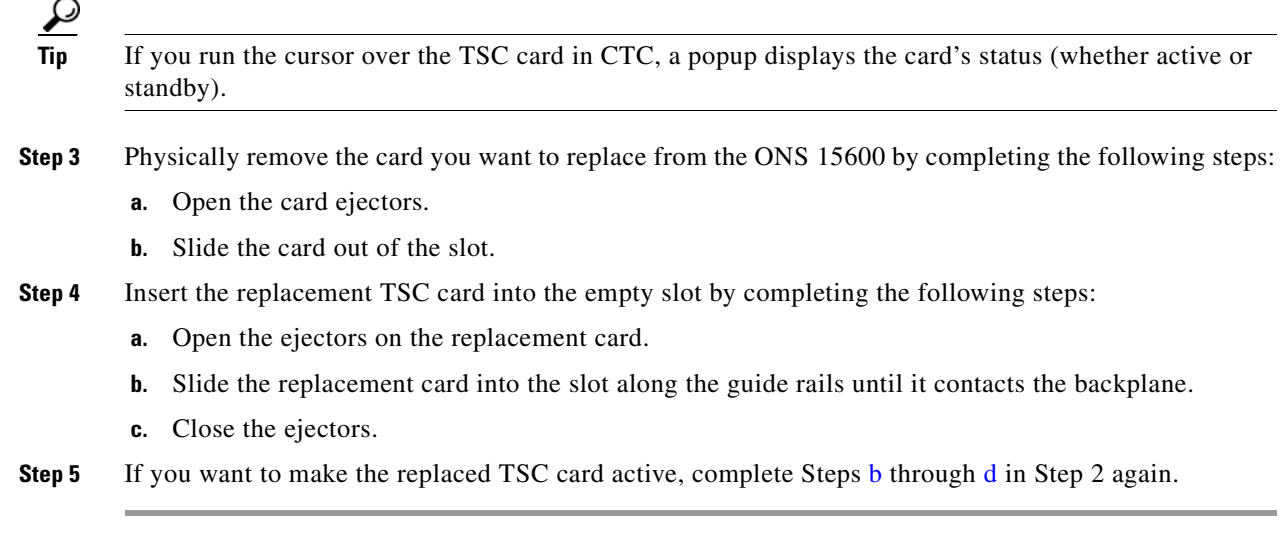

### **Replace an ASAP Carrier Module**

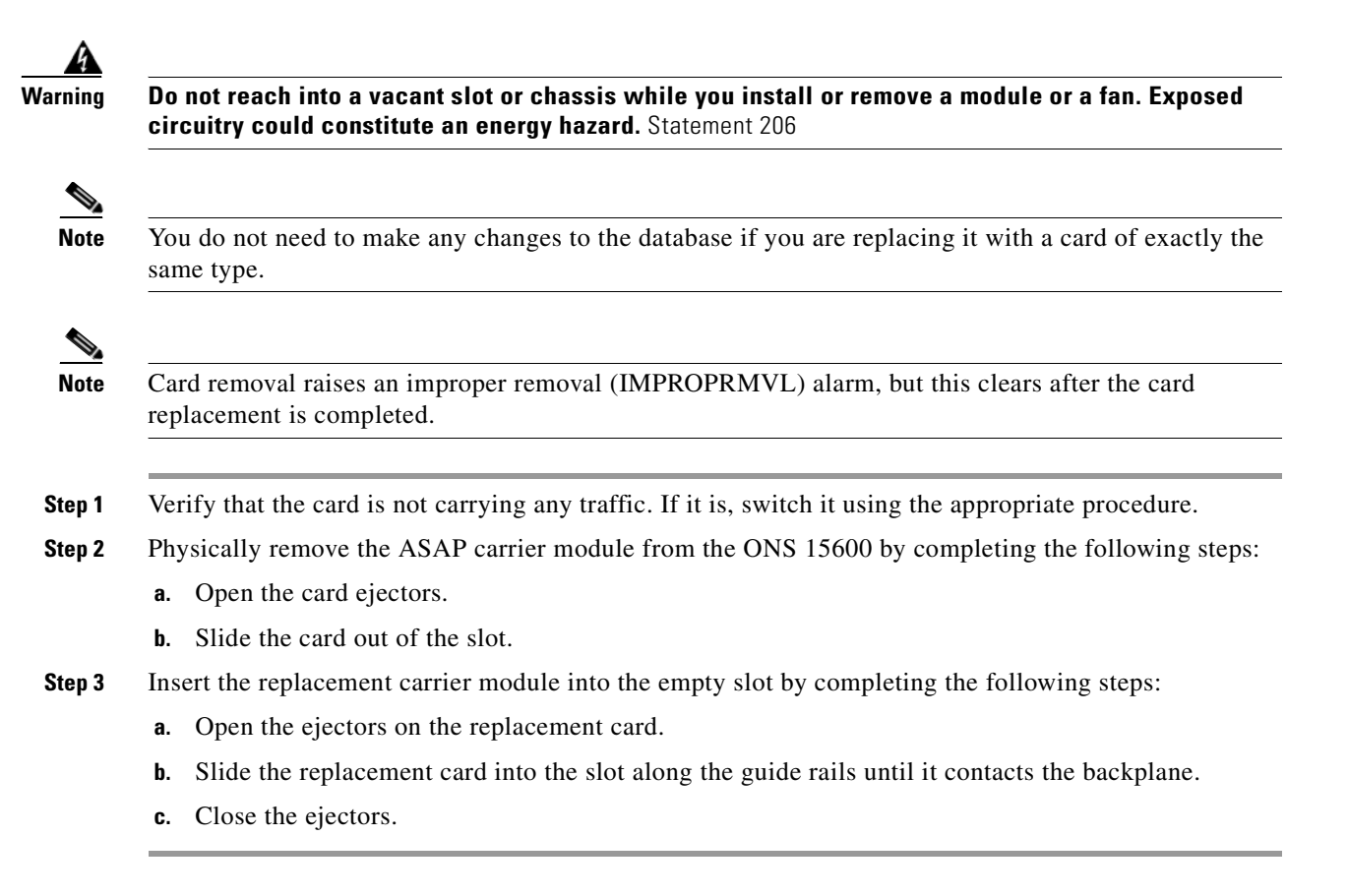

### **Replace an ASAP 4PIO (PIM) Module**

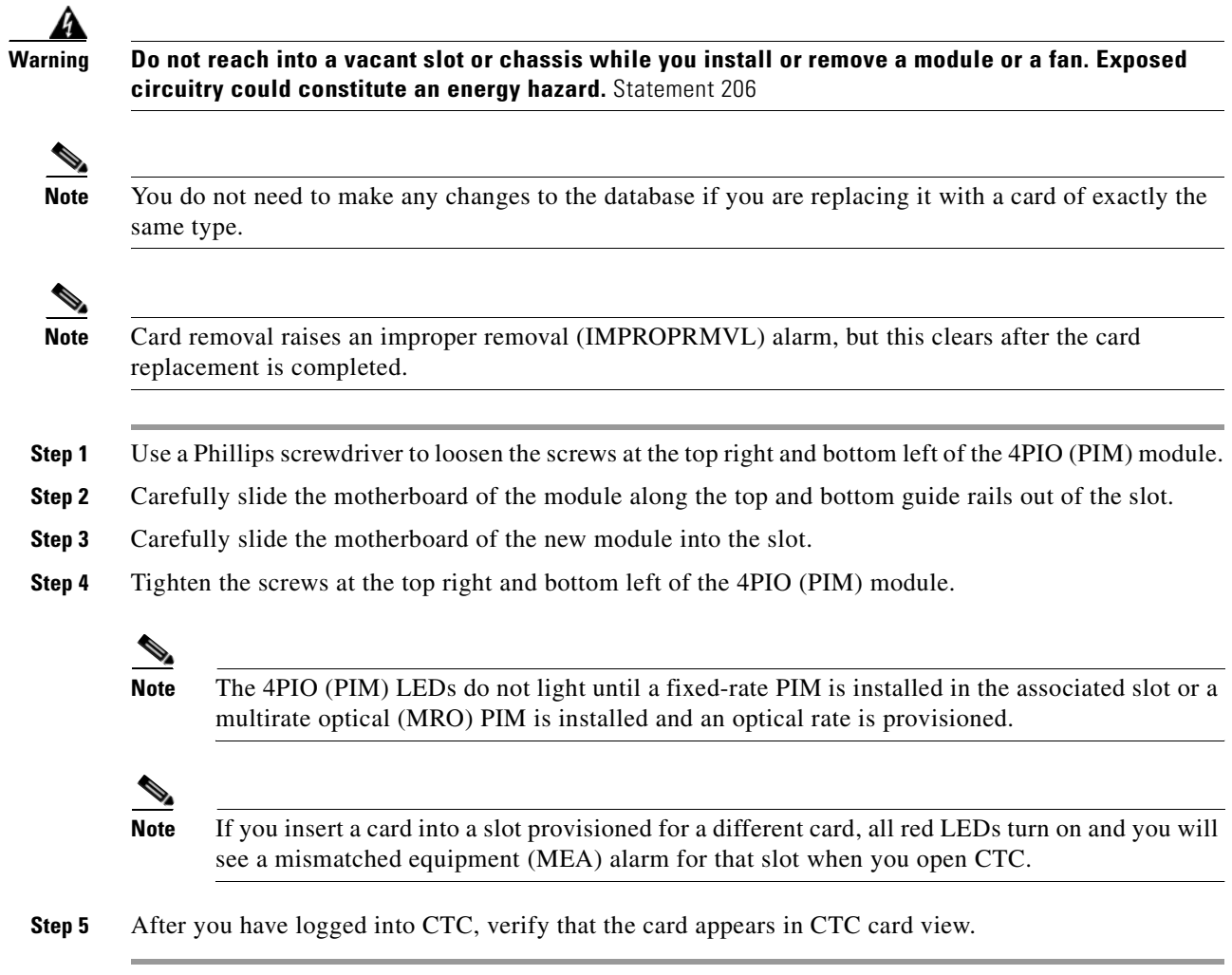

### **Replace an ASAP SFP (PPM) Module**

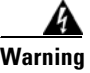

**Warning Do not reach into a vacant slot or chassis while you install or remove a module or a fan. Exposed circuitry could constitute an energy hazard.** Statement 206

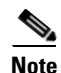

**Note** You do not need to make any changes to the database if you are replacing it with a card of exactly the same type.

 $\begin{picture}(180,170) \put(0,0){\line(1,0){10}} \put(10,0){\line(1,0){10}} \put(10,0){\line(1,0){10}} \put(10,0){\line(1,0){10}} \put(10,0){\line(1,0){10}} \put(10,0){\line(1,0){10}} \put(10,0){\line(1,0){10}} \put(10,0){\line(1,0){10}} \put(10,0){\line(1,0){10}} \put(10,0){\line(1,0){10}} \put(10,0){\line(1,0){10}} \put(10,0){\line$ 

**Note** Card removal raises an improper removal (IMPROPRMVL) alarm, but this clears after the card replacement is completed.

**Step 1** Unlatch the bail clasp by moving it to the left before removing the bad SFP (PPM) from the slot.
- **Step 2** Slide the SFP (PPM) out of the slot.
- **Step 3** Verify that the new SFP (PPM) is correct for your network and ASAP card. Refer to the *Cisco ONS 15600 Reference Manual* for more information.
- **Step 4** Orient the new SFP so that the Cisco serial number label is facing away from the shelf (to the right).
- **Step 5** Slide the SFP into the slot and move the bail clasp to the right to secure the SFP.

٨

**Caution** Do not remove the protective caps until you are ready to attach the network fiber-optic cable.

# $\begin{picture}(20,20) \put(0,0){\line(1,0){10}} \put(15,0){\line(1,0){10}} \put(15,0){\line(1,0){10}} \put(15,0){\line(1,0){10}} \put(15,0){\line(1,0){10}} \put(15,0){\line(1,0){10}} \put(15,0){\line(1,0){10}} \put(15,0){\line(1,0){10}} \put(15,0){\line(1,0){10}} \put(15,0){\line(1,0){10}} \put(15,0){\line(1,0){10}} \put(15,0){\line(1$

**Note** Multirate SFPs (PPMs) must be provisioned in CTC; single-rate SFPs (PPMs) do not need to be provisioned. Refer to the "Install Cards and Fiber-Optic Cable" chapter in the *Cisco ONS 15600 Procedure Guide* for provisioning instructions.

### **2.8.5 Verify or Create Node DCC Terminations**

- **Step 1** In node view, click the **Provisioning > Comm Channels > SDCC** tabs (or other tab as appropriate).
- **Step 2** View the Port column entries to see where terminations are present for a node. If terminations are missing, proceed to [Step 3](#page-252-0).
- <span id="page-252-0"></span>**Step 3** If necessary, create a DCC termination by completing the following steps:
	- **a.** Click **Create**.
	- **b.** In the Create SDCC Terminations dialog box, click the ports where you want to create the DCC termination. To select more than one port, press the Shift key.
	- **c.** In the Port State area, click the **Set to IS** radio button.
	- **d.** Verify that the Disable OSPF on Link check box is unchecked.
	- **e.** Click **OK**.

#### **Set the Optical Power Received Nominal Value**

- **Step 1** In node view, double-click the OC-N card that you want to provision. The card view appears.
- **Step 2** Click the **Provisioning > SONET Thresholds** tabs.
- **Step 3** From the Types list, choose **Physical** and click **Refresh**.
- **Step 4** For the port you want to provision, click the **Set** button in the Set OPR column. In the confirmation dialog box, click **OK**.

 $\mathbf{I}$ 

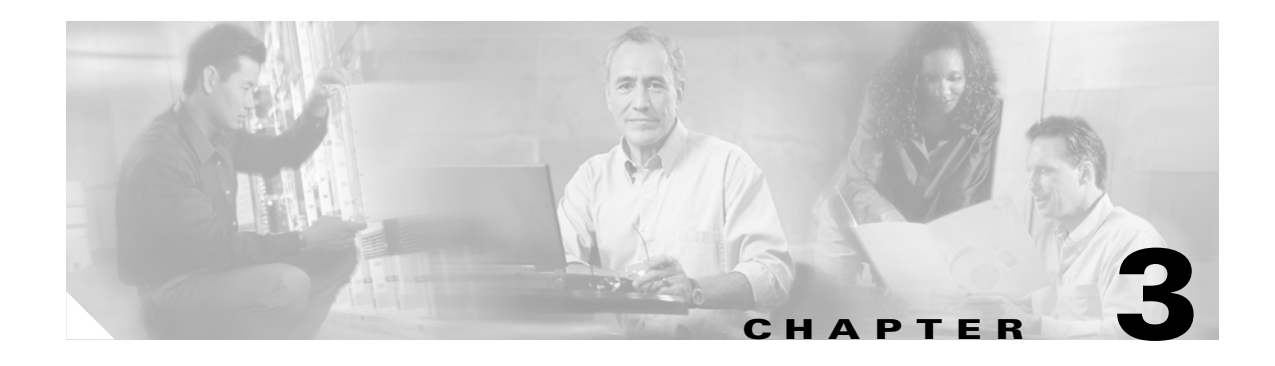

# **Transients Conditions**

This chapter gives a description, entity, SNMP number, and trap for each commonly encountered Cisco ONS 15600 transient condition.

# **3.1 Transients Indexed By Alphabetical Entry**

[Table 3-1](#page-254-0) alphabetically lists all ONS 15600 transient conditions and their entity, SNMP number, and SNMP trap.

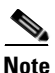

<span id="page-254-0"></span>**Note** The CTC default alarm profile might contain conditions that are not currently implemented but are reserved for future use.

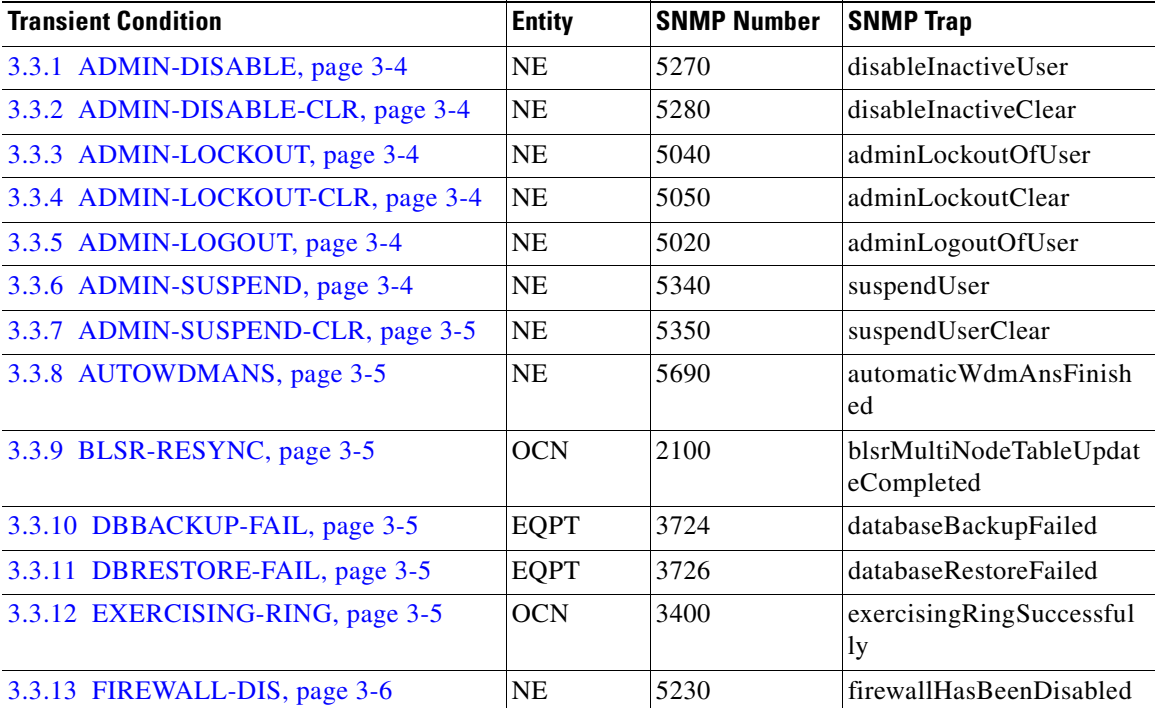

#### *Table 3-1 ONS 15600 Transient Condition Alphabetical Index*

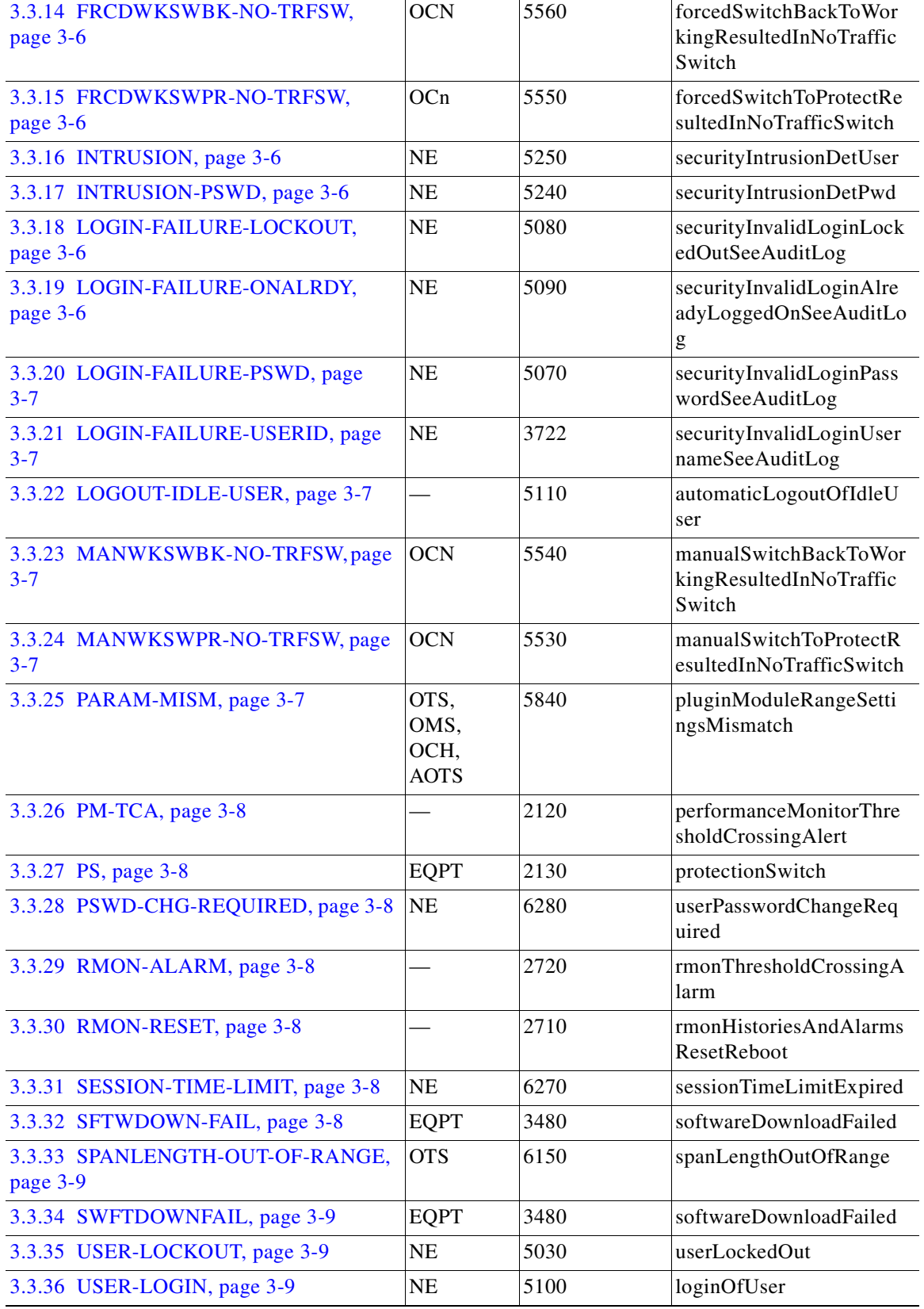

#### *Table 3-1 ONS 15600 Transient Condition Alphabetical Index (continued)*

٦

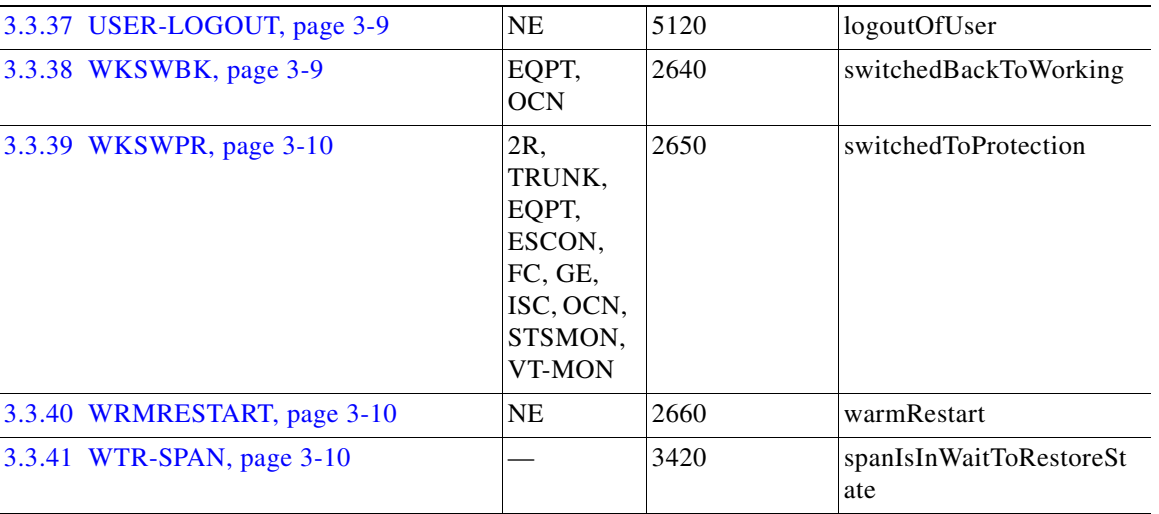

#### *Table 3-1 ONS 15600 Transient Condition Alphabetical Index (continued)*

# **3.2 Trouble Notifications**

The ONS 15600 reports trouble by using standard condition characteristics that follow the rules in Telcordia GR-253 and graphical user interface (GUI) state indicators.

The ONS 15600 uses standard Telcordia categories to characterize levels of trouble. The system reports trouble notifications as alarms and reports status or descriptive notifications (if configured to do so) as conditions in the CTC Alarms window. Alarms typically signify a problem that you need to remedy, such as a loss of signal. Conditions do not necessarily require troubleshooting.

### **3.2.1 Condition Characteristics**

Conditions include any problem detected on an ONS 15600 shelf. They can include standing or transient notifications. You can retrieve a snapshot of all currently raised conditions on the network, node, or card in the CTC Conditions window or by using the RTRV-COND commands in TL1.

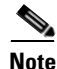

**Note** Some cleared conditions are found on the History tab.

For a comprehensive list of conditions, refer to the *Cisco ONS SONET TL1 Command Guide*.

## **3.2.2 Condition States**

The History tab state (ST) column indicates the disposition of the condition, as follows:

- **•** A raised (R) event is active.
- **•** A cleared (C) event is no longer active.
- **•** A transient (T) event is automatically raised and cleared in CTC during system changes such as user login, log out, and loss of connection to node view. Transient events do not require user action.

# **3.3 Transient Conditions**

This section lists in alphabetical order all the transient conditions encountered in Software Release 6.0. The description, entity, SNMP number, and SNMP trap accompany each condition.

### <span id="page-257-0"></span>**3.3.1 ADMIN-DISABLE**

The ADMIN-DISABLE (Disable Inactive User) condition occurs when the administrator disables the user or the account is inactive for a specified period.

This transient condition does not result in a standing condition.

## <span id="page-257-1"></span>**3.3.2 ADMIN-DISABLE-CLR**

The ADMIN-DISABLE-CLR (Disable Inactive Clear) condition occurs when the administrator clears the disable flag on the user account.

This transient condition does not result in a standing condition.

### <span id="page-257-2"></span>**3.3.3 ADMIN-LOCKOUT**

The ADMIN-LOCKOUT (Admin Lockout of User) condition occurs when the administrator locks a user account.

This transient condition does not result in a standing condition.

### <span id="page-257-3"></span>**3.3.4 ADMIN-LOCKOUT-CLR**

The ADMIN-LOCKOUT-CLR (Admin Lockout Clear) condition occurs when the administrator unlocks a user account or the lockout time expires.

This transient condition does not result in a standing condition.

### <span id="page-257-4"></span>**3.3.5 ADMIN-LOGOUT**

The ADMIN-LOGOUT (Admin Logout of User) condition occurs when the administrator logs off a user session.

This transient condition does not result in a standing condition.

#### <span id="page-257-5"></span>**3.3.6 ADMIN-SUSPEND**

The ADMIN-SUSPEND (Suspend User) condition occurs when the password for a user account expires. This transient condition does not result in a standing condition.

### <span id="page-258-0"></span>**3.3.7 ADMIN-SUSPEND-CLR**

The ADMIN-SUSPEND-CLR (Suspend User Clear) condition occurs when the user or administrator changes the password.

This transient condition does not result in a standing condition.

#### <span id="page-258-1"></span>**3.3.8 AUTOWDMANS**

The AUTOWDMANS (Automatic WDM ANS Finish) condition indicates that an automatic node setup command has been initiated. It normally occurs when you replace DWDM cards in the Cisco ONS 15454; the condition is an indication that the system has regulated the card.

This transient condition does not result in a standing condition.

#### <span id="page-258-2"></span>**3.3.9 BLSR-RESYNC**

The BLSR-RESYNC (BLSR Multinode Table Update Completed) condition might occur when you create or delete circuits on a bidirectional line switched ring (BLSR), change a ring topology (for example, add or delete a BLSR node), or change the BLSR circuit state and ring ID.

This transient condition does not result in a standing condition.

### <span id="page-258-3"></span>**3.3.10 DBBACKUP-FAIL**

The DBBACKUP-FAIL (Database Backup Failed) condition occurs when the system fails to back up the database when the backup command is initiated.

This condition can occur when the server is not able to handle the backup operation due to network or server issues. Repeat the same operation again and check to see if it is successful. If the backup fails, it could be due to a network issue or software program failure. Contact TAC for assistance; see the ["Obtaining Technical Assistance" section on page xxxv](#page-34-0) as needed.

### <span id="page-258-4"></span>**3.3.11 DBRESTORE-FAIL**

The DBRESTORE-FAIL (Database Restore Failed) condition occurs when the system fails to restore the backed up database when the restore command is initiated.

This condition can be due to server issues, network issues, or human error (pointing to a file that does not exist, wrong file name, etc.). Retrying the database restore with the correct file will usually succeed. If the network issue persists, you must contact network lab support. If the condition is caused by a network element (NE) failure, contact TAC for assistance. See the ["Obtaining Technical Assistance"](#page-34-0)  [section on page xxxv](#page-34-0) as needed.

### <span id="page-258-5"></span>**3.3.12 EXERCISING-RING**

The EXERCISING-RING (Exercising Ring Successfully) condition occurs whenever you issue an Exercise-Ring command from CTC or TL1. This condition indicates that a command is being executed. You must issue another command to clear the exercise and the condition.

### <span id="page-259-0"></span>**3.3.13 FIREWALL-DIS**

The FIREWALL-DIS (Firewall Has Been Disabled) condition occurs when you provision the firewall to Disabled.

This transient condition does not result in a standing condition.

# <span id="page-259-1"></span>**3.3.14 FRCDWKSWBK-NO-TRFSW**

The FRCDWKSWBK-NO-TRFSW (Forced Switch Back to Working Resulted in No Traffic Switch) condition occurs when you perform a Force Switch to the working port/card and the working port/card is already active.

This transient condition might result in a Force Switch (Ring or Span) standing condition for a BLSR.

# <span id="page-259-2"></span>**3.3.15 FRCDWKSWPR-NO-TRFSW**

The FRCDWKSWPR-NO-TRFSW (Forced Switch to Protection Resulted in No Traffic Switch) condition occurs when you perform a Force Switch to the protect port/card, and the protect port/card is already active.

This transient condition does not result in a standing condition.

# <span id="page-259-3"></span>**3.3.16 INTRUSION**

The INTRUSION (Invalid Login Username) condition occurs when you attempt to log in with an invalid user ID.

This transient condition does not result in a standing condition.

### <span id="page-259-6"></span>**3.3.17 INTRUSION-PSWD**

The INTRUSION -PSWD (Security Intrusion Attempt Detected) condition occurs when you attempt to login with an invalid password.

This transient condition does not result in a standing condition.

## <span id="page-259-4"></span>**3.3.18 LOGIN-FAILURE-LOCKOUT**

The LOGIN-FAILURE-LOCKOUT (Invalid Login–Locked Out) condition occurs when you attempt to log into a locked account.

This transient condition does not result in a standing condition.

# <span id="page-259-5"></span>**3.3.19 LOGIN-FAILURE-ONALRDY**

The LOGIN-FAILURE-ONALRDY (Security: Invalid Login–Already Logged On) condition occurs when you attempt to log in with an existing session and SUPN policy.

This transient condition does not result in a standing condition.

## <span id="page-260-0"></span>**3.3.20 LOGIN-FAILURE-PSWD**

The LOGIN-FAILURE-PSWD (Invalid Login–Password) condition occurs when you attempt to log in with an invalid password.

This transient condition does not result in a standing condition.

#### <span id="page-260-1"></span>**3.3.21 LOGIN-FAILURE-USERID**

The LOGIN-FAILURE-USERID (Invalid Login–Username) condition occurs when a user login (CTC, CTM, or TL1) fails because the login username is not present on the node database. You must log in again with an existing user ID.

This transient condition is equivalent to a security warning. You must check the security log (audit log) for other security-related actions that have occurred.

## <span id="page-260-2"></span>**3.3.22 LOGOUT-IDLE-USER**

The LOGOUT-IDLE-USER (Automatic Logout of Idle User) condition occurs when a user session is idle for too long (the idle timeout expires) and the session terminates as a result. You must log in again to restart your session.

# <span id="page-260-3"></span>**3.3.23 MANWKSWBK-NO-TRFSW**

The MANWKSWBK-NO-TRFSW (Manual Switch Back To Working Resulted in No Traffic Switch) condition occurs when you perform a Manual switch to the working port/card and the working port/ card is already active.

This transient condition does not result in a standing condition.

#### <span id="page-260-4"></span>**3.3.24 MANWKSWPR-NO-TRFSW**

The MANWKSWPR-NO-TRFSW (Manual Switch to Protect Resulted in No Traffic Switch) condition occurs when you perform a Manual switch to the protect port/card and the protect port/card is already active.

This transient condition results in a BLSR Manual Switch (Span or Ring) standing condition..

#### <span id="page-260-5"></span>**3.3.25 PARAM-MISM**

The PARAM-MISM (Plug-in Module Range Settings Mismatch) condition occurs when the parameter range values stored on a small-form factor pluggable (SFP) device are different from the parameters stored in the TSC database.

The transient condition is not user-serviceable. Refer to the ["Obtaining Technical Assistance" section](#page-34-0)  [on page xxxv.](#page-34-0)

### <span id="page-261-0"></span>**3.3.26 PM-TCA**

The PM-TCA (Performance Monitor Threshold Crossing Alert) condition occurs when network collisions cross the rising threshold for the first time.

### <span id="page-261-1"></span>**3.3.27 PS**

The PS (Protection Switch) condition occurs when the traffic switches from a working/active card to a protect/standby card.

### <span id="page-261-2"></span>**3.3.28 PSWD-CHG-REQUIRED**

The PSWD-CHG-REQUIRED (User Password Change Required) condition occurs when you are denied login for a shell function such as telnet or FTP because you did not change the login password. You can change the password through CTC or TL1.

### <span id="page-261-3"></span>**3.3.29 RMON-ALARM**

The RMON-ALARM (RMON Threshold Crossing Alarm) condition occurs when the remote monitoring variable crosses the threshold.

### <span id="page-261-4"></span>**3.3.30 RMON-RESET**

The RMON-RESET (RMON Histories and Alarms Reset Reboot) condition occurs when the time-of-day settings on the TSC card are increased or decreased by more than five seconds. This invalidates all the history data and remote monitoring (RMON) must restart. It can also occur when you reset a card.

### <span id="page-261-5"></span>**3.3.31 SESSION-TIME-LIMIT**

The SESSION-TIME-LIMIT (Session Time Limit Expired) condition occurs when a login session exceeds the time limit and you are logged out of the session. You must login again.

## <span id="page-261-6"></span>**3.3.32 SFTWDOWN-FAIL**

The SFTDOWN-FAIL (Software Download Failed) condition occurs when the system fails to download the required software.

An incorrect input that points to the wrong place or file, network issues, or a bad (corrupt) package can cause this failure. Retrying the operation with the correct name/location will usually succeed. If network issues persist, you must contact the network lab support. If the package is corrupt, contact Cisco TAC. See the ["Obtaining Technical Assistance" section on page xxxv](#page-34-0) for details.

### <span id="page-262-0"></span>**3.3.33 SPANLENGTH-OUT-OF-RANGE**

The SPANLENGTH-OUT-OF-RANGE (Span Length Out of Range) condition occurs when the measured span loss does not fall within the limits of minimum and maximum expected span loss. It can also occur when the difference between MaxExpSpanLoss and MinExpSpanLoss is greater than 1dB.

When you perform a Calculate Span Loss operation on an ONS 15454 DWDM node, the software measures the real span loss in the field by comparing the far-end POSC power and the near-end OSC power.

### <span id="page-262-1"></span>**3.3.34 SWFTDOWNFAIL**

The SFTDOWN-FAIL (Software Download Failed) condition occurs when the system fails to download the required software.

An incorrect input that points to the wrong place or file, network issues, or a bad (corrupt) package can cause this failure. Retrying the operation with the correct name/location will usually succeed. If network issues persist, you must contact the network lab support. If the package is corrupt, contact Cisco TAC. See the ["Obtaining Technical Assistance" section on page xxxv](#page-34-0) for details.

### <span id="page-262-2"></span>**3.3.35 USER-LOCKOUT**

The USER-LOCKOUT (User Locked Out) condition occurs when the system locks an account because of a failed login attempt. To proceed, the administrator must unlock the account or the lockout time must expire.

### <span id="page-262-3"></span>**3.3.36 USER-LOGIN**

The USER-LOGIN (Login of User) occurs when you begin a new session by verifying your User ID and password.

This transient condition does not result in a standing condition.

### <span id="page-262-4"></span>**3.3.37 USER-LOGOUT**

The USER-LOGOUT (Logout of User) condition occurs when you stop a login session by logging out of your account.

This transient condition does not result in a standing condition.

#### <span id="page-262-5"></span>**3.3.38 WKSWBK**

The WKSWBK (Switched Back to Working) condition occurs when traffic switches back to the working port/card in a non-revertive protection group.

This transient condition does not result in a standing condition.

### <span id="page-263-0"></span>**3.3.39 WKSWPR**

The WKSWPR (Switched to Protection) condition occurs when traffic switches to the protect port/card in a non-revertive protection group.

This transient condition does not result in a standing condition.

### <span id="page-263-1"></span>**3.3.40 WRMRESTART**

The WRMRESTART (Warm Restart) condition occurs when the node restarts while powered up. A restart can be caused by provisioning, such as database-restore and IP changes, or software defects. A WRMRESTART is normally accompanied by MANRESET or AUTORESET to indicate whether the reset was initiated manually (MAN) or automatically (AUTO).

This is the first condition that appears after a TSC card is powered up. The condition changes to COLD-START if the TSC card is restarted from a physical reseat or a power loss.

### <span id="page-263-2"></span>**3.3.41 WTR-SPAN**

The WTR-SPAN (Span is in Wait To Restore State) condition occurs when a BLSR switches to another span due to a Signal Failure-Span command or a fiber is pulled from a four-fiber BLSR configuration. The condition is raised until the WaitToRestore (WTR) period expires.

This transient condition clears when the BLSR returns to a normal condition or the IDLE state.

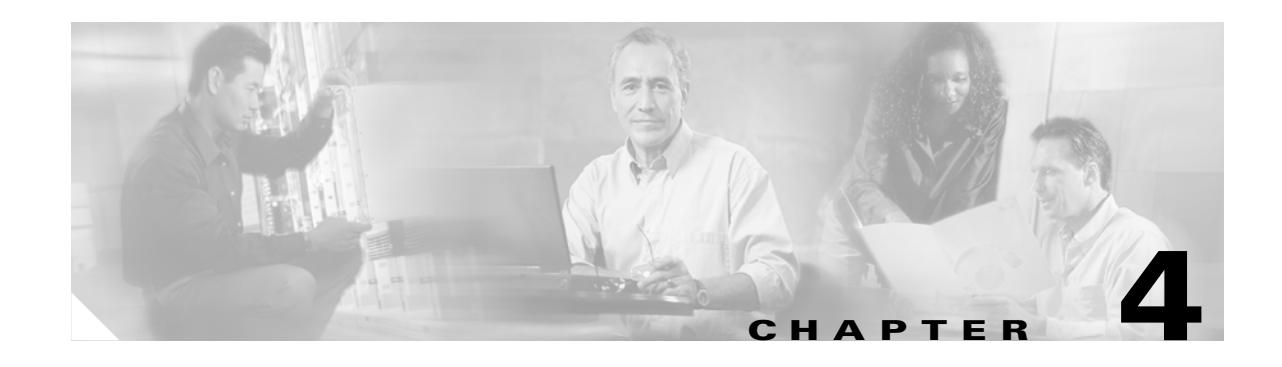

# **Error Messages**

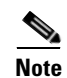

**Note** The terms "Unidirectional Path Switched Ring" and "UPSR" may appear in Cisco literature. These terms do not refer to using Cisco ONS 15xxx products in a unidirectional path switched ring configuration. Rather, these terms, as well as "Path Protected Mesh Network" and "PPMN," refer generally to Cisco's path protection feature, which may be used in any topological network configuration. Cisco does not recommend using its path protection feature in any particular topological network configuration.

This chapter lists the Cisco ONS 15454, ONS 15454 SDH, ONS 15600, ONS 15327 and ONS 15310-CL error messages. [Table 4-1](#page-264-0) gives a list of all error message numbers, the messages, and a brief description of each message. The table lists two types of messages: error messages (EID-*nnnn*) and warning messages (WID-*nnnn*). Error messages are an alert that an unexpected or undesirable operation has occurred that either indicates the risk of loss of traffic or an inability to properly manage devices in the network. Warnings are an alert that the requested operation could lead to an error. Warnings are sometimes used to convey important information.

The error dialog box in [Figure 4-1](#page-264-1) consists of three parts: the error title, error ID, and the error message.

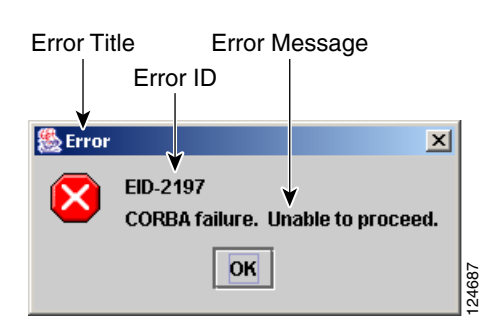

<span id="page-264-1"></span>*Figure 4-1 Error Dialog Box*

#### <span id="page-264-0"></span>*Table 4-1 Error Messages*

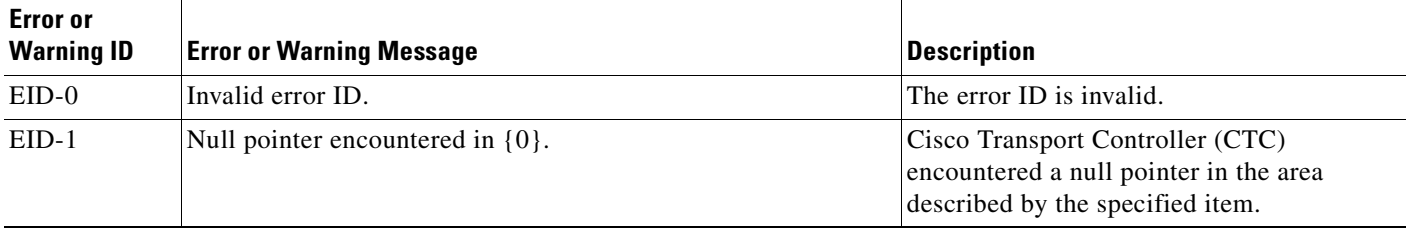

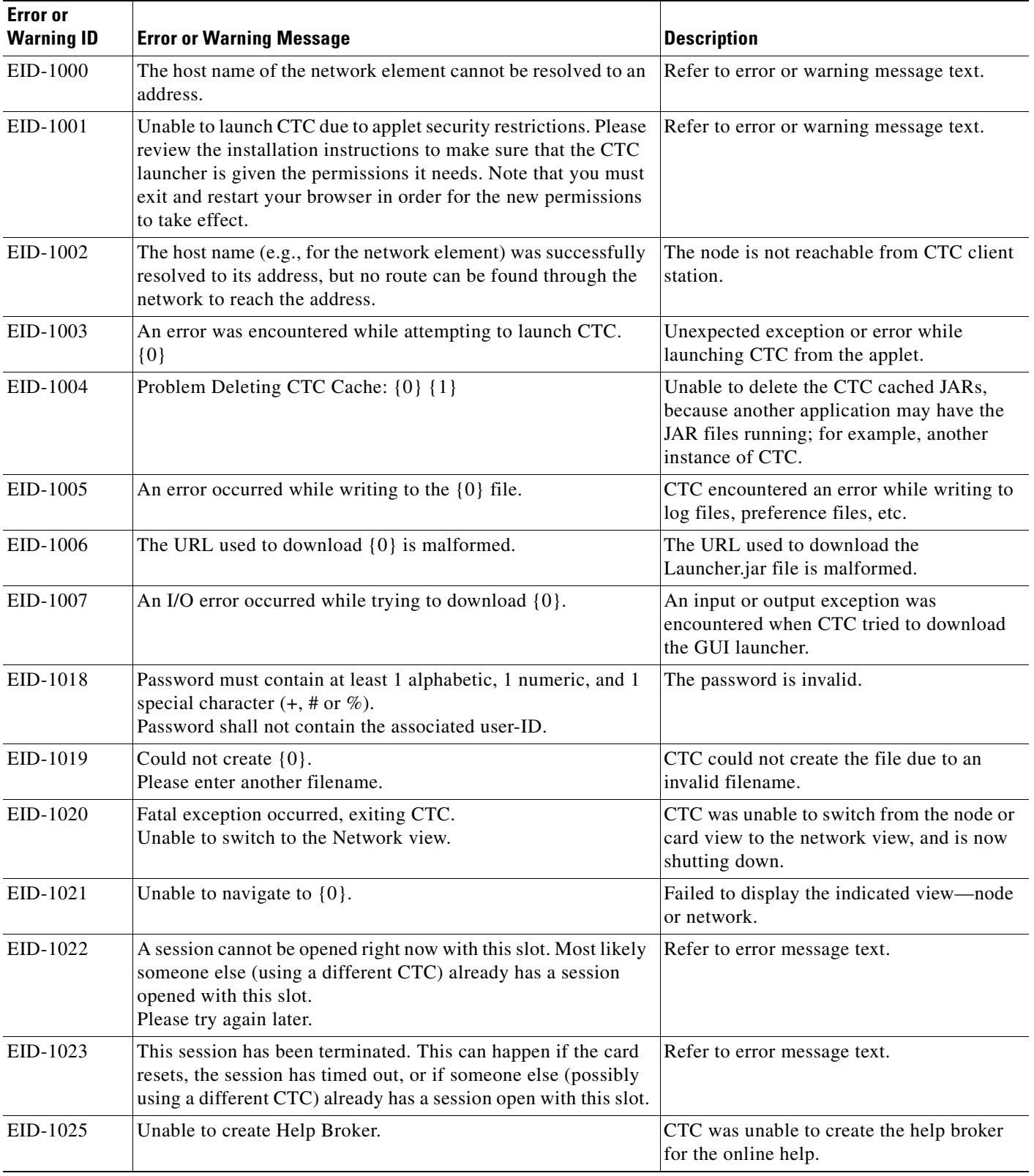

 $\blacksquare$ 

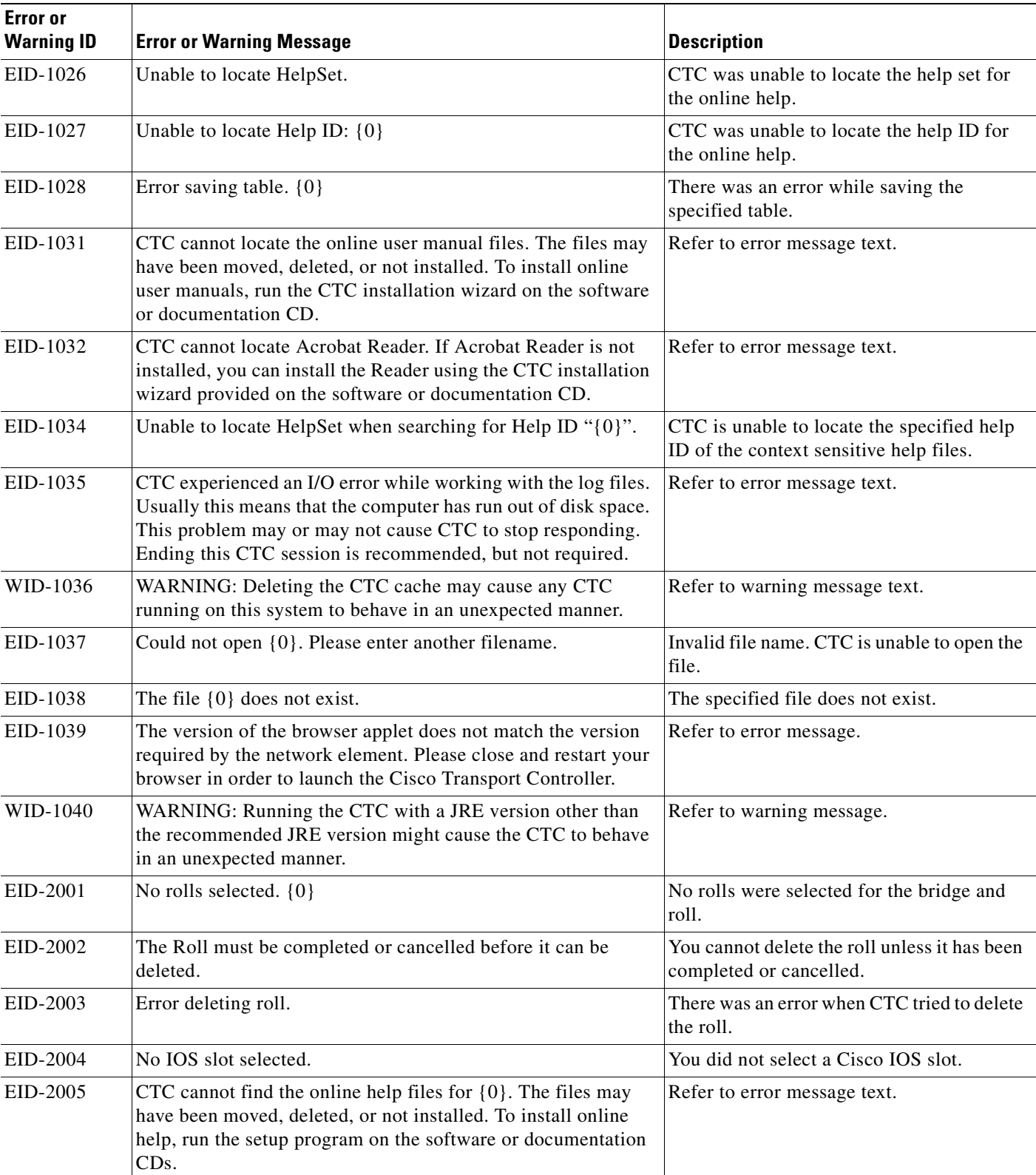

**The Second Service** 

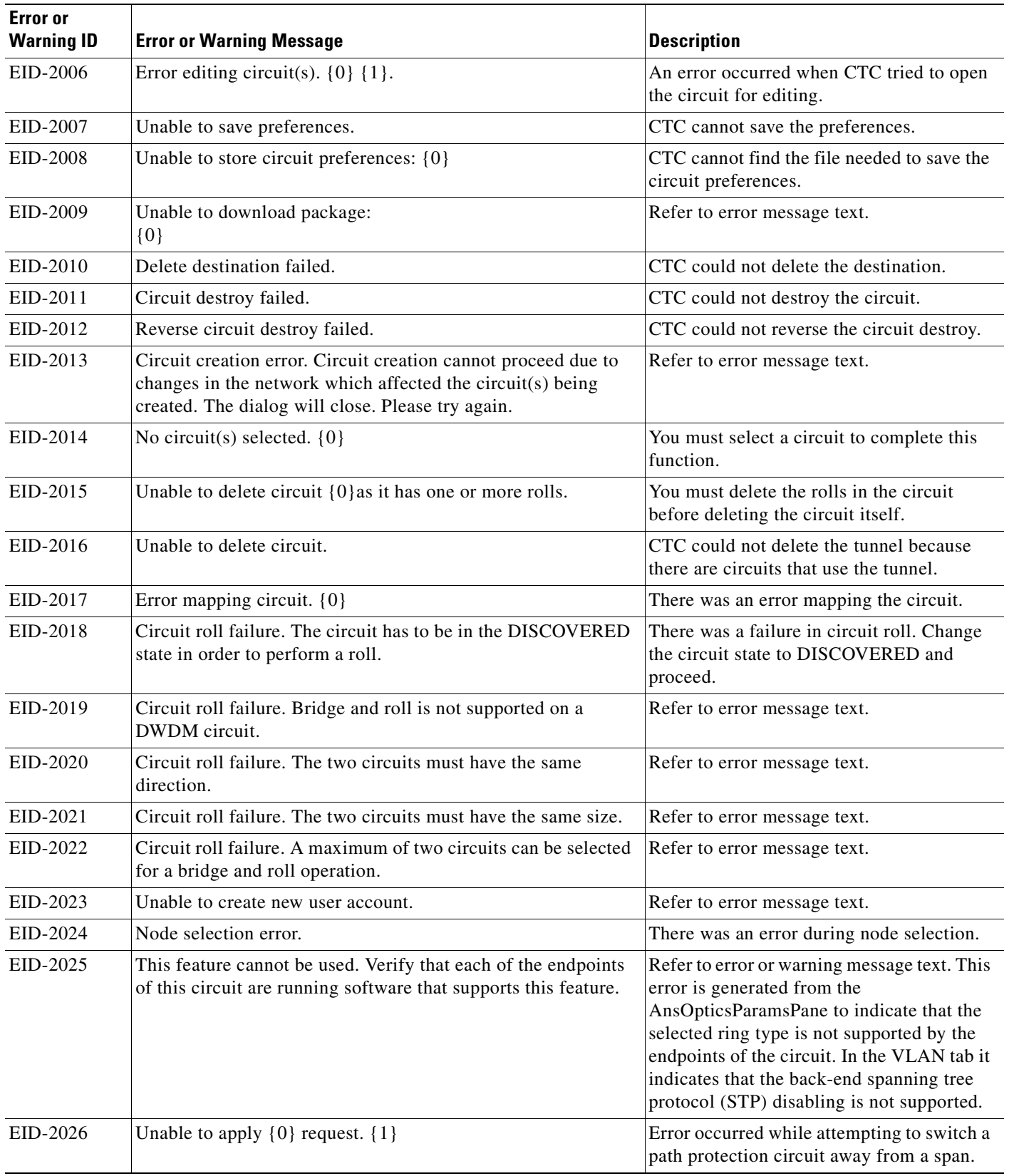

 $\blacksquare$ 

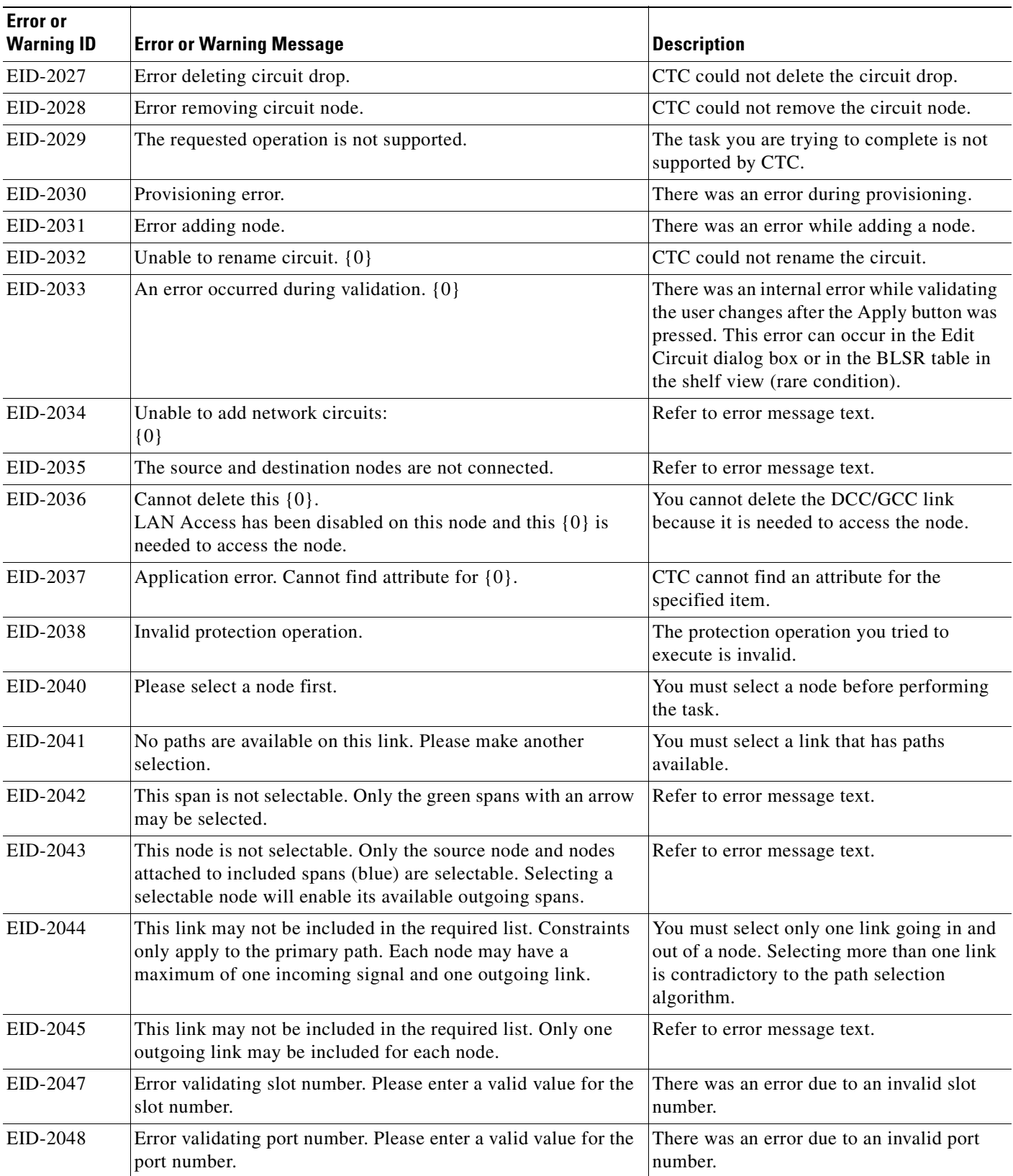

 $\overline{\phantom{a}}$ 

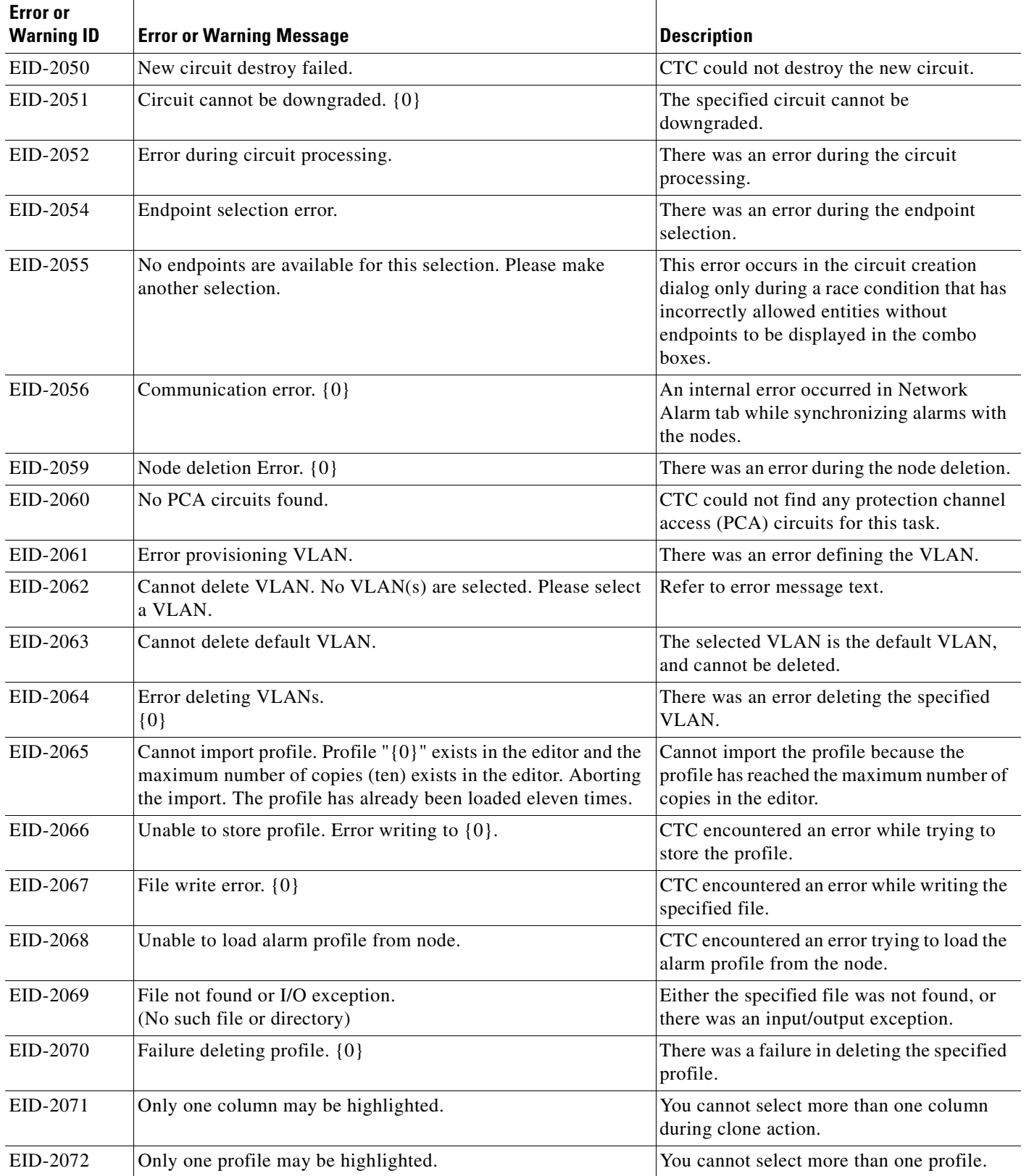

 $\blacksquare$ 

П

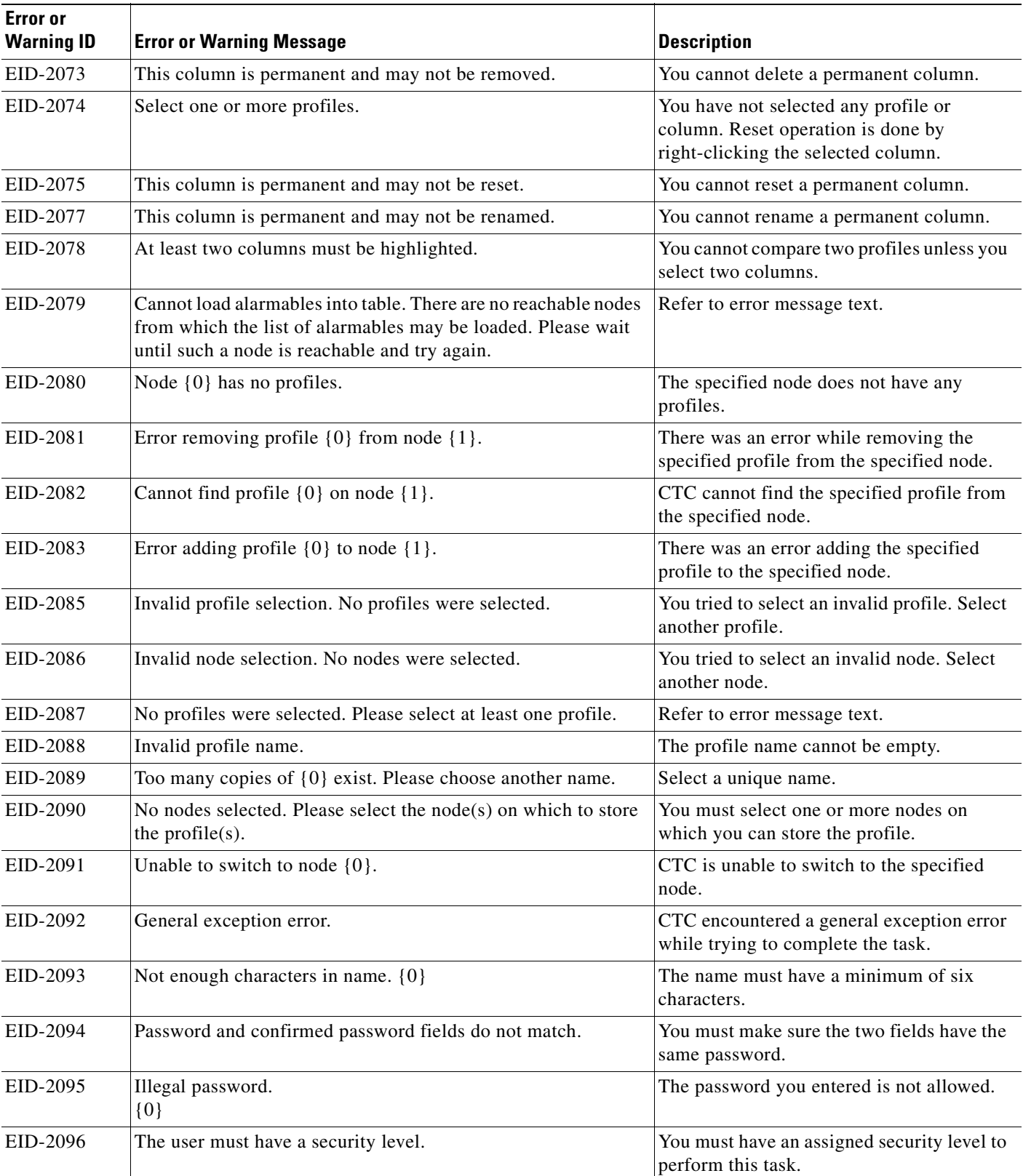

 $\overline{\phantom{a}}$ 

 $\blacksquare$ 

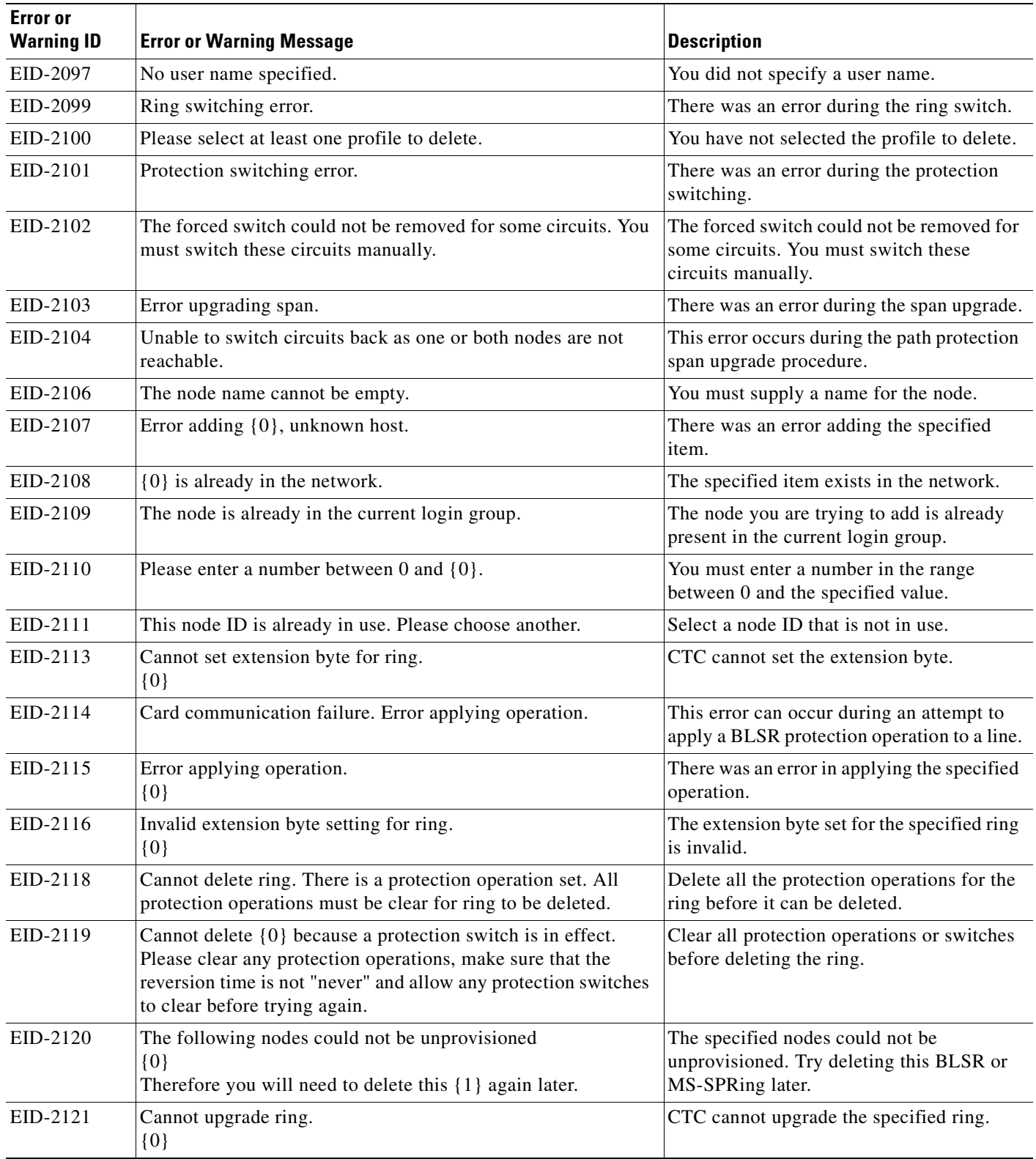

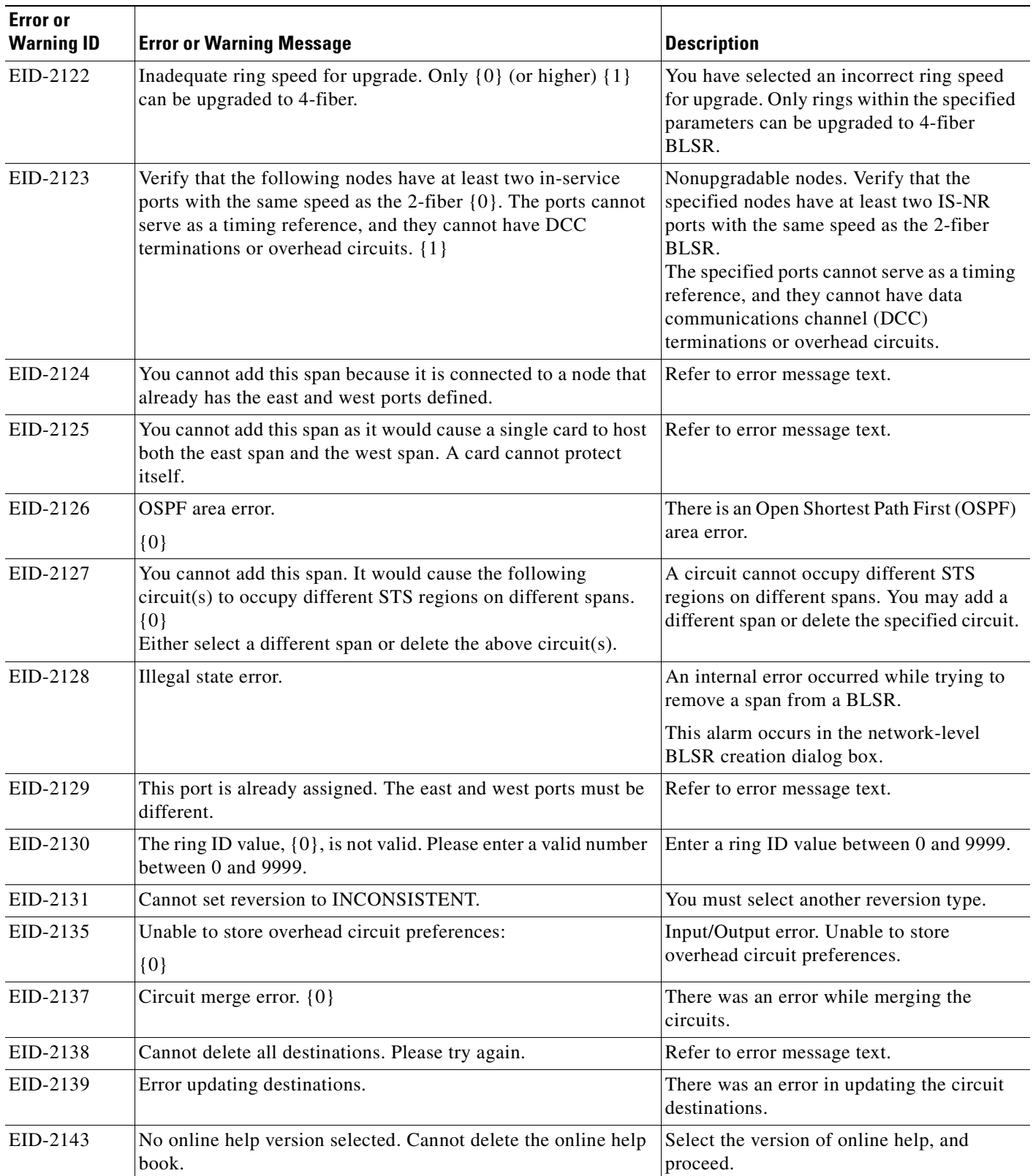

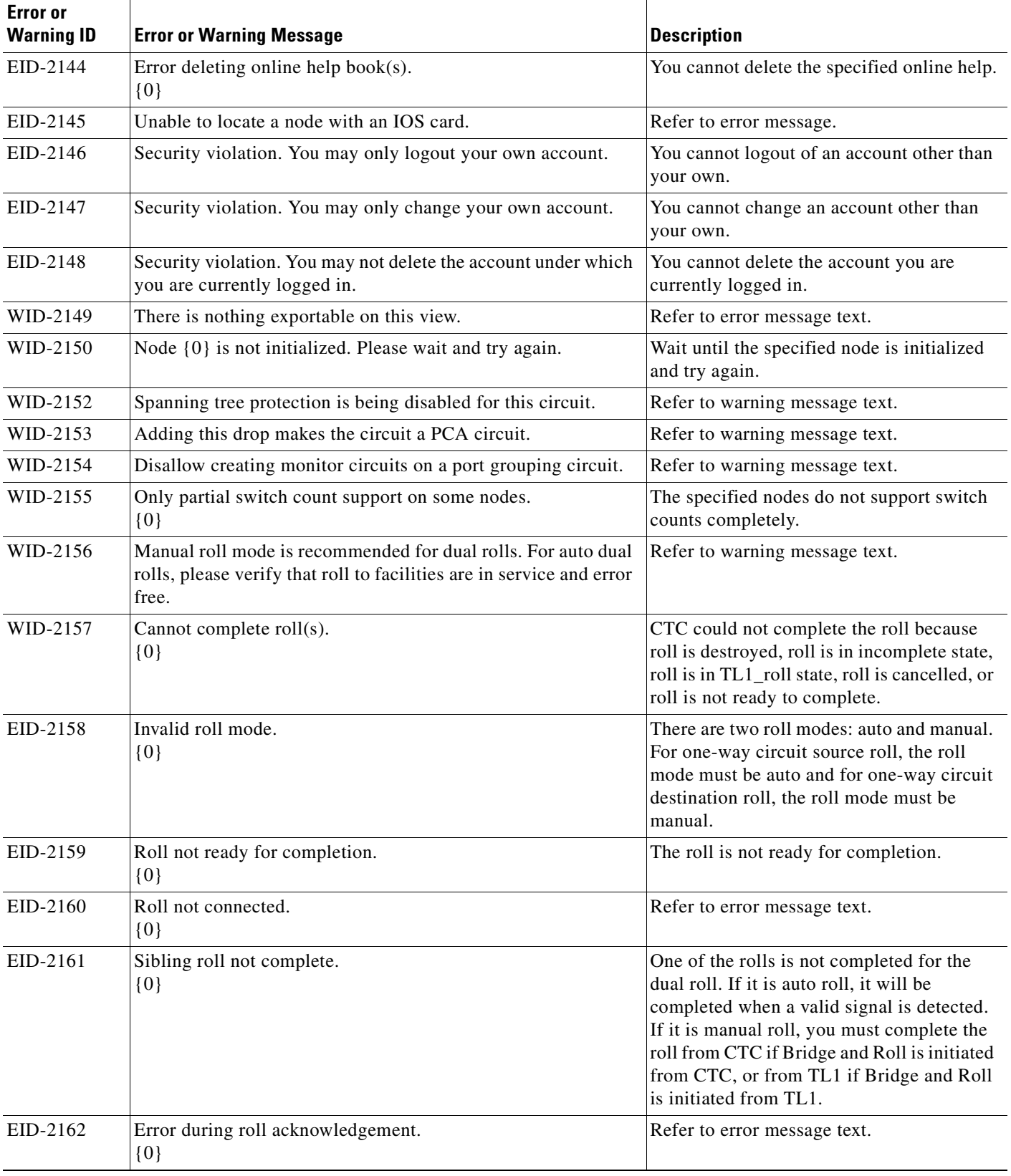

H

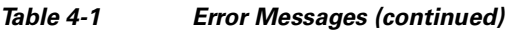

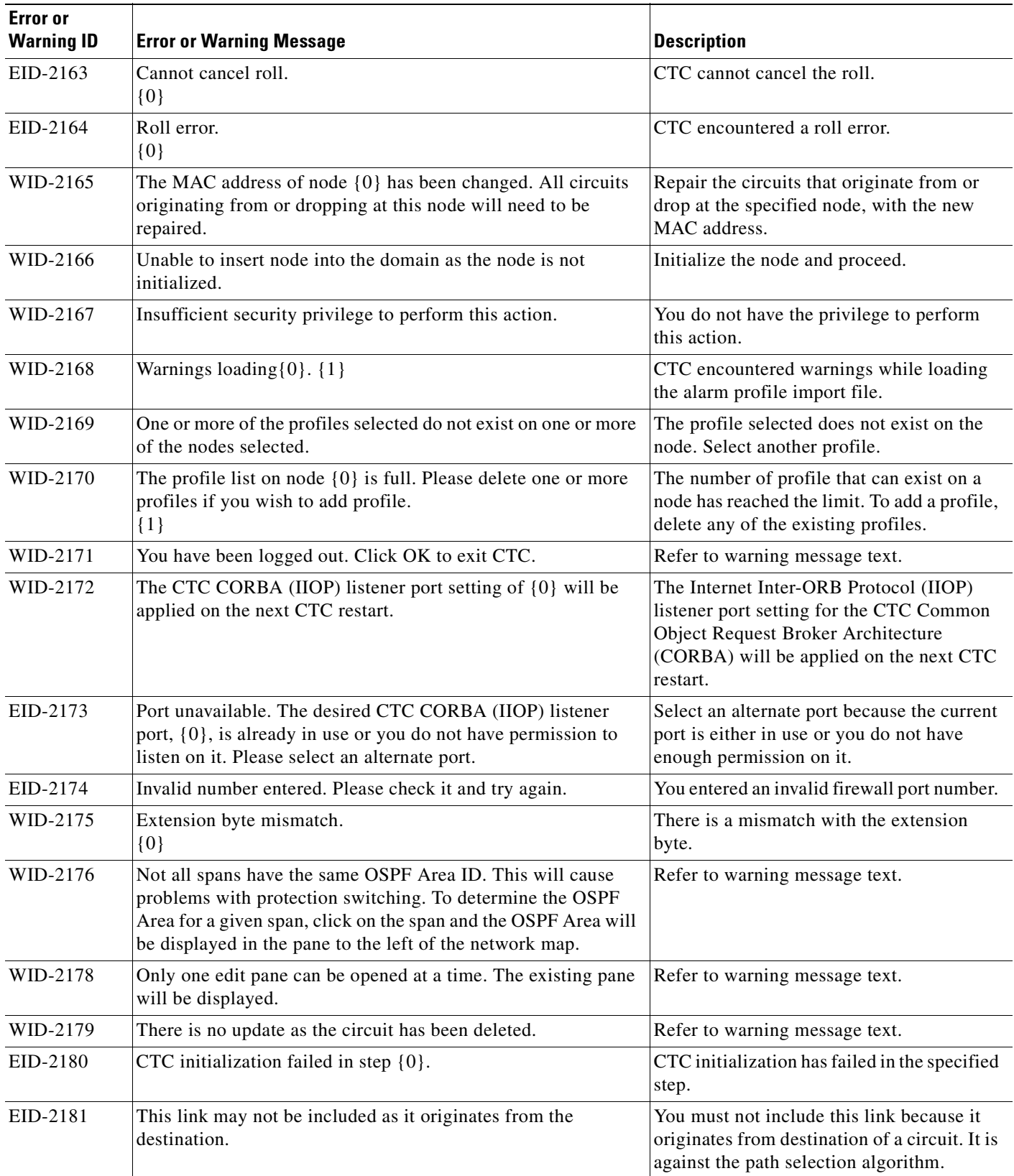

**The Second Service** 

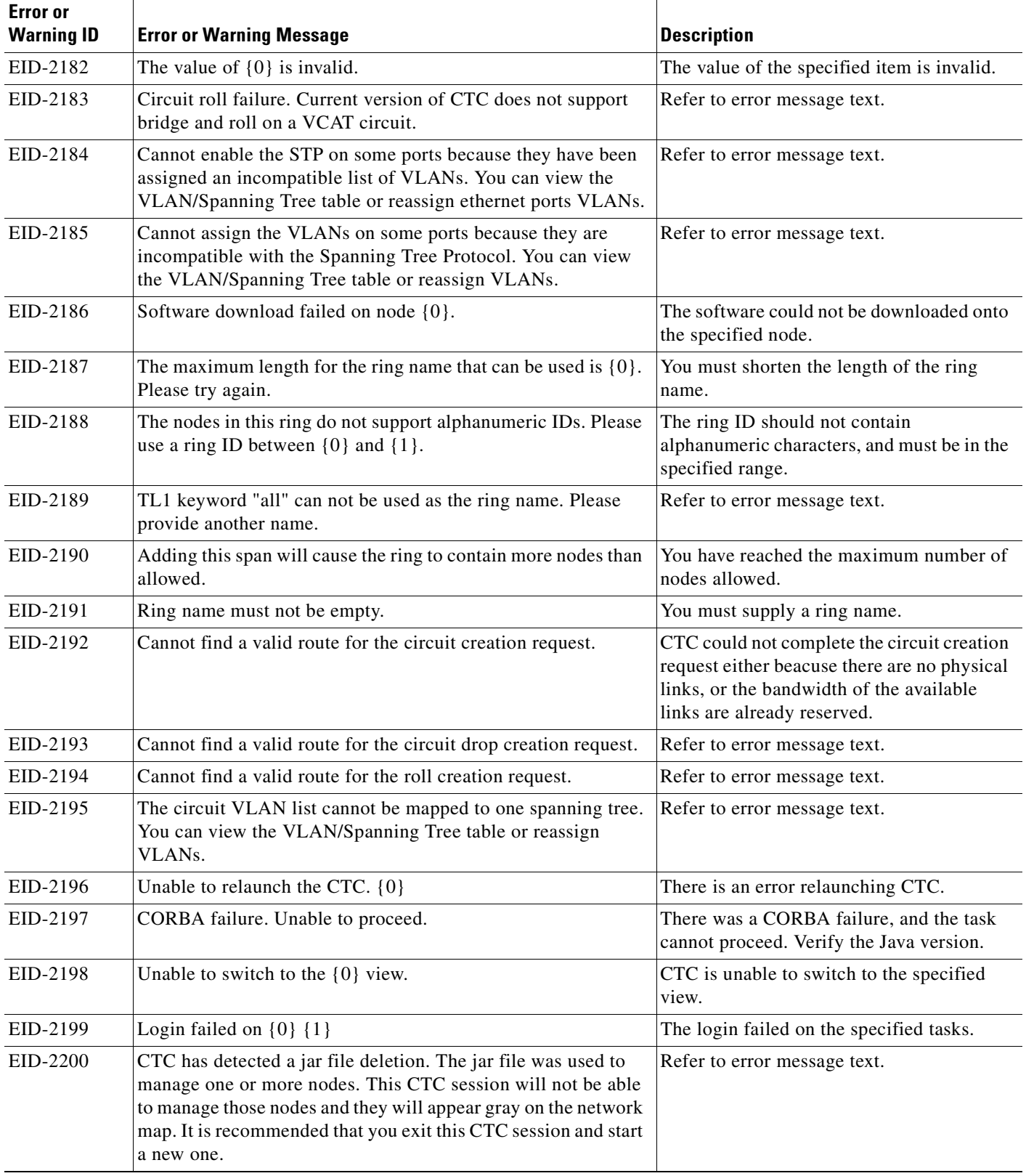

H

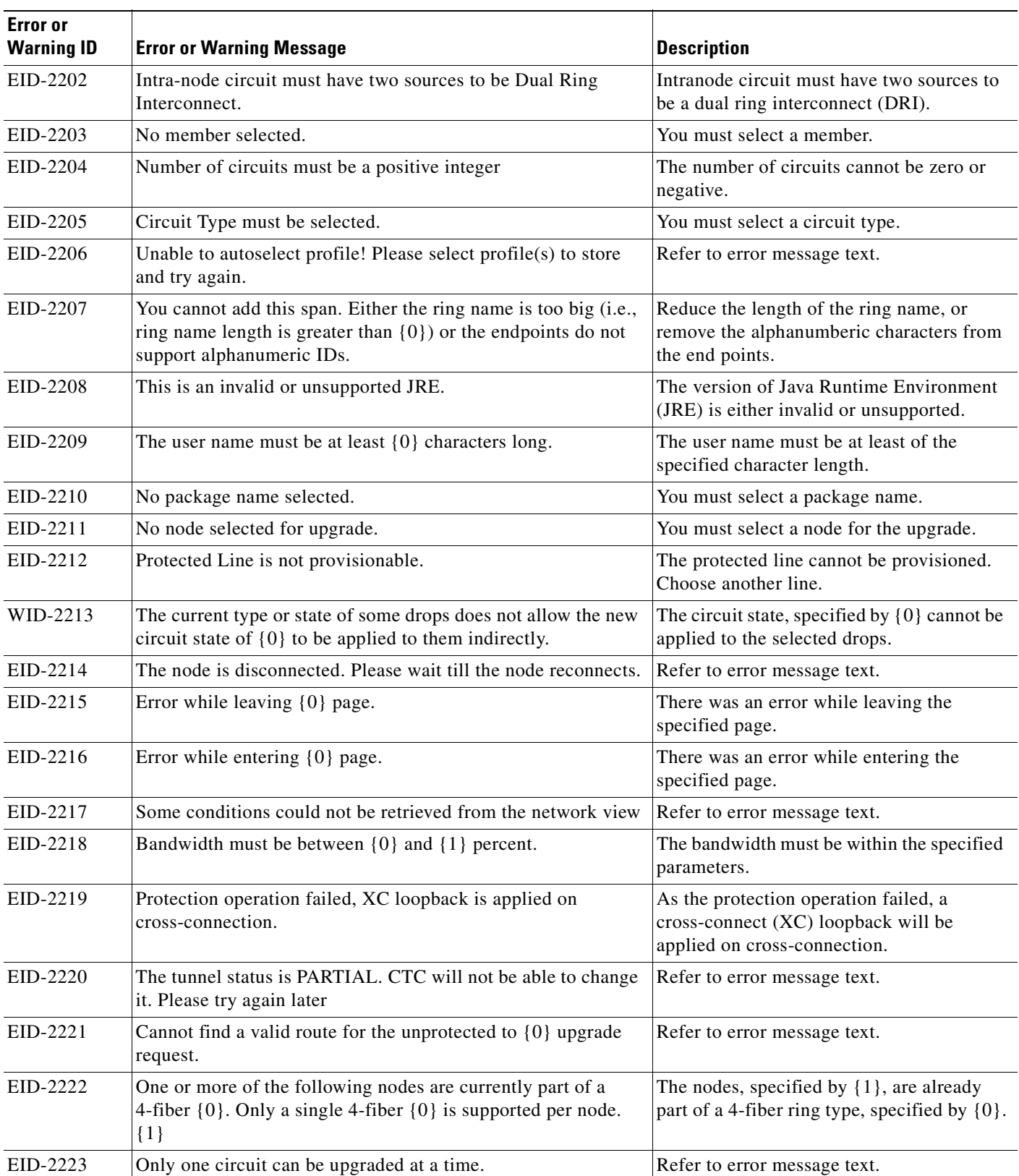

**The Second Service** 

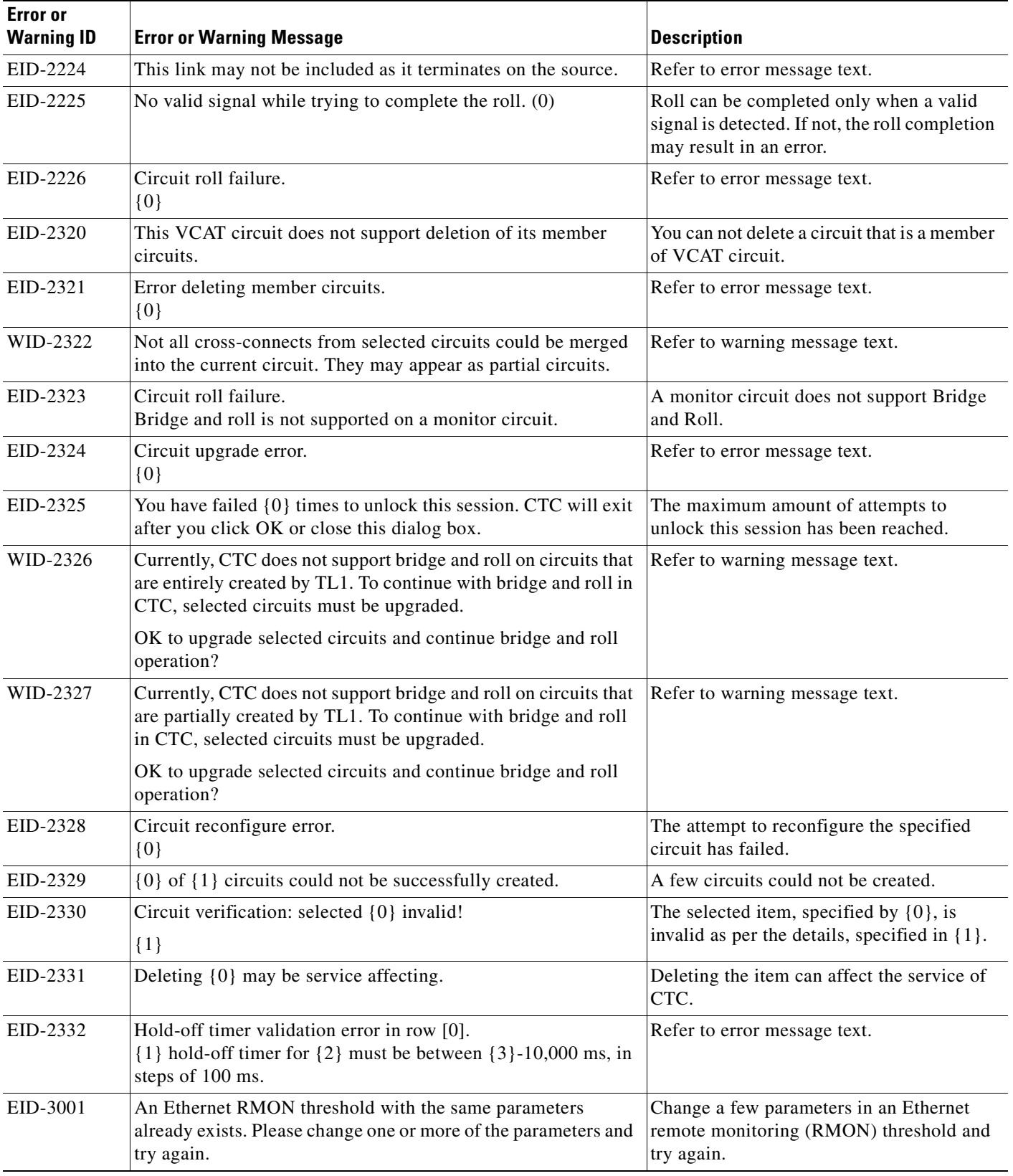

 $\blacksquare$ 

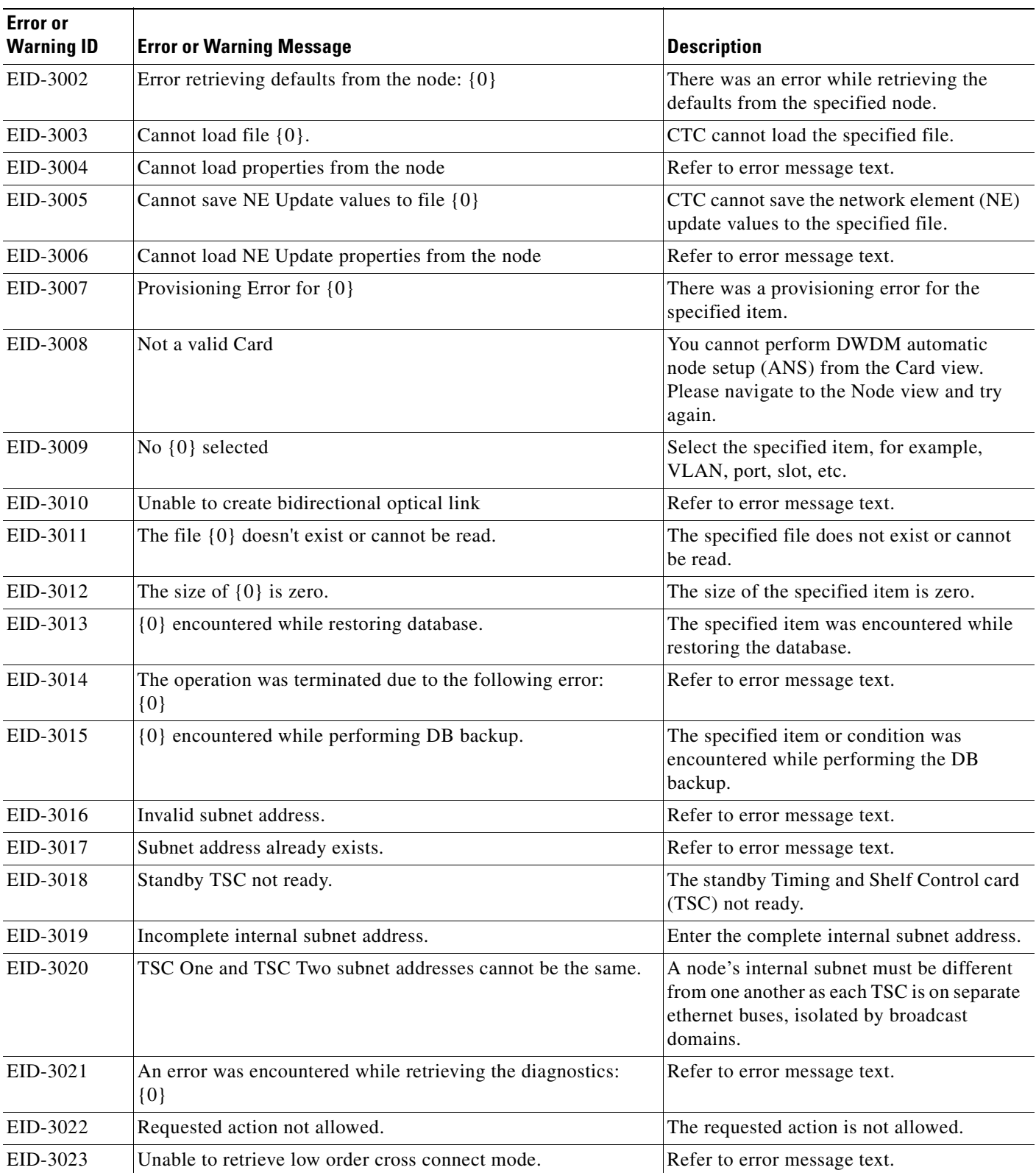

**The Second Service** 

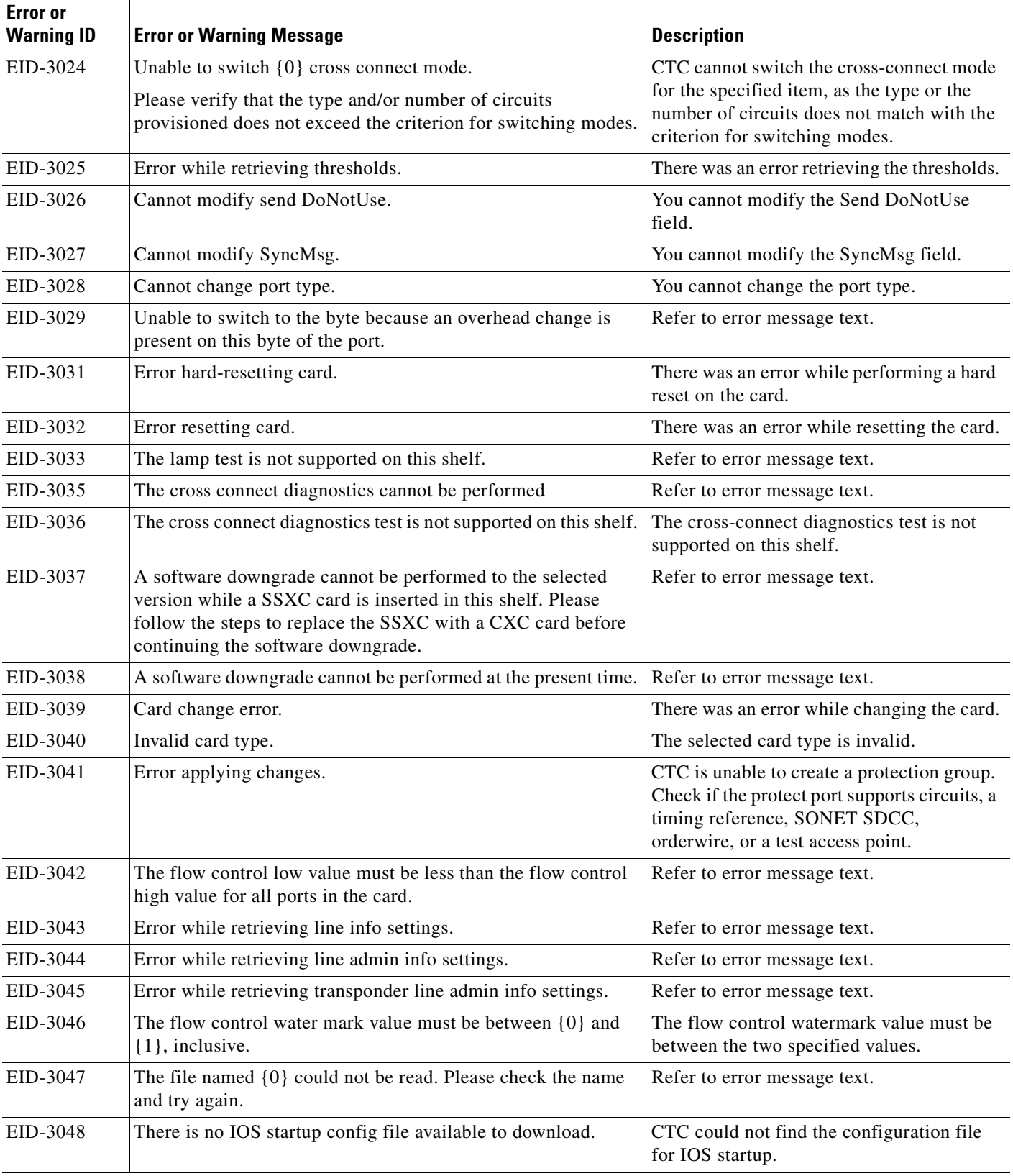

H

| <b>Error</b> or   |                                                                                                    |                                                                                                    |
|-------------------|----------------------------------------------------------------------------------------------------|----------------------------------------------------------------------------------------------------|
| <b>Warning ID</b> | <b>Error or Warning Message</b>                                                                                           | <b>Description</b>                                                                                                    |
| EID-3049          | There is an update in progress so the download cannot be done<br>at this time.                                            | Refer to error message text.                                                                                               |
| EID-3050          | An exception was caught trying to save the file to your local file<br>system.                                             | Check whether the file already exists and<br>cannot be over written, or there is a space<br>constraint in the file system. |
| EID-3051          | The maximum size for a config file in bytes is: $\{0\}$                                                                   | The size of the configuration file should not<br>exceed the specified number of bytes.                                     |
| EID-3052          | There was an error saving the config file to the TCC.                                                                     | Refer to error message text.                                                                                               |
| EID-3053          | The value of $\{0\}$ must be between $\{1\}$ and $\{2\}$                                                                  | The value of the item must be between the<br>specified values.                                                             |
| EID-3054          | Cannot remove provisioned input/output ports or another user<br>is updating the card, please try later.                   | Another user may be updating the card. You<br>can try again later.                                                         |
| EID-3055          | Cannot create soak maintance pane.                                                                                        | Refer to error message text.                                                                                               |
| EID-3056          | Cannot save defaults to file {0}                                                                                          | CTC cannot save the defaults to the<br>specified file.                                                                     |
| EID-3057          | Cannot load default properties from the node.                                                                             | Refer to error message text.                                                                                               |
| EID-3058          | File {0} does not exist.                                                                                                  | Refer to error message text.                                                                                               |
| EID-3059          | Error encountered while refreshing.                                                                                       | There was an error while refreshing.                                                                                       |
| EID-3060          | The ALS Recovery Pulse Interval must be between {0} seconds<br>and ${1}$ seconds.                                         | The automatic laser shutdown (ALS)<br>Recovery Interval must be between the<br>specified range of seconds.                 |
| EID-3061          | The ALS Recovery Pulse Duration must be between {0}<br>seconds and {1} seconds.                                           | The automatic laser shutdown (ALS)<br>Recovery Duration must be between the<br>specified range of seconds.                 |
| EID-3062          | Error encountered while setting values.                                                                                   | Refer to error message text.                                                                                               |
| EID-3063          | Unable to retriever bridge port settings.                                                                                 | Refer to error message text.                                                                                               |
| EID-3064          | Not a G1000 Card.                                                                                                    | This card is not a G1000-4 card.                                                                                           |
| EID-3065          | An error was encountered while attempting to create RMON<br>threshold:<br>$\{0\}$                                         | You must wait some time before you try<br>again.                                                                           |
| EID-3066          | Minimum sample period must be greater than or equal to 10.                                                                | Refer to error message text.                                                                                               |
| EID-3067          | Rising Threshold: Invalid Entry, valid range is from 1 to $\{0\}$                                                         | This is an invalid rising threshold entry. The<br>valid range is from 1 to the specified value.                            |
| EID-3068          | Falling Threshold: Invalid Entry, valid range is from 1 to {0}                                                            | This is an invalid falling threshold entry.<br>The valid range is from 1 to the specified<br>value.                        |
| EID-3069          | Rising threshold must be greater than or equal to falling<br>threshold.                                                   | Refer to error message text.                                                                                               |
| EID-3070          | Error in data for ports {0} Exactly one VLAN must be marked<br>untagged for each port. These changes will not be applied. | CTC encountered data error for the<br>specified ports. Only one VLAN should be<br>marked untagged for each port.           |

*Table 4-1 Error Messages (continued)*

 $\overline{\phantom{a}}$ 

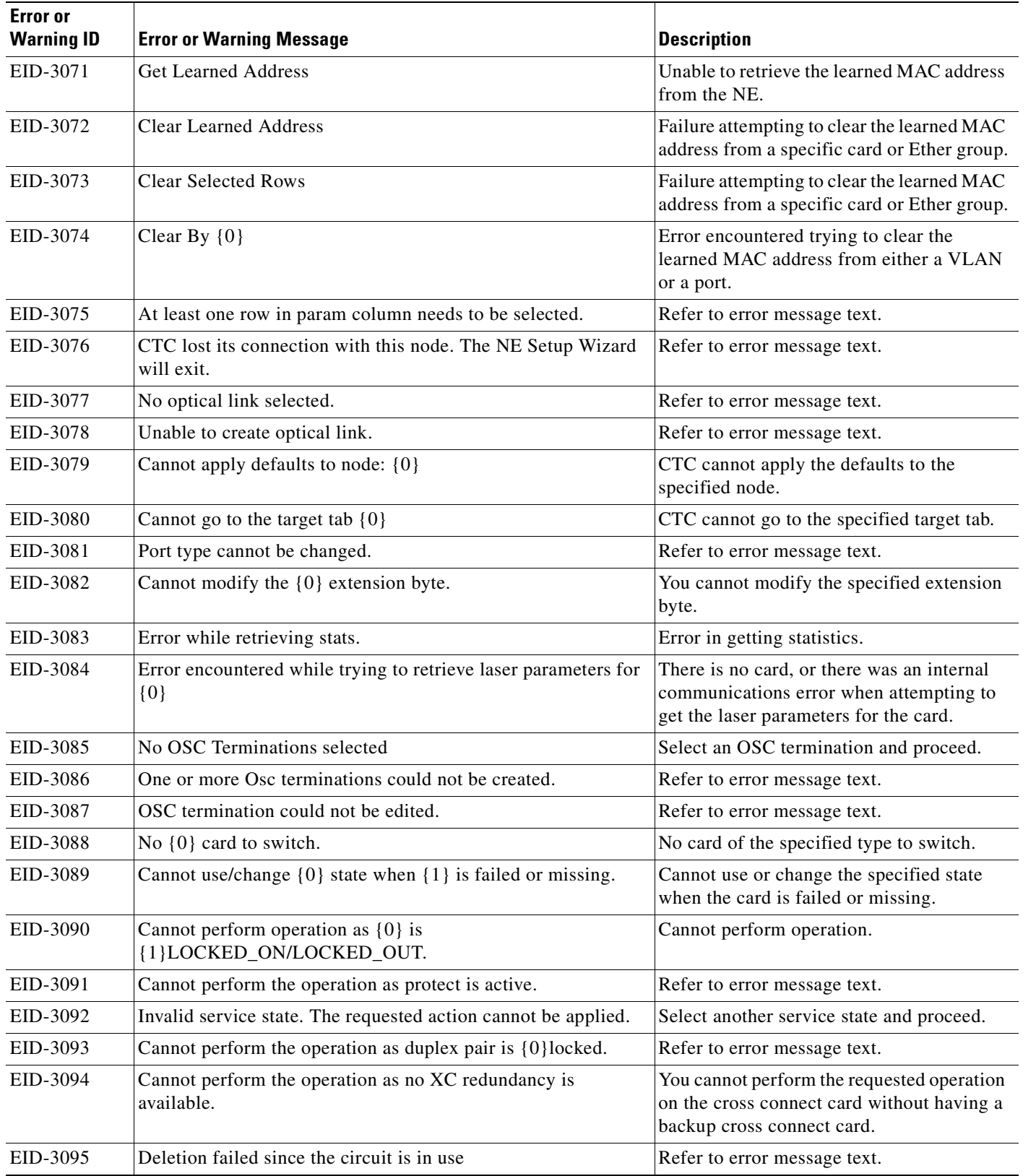

 $\blacksquare$ 

| <b>Error</b> or<br><b>Warning ID</b> | <b>Error or Warning Message</b>                                                                                                    | <b>Description</b>                                                                                   |
|--------------------------------------|----------------------------------------------------------------------------------------------------|----------------------------------------------------------------------------------------------------|
| WID-3096                             | Internal communication error encountered while trying to<br>retrieve laser parameters. This can happen when equipment is<br>not present or when equipment is resetting. Check the<br>equipment state and try to refresh the values again. | Refer to warning message text.                                                                       |
| EID-3097                             | The ring termination is in use.                                                                                                    | The ring termination you are trying to<br>access is in use.                                          |
| EID-3098                             | No ring terminations selected.                                                                                                    | Select one of the ring terminations.                                                                 |
| EID-3099                             | Sorry, entered key does not match existing authentication key.                                                                                                    | Check the authentication key and reenter.                                                            |
| EID-3100                             | Error encountered during authentication.                                                                                                    | There was an error in authentication. Verify<br>that the key does not exceed the character<br>limit. |
| EID-3101                             | DCC Metric is not in the range 1 - 65535.                                                                                                    | The DCC metric should be in the range of 1<br>to 65535.                                              |
| EID-3102                             | Invalid DCC Metric                                                                                                    | There was an invalid DCC metric.                                                                     |
| EID-3103                             | Invalid IP Address: {0}                                                                                                    | The IP address is invalid.                                                                           |
| EID-3104                             | Router priority is not in the range of $0 - 255$                                                                                                    | The router priority should be in the range of<br>0 to 255.                                           |
| EID-3105                             | <b>Invalid Router Priority</b>                                                                                                    | The router priority is invalid.                                                                      |
| EID-3106                             | Hello Interval is not in the range of 1 - 65535                                                                                                    | The hello interval should be in the range of<br>1 to 65535.                                          |
| EID-3107                             | Invalid Hello Interval                                                                                                    | The hello interval is invalid.                                                                       |
| EID-3109                             | Invalid Dead Interval value. Valid range is 1 - 2147483647                                                                                                    | The dead interval value must be between 1<br>and 2147483647.                                         |
| EID-3110                             | Dead Interval must be larger than Hello Interval                                                                                                    | Refer to error message text.                                                                         |
| EID-3111                             | LAN transit delay is not in the range of 1 - 3600 seconds                                                                                                    | The LAN transit delay should be in the<br>range of 1 to 3600 seconds.                                |
| EID-3112                             | <b>Invalid Transmit Delay</b>                                                                                                    | The transmit delay is invalid.                                                                       |
| EID-3113                             | Retransmit Interval is not in the range 1 - 3600 seconds                                                                                                    | The retransmit interval should be in the<br>range of 1 to 3600 seconds.                              |
| EID-3114                             | <b>Invalid Retransit Interval</b>                                                                                                    | The retransmit interval is invalid.                                                                  |
| EID-3115                             | LAN Metric is not in the range 1 - 65535.                                                                                                    | The LAN metric should be in the range of 1<br>to 65535.                                              |
| EID-3116                             | Invalid LAN Metric                                                                                                    | The LAN metric is invalid.                                                                           |
| EID-3117                             | If OSPF is active on LAN, no DCC Area Ids may be 0.0.0.0.<br>Please change all DCC Area Ids to non-0.0.0.0 values before<br>enabling OSPF on the LAN.                                                                                     | Refer to error message text.                                                                         |
| EID-3118                             | If OSPF is active on LAN, LAN Area ID may not be the same<br>as DCC Area Id.                                                                                                    | LAN must be part of a different OSPF area<br>other than the DCC network.                             |

*Table 4-1 Error Messages (continued)*

T

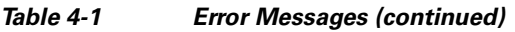

 $\blacksquare$ 

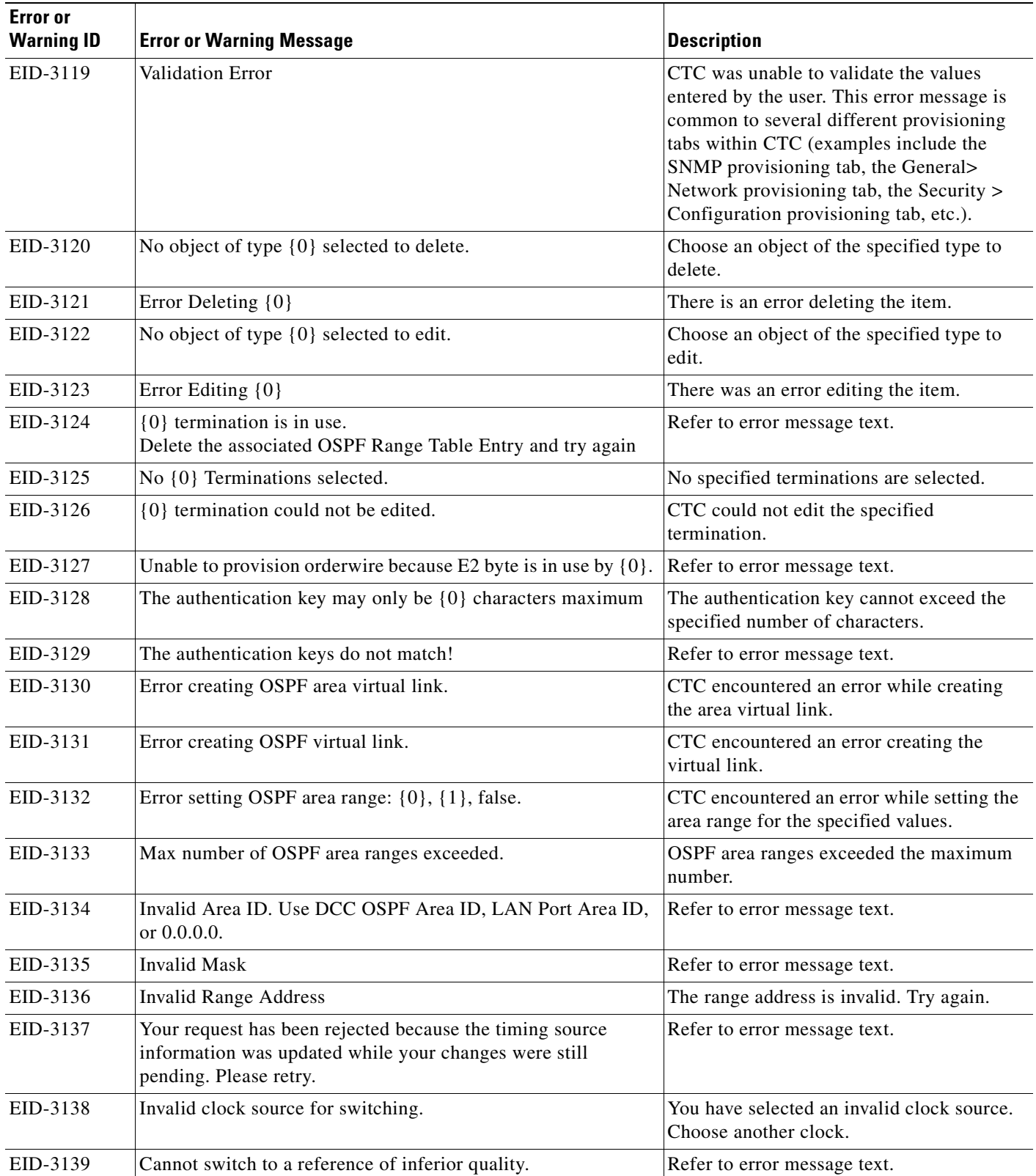

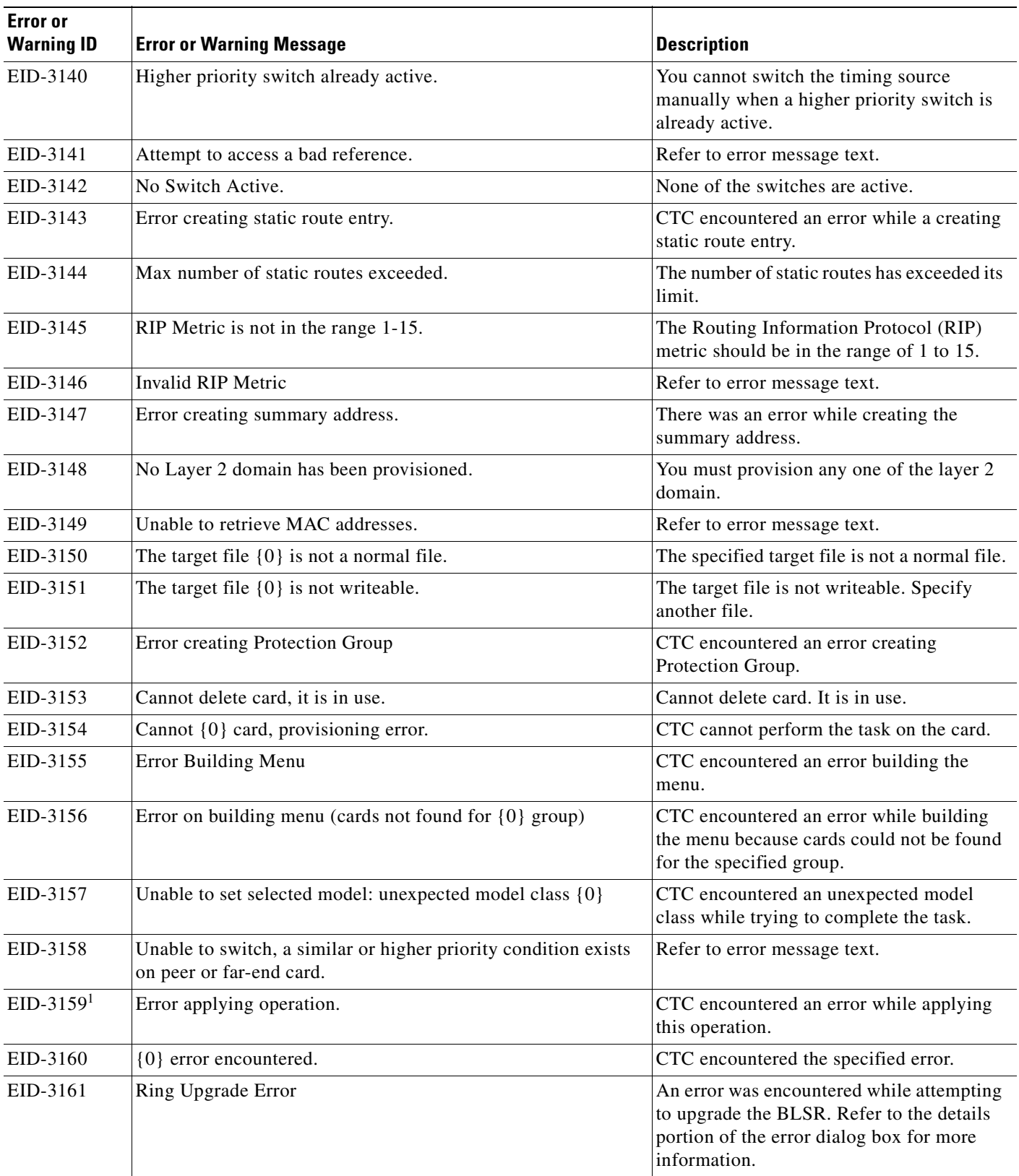

**The Second Service** 

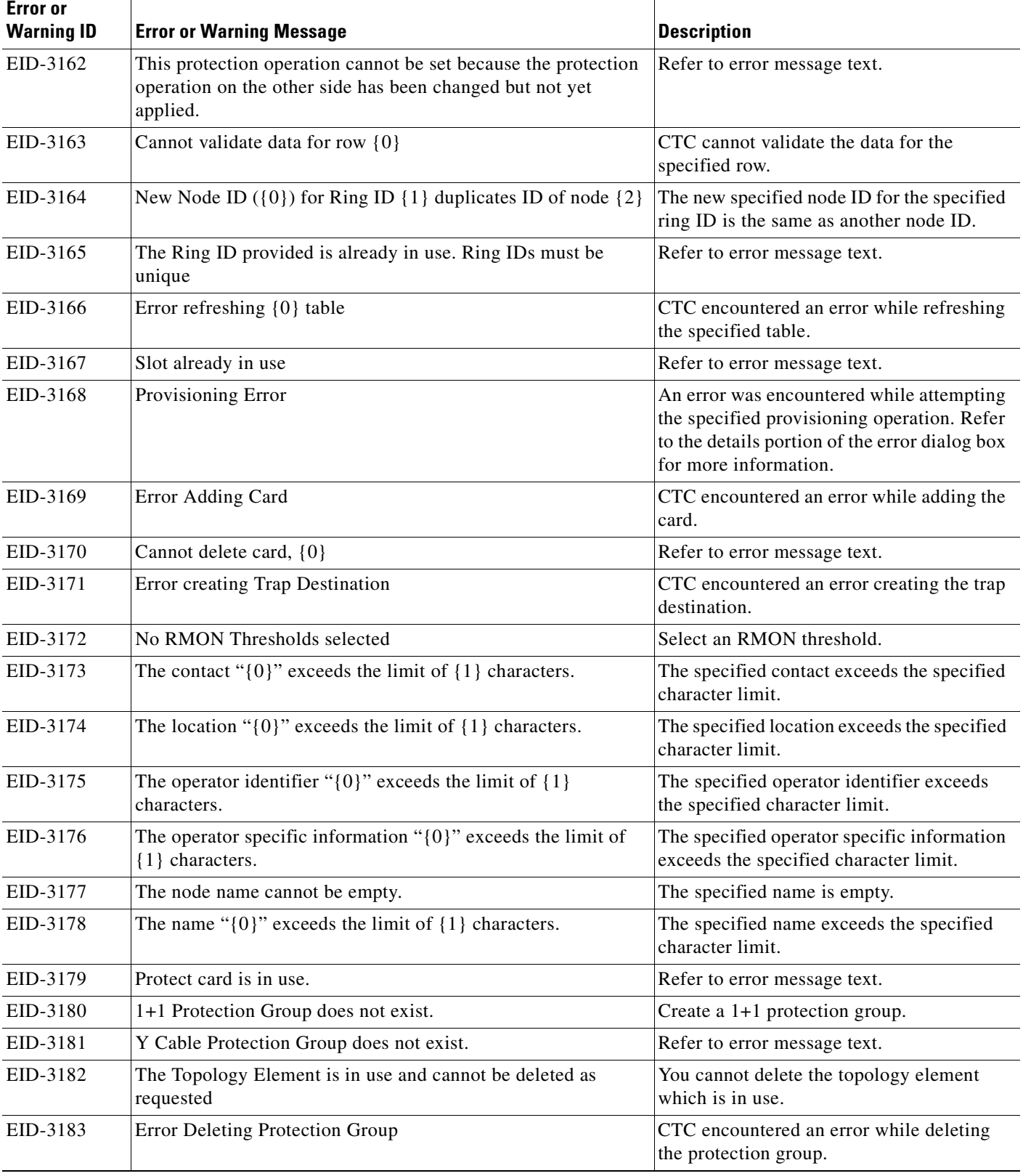

H

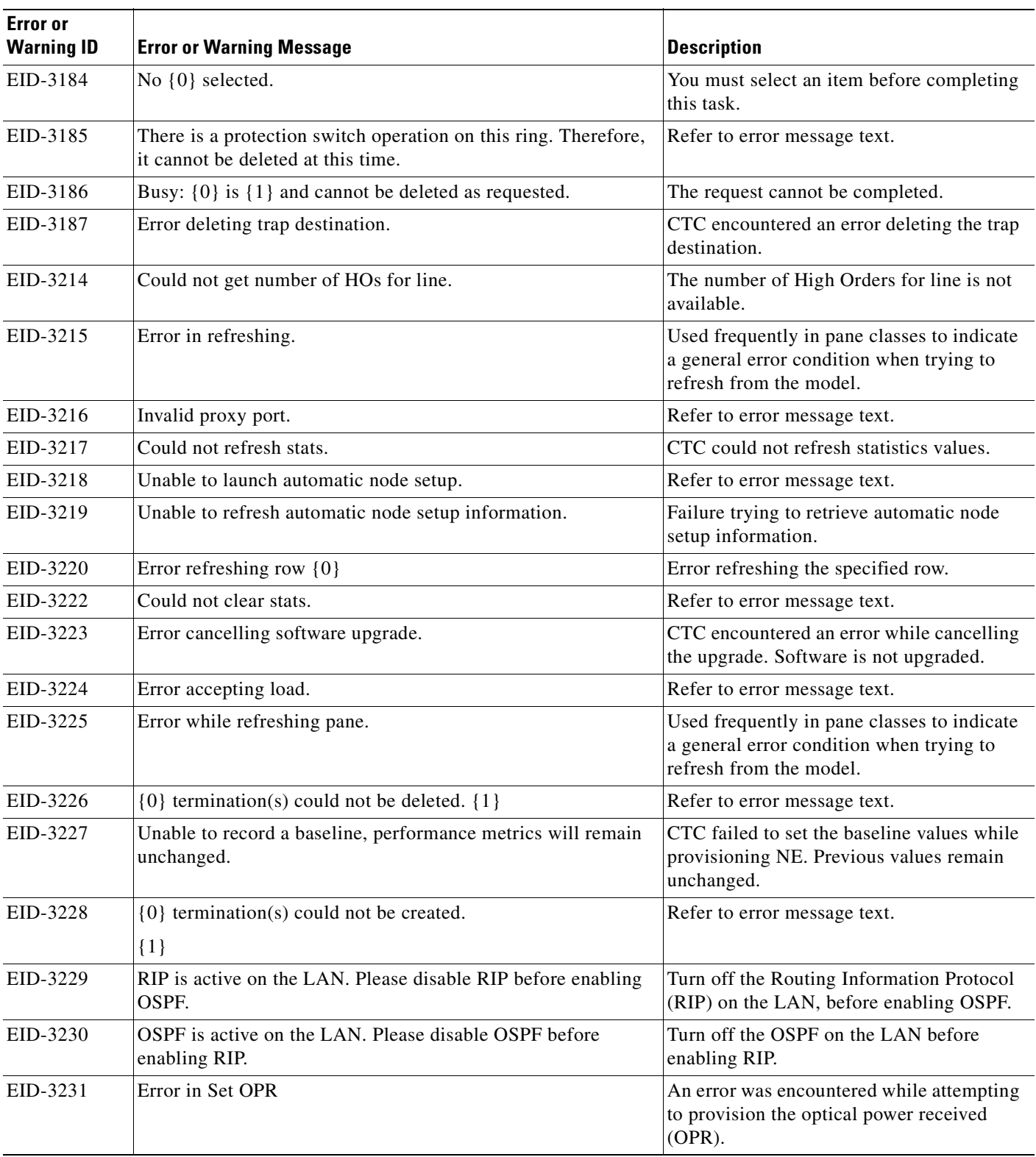

**The Second** 

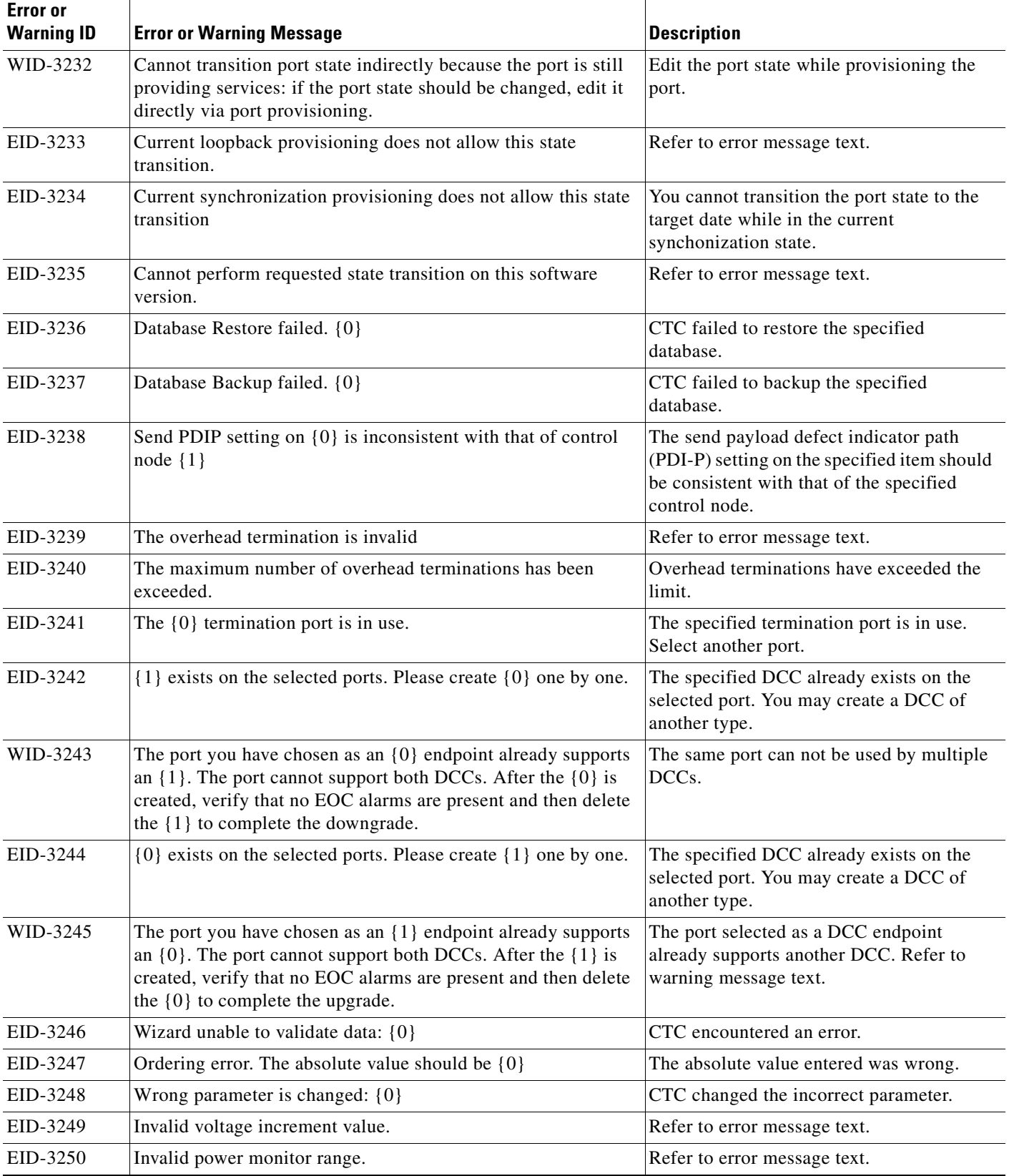

H
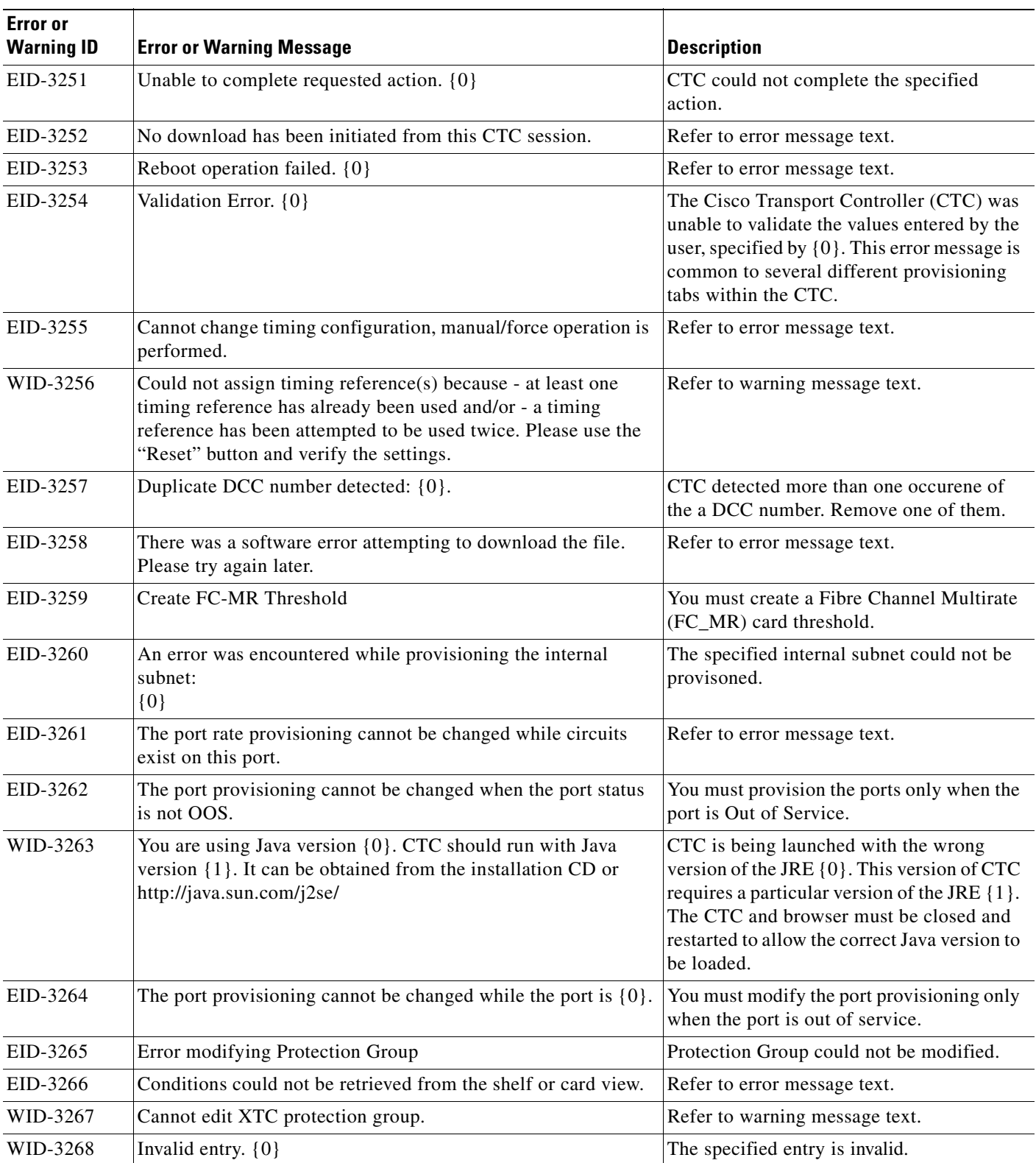

T

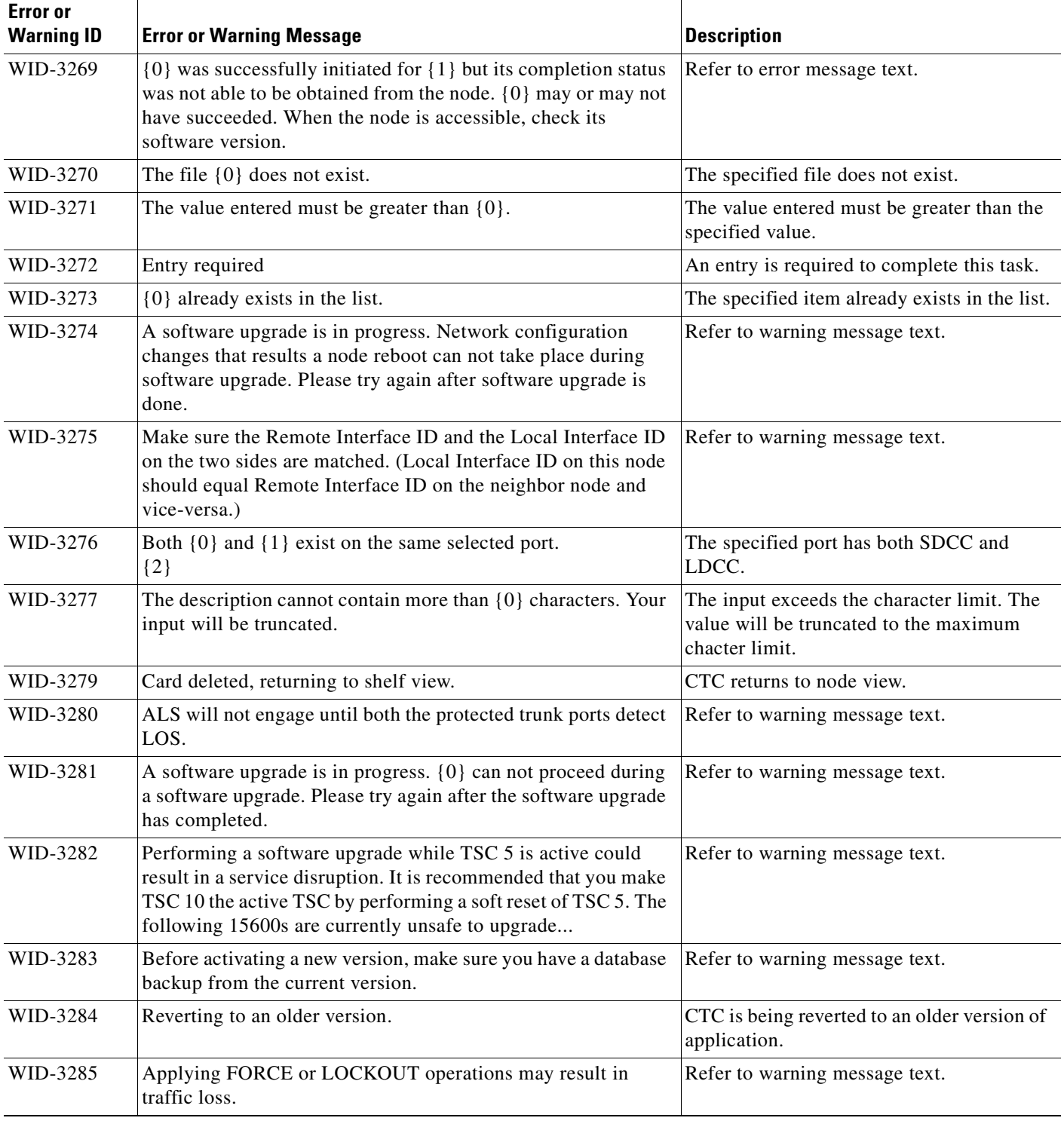

H

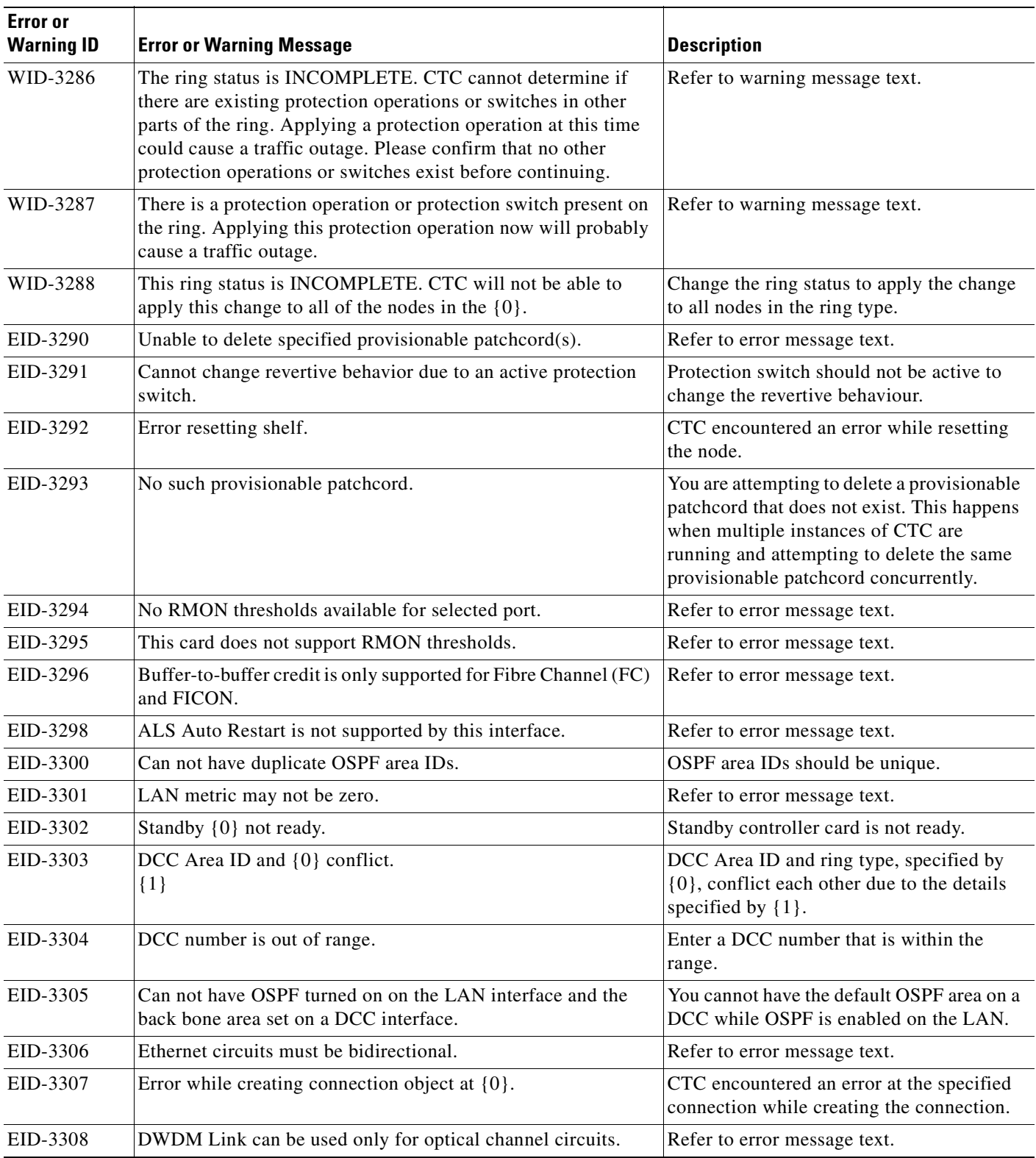

**The Second** 

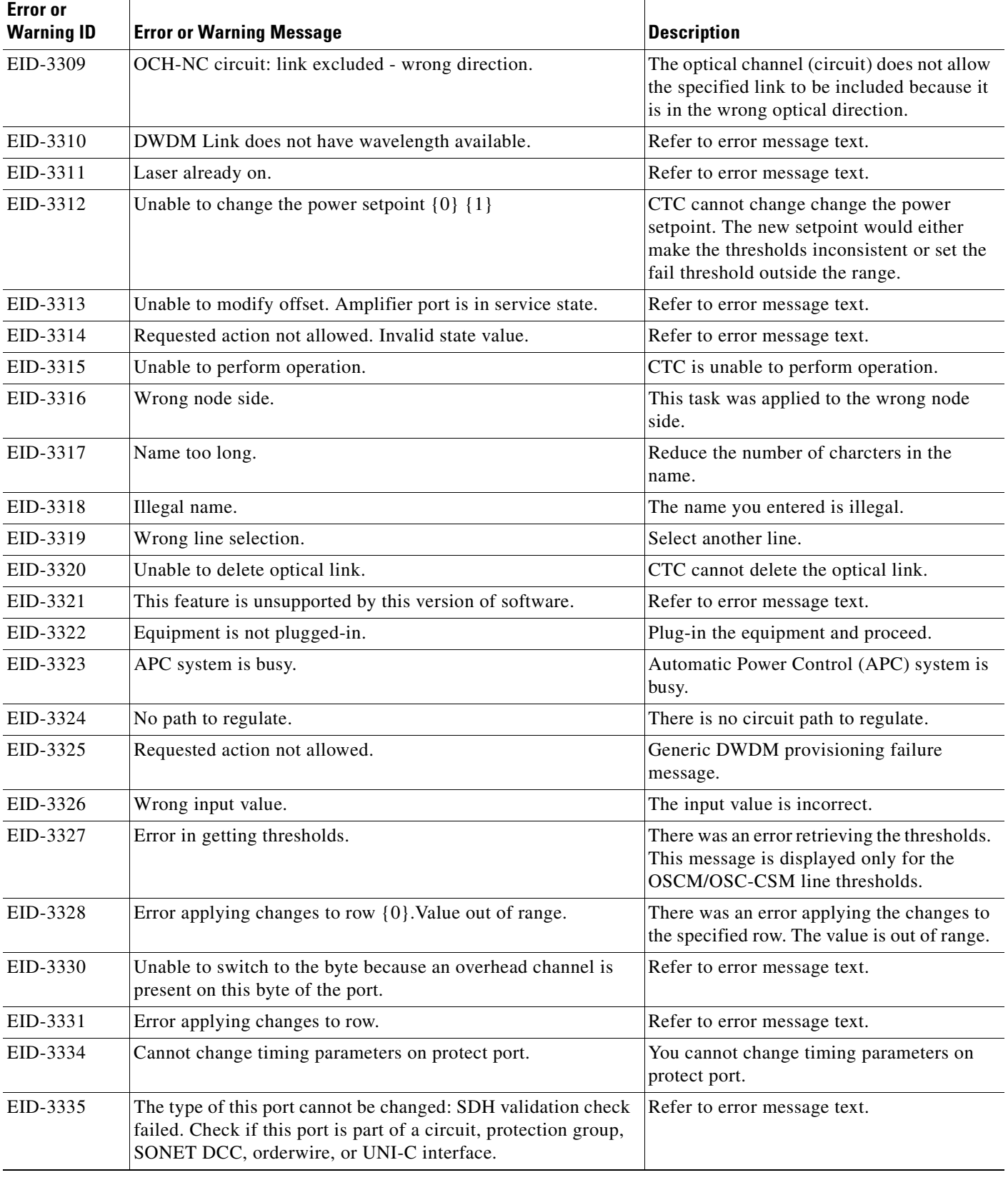

H

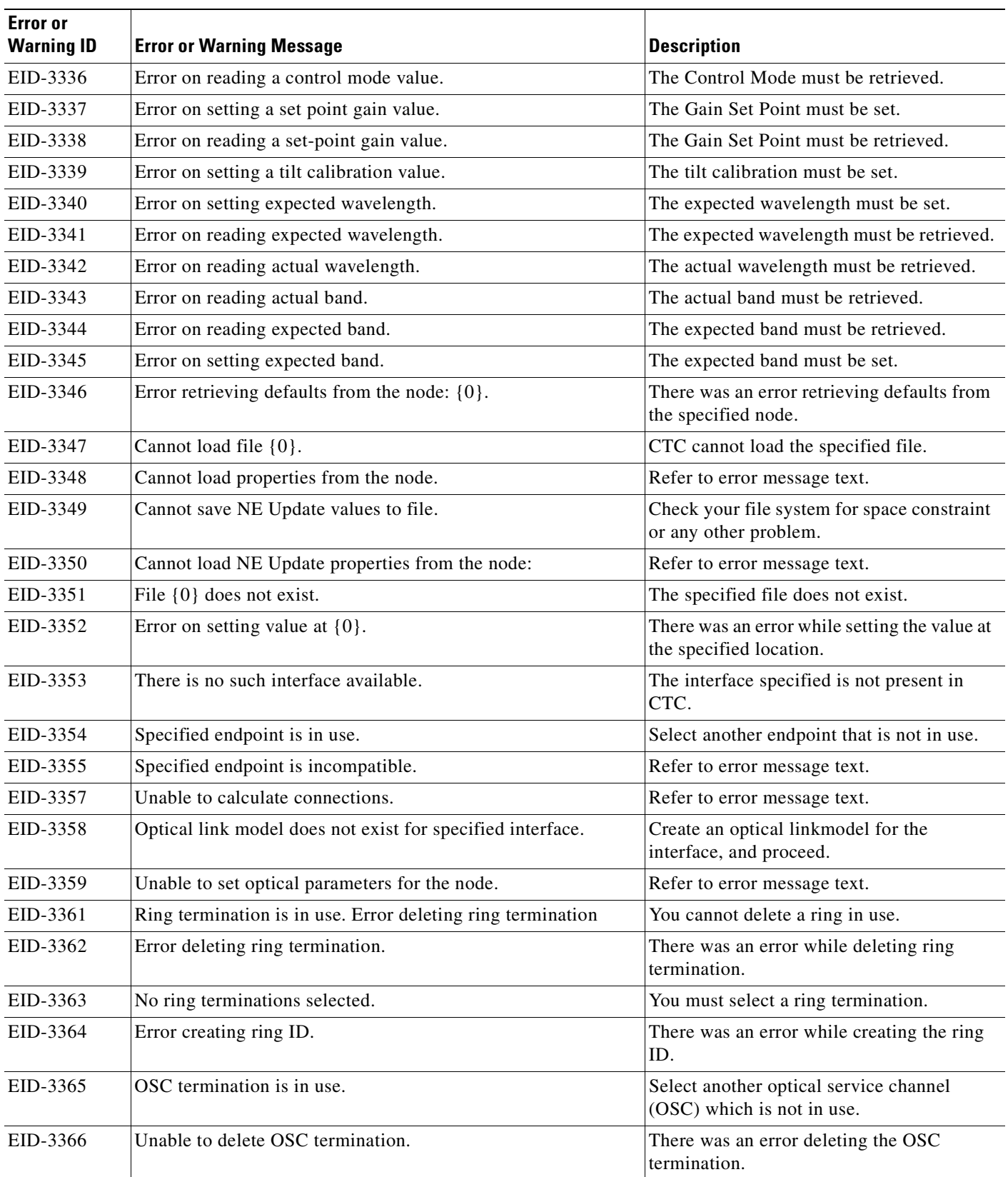

**The Second Service** 

π

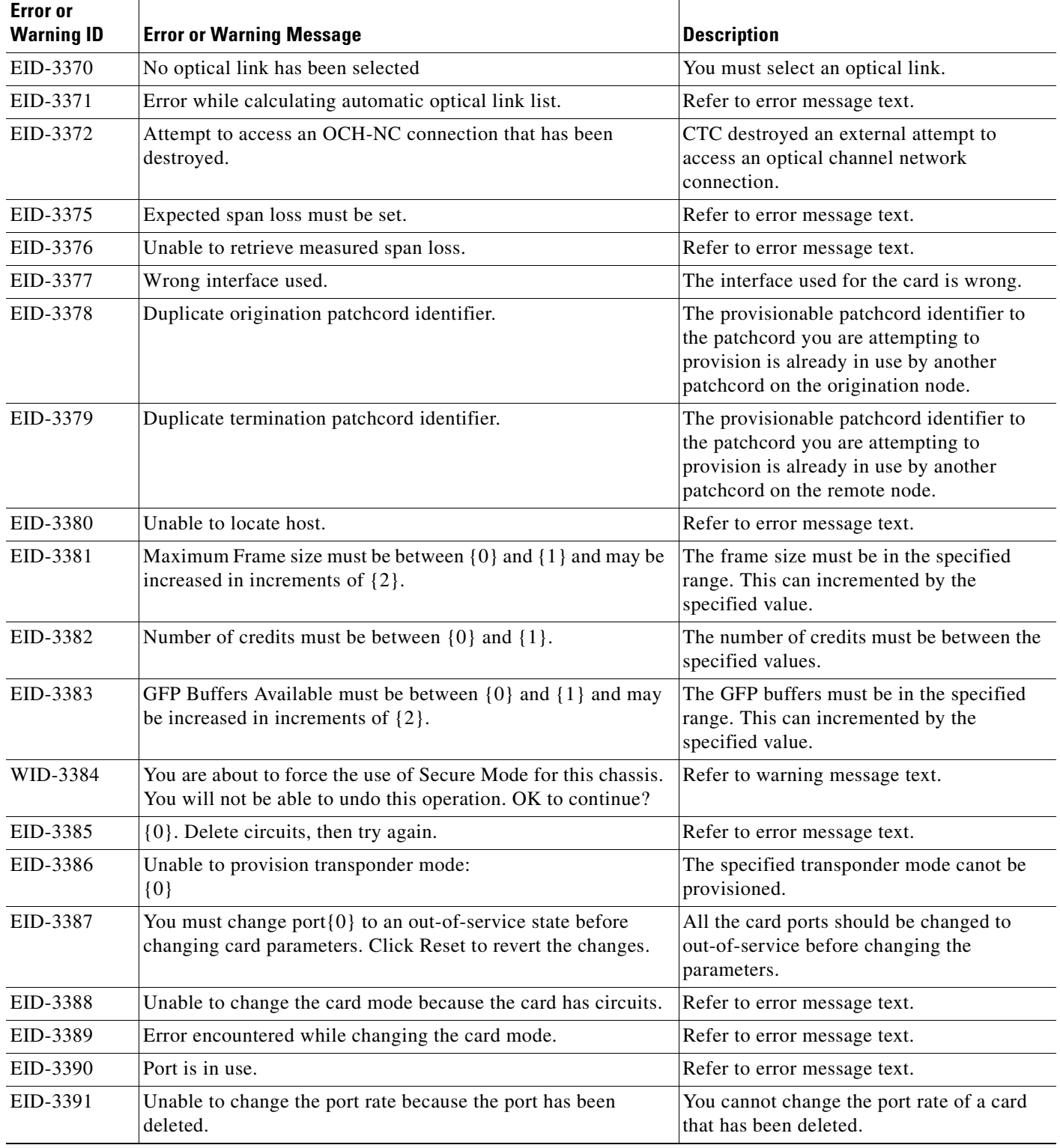

H

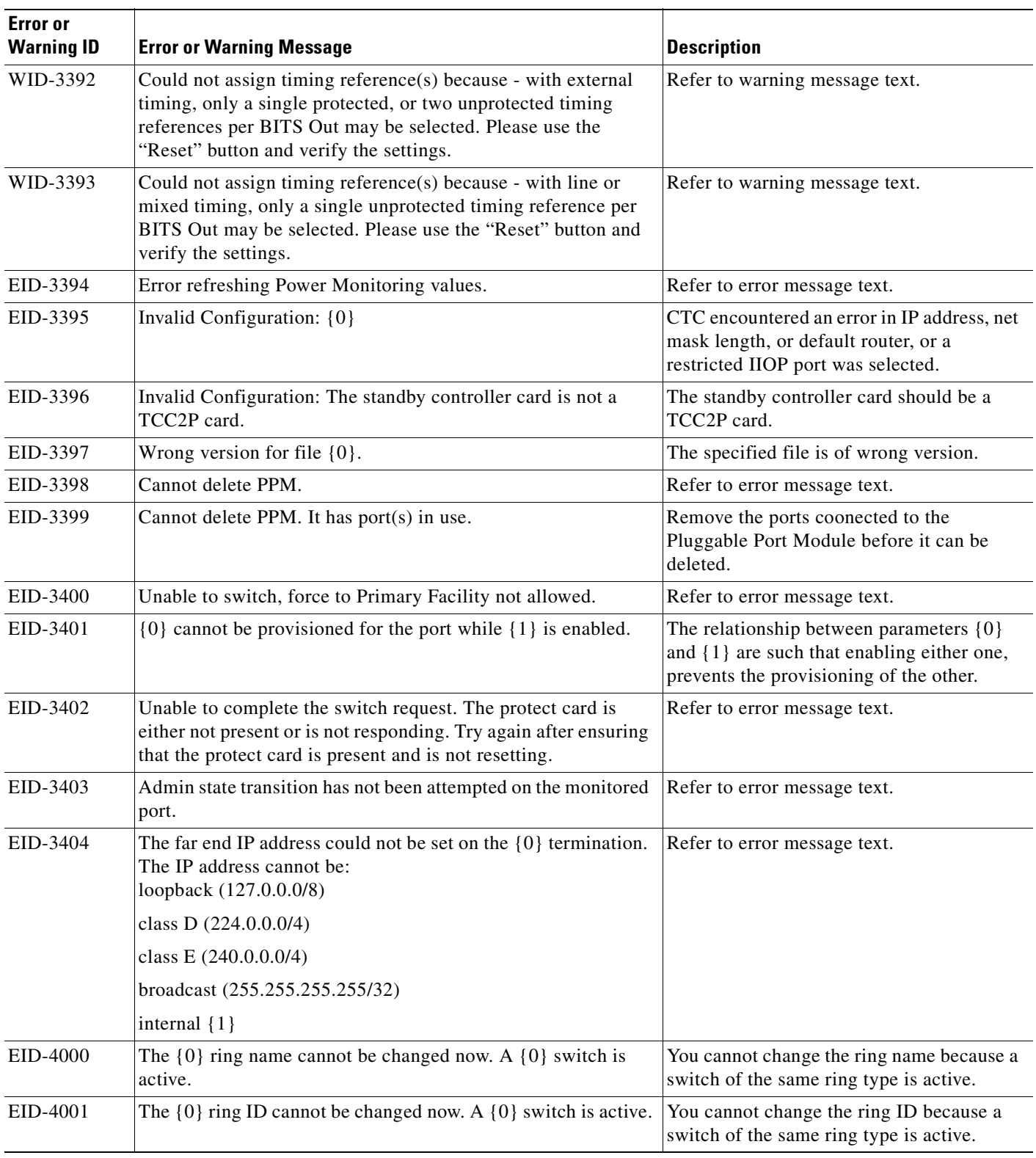

**The Second** 

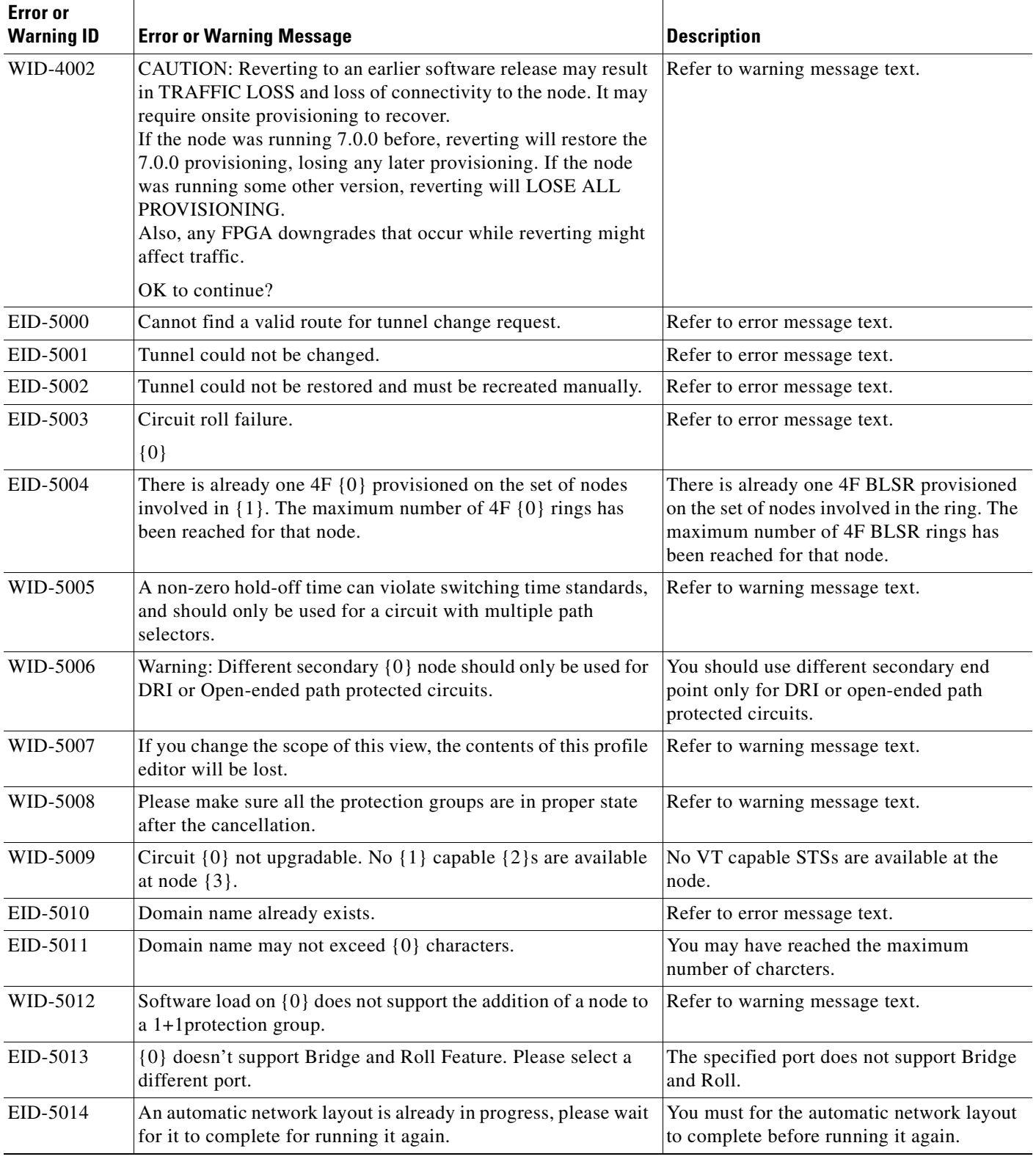

H

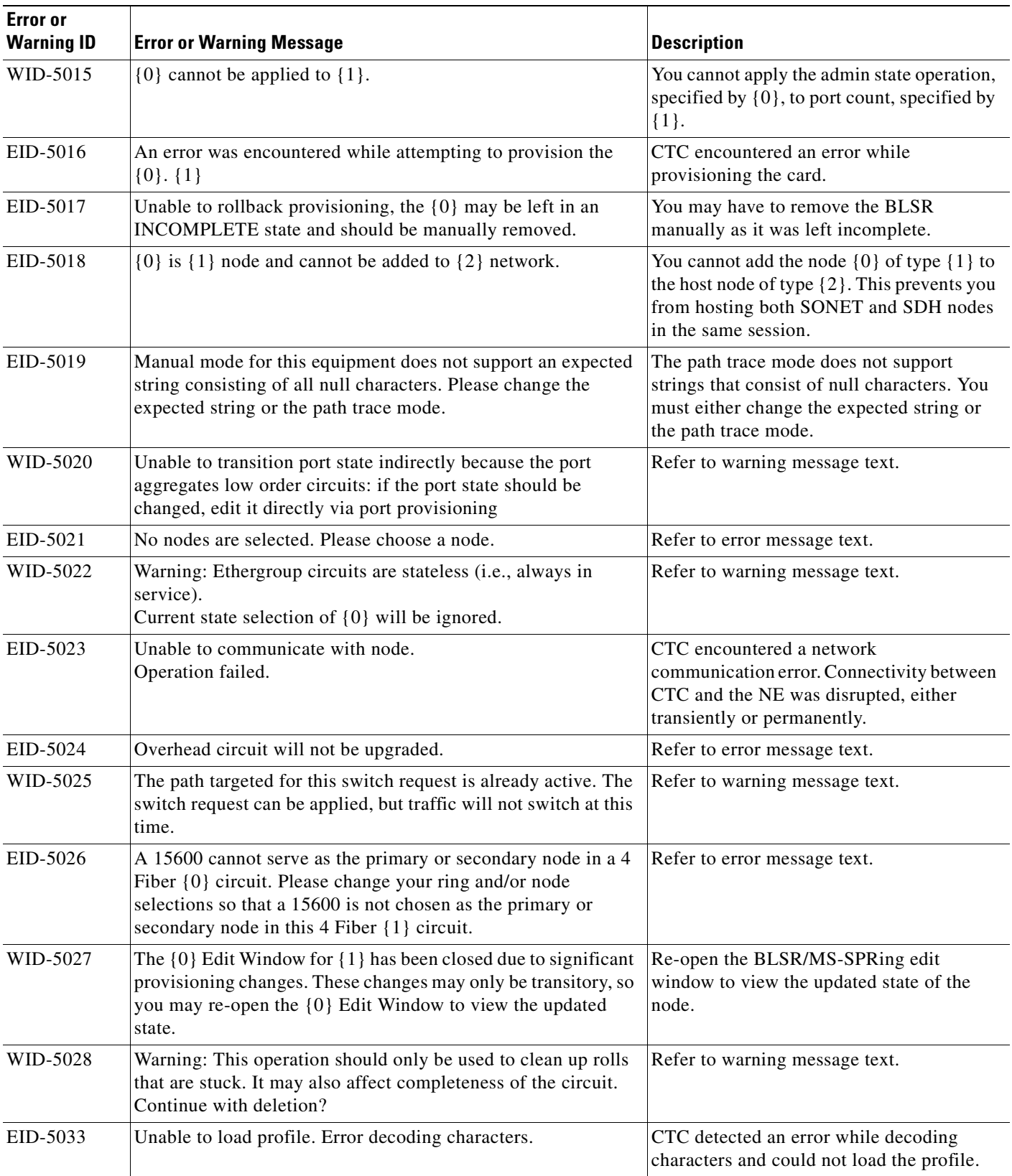

 $\overline{\phantom{a}}$ 

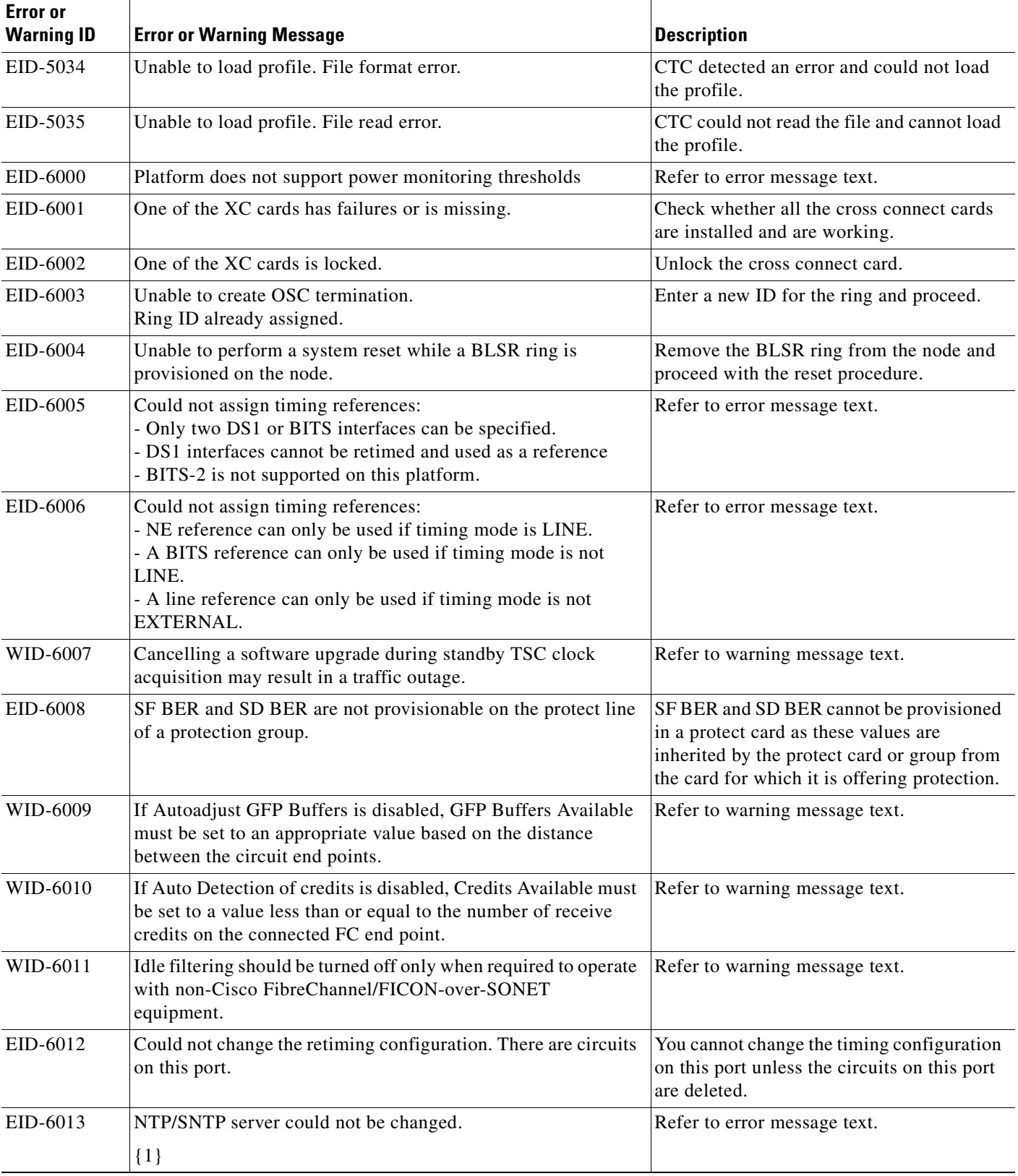

H

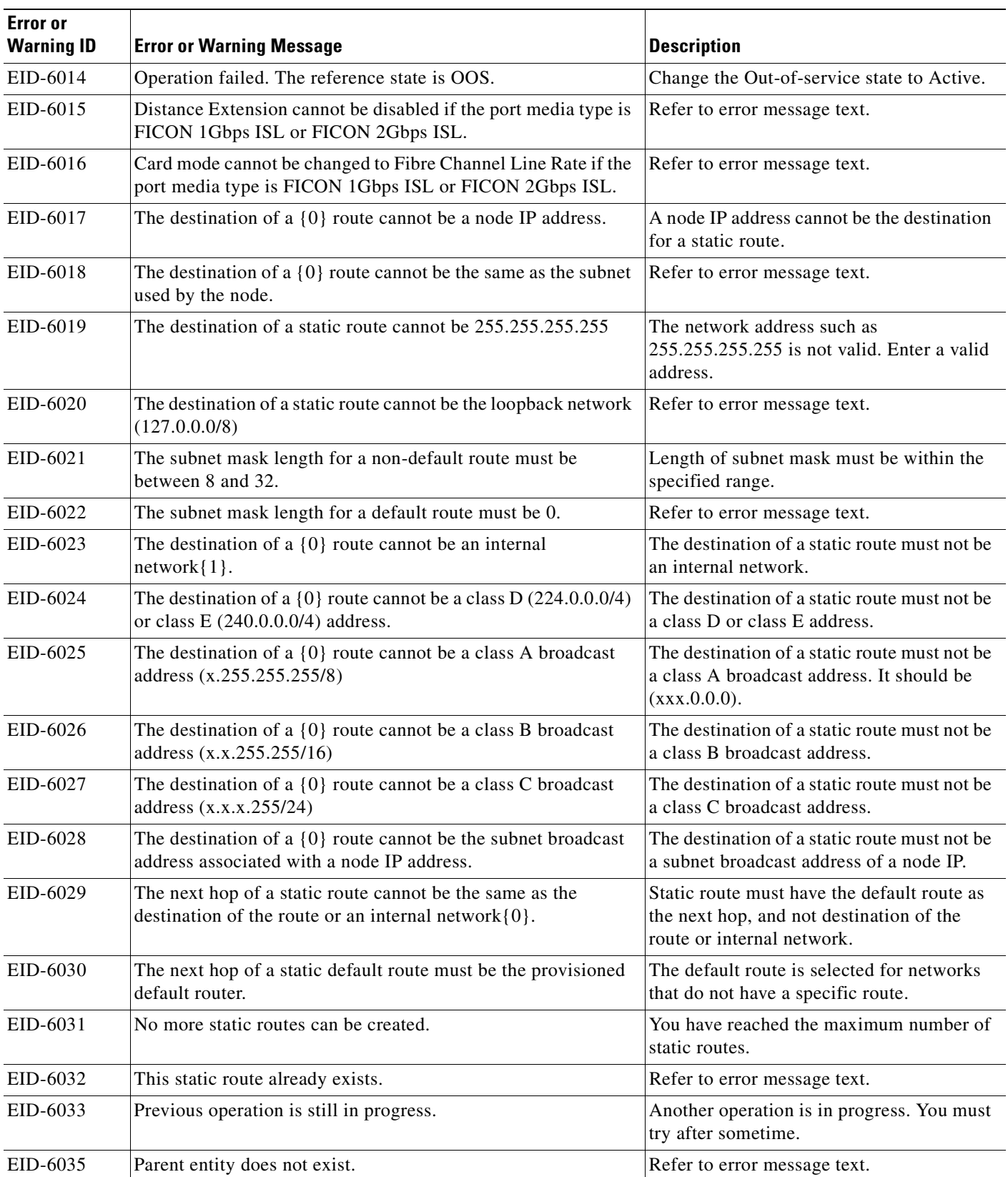

**The Second Service** 

π

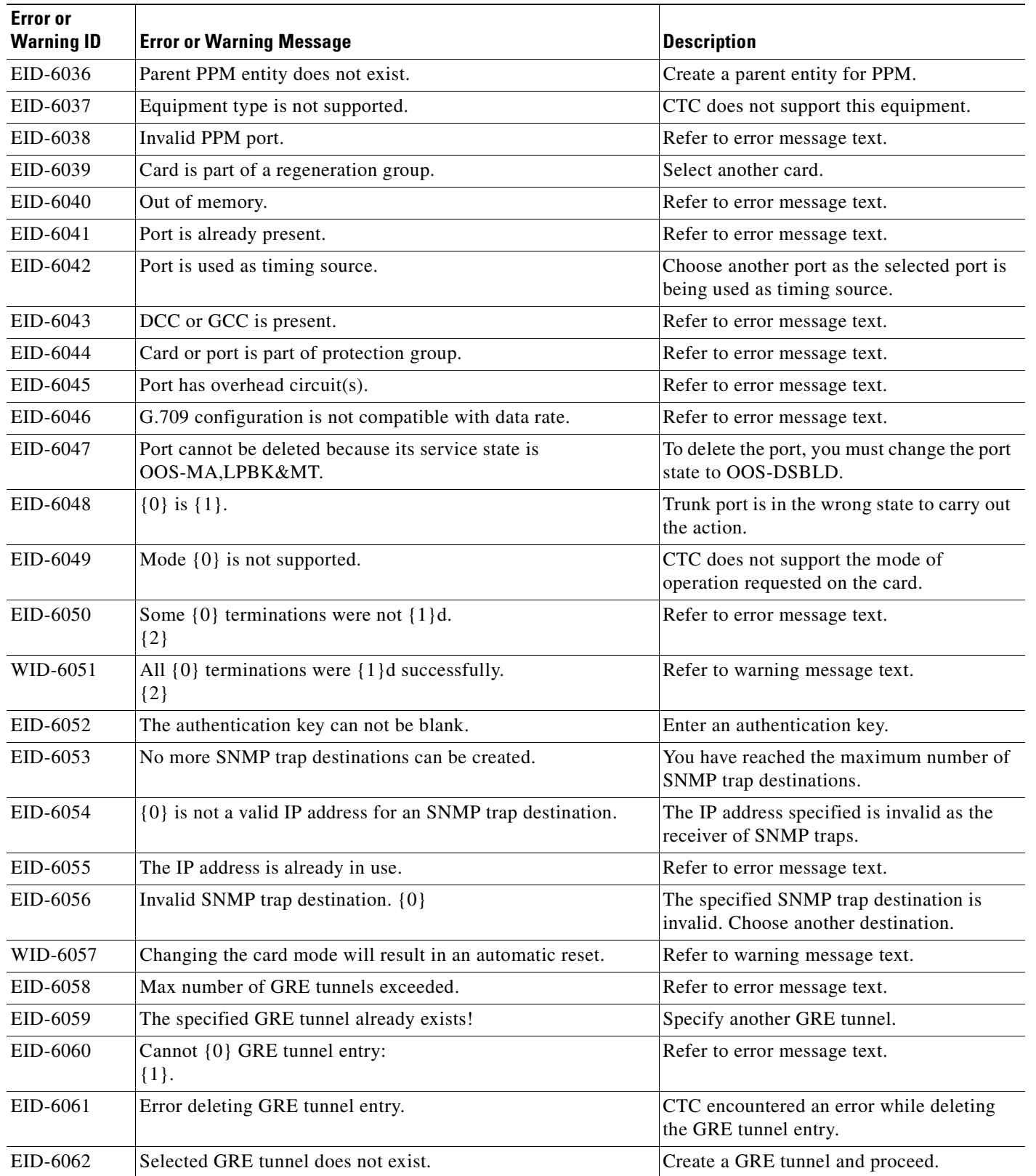

 $\blacksquare$ 

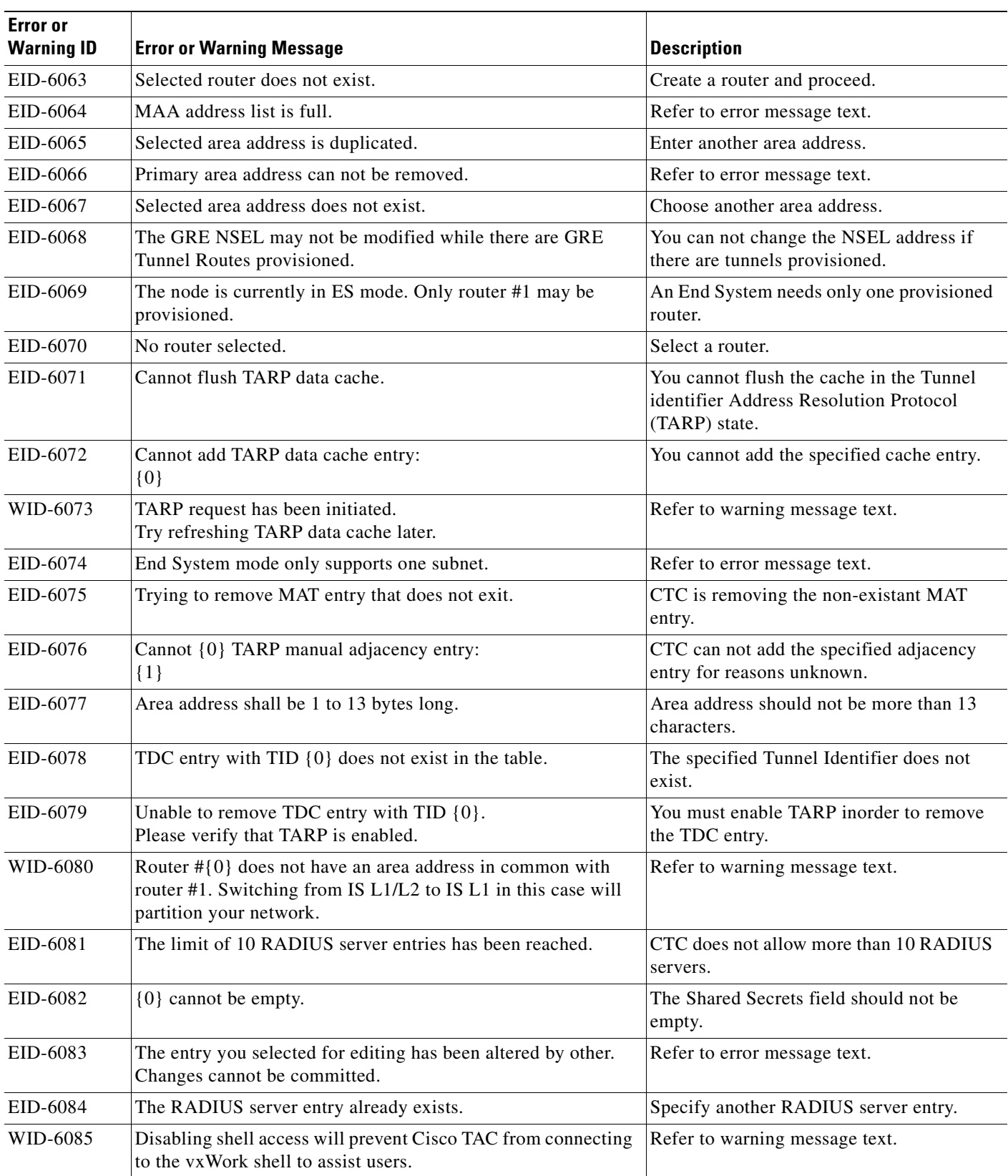

 $\overline{\phantom{a}}$ 

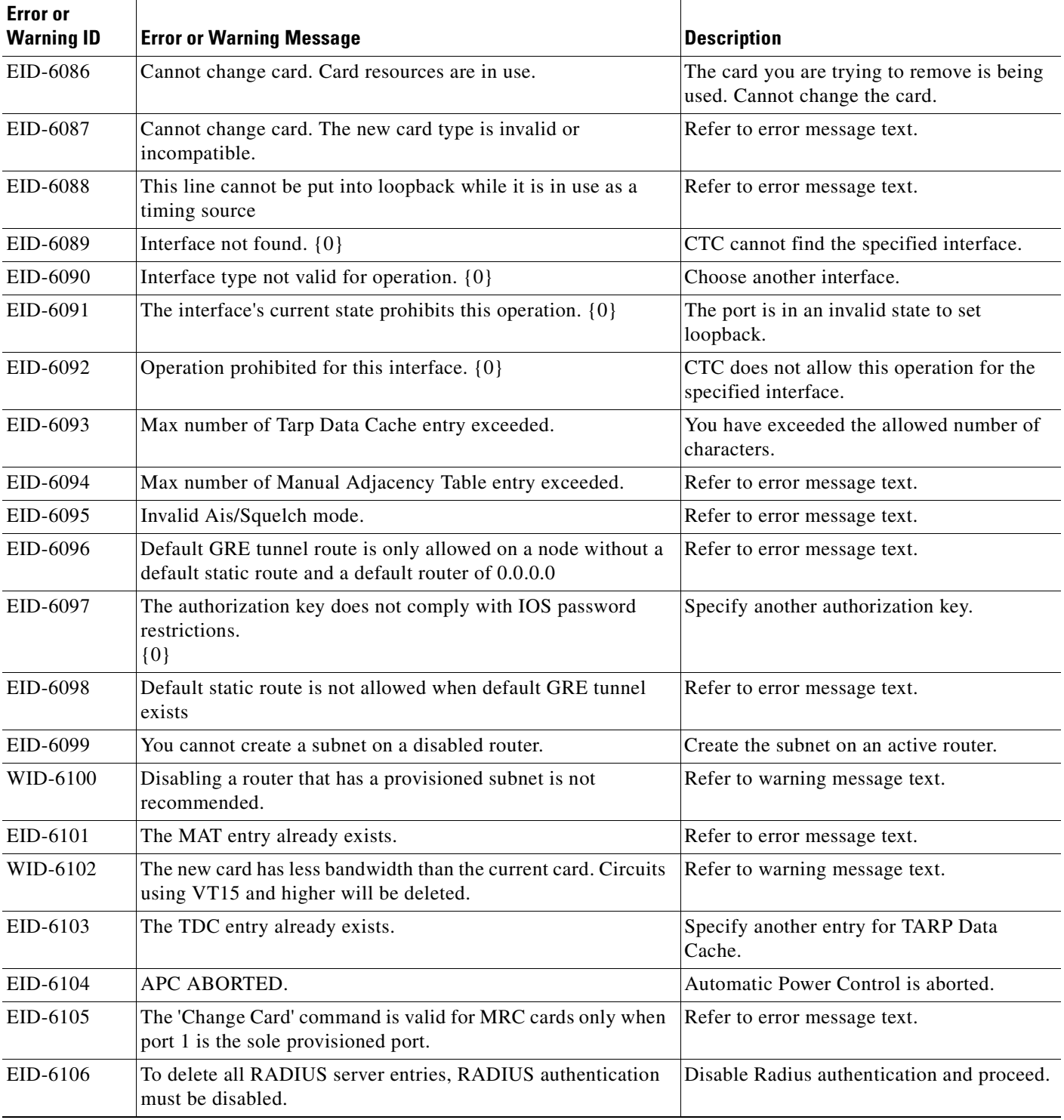

H

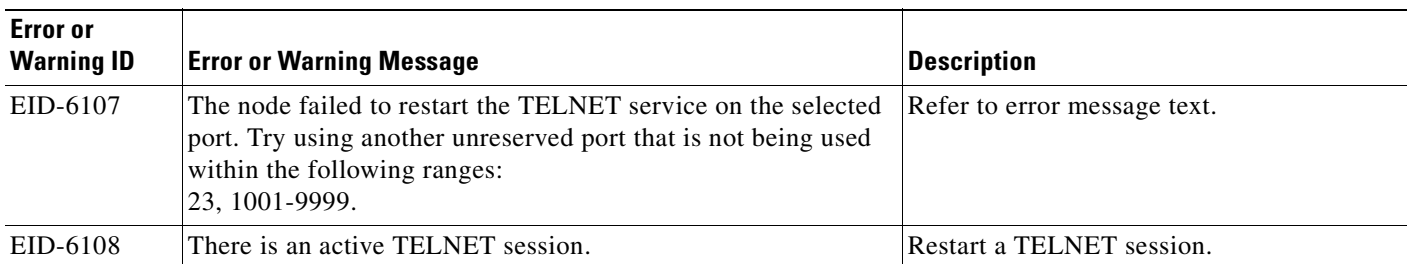

1. EID-3159 can appear if you attempt to perform another switching operation within a certain time interval. This interval is an algorithm of three seconds per working card in the protection group. The maximum interval is 10 seconds.

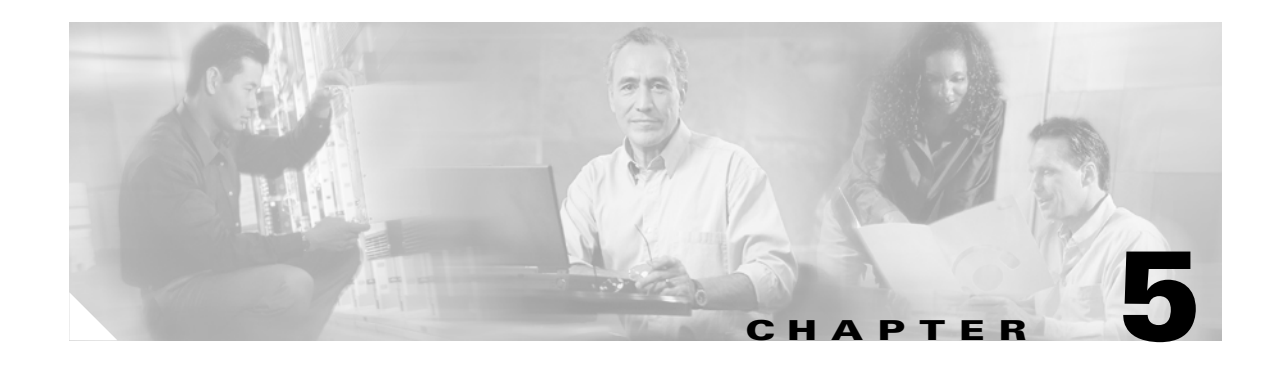

# **Performance Monitoring**

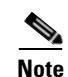

**Note** The terms "Unidirectional Path Switched Ring" and "UPSR" may appear in Cisco literature. These terms do not refer to using Cisco ONS 15xxx products in a unidirectional path switched ring configuration. Rather, these terms, as well as "Path Protected Mesh Network" and "PPMN," refer generally to Cisco's path protection feature, which may be used in any topological network configuration. Cisco does not recommend using its path protection feature in any particular topological network configuration.

Use performance monitoring (PM) parameters to gather, store, threshold, and report performance data for early detection of problems. This chapter defines PM parameters and concepts for Cisco ONS 15600 optical cards.

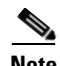

**Note** For additional information regarding PM parameters, refer to Telcordia documents GR-1230-CORE, GR-820-CORE, GR-499-CORE, and GR-253-CORE and the ANSI T1.231 document entitled *Digital Hierarchy - Layer 1 In-Service Digital Transmission Performance Monitoring*.

For information about enabling and viewing PM values, refer to the *Cisco ONS 15600 Procedure Guide.* 

Chapter topics include:

- **•** [5.1 Threshold Performance Monitoring, page 5-1](#page-304-0)
- **•** [5.2 Intermediate-Path Performance Monitoring, page 5-2](#page-305-0)
- **•** [5.3 Pointer Justification Count, page 5-4](#page-307-0)
- **•** [5.4 Performance-Monitoring Parameter Definitions, page 5-5](#page-308-0)
- **•** [5.5 Optical Card Performance Monitoring, page 5-9](#page-312-0)
- **•** [5.6 ASAP Card Performance Monitoring, page 5-11](#page-314-0)

# <span id="page-304-0"></span>**5.1 Threshold Performance Monitoring**

Thresholds are used to set error levels for each PM. You can program PM threshold ranges from the Provisioning > SONET Thresholds tabs on the Cisco Transport Controller (CTC) card view. To provision card thresholds, such as line, path, and SONET thresholds, refer to the *Cisco ONS 15600 Procedure Guide*.

During the accumulation cycle, if the current value of a performance monitoring parameter reaches or exceeds its corresponding threshold value, a threshold crossing alert (TCA) is generated by the node and sent to CTC. TCAs provide early detection of performance degradation. When a threshold is crossed,

the node continues to count the errors during a given accumulation period. If 0 is entered as the threshold value, the performance monitoring parameter is disabled. [Figure 5-1](#page-305-1) shows the Provisioning > SONET Thresholds tabs for an OC-48/STM-16 card.

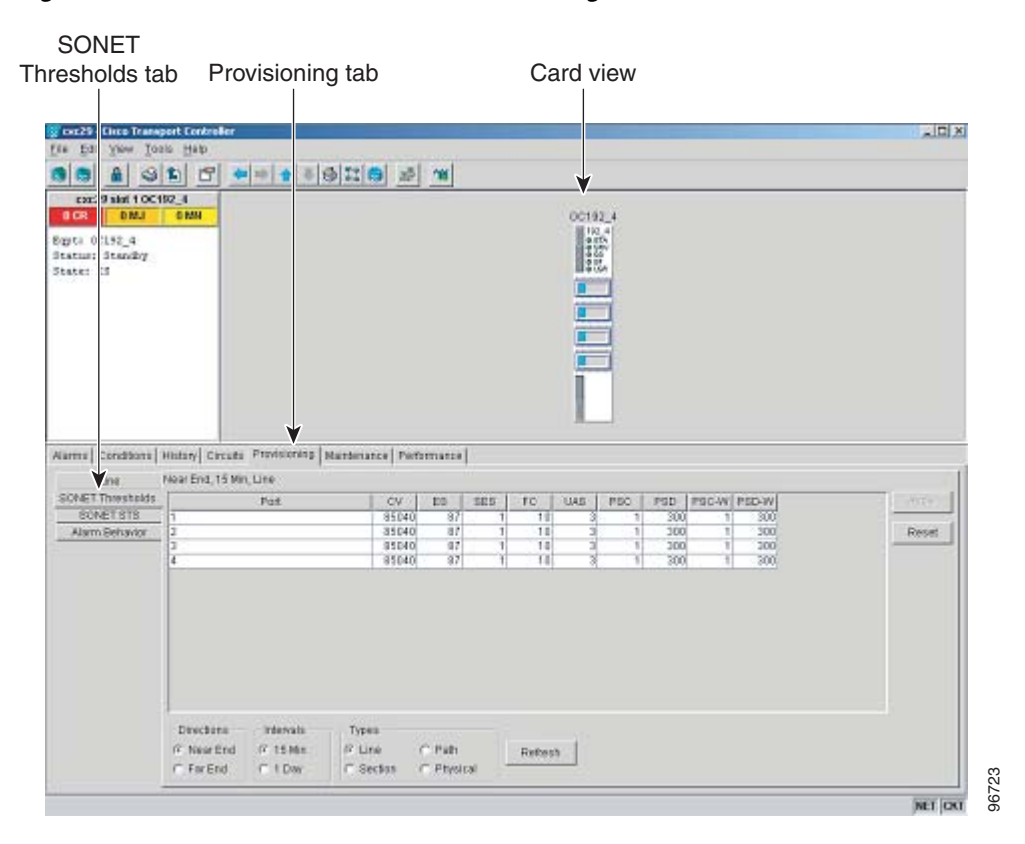

<span id="page-305-1"></span>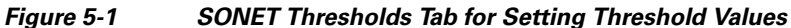

Change the threshold if the default value does not satisfy your error monitoring needs. For example, customers with a critical STS-1 installed for 911 calls must guarantee the best quality of service on the line; therefore, they lower all thresholds so that the slightest error raises a TCA.

# <span id="page-305-2"></span><span id="page-305-0"></span>**5.2 Intermediate-Path Performance Monitoring**

Intermediate-path performance monitoring (IPPM) allows a nonterminating node to transparently monitor a constituent channel of an incoming transmission signal. ONS 15600 networks only use line terminating equipment (LTE), not path terminating equipment (PTE). [Table 5-1](#page-305-2) shows ONS 15600 cards that are considered LTEs.

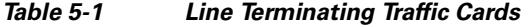

**Line Terminating Equipment** OC48/STM16 SR/SH 16 Port 1310 OC48/STM16 LR/LH 16 Port 1550

### *Table 5-1 Line Terminating Traffic Cards*

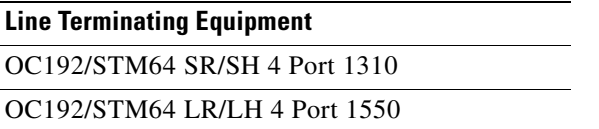

[Figure 5-2](#page-306-0) shows the Provisioning > SONET STS tabs for an OC-48 card.

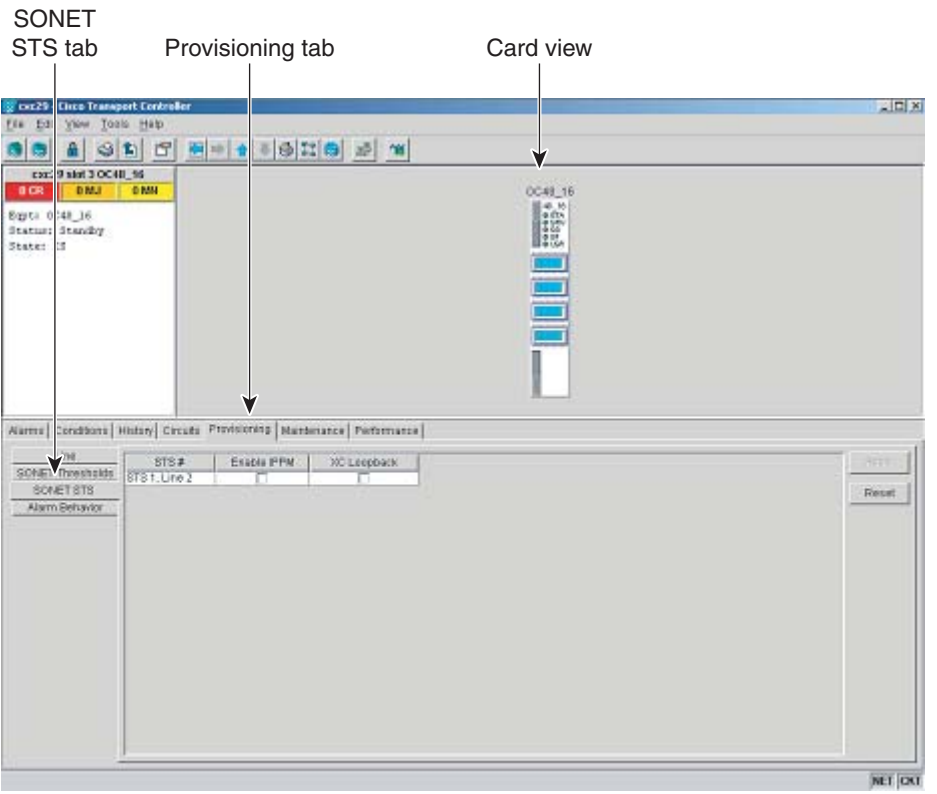

### <span id="page-306-0"></span>*Figure 5-2 STS Tab for Enabling IPPM*

Software Release 1.0 and later allows LTE cards to monitor near-end path PM data on individual synchronous transport signal (STS) payloads by enabling IPPM. After enabling IPPM on provisioned STS ports, service providers can monitor large amounts of STS traffic through intermediate nodes, thus making troubleshooting and maintenance activities more efficient.

IPPM occurs only on STS paths that have IPPM enabled, and TCAs are raised only for PM parameters on the selected IPPM paths. The monitored IPPMs are STS CV-P, STS ES-P, STS SES-P, STS UAS-P, and STS FC-P. To enable IPPM, refer to the *Cisco ONS 15600 Procedure Guide*.

The ONS 15600 performs IPPM by examining the overhead in the monitored path and reading all of the near-end path performance monitoring parameters in the incoming transmission direction. The IPPM process allows the path overhead to pass bidirectionally through the node completely unaltered.

For detailed information about specific performance monitoring parameters, see the ["5.4 Performance-Monitoring Parameter Definitions" section on page 5-5.](#page-308-0)

96724

# <span id="page-307-0"></span>**5.3 Pointer Justification Count**

Pointers are used to compensate for frequency and phase variations. Pointer justification counts indicate timing differences on SONET networks. When a network is not synchronized, frequency and phase variations occur on the transported signal. Excessive frequency and phase variations can cause terminating equipment to slip. These variations also cause slips at the SDH and plesiosynchronous digital hierarchy (PDH) boundaries.

Slips cause different effects in service. Voice service has intermittent audible clicks. Compressed voice technology has short transmission errors or dropped calls. Fax machines lose scanned lines or experience dropped calls. Digital video transmission has distorted pictures or frozen frames. Encryption service loses the encryption key, which causes data to be transmitted again.

Pointers align the phase variations in STS and Virtual Tributary (VT) payloads. The STS payload pointer is located in the H1 and H2 bytes of the line overhead. Clocking differences are measured by the offset in bytes from the pointer to the first byte of the STS synchronous payload envelope (SPE) called the J1 byte. A small number of pointer justification counts per day is not cause for concern. If the pointer justification count continues to rise or becomes large, action must be taken to correct the problem.

[Figure 5-3](#page-307-1) shows pointer justification count parameters on the performance monitoring window. You can enable positive pointer justification count (PPJC) and negative pointer justification count (NPJC) performance monitoring parameters for LTE cards.

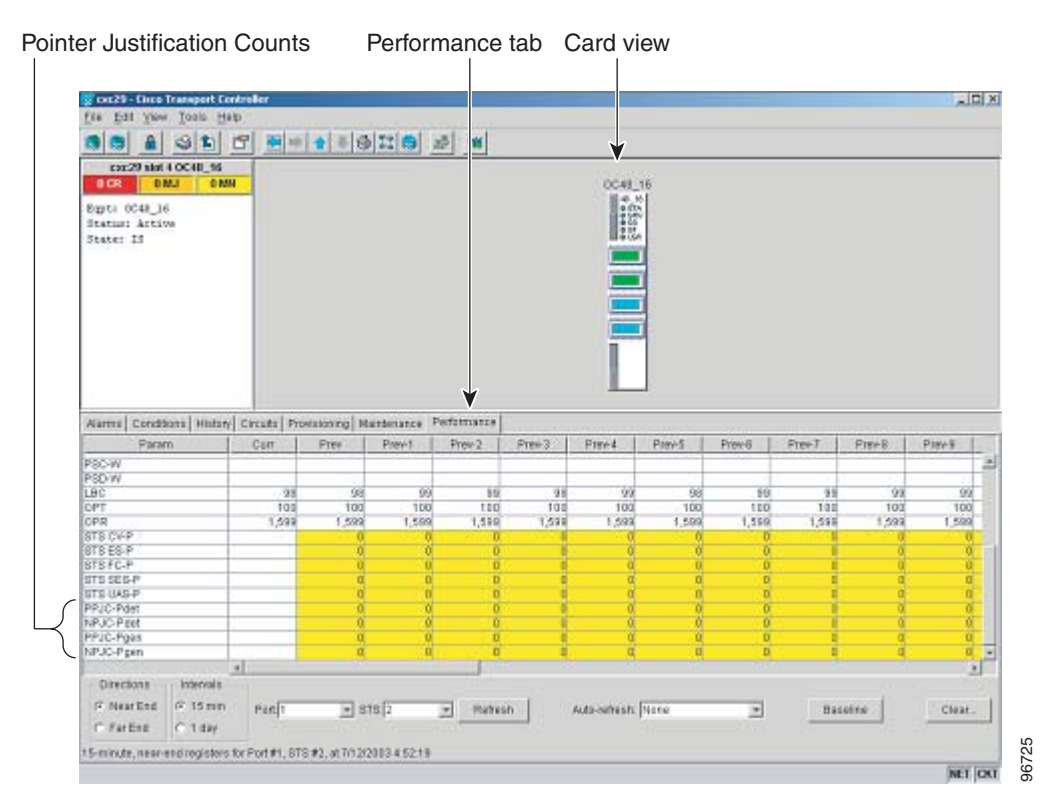

### <span id="page-307-1"></span>*Figure 5-3 Viewing Pointer Justification Count Parameters*

PPJC is a count of path-detected (PPJC-Pdet) or path-generated (PPJC-Pgen) positive pointer justifications depending on the specific PM name. NPJC is a count of path-detected (NPJC-Pdet) or path-generated (NPJC-Pgen) negative pointer justifications depending on the specific PM name.

ш

A consistent pointer justification count indicates clock synchronization problems between nodes. A difference between the counts means the node transmitting the original pointer justification has timing variations with the node detecting and transmitting this count. Positive pointer adjustments occur when the frame rate of the SPE is too slow in relation to the rate of the STS-1.

For pointer justification count definitions, see the ["5.4 Performance-Monitoring Parameter Definitions"](#page-308-0)  [section on page 5-5](#page-308-0). In CTC, the PM count fields for PPJC and NPJC appear white and blank unless IPPM is enabled.

# <span id="page-308-1"></span><span id="page-308-0"></span>**5.4 Performance-Monitoring Parameter Definitions**

[Table 5-2](#page-308-1) gives definitions for each type of performance-monitoring parameter found in this chapter.

| <b>Parameter</b> | <b>Definition</b>                                                                                                    |
|------------------|----------------------------------------------------------------------------------------------------|
| $CV-L$           | Line Code Violation (CV-L) indicates the number of coding violations occurring on the<br>line. This parameter is a count of bipolar violations (BPVs) and excessive zeros (EXZs)<br>occurring over the accumulation period.                                                                                                    |
| <b>CV-LFE</b>    | Far-End Line Code Violation (CV-LFE) is a count of bit interleaved parity (BIP) errors<br>detected by the far-end LTE and reported back to the near-end LTE using the Line<br>remote error indication (REI-L) in the line overhead. For SONET signals at rates below<br>OC-48, up to 8 x n BIP errors per STS-N frame can be indicated using the RDI-L<br>indication. For OC-48 signals, up to 255 BIP errors per STS-N frame can be indicated.<br>The current CV-L second register is incremented for each BIP error indicated by the<br>incoming REI-L. |
| $CV-P$           | Near-End STS Path Coding Violations (CV-P) is a count of BIP errors detected at the<br>STS path layer (that is, using the B3 byte). Up to eight BIP errors can be detected per<br>frame; each error increments the current CV-P second register.                                                                                                    |
| <b>CV-PFE</b>    | Far-End STS Path Coding Violations (CV-PFE) is a count of BIP errors detected at the<br>STS path layer (that is, using the B3 byte). Up to eight BIP errors can be detected per<br>frame; each error increments the current CV-PFE second register.                                                                                                    |
| $CV-S$           | Section Coding Violation (CV-S) is a count of BIP errors detected at the section layer<br>(that is, using the B1 byte in the incoming SONET signal). Up to eight section BIP<br>errors can be detected per STS-N frame; each error increments the current CV-S second<br>register.                                                                                                    |
| $ES-L$           | Line Errored Seconds (ES-L) is a count of the seconds containing one or more<br>anomalies (BPV+EXZ) and/or defects (that is, loss of signal) on the line.                                                                                                    |
| <b>ES-LFE</b>    | Far-End Line Errored Seconds (ES-LFE) is a count of the seconds when at least one<br>line-layer BIP error was reported by the far-end LTE or a RDI-L defect was present.                                                                                                    |
| $ES-P$           | Near-End STS Path Errored Seconds (ES-P) is a count of the seconds when at least one<br>STS path BIP error was detected. An AIS-P defect (or a lower-layer, traffic-related,<br>near-end defect) or an LOP-P defect can also cause an ES-P.                                                                                                    |
| <b>ES-PFE</b>    | Far-End STS Path Errored Seconds (ES-PFE) is a count of the seconds when at least<br>one STS path BIP error was detected. An AIS-P defect (or a lower-layer, traffic-related,<br>far-end defect) or an LOP-P defect can also cause an STS ES-PFE.                                                                                                    |
| $ES-S$           | Section Errored Seconds (ES-S) is a count of the number of seconds when at least one<br>section-layer BIP error was detected or an SEF or LOS defect was present.                                                                                                    |

*Table 5-2 Performance Monitoring Parameters*

ш

| <b>Parameter</b> | <b>Definition</b>                                                                                                    |
|------------------|----------------------------------------------------------------------------------------------------|
| $FC-L$           | Line Failure Count (FC-L) is a count of the number of near-end line failure events. A<br>failure event begins when an AIS-L failure is declared or when a lower-layer,<br>traffic-related, near-end failure is declared. This failure event ends when the failure is<br>cleared. A failure event that begins in one period and ends in another period is counted<br>only in the period where it begins.                                                             |
| FC-LFE           | Far-End Line Failure Count (FC-LFE) is a count of the number of far-end line failure<br>events. A failure event begins when Line RFI-L failure is declared, and it ends when the<br>RFI-L failure clears. A failure event that begins in one period and ends in another period<br>is counted only in the period where it began.                                                                                                    |
| $FC-P$           | Near-End STS Path Failure Counts (FC-P) is a count of the number of near-end STS<br>path failure events. A failure event begins when an AIS-P failure, an LOP-P failure, a<br>UNEQ-P failure, or a TIM-P failure is declared. A failure event also begins if the STS<br>PTE that is monitoring the path supports ERDI-P for that path. The failure event ends<br>when these failures are cleared.                                                                   |
| FC-PFE           | Far-End STS Path Failure Counts (FC-PFE) is a count of the number of near-end STS<br>path failure events. A failure event begins when an AIS-P failure, an LOP-P failure, a<br>UNEQ-P failure, or a TIM-P failure is declared. A failure event also begins if the STS<br>PTE that is monitoring the path supports ERDI-P for that path. The failure event ends<br>when these failures are cleared.                                                                  |
| <b>LBC</b>       | Laser Bias Current (LBC) is represented by the percentage of the normal (100%) laser<br>bias current of the laser on the card port. The high laser bias current (LBC-HIGH)<br>threshold is the percentage of the normal laser bias current when a high current TCA<br>occurs. The low laser bias current (LBC-LOW) threshold is the percentage of the<br>normal laser bias current when a low current TCA occurs.                                                   |
| NPJC-PDET        | Negative Pointer Justification Count, STS Path Detected (NPJC-Pdet-P) is a count of<br>the negative pointer justifications detected on a particular path in an incoming SONET<br>signal.                                                                                                    |
| NPJC-PGEN        | Negative Pointer Justification Count, STS Path Generated (NPJC-Pgen-P) is a count of<br>the negative pointer justifications generated for a particular path to reconcile the<br>frequency of the SPE with the local clock.                                                                                                    |
| <b>OPT</b>       | Optical Power Transmitted (OPT) is represented by the percentage of the normal<br>(100%) optical transmit power of the laser on the card port. The high optical power<br>transmitted (OPT-HIGH) threshold is the percentage of the normal transmit optical<br>power when a high transmit power TCA occurs. The low optical power transmitted<br>(OPT-LOW) threshold is the percentage of the normal transmit optical power when a<br>low transmit power TCA occurs. |
| <b>OPR</b>       | Optical Power Received (OPR) is represented by the percentage of the normal optical<br>receive power of the card port. The high optical power received (OPR-HIGH) threshold<br>is the percentage of the calibrated receive optical power when a high receive power<br>TCA occurs. The low optical power received (OPR-LOW) threshold is the percentage<br>of the calibrated receive optical power when a low receive power TCA occurs.                              |
| PPJC-PDET        | Positive Pointer Justification Count, STS Path Detected (PPJC-Pdet-P) is a count of the<br>positive pointer justifications detected on a particular path in an incoming SONET<br>signal.                                                                                                    |

*Table 5-2 Performance Monitoring Parameters (continued)*

| <b>Parameter</b> | <b>Definition</b>                                                                                                    |
|------------------|----------------------------------------------------------------------------------------------------|
| PPJC-PGEN        | Positive Pointer Justification Count, STS Path Generated (PPJC-Pgen-P) is a count of<br>the positive pointer justifications generated for a particular path to reconcile the<br>frequency of the SPE with the local clock.                                                                                                    |
| PSC $(1+1)$      | In a 1+1 protection scheme for a working port, Protection Switching Count (PSC) is a<br>count of the number of times service switches from a working port to a protection port<br>plus the number of times service switches back to the working port.                                                                                                    |
|                  | For a protection port, PSC is a count of the number of times service switches to a<br>working port from a protection port plus the number of times service switches back to<br>the protection port. The PSC PM is only applicable if revertive line-level protection<br>switching is used.                                                                                                    |
| PSC (BLSR)       | For a protect line in a two-fiber ring, Protection Switching Count (PSC) refers to the<br>number of times a protection switch has occurred either to a particular span's line<br>protection or away from a particular span's line protection. Therefore, if a protection<br>switch occurs on a two-fiber BLSR, the PSC of the protection span to which the traffic<br>is switched will increment, and when the switched traffic returns to its original working<br>span from the protect span, the PSC of the protect span will increment again. |
| PSC-R            | In a four-fiber bidirectional line switched ring (BLSR), Protection Switching<br>Count-Ring (PSC-R) is a count of the number of times service switches from a working<br>line to a protection line plus the number of times it switches back to a working line. A<br>count is only incremented if ring switching is used.                                                                                                    |
| PSC-S            | In a four-fiber BLSR, Protection Switching Count-Span (PSC-S) is a count of the<br>number of times service switches from a working line to a protection line plus the<br>number of times it switches back to the working line. A count is only incremented if<br>span switching is used.                                                                                                    |
| PSC-W            | For a working line in a two-fiber BLSR, Protection Switching Count-Working (PSC-W)<br>is a count of the number of times traffic switches away from the working capacity in the<br>failed line and back to the working capacity after the failure is cleared. PSC-W<br>increments on the failed working line and PSC increments on the active protect line.                                                                                                    |
|                  | For a working line in a four-fiber BLSR, PSC-W is a count of the number of times<br>service switches from a working line to a protection line plus the number of times it<br>switches back to the working line. PSC-W increments on the failed line and PSC-R or<br>PSC-S increments on the active protect line.                                                                                                    |
| $PSD(1+1)$       | In a 1+1 protection scheme, Protection Switching Duration (PSD) applies to the length<br>of time, in seconds, that service is carried on another line. For a working line, PSD is a<br>count of the number of seconds that service was carried on the protection line.                                                                                                    |
|                  | For the protection line, PSD is a count of the seconds that the line was used to carry<br>service. The PSD PM is only applicable if revertive line-level protection switching is<br>used.                                                                                                    |

*Table 5-2 Performance Monitoring Parameters (continued)*

ш

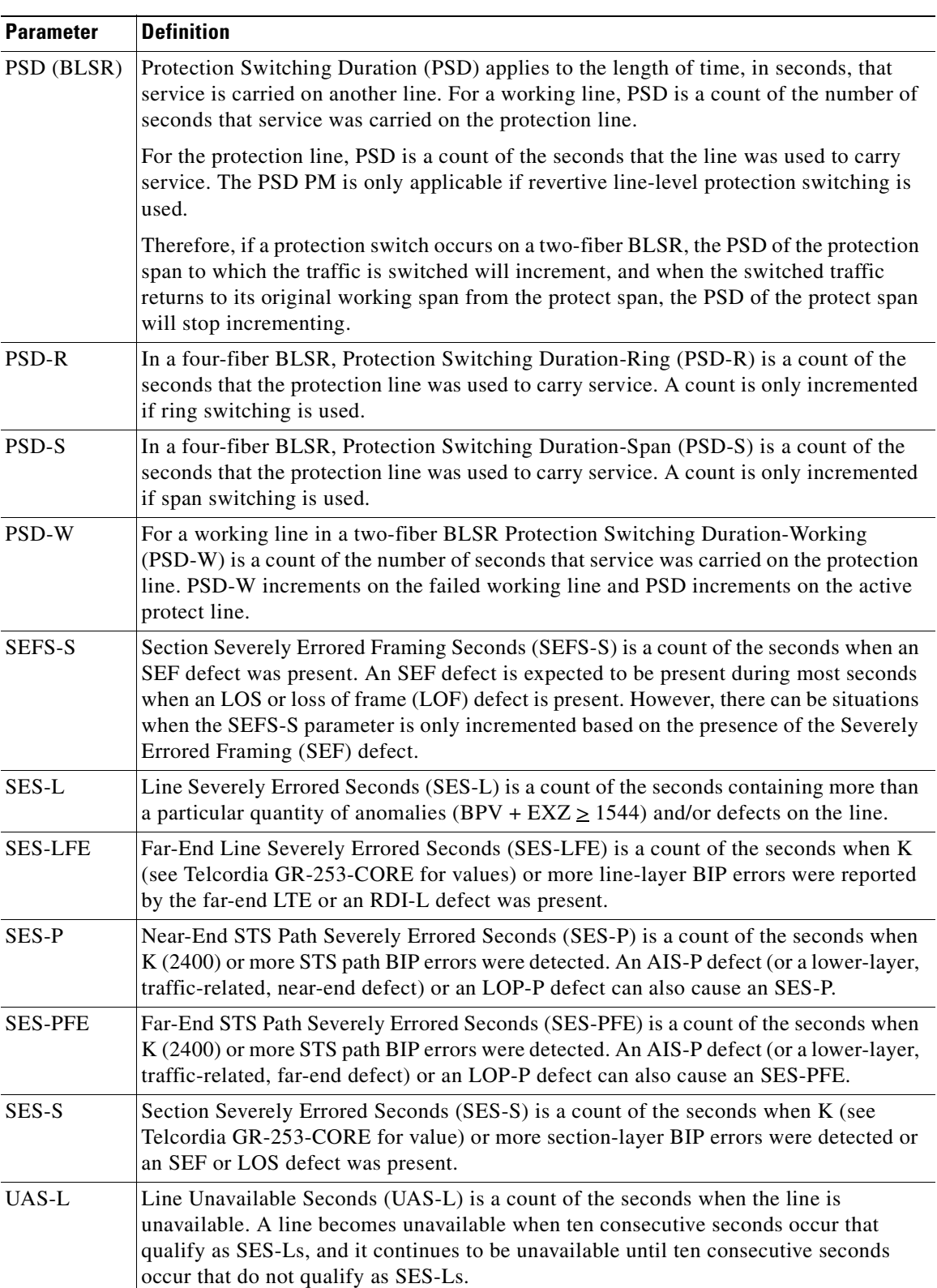

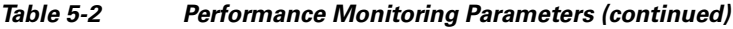

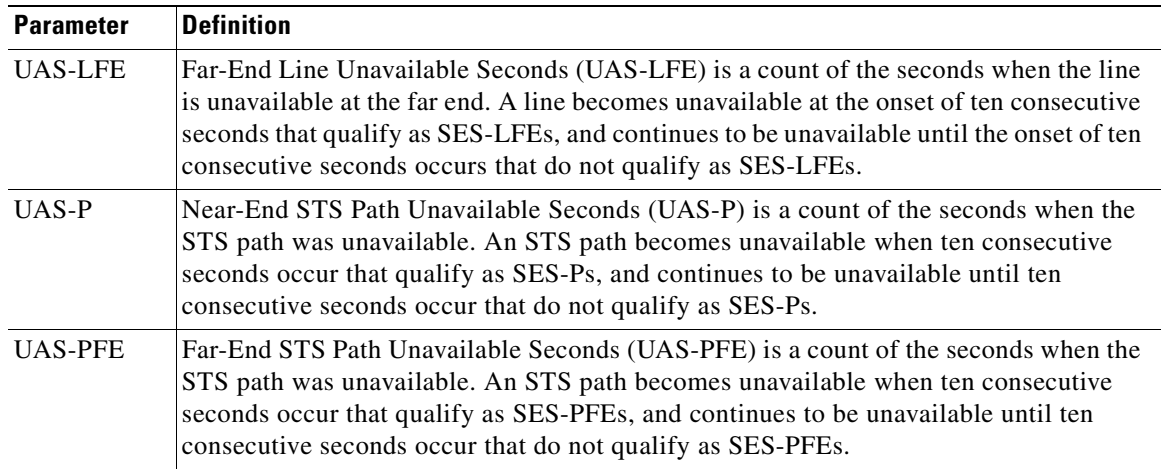

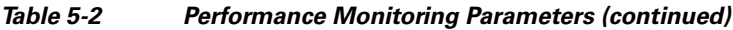

# <span id="page-312-0"></span>**5.5 Optical Card Performance Monitoring**

The following sections define performance monitoring parameters for the OC-48/STM16 and OC-192/STM64 optical cards.

## **5.5.1 OC-48/STM16 and OC-192/STM64 Card Performance Monitoring Parameters**

[Figure 5-4](#page-313-0) shows where overhead bytes detected on the Application-Specific Integrated Circuits (ASICs) produce performance monitoring parameters for the OC-48/STM16 and OC-192/STM64 optical cards.

#### <span id="page-313-0"></span>*Figure 5-4 PM Read Points on the OC-48/STM16 and OC-192/STM64 Cards*

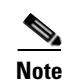

#### <span id="page-313-1"></span>**Note** For PM locations relating to protection switch counts, see the Telcordia GR-1230-CORE document.

[Table 5-3](#page-313-1) lists the near-end and far-end section layer PMs.

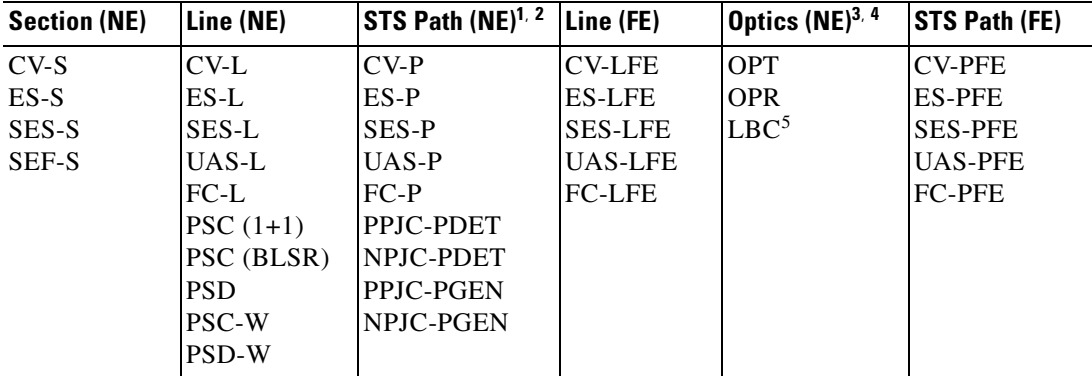

#### *Table 5-3 OC48/STM16 and OC-192/STM64 Card PMs*

1. SONET path performance monitoring parameters increment only if IPPM is enabled. For additional information, see the ["5.2 Intermediate-Path Performance Monitoring" section on page 5-2](#page-305-0). To monitor SONET path performance monitoring parameters, log into the far-end node directly.

2. For information about troubleshooting path protection switch counts, see [Chapter 1, "General Troubleshooting."](#page-38-0) For information about creating circuits with protection switching, refer to the *Cisco ONS 15600 Reference Manual*.

3. The normalized physical layer performance parameters are represented as a percentage of the nominal operating value, with 100 representing the nominal value

4. To set the threshold values for LBC, OPT, and OPR, and to reset the OPR nominal value for future calculation, refer to the *Cisco ONS 15600 Procedure Guide*.

5. As stated in Telcordia GR-253-CORE, the LBC (TCA) PM value is not appropriate for use with some optical transmitter technologies. Such is the case for Cisco's uncooled SR optical transmitters. The default LBC TCA provides safe operating parameter for both of Cisco's cooled and uncooled transmitters.

## **5.5.2 Physical Layer Parameters**

The ONS 15600 retrieves the OPR, OPT, and LBC from the line card and stores these values with the PM counts for the 15-minute and 1-day periods. You can retrieve current OPR, OPT, and LBC values for each port by displaying the card view in CTC and clicking the Maintenance > Transceiver tabs.

The physical layer performance parameters consist of normalized and non-normalized values of LBC, OPT, and OPR. [Table 5-4](#page-314-3) defines the non-normalized values.

<span id="page-314-3"></span>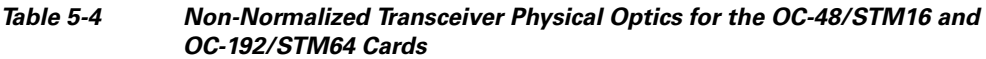

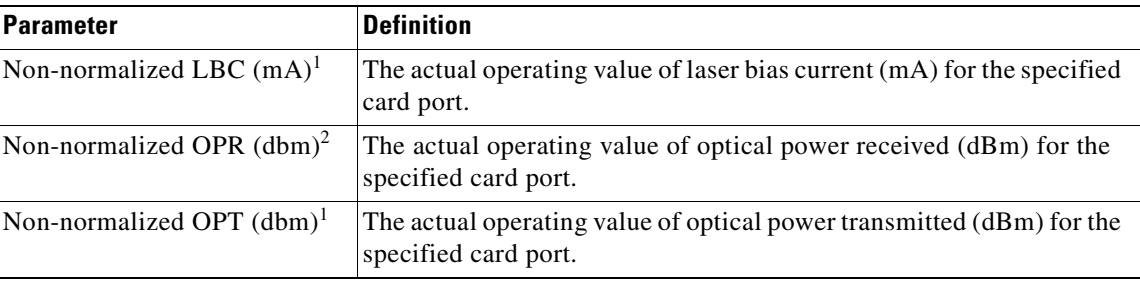

<span id="page-314-1"></span>1. This value should be somewhat consistent from port to port and cannot be configured.

2. This value will vary from port to port because of received optical signal power differences. This value can be configured by calibrating the nominal value to the initial receive power level when the port is put in service.

# <span id="page-314-0"></span>**5.6 ASAP Card Performance Monitoring**

The following sections define performance monitoring parameters for the Any Service Any Port (ASAP) card.

## **5.6.1 ASAP Card Optical Performance Monitoring Parameters**

[Table 5-5](#page-314-2) lists the near-end and far-end section layer PMs.

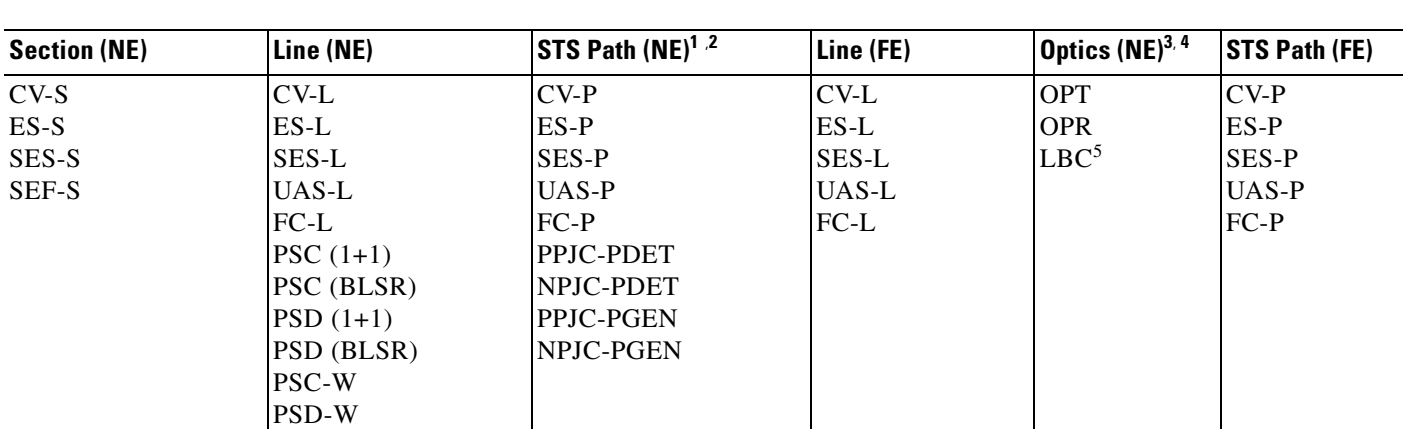

1. SONET path performance monitoring parameters increment only if IPPM is enabled. For additional information, see the ["5.2 Intermediate-Path](#page-305-0)  [Performance Monitoring" section on page 5-2](#page-305-0)*.* To monitor SONET path performance monitoring parameters, log into the far-end node directly.

<span id="page-314-2"></span>*Table 5-5 ASAP Card PMs*

- 2. For information about troubleshooting path protection switch counts, see [Chapter 1, "General Troubleshooting."](#page-38-0) For information about creating circuits with protection switching, refer to the *Cisco ONS 15600 Reference Manual*.
- 3. The normalized physical layer performance parameters are represented as a percentage of the nominal operating value, with 100 representing the nominal value
- 4. To set the threshold values for LBC, OPT, and OPR, and to reset the OPR nominal value for future calculation, refer to the *Cisco ONS 15600 Procedure Guide*.
- 5. As stated in Telcordia GR-253-CORE, the LBC (TCA) PM value is not appropriate for use with some optical transmitter technologies. Such is the case for Cisco's uncooled SR optical transmitters. The default LBC TCA provides safe operating parameter for both of Cisco's cooled and uncooled transmitters.

## **5.6.2 ASAP Card Ethernet Performance Monitoring Parameters**

CTC provides Ethernet performance information, including line-level parameters, port bandwidth consumption, and historical Ethernet statistics. The ASAP card Ethernet performance information is divided into Ether Ports and POS Ports windows within the card view Performance tab window.

## **5.6.2.1 ASAP Card Ether Port Statistics Window**

The Ethernet Ether Ports statistics window lists Ethernet parameters at the line level. The Statistics window provides buttons to change the statistical values. The Baseline button resets the displayed statistics values to zero. The Refresh button manually refreshes statistics. Auto-Refresh sets a time interval at which automatic refresh occurs. The ASAP Statistics window also has a Clear button. The Clear button sets the values on the card to zero, but does not reset the ASAP card.

During each automatic cycle, whether auto-refreshed or manually refreshed (using the Refresh button), statistics are added cumulatively and are not immediately adjusted to equal total received packets until testing ends. To see the final PM count totals, allow a few moments for the PM window statistics to finish testing and update fully. PM counts are also listed in the ASAP card Performance > History window.

[Table 5-6](#page-315-0) defines the ASAP card statistics parameters.

| <b>Parameter</b>            | <b>Meaning</b>                                                                                                    |
|-----------------------------|----------------------------------------------------------------------------------------------------|
| Time Last Cleared           | A time stamp indicating the last time statistics were reset.                                                                                                    |
| Link Status                 | Indicates whether the Ethernet link is receiving a valid Ethernet<br>signal (carrier) from the attached Ethernet device; up means<br>present, and down means not present. |
| Rx Unicast Packets          | Number of unicast packets received since the last counter reset.                                                                                                    |
| <b>Tx Unicast Packets</b>   | Number of unicast packets transmitted since the last counter<br>reset.                                                                                                    |
| <b>Rx Multicast Packets</b> | Number of multicast packets received since the last counter<br>reset.                                                                                                    |
| <b>Tx Multicast Packets</b> | Number of multicast packets transmitted since the last counter<br>reset.                                                                                                  |
| <b>Rx Broadcast Packets</b> | Number of broadcast packets received since the last counter<br>reset.                                                                                                    |
| <b>Tx Multicast Packets</b> | Number of broadcast packets transmitted since the last counter<br>reset.                                                                                                  |
| Rx Bytes                    | Number of bytes received since the last counter reset.                                                                                                    |

<span id="page-315-0"></span>*Table 5-6 ASAP Ethernet Statistics Parameters*

T

| <b>Parameter</b>        | <b>Meaning</b>                                                                                                    |
|-------------------------|----------------------------------------------------------------------------------------------------|
| Tx Bytes                | Number of bytes transmitted since the last counter reset.                                                                                                    |
| Rx Errors               | The number of inbound packets (or transmission units), that<br>could not be delivered to a higher-layer protocol because of<br>errors.                                                                                                    |
| Tx Errors               | The number of outbound packets (or transmission units), that<br>could not be transmitted because of errors.                                                                                                    |
| Rx FCS errors           | Number of packets with a frame check sequence (FCS) error.<br>FCS errors indicate frame corruption during transmission.                                                                                                    |
| Rx Align errors         | Number of packets with received incomplete frames.                                                                                                    |
| <b>Rx Runts</b>         | The total number of packets received that were less than<br>64 bytes long (excluding framing bits, but including FCS bytes)<br>and were otherwise well formed.                                                                                                    |
| Rx Jabbers              | The total number of packets received that were longer than<br>1518 bytes (excluding framing bits, but including FCS bytes),<br>and had either a bad FCS with an integral number of bytes (FCS<br>error) or a bad FCS with a nonintegral number of bytes<br>(alignment error). |
| Rx Giants               | The total number of packets received that were longer than<br>1518 bytes (excluding framing bits, but including FCS bytes)<br>and were otherwise well formed.                                                                                                    |
| Rx Discards             | The number of inbound packets that were chosen to be<br>discarded even though no errors had been detected to prevent<br>their being deliverable to a higher-layer protocol. One possible<br>reason for discarding such a packet could be to free up buffer<br>space.          |
| Tx Discards             | The number of outbound packets that were chosen to be<br>discarded even though no errors had been detected to prevent<br>their being transmitted. One possible reason for discarding such<br>a packet could be to free up buffer space.                                       |
| Rx Pause Frames         | Number of received Ethernet IEEE 802.3z pause frames.                                                                                                    |
| <b>Tx Pause Frames</b>  | Number of transmitted IEEE 802.3z pause frames.                                                                                                    |
| Port Drop Counts        | Number of received frames dropped at the port level.                                                                                                    |
| etherStatsDropEvents    | Number of received frames dropped at the port level.                                                                                                    |
| etherStatsOctets        | The total number of bytes of data (including those in bad<br>packets) received on the network (excluding framing bits but<br>including FCS bytes.                                                                                                    |
| etherStatsPkts          | The total number of packets (including bad packets, broadcast<br>packets, and multicast packets) received.                                                                                                    |
| etherStatsBroadcastPkts | The total number of good packets received that were directed to<br>the broadcast address. Note that this does not include multicast<br>packets.                                                                                                    |

*Table 5-6 ASAP Ethernet Statistics Parameters (continued)*

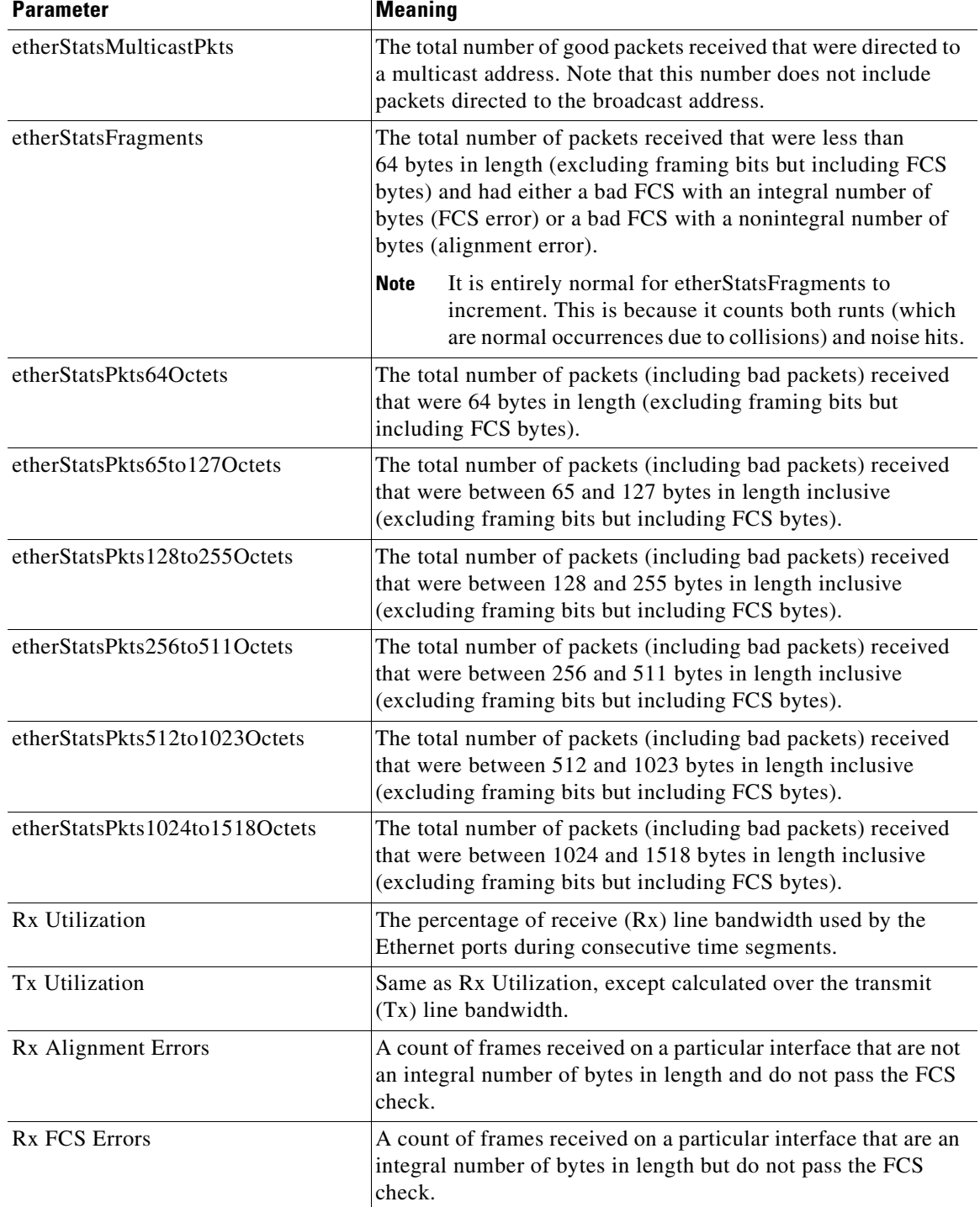

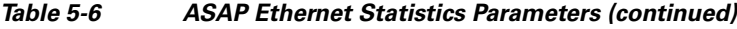

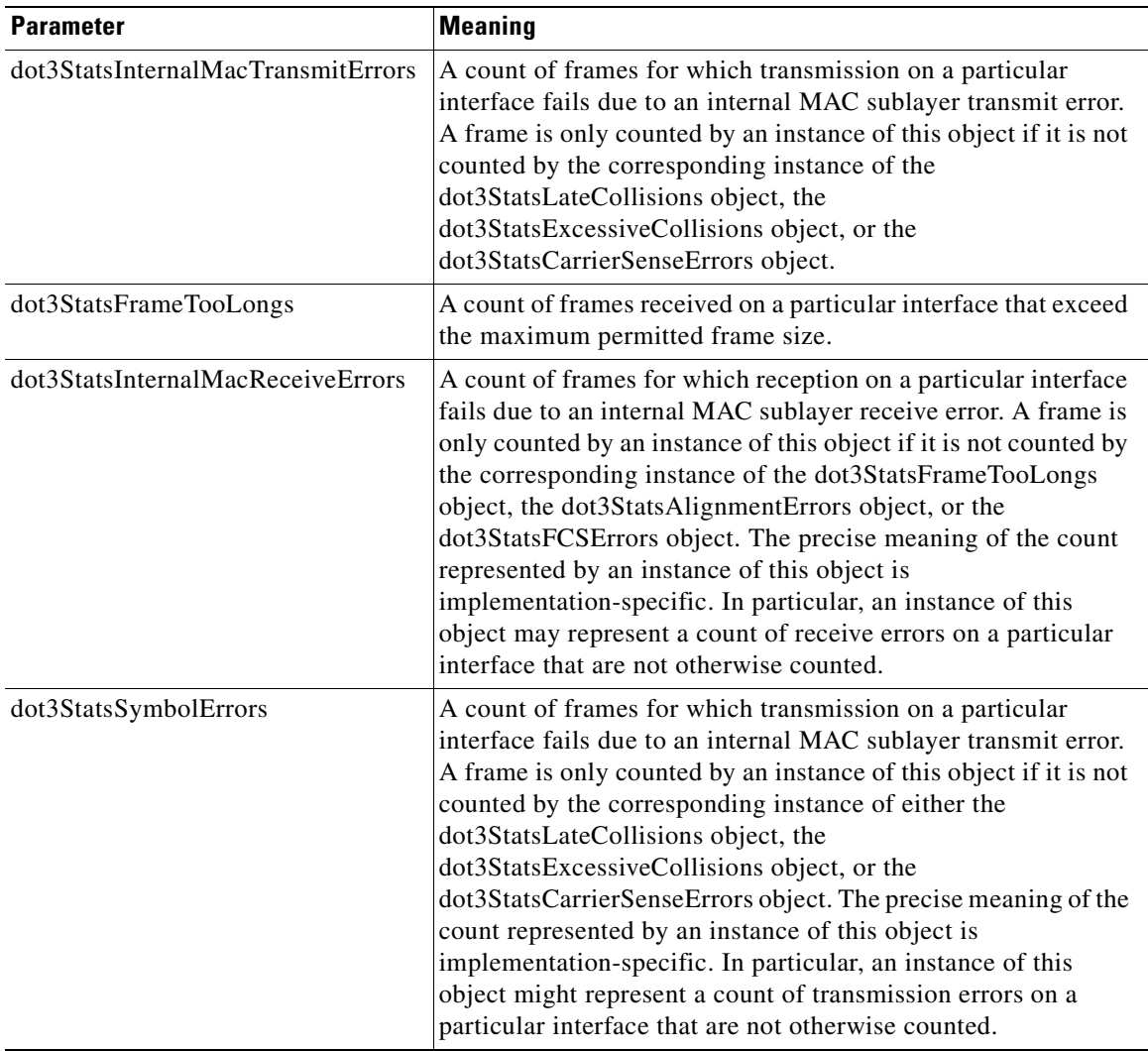

### *Table 5-6 ASAP Ethernet Statistics Parameters (continued)*

### **5.6.2.2 ASAP Card Ether Ports Utilization Window**

The Ether Ports Utilization window shows the percentage of Tx and Rx line bandwidth used by the Ethernet ports during consecutive time segments. The Utilization window provides an Interval menu that enables you to set time intervals of 1 minute, 15 minutes, 1 hour, and 1 day. Line utilization is calculated with the following formulas:

 $Rx = (inOctets + inPkts * 20) * 8 / 100\%$  interval \* maxBaseRate

 $Tx = (outOctets + outPkts * 20) * 8 / 100% interval * maxBaseRate$ 

The interval is defined in seconds. The maxBaseRate is defined by raw bits per second in one direction for the Ethernet port (that is,1 Gbps). [Table 5-7](#page-319-0) provides the maxBaseRate for ASAP Ethernet cards.

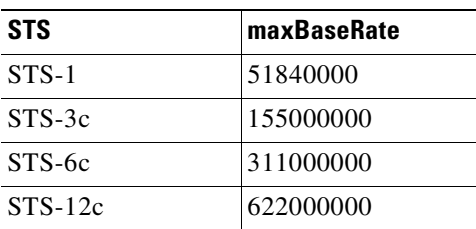

### <span id="page-319-0"></span>*Table 5-7 maxBaseRate for STS Circuits*

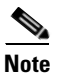

**Note** Line utilization numbers express the average of ingress and egress traffic as a percentage of capacity.

## <span id="page-319-1"></span>**5.6.2.3 ASAP Card Ether Ports History Window**

The Ethernet Ether Ports History window lists past Ethernet statistics for the previous time intervals. The History window displays the statistics for each port for the number of previous time intervals as shown in [Table 5-8](#page-319-1). The listed parameters are defined in [Table 5-6 on page 5-12.](#page-315-0)

*Table 5-8 Ethernet History Statistics per Time Interval*

| <b>Time Interval</b> | <b>Number of Intervals Displayed</b> |
|----------------------|--------------------------------------|
| 1 minute             | 60 previous time intervals           |
| 15 minutes           | 32 previous time intervals           |
| 1 hour               | 24 previous time intervals           |
| $1$ day $(24$ hours) | 7 previous time intervals            |

### <span id="page-319-2"></span>**5.6.2.4 ASAP Card POS Ports Statistics Parameters**

The Ethernet POS Ports statistics window lists Ethernet POS parameters at the line level.

[Table 5-9](#page-319-2) defines the ASAP card Ethernet POS Ports parameters.

*Table 5-9 ASAP Card POS Ports Parameters*

| <b>Parameter</b>       | <b>Meaning</b>                                                                                                    |
|------------------------|----------------------------------------------------------------------------------------------------|
| Time Last Cleared      | A time stamp indicating the last time statistics were reset.                                                                                                    |
| <b>Link Status</b>     | Indicates whether the Ethernet link is receiving a valid Ethernet<br>signal (carrier) from the attached Ethernet device; up means<br>present, and down means not present. |
| Framing Type           | Layer 1 framing, HDLC or GFP                                                                                                    |
| R <sub>x</sub> Packets | Number of packets received since the last counter reset.                                                                                                    |
| <b>Tx Packets</b>      | Number of packets transmitted since the last counter reset.                                                                                                    |
| R <sub>x</sub> Octets  | Number of bytes received (from the SONET/SDH path) prior to the<br>bytes undergoing high-level data link control (HLDC)<br>decapsulation by the policy engine.            |

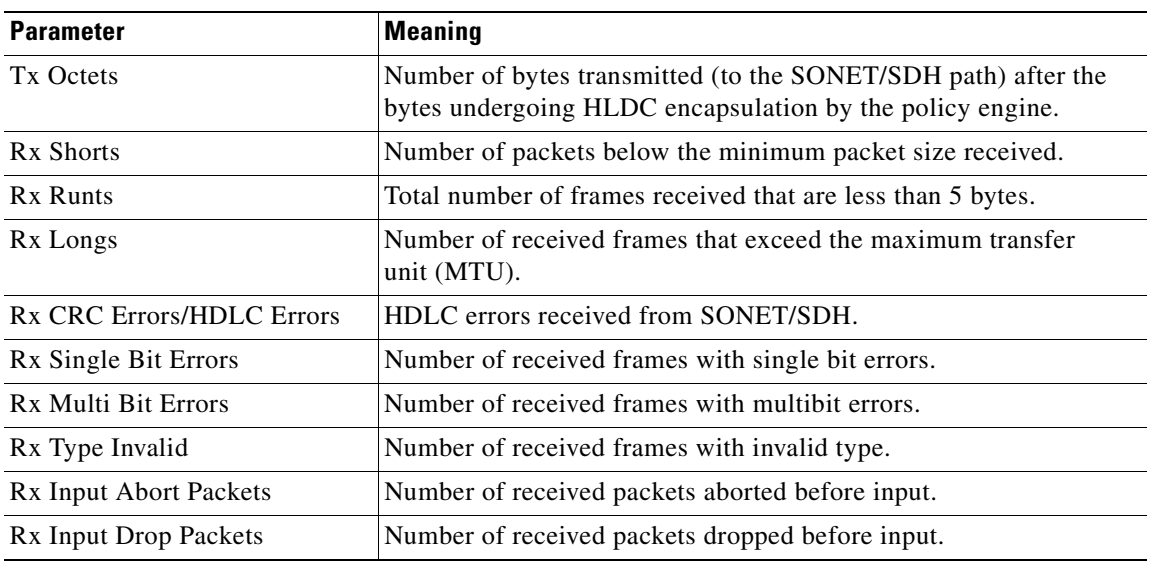

### *Table 5-9 ASAP Card POS Ports Parameters (continued)*

## **5.6.2.5 ASAP Card POS Ports Utilization Window**

The POS Ports Utilization window shows the percentage of Tx and Rx line bandwidth used by the POS ports during consecutive time segments. The Utilization window provides an Interval menu that enables you to set time intervals of 1 minute, 15 minutes, 1 hour, and 1 day. Line utilization is calculated with the following formulas:

 $Rx = (inOctets * 8) / interval * maxBaseRate$ 

 $Tx = (outOctets * 8) / interval * maxBaseRate$ 

The interval is defined in seconds. The maxBaseRate is defined by raw bits per second in one direction for the Ethernet port (that is,1 Gbps). The maxBaseRate for ASAP cards is shown in [Table 5-7 on](#page-319-0)  [page 5-16](#page-319-0).

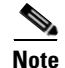

**Note** Line utilization numbers express the average of ingress and egress traffic as a percentage of capacity.

## **5.6.2.6 ASAP Card Ether Ports History Window**

The Ethernet POS Ports History window lists past Ethernet POS Ports statistics for the previous time intervals. The History window displays the statistics for each port for the number of previous time intervals as shown in [Table 5-8.](#page-319-1) The listed parameters are defined in [Table 5-9 on page 5-16](#page-319-2).

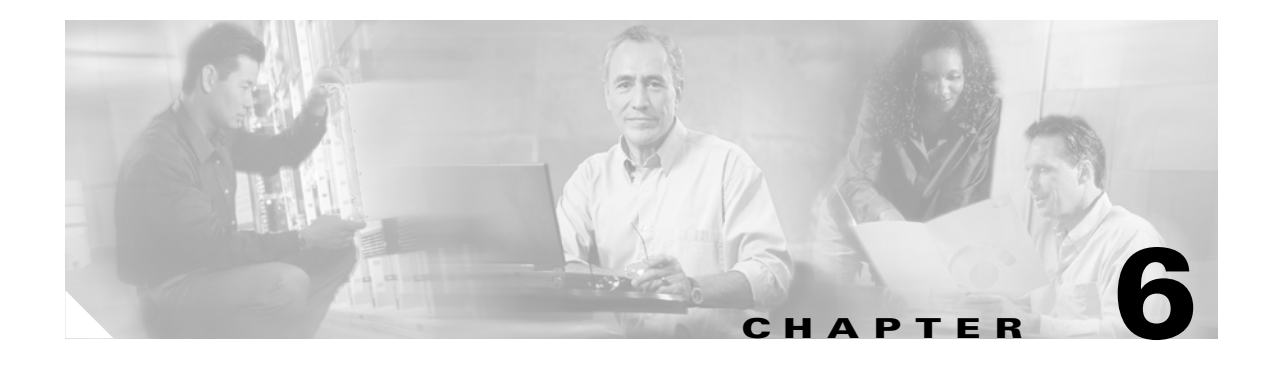

# **SNMP**

This chapter explains Simple Network Management Protocol (SNMP) as implemented by the Cisco ONS 15600.

For SNMP setup information, refer to the *Cisco ONS 15600 Procedure Guide*.

Chapter topics include:

- [6.1 SNMP Overview, page 6-1](#page-322-0)
- **•** [6.2 Basic SNMP Components, page 6-2](#page-323-0)
- **•** [6.3 SNMP External Interface Requirement, page 6-4](#page-325-0)
- **•** [6.4 SNMP Version Support, page 6-4](#page-325-1)
- **•** [6.5 SNMP Message Types, page 6-4](#page-325-2)
- **•** [6.6 SNMP Management Information Bases, page 6-5](#page-326-0)
- **•** [6.7 SNMP Trap Content, page 6-6](#page-327-0)
- **•** [6.8 Proxy Over Firewalls, page 6-11](#page-332-0)

## <span id="page-322-0"></span>**6.1 SNMP Overview**

SNMP is an application-layer communication protocol that allows ONS 15600 network devices to exchange management information among these systems and with other devices outside the network. Through SNMP, network administrators can manage network performance, find and solve network problems, and plan network growth.

The ONS 15600 uses SNMP for asynchronous event notification to a network management system (NMS). ONS SNMP implementation uses standard Internet Engineering Task Force (IETF) management information bases (MIBs) to convey node-level inventory, fault, and performance management information for generic read-only management of SONET technologies. SNMP allows a generic SNMP manager such as HP OpenView Network Node Manager (NNM) or Open Systems Interconnection (OSI) NetExpert to be utilized for limited management functions.

The Cisco ONS 15600 supports SNMP Version 1 (SNMPv1) and SNMP Version 2c (SNMPv2c). These versions share many features, but SNMPv2c includes additional protocol operations and 64-bit performance monitoring support. This chapter describes both versions and gives SNMP configuration parameters for the ONS 15600.

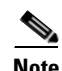

**Note** The CERENT-MSDWDM-MIB.mib, CERENT-FC-MIB.mib, and CERENT-GENERIC-PM-MIB.mib in the CiscoV2 directory support 64-bit performance monitoring counters. The SNMPv1 MIB in the CiscoV1 directory does not contain 64-bit performance monitoring counters, but supports the lower and higher word values of the corresponding 64-bit counter. The other MIB files in the CiscoV1 and CiscoV2 directories are identical in content and differ only in format.

[Figure 6-1](#page-323-1) illustrates the basic layout idea of an SNMP-managed network.

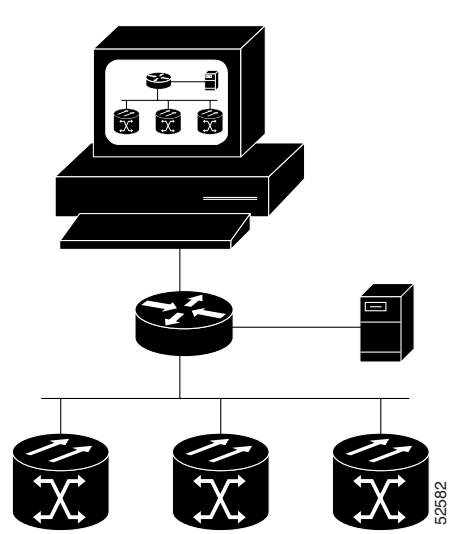

### <span id="page-323-1"></span>*Figure 6-1 Basic Network Managed by SNMP*

# <span id="page-323-0"></span>**6.2 Basic SNMP Components**

In general terms, an SNMP-managed network consists of a management system, agents, and managed devices.

A management system such as HP OpenView executes monitoring applications and controls managed devices. Management systems execute most of the management processes and provide the bulk of memory resources used for network management. A network might be managed by one or more management systems. [Figure 6-2](#page-324-0) illustrates the relationship between the network manager, SNMP agent, and the managed devices.
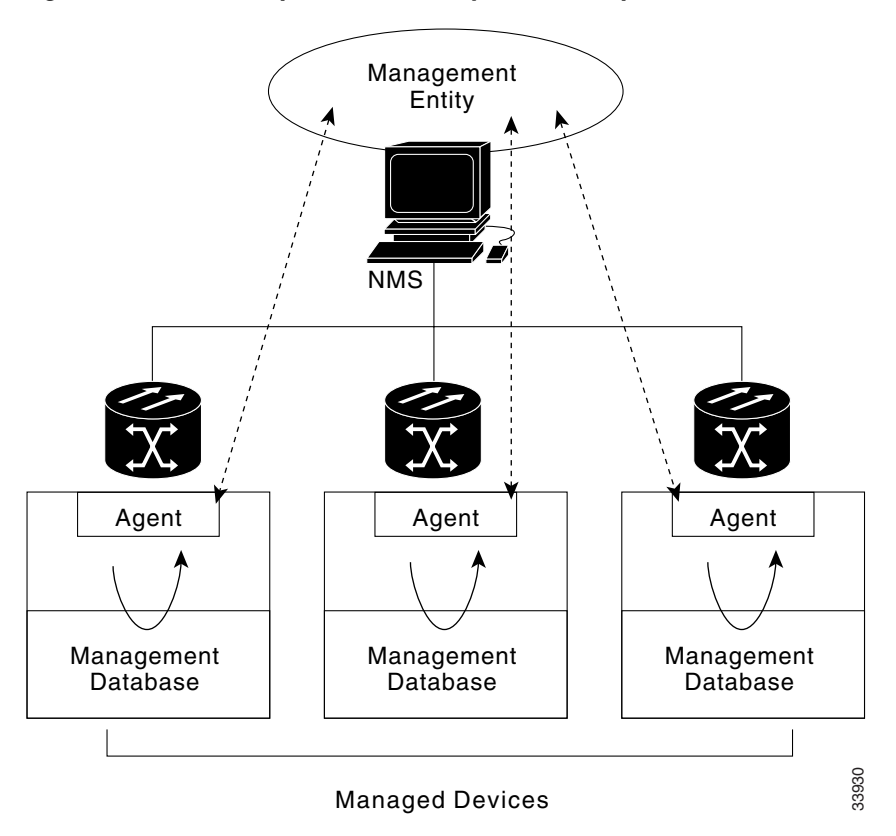

*Figure 6-2 Example of the Primary SNMP Components*

An agent (such as SNMP) residing on each managed device translates local management information data, such as performance information or event and error information caught in software traps, into a readable form for the management system. [Figure 6-3](#page-324-0) illustrates SNMP agent get-requests that transport data to the network management software.

#### <span id="page-324-0"></span>*Figure 6-3 Agent Gathering Data from a MIB and Sending Traps to the Manager*

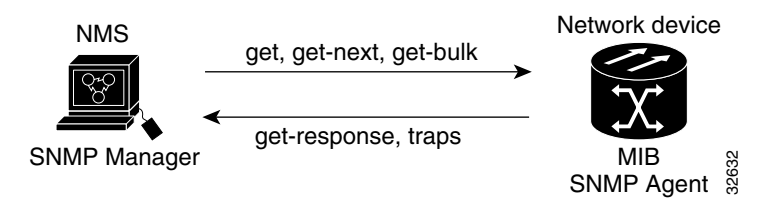

The SNMP agent captures data from management information bases, or MIBs, which are device parameter and network data repositories, or from error or change traps.

A managed element—such as a router, access server, switch, bridge, hub, computer host, or network element (such as an ONS 15600)—is accessed through the SNMP agent. Managed devices collect and store management information, making it available through SNMP to other management systems having the same protocol compatibility.

# **6.3 SNMP External Interface Requirement**

Since all SNMP requests come from a third-party application, the only external interface requirement is that a third-part SNMP client application can upload RFC 3273 SNMP MIB variables in the etherStatsHighCapacityTable, etherHistoryHighCapacityTable, or mediaIndependentTable.

# **6.4 SNMP Version Support**

The ONS 15600 supports SNMPv1 and SNMPv2c traps and get requests. The ONS 15600 SNMP MIBs define alarms, traps, and status. Through SNMP, NMS applications can query a management agent for data from functional entities such as Ethernet switches and SONET multiplexers using a supported MIB.

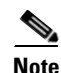

Note ONS 15600 MIB files in the CiscoV1 and CiscoV2 directories are almost identical in content except for the difference in 64-bit performance monitoring features. The CiscoV2 directory contains three MIBs with 64-bit performance monitoring counters: CERENT-MSDWDM-MIB.mib, CERENT-FC-MIB.mib, and CERENT-GENERIC-PM-MIB.mib. The CiscoV1 directory does not contain any 64-bit counters, but it does support the lower and higher word values used in 64-bit counters. The two directories also have somewhat different formats.

# <span id="page-325-0"></span>**6.5 SNMP Message Types**

The ONS 15600 SNMP agent communicates with an SNMP management application using SNMP messages. [Table 6-1](#page-325-0) describes these messages.

| <b>Operation</b> | <b>Description</b><br>Retrieves a value from a specific variable.                                                                                                    |  |  |  |
|------------------|----------------------------------------------------------------------------------------------------|--|--|--|
| get-request      |                                                                                                    |  |  |  |
| get-next-request | Retrieves the value following the named variable; this operation is often used to<br>retrieve variables from within a table. With this operation, an SNMP manager does<br>not need to know the exact variable name. The SNMP manager searches<br>sequentially to find the needed variable from within the MIB. |  |  |  |
| get-response     | Replies to a get-request, get-next-request, get-bulk-request, or set-request sent by<br>an NMS.                                                                                                    |  |  |  |
| get-bulk-request | Fills the get-response with up to the max-repetition number of get-next interactions,<br>similar to a get-next-request.                                                                                                    |  |  |  |
| set-request      | Provides remote network monitoring (RMON) MIB.                                                                                                    |  |  |  |
| trap             | Indicates that an event has occurred. An unsolicited message is sent by an SNMP<br>agent to an SNMP manager.                                                                                                    |  |  |  |

*Table 6-1 ONS 15600 SNMP Message Types*

# **6.6 SNMP Management Information Bases**

This section contains the following information:

- **•** [6.6.1 IETF-Standard MIBs for ONS 15600, page 6-5](#page-326-1) lists IETF-standard MIBs that are implemented in the ONS 15600 and shows their compilation order.
- **•** [6.6.2 Proprietary ONS 15600 MIBs, page 6-6](#page-327-0) lists proprietary MIBs for the ONS 15600 and shows their compilation order.

## <span id="page-326-1"></span>**6.6.1 IETF-Standard MIBs for ONS 15600**

[Table 6-2](#page-326-0) lists the IETF-standard MIBs implemented in the ONS 15600 SNMP agents.

First compile the MIBs in [Table 6-2](#page-326-0). Next, compile the MIBs in the order given in [Table 6-3](#page-327-1).

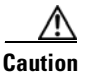

<span id="page-326-0"></span>**Caution** If you do not compile MIBs in the correct order, one or more might not compile correctly.

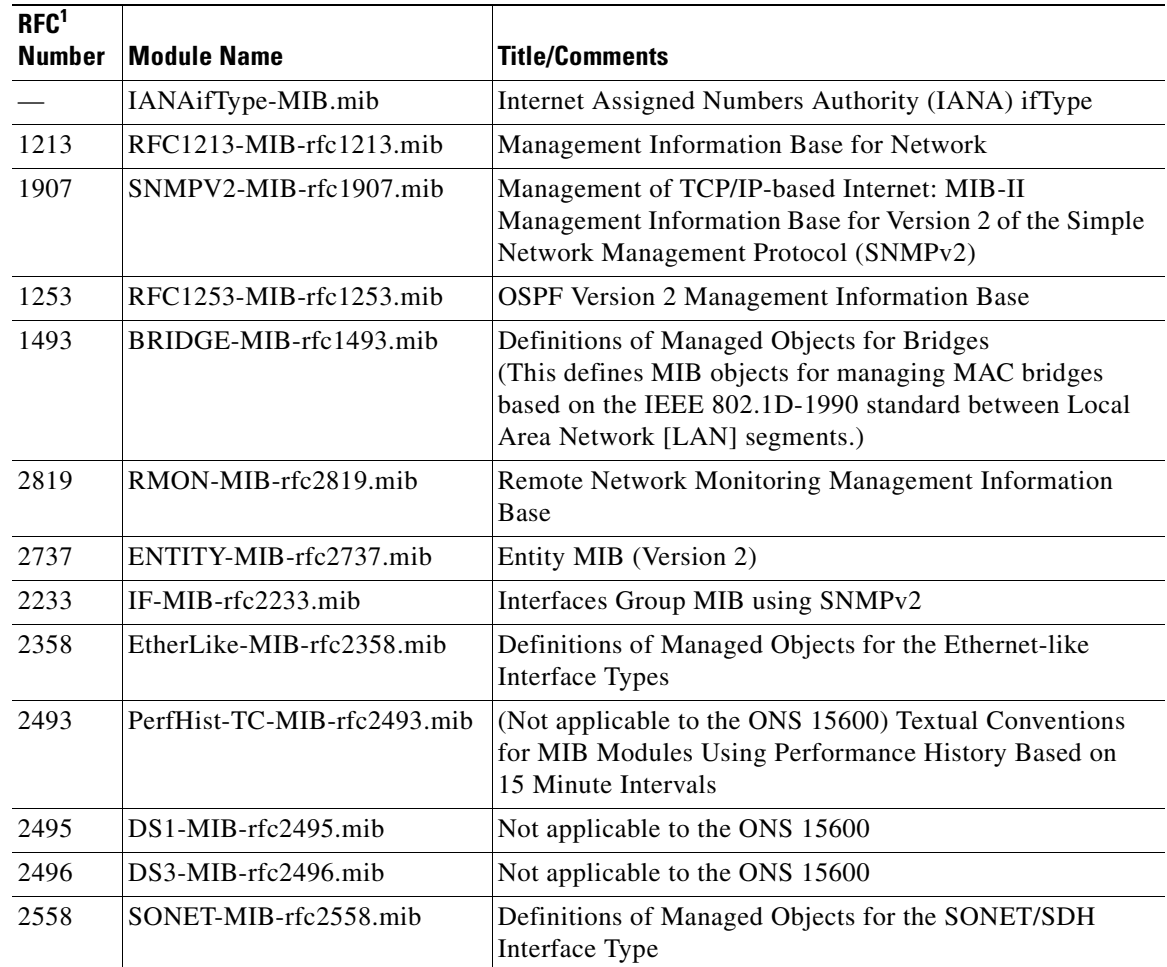

#### *Table 6-2 IETF Standard MIBs Implemented in the ONS 15600 System*

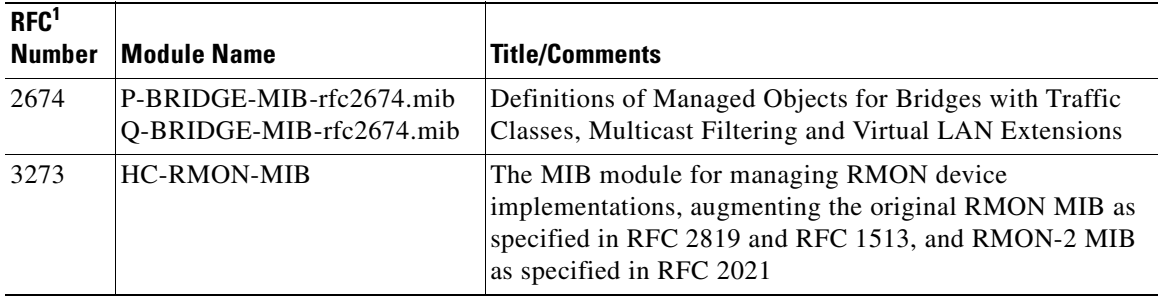

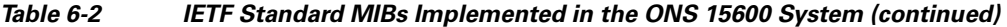

1. RFC = Request for Comment

## <span id="page-327-1"></span><span id="page-327-0"></span>**6.6.2 Proprietary ONS 15600 MIBs**

Each ONS 15600 is shipped with a software CD containing applicable proprietary MIBs. The MIBs in [Table 6-3](#page-327-1) lists the proprietary MIBs for the ONS 15600.

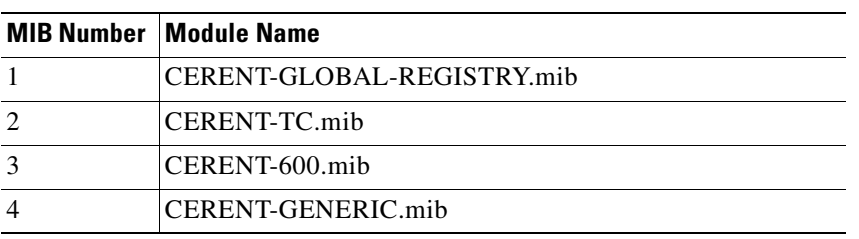

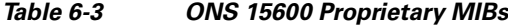

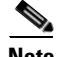

**Note** If you cannot compile the proprietary MIBs correctly, log into the Cisco Technical Assistance Center (TAC) at http://www.cisco.com/techsupport or call Cisco TAC (800) 553-2447.

# **6.7 SNMP Trap Content**

The ONS 15600 generates all alarms and events, such as raises and clears, as SNMP traps. These contain the following information:

- Object IDs that uniquely identify each event with information about the generating entity (the slot or port; synchronous transport signal [STS] and Virtual Tributary [VT], or bidirectional line switched ring [BLSR]).
- **•** Severity and service effect of the alarm (Critical [CR], Major [MJ], Minor [MN], or event; Service-Affecting [SA] or Non Service Affecting [NSA]).
- **•** Date and time stamp showing when the alarm occurred.

# <span id="page-328-0"></span>**6.7.1 Generic and IETF Traps**

[Table 6-4](#page-328-0) contains information about the generic threshold and performance monitoring MIBs that can be used to monitor any network element (NE) contained in the network. The ONS 15600 supports the generic IETF traps listed in [Table 6-4.](#page-328-0)

*Table 6-4 ONS 15600 Generic Traps*

| <b>Trap</b>     | From RFC No. MIB       | <b>Description</b>                       |
|-----------------|------------------------|------------------------------------------|
| coldStart       | RFC1213-MIB            | Agent up, cold start.                    |
| warmStart       | RFC1213-MIB            | Agent up, warm start.                    |
| entConfigChange | RFC2037/<br>ENTITY-MIB | The entLastChangeTime value has changed. |

# **6.7.2 Variable Trap Bindings**

Each SNMP trap contains variable bindings that are used to create the MIB tables. Variable bindings for the ONS 15600 are listed in [Table 6-5](#page-328-1). For each group (such as Group A), all traps within the group are associated with all of its variable bindings.

| Group        | <b>Associated Trap Name(s)</b>                                                                                     | (Variable<br><b>Binding</b><br>Number) | <b>SNMPv2 Variable Bindings</b> | <b>Description</b>                                                                                                    |
|--------------|----------------------------------------------------------------------------------------------------|----------------------------------------|---------------------------------|----------------------------------------------------------------------------------------------------|
| $\mathbf{A}$ | dsx1LineStatusChange<br>(from RFC 2495, not<br>applicable to<br>ONS 15600 but<br>applicable to other<br>platforms) | (1)                                    | dsx1LineStatus                  | This variable indicates the line status of the<br>interface. It contains loopback, failure, received<br>alarm and transmitted alarm information.                                                                                   |
|              |                                                                                                    | (2)                                    | dsx1LineStatusLastChange        | The value of MIB II's sysUpTime object at the<br>time this DS1 entered its current line status<br>state. If the current state was entered prior to the<br>last proxy-agent re-initialization, the value of<br>this object is zero. |
|              |                                                                                                    | (3)                                    | cerentGenericNodeTime           | The time that an event occurred.                                                                                                    |
|              |                                                                                                    | (4)                                    | cerentGenericAlarmState         | The alarm severity and service-affecting status.<br>Severities are Minor (MN), Major (MJ), and<br>Critical (CR). Service-affecting statuses are<br>Service-Affecting (SA) and Non-Service<br>Affecting (NSA).                      |
|              |                                                                                                    | (5)                                    | snmpTrapAddress                 | The address of the SNMP trap.                                                                                                    |

<span id="page-328-1"></span>*Table 6-5 15600 SNMPv2 Trap Variable Bindings*

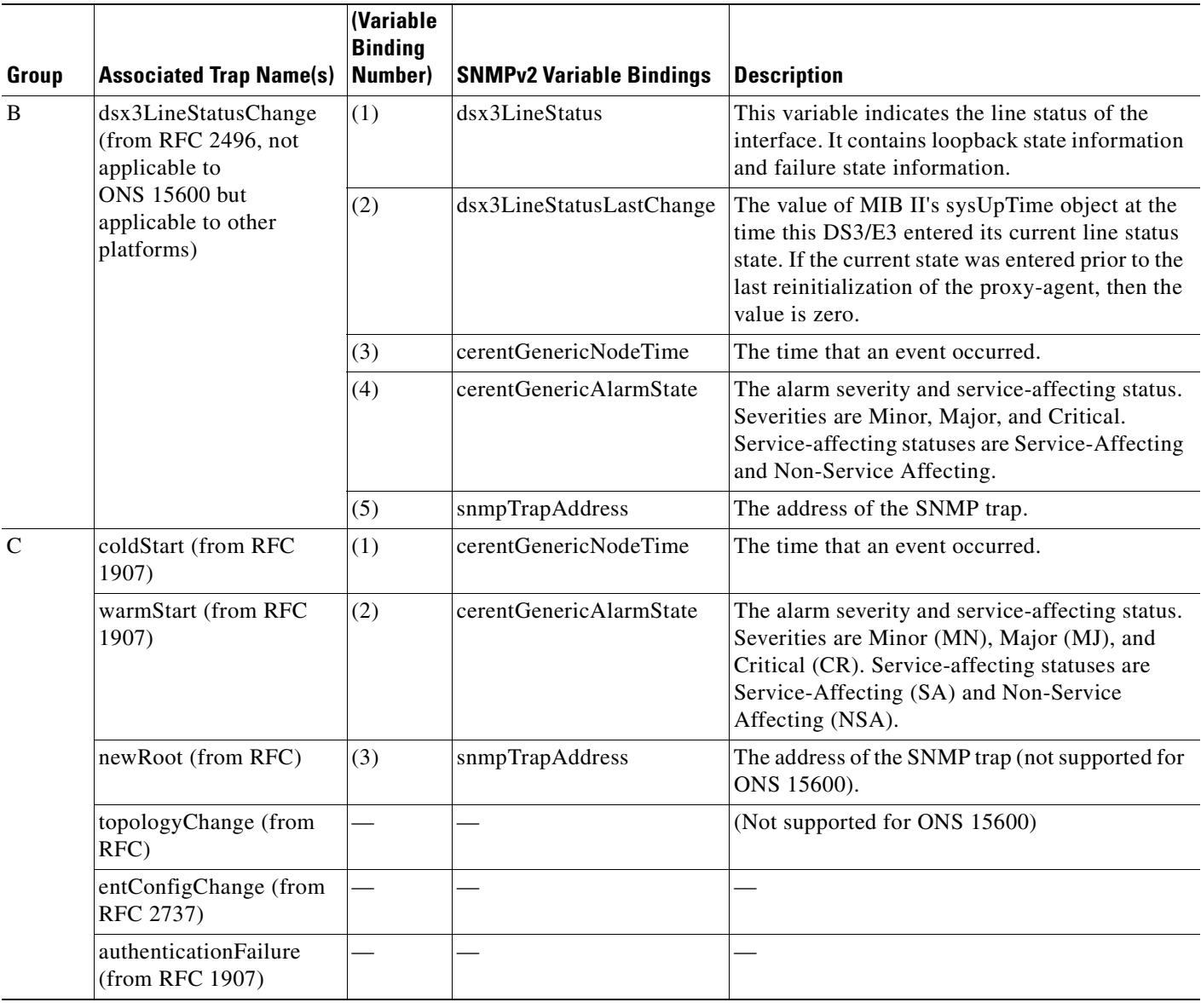

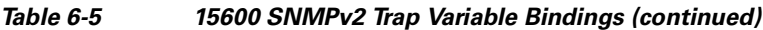

**The Second Second** 

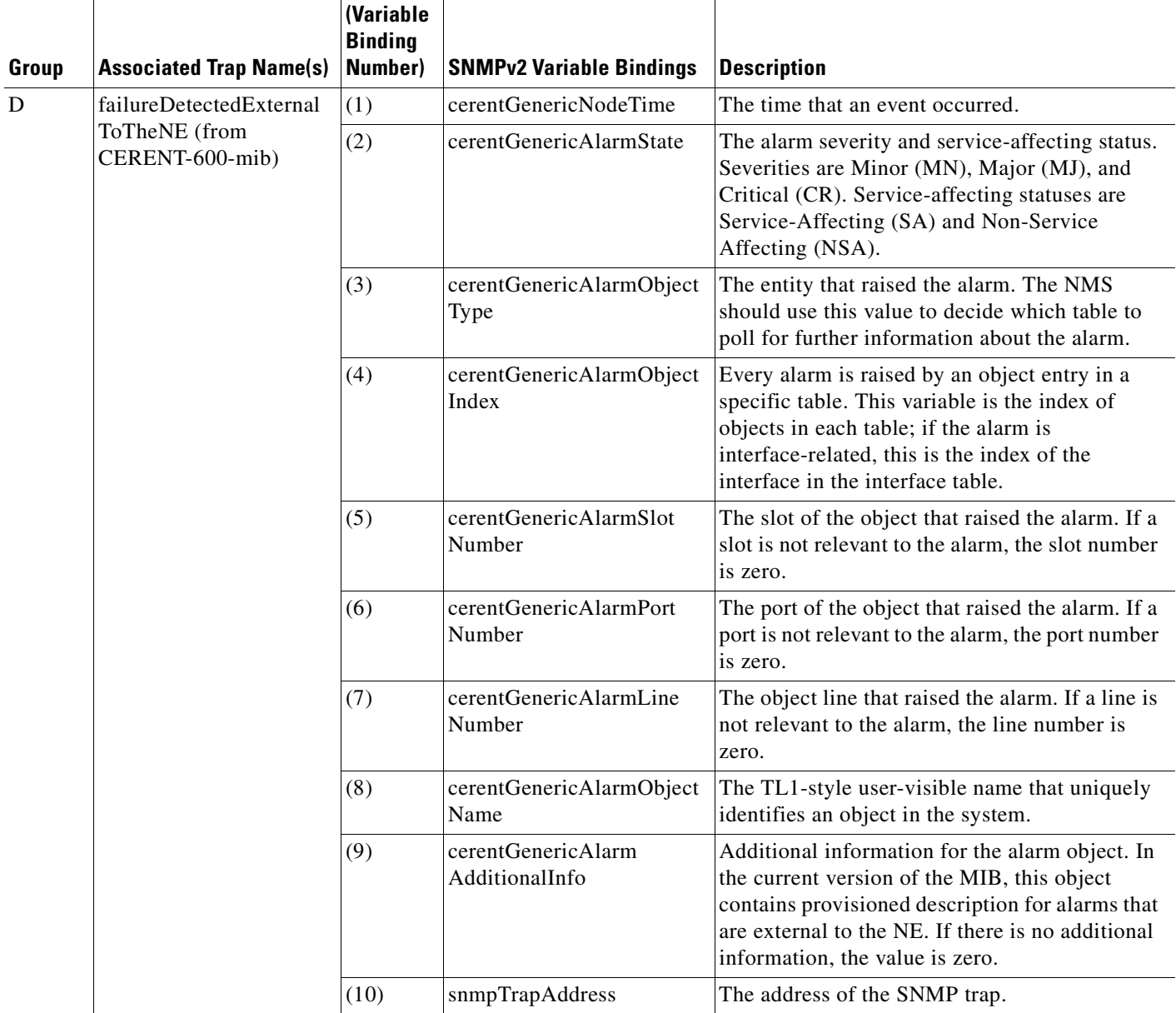

#### *Table 6-5 15600 SNMPv2 Trap Variable Bindings (continued)*

 $\overline{\phantom{a}}$ 

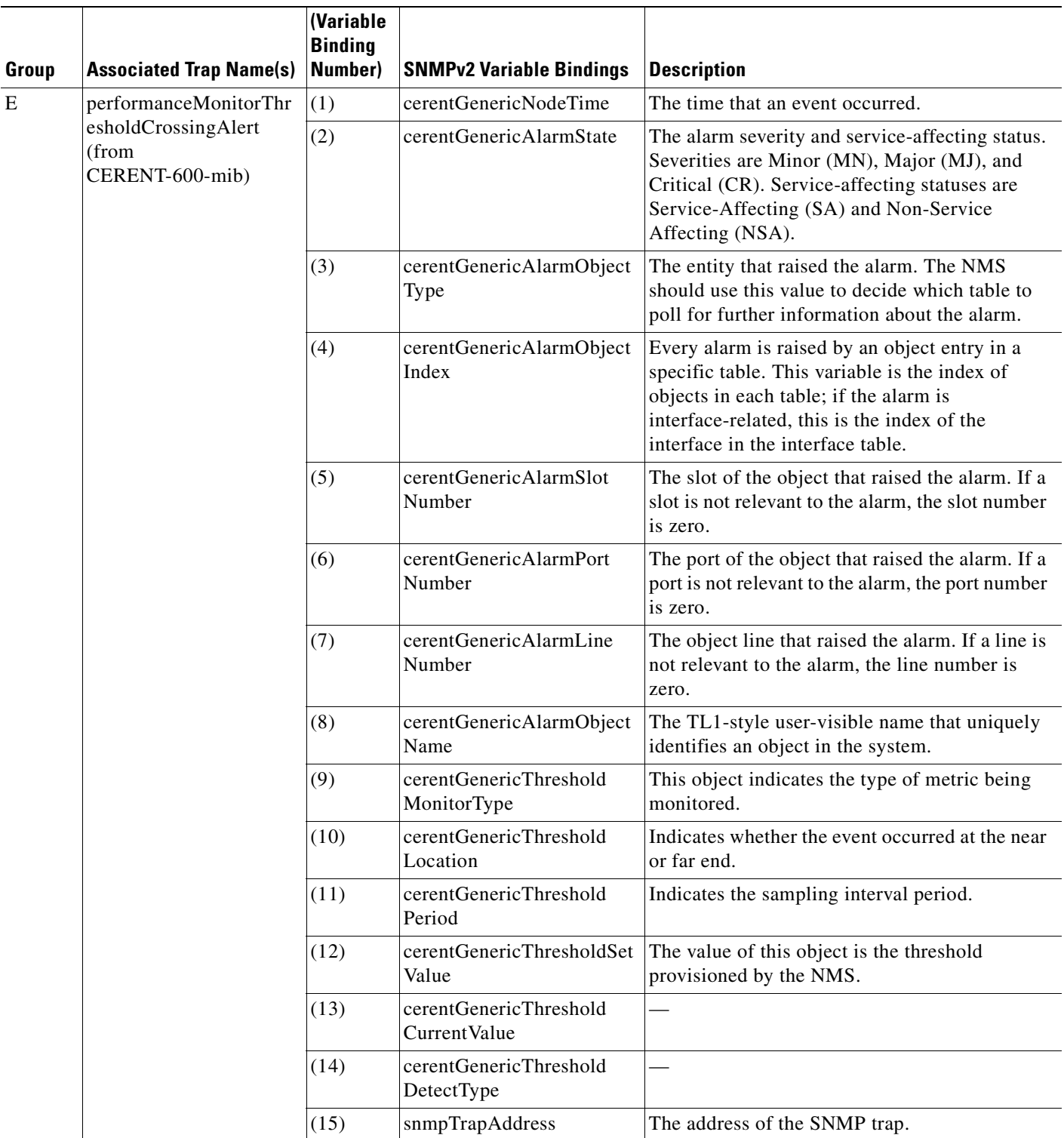

#### *Table 6-5 15600 SNMPv2 Trap Variable Bindings (continued)*

 $\blacksquare$ 

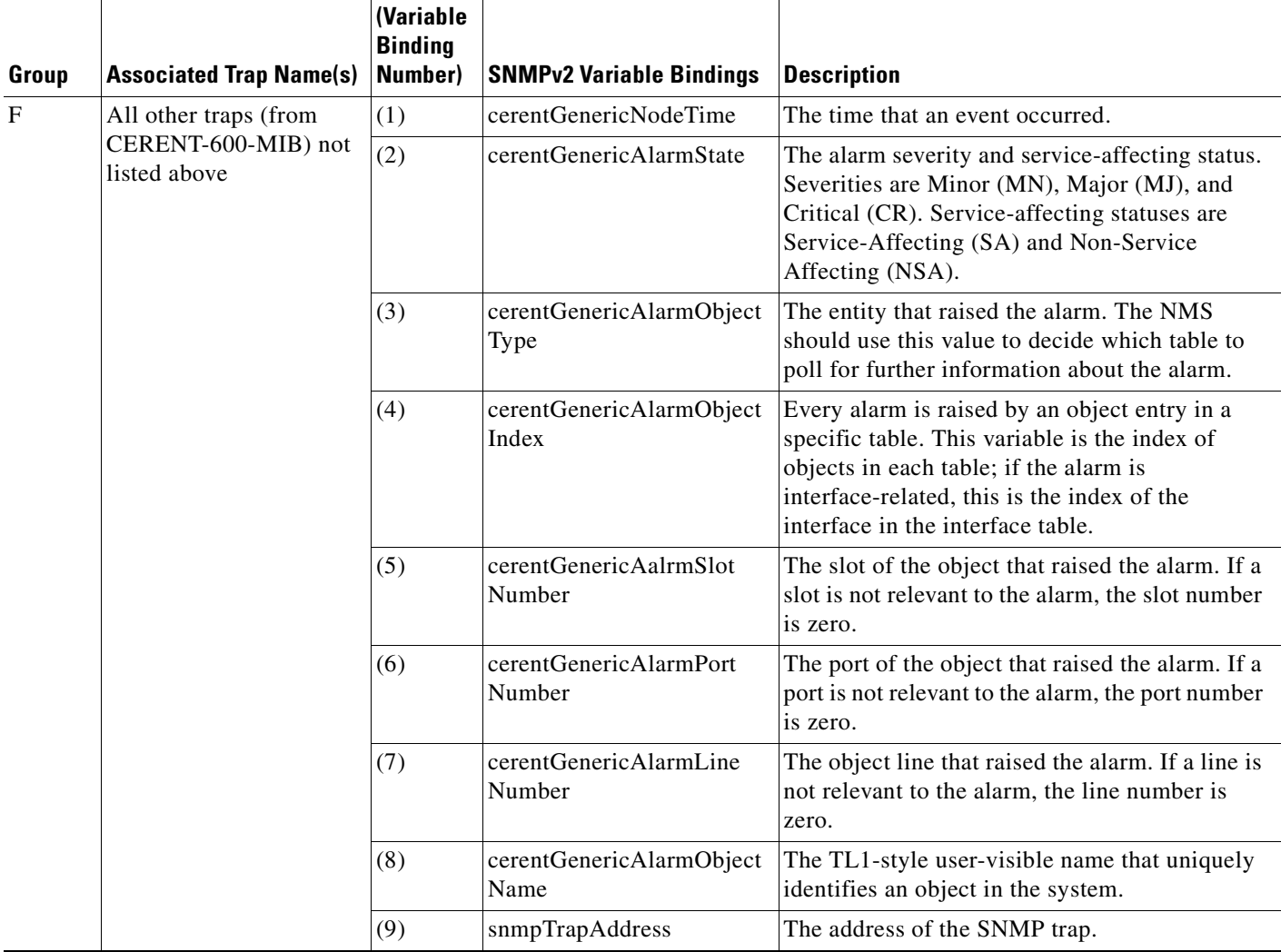

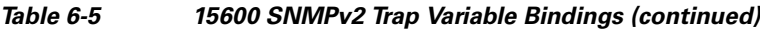

# **6.8 Proxy Over Firewalls**

SNMP and NMS applications have traditionally been unable to cross firewalls used for isolating security risks inside or from outside networks. Release 6.0 CTC enables network operations centers (NOCs) to access performance monitoring data such as RMON statistics or autonomous messages across firewalls by using an SMP proxy element installed on a firewall.

The application-level proxy transports SNMP protocol data units (PDU) between the NMS and NEs, allowing requests and responses between the NMS and NEs and forwarding NE autonomous messages to the NMS. The proxy agent requires little provisioning at the NOC and no additional provisioning at the NEs.

The firewall proxy is intended for use in a gateway network element-end network element (GNE-ENE) topology with many NEs through a single NE gateway. Up to 64 SNMP requests (such as get, getnext, or getbulk) are supported at any time behind single or multiple firewalls. The proxy interoperates with common NMS such as HP OpenView.

For security reasons, the SNMP proxy feature must be enabled at all receiving and transmitting NEs to function. For instructions to do this, refer to the *Cisco ONS 15600 Procedure Guide*.

## **6.8.1 Remote Monitoring**

The ONS 15600 incorporates RMON to allow network operators to monitor Ethernet facility performance and events. Release 6.0 provides remote data communications channel (DCC) monitoring using 64-bit RMON over the DCC to gather historical and statistical Ethernet data. In general, ONS 15600 system RMON is based on the IETF-standard MIB RFC 2819 and includes the following five groups from the standard MIB: Ethernet Statistics, History Control, Ethernet History, Alarm, and Event.

## **6.8.2 64-Bit RMON Monitoring over DCC**

The ONS 15600 DCC is implemented over the IP protocol, which is not compatible with Ethernet. The system monitors Ethernet equipment history and statistics using RMON. This release adds RMON DCC monitoring (for both IP and Ethernet) to monitor the health of remote DCC connections.

In R6.0, the implementation contains two MIBs for DCC interfaces. They are:

- **•** cMediaIndependentTable—Standard, RFC 3273; the proprietary extension of the HC-RMON MIB used for reporting statistics
- **•** cMediaIndependentHistoryTable—Proprietary MIB used to support history

#### **6.8.2.1 Row Creation in MediaIndependentTable**

The mediaIndependentTable is created automatically when the Ethernet facility is created on the ONS 15600 ASAP card.

### **6.8.2.2 Row Creation in cMediaIndependentHistoryControlTable**

SNMP row creation and deletion for the cMediaIndependentHistoryControlTable follows the same processes as for the MediaIndependentTable; only the variables differ.

In order to create a row, the SetRequest PDU should contain the following:

- **•** cMediaIndependentHistoryControlDataSource and its desired value
- **•** cMediaIndependentHistoryControlOwner and its desired value
- **•** cMediaIndependentHistoryControlStatus with a value of createRequest (2)

## **6.8.3 HC-RMON-MIB Support**

For the ONS 15600, the implementation of the high-capacity remote monitoring information base (HC-RMON-MIB, or RFC 3273) enables 64-bit support of existing RMON tables. This support is provided with the etherStatsHighCapacityTable and the etherHistoryHighCapacityTable. An additional table, the mediaIndependentTable, and an additional object, hcRMONCapabilities, are also added for this support. All of these elements are accessible by any third-party SNMP client having RFC 3273 support.

## **6.8.4 Ethernet Statistics RMON Group**

The Ethernet Statistics group contains the basic statistics monitored for each subnetwork in a single table called the etherStatsTable.

### **6.8.4.1 Row Creation in etherStatsTable**

The SetRequest PDU for creating a row in this table should contain all the values needed to activate a row in a single set operation, and an assigned status variable to createRequest. The SetRequest PDU object ID (OID) entries must all carry an instance value, or type OID, of 0.

In order to create a row, the SetRequest PDU should contain the following:

- The etherStatsDataSource and its desired value
- **•** The etherStatsOwner and its desired value (size of this value is limited to 32 characters)
- **•** The etherStatsStatus with a value of createRequest (2)

The etherStatsTable creates a row if the SetRequest PDU is valid according to the above rules. When the row is created, the SNMP agent decides the value of etherStatsIndex. This value is not sequentially allotted or contiguously numbered. It changes when an Ethernet interface is added or deleted. The newly created row will have etherStatsStatus value of valid (1).

If the etherStatsTable row already exists, or if the SetRequest PDU values are insufficient or do not make sense, the SNMP agent returns an error code.

**Note** EtherStatsTable entries are not preserved if the SNMP agent is restarted.

## **6.8.4.2 Get Requests and GetNext Requests**

Get requests and getNext requests for the etherStatsMulticastPkts and etherStatsBroadcastPkts columns return a value of zero because the variables are not supported by ONS 15600 Ethernet facilities.

### **6.8.4.3 Row Deletion in etherStatsTable**

To delete a row in the etherStatsTable, the SetRequest PDU should contain an etherStatsStatus value of 4 (invalid). The OID marks the row for deletion. If required, a deleted row can be recreated.

## **6.8.5 History Control RMON Group**

The History Control group defines sampling functions for one or more monitor interfaces in the historyControlTable. The values in this table, as specified in RFC 2819, are derived from the historyControlTable and etherHistoryTable.

## **6.8.5.1 History Control Table**

The RMON is sampled at one of four possible intervals. Each interval, or period, contains specific history values (also called buckets). [Table 6-6](#page-335-0) lists the four sampling periods and corresponding buckets. The historyControlTable maximum row size is determined by multiplying the number of ports on a card by the number of sampling periods. For example, an ONS 15600 E100 card contains 24 ports, which multiplied by periods allows 96 rows in the table. An E1000 card contains 14 ports, which multiplied by four periods allows 56 table rows.

<span id="page-335-0"></span>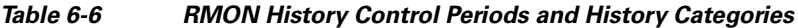

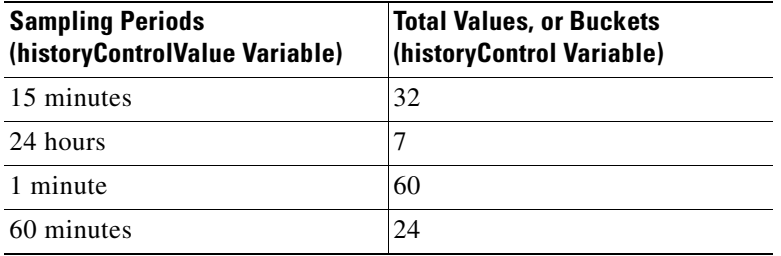

#### **6.8.5.2 Row Creation in historyControlTable**

The etherStats table and historyControl table are automatically created when the Ethernet facility is created. History size is based upon the default history bucket located in [Table 6-6](#page-335-0).

### **6.8.5.3 Get Requests and GetNext Requests**

These PDUs are not restricted.

#### **6.8.5.4 Row Deletion in historyControl Table**

To delete a row from the table, the SetRequest PDU should contain a historyControlStatus value of 4 (invalid). A deleted row can be recreated.

#### **6.8.5.5 Ethernet History RMON Group**

The ONS 15600 implements the etherHistoryTable as defined in RFC 2819. The group is created within the bounds of the historyControlTable and does not deviate from the RFC in its design.

### **6.8.5.6 64-Bit etherHistoryHighCapacityTable**

64-bit Ethernet history for the HC-RMON-MIB is implemented in the etherHistoryHighCapacityTable, which is an extension of the etherHistoryTable. The etherHistoryHighCapacityTable adds four columns for 64-bit performance monitoring data. These two tables have a one-to-one relationship. Adding or deleting a row in one table will effect the same change in the other.

### **6.8.5.7 Alarm RMON Group**

The Alarm group consists of the alarmTable, which periodically compares sampled values with configured thresholds and raises an event if a threshold is crossed. This group requires the implementation of the event group, which follows this section.

T.

### **6.8.5.8 Alarm Table**

The NMS uses the alarmTable to determine and provision network performance alarmable thresholds.

### **6.8.5.9 Get Requests and GetNext Requests**

These PDUs are not restricted.

#### **6.8.5.10 Row Deletion in alarmTable**

To delete a row from the table, the SetRequest PDU should contain an alarmStatus value of 4 (invalid). A deleted row can be recreated. Entries in this table are preserved if the SNMP agent is restarted.

### **6.8.5.11 Event RMON Group**

The Event group controls event generation and notification. It consists of two tables: the eventTable, which is a read-only list of events to be generated, and the logTable, which is a writable set of data describing a logged event. The ONS 15600 implements the logTable as specified in RFC 2819.

### **6.8.5.12 Event Table**

 The eventTable is read-only and unprovisionable. The table contains one row for rising alarms and another for falling ones. This table has the following restrictions:

- The eventType is always "log-and-trap  $(4)$ ".
- The eventCommunity value is always a zero-length string, indicating that this event causes the trap to be despatched to all provisioned destinations.
- **•** The eventOwner column value is always "monitor."
- The eventStatus column value is always "valid(1)".

## **6.8.5.13 Log Table**

The logTable is implemented exactly as specified in RFC 2819. The logTable is based upon data that is locally cached in a controller card. If there is a controller card protection switch, the existing logTable is cleared and a new one is started on the newly active controller card. The table contains as many rows as provided by the alarm controller.

 $\blacksquare$